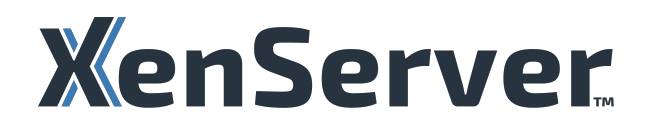

# **XenCenter CR**

**Machine translated content**

# **Disclaimer**

Die offizielle Version dieses Inhalts ist auf Englisch. Für den einfachen Einstieg wird Teil des Inhalts der Cloud Software Group Dokumentation maschinell übersetzt. Cloud Software Group hat keine Kontrolle über maschinell übersetzte Inhalte, die Fehler, Ungenauigkeiten oder eine ungeeignete Sprache enthalten können. Es wird keine Garantie, weder ausdrücklich noch stillschweigend, für die Genauigkeit, Zuverlässigkeit, Eignung oder Richtigkeit von Übersetzungen aus dem englischen Original in eine andere Sprache oder für die Konformität Ihres Cloud Software Group Produkts oder Ihres Diensts mit maschinell übersetzten Inhalten gegeben, und jegliche Garantie, die im Rahmen der anwendbaren Endbenutzer-Lizenzvereinbarung oder der Vertragsbedingungen oder einer anderen Vereinbarung mit Cloud Software Group gegeben wird, dass das Produkt oder den Dienst mit der Dokumen‑ tation übereinstimmt, gilt nicht in dem Umfang, in dem diese Dokumentation maschinell übersetzt wurde. Cloud Software Group kann nichtfür Schäden oder Probleme verantwortlich gemacht werden, die durch die Verwendung maschinell übersetzter Inhalte entstehen können.

# **Contents**

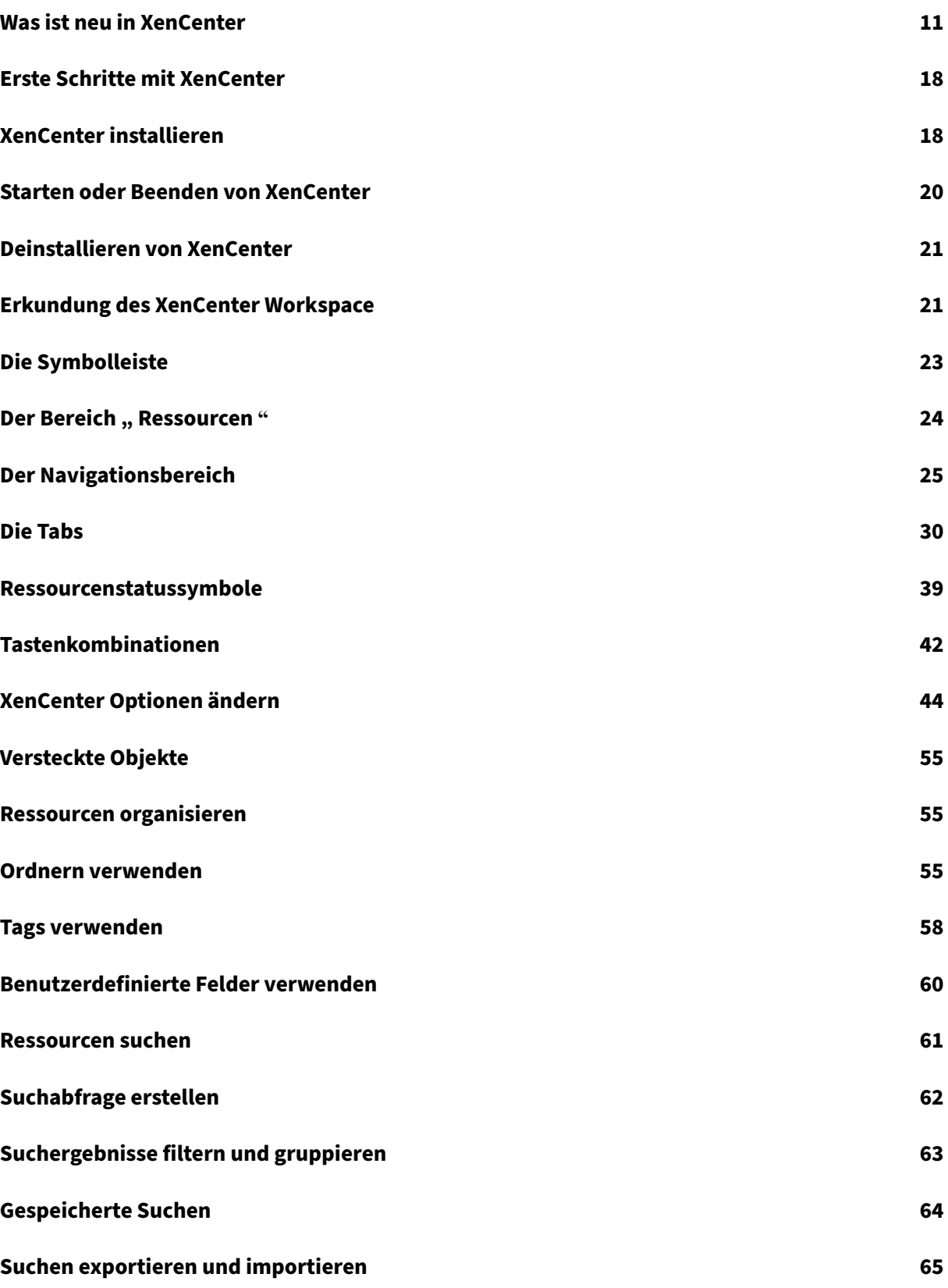

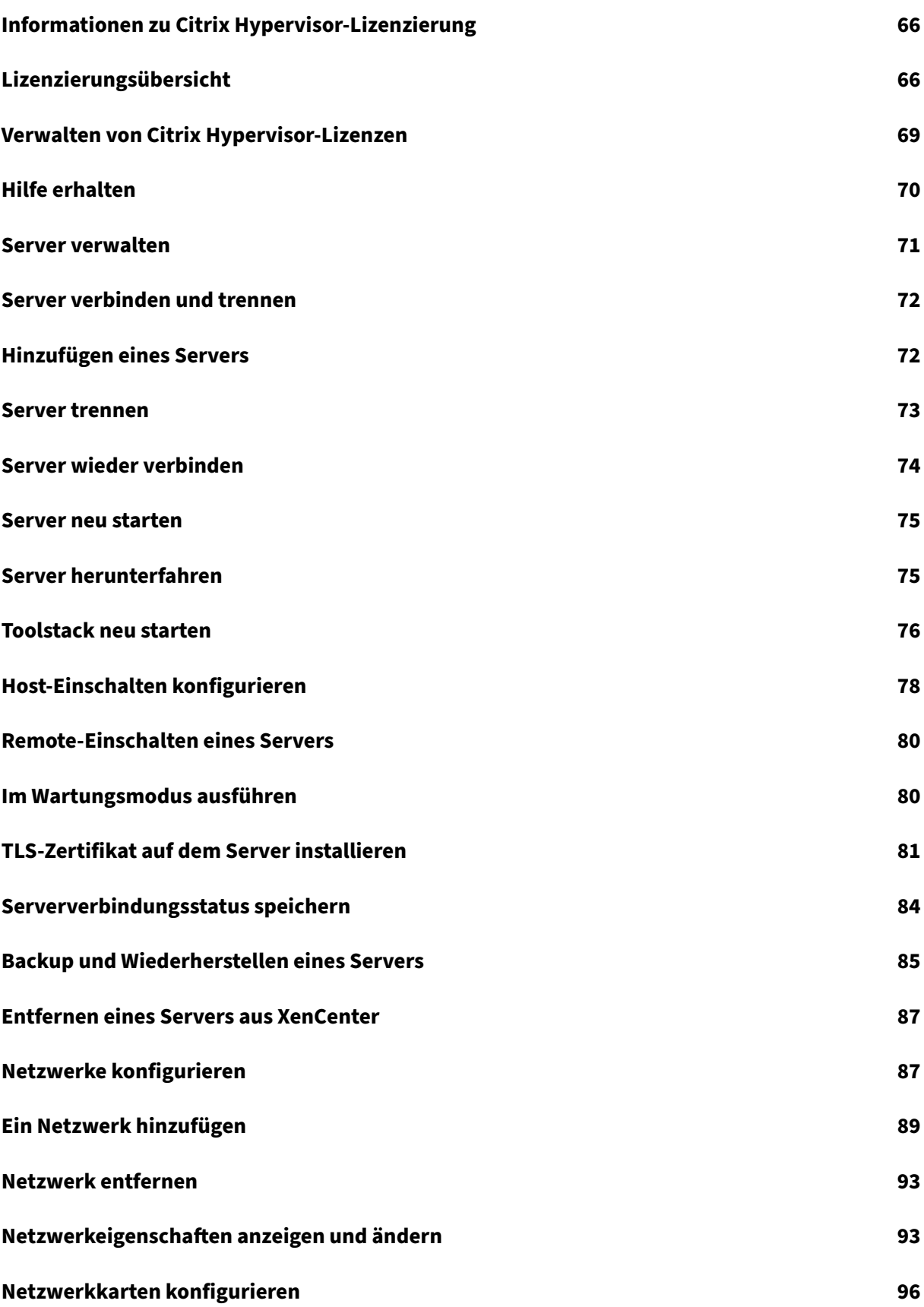

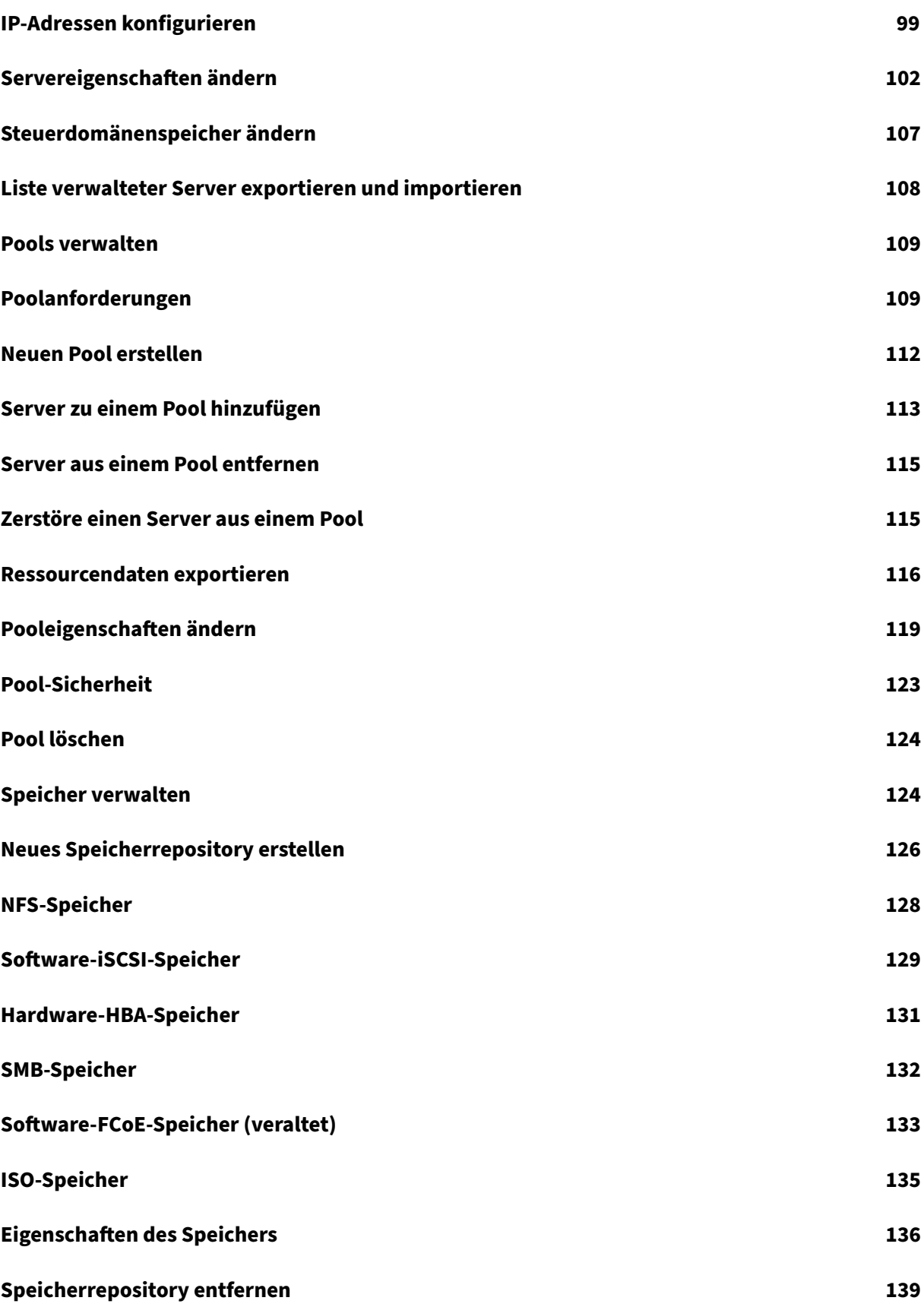

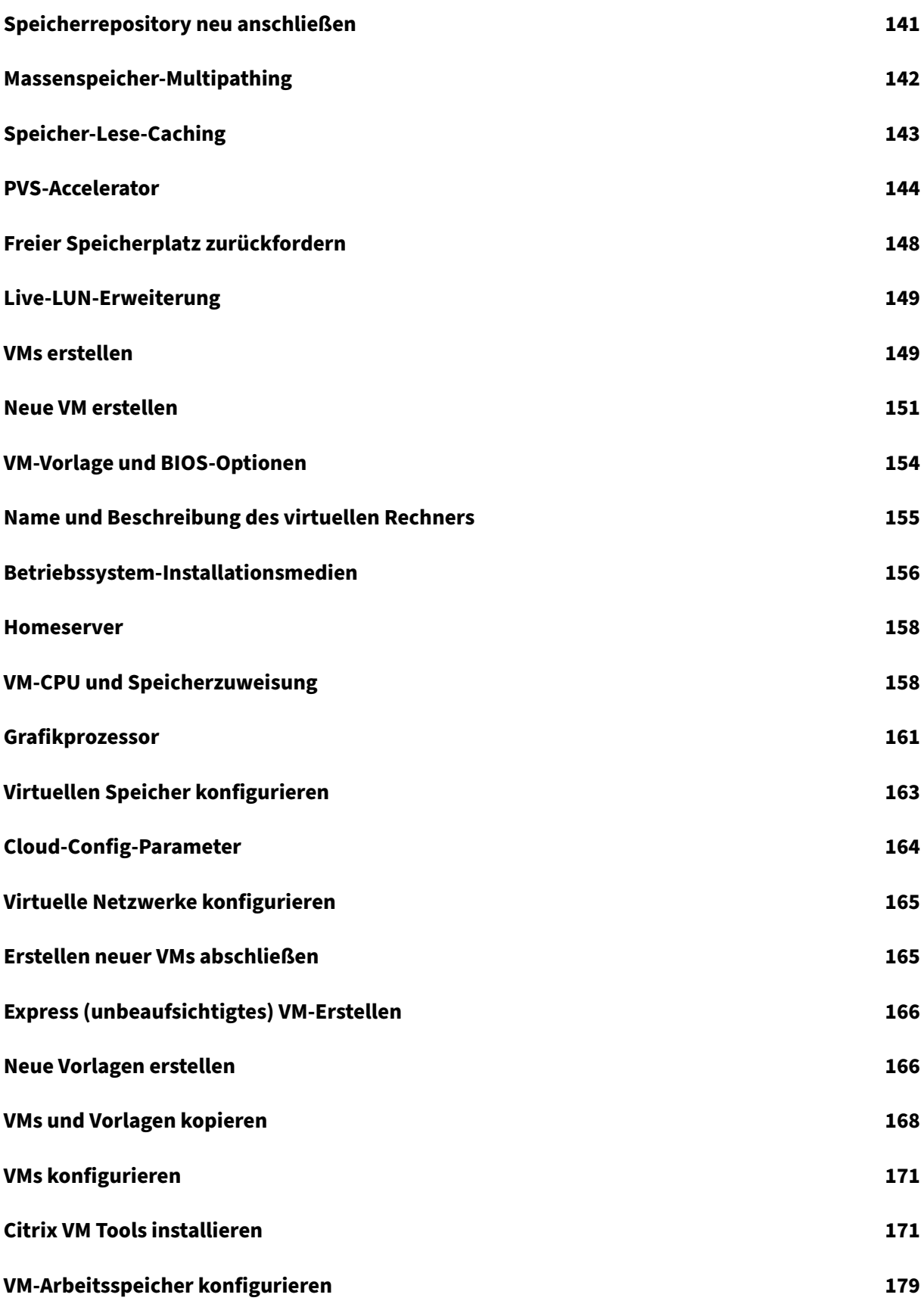

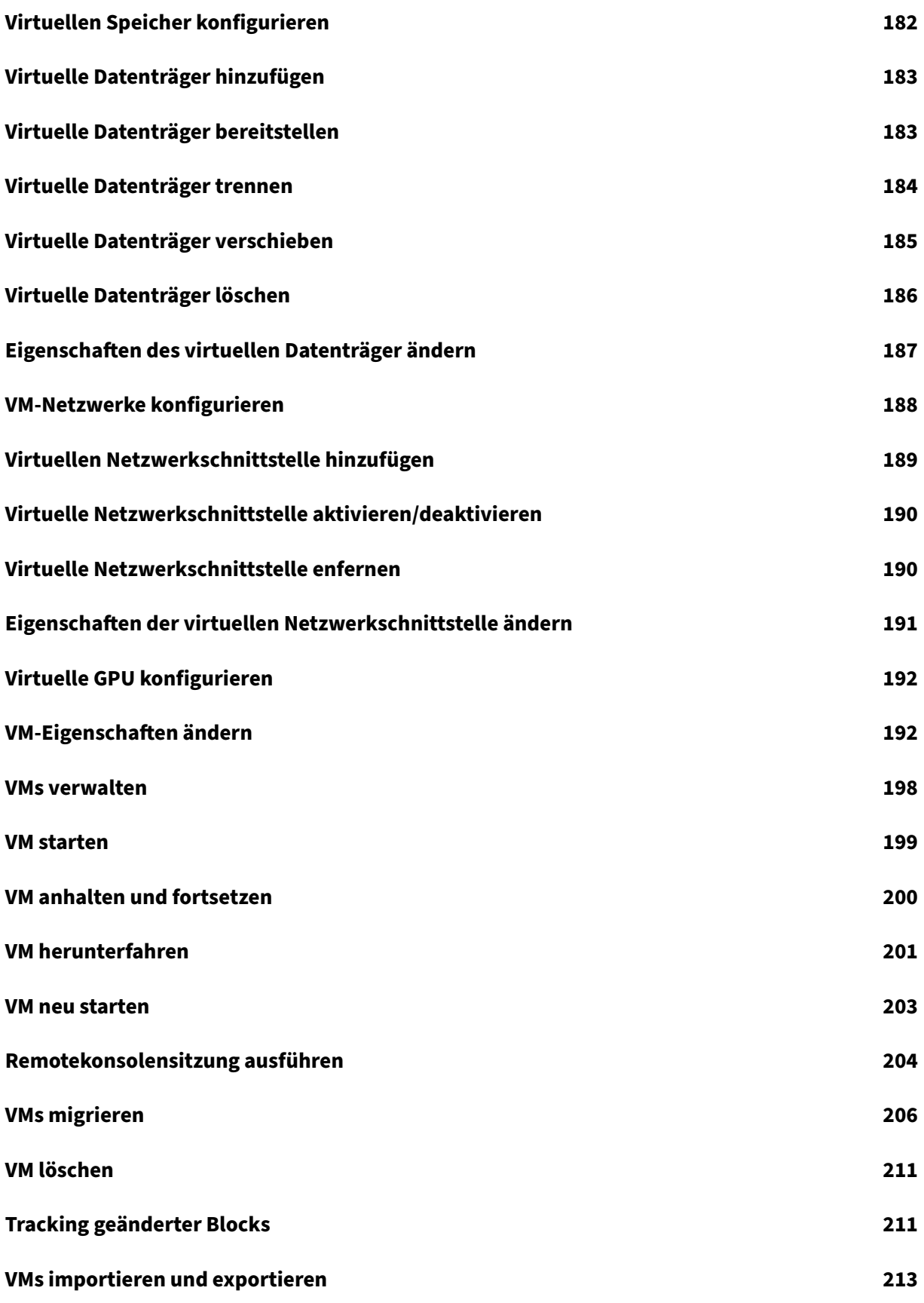

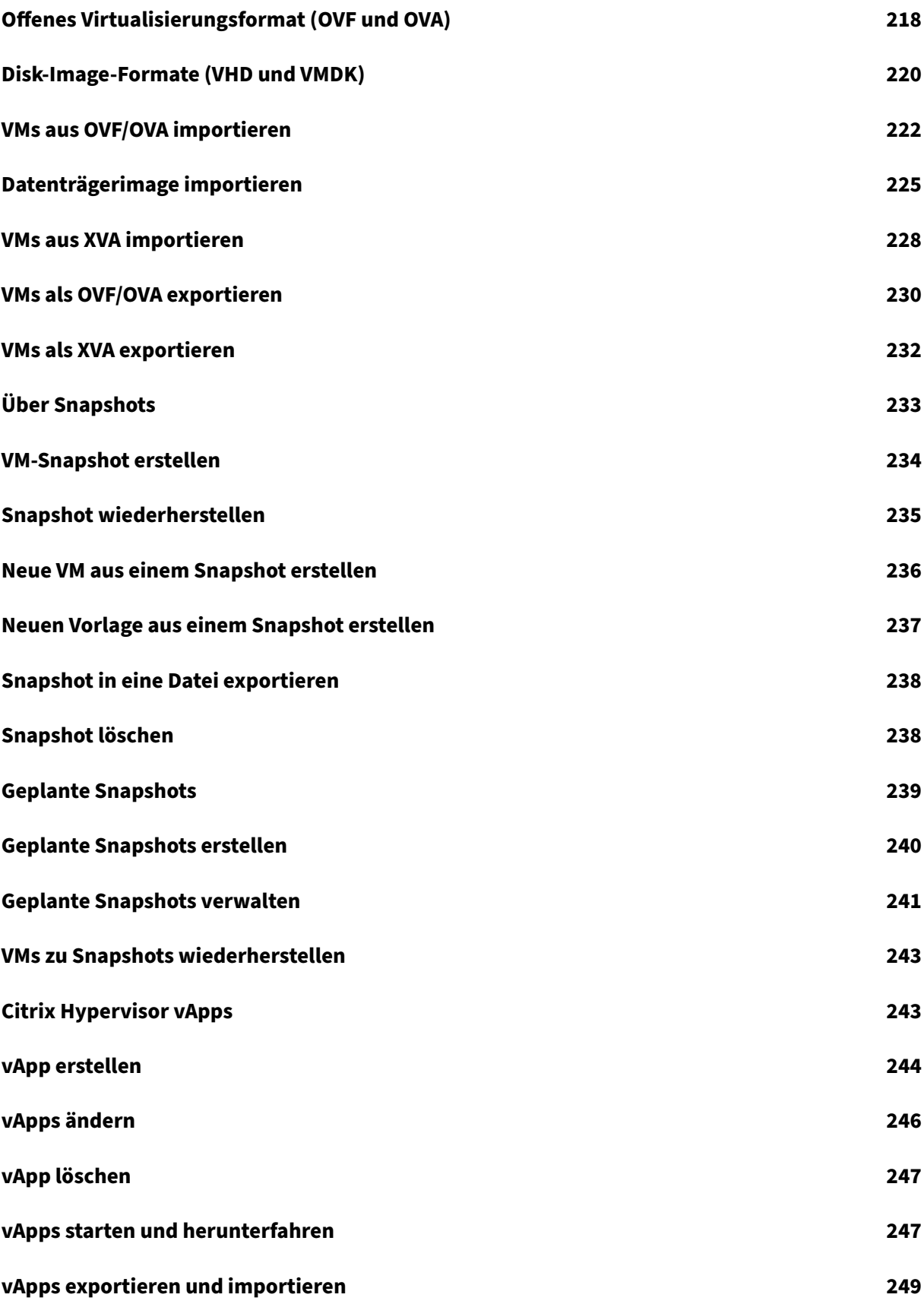

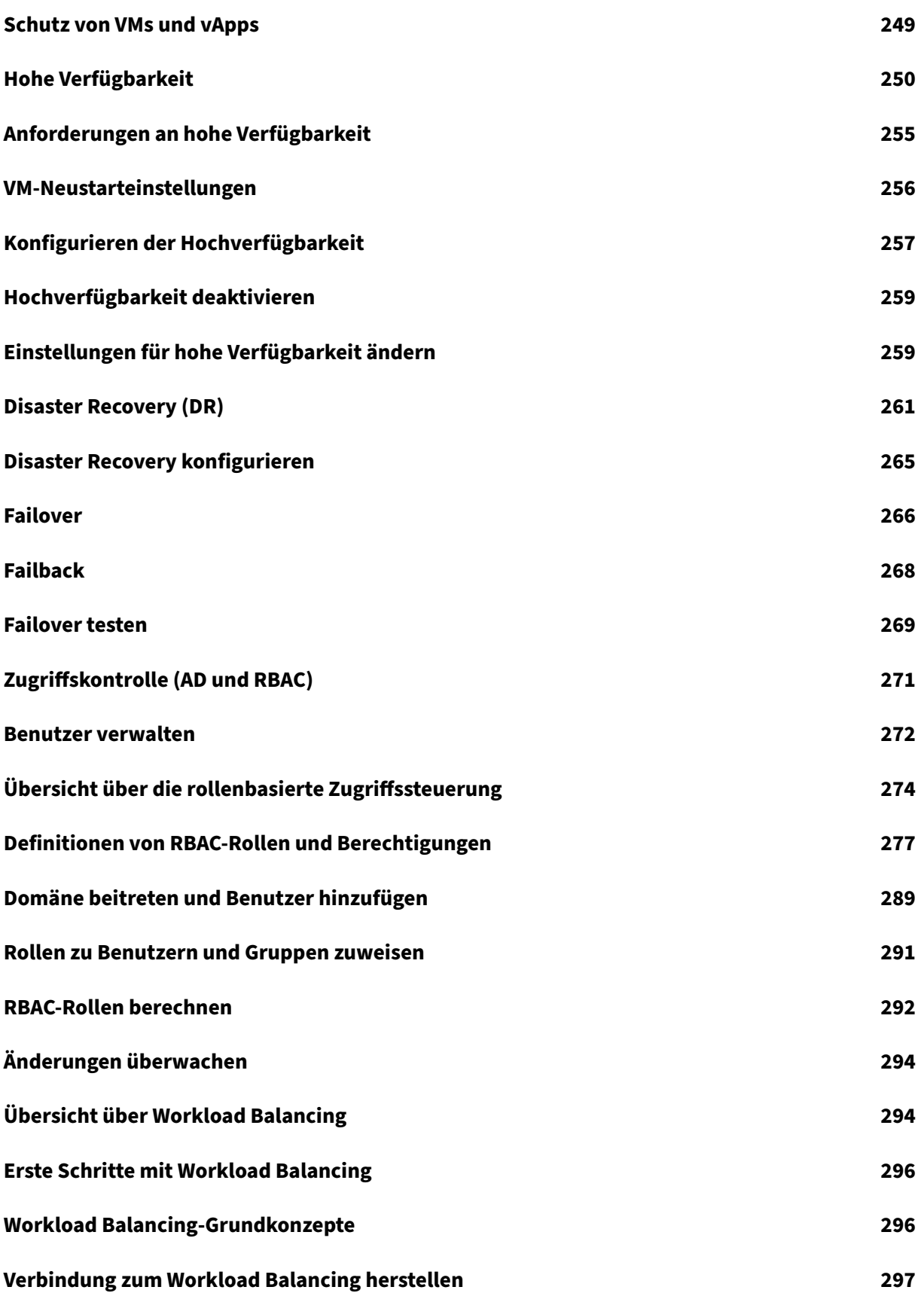

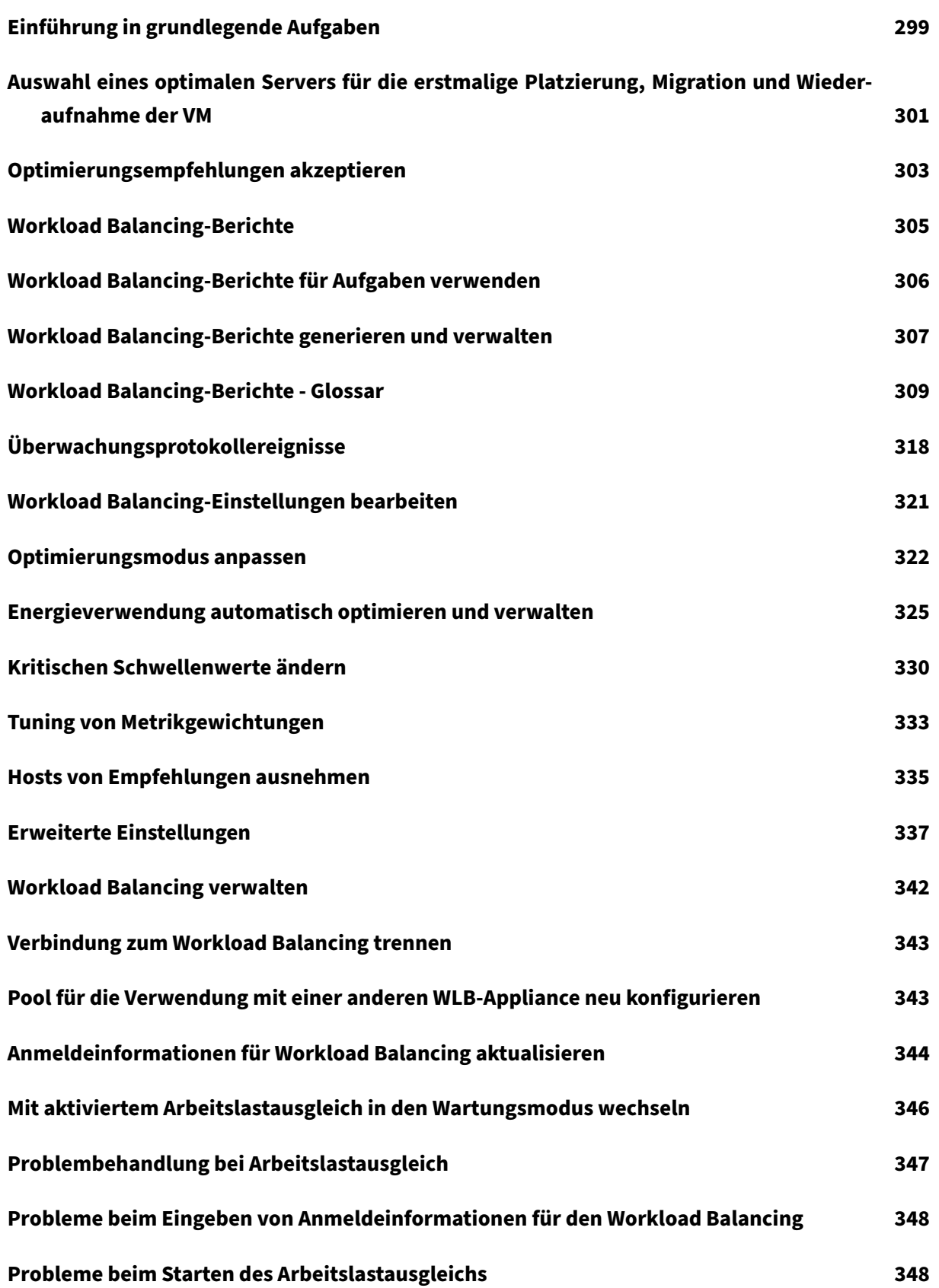

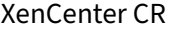

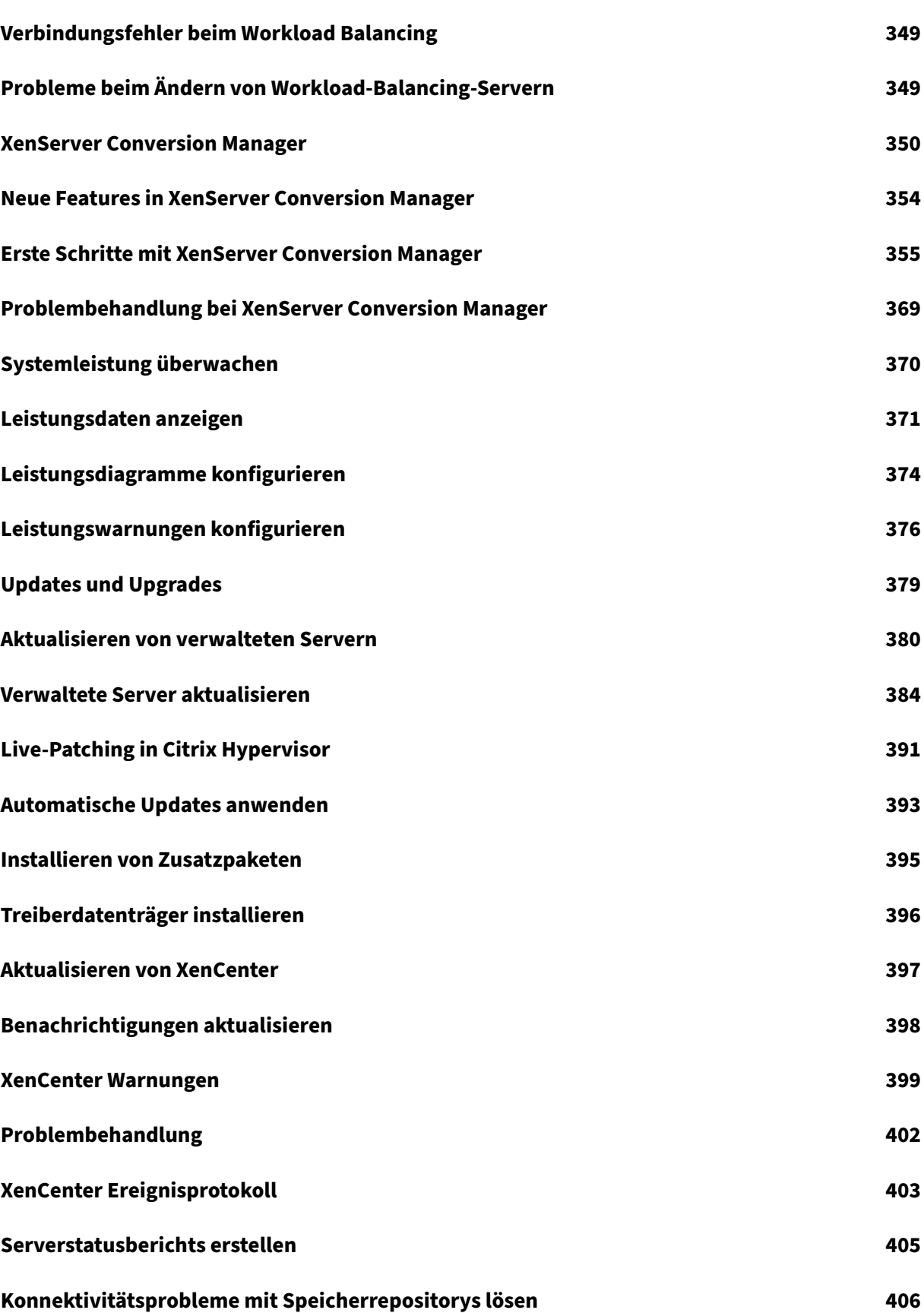

# **VM‑Wiederherstellungsmodus 406**

# **Was ist neu in XenCenter**

## <span id="page-11-0"></span>February 24, 2024

XenCenter wird unabhängig von der Version von Citrix Hypervisor oder XenServer aktualisiert. Um weiterhin unterstützt zu werden, stellen Sie sicher, dass Sie die neueste XenCenter‑Version verwen‑ den.

Die neueste Version von XenCenter ist Version 8.2.7. Sie können diese Version von XenCenter von der Citrix Hypervisor‑Downloadseite herunterladen.

# **[Was ist neu in 8.2.7](https://www.citrix.com/downloads/citrix-hypervisor/)**

Veröffentlicht am 11. Mai 2023

Diese Version von XenCenter enthält die folgenden Verhaltensänderungen:

• Der Health Check Service wurde entfernt.

#### **Hinweis:**

Die Protokolle für den Health Check‑Dienst werden von Windows zur Problembehandlung aufbewahrt. Um diese Protokolle zu entfernen, löschen Sie sie manuell in %SystemRoot %\System32\Winevt\Logs auf dem Windows-Computer, auf dem XenCenter ausgeführt wird.

• Sie können XenCenter nicht mehr verwenden, um Ihre Serverstatusberichte (SSRs) auf Citrix In‑ sight Services (CIS) hochzuladen. Stattdessen müssen Sie den Bericht in XenCenter generieren und dann die Citrix Insight Services‑Website aufrufen, um ihn hochzuladen.

Dieses Update beinhaltet die folgenden Verbesserungen:

• Die in XenCenter enthaltene Drittanbieterbibliothek log4net wurde auf Version 2.0.15 aktual‑ isiert.

# **Behobene Probleme in 8.2.7**

Dieses Update enthält Korrekturen für die folgenden Probleme:

• XenCenter fordert Sie bei Rolling Pool‑Upgrades (RPUs) nicht auf, Ihre Anmeldeinformationen erneut einzugeben, wenn Ihre Anmeldeinformationen seit der letzten Verbindung zu den betr‑ effenden Pools geändert wurden.

- Wenn Sie in XenCenter eine neue VM erstellen und UEFI Secure Boot für den Startmodus auswählen, warnt XenCenter Sie nicht, dass der ausgewählte Modus nicht verfügbar ist.
- Wenn bei der Installation eines Treiberdatenträgers die Vorabprüfung der erforderlichen Pakete fehlschlägt, empfiehlt XenCenter nicht, die richtige Mindestversion des erforderlichen Pakets zu verwenden.
- Wenn Sie einer VM einen neuen Datenträger hinzufügen oder eine VM oder einen Datenträger innerhalb eines Pools kopieren oder verschieben, dauert die Auswahl des Speicherrepositorys, in der Ihr Datenträger platziert werden soll, sehr lange, da XenCenter alle verfügbaren SRs au‑ tomatisch scannt.
- XenCenter zeigt eine Meldung an, die Dynamic Memory Control (DMC) als veraltet markiert. Das ist nicht mehr der Fall. DMC wird in zukünftigen Versionen unterstützt.

# **Bekannte Probleme in 8.2.7**

Dieses Update enthält die folgenden bekannten Probleme:

- Nach dem Neustart eines eigenständigen Hosts, auch wenn dieser nach dem Anwenden von Updates neu gestartet wurde, wird auf der Registerkarte Allgemein des Hosts der Status des Systems nicht korrekt angezeigt. Wir empfehlen, die Registerkarte "Allgemein"des Hosts zu ak‑ tualisieren, indem Sie auf ein anderes Objekt und dann wieder auf dem Host klicken oder indem Sie die Verbindung trennen und erneut verbinden.
- In Citrix Hypervisor 8.2 CU 1‑Pools mit angewendetem Hotfix XS82ECU1029, die über GFS2‑SRs verfügen, kann die Verwendung von XenCenter zum Generieren eines Serverstatusberichts (SSR) fehlschlagen. Um dieses Problem zu umgehen, generieren Sie Ihre SSRs, indem Sie den folgenden Befehl in der Hostkonsole ausführen: xenserver-status-report. (CA‑375900)
- Wenn für einen Hotfix ein anderer Hotfix bereits als Voraussetzung installiert sein muss, zeigt XenCenter den Namen des erforderlichen Hotfixes nicht an. Die erforderlichen Informationen finden Sie im Artikel auf https://support.citrix.com für den Hotfix, den Sie installieren möchten. (CA‑383054)
- Das Ändern der Schriftgröße oder dpi auf dem Computer, auf dem XenCenter ausgeführt wird, kann dazu führen, dass [die Benutzeroberfläche fals](https://support.citrix.com/plp/products/citrix_hypervisor/tabs/whats-new)ch angezeigt wird. Die Standardschriftgröße ist 96 dpi; Windows 8 und Windows 10 bezeichnen diese Schriftgröße als 100%.
- Unter Windows 10 (1903 und höher) kann es nach der Installation der Citrix VM Tools zu einer Verzögerung von einigen Minuten kommen, bevor die Option **Switch to Remote Desktop** in XenCenter verfügbar ist. Sie können den Toolstack neu starten, damit diese Option sofort angezeigt wird.
- Es ist nicht ratsam, denselben Pool von gleichzeitigen Instanzen von XenCenter aus zu aktual‑ isieren, da diese Aktion den Aktualisierungsprozess stören kann.

Wenn mehr als eine Instanz von XenCenter versucht, mehrere Hotfixes in einem Pool zu installieren, kann ein Server möglicherweise keinen Hotfix mit der folgenden Fehlermeldung installieren: "Das Update wurde bereits auf diesen Server angewendet. Der Server wird übersprungen. "Dieser Fehler führt dazu, dass der gesamte Aktualisierungsvorgang angehalten wird.

So umgehen Sie dieses Problem:

- 1. Stellen Sie sicher, dass keine andere XenCenter Instanz gerade den Pool aktualisiert.
- 2. Aktualisieren Sie die Updateliste im Bereich **Benachrichtigungen > Updates**
- 3. Starten des Updates von Anfang an
- Wenn Sie in XenCenter versuchen, ein OVF‑Paket oder ein Datenträgerimage aus einem Ordner zu importieren, dessen Name ein Hashzeichen (#) enthält, schlägt der Import mit einer Nullreferenzausnahme fehl.

## **Frühere Releases**

In diesem Abschnitt werden Funktionen früherer Versionen zusammen mit ihren behobenen Proble‑ men aufgeführt. Diese früheren Versionen werden durch die neueste Version von XenCenter ersetzt. Aktualisieren Sie auf die neueste Version von XenCenter, wenn sie verfügbar ist.

#### **XenCenter 8.2.6**

#### Veröffentlicht am 20. September 2022

#### **Hinweis:**

Nur XenCenter 8.2.6 und höher können nach Hotfixes suchen und diese herunterladen, die nach dem 31. Dezember 2022 veröffentlicht wurden.

#### Dieses Update beinhaltet die folgenden Verbesserungen:

- Updates für Pakete von Drittanbietern.
- Verbesserungen der Benutzerfreundlichkeit der Rolling Pool‑Upgrade‑ und Update‑Assistenten:
	- **–** Der vollständige Name der VM wird angezeigt, keine gekürzte Version, damit Benutzer Probleme bei Vorabprüfungen korrekt der richtigen VM zuordnen können.
	- **–** Die Update‑ und Upgrade‑Logs enthalten jetzt standardmäßig Ereigniszeitstempel. Um diese Einstellung zu ändern, gehen Sie zu **Tools > Optionen > Anzeige > Optionen für Protokollkonsolen > Zeitstempel auf den Update‑ und Upgrade‑Protokollkonsolen anzeigen** .

**Behobene Probleme** Dieses Update enthält Korrekturen für die folgenden Probleme:

- Wenn Sie das Container Supplemental Pack auf Ihrem XenServer 7.1 CU2‑Host installiert haben und versuchen, über XenCenter auf Citrix Hypervisor 8.2 CU1 zu aktualisieren, können Sie kein Upgrade durchführen, da das Supplemental Pack nicht mehr unterstützt wird.
- Wenn Sie Updates installieren oder ein Rolling Pool Upgrade in XenCenter durchführen, kann die Scrollleiste im Ausgabefenster funktionsunfähig werden.
- Die japanischsprachige Ausgabe von XenCenter kann heruntergeladene Updates nicht anwenden.
- Beim Exportieren einer VM mit vielen Daten an einen Netzwerkstandort schlägt der Export fehl, wenn das System, auf dem XenCenter ausgeführt wird, nicht über genügend Speicherplatz verfügt, um die Größe der exportierten VM aufzunehmen.

# **XenCenter 8.2.5**

Veröffentlicht am 21. März 2022

Dieses Update beinhaltet die folgende Verbesserung:

• Eine irreführende Bestätigungsmeldung, die angezeigt wurde, wenn Update‑Benachrichtigungen abgelehnt wurden, wurde verbessert.

**Behobene Probleme** Dieses Update enthält Korrekturen für die folgenden Probleme:

- In XenCenter 8.2.3 kann das Importieren eines OVF‑ oder OVA‑Pakets langsamer sein als in früheren Versionen von XenCenter. Dieser Effekt macht sich am deutlichsten bei virtuellen Maschinen mit leeren oder nicht sehr vollen Datenträgern bemerkbar, da der Import dieser virtuellen Maschinen die gleiche Zeit in Anspruch nimmt wie Datenträger, die voller Daten sind. In XenCenter 8.2.5 wurde dieses Problem für Pakete mit VHD-Datenträgern behoben.
- Wenn Sie versuchen, Update-Benachrichtigungen wiederherzustellen, wenn Hosts von XenCenter getrennt sind, stürzt XenCenter ab.
- XenCenter zeigt die VM‑Netzwerknutzung nicht auf der Registerkarte **Suchen** an.
- Bei einem automatischen Update, das ein Update auf Citrix Hypervisor 8.2 Cumulative Update 1 beinhaltet, führt XenCenter nicht alle Vorprüfungen durch. Infolgedessen kann das Update hängen bleiben.

# **XenCenter 8.2.4**

Veröffentlicht am 13. Dezember 2021

Dieses Update beinhaltet die folgenden Verbesserungen:

- Um einen sichereren Dienst für Hotfix‑Downloads bereitzustellen, erfordert XenCenter jetzt, dass Sie es bei Citrix authentifizieren, um Hotfixes automatisch herunterzuladen und anzuwen‑ den. Um diese Hotfixes über XenCenter zu erhalten, müssen Sie auch die neueste Version von XenCenter installieren und eine Client‑ID‑JSON‑Datei abrufen. Weitere Informationen finden Sie unter Authentifizieren Ihres XenCenter für den Empfang von Updates.
- Die in XenCenter 8.2.4 und höher eingebettete Version von PuTTY wurde auf 0.76 aktualisiert.

## **XenCenter 8.2[.3](https://docs.xenserver.com/de-de/xencenter/8-2/updates-applying.html)**

Veröffentlicht am 20. April 2021

Dieses Update beinhaltet die folgenden Verbesserungen:

- Der für den OVF-/OVA-Import/-Export und den Import von Einzeldisk-Images verwendete Mechanismus wurde vereinfacht, und diese Operationen werden jetzt ohne Verwendung der Transfer VM ausgeführt. Diese Änderung verbessert die Leistung und Sicherheit des Import‑ und Export‑ prozesses.
- XenCenter 8.2.3 verwendet jetzt den kryptografischen SHA‑256‑Algorithmus, um ein Manifest für ein exportiertes OVF/OVA‑Paket zu erstellen oder es digital zu signieren.

**Hinweis:** Ältere Versionen von XenCenter erwarten diesen Algorithmus nicht. Wenn Sie eine ältere Version von XenCenter verwenden möchten, um OVF‑/OVA‑Pakete zu importieren, die mit der neuesten Version von XenCenter exportiert wurden, müssen Sie den Schritt zur Manifest‑ oder Signaturüberprüfung des Imports überspringen.

• Die Verwendung des kryptografischen MD5‑Algorithmus wurde aus XenCenter entfernt.

**Behobene Probleme** Dieses Update behebt die folgenden Probleme:

- Wenn auf dem System, auf dem XenCenter installiert ist, die FIPS-Konformität aktiviert ist, können Sie keine VMs im OVF/OVA‑Format importieren oder exportieren oder virtuelle Datenträger‑ images importieren.
- Der Conversion Manager und der Assistent für **neue Konvertierungen** sind nicht in verein‑ fachtes Chinesisch oder Japanisch lokalisiert.
- Beim Aktualisieren eines Pools auf Citrix Hypervisor 8.2 kann es bei XenCenter zu einer langen Verzögerung bei der Wiederherstellung der Verbindung zum Speicher kommen, nachdem jeder Server im Pool aktualisiert wurde. Die Dauer der Verzögerung ist bei Pools mit einer größeren Anzahl von Servern länger.
- XenCenter zeigt in den SR‑Latenzdiagrammen für XenServer 7.1 CU2‑ oder Citrix Hypervisor 8.2‑ Server, die mit den neuesten Hotfixes auf dem neuesten Stand sind, die falschen Einheiten an. Wenn der Wert beispielsweise 30 Millisekunden beträgt, zeigt XenCenter 30 Sekunden an.
- In XenCenter können Sie ein benutzerdefiniertes Feld nicht löschen.

# **XenCenter 8.2.2**

Veröffentlicht am 09. Dezember 2020

Dieses Update beinhaltet die folgenden Verbesserungen:

- Während der Pool‑Secret‑Rotation verhindert XenCenter jetzt, dass Sie einen neuen Poolmaster festlegen oder HA oder Clustering aktivieren.
- Das Dialogfeld **Wartungsmodus aufrufen** bietet nun die Möglichkeit, die Vorabprüfungen erneut auszuführen und den Status der VMs auf dem Server zu aktualisieren. Dies hilft bei der Lösung von Problemen, die verhindert haben, dass ein Citrix Hypervisor‑Server in den Wartungsmodus wechselt.

**Behobene Probleme** Dieses Update behebt die folgenden Probleme:

- Wenn Sie die Pool‑Administratorrolle verwenden, kann XenCenter möglicherweise keine SR er‑ stellen und meldet dann den Fehler "Stammelement fehlt".
- Wenn XenCenter die Proxy‑Anmeldeinformationen nicht aus den Benutzereinstellungen laden kann, kann es abstürzen.
- Wenn Sie versuchen, Clustering in einem Pool zu aktivieren, können Sie mit XenCenter ein gebundenes Netzwerk auswählen, dessen Erstellung noch nicht abgeschlossen ist. Dadurch schlägt der Vorgang fehl.
- Wenn Sie den Mauszeiger über eine deaktivierte Schaltfläche auf der Registerkarte **Speicher** der VM bewegen, kann XenCenter einen Tooltip anzeigen, der den falschen Grund oder keinen Grund für die Deaktivierung der Schaltfläche angibt.
- Wenn **Sie einen Citrix Hypervisor‑Server in den Wartungsmodus versetzen**, kann die Schaltfläche Wartungsmodus aufrufen aktiviert werden, auch wenn die auf diesem Server ausgeführten VMs noch heruntergefahren werden.
- Wenn Sie einen Citrix Hypervisor‑Server in den Wartungsmodus versetzen, wird das Dialogfeld **Nach VMs suchen**in den Mittelpunkt gerückt, während die Aktivitäten zum Herunterfahren oder Migrieren von virtuellen Maschinen im Hintergrund ausgeführt werden. Dieser Dialog wurde jetzt entfernt.

# **XenCenter 8.2.1**

Veröffentlicht am 15. September 2020

Dieses Update beinhaltet die folgenden Verbesserungen:

- Aktualisieren Sie XenCenter, um .NET Framework 4.8 zu verwenden.
- Aktualisieren Sie die in XenCenter enthaltene Version von PuTTY auf Version 0.74.

• Für virtuelle NVIDIA‑GPUs wurden die Spalten **Max resolution** und **Max displays** aus dem **GPU‑ Tab** der VM‑Eigenschaften und dem Dialog für die Konfiguration der zulässigen virtuellen GPU‑ Typen auf einer GPU entfernt. Diese Spalten sind nicht mehr gültig, da NVIDIA jetzt variable Auflösungen und Displays unterstützt.

**Behobene Probleme** Dieses Update behebt die folgenden Probleme:

- Wenn Sie viele Warnungen nacheinander auf der Registerkarte**Benachrichtigungen > Updates** einzeln ablehnen, kann XenCenter einfrieren.
- Während der Storage‑Live‑Migration einer VM werden alle ISOs in der VM ausgeworfen. Diese ISOs werden nach Abschluss der Migration nicht erneut eingefügt.
- Wenn der Assistent zum **Installieren von Updates** über die Aktion **Herunterladen und Instal‑ lieren** auf der Registerkarte **Updates** gestartet wird, kann der Assistent zum **Installieren von Updates** fälschlicherweise Server als nicht für Updates verfügbar anzeigen.
- Nach dem Neustart einer Linux‑VM ist die Option **SSH‑Konsole öffnen** nicht verfügbar.
- XenCenter meldete einen falschen Virtualisierungsstatus für VMs, die von PV auf HVM kon‑ vertiert wurden.

#### **XenCenter 8.2.0**

Dieses Update beinhaltet die folgenden Verbesserungen:

• Aktivieren und deaktivieren Sie das Lesecaching in XenCenter.

Die Lese‑Caching‑Funktion verbessert die Leistung auf NFS‑, EXT3/EXT4‑ oder SMB‑SRs, die mehrere von derselben Quelle geklonte VMs hosten. Diese Funktion kann jetzt für jedes einzelne SR über die XenCenter Konsole aktiviert und deaktiviert werden. Möglicherweise möchten Sie das Lesecaching in den folgenden Fällen deaktivieren:

- **–** Sie haben keine dateibasierten SRs
- **–** Sie haben keine geklonten virtuellen Maschinen
- **–** Sie haben nicht genügend Speicher zur Verfügung, um dom0 zuzuweisen, um Leis‑ tungsvorteile abzuleiten

Weitere Informationen finden Sie unter SR‑Eigenschaften ändern.

**Behobene Probleme** Dieses Update beheb[t das folgende Problem:](https://docs.xenserver.com/de-de/xencenter/8-2/storage-pools.html)

• Beim Erstellen eines LVM SRs aus XenCenter und beim Übergeben von CHAP‑Anmeldeinformationen schlägt der Vorgang möglicherweise mit einem Authentifizierungsfehler fehl.

# **Erste Schritte mit XenCenter**

#### <span id="page-18-0"></span>September 19, 2023

Mit XenCenter können Sie Ihre Citrix Hypervisor Hypervisor‑Umgebung verwalten und virtuelle Maschinen von Ihrem Windows‑Desktop‑Computer aus bereitstellen, verwalten und überwachen. Weitere Informationen finden Sie in den Themen in der folgenden Tabelle.

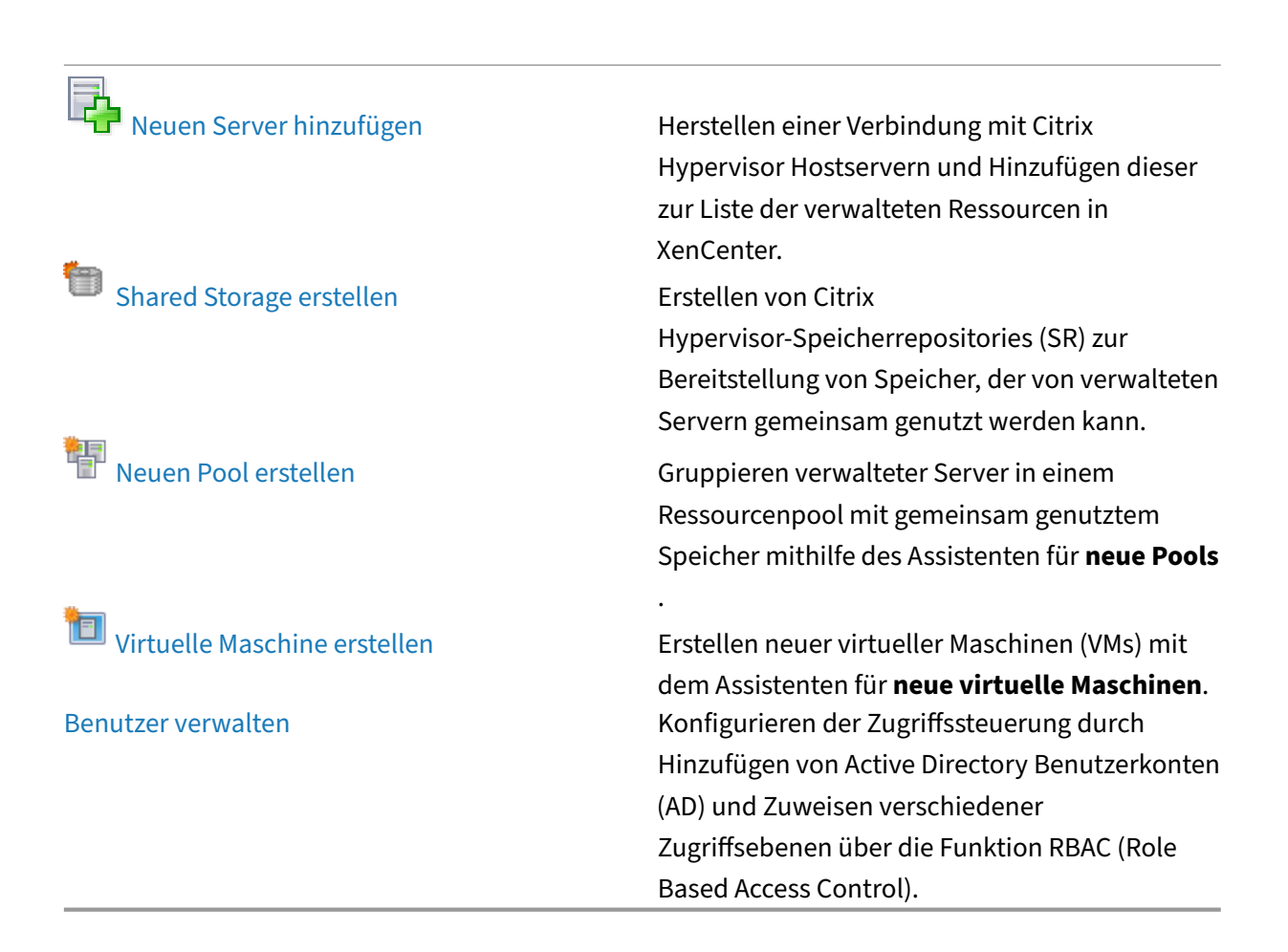

Informationen zu den Systemanforderungen für Citrix Hypervisor und XenCenter finden Sie in den Systemanforderungen.

# **[XenCenter instal](https://docs.xenserver.com/de-de/citrix-hypervisor/system-requirements.html)lieren**

<span id="page-18-1"></span>January 19, 2024

XenCenter muss auf einem Windows‑Computer installiert sein, der über Ihr Netzwerk eine Verbindung mit dem Citrix Hypervisor‑Server herstellen kann.

Darüber hinaus gelten für XenCenter die folgenden Systemanforderungen:

# • **Betriebssystem:**

- **–** Windows 10
- **–** Windows 8.1
- **–** Windows Server 2012 R2
- **–** Windows Server 2012
- **–** Windows Server 2016
- **–** Windows Server 2019
- **.NET‑Framework:** Version 4.8
- **CPU‑Geschwindigkeit:** mindestens 750 MHz, 1 GHz oder schneller empfohlen
- **RAM:** mindestens 1 GB, 2 GB oder mehr empfohlen
- **Speicherplatz:** mindestens 100 MB
- **Netzwerk:** 100 Mbit/s oder schneller NIC
- **Bildschirmauflösung:** 1024x768 Pixel, mindestens

XenCenter ist mit allen unterstützten Versionen von Citrix Hypervisor kompatibel.

# **Um XenCenter zu installieren:**

- 1. Laden Sie das Installationsprogramm für die neueste Version von XenCenter von der Citrix Hy‑ pervisor Downloadseite herunter.
- 2. Starten Sie die Installationsdatei .msi.
- 3. [Folgen Sie dem Setup‑Assistent](https://www.citrix.com/downloads/citrix-hypervisor/product-software/)en, mit dem Sie den Standardzielordner ändern [und an‑](https://www.citrix.com/downloads/citrix-hypervisor/product-software/) schließend XenCenter installieren können.

# **Verbinden von XenCenter mit dem Citrix Hypervisor‑Server**

# **So verbinden Sie XenCenter mit dem Citrix Hypervisor‑Server:**

- 1. Starten Sie XenCenter. Das Programm öffnet sich auf der Registerkarte **Home** .
- 2. Klicken Sie auf das Symbol **Neuen Server hinzufügen**.
- 3. Geben Sie die IP‑Adresse des Citrix Hypervisor‑Servers in das Feld **Server** ein. Geben Sie den Root‑Benutzernamen und das Kennwort ein, die Sie bei der Installation von Citrix Hypervisor festgelegt haben. Klicken Sie auf **Hinzufügen**.
- 4. Wenn Sie zum ersten Mal einen Host hinzufügen, wird das Dialogfeld **Verbindungsstatus spe‑ ichern und wiederherstellen** angezeigt. In diesem Dialog können Sie Ihre Einstellungen für

das Speichern Ihrer Host‑Verbindungsinformationen und das automatische Wiederherstellen von Hostverbindungen festlegen.

Wenn Sie Ihre Einstellungen später ändern möchten, können Sie dies mit XenCenter oder dem Windows‑Registrierungseditor tun.

Um dies in XenCenter zu tun: Wählen Sie im Hauptmenü **Tools** und dann **Optionen**aus. Das Dialogfenster **Optionen** wird geöffnet. Wählen Sie die Registerkarte **Speichern und Wieder‑ herstellen** und legen Sie Ihre Einstellungen fest. Klicken Sie auf **OK**, um die Änderungen zu speichern.

Navigieren Sie dazumit dem Windows‑Registrierungseditor zu dem SchlüsselHKEY\_LOCAL\_MACHINE \Software\Citrix\XenCenterundfügen Sie einen SchlüsselAllowCredentialSave hinzu, der mit dem Zeichenfolgenwert **true** oder **false** benannt ist.

# **Starten oder Beenden von XenCenter**

<span id="page-20-0"></span>September 19, 2023

# **XenCenter starten**

Gehen Sie wie folgt vor, um Ihre XenCenter Sitzung zu starten:

- Wählen Sie im **Startmenü** : **Start > Alle Programme > Citrix > Citrix XenCenter**
- Doppelklicken Sie auf die **Citrix XenCenter** Desktopverknüpfung.

Wenn Sie XenCenter zuvor für die Wiederherstellung der Serververbindungen beim Start konfiguriert und ein Masterkennwort festgelegt haben, werden Sie von XenCenter aufgefordert, dieses Ken‑ nwort einzugeben, bevor Sie fortfahren. Weitere Informationen zum Festlegen der Einstellungen für die erneute Serververbindung finden Sie unter Speichern des Serververbindungsstatus .

Es ist möglich, nur eine XenCenter ‑Sitzung pro Benutzer auszuführen.

# **XenCente[r beenden](https://docs.xenserver.com/de-de/xencenter/8-2/hosts-connect-save.html)**

Um die aktuelle XenCenter ‑Sitzung zu beenden, wählen Sie im Menü **Datei** die Option **Beenden** aus.

Alle Server und VMs, die beim Beenden von XenCenter ausgeführt werden, werden nach dem Schließen des XenCenter‑Fensters weiterhin ausgeführt.

#### XenCenter CR

Wenn XenCenter-Aufgaben ausgeführt werden, warnt XenCenter Sie, wenn Sie versuchen, den Vorgang zu beenden. Sie können trotzdem beenden. In diesem Fall werden nicht abgeschlossene Auf‑ gaben möglicherweise nicht erfolgreich abgeschlossen. Alternativ können Sie warten, bis die nicht abgeschlossenen Vorgänge abgeschlossen sind.

# <span id="page-21-0"></span>**Deinstallieren von XenCenter**

September 19, 2023

Um XenCenter zu deinstallieren:

- 1. Öffnen Sie die Windows‑**Systemsteuerung**.
- 2. Wählen Sie in der **Systemsteuerung**unter **Programme**die Option **Programm deinstallieren**
- 3. Wählen Sie **Citrix XenCenter** aus der Liste aus und wählen Sie dann **Deinstallieren**aus.

XenCenter‑Benutzerkonfigurationsdaten und Protokolldateien werden nicht entfernt, wenn Sie die XenCenter-Anwendung deinstallieren. Die Protokolldateien und Benutzerkonfigurationsdaten werden im Ordner gespeichert:

```
1 %appdata%\Citrix\XenCenter
2 <!--NeedCopy-->
```
# **Deinstallation mit msiexec**

Wenn Sie XenCenter mit msiexec installiert haben , wird es möglicherweise nicht in der Liste **Programme hinzufügen oder entfernen** angezeigt. In diesem Fall können Sie das Programm stattdessen msiexec zur Deinstallation verwenden.

Öffnen Sie eine Befehlszeile und führen Sie den folgenden Befehl aus:

```
1 msiexec /x <xencenter-installation-msi-file-name>
2 <!--NeedCopy-->
```
Ersetzen Sie <xencenter-installation-msi-file-name> durch den Namen der .msi‑ Datei des XenCenter‑Installers.

# <span id="page-21-1"></span>**Erkundung des XenCenter Workspace**

September 19, 2023

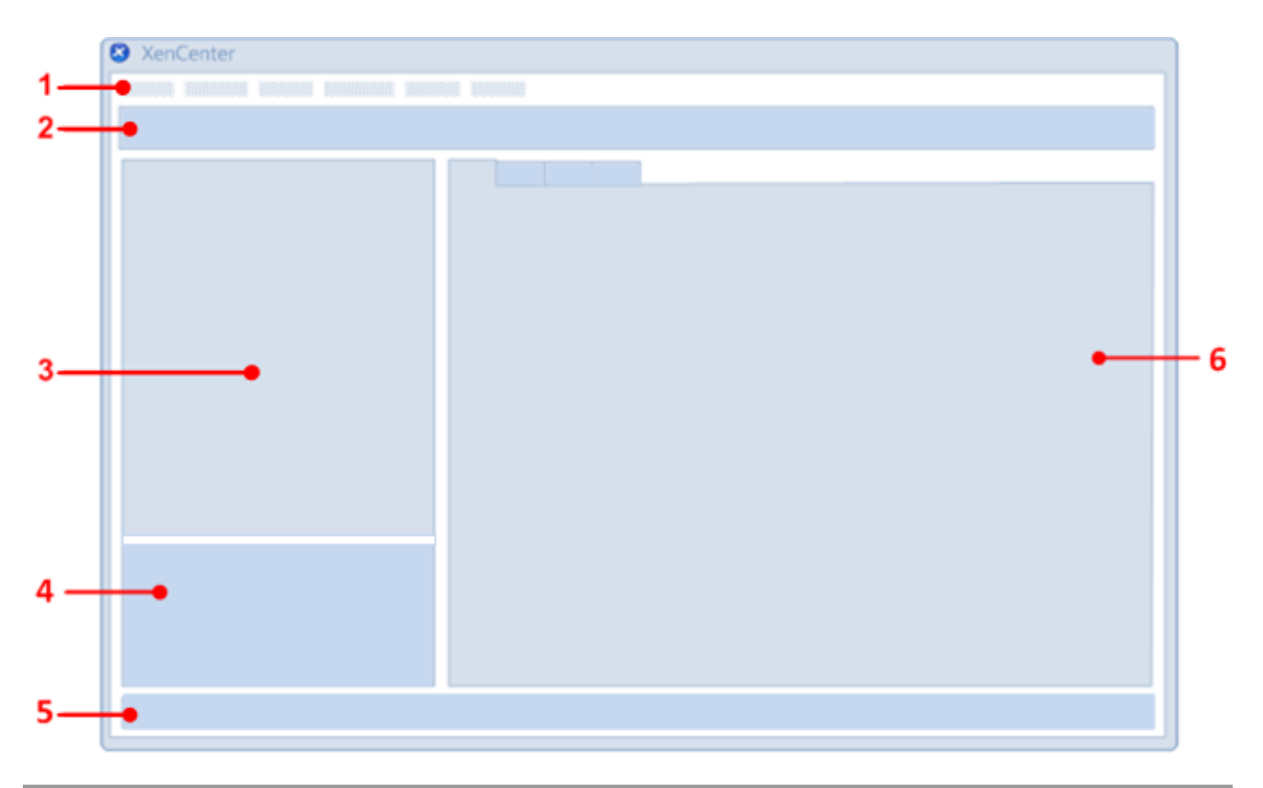

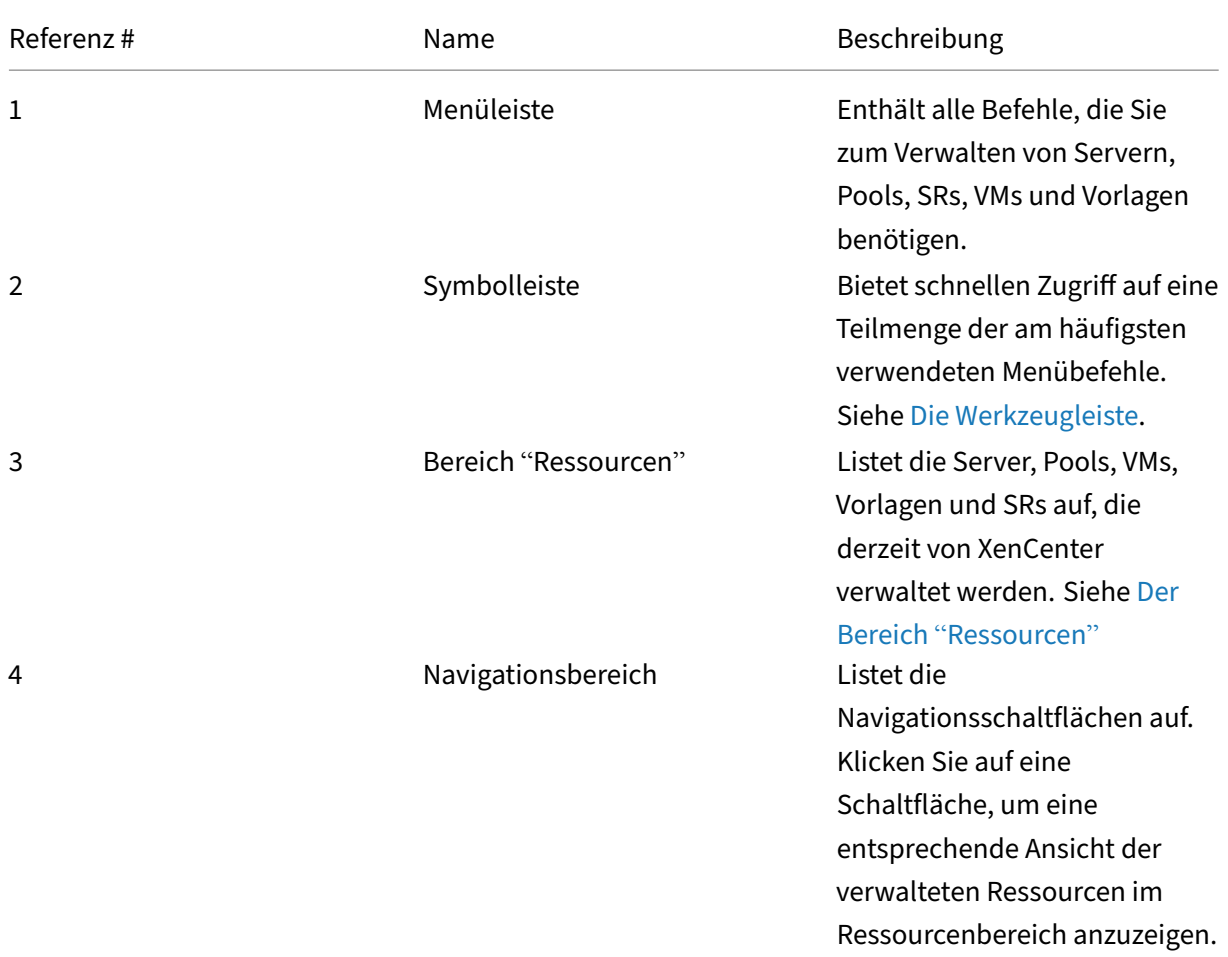

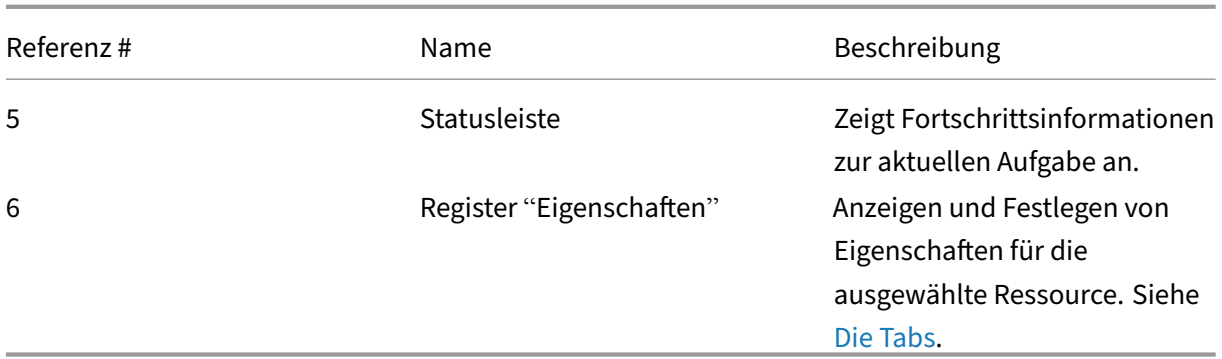

# **Die Symbolleiste**

#### <span id="page-23-0"></span>September 19, 2023

Die XenCenter-Symbolleiste bietet schnellen Zugriff auf einige der häufigsten XenCenter-Aufgaben, z. B. zum Herstellen einer Verbindung zu neuen Servern und zum Erstellen von VMs.

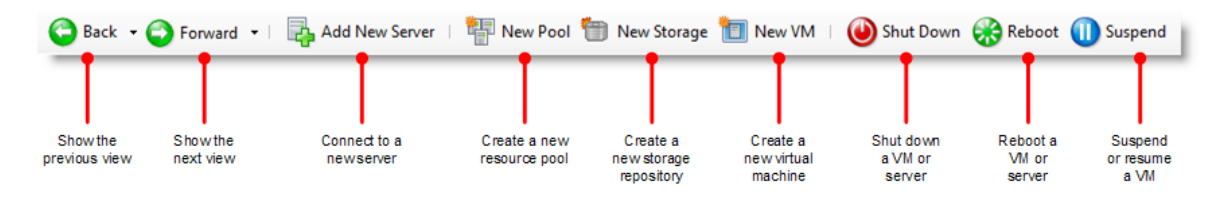

# **Verwenden der Schaltflächen Zurück und Vorwärts in der Werkzeugleiste**

Die Schaltflächen **Zurück** und **Vorwärts** in der Symbolleiste funktionieren wie die Schaltflächen "**Zurück** "und "**Vorwärts** "in einem Browser und ermöglichen Ihnen, schnell zwischen den Ansichten Ihrer Ressourcen zu wechseln.

- Um Ihre vorherige Ressourcenansicht anzuzeigen, wählen Sie **Zurück**.
- Um die nächste Ressourcenansicht anzuzeigen (wenn Sie **Zurück** verwendet haben), wählen Sie **Vorwärts**.
- Um eine der Ressourcenansichten anzuzeigen, die Sie in dieser Sitzung verwendet haben, wählen Sie den Abwärtspfeil neben den Schaltflächen **Zurück** oder **Vorwärts** aus, und wählen Sie dann die Ansicht aus der Liste aus.

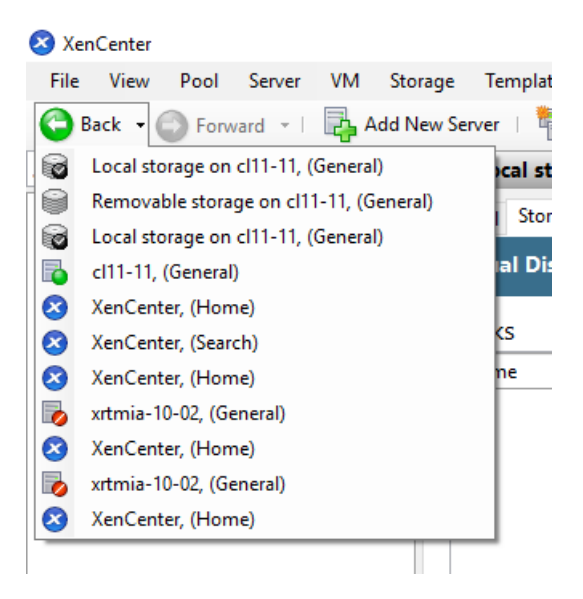

# **Symbolleiste ein‑ und ausblenden**

Das XenCenter Fenster zeigt standardmäßig die Werkzeugleiste an. Sie können die Symbolleiste jedoch ausblenden, wenn Sie beispielsweise mehr Platz im XenCenter‑Fenster für die Konsolenanzeige benötigen. Um die Werkzeugleiste auszublenden, führen Sie einen der folgenden Schritte aus:

- Klicken Sie mit der rechten Maustaste auf eine beliebige Stelle auf der Werkzeugleiste und wählen Sie im Kontextmenü, ob Sie das Häkchen **Werkzeugleiste anzeigen** entfernen möchten.
- Wählen Sie im Menü **Ansicht** aus, ob das Häkchen in der **Werkzeugleiste** entfernt werden soll.

#### **Hinweis:**

Alle Änderungen, die Sie an der Sichtbarkeit Ihrer XenCenter‑Symbolleiste vornehmen, sind dauerhaft und werden von Sitzung zu Sitzung gespeichert.

# <span id="page-24-0"></span>**Der Bereich ,, Ressourcen "**

#### September 19, 2023

Im Bereich**Ressourcen** werden Details zu den verwalteten Ressourcen angezeigt—Server, Pools, VMs und Speicher. Sie können Ihre Ressourcen nach ihrem physischen Standort oder nach Eigenschaften wie Ordnern, Tags oder benutzerdefinierten Feldern anzeigen. Die Ansicht im Bereich **Ressourcen** hängt von der Schaltfläche ab, auf die Sie im **Navigationsbereich** klicken. In der Tabelle im folgenden Abschnitt finden Sie Informationen zu verschiedenen Schaltflächen im **Navigationsbereich**.

Um eine einfache Textsuche nach Ressourcennamen durchzuführen, geben Sie ein Wort oder einen Ausdruck in das Feld **Suchen** über dem Bereich **Ressourcen** ein. Übereinstimmende Ressourcen wer‑ den während der Eingabe angezeigt. Um die Abfrage zu entfernen und alle Ihre Ressourcen erneut anzuzeigen, klicken Sie auf die Schaltfläche **x** rechts neben dem Feld **Suchen** .

Sie können auch eine zuvor gespeicherte Suchabfrage auf den Bereich **Ressourcen** anwenden. XenCenter enthält mehrere nützliche gespeicherte Suchen. Weitere Informationen finden Sie unter Gespeicherte Suchen.

Sie können jederzeit eigene Suchvorgänge erstellen und zu dieser Liste hinzufügen. Weitere Informa[tionen finden Sie unte](https://docs.xenserver.com/de-de/xencenter/8-2/resources-searching-saved.html)r Erstellen einer Suchabfrage.

Um eine gespeicherte Suche auf den Inhalt des **Ressourcenbereichs** anzuwenden, wählen Sie im **Navigationsbereich** die Option **[Gespeicherte Such](https://docs.xenserver.com/de-de/xencenter/8-2/resources-searching-new.html)e** aus, und wählen Sie eine Suchanfrage aus der Liste aus.

In der folgenden Tabelle sind die verschiedenen Optionen aufgeführt, die im **Navigationsbereich** ver‑ fügbar sind.

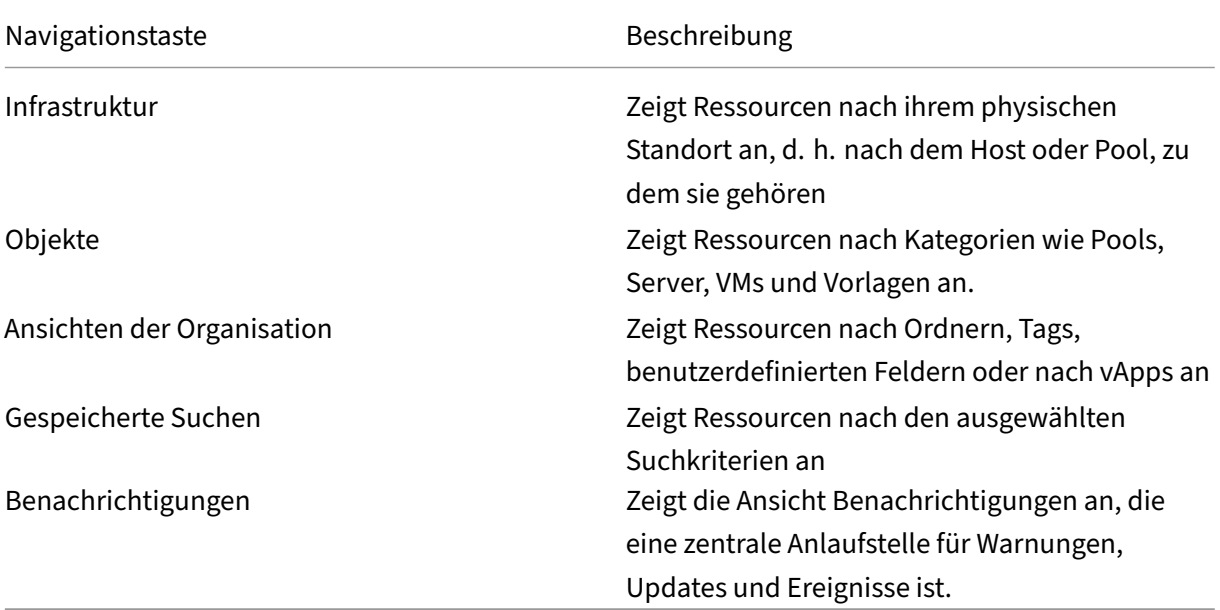

Ausführliche Informationen zu den Navigationsschaltflächen finden Sie unter Der Navigationsbere‑ ich.

# **[De](https://docs.xenserver.com/de-de/xencenter/8-2/navigationpane.html)r Navigationsbereich**

<span id="page-25-0"></span>December 6, 2023

Der XenCenter **Navigationsbereich** bietet verschiedene Optionen zum Anzeigen und Zugreifen auf verwaltete Ressourcen. Diefolgenden Navigationsschaltflächen bieten eine schnelle Möglichkeit, Ihre Ressourcen anzuzeigen und zu verwalten:

- **Infrastruktur**
- **Objekte**
- **Ansichten von Organisationen**
- **Gespeicherte Suchen**
- **Benachrichtigungen**

Die folgenden Abschnitte bieten einen Überblick über die Schaltflächen im **Navigationsbereich**:

#### **Infrastruktur**

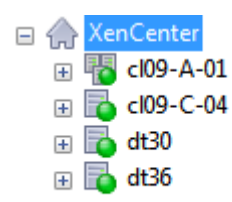

Diese Ansicht ist die Standardansicht. In der Ansicht **Infrastruktur** wird eine Strukturansicht der Ressourcen nach ihrem physischen Standort angezeigt. Es stellt eine Liste von Servern, VMs, Vorla‑ gen und Speicherressourcen nach Pool oder Server bereit, zu dem sie gehören.

# **Objekte**

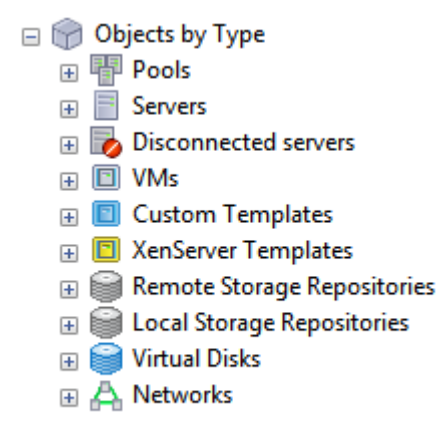

Wählen Sie **Objekte** aus, um eine Liste der Ressourcen nach Kategorien wie Pools, Server, VMs anzuzeigen. Erweitern Sie die Knoten, um Elemente in jeder Kategorie anzuzeigen.

## **Organisations‑Ansichten**

Mit XenCenter können Sie Ressourcen gruppieren, um die Verwaltung zu vereinfachen. Standardmäßig bietet XenCenter die folgenden Arten von Organisationsansichten:

- Objekte nach Ordner
- Objekte nach Tag
- Objekte nach benutzerdefiniertem Feld
- vApps

#### **Objekte nach Ordner**

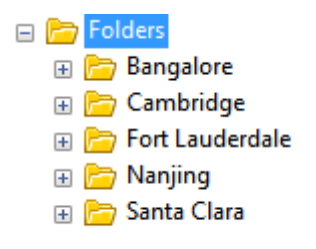

# Wählen Sie diese Option, um Ihre Ressourcen nach Ordnern anzuzeigen. Sie können Ordner erstellen, um Ihre Ressourcen nach Speicherort, Funktion, Ressourcentyp usw. zu gruppieren

#### **Hinweis:**

Das Organisieren von Ressourcen in einem Ordner ist konzeptionell und nicht physisch. Die Ressourcen werden physisch in einen Ordner verschoben, wenn Sie sie nach Ordnern gruppieren möchten.

Ausführliche Informationen zum Erstellen und Verwalten von Ordnern zum Organisieren Ihrer Ressourcen finden Sie unter Verwenden von Ordnern.

#### **Objekte nach Tag**

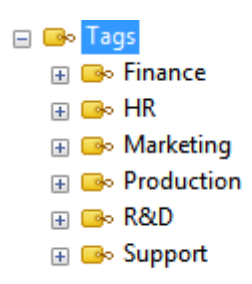

Wählen Sie diese Option aus, um Ihre Ressourcen anhand der zuvor definierten Tags anzuzeigen. Tags sind Beschriftungen, die Sie angeben, um Ressourcen basierend auf den von Ihnen definierten Kri‑ terien anzuzeigen. Eine einzelne Ressource kann mehrere Tags enthalten. Beispielsweise kann ein Server mit dem Tag 'Produktion'auch als 'R&D'markiert werden.

Ausführliche Informationen zum Erstellen und Verwalten von Tags in XenCenter finden Sie unter Ver‑ wenden von Tags.

#### **[Objekte nach ben](https://docs.xenserver.com/de-de/xencenter/8-2/resources-tagging.html)utzerdefiniertem Feld**

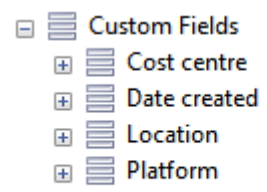

Wählen Sie diese Option, um Ihre Ressourcen anhand der benutzerdefinierten Felder anzuzeigen, die Sie zuvor definiert haben. Mit XenCenter können Sie Ihren Ressourcen benutzerdefinierte Felder hinzufügen und einen Wert für die effektive Verwaltung Ihrer Ressourcen bereitstellen. Sie fügen einfach ein benutzerdefiniertes Feld zu einem Server, einer VM oder einer anderen Ressource im Pool hinzu und geben ihm dann einen Wert. Sie können dann benutzerdefinierte Feldwerte beim Erstellen von Suchabfragen verwenden.

Informationen zum Erstellen und Verwenden von benutzerdefinierten Feldern finden Sie unter Be‑ nutzerdefinierte Felder verwenden.

#### **[vApps](https://docs.xenserver.com/de-de/xencenter/8-2/resources-customfields.html)**

Wählen Sie diese Option, um Ihre VMs nach den vApps anzuzeigen, zu denen sie gehören. Eine vApp ist eine Gruppe von einem oder mehreren VMs, die als einzelne Entität verwaltet werden können. Aus‑ führliche Informationen zu vApps finden Sie unter Verwalten von vApps.

# **Gespeicherte Suchen**

- Resources by Tag  $\Omega$
- Q VMs and Snapshots
- Q VMs by Network
- Q VMs by Operating System
- Q VMs by Power State
- Q VMs by vApp
- WMs without Citrix VM Tools

Klicken Sie auf diese Schaltfläche und wählen Sie eine Option aus der Liste aus, um Ressourcen anzuzeigen, die den Suchkriterien entsprechen. Standardmäßig enthält XenCenter einige gespe‑ icherte Suchen, mit denen Sie Ihre Ressourcen durchsuchen können. Sie können jederzeit eine eigene Abfrage erstellen und dieser Liste hinzufügen.

Ausführliche Informationen zur Suchfunktion in XenCenter finden Sie unter Ressourcen suchen.

# **Benachrichtigungen**

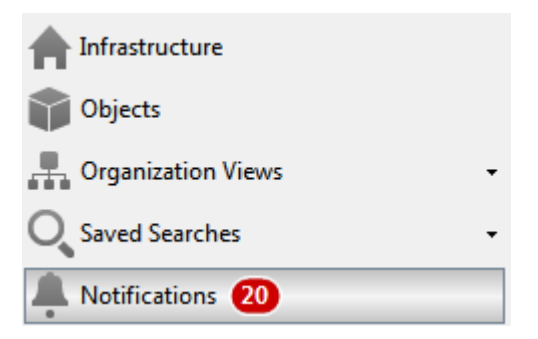

Klicken Sie auf diese Schaltfläche, um die Ansicht **Benachrichtigungen** anzuzeigen. In der Ansicht **Benachrichtigungen**können Benutzer alle Benachrichtigungen an einem zentralen Ort anzeigen und bestimmte Aktionen ausführen, um sie zu adressieren. Es enthält Benachrichtigungen, Updates und die Ansicht Ereignisse.

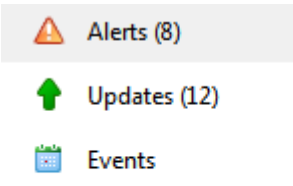

#### **Warnungen**

In der **Warnungsansicht** wird eine Liste der von XenCenter generierten Systemwarnungen angezeigt. Sie können die Warnungen nach verschiedenen Optionen filtern und spezifische Aktionen ergreifen, um die Warnungen zu adressieren. Ausführliche Informationen finden Sie unter XenCenter Alerts.

#### **Updates**

Wählen Sie diese Option aus, um eine Liste der verfügbaren Citrix Hypervisor und XenCenter Updates anzuzeigen. Weitere Informationen finden Sie unter Verwaltete Server aktualisieren.

#### **Ereignisse**

Wählen Sie diese Option aus, um eine Zusammenfassung aller Ereignisse in Ihrer aktuellen XenCenter ‑Sitzung anzuzeigen. Ausführliche Informationen finden Sie unter XenCenter Event Log.

# **Die Tabs**

#### <span id="page-30-0"></span>September 19, 2023

Die tabulatorbasierte Navigation in XenCenter bietet schnellen Zugriff auf Ihre verwalteten Ressourcen, ohne Dutzende von Fenstern gleichzeitig öffnen und schließen zu müssen. Welche Registerkarten jederzeit verfügbar sind, hängt davon ab, was Sie im Bereich **Ressourcen** ausgewählt haben. Beispielsweise haben die meisten Ressourcen eine Registerkarte "**Allgemein**". Die Registerkarten **HA** und **WLB** sind nur verfügbar, wenn ein Pool ausgewählt ist, und die Registerkarte **Snapshots** ist nur verfügbar, wenn eine VM ausgewählt ist.

#### **Konsole**

Auf dieser Registerkarte können Sie eine Konsolensitzung auf einer VM oder einem verwalteten Server ausführen.

Lesen Sie auch Ausführen einer Remote‑Konsolensitzung, um mehr über die verschiedenen Typen der in XenCenter unterstützten Remote‑VM‑Konsole zu erfahren.

#### **Zum Remoted[esktopwechseln oder zum Standarddes](https://docs.xenserver.com/de-de/xencenter/8-2/tabs-console.html)ktop wechseln**

Wechselt zwischen Windows‑Remotekonsolentypen

# **Zur grafischen Konsole oder zur Textkonsole wechseln**

Wechselt zwischen Linux‑Remotekonsolentypen. Möglicherweise müssen Sie zuerst Ihr VNC‑ Kennwort eingeben, wenn Sie zu einer Grafikkonsole wechseln.

# **Öffnen Sie die SSH‑Konsole**

Öffnet eine externe SSH‑Konsole als Popup‑Fenster. Diese Option ist verfügbar

- Auf der Registerkarte Konsole des Hosts, um auf die Control Domain (Dom0) ‑Konsole zuzu‑ greifen
- Auf der Registerkarte Konsole einer Linux‑VM, um auf die Konsole der VM zuzugreifen.

**Hinweis:**

Stellen Sie sicher, dass der Linux‑Gastagent auf der VM installiert ist, um die SSH‑Konsole zu starten.

#### **Senden Strg+Alt+Del**

Sendet die Tastenfolge Strg+Alt+Entf an die Remotekonsole.

Die meisten Tastenkombinationen werden an den Server oder die VM übertragen, wenn Sie eine Re‑ motekonsole verwenden. Ihr lokales System fängt jedoch immer die **Tastenfolge Strg+Alt+Entf** ab und verhindert, dass sie gesendet wird, wenn Sie sie direkt an der Remotekonsole eingeben.

# **Abdocken (Alt+Umschalt+U)**

Dockt die Registerkarte "**Konsole** "in einem schwebenden Fenster ab.

Um einen Server herunterzufahren oder neu zu starten, installieren Sie Citrix VM Tools, fahren Sie eine virtuelle Maschine herunter, starten oder unterbrechen Sie eine virtuelle Maschine im schwebenden Konsolenfenster, wählen Sie das Lebenszyklussymbol in der oberen linken Ecke des Fensters aus und klicken Sie dann auf einen Befehl.

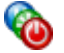

Um eine andere Tastenkombination für das An‑ und Abdocken der Konsole zu verwenden, rufen Sie das Dialogfeld **XenCenter‑Optionen** auf: klicken Sie auf **Tools > Optionen**.

#### **Konsole suchen**

Öffnet das schwebende Konsolenfenster, wenn esminimiert wurde, oder bringt es in den Vordergrund, wenn es hinter anderen Fenstern versteckt ist.

#### **Konsole neu andocken (Alt+Shift+U) oder Konsole neu anfügen**

Dockt das schwebende Konsolenfenster wieder an die Registerkarte **Konsole** an.

#### **Skalieren**

Skaliert den Bildschirm der Remotekonsole so, dass er in die Registerkarte oder das Fenster **Kon‑ sole** passt, sodass Sie alles auf der Remotekonsole leicht sehen können. Deaktivieren Sie das Kontrol‑ lkästchen, um den Bildschirm der Remotekonsole in seiner normalen Größe anzuzeigen.

Standardmäßig wird die auf der Registerkarte **Konsole** verwendete Skalierungseinstellung beibehal‑ ten, wenn Sie die Konsole abdocken oder zwischen Konsolentypen wechseln. Dieses Verhalten ist jedoch konfigurierbar. Um diese Einstellung zu ändern, wechseln Sie im Dialogfeld **Optionen** zur Reg‑ isterkarte **Konsole** .

#### **Vollbild (Strg+Enter)**

Zeigt die Konsole im Vollbildmodus an. Drücken Sie **Strg+Alt**, um den Vollbildmodus zu beenden. Um eine andere Tastenfolge zu verwenden, rufen Sie das Dialogfeld XenCenter Changing XenCenter Options auf.)

Wenn Sie im Vollbildmodus auf die obere Mitte des Bildschirms zeigen, wird die **Verbindungsleiste** angezeigt. Die **Verbindungsleiste** zeigt den Namen der VM oder des [Servers an, an der Sie arbeiten,](https://docs.xenserver.com/de-de/xencenter/8-2/intro-options.html) [und ent](https://docs.xenserver.com/de-de/xencenter/8-2/intro-options.html)hält zwei Steuerelemente: eine Schaltfläche **Anheften**, mit der Sie die **Verbindungsleiste** dauerhaft aktivieren können, und eine Schaltfläche **Wiederherstellen nach unten**, auf die Sie klicken können, um den Vollbildmodus zu verlassen.

Im Dialogfeld **Optionen** können Sie verschiedene Konsoleneinstellungen steuern. Beispielsweise wird die Textzwischenablage auf Ihrem lokalen Computer standardmäßig für die Remotekonsole freigegeben. Elemente, die Sie ausschneiden oder kopieren, werden in die Zwischenablage gelegt und zum Einfügen auf Ihrem lokalen Computer oder auf der Remotekonsole zur Verfügung gestellt. Sie können die Freigabe der Zwischenablage deaktivieren und verschiedene andere Konsoleneinstel‑ lungen im Dialogfeld XenCenter **Options** ändern (siehe XenCenter Options ändern).

# **General**

Zeigen Sie allgemeine Eigenschaften des ausgewählten Containers, der virtuellen Maschine, des Servers, des Ressourcenpools, der Vorlage oder des Speicherrepositorys auf der Registerkarte **Allgemein** an. Klicken Sie auf **Eigenschaften**, um Eigenschaften festzulegen oder zu ändern

Kopieren Sie die in diesem Bereich angezeigten Werte in die Windows‑Zwischenablage, indem Sie mit der rechten Maustaste auf den Wert klicken und im Kontextmenü auf **Kopieren** klicken.

# **Grafikprozessor**

Auf der Registerkarte **GPU** können Sie die GPU‑Platzierungsrichtlinie anzeigen oder bearbeiten sowie die verfügbaren GPUs und virtuellen GPU‑Typen anzeigen. Die GPUs werden basierend auf den un‑ terstützten virtuellen GPU‑Typen gruppiert. Sie können die auf einer bestimmten GPU zulässigen virtuellen GPU‑Typen mit der Option **Ausgewählte GPUs bearbeiten ändern** . Die horizontale Leiste in jeder Gruppe stellt eine physische GPU dar und zeigt Informationen zu VMs an, die auf der GPU ausgeführt werden.

Weitere Informationen finden Sie in den folgenden Artikeln:

- Virtuelle GPU konfigurieren
- Ändern der Pool-Eigenschaften.

#### **Hi[nweis:](https://docs.xenserver.com/de-de/xencenter/8-2/vms-vgpu-configure.html)**

- [GPU‑Passthrough und Grafikv](https://docs.xenserver.com/de-de/xencenter/8-2/pools-properties.html)irtualisierung stehen Kunden von Citrix Hypervisor Premium Edition oder Kunden zur Verfügung, die über ihre Citrix Virtual Apps and Desktops‑ Berechtigung Zugriff auf Citrix Hypervisor haben. Die Registerkarte GPU wird angezeigt, wenn der Pool die Lizenzanforderungen erfüllt und über GPUs verfügt, die verschiedene virtuelle GPU‑Typen unterstützen.
- Es gibt keine Lizenzbeschränkung für die Verwendung von NVIDIA GPU‑Passthrough für HVM Linux VMs.

#### **USB**

Auf der Registerkarte **USB** können Sie einzelne physische USB‑Geräte an eine VM weiterleiten, sodass das Betriebssystem der VM es als lokales USB‑Gerät verwenden kann. Sie können Passthrough aktivieren oder deaktivieren, indem Sie auf der Registerkarte **USB** auf die Schalt‑ fläche **Passthrough**aktivieren**oder Passthrough deaktivieren** klicken. So schließen Sie einen USB an:

1. Fahren Sie die VM herunter.

- 2. Rechtsklicken Sie auf die VM und wählen Sie **Eigenschaften**
- 3. Klicken Sie im linken Bereich auf **USB**.
- 4. Klicken Sie auf **Anhängen**.
- 5. Klicken Sie im Dialogfeld "USB anhängen"auf **Anhängen**.
- 6. Starten Sie die VM. Der USB ist jetzt an die VM angeschlossen.
- 7. Klicken Sie auf die gleiche Weise auf **Trennen**, um den USB von der VM zu trennen.

USB‑Passthrough wird nur bei den folgenden Gästen unterstützt:

#### **Windows**

- Windows 8.1
- Windows 10
- Windows Server 2012
- Windows Server 2012 R2
- Windows Server 2016

#### Linux

- RHEL 7
- Debian 8

# **Hinweis:**

- USB‑Passthrough wird für die folgenden USB‑Versionen unterstützt: 1.1, 2.0 und 3.0.
- USB‑Passthrough unterstützt maximal 6 USBs, die an eine einzelne VM weitergeleitet wer‑ den.
- Snapshot/Suspend/ Pool Migrate/ Storage Migrate-Vorgänge werden nicht unterstützt, wenn USB an VM übergeben wird.
- Die USB-Pass-Through-Funktion ist für Kunden von Citrix Hypervisor Premium Edition verfügbar.
- Wenn Sie nicht vertrauenswürdige USB‑Geräte an Ihren Computer anschließen, wird Ihr Computer möglicherweise gefährdet. Weisen Sie USB‑Geräte mit änderbarem Verhalten nur vertrauenswürdigen Gast‑VMs zu.
- Starten Sie das BIOS nicht von USB‑Geräten.
- Stellen Sie sicher, dass das zu durchgehende USB‑Gerät vertrauenswürdig ist und in einer normalen Linux‑Umgebung (z. B. CentOS 7) stabil arbeiten kann.
- USB‑Geräte‑Passthrough ist in einer VM blockiert, wenn Hochverfügbarkeit im Pool aktiviert ist und die VM Neustartpriorität als **Neustart**hat. Die Schaltfläche USB‑Anschluss ist deaktiviert, und die folgende Meldung wird angezeigt: **Der virtuelle USB kann nicht angeschlossen werden, da die VM durch HA geschützt ist**. Wenn beim Konfigurieren von Hochverfügbarkeit für einen Pool eine VM nicht agil ist, wird die Option **Neustart** mit dem folgenden Tooltip deaktiviert: **Die VM verfügt über einen oder mehrere virtuelle**

**USBs. Ein Neustart kann nicht garantiert werden**.

## **Hohe Verfügbarkeit**

Auf der Registerkarte **HA** für einen Pool können Sie:

- Aktivieren Sie die Hochverfügbarkeit mit der Schaltfläche "HA konfigurieren".
- Ändern Sie die Hochverfügbarkeitskonfiguration des Pools mithilfe der Schaltfläche**HA konfig‑ urieren** .
- Deaktivieren Sie die Hochverfügbarkeit.

Wenn die hohe Verfügbarkeit aktiviert wurde, können Sie den Status der hohen Verfügbarkeit (Ausfal‑ lkapazität und Serverausfalllimit) und den Status der ausgewählten Heartbeat‑Speicherrepositories auf der Registerkarte **HA** anzeigen.

Weitere Informationen finden Sie in den folgenden Artikeln:

- Konfigurieren der Hochverfügbarkeit
- Hochverfügbarkeit deaktivieren
- Einstellungen für hohe Verfügbarkeit ändern

#### **Hom[e](https://docs.xenserver.com/de-de/xencenter/8-2/pools-ha-disable.html)**

Auf der Registerkarte **Start** können Sie einen Server zur Liste der verwalteten Server hinzufügen oder ein Browserfenster öffnen, um mehr über Citrix Hypervisor zu erfahren.

#### **Speicher**

Auf der Registerkarte Speicher können Sie Dynamic Memory Control (DMC) aktivieren und dynamische **Speicherlimits** konfigurieren. VMs können eine statische Speicherzuweisung haben oder DMC verwenden. Mit DMC kann die einer VM zugewiesene Speichermenge im laufenden Betrieb angepasst werden, wenn sich die Speicheranforderungen auf dem Server ändern, ohne dass die VM neu gestartet werden muss. Auf der Registerkarte **Speicher** können Sie auch den Speicher der Steuerdomäne (dom0) aktualisieren.

Weitere Informationen finden Sie in den folgenden Artikeln:

- Steuerdomänenspeicher ändern
- Informationen zur VM‑Speicherkonfiguration
#### **Netzwerke**

Auf der Registerkarte **Netzwerk** wird eine Liste der Netzwerke angezeigt, die auf dem Pool, Server oder der ausgewählten VM konfiguriert sind. Es bietet einen zentralen Ort, an dem Sie auf Ihre Netzw‑ erkeinstellungen zugreifen oder diese ändern können.

Weitere Informationen finden Sie in den folgenden Artikeln:

- Informationen zu Citrix Hypervisor Netzwerken
- Netzwerkeigenschaften anzeigen und ändern.

### **NICs**

Sehen Sie sich detaillierte Informationen zu den physischen Netzwerkkarten auf dem ausgewählten Server an und konfigurieren Sie die NIC‑Bonds auf der Registerkarte **NICs**.

NIC‑Bonding (oder "NIC‑Teaming") kann die Serverausfallsicherheit verbessern, indem zwei oder mehr physische Netzwerkkarten verwendet werden, als wären sie eine: Wenn eine Netzwerkkarte innerhalb der Bindung ausfällt, wird der Netzwerkverkehr des Servers automatisch über die zweite Netzwerkkarte geleitet, wodurch die Serververwaltungskonnektivität gewährleistet wird. Siehe Konfigurieren von NICs.

### **Hinweis:**

[Verwenden Sie vSwit](https://docs.xenserver.com/de-de/xencenter/8-2/hosts-nics.html)ch als Netzwerk‑Stack, um vier NICs zu verbinden. Sie können nur zwei NICs verbinden, wenn Sie die Linux‑Bridge verwenden.

## **Leistung**

Zeigen Sie Performance‑Daten für Ihre VMs und verwalteten Server auf der Registerkarte **Leistung** an. Vollständige Leistungsdaten sind nur für VMs verfügbar, auf denen Citrix VM Tools installiert ist.

Die Registerkarte bietet Echtzeitüberwachung von Leistungsstatistiken über Ressourcenpools hinweg und grafische Trending der Leistung virtueller und physischer Maschinen. Standardmäßig werden Dia‑ gramme mit CPU, Arbeitsspeicher, Netzwerk‑E/A und Datenträger‑[E/A auf der Regis](https://docs.xenserver.com/de-de/xencenter/8-2/vms-installtools.html)terkarte angezeigt. Klicken Sie auf **Aktionen**, um weitere Performance‑Daten hinzuzufügen und die Darstellung der Di‑ agramme zu ändern. Weitere Informationen finden Sie unter Konfigurieren von Leistungsdiagrammen.

Leistungswarnungen können generiert werden, wenn CPU, Speicherauslastung, Netzwerk, Speicherdurchsatz oder VM‑Datenträgeraktivität einen bestimmten S[chwellenwert auf einem verwalteten](https://docs.xenserver.com/de-de/xencenter/8-2/performance-config.html) [Serv](https://docs.xenserver.com/de-de/xencenter/8-2/performance-config.html)er, VM oder SR überschreitet. Weitere Informationen finden Sie unter Konfigurieren von Leistungswarnungen.

#### **Suchen**

Wählen Sie im Bereich **Ressourcen** das XenCenter‑Element, den Pool oder den Server der obersten Ebene aus und klicken Sie dann auf die Registerkarte **Suchen, um komplexe Suchvorgänge** in Ihren verwalteten Ressourcen durchzuführen. Sie können Abfragen basierend auf Objekttypen, Ordnern und Attributen wie Name, Beschreibung, Tags, Hochverfügbarkeitsstatus oder Neustartpriorität und Energiestatus erstellen.

Weitere Informationen finden Sie in den folgenden Artikeln:

- Suchabfrage erstellen
- Suchergebnisse filtern und gruppieren
- Gespeicherte Suchen
- [Suchen exportieren un](https://docs.xenserver.com/de-de/xencenter/8-2/resources-searching-new.html)d importieren

### **Snap[shots](https://docs.xenserver.com/de-de/xencenter/8-2/resources-searching-saved.html)**

Erstellen, Löschen und Exportieren von VM‑Snapshots, Wiederherstellen einer virtuellen Maschine auf einen ausgewählten Snapshot und Verwenden vorhandener Snapshots zum Erstellen von VMs und Vorlagen auf der Registerkarte **Snapshots** .

Siehe VM‑Snapshots.

## **Spei[cher](https://docs.xenserver.com/de-de/xencenter/8-2/vms-snapshots.html)**

Zeigen Sie die Speicherkonfiguration der ausgewählten virtuellen Maschine, des Servers, des Ressourcenpools oder des Speicherrepositories auf der Registerkarte **Speicher** an. Die auf dieser Registerkarte angezeigten Einstellungen hängen vom Typ der Ressource ab, die derzeit im Bereich **Ressourcen** ausgewählt ist.

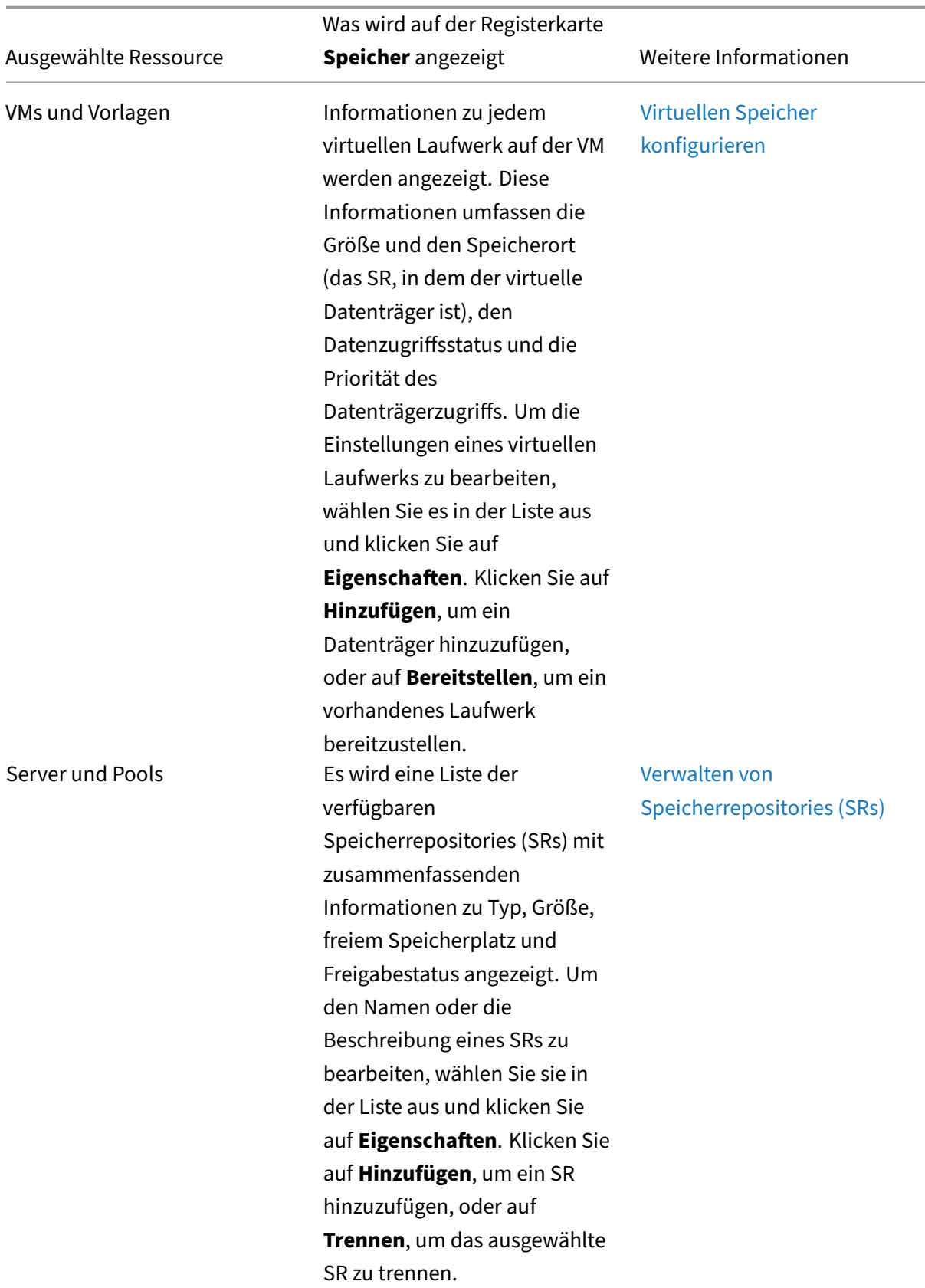

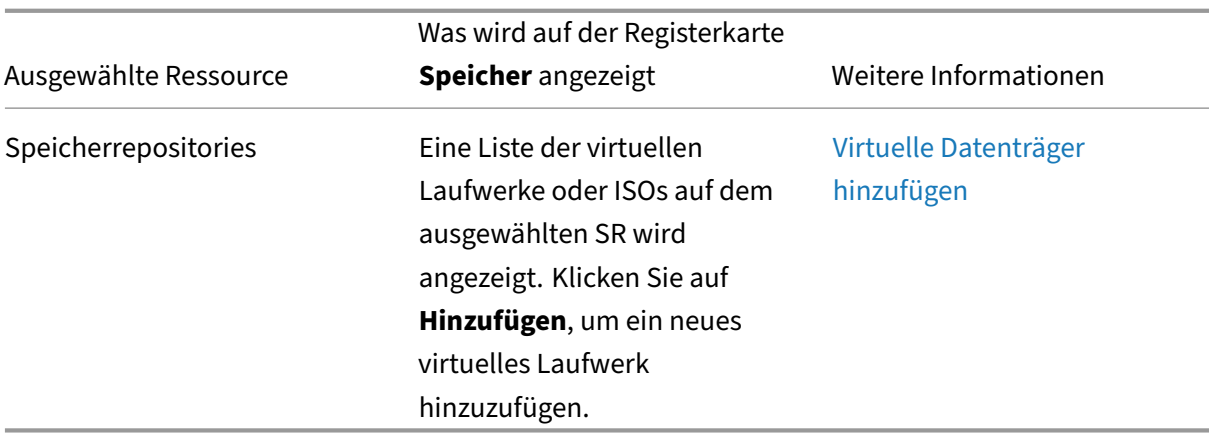

### **Benutzer**

Konfigurieren Sie den rollenbasierten Zugriff für Benutzer und Gruppen von Citrix Hypervisor über AD‑Benutzerkontobereitstellung und rollenbasierte Zugriffssteuerung (RBAC) auf der Registerkarte **Benutzer** . Auf dieser Registerkarte können Sie die folgenden Aufgaben ausführen:

- Verbinden eines Pools oder Servers mit einer Active Directory (AD) ‑Domäne
- Hinzufügen eines AD‑Benutzers oder einer AD‑Gruppe zu einem Pool
- Weisen Sie Benutzern und Gruppen Rollen zu.

Weitere Informationen finden Sie unter Benutzer verwalten.

#### **WLB**

Greifen Sie auf der Registerkarte **WLB** auf wichtige Funktionen des Workload Balancing zu, ein‑ schließlich Konfiguration, Optimierungsempfehlungen und Status.

#### **Hinweis:**

WLB istfür Citrix Hypervisor Premium Edition‑Kunden oder Kunden verfügbar, die über ihre Citrix Virtual Apps and Desktops Zugriff auf Citrix Hypervisor haben. Weitere Informationen zur Lizenzierung finden Sie unter Info zur Citrix Hypervisor-Lizenzierung.

# **Ressourcenstatuss[ymbole](https://docs.xenserver.com/de-de/xencenter/8-2/licensing-about.html)**

November 9, 2023

Der Status verwalteter Ressourcen ‑ Server (Hosts), virtuelle Maschinen, Speicher und Vorlagen ‑ wird durch verschiedene Symbole im **Ressourcenbereich** und an anderer Stelle in XenCenter dargestellt:

## **Server**

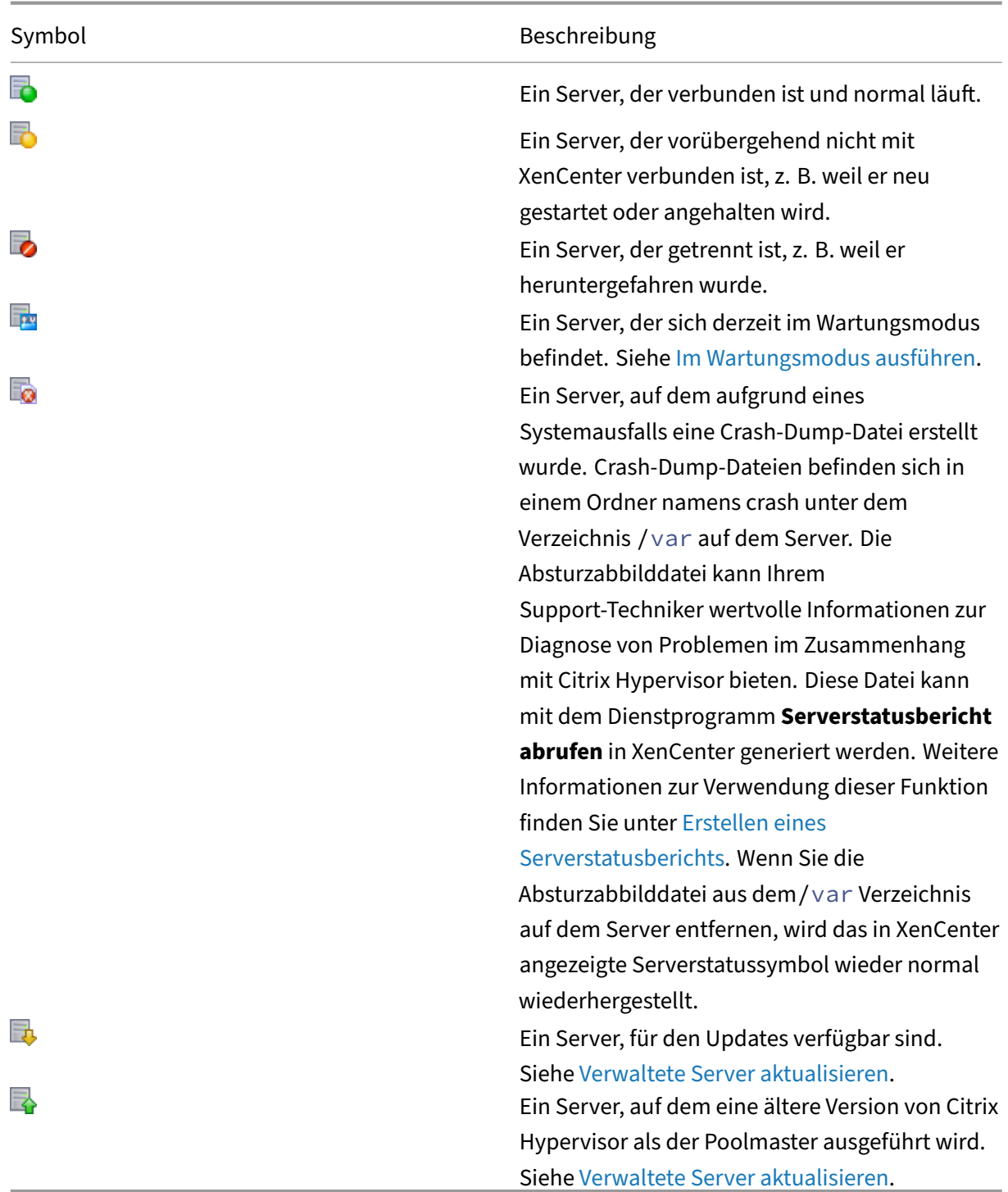

# **Virtuelle Maschinen, VM‑Vorlagen und vApps**

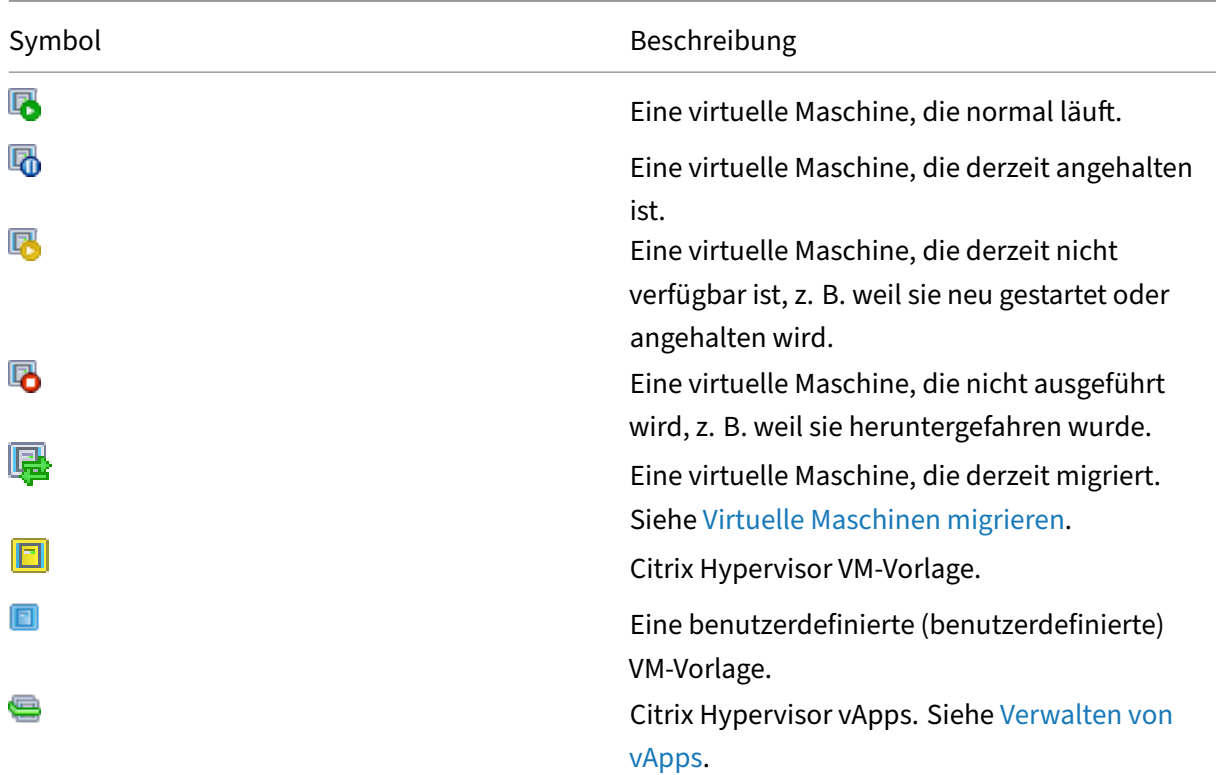

# **VM‑Snapshots**

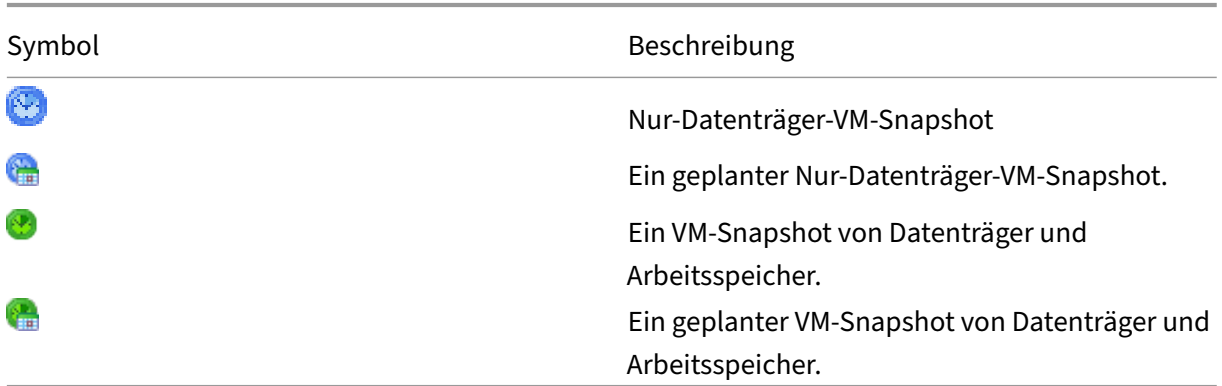

# **Speicher**

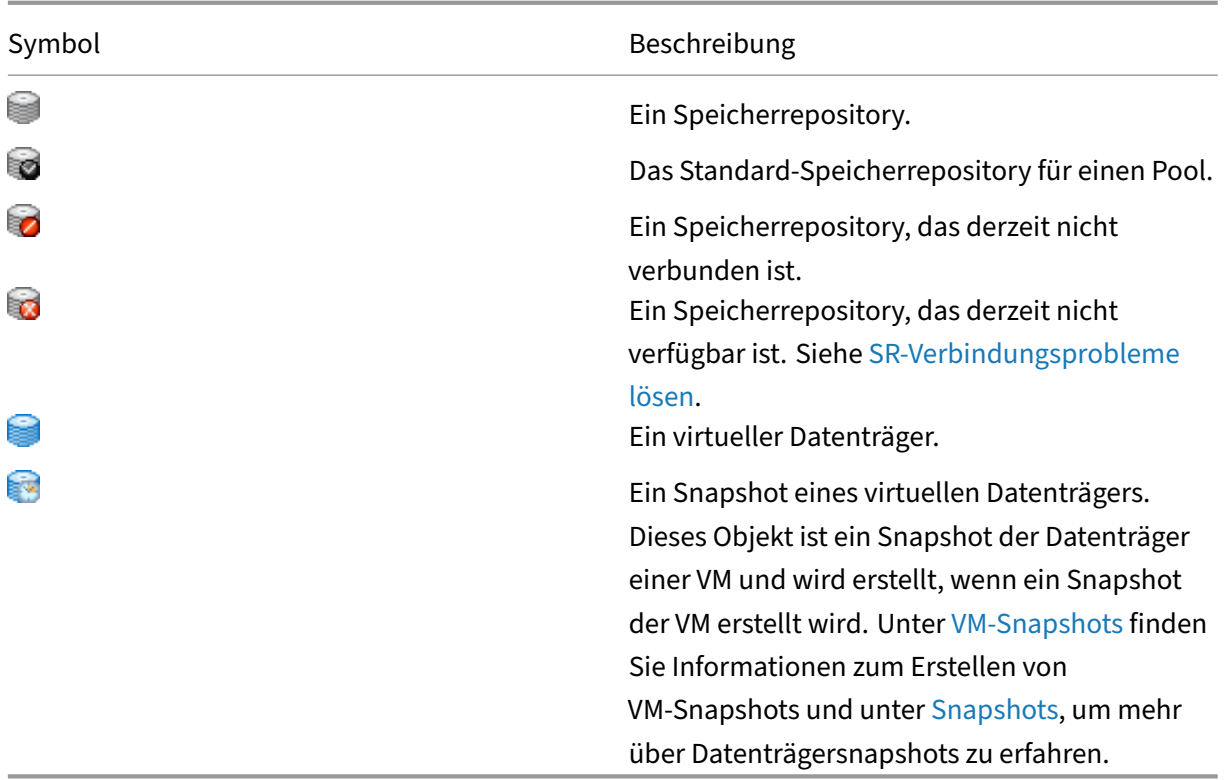

# **Tastenkombinationen**

September 19, 2023

Sie können die Tastatur zusätzlich zur Maus verwenden, um in XenCenter zu navigieren und Aufgaben auszuführen. Sie können beispielsweise die Pfeiltasten verwenden, um zwischen den Elementen im Bereich **Ressourcen** und in den Menüs zu navigieren.

# **Durch Menüs navigieren**

Um den Menümodus ein‑ und auszuschalten, drücken Sie **F10** oder **Alt**. Im Menümodus können Sie die Tastatur verwenden, um in Menüs zu navigieren.

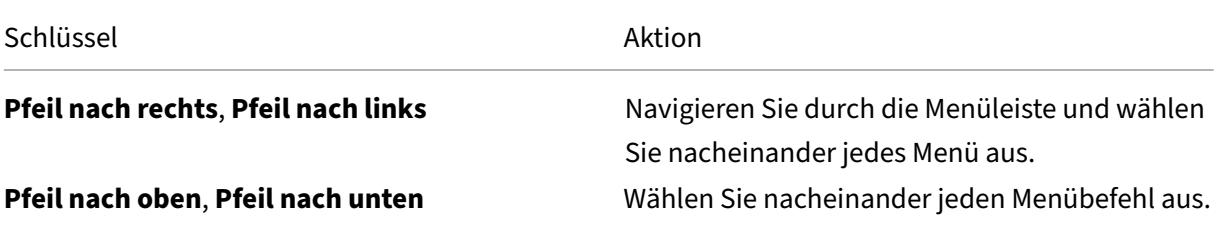

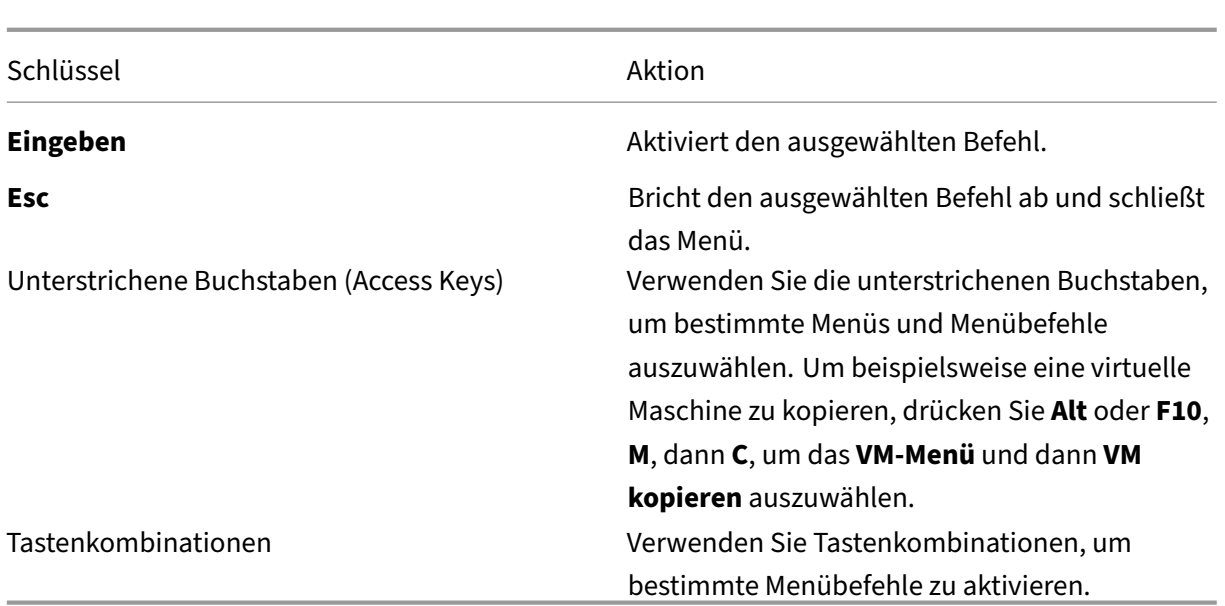

# **Verwenden von Tastenkombinationen**

Sie können Tastenkombinationen verwenden, um Aufgaben schnell mit der Tastatur statt mit der Maus auszuführen. Wenn Sie beispielsweise **Strg+N** drücken, wird der Assistent für **Neue VMs** geöffnet, genau wie im Menü **VM** auf **Neue VM** klicken. Einige Tastenkombinationen werden in den Menüs und in den Tooltips der Werkzeugleiste angezeigt. Stellen Sie bei numerischen Tastenkombinationen sicher, dass **Num Lock** ausgeschaltet ist.

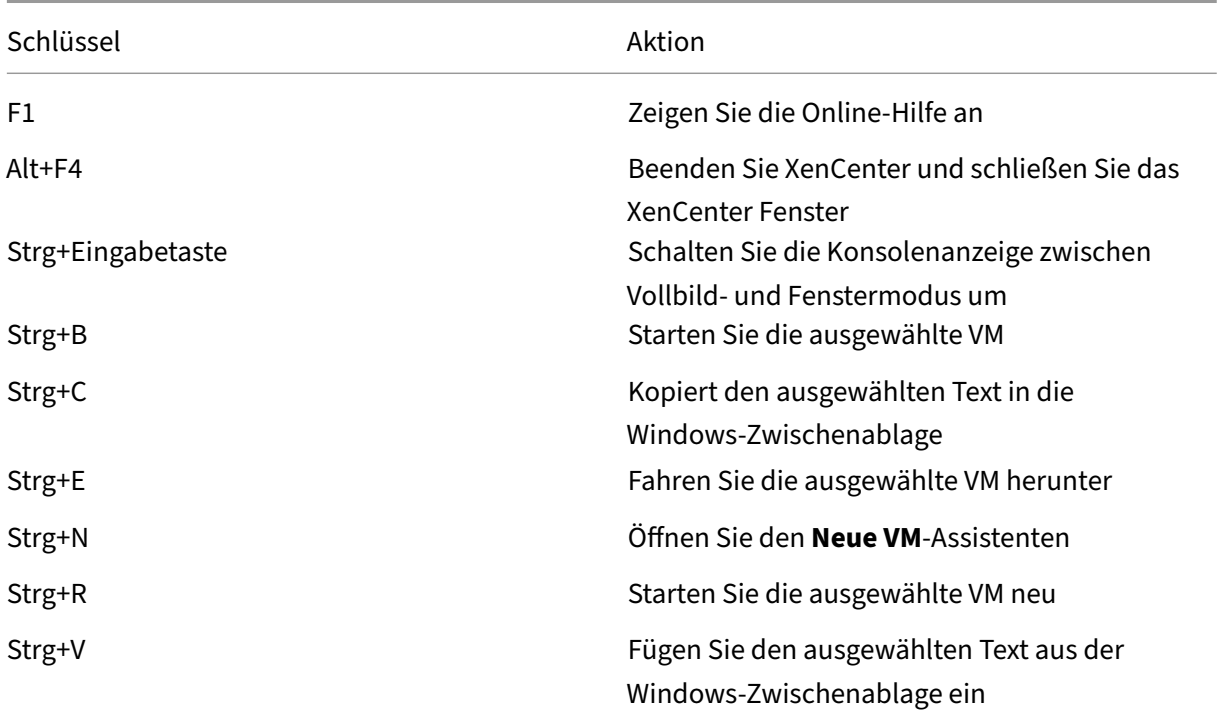

XenCenter CR

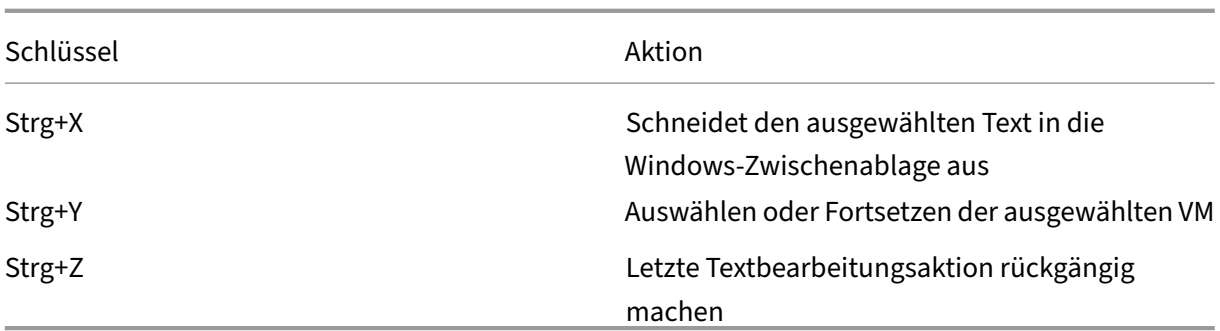

Für die Arbeit mit VM‑Konsolen sind auch Tastenkombinationen verfügbar. Diese Verknüpfungen sind konfigurierbar. Weitere Informationen finden Sie unter Konsoleneinstellungen.

# **XenCenter Optionen ändern**

### January 19, 2024

Sie können verschiedene Einstellungen ändern, die sich auf Ihre XenCenter Arbeitsumgebung auswirken. Klicken Sie im Menü **Extras** auf **Optionen**, klicken Sie auf eine Registerkarte, ändern Sie die Einstellung, und klicken Sie dann auf **OK**, um die Änderungen zu speichern.

## **Sicherheitseinstellungen**

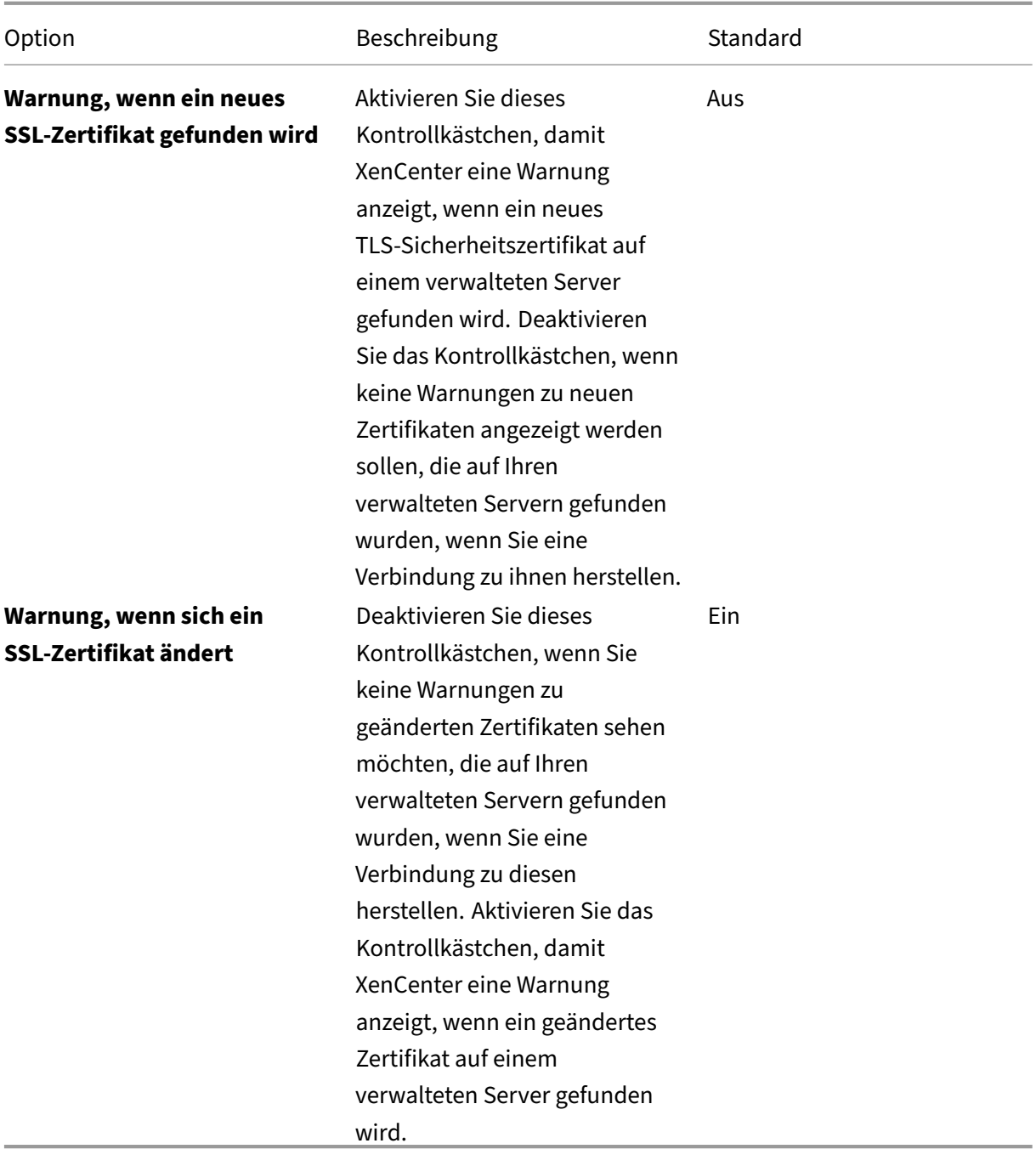

Siehe auch: Server verbinden und trennen.

# **Einstellun[gen für XenCenter Updates](https://docs.xenserver.com/de-de/xencenter/8-2/hosts-connect.html)**

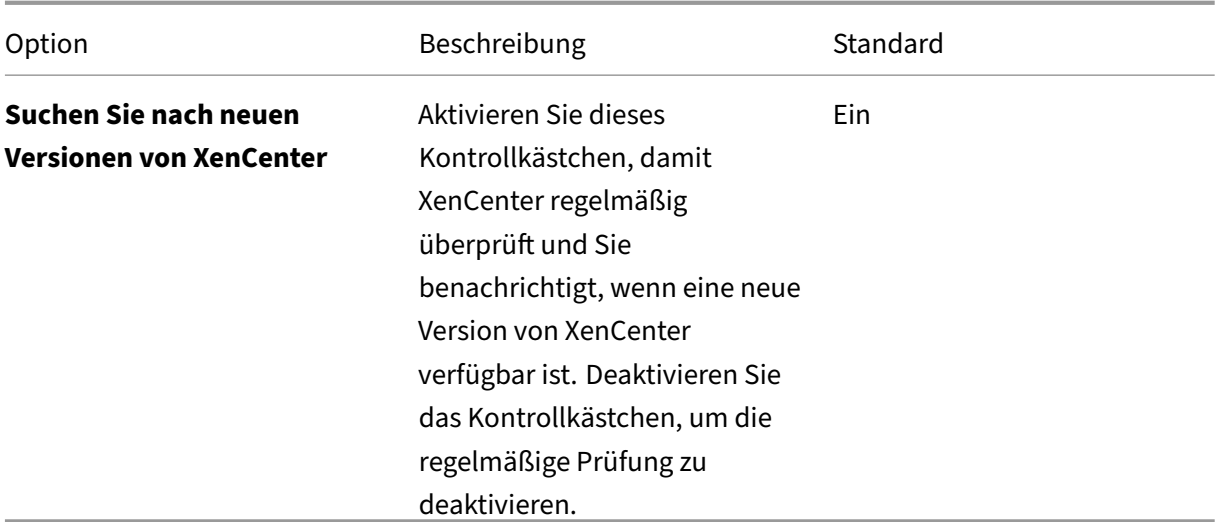

Siehe auch:

- Softwareupdates
- Aktualisieren Sie Ihre Hosts
- Aktualisieren von XenCenter

# **Displ[ay‑Einstellungen](https://docs.xenserver.com/de-de/xencenter/8-2/updates-applying.html)**

Auf dieser Registerkarte können Sie konfigurieren, wie Diagramme auf der Registerkarte **Leistung** angezeigt werden.

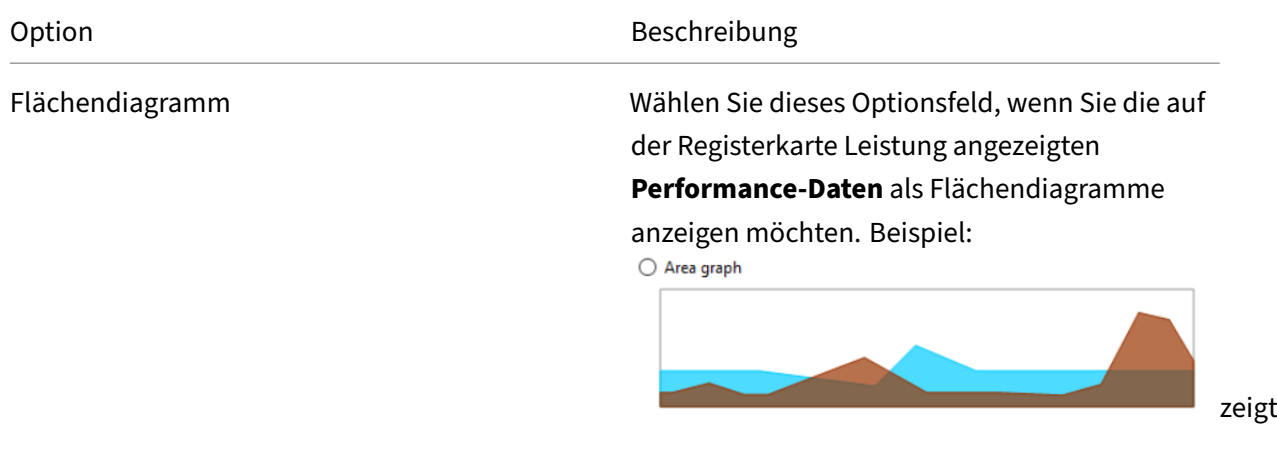

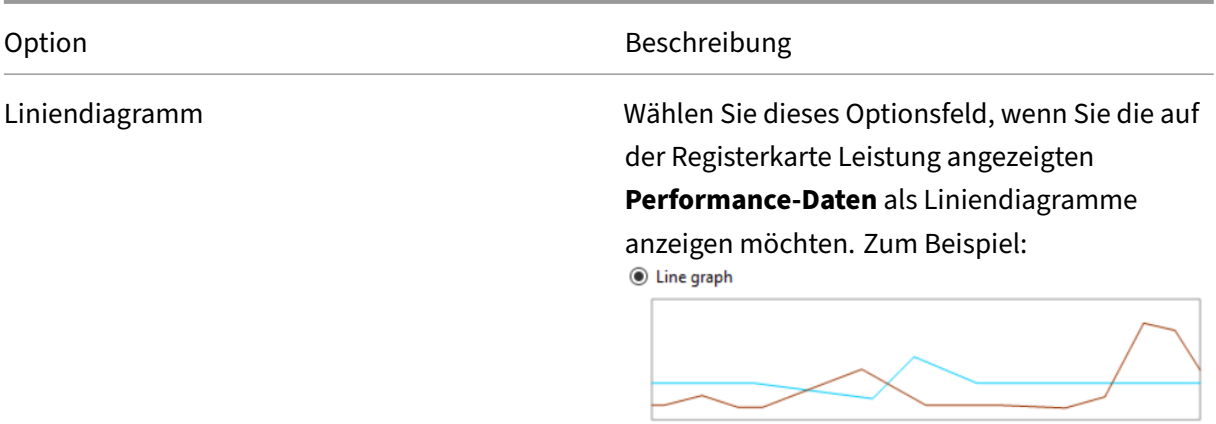

Siehe auch: Überwachung der Systemleistung.

Sie können diese Registerkarte auch verwenden, um zu konfigurieren, ob XenCenter die zuletzt aus‑ gewählte R[egisterkarte für eine Ressource spei](https://docs.xenserver.com/de-de/xencenter/8-2/performance.html)chert.

# **Einstellungen der Konsole**

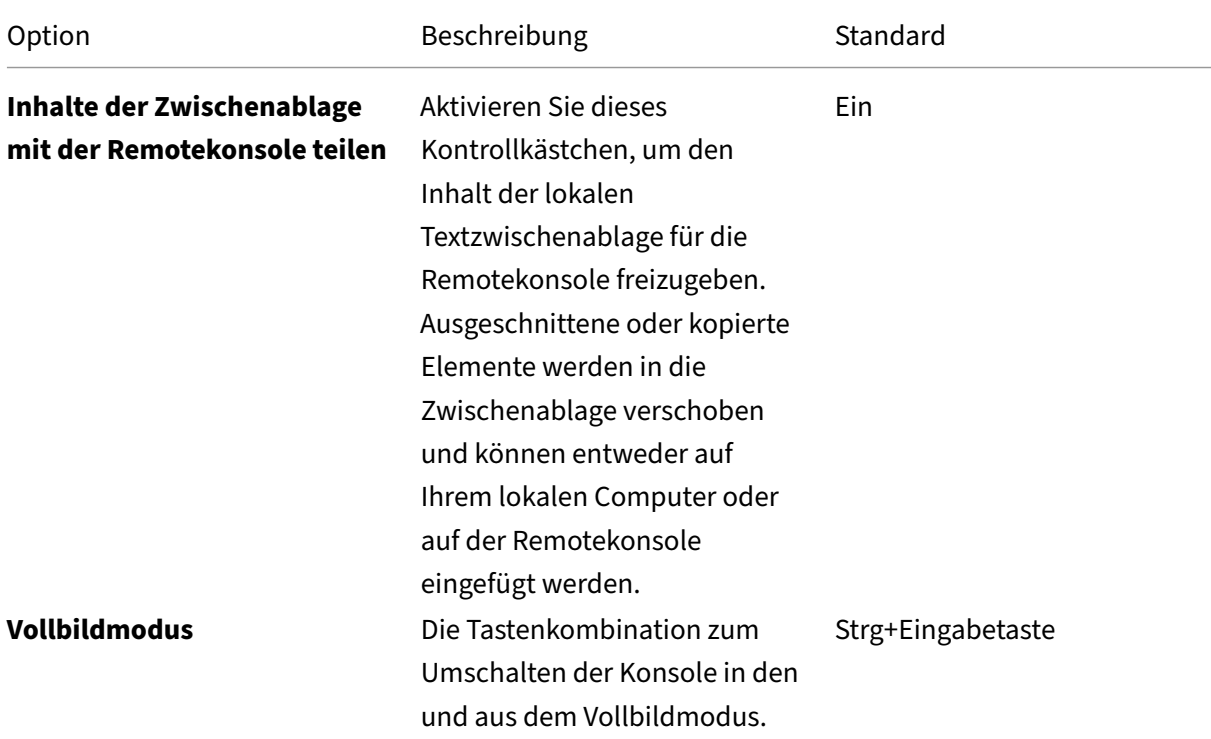

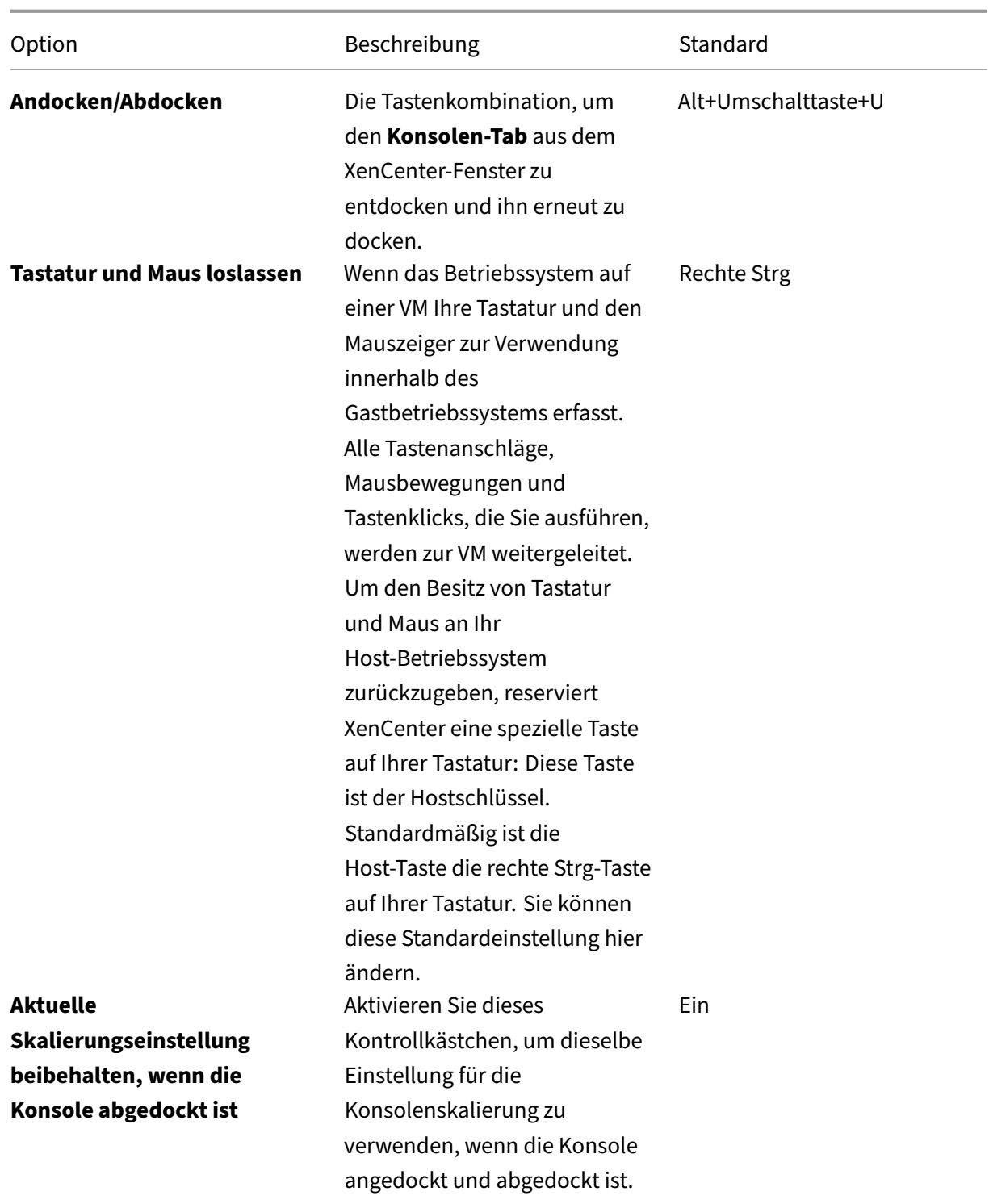

## XenCenter CR

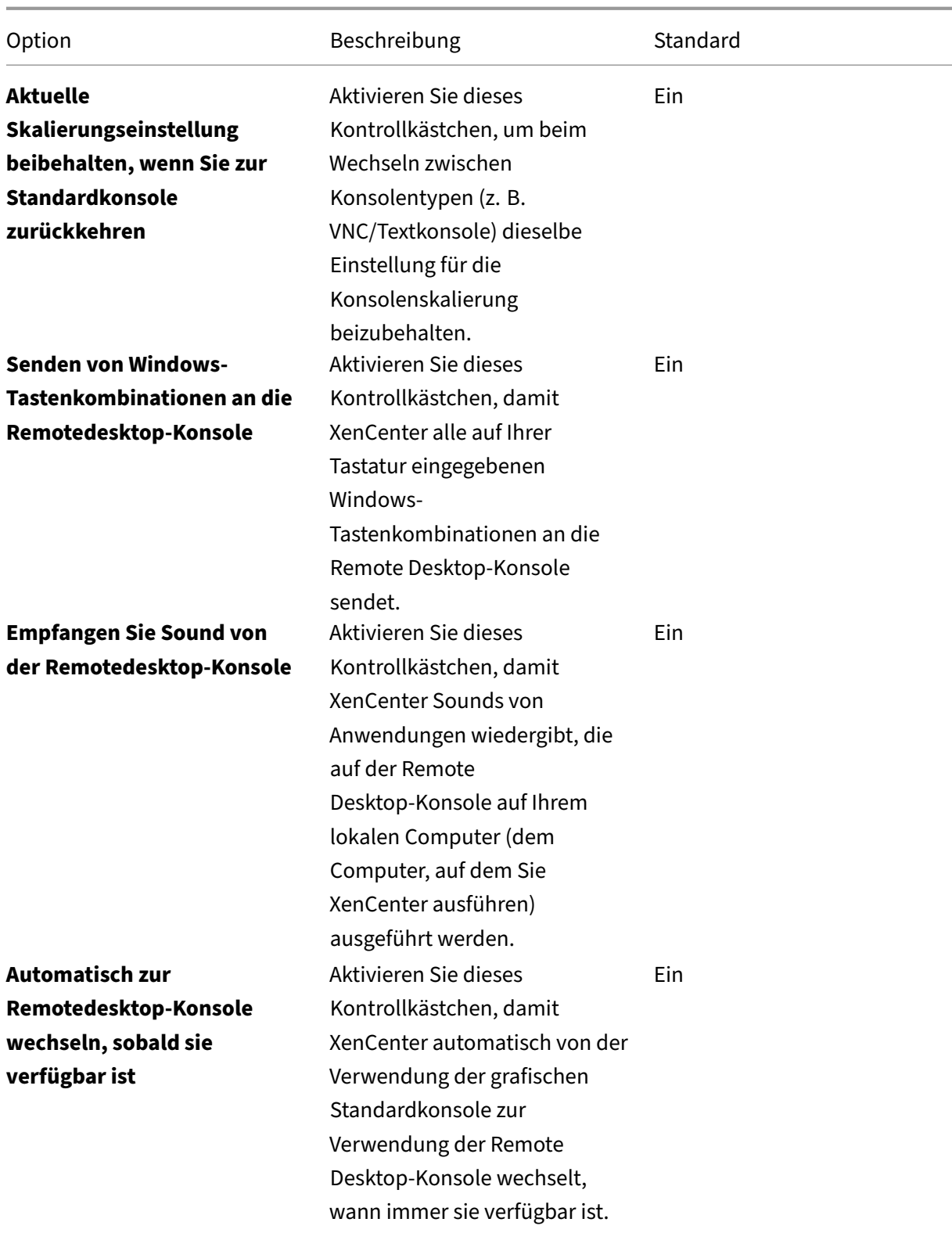

XenCenter CR

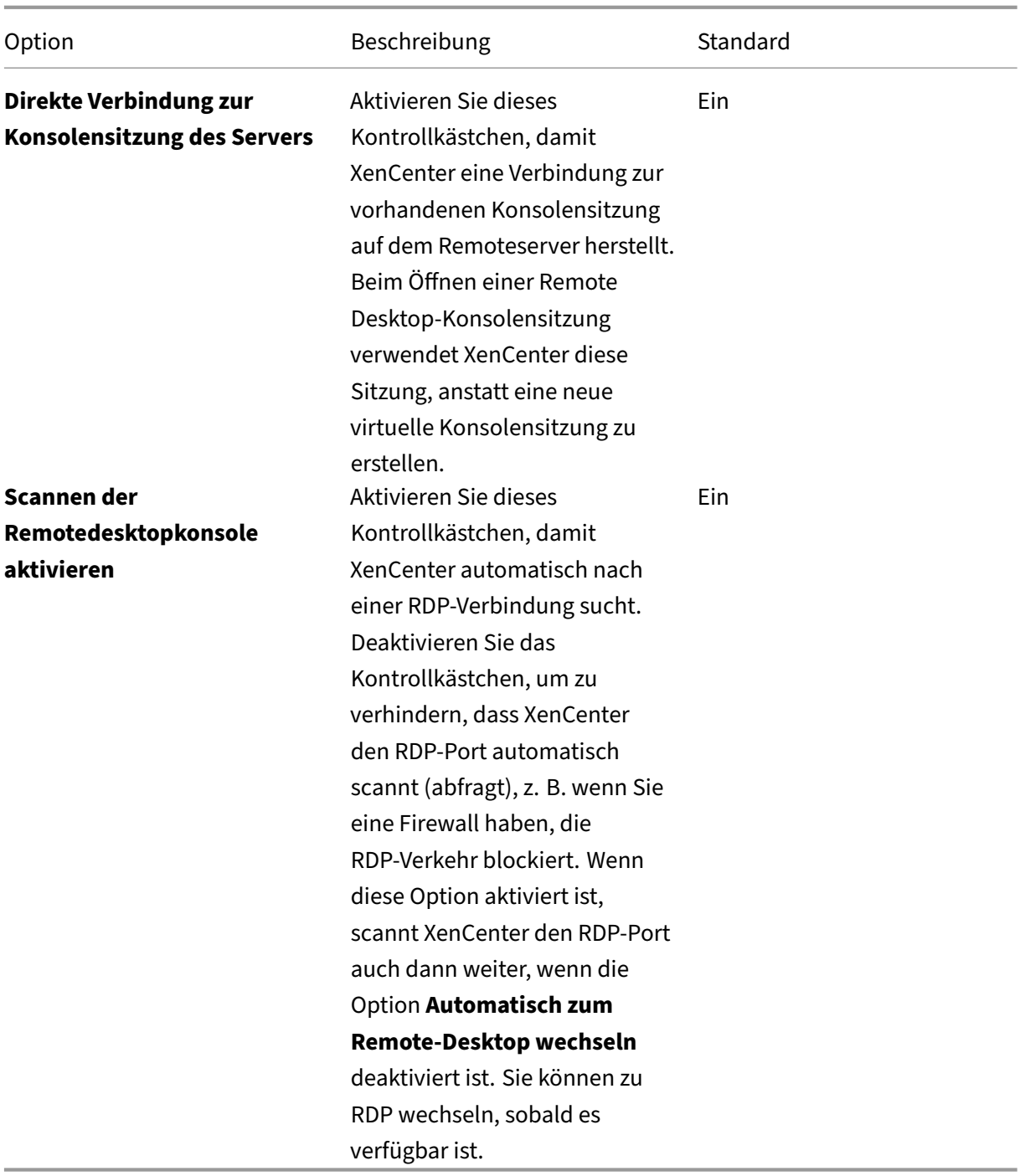

Alle Änderungen, die Sie an den Einstellungen der Windows‑Remotedesktopkonsole vornehmen, gel‑ ten beim Neustart von XenCenter.

Siehe auch: Führen Sie eine Remotekonsolensitzungaus.

## **Verbindungseinstellungen**

#### **Proxyserver**

XenCenter kann so konfiguriert werden, dass es eine direkte Verbindung zu Ihren verwal‑ teten Servern herstellt oder einen Proxyserver verwendet. Sie können Ihre Internet Explorer-Proxyservereinstellungen verwenden oder einen Proxyserver angeben.

- Wählen Sie **Keine Proxyserver verwenden aus, damit XenCenter eine** direkte Verbindung zu verwalteten Servern herstellt, ohne einen Proxyserver zu verwenden.
- Wählen Sie **Proxyservereinstellungen aus Internet Explorer** verwenden aus, um dieselben Proxyeinstellungen wie Internet Explorer zu verwenden.
- Wählen Sie **Diesen Proxyserver verwenden** aus, wenn XenCenter eine Verbindung zum angegebenen Proxyserver herstellen soll. Verwenden Sie HTTP CONNECT, um einen sicheren TLS‑Tunnel zu Ihren Servern einzurichten. Geben Sie die Adresse des Proxyservers und die zu verwendende Portnummer ein.

Damit **Citrix Hypervisor‑Verbindungsanforderungen** direkt und nicht über den Proxyserver erfol‑ gen sollen, aktivieren Sie das Kontrollkästchen **Proxyserver für Citrix Hypervisor‑Verbindungen umgehen** . Deaktivieren Sie das Kontrollkästchen, um alle Verbindungsanforderungen über den Prox‑ yserver zu erhalten.

Die Citrix Hypervisor‑Verbindung ist jede Verbindung, die die Kommunikation zwischen XenCenter und dem Citrix Hypervisor‑System ermöglicht, z. B. das Senden von Befehlen und Verwenden der Konsole. Eine Nicht‑Citrix Hypervisor‑Verbindung ist etwa die Suche nach Updates.

Aktivieren Sie das Kontrollkästchen **Anmeldeinformationen angeben** und geben Sie den **Benutzer‑ namen** und das **Kennwort** ein, die einem Benutzerkonto entsprechen, das auf dem angegebenen Proxyserver eingerichtet ist.

Wählen Sie die gewünschte Authentifizierungsmethode aus: Basic oder Digest (Standard).

Authentifizierungsmethode wird verwendet, um den Proxyserver zu authentifizieren. Wählen Sie dieselbe Authentifizierungsmethode wie die, für die der Proxyserver eingerichtet ist.

Wenn der Proxyserver beispielsweise XenCenter zur Authentifizierung mit Digest anfordert, kann Xen‑ Center nicht authentifiziert werden, wenn die Standardauthentifizierungsmethode ausgewählt ist.

**Standard**: Keinen Proxyserver verwenden

## **Verbindungstimeout**

Sie können angeben, wie lange beim Herstellen einer Verbindung mit einem verwalteten Server gewartet werden soll, indem Sie die Anzahl der Sekunden anpassen, die auf eine Verbindungszeitüber‑

schreitung gewartet werden sollen. Stellen Sie diesen Wert nicht zu niedrig ein, wenn Sie aufgrund von Netzwerkproblemen nicht viele Fehlalarme erhalten möchten.

#### **Standard**: 20 Sekunden

Siehe auch: Server verbinden und trennen.

## **Speichern [und Wiederherstellen von](https://docs.xenserver.com/de-de/xencenter/8-2/hosts-connect.html) Einstellungen**

Verwenden Sie die Einstellungen auf dieser Registerkarte, um anzugeben, ob Ihre Anmeldeinformatio‑ nen für verwaltete Server gespeichert werden sollen. Gespeicherte Anmeldeinformationen können verwendet werden, um zu Beginn jeder XenCenter‑Sitzung automatisch wieder eine Verbindung zu all Ihren verwalteten Servern herzustellen. Sie können hier auch ein Masterkennwort festlegen, um Ihre gespeicherten Anmeldeinformationen zu schützen.

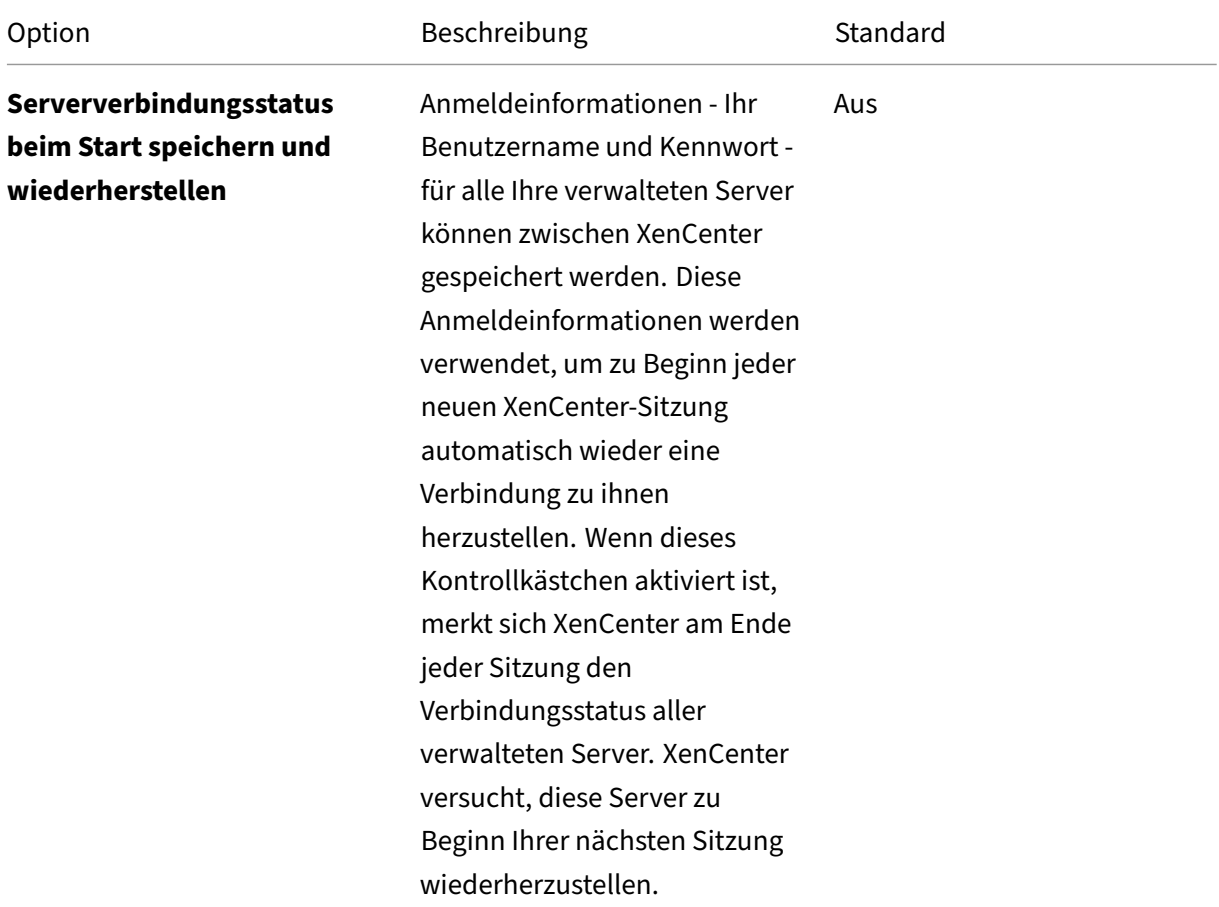

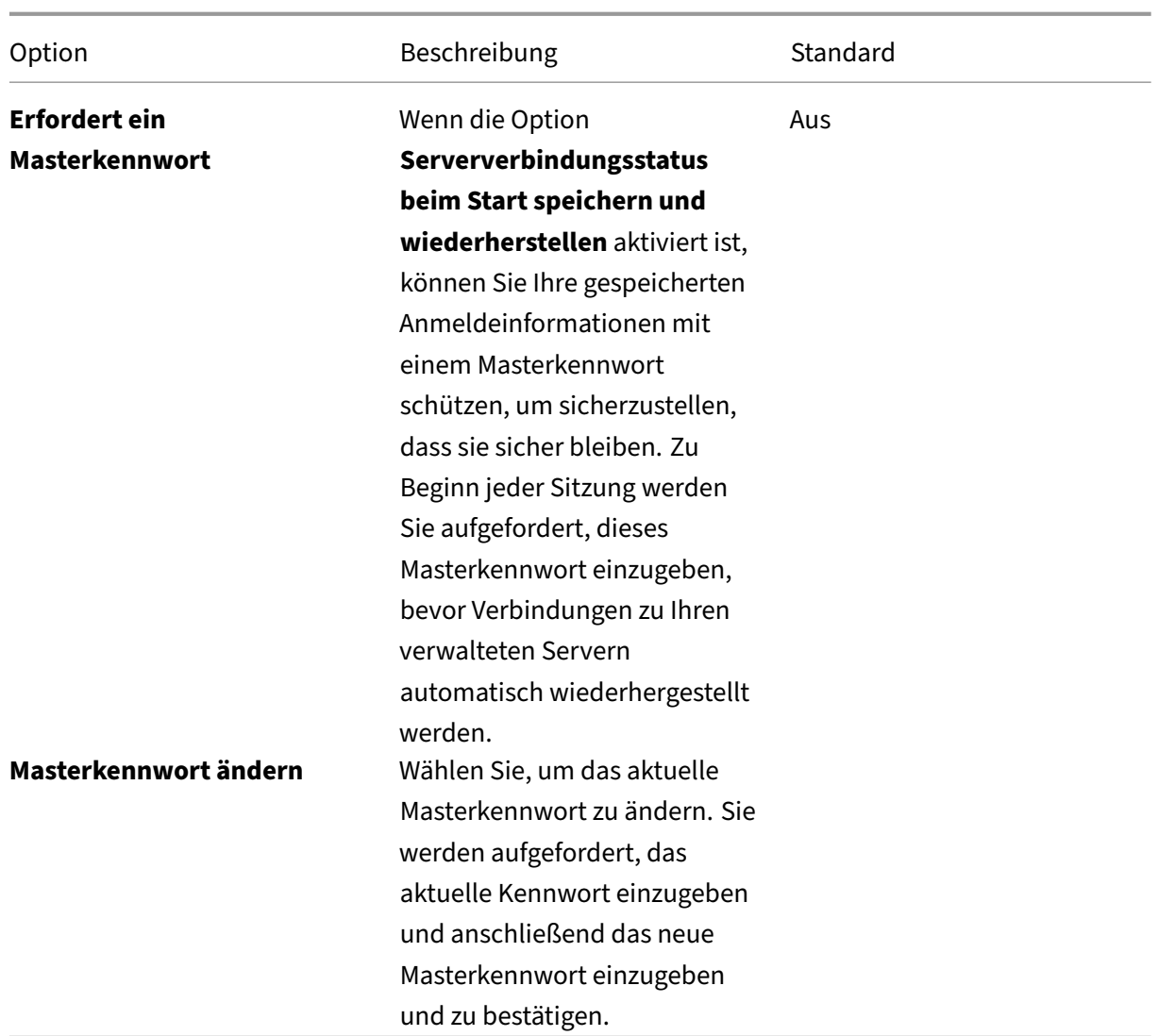

## **Einstellungen der Plug‑ins**

Plug‑Ins sind optionale Komponenten, die Sie XenCenter hinzufügen können, um die Funktionalität zu erweitern. Mit dem XenCenter Plug-In können Sie dem Hauptfenster benutzerdefinierte Menüelemente oder sogar ganze Registerkarten hinzufügen. Sie können diese Aktion beispielsweise als ISV ausführen, um Ihr eigenes Produkt in XenCenter zu integrieren, oder als Endbenutzer zur Integration in die vorhandene Bestandsverwaltung Ihres Unternehmens. Ein Menüelement kann ein Microsoft PowerShell ‑Skript oder sogar eine beliebige ausführbare Datei auf dem Clientcomputer ausführen. Registerkarten werden mit einer Webseite gefüllt und können andere Dienste in Ihrem Netzwerk oder Ihre VMs aufrufen.

#### **Plug‑in‑Komponenten**

XenCenter‑Plug‑In besteht aus den folgenden Komponenten:

- Eine XML-Konfigurationsdatei.
- Eine Ressourcen‑DLL für jedes unterstützte Gebietsschema.
- Die Anwendung und alle erforderlichen Ressourcen.

Platzieren Sie die Plug-In-Komponenten in einem Plug-In-Unterordner in Ihrem XenCenter-Installationsordner. Die Komponenten werden geladen, wenn XenCenter gestartet wird. In einer Standardinstallation von XenCenter befinden sich beispielsweise die Plug-Ins hier:

```
1 C:\Program Files (x86)\Citrix\XenCenter\plugins <your_organization_name
      ><your_plugin_name>
2 <!--NeedCopy-->
```
#### **Standard**: Aus

#### **Verfügbare Plug‑ins anzeigen**

Um eine Liste der derzeit in XenCenter verfügbaren Plug-ins anzuzeigen und einzelne Plug-ins zu aktivieren oder zu deaktivieren, wählen Sie im Menü **Tools** die Option **Optionen**aus. Das Dialogfeld **Optionen** wird angezeigt. Wählen Sie in der Liste der Optionen im linken Bereich die Option **Plug‑ ins**aus.

**Standard**: An

#### **Plug‑Ins erstellen**

Informationen zum Erstellen von Plug-Ins für XenCenter finden Sie in den Beispielen und der zugehörigen Dokumentation im Repository für XenCenter Plug‑in‑Spezifikationen und Beispiele . Sie können jederzeit von XenCenter aus auf diese Webseite zugreifen, indem Sie im Menü **Hilfe** auf **XenCenter Plugins online** klicken.

Weitere Informationen finden Sie im XenCenter Plug-in Specification Guide] (/en-us/citrixhypervisor/developer/xencenter-plugin-specification.html).

## **Bestätigungseinstellungen**

Verwenden Sie die Einstellungen auf dieser Registerkarte, um zu konfigurieren, ob in den folgenden Fällen ein Bestätigungsdialogfeld angezeigt werden soll:

• Wenn Sie eine Warnung verwerfen

- Wenn Sie ein Update verwerfen
- Wenn Sie ein Ereignis schließen

# **Versteckte Objekte**

#### September 19, 2023

Verbergen Sie Netzwerke, PIFs und VMs vor XenCenter, indem Sie den SchlüsselHideFromXenCenter =**true** zum other\_config Parameter für das Objekt in der Citrix Hypervisor Management API hinzufügen. Beispielsweise können bestimmte VMs ausgeblendet werden, um zu verhindern, dass sie direkt von allgemeinen Benutzern in Ihrer Umgebung verwendet werden. Mit diesem Schlüssel markierte Objekte sind versteckte Objekte und werden standardmäßig nirgends in XenCenter angezeigt.

Um versteckte Objekte in XenCenter sichtbar zu machen, klicken Sie im Menü **Ansicht** auf **Ver‑ steckte**Objekte. Um sie wieder auszublenden, deaktivieren **Sie im Menü Ansicht** das Häkchen **Ausgeblendete Objekte**.

In der Entwicklerdokumentation erfahren Sie mehr über das Markieren von Objekten über den Schlüssel HideFromXenCenter.

# **Res[sourcen organisiere](https://developer.cloud.com/)n**

#### September 19, 2023

XenCenter bietet verschiedene Möglichkeiten, Ihre physischen und virtuellen Ressourcen zu organ‑ isieren, sodass Sie die Methode verwenden können, die für Sie am besten geeignet ist.

- Ordnern verwenden
- Tags verwenden
- Benutzerdefinierte Felder verwenden

# **Ord[nern verwenden](https://docs.xenserver.com/de-de/xencenter/8-2/resources-customfields.html)**

#### September 19, 2023

Ein Ordner ist ein Container, der verwaltete Ressourcen auf die für Ihre Umgebung sinnvolle Weise gruppiert. Sie können beispielsweise für jede Zweigstelle in Ihrer Organisation einen Ordner erstellen. Ordner können jede Art von Ressource von überall in Ihrer Citrix Hypervisor‑Umgebung enthalten. Auf Ressourcen kann unabhängig von dem Ordner zugegriffen werden, in dem sie referenziert werden.

Die Organisation von Ordnern in XenCenter ist konzeptionell, nicht physisch. Die Ressourcen befinden sich nicht physisch im Ordner. Daher können Sie Ressourcen unabhängig von ihrem physischen Stan‑ dort in Ordnern platzieren. Wenn Sie beispielsweise eine VM in einem Ordner platzieren, wird ihr Host‑ server nicht ebenfalls in dem Ordner abgelegt. Beim Platzieren eines Servers in einem Ordner werden nicht alle VMs und Speicherressourcen auf diesem Server ebenfalls in diesem Ordner abgelegt.

Ordner können auch für Suchabfragen verwendet werden. Beispielsweise können Sie nach Ordner mit einer Beziehung "enthalten in"oder "nicht enthalten"und einer Listenhierarchie von Ordnern suchen. Weitere Informationen finden Sie unter Erstellen einer Suchabfrage.

Der Ordner, in dem sich eine Ressource befindet, wird auf der Registerkarte **Allgemein** und im Di‑ alogfeld **Eigenschaften** angezeigt. Sie können immer Ordnerinformationen für eine Ressource sehen. Sie können eine Ressource auch in einen ander[en Ordner verschieben oder](https://docs.xenserver.com/de-de/xencenter/8-2/resources-searching-new.html) sie auf der Registerkarte **Allgemein** aus einem Ordner entfernen.

# **So erstellen Sie einen Ordner**

Der einfachste Weg, einen Ordner zu erstellen, ist der Bereich Ressourcen. Klicken Sie im **Navigations‑ bereichauf Organisationsansichten**und wählen Sie dann**Objekte nach Ordner**aus. Klicken Sie im Bereich**Ressourcen**auf die Gruppe**Ordner**, klicken Sie mit der rechten Maustaste und wählen Sie im Kontextmenü die Option**NeuerOrdner**aus. Geben Sie einen Namenfür den neuen Ordner ein, wählen Sie den Server, auf dem die Ordnermetadaten gespeichert sind, und klicken Sie dann auf**Erstellen**.

Sie können auch Ordner auf der Registerkarte **Allgemein** für jede Ressource erstellen:

- 1. Wählen Sie im Bereich **Ressourcen** einen Pool, Server, SR, virtuelle Maschine oder Vorlage aus, klicken Sie dann auf die Registerkarte **Allgemein** und dann auf **Eigenschaften**.
- 2. Klicken Sie im Dialogfeld **Eigenschaften** auf der Registerkarte **Allgemein** im Feld **Ordner** auf **Ändern** .
- 3. Klicken Sie im Dialogfeld **Ordner ändern** auf Die Schaltfläche **In diesem Ordner** und dann auf **Neuer Ordner**.
- 4. Geben Sie einen Namen für den neuen Ordner ein, wählen Sie den Server aus, auf dem die Ord‑ nermetadaten gespeichert sind. Klicken Sie anschließend auf **Erstellen**
- 5. Klicken Sie auf **Verschieben**, um die Änderung anzuwenden, und klicken Sie im Dialogfeld **Eigenschaften** auf **OK** .

## **So verschieben Sie Ressourcen in und aus Ordnern**

Verschieben Sie eine Ressource in einen Ordner, indem Sie sie aus dem Bereich **Ressourcen** oder der Registerkarte **Suchen** in den Ordner ziehen. Ressourcen können sich nur in einem Ordner befinden. Wenn sich die Ressource bereits in einem anderen Ordner befindet, wird sie beim Ziehen in einen anderen Ordner verschoben.

Sie können eine Ressource auch in einen anderen Ordner verschieben oder sie auf der Registerkarte **Allgemein** aus einem Ordner entfernen:

- 1. Wählen Sie im Bereich **Ressourcen** den Pool, Server, SR, virtuelle Maschine oder Vorlage aus, die Sie in einem Ordner ablegen möchten.
- 2. Wählen Sie die Registerkarte **Allgemein** und klicken Sie auf **Eigenschaften**.
- 3. Klicken Sie im Dialogfeld **Eigenschaften** auf der Registerkarte **Allgemein** im Feld **Ordner** auf **Ändern** .
	- Um die Ressource aus ihrem aktuellen Ordner zu entfernen, wählen Sie **Nicht in einem Ordner**aus.
	- Um die Ressource in einen anderen Ordner zu verschieben, wählen Sie **In diesem Ordner** und wählen Sie einen Ordner oder Unterordner aus der Liste aus.
	- Um die Ressource in einem neuen Ordner abzulegen, klicken Sie auf**NeuerOrdner**. Geben Sie einen Namen für den neuen Ordner ein, wählen Sie den Server aus, auf dem die Ord‑ nermetadaten gespeichert sind. Klicken Sie dann auf **Erstellen**.
- 4. Klicken Sie auf **Verschieben**, um die Änderung anzuwenden, und klicken Sie im Dialogfeld **Eigenschaften** auf **OK** .

## **So benennen Sie einen Ordner um**

- 1. Wählen Sie im Bereich **Ressourcen** den Ordner aus, klicken Sie mit der rechten Maustaste und wählen Sie im Kontextmenü **Ordner umbenennen** .
- 2. Geben Sie den neuen Namen ein.

## **So löschen Sie einen Ordner**

Sie löschen die Ressourcen im Ordner nicht wirklich, wenn Sie den Ordner löschen. Die Ressourcen kehren zur allgemeinen Sammlung zurück.

- 1. Wählen Sie im Bereich **Ressourcen** den Ordner aus, klicken Sie mit der rechten Maustaste und wählen Sie im Kontextmenü **Ordner löschen** aus.
- 2. Klicken Sie zur Bestätigung auf **Ja**.

Alle Inhalte werden aus dem Ordner verschoben und dann wird der Ordner gelöscht.

# **Tags verwenden**

#### September 19, 2023

Mit Tags können Sie Ihre Ressourcen auf neue Weise identifizieren. Tags sind wie Stichwörter oder Bezeichnungen. Sie ermöglichen es Ihnen, Ihre Ansicht der Ressourcen in XenCenter je nach den für Sie wichtigen Kriterien neu anzuordnen. Sie können beispielsweise Kriterien wie Anwendung, Stan‑ dort, Kostenstelle, Eigentümer oder Lebenszyklusphase verwenden.

Sie erstellen Tags, wenn Sie sie benötigen und Sie können so viele verwenden, wie Sie möchten. Sie können auch Suchvorgänge basierend auf Ihren Tags erstellen, z. B. "Alle Windows 10‑Testmaschinen in Cambridge".

Wählen Sie die Registerkarte **Allgemein** für eine Ressource, um die aktuell dieser Ressource zugewiesenen Tags anzuzeigen und Tags hinzuzufügen und zu entfernen.

## **Um ein Tag zu erstellen**

- 1. Wählen Sie im Bereich **Ressourcen** eine Ressource aus.
- 2. Wählen Sie die Registerkarte **Allgemein** und dann **Eigenschaften** aus.
- 3. Wählen Sie im Dialogfeld **Eigenschaften** auf der Registerkarte **Allgemein** die Option **Tags bear‑ beiten** aus.
- 4. Geben Sie ein Wort oder einen Ausdruck in das Feld **Neues Tag** ein und wählen Sie dann **Er‑ stellen**aus.
- 5. Das neue Tag wird automatisch der ausgewählten Ressource zugewiesen. Deaktivieren Sie das Kontrollkästchen, um das Tag zu entfernen.
- 6. Wählen Sie **OK**.
- 7. Wählen Sie im Dialogfeld **Eigenschaften** die Option **OK** aus, um die Änderungen zu übernehmen.

## **Um ein Tag zu löschen**

- 1. Wählen Sie im **NavigationsbereichOrganisationsansichten**und dann**Objekte nach Tag**aus. Die Gruppe**Tags**wird im Bereich**Ressourcen** angezeigt.
- 2. Wählen Sie das zu löschende Tag aus, klicken Sie mit der rechten Maustaste, und wählen Sie dann **Tag löschen**. Das Tag wird aus allen Ressourcen entfernt, die derzeit damit markiert sind.

## **So kennzeichnen Sie eine Ressource**

Die einfachste Möglichkeit, einer Ressource ein vorhandenes Tag zuzuweisen, besteht darin, es auf das Tag im Bereich **Ressourcen** zu ziehen. Sie können Ressourcen aus dem Bereich **Ressourcen** in der Gruppe **Tags** oder aus der Suchergebnisliste auf der Registerkarte **Suchen** ziehen.

Sie können einer Ressource auch ein vorhandenes oder ein neues Tag zuweisen, indem **Sie das Di‑ alogfeld Tags bearbeiten** verwenden:

- 1. Wählen Sie im Bereich **Ressourcen** den Pool, Server, SR, virtuelle Maschine oder Vorlage aus, die Sie kennzeichnen möchten.
- 2. Wählen Sie die Registerkarte **Allgemein** und dann **Eigenschaften**aus.
- 3. Wählen Sie im Dialogfeld **Eigenschaften** auf der Registerkarte **Allgemein** die Option **Tags bear‑ beiten** aus.
	- Um ein Tag zu erstellen und es der ausgewählten Ressource hinzuzufügen, geben Sie ein Wort oder einen Ausdruck in das Feld **Tags bearbeiten** ein. Klicken Sie auf **Erstellen**.
	- Um ein vorhandenes Tag hinzuzufügen, aktivieren Sie das Kontrollkästchen des **Tags** in der Tag‑Liste. Klicken Sie auf **OK**.
- 4. Wählen Sie im Dialogfeld **Eigenschaften** die Option **OK** aus, um die Änderungen zu übernehmen.

## **So heben Sie die Markierung einer Ressource auf**

Um die Kennzeichnung einer Ressource aufzuheben (ein Tag daraus zu entfernen), wählen Sie im **NavigationsbereichOrganisationsansichten**und dann**Objekte nach Tag**aus. Wählen Sie die Ressource aus, deren Tag Sie aufheben möchten, klicken Sie mit der rechten Maustaste, und wählen Sie dann**Objekt entfernen**aus.

Sie können die Markierung einer Ressource auch im Dialogfeld **"Tags bearbeiten** "aufheben:

- 1. Wählen Sie im Bereich **Ressourcen** den Pool, den Server, das SR, die virtuelle Maschine oder die Vorlage aus, die Sie aufheben möchten.
- 2. Wählen Sie die Registerkarte **Allgemein** und dann **Eigenschaften** aus.
- 3. Wählen Sie im Dialogfeld **Eigenschaften** auf der Registerkarte **Allgemein** die Option **Tags bear‑ beiten** aus.
- 4. Deaktivieren Sie das Kontrollkästchen für das Tag in der **Tag‑Liste** und wählen Sie **OK**.
- 5. Wählen Sie im Dialogfeld **Eigenschaften** die Option **OK** aus, um die Änderungen zu übernehmen.

# **Benutzerdefinierte Felder verwenden**

#### September 19, 2023

Mit benutzerdefinierten Feldern können Sie Ihren Ressourcen strukturierte Informationen hinzufügen, die Ihnen helfen, sie effektiver zu finden und zu verwalten.

Beispielsweise können Sie alle Hosts mit ihrem physischen Standort identifizieren. Alternativ können Sie die Kostenstelle und die Anwendungen, die auf all Ihren VMs ausgeführt werden, kennzeichnen. Siefügen einfach ein benutzerdefiniertes Feld zu einem Server, einer VM oder einer anderen Ressource im Pool hinzu und geben ihm dann einen Wert. Sie können dann benutzerdefinierte Feldwerte beim Erstellen von Suchabfragen verwenden.

Benutzerdefinierte Felder werden auf Poolebene gemeinsam genutzt. Wenn Sie ein benutzerdefiniertes Feld für eine Ressource in einem Pool festlegen, ist dieses Feld für alle Ressourcen im Pool verfügbar. Sie können auf benutzerdefinierte Felder auf der Registerkarte **Allgemein** und auf der Registerkarte **Benutzerdefinierte Felder** des **Eigenschaftendialogfelds** der Ressource zugreifen.

Klicken Sie im **Navigationsbereich** auf **Organisationsansichten** und wählen Sie dann **Objekte nach benutzerdefiniertem Feld** aus, um Ihre verwalteten Ressourcen anhand der benutzerdefinierten Felder anzuzeigen.

## **So erstellen Sie ein benutzerdefiniertes Feld**

- 1. Wählen Sie im Bereich **Ressourcen** eine beliebige Ressource aus.
- 2. Wählen Sie die Registerkarte **Allgemein** aus, und klicken Sie dann auf **Eigenschaften** .
- 3. Klicken Sie auf der Registerkarte **Benutzerdefinierte Felder** auf **Benutzerdefinierte Felder bearbeiten**.
- 4. Klicken Sie auf **Hinzufügen**, geben Sie einen Namen für das benutzerdefinierte Feld ein und wählen Sie den Feldtyp aus.
- 5. Klicken Sie auf **OK**, um Ihre Änderungen zu übernehmen.

## **So weisen Sie einem benutzerdefinierten Feld in einer Ressource einen Wert zu**

- 1. Wählen Sie im Bereich **Ressourcen** die Ressource aus.
- 2. Wählen Sie die Registerkarte **Allgemein** aus, und klicken Sie dann auf **Eigenschaften** .
- 3. Geben Sie auf der Registerkarte **Benutzerdefinierte Felder** im Dialogfeld **Eigenschaften** einen Wert für die benutzerdefinierten Felder ein.
- 4. Klicken Sie auf **OK**.

Auf der Registerkarte **Allgemein** für die Ressource werden alle benutzerdefinierten Felder angezeigt, die für diese Ressource festgelegt sind.

# **So löschen Sie ein benutzerdefiniertes Feld**

- 1. Wählen Sie im Bereich **Ressourcen** die Ressource aus.
- 2. Wählen Sie die Registerkarte **Allgemein** aus, und klicken Sie dann auf **Eigenschaften** .
- 3. Klicken Sie im Dialogfeld **Eigenschaften** auf der Registerkarte **Benutzerdefinierte Felder** auf **Benutzerdefinierte Felder bearbeiten**.
- 4. Wählen Sie das benutzerdefinierte Feld in der Liste aus und klicken Sie dann auf **Löschen**.
- 5. Klicken Sie zur Bestätigung auf **Ja**.

# **Ressourcen suchen**

### September 19, 2023

Mit XenCenter können Sie komplexe Suchvorgänge in Ihren verwalteten Ressourcen durchführen. Standardmäßig umfasst XenCenter mehrere Suchen. Diese Suchvorgänge ermöglichen es Ihnen, Ressourcen nach Tag zu suchen. Außerdem können Sie VMs nach Netzwerk, Betriebssystem, Energiezustand, vApp und Citrix VM Tools‑Status durchsuchen.

Sie können jederzeit eigene Suchvorgänge erstellen und zu dieser Liste hinzufügen. Die Ansicht auf der Registerkarte **Suchen** hängt von der Option ab, die Sie im **Navigationsbereich** auswählen. Wählen Sie im **Navigationsbereich** eine Ansicht aus und klicken Sie dann auf die Registerkarte **Suchen**, um Ihre Suchabfrage zu starten. Auf der Registerkarte **Suchen** wird auch ein Titel angezeigt, der die Auswahl der Ressourcen für Ihre Suchabfrage hervorhebt.

Sie können auch eine einfache Textsuche nach Ressourcennamen durchführen, indem Sie ein Wort oder einen Ausdruck in das Feld **Suchen** eingeben. Das **Suchfeld** befindet sich über dem Bereich **Ressourcen** . Übereinstimmende Ressourcen werden während der Eingabe angezeigt. Um die Abfrage zu entfernen und alle Ihre Ressourcen erneut anzuzeigen, klicken Sie auf die Schaltfläche **x** rechts neben dem Feld **Suchen** . Weitere Informationen finden Sie in den folgenden Artikeln:

- Suchabfrage erstellen
- Suchergebnisse filtern und gruppieren
- Suchen exportieren und importieren
- [Gespeicherte Suchen](https://docs.xenserver.com/de-de/xencenter/8-2/resources-searching-new.html)

# **Suchabfrage erstellen**

#### September 19, 2023

Auf der Registerkarte **Suchen** können Sie Abfragen basierend auf Objekttypen, Ordnern und At‑ tributen erstellen. Zu den Attributen können Name, Beschreibung, Tags, Hochverfügbarkeitsstatus, Neustartpriorität und Betriebszustand gehören.

## **So erstellen Sie eine Suchabfrage**

- 1. Klicken Sie auf der Registerkarte **Suchen** auf **Neue Suche**.
- 2. Wählen Sie unter **Suchen nach**den Ressourcentyp oder die Kombination von Ressourcen aus, nach denen Sie suchen möchten. Neben Ressourcentypen wie Servern, VMs und SRs enthält diese Liste auch einige gängige Kombinationen von Ressourcentypen. Es bietet auch Optionen zum Durchsuchen aller Ressourcen.

Um Ihre eigene Suchkategorie zu definieren, klicken Sie auf **Benutzerdefiniert** und wählen die Ressourcentypen aus, nach denen Sie suchen möchten.

Die Suche wird angewendet, wenn Sie unter **Suchen nach**eine Option auswählen. Die Ergeb‑ nisse werden sofort in der unteren Hälfte der Registerkarte **Suchen** angezeigt.

- 3. Klicken Sie auf **Speichern**, um die Suchabfrage zu speichern.
- 4. Geben Sie im Feld **Name** einen Titel für Ihre Suchabfrage ein.
- 5. Klicken Sie auf die **Standortliste**, um den Server auszuwählen, auf dem die Metadaten der Such‑ abfrage gespeichert werden.
- 6. Klicken Sie auf **Speichern**.

## **Hinweise:**

- Doppelklicken Sie auf der Registerkarte **Suchen auf ein Suchergebnis**, um die Registerkarte **Allgemein** für diese Ressource anzuzeigen.
- Um die Suche weiter zu verfeinern, können Sie Filter auf die Ergebnisse anwenden. Weitere Informationen finden Sie unter Filter und Gruppensuchergebnisse. Filter werden angewendet, wenn Sie eine Filteroption auswählen, und die Ergebnisse werden sofort aktualisiert.
- Um Suchergebnisse schnell in Ordnern abzulegen, wählen Sie **Organisationsansichten** und dann **Objekte nach Ordner**au[s. Führen Sie eine Suchabfrage aus](https://docs.xenserver.com/de-de/xencenter/8-2/resources-searching-filter.html), wählen Sie die Suchergebnisse aus, und ziehen Sie sie auf Ordner im Bereich **Ressourcen** . Ressourcen können sich nur in einem Ordner befinden. Wenn sich die Ressource bereits in einem anderen Ordner befindet, wird sie verschoben. Weitere Informationen finden Sie unter Ordner verwenden .

• Um die Suchergebnisse schnell kennzeichnen zu können, wählen Sie **Organisationsansichten** und dann **Objekte nach Tag** aus. Führen Sie eine Suchabfrage aus, wählen Sie die Suchergeb‑ nisse aus, und ziehen Sie sie auf Tags im Bereich **Ressourcen**. Weitere Informationen zur Ver‑ wendung von ‑Tags finden Sie unter Verwenden von ‑Tags.

# **Suchergebnisse filtern und gr[uppieren](https://docs.xenserver.com/de-de/xencenter/8-2/resources-tagging.html)**

#### September 19, 2023

Sie können Filter auf eine ausgewählte Suchkategorie anwenden, um die Suche weiter zu verfeinern. Die verfügbaren Filter entsprechen dem Ressourcentyp, nach dem Sie suchen.

Wenn Sie beispielsweise nach Servern suchen, können Sie die Ergebnisse nach Servername, Server-IP‑Adresse, seinem Ressourcenpool und den darauf befindlichen VMs filtern. Wenn Sie nach virtuellen Laufwerken suchen, können Sie die Ergebnisse anhand von Kriterien filtern, z. B. ob sie gemeinsam genutzt werden oder in welchem Speicherrepository sie sich befinden.

## **So filtern Sie Ihre Suchergebnisse**

1. Klicken Sie auf die Schaltfläche Filter und wählen Sie eine Filterkategorie aus der Liste aus:

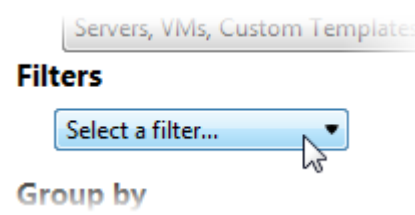

Sie können nur Filter auswählen, die für die Ressourcen gelten, nach denen Sie suchen.

- 2. Wählen Sie gegebenenfalls einen Operator aus, z. B. **Ist**, **Enthält**oder **Startzeit**, und geben Sie dann einen Wert ein. Der Filter gilt für das Suchergebnis, wenn Sie hier eine Option auswählen. Die Ergebnisse werden sofort aktualisiert.
- 3. Um weitere Filter hinzuzufügen, klicken Sie auf die Schaltfläche Filter und wählen Sie eine Kat‑ egorie mit mehreren Filtern aus der Liste aus:

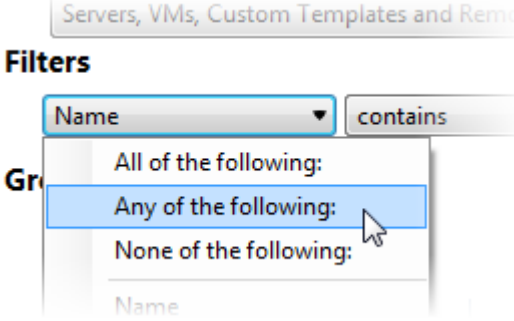

4. Um einen Filter zu entfernen, klicken Sie rechts neben der Registerkarte **Suchen** auf die Schalt‑ fläche **Entfernen** .

## **So gruppieren Sie Suchergebnisse**

- 1. Wählen Sie unter **Gruppieren nach**die Gruppierungsoptionen, die Sie anwenden möchten, aus der Liste aus. Die Gruppierung wird angewendet, wenn Sie hier eine Option auswählen. Die Ergebnisse werden sofort aktualisiert.
- 2. Um den Suchergebnissen eine weitere Gruppierungskategorie hinzuzufügen, klicken Sie auf **Mehr** und wählen Sie dann eine Gruppenkategorie aus, die Sie hinzufügen möchten.
- 3. Um eine Gruppierung zu entfernen, klicken Sie auf die Gruppenschaltfläche und wählen Sie **Gruppierung entfernen**aus.

# **Gespeicherte Suchen**

## September 19, 2023

XenCenter enthält mehrere nützliche gespeicherte Suchen. Diese Suchvorgänge ermöglichen es Ih‑ nen, Ressourcen nach Tag zu suchen. Außerdem können Sie VMs nach Netzwerk, Betriebssystem, En‑ ergiezustand, vApp und Citrix VM Tools‑Status durchsuchen. Ändern Sie diese Suchanfragen, indem Sie auf der Registerkarte **Suchen auf die Schaltfläche**Suche**bearbeiten** klicken.

Sie können jederzeit eigene Suchvorgänge erstellen und zu dieser Liste hinzufügen. Weitere Informationen finden Sie unter Erstellen einer Suchabfrage. Benutzerdefinierte Suchen werden oben in der Liste **Gespeicherte Suchen** im **Navigationsbereich** angezeigt.

## **So wenden Sie eine [gespeicherte Suche an](https://docs.xenserver.com/de-de/xencenter/8-2/resources-searching-new.html)**

• Um eine gespeicherte Suche im Bereich **Ressourcen** auszuführen, wählen Sie im **Navigations‑ bereich** eine Suche aus der Liste **Gespeicherte Suchen** aus. Die Suchergebnisse werden im Bereich **Ressourcen** aufgeführt.

• Um eine gespeicherte Suche auf der Registerkarte **Suchen** auszuführen, klicken Sie auf **Gespe‑ icherte Suchen** und wählen Sie dann eine gespeicherte Suchabfrage aus der Liste aus.

## **So löschen Sie eine gespeicherte Suche**

Klicken Sie auf der Registerkarte **Suchen** auf **Gespeicherte Suchen** und dann auf **Löschen**, und wählen Sie eine gespeicherte Suchabfrage aus der Liste aus. Klicken Sie zur Bestätigung auf **Ja**.

# **Suchen exportieren und importieren**

## September 19, 2023

XenCenter ermöglicht es Ihnen, Suchanfragen als .xensearch Dateien zu speichern. Wenn Sie eine Suchabfrage exportieren und speichern, wird nur die Suchabfrage und nicht die Ergebnisse gespe‑ ichert.

## **So exportieren Sie die aktuelle Suche**

- 1. Wählen Sie auf der Registerkarte **Suchen** die Option **Exportieren**aus.
- 2. Geben Sie einen Dateinamen und einen Speicherort ein.
- 3. Klicken Sie zum Bestätigen auf **Speichern** .

## **So importieren Sie eine Suche**

- 1. Wählen Sie auf der Registerkarte **Suchen** die Option **Importieren**aus. Wählen Sie alternativ im XenCenter Menü **Datei** die Option Suche **importieren**aus.
- 2. Suchen Sie nach der exportierten Suchdatei (Dateinamenerweiterung .xensearch), und klicken Sie dann auf **Öffnen**. Die importierte Suche wird sofort ausgeführt und die Ergebnisse werden auf der Registerkarte **Suchen** angezeigt.

## **So speichern Sie die importierte Suche als neue benutzerdefinierte Suche**

- 1. Klicken Sie auf **Speichern**.
- 2. Geben Sie einen **Namen** für die Suchabfrage an.
- 3. Wählen Sie den **Speicherort** für die Metadaten der Suchabfrage aus.
- 4. Klicken Sie zum Bestätigen auf **Speichern** .

# **Informationen zu Citrix Hypervisor‑Lizenzierung**

## November 9, 2023

Citrix Hypervisor benötigt einen Lizenzserver für die Ausführung mit einer Premium Edition- oder Standard Edition‑Lizenz. Informationen zum Installieren und Ausführen der Citrix Lizenzierung finden Sie in der Citrix Produktdokumentation. Für die Verwendung von Citrix Hypervisor Express Edition benötigen Sie weder eine Lizenz noch einen Lizenzserver. Weitere Informationen finden Sie unter Citrix Hypervisor‑Lizenzierung.

Nach [dem Kauf von Support für C](https://docs.citrix.com/de-de/licensing.html)itrix Hypervisor erhalten Sie den . LIC-Lizenzzugangscode. Installieren Sie diesen Lizenzzugangscode auf einem Windows‑Server, auf dem die Citrix Lizenzserver‑ Softwar[e ausgeführt w](https://docs.xenserver.com/de-de/citrix-hypervisor/overview-licensing.html)ird.

## **Hinweis:**

Zuvor war eine virtuelle Linux-basierte Citrix Lizenzserver-Appliance verfügbar. Diese virtuelle Appliance wird nicht mehr unterstützt.

Die Citrix Hypervisor‑Lizenzierung hängt von der Version des Citrix Hypervisor‑Produkts ab, das Sie auf Ihrem Server installiert haben. Weitere Informationen:

- Lizenzierungsübersicht
- Verwalten von Citrix Hypervisor‑Lizenzen

# **Lize[nzierungsübersicht](https://docs.xenserver.com/de-de/xencenter/8-2/licensing-manage.html)**

## February 24, 2024

Citrix Hypervisor ist in zwei kommerziellen Editionen erhältlich:

- Standard Edition
- Premium Edition

Die **Standard Edition** ist unser kommerzielles Einstiegsangebot. Es umfasst eine Reihe von Funk‑ tionen, die eine robuste und leistungsstarke Virtualisierungsplattform bieten, jedoch nicht die Premium‑Funktionen der Premium Edition. Mit der Standard Edition können Sie weiterhin von der umfassenden Citrix Support und Wartung profitieren.

Die **Premium Edition** ist unser Premium‑Angebot, das sowohl für Server‑, Desktop‑ als auch Cloud‑ Workloads optimiert ist. Zusätzlich zur Standard Edition bietet die Premium Edition die folgenden Funktionen:

- Automatisierte Windows VM‑Treiberupdates
- Automatisches Update des Management Agents
- Unterstützung für SMB‑Speicher
- Direkte Inspektion von APIs
- Dynamischer Arbeitslastausgleich
- GPU-Virtualisierung mit NVIDIA vGPU, AMD MxGPU und Intel GVT-G
- VMware vSphere zu Citrix Hypervisor Konvertierungshilfsprogramme
- Exportieren von Pool‑Ressourcendaten
- Lese‑Zwischenspeicherung im Speicher
- PVS‑Accelerator
- Citrix Hypervisor Live-Patches
- Aktivierung für Citrix Virtual Desktops im Tabletmodus
- Geänderte Blockverfolgung
- IGMP‑Snooping
- USB‑Durchgang
- SR‑IOV‑Netzwerkunterstützung
- Thin Provisioning für gemeinsam genutzte Blockspeichergeräte

#### **Hinweise:**

Wenn Sie Citrix Virtual Apps and Desktops gekauft haben, haben Sie weiterhin Anspruch auf Citrix Hypervisor, der alle Funktionen der vorherigen Liste umfasst.

Automatisierte Updates waren zuvor auf Citrix Hypervisor Premium Edition‑Kunden oder Citrix Virtual Apps and Desktops‑Kunden beschränkt. In Poolsmit angewendetem Hotfix XS82ECU1053 ist diese Funktion jedoch für alle Benutzer verfügbar.

## **Citrix Lizenzierung**

Citrix Hypervisor verwendet denselben Lizenzierungsprozess wie andere Citrix Produkte und er‑ fordert daher eine gültige Lizenz auf einem Lizenzserver. Sie können den Lizenzserver von der Citrix Lizenzierungherunterladen. Nach dem Kauf der Lizenz für Ihren Citrix Hypervisor erhalten Sie einen. LIC Lizenzzugriffscode. Installieren Sie diesen Lizenzzugangscode auf einem Windows-Server, auf dem die Citrix Lizenzserver‑Software ausgeführt wird.

**[Wichtig:](http://www.citrix.com/downloads/licensing/license-server.html)**

Citrix Hypervisor 8.1 erfordert Citrix Lizenzserver 11.14 oder höher.

Wenn Sie Ihrem Citrix Hypervisor Host eine Lizenz zuweisen, kontaktiert Citrix Hypervisor den angegebenen Citrix Lizenzserver und fordert eine Lizenz für die angegebenen Server an. Bei Erfolg wird eine Lizenz ausgecheckt. Der **Lizenzmanager** zeigt Informationen über die Lizenz an, unter der die Hosts lizenziert sind.

Wenn Sie Lizenzen anfordern oder anwenden, werden möglicherweise Informationen über die Ver‑ sion und den Lizenztyp von Citrix Hypervisor an Citrix übertragen. Es werden keine weiteren Infor‑ mationen zu Benutzern, VMs oder der Citrix Hypervisor Umgebung erfasst oder an Citrix übertragen. Die begrenzten Informationen, die während des Lizenzierungsprozesses an Citrix übermittelt werden, werden gemäß unserer Datenschutzrichtlinie behandelt. Weitere Informationen finden Sie in unserer Datenschutzerklärung.

## **[Lizenzierung von Ci](https://www.cloud.com/privacy-policy)trix Hypervisor‑Servern**

Citrix Hypervisor unterstützt keine Teillizenzierung, alle Server in einem Pool müssen lizenziert sein. Wenn Ihr Citrix Hypervisor‑Pool Server enthält, die mit unterschiedlichen Lizenztypen lizenziert sind, gilt die niedrigste Lizenz für den gesamten Pool. Gemischte Pools von lizenzierten und nicht lizenzierten Hosts verhalten sich so, als wären alle Hosts nicht lizenziert. Informationen zum Verwalten von Lizenzen in Citrix Hypervisor finden Sie unter Verwalten von Citrix Hypervisor‑Lizenzen.

Upgrades auf die Premium Edition sind in der Standard Edition erhältlich. Ausführliche Informationen zur Citrix Hypervisor-Lizenzierung finden Sie unter Lizenzierung. Um eine Citrix Hypervisor-Lizenz zu aktualisieren oder zu kaufen, besuchen Sie die Citrix Website.

# **Lizenzablauf**

XenCenter benachrichtigt Sie, wenn Ihre Lizenz abläuft. Erwerben Sie eine Lizenz, bevor sie abläuft. Wenn Ihre Citrix Hypervisor-Lizenz abläuft:

- XenCenter License Manager zeigt den Status als **Nicht lizenziert** an.
- Sie können erst auf lizenzierte Funktionen zugreifen oder Citrix Support für Server im Pool er‑ halten, wenn Sie eine weitere Lizenz erwerben.

# **Kulanzfrist für die Lizenz**

Citrix Lizenzierung verfügt über eine integrierte Timeout‑Technologie. Nachdem ein Citrix Hypervisor‑ Server eine Startlizenz ausgecheckt hat, tauschen der Citrix Hypervisor‑Server und der Lizenzserver alle fünf Minuten "Heartbeat"-Nachrichten aus. Diese Heartbeat-Nachrichten zeigen jedem Server an, dass der andere noch in Betrieb ist. Wenn Ihr Citrix Hypervisor‑Host den Lizenzserver nicht kontaktieren kann, läuft für den Server eine 30‑tägige Lizenzierungsschonfrist ab. Während der Übergangszeit lizenziert sich Citrix Hypervisor selbst über zwischengespeicherte Informationen. Die Server dürfen ihren Betrieb so fortsetzen, als ob sie immer noch mit dem Lizenzserver kommunizieren würden. Die Kulanzzeit beträgt 30 Tage. Wenn die Kulanzzeit abgelaufen ist, kehrt Citrix Hypervisor in den Status "Nicht lizenziert"zurück. Nachdem die Kommunikation zwischen Citrix Hypervisor und dem Lizenzserver wiederhergestellt wurde, wird die Kulanzfrist zurückgesetzt.

# **Verwalten von Citrix Hypervisor‑Lizenzen**

### September 19, 2023

Dieses Thema enthält Informationen zur Verwaltung von Lizenzen in Citrix Hypervisor.

Alle Hosts in einem Pool müssen lizenziert sein. Sie können Ihre Citrix Hypervisor Hypervisor‑Lizenz über das **License Manager‑Dialogfeld** in XenCenter verwalten. Der Lizenzmanager ermöglicht Ih‑ nen:

- **Weisen Sie** verwalteten Servern eine Citrix Hypervisor‑Lizenz zu. Wenn Sie eine Lizenz zuweisen, kontaktiert Citrix Hypervisor den Citrix Lizenzserver und fordert den angegebenen Lizenztyp an. Wenn eine Lizenz verfügbar ist, wird sie vom Lizenzserver ausgecheckt.
- **Freigeben** von Citrix Hypervisor‑Lizenzen. Wenn Sie eine Lizenz freigeben, kontaktiert Citrix Hypervisor den Citrix Lizenzserver und checkt die Lizenz wieder ein.

**Wichtig:**

Citrix Hypervisor benötigt Citrix Lizenzserver v11.14 oder höher. Sie können den Lizenzserver von der Citrix Lizenzierungherunterladen.

## **So ermit[teln Sie den Lizen](https://www.citrix.com/downloads/licensing.html)zstatus von Servern und Pools**

Um den Lizenztyp eines Servers oder Pools anzuzeigen, wählen Sie diesen Server oder Pool in der Strukturansicht aus. XenCenter zeigt den Lizenzstatus in der Titelleiste für diesen Server oder Pool nach dem Server‑ oder Poolnamen an.

Sie können auch auf die Registerkarte **Allgemein** des Servers gehen und den Lizenztyp im Abschnitt **Lizenzdetails** suchen.

Gemischte Pools von lizenzierten und nicht lizenzierten Hosts verhalten sich so, als wären alle Hosts nicht lizenziert. In der Strukturansicht zeigt XenCenter nicht lizenzierte Pools mit einem Warndreieck an.

## **So weisen Sie eine Citrix Hypervisor‑Lizenz zu**

- 1. Wählen Sie im Menü **Extras** die Option **Lizenzmanager**.
- 2. Wählen Sie einen oder mehrere Hosts oder Pools aus, denen Sie eine Lizenz zuweisen möchten, und wählen Sie dann **Lizenz zuweisen**aus.
- 3. Wählen Sie im Dialogfeld **Lizenz anwenden** die Lizenz aus, die Sie vom Lizenzserver anfordern möchten. Weitere Informationen zu verschiedenen Citrix Hypervisor‑Lizenzen finden Sie unter Lizenzübersicht.

#### 4. Geben Sie die Lizenzserverdetails ein, und klicken Sie dann auf **OK**.

#### **Hinweis:**

Standardmäßig verwendet der Lizenzserver Port **27000** für die Kommunikation mit Citrix‑ Produkten. Wenn Sie den Standardport auf dem Lizenzserver geändert haben, geben Sie die entsprechende Nummer in das Feld **Portnummer** ein. Weitere Informationen zum Än‑ dern von Portnummern aufgrund von Konflikten finden Sie in den Lizenzthemen auf der Website der Citrix Produktdokumentation .

XenCenter kontaktiert den angegebenen Citrix Lizenzserver und fordert eine Lizenz für die angegebe‑ nen Server an. Bei [Erfolg wird eine Lizenz ausg](https://docs.citrix.com/de-de/licensing.html)echeckt und die im XenCenter License Manager angezeigten Informationen werden aktualisiert.

## **So geben Sie eine Citrix Hypervisor‑Lizenz frei**

- 1. Wählen Sie im Menü **Extras** die Option **Lizenzmanager**.
- 2. Wählen Sie die Server oder Pools aus und wählen Sie dann **Lizenz freigeben**aus.

# **Hilfe erhalten**

#### September 19, 2023

Es gibt verschiedene Orte, an denen Sie die Informationen finden, die Sie zur Verwendung von Citrix Hypervisor und XenCenter benötigen:

- **XenCenter‑Produktdokumentation**. Umfassende Referenzdokumentation für XenCenter‑ Benutzer.
- **Citrix Hypervisor‑Produktdokumentation**. Umfassende Referenzdokumentation für Citrix [Hypervisor‑Administratoren und ‑Ent](https://docs.xenserver.com/de-de/xencenter)wickler.
- **Citrix‑Wissenszentrum**. Suchen Sie nach Knowledge Base‑Artikeln und technischen Notizen.

## **XenC[enter Hilfe](http://support.citrix.com)**

In XenCenter 8.0 und höher werden die Informationen, die zuvor in der produktinternen XenCenter-Hilfe enthalten waren, als HTML‑Dokumentationssatz bereitgestellt.

- Verwenden Sie das Inhaltsverzeichnis links, um zu den benötigten Informationen zu navigieren.
- Verwenden Sie das Suchfeld oben rechts, um nach bestimmten Informationen zu suchen
- Eine Zusammenfassung der Informationen in jedem Artikel finden Sie im Feld "In diesem Artikel".
- Drucken Sie einzelne Artikel aus, indem Sie die Schaltfläche "Drucken"verwenden
- Laden Sie den gesamten Inhalt als PDF herunter, um ihn offline anzusehen, indem Sie die Schaltfläche "PDF anzeigen"verwenden

# **Server verwalten**

September 19, 2023

## **Verbinden und Trennen**

- Hinzufügen eines Servers
- Trennen Sie einen Server
- Wiederverbinden eines Servers
- [Server neu starten](https://docs.xenserver.com/de-de/xencenter/8-2/hosts-add.html)
- [Server herunterfahren](https://docs.xenserver.com/de-de/xencenter/8-2/hosts-disconnect.html)
- [Toolstack neu starten](https://docs.xenserver.com/de-de/xencenter/8-2/hosts-reconnect.html)
- [Host‑Einschalten k](https://docs.xenserver.com/de-de/xencenter/8-2/hosts-reboot.html)onfigurieren
- Remote-Einschalten eines Servers
- [Im Wartungsmodus au](https://docs.xenserver.com/de-de/xencenter/8-2/hosts-restart-xapi.html)sführen
- [Serververbindungsstatus speich](https://docs.xenserver.com/de-de/xencenter/8-2/host-power-on-enable.html)ern
- [Backup und Wiederherstellen eine](https://docs.xenserver.com/de-de/xencenter/8-2/hosts-remotepoweron.html)s Servers
- [Entfernen eines Servers aus Xe](https://docs.xenserver.com/de-de/xencenter/8-2/hosts-maintenancemode.html)nCenter

#### **Netz[werk konfigurieren](https://docs.xenserver.com/de-de/xencenter/8-2/hosts-backup.html)**

- Citrix Hypervisor‑Netzwerke
- Neues Netzwerk hinzufügen
- Netzwerk entfernen
- [Netzwerkeigenschaften anze](https://docs.xenserver.com/de-de/xencenter/8-2/hosts-network.html)igen und ändern
- [Netzwerkkarten konfiguriere](https://docs.xenserver.com/de-de/xencenter/8-2/hosts-network-add.html)n
- [IP‑Adressen konfigu](https://docs.xenserver.com/de-de/xencenter/8-2/hosts-network-remove.html)rieren

### **Weit[ere Informationen](https://docs.xenserver.com/de-de/xencenter/8-2/hosts-nics.html)**

• Servereigenschaften ändern
- Steuerdomänenspeicher ändern
- Liste verwalteter Server exportieren und importieren

# **Ser[ver verbinden und trennen](https://docs.xenserver.com/de-de/xencenter/8-2/hosts-serverlist.html)**

#### September 19, 2023

- Neuen Server hinzufügen
- Server trennen
- Server wieder verbinden
- [Server neu starten](https://docs.xenserver.com/de-de/xencenter/8-2/hosts-add.html)
- [Server herunte](https://docs.xenserver.com/de-de/xencenter/8-2/hosts-disconnect.html)rfahren
- [Toolstack neu starten](https://docs.xenserver.com/de-de/xencenter/8-2/hosts-reconnect.html)
- Host-Einschalten konfigurieren
- [Remote‑Einschalten ei](https://docs.xenserver.com/de-de/xencenter/8-2/hosts-shutdown.html)nes Servers
- [Im Wartungsmodus au](https://docs.xenserver.com/de-de/xencenter/8-2/hosts-restart-xapi.html)sführen
- [Installieren Sie ein TLS‑Zertifika](https://docs.xenserver.com/de-de/xencenter/8-2/host-power-on-enable.html)t
- [Serververbindungsstatus speicher](https://docs.xenserver.com/de-de/xencenter/8-2/hosts-remotepoweron.html)n
- [Backup und Wiederherstellen e](https://docs.xenserver.com/de-de/xencenter/8-2/hosts-maintenancemode.html)ines Servers
- [Entfernen eines Servers aus XenC](https://docs.xenserver.com/de-de/xencenter/8-2/hosts-certificates.html)enter

# **Hin[zufügen eines Servers](https://docs.xenserver.com/de-de/xencenter/8-2/hosts-remove.html)**

#### September 19, 2023

Um Aktivitäten auf einem Server von XenCenter aus zu überwachen und zu verwalten, identifizieren Sie den Server zunächst als verwaltete Ressource. Wenn Sie zum ersten Mal eine Verbindung zu einem Server herstellen, wird der Server im Bereich **Ressourcen** auf der linken Seite des XenCenter‑Fensters angezeigt. Das Standardspeicherrepository für den Server (falls konfiguriert) und alle physischen CD‑ oder DVD‑Laufwerke auf dem Server können ebenfalls hier angezeigt werden. Ein verwalteter Server kann dann getrennt, erneut verbunden, heruntergefahren oder in den Wartungsmodus versetzt wer‑ den. Der Zugriff bleibt über den **Ressourcenbereich** erhalten, bis Sie ihn aus XenCenter entfernen.

Wenn Sie zum ersten Mal über XenCenter eine Verbindung mit einem Server herstellen, wird das Dialogfeld **Verbindungsstatus speichern und wiederherstellen** angezeigt. In diesem Dialogfeld kön‑ nen Sie zu Beginn jeder XenCenter ‑Sitzung Ihre Einstellungen für das Speichern von Verbindungsin‑ formationen und das Wiederherstellen von Serververbindungen festlegen. Weitere Informationen finden Sie unter Speichern des Verbindungsstatus Ihres Servers.

## **So fügen Sie XenCenter einen Server hinzu**

- 1. Klicken Sie auf **Neuen Server hinzufügen**. Alternativ:
	- Klicken Sie im Menü **Server** auf **Hinzufügen**.
	- Wählen Sie im Bereich**Ressourcen**den XenCenter‑Eintrag der obersten Ebene aus, klicken Sie mit der rechten Maustaste und klicken Sie dann im Kontextmenü auf **Hinzufügen** .
	- Klicken Sie auf der XenCenter‑Startseite auf die Schaltfläche **Neuen Server hinzufügen** :
- 2. Geben Sie die IP‑Adresse oder den DNS‑Namen des Servers, den Sie hinzufügen möchten, in das Feld **Server** ein. Zum Beispiel:203.0.113.28 oderserver.example.com .

**Tipp:**

Sie können mehrere Server mit denselben Anmeldeinformationen hinzufügen, indem Sie die Namen oder IP‑Adressen, die durch Semikola getrennt sind, in das Feld **Server** eingeben.

- 3. Geben Sie den Benutzernamen und das Kennwort ein, das während der Citrix Hypervisor In‑ stallation eingerichtet wurde. Wenn die Active Directory Autorisierung (AD) in Ihrer Citrix Hy‑ pervisor Umgebung aktiviert wurde, können Sie hier Ihre AD‑Anmeldeinformationen eingeben. Weitere Informationen finden Sie unter Überblick über RBAC.
- 4. Klicken Sie auf **Hinzufügen**. Eine Überwachung des Verbindungsfortschritts wird angezeigt: Um die Verbindung abzubrechen, klicken Sie auf **[Abbrechen](https://docs.xenserver.com/de-de/xencenter/8-2/rbac-overview.html)**.

# **Sicherheitszertifikate**

Sie können XenCenter so konfigurieren, dass eine Warnmeldung angezeigt wird, wenn beim Herstellen einer Verbindung zu einem verwalteten Server ein neues oder geändertes TLS‑ Sicherheitszertifikat gefunden wird. Klicken Sie auf **Zertifikat anzeigen**, um das Sicherheitszertifikat anzuzeigen. Um zu verhindern, dass TLS‑Zertifikatswarnungen generiert werden, verwenden Sie die Registerkarte **Sicherheitseinstellungen** im Dialogfeld XenCenter **Options** .

# **Server trennen**

September 19, 2023

Ein getrennter Server bleibt ein verwalteter Server und bleibt im Bereich **Ressourcen** mit diesem Sta‑ tussymbol verfügbar:

Um zu sehen, welche Ihrer Server derzeit getrennt sind, wechseln Sie im **Navigationsbereich** zur An‑ sicht **Objekte** und klicken auf **Getrennte Server**.

So trennen Sie einen Server:

- 1. Wählen Sie den Server im Bereich **Ressourcen** aus.
- 2. Klicken Sie im Menü **Server** auf **Verbinden/Trennen** und dann auf **Trennen**.

Sie können jederzeit wieder eine Verbindung zu einem getrennten Server herstellen. Weitere Informationen finden Sie unter Erneutes Verbinden eines Servers.

Informationen zum Entfernen eines getrennten Servers aus dem Bereich **Ressourcen** finden Sie unter Entfernen eines Server[s aus XenCenter.](https://docs.xenserver.com/de-de/xencenter/8-2/hosts-reconnect.html)

# **[Server wieder verbinden](https://docs.xenserver.com/de-de/xencenter/8-2/hosts-remove.html)**

#### September 19, 2023

Nachdem Sie XenCenter einen Server hinzugefügt haben, bleibt der Zugriff im **Ressourcenbereich** während der aktuellen XenCenter‑Sitzung erhalten. Es ist unabhängig vom Serverstatus zugänglich: verbunden oder getrennt, läuft normal oder im Wartungsmodus.

Um die Verbindung mit einem getrennten Server wiederherzustellen, wählen Sie ihn im Bereich **Ressourcen** aus, oder klicken Sie mit der rechten Maustaste, und wählen Sie dann im Kontextmenü die Option **Verbinden** aus. Verbindungsinformationen für den Server werden für die aktuelle XenCenter Sitzung gespeichert. Sie müssen dieselben Anmeldeinformationen nicht mehrmals in derselben XenCenter Sitzung eingeben, wenn Sie die Verbindung mit demselben Benutzerkonto erneut herstellen möchten.

Sie können sich auch mit anderen Anmeldeinformationen wieder mit einem verbundenen Server verbinden, z. B. indem Sie Ihre AD‑Anmeldung anstelle Ihres lokalen Root‑Kontos verwenden.

# **So stellen Sie mit anderen Anmeldeinformationen erneut eine Verbindung zu einem verbundenen Server her**

- 1. Wählen Sie den Server im Bereich **Ressourcen** aus.
- 2. Führen Sie einen der folgenden Schritte aus:
	- Klicken Sie mit der rechten Maustaste in den Bereich **Ressourcen** und wählen Sie im Kon‑ textmenü die Option **Wiederverbinden als**.
	- Wählen Sie im Menü **Server** die Option **Verbinden/Trennen** und dann **Wiederverbinden als**aus.
- 3. Geben Sie den neuen Benutzernamen und das neue Kennwort ein. Wenn die Active Directory Autorisierung in Ihrer Citrix Hypervisor Umgebung aktiviert wurde, können Sie hier Ihre AD‑ Anmeldeinformationen eingeben. Siehe RBAC‑Übersicht.
- 4. Klicken Sie auf **OK**.

# **Server neu starten**

#### September 19, 2023

Wenn Sie einen Server in XenCenter neu starten, fährt der Server alle darauf laufenden VMs herunter. Nach dem Herunterfahren der VMs wird der Server getrennt und neu gestartet. Wenn der Server Mitglied eines Pools ist, wird der Verlust der Konnektivität beim Herunterfahren gehandhabt, und der Pool wird wieder hergestellt, wenn der Server zurückkehrt. Wenn Sie ein anderes Poolmitglied (nicht den Master) herunterfahren, funktionieren die anderen Poolmitglieder und der Master weiter‑ hin. Wenn Sie den Master herunterfahren, ist der Pool außer Betrieb, bis der Master neu gestartet und wieder online ist. Wenn der Master neu gestartet wird, verbinden sich die anderen Mitglieder erneut mit dem Master und synchronisieren sich mit ihm. Alternativ können Sie mit der xe‑CLI eines der an‑ deren Member zum Master machen.

VMs mit installierten Citrix VM Tools werden ordnungsgemäß heruntergefahren, wenn Sie den Host‑ server neu starten. VMs ohne installierte Citrix VM Tools werden jedoch durch ein erzwungenes Herun‑ terfahren heruntergefahren. Um erzwungenes Herunterfahren zu vermeiden, installieren Sie die Citrix VM Tools auf Ihren VMs. Weitere Informationen finden Sie unter Installieren von Citrix VM Tools.

Nach einem Neustart des Servers versucht XenCenter, automatisch eine Verbindung zum Server herzustellen. Starten Sie nach der erneuten Verbindung alle VMs, die auf dem Server ausgeführt wurden, neu, es sei denn, sie sind so konfiguriert, dass sie bei[m Neustart des Servers autom](https://docs.xenserver.com/de-de/xencenter/8-2/vms-installtools.html)atisch gestartet werden. Weitere Informationen finden Sie unter Ändern der VM‑Eigenschaften.

# **So starten Sie einen Server neu**

Wählen Sie den Server im Bereich **Ressourcen** aus und klicken Sie dann in der Werkzeugleiste auf **Reboot** .

# **Server herunterfahren**

September 19, 2023

Wenn Sie einen Server in XenCenter herunterfahren, fährt der Server alle darauf laufenden VMs herunter, und dann wird der Server getrennt und ausgeschaltet. Wenn der Server Mitglied eines Pools ist, wird der Verlust der Konnektivität beim Herunterfahren gehandhabt, und der Pool wird wieder hergestellt, wenn der Server zurückkehrt. Wenn Sie ein anderes Poolmitglied (nicht den Mas‑ ter) herunterfahren, funktionieren die anderen Poolmitglieder und der Master weiterhin. Wenn Sie den Master herunterfahren, ist der Pool außer Betrieb, bis der Master neu gestartet und wieder online ist. An diesem Punkt stellen die anderen Mitglieder die Verbindung wieder her und synchronisieren sich mit dem Master. Alternativ können Sie eines der anderen Member zum Master machen, was Sie mit der XE CLI tun können.

VMs mit installierten Citrix VM Tools werden ordnungsgemäß heruntergefahren. VMs ohne installierte Citrix VM Tools werden jedoch durch ein erzwungenes Herunterfahren heruntergefahren. Um ein erzwungenes Herunterfahren zu vermeiden, installieren Sie die Citrix VM Tools auf allen VMs. Weitere Informationen finden Sie unter Installieren von Citrix VM‑Tools.

Nachdem Sie den Server wieder eingeschaltet haben, müssen Sie erneut eine Verbindung herstellen. Weitere Informationen finden Sie unter [Erneutes Verbinden eines S](https://docs.xenserver.com/de-de/xencenter/8-2/vms-installtools.html)ervers.

## **So fahren Sie einen Server herunt[er](https://docs.xenserver.com/de-de/xencenter/8-2/hosts-reconnect.html)**

Wählen Sie den Server im Bereich **Ressourcen** aus und klicken Sie dann in der Werkzeugleiste auf **Herunterfahren** .

Wenn der Server heruntergefahren wurde, ändert sich sein Status im Bereich **Ressourcen** in **Getrennt**.

Б

# **Toolstack neu starten**

#### December 6, 2023

Mit der Option **Toolstack neu** starten können Sie den Citrix Hypervisor Management‑Toolstack neu starten. Dieser Toolstack steuert VM-Lebenszyklusvorgänge, Host- und VM-Netzwerke, VM-Speicher und Benutzerauthentifizierung. Es ermöglicht die Verwaltung von Citrix Hypervisor‑Ressourcenpools. Der Toolstack stellt die öffentlich dokumentierte Management‑API bereit, die von allen Tools zur Ver‑ waltung von VMs und Ressourcenpools verwendet wird.

**Hinweis:**

Manchmal kann die Option **Toolstack neu starten** zur Behebung von Citrix Hypervisor Proble‑

men verwendet werden. Seien Sie jedoch vorsichtig, wenn Sie diese Option verwenden, da eine falsche Verwendung zu unerwarteten Ergebnissen führen kann.

Starten Sie den Toolstack nicht neu, solange HA aktiviert ist. Wenn möglich, deaktivieren Sie HA vorübergehend, bevor Sie den Toolstack neu starten.

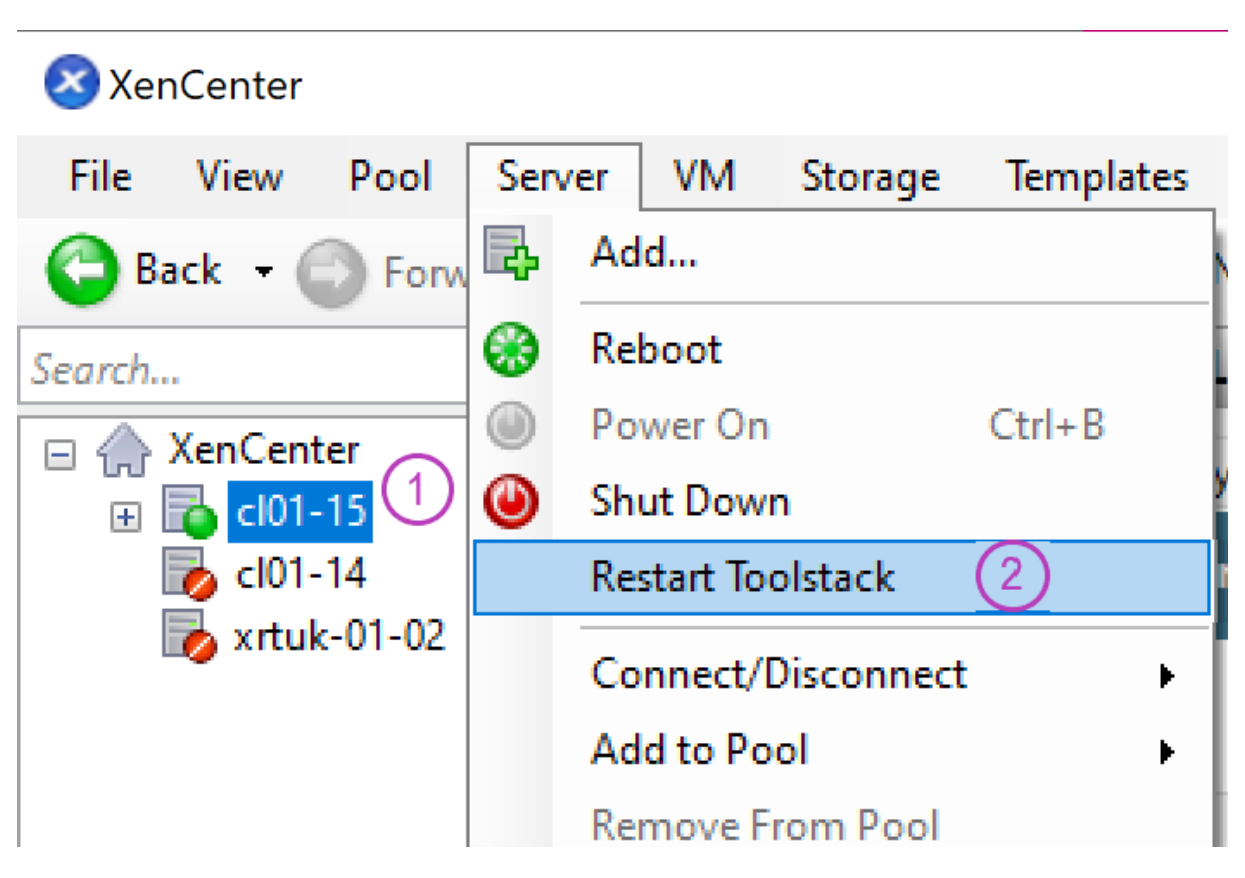

# **So starten Sie den Toolstack neu**

- 1. Wählen Sie den Server im Bereich **Ressourcen** aus.
- 2. Klicken Sie im Menü **Server** auf **Toolstack neu starten**.
- 3. Klicken Sie zur Bestätigung auf **Ja**.

#### **Hinweis:**

Wenn Sie die Option **Restart Toolstack** auf dem Pool Master ausführen, verliert XenCenter die Verbindung zum Pool. Warten Sie 30 Sekunden, nachdem die Verbindung unterbrochen wurde, und stellen Sie dann die Verbindung manuell wieder her

# **Host‑Einschalten konfigurieren**

## September 19, 2023

Mit der Funktion Citrix Hypervisor Host Power On können Sie einen Remotehost (Server) manuell ein- und ausschalten. Um diese Funktion nutzen zu können, müssen Sie die folgenden Schritte ausführen:

- 1. Stellen Sie sicher, dass der Server die Fernsteuerung der Stromversorgung unterstützt. Das heißt, der Server verfügt über Wake on LAN‑Funktionalität, eine DRAC‑Karte oder verwendet ein benutzerdefiniertes Skript.
- 2. Aktivieren Sie die Host‑Einschaltfunktion. Um dieses Verfahren für DRAC‑Prozessoren durchzuführen, benötigen Sie die Anmeldeinformationen für den Prozessor, die in seiner Firmware festgelegt sind.

Nachdem Host Power On auf einem Server konfiguriert wurde, können Sie den Server von XenCenter aus einschalten. Wählen Sie den Server aus, und klicken Sie dann im Menü **Serverauf Einschalten**.

Wenn Sie den Workload Balancing installiert und konfiguriert haben, können Sie Citrix Hypervisor auch so konfigurieren, dass Hosts aktiviert und deaktiviert werden, wenn VMs konsolidiert oder wieder online geschaltet werden. Diese Funktion wird als Energieverwaltung bezeichnet.

## **Voraussetzungen für das Einschalten des Hosts**

Um die Host-Einschaltfunktion zu aktivieren, muss der Hostserver über eine der folgenden Energiesteuerungslösungen verfügen:

- Eine Netzwerkkarte, die **Wake On LAN (WOL)**unterstützt.
- **Dell Remote Access Controller (DRAC)**. Gehen Sie folgendermaßen vor, um Citrix Hypervisor mit DRAC zu verwenden:
	- 1. Installieren Sie das Dell Zusatzpaket.
	- 2. Installieren Sie das RACADM‑Befehlszeilendienstprogramm auf dem Hostserver mit dem RAS‑Controller.
	- 3. Aktivieren Sie DRAC und seine Schnittstelle. RACADM ist oft in der DRAC-Management-Software enthalten. Weitere Informationen finden Sie in der DRAC‑Dokumentation von Dell.
- Ein benutzerdefiniertes Einschaltskript basierend auf der Management‑API, mit dem Sie das Ein‑ und Ausschalten über Citrix Hypervisor ermöglichen. Für DRAC können Sie die Secrets‑Funktion (durch Angabe des Schlüssels power\_on\_password\_secret) verwenden, um Ihr Kennwort sicherer zu speichern. Weitere Informationen finden Sie unter Hosts und Ressourcenpools.

# **So aktivieren oder deaktivieren Sie die Host‑Einschaltung**

Sie können Host Power On für einen einzelnen Server mithilfe des Fensters "**Servereigenschaften** "oder auf mehreren Servern mithilfe des **Pool‑Eigenschaftenfensters** aktivieren.

- 1. Wählen Sie den Server oder Pool aus, und öffnen Sie das Dialogfeld **Eigenschaften**: Klicken Sie im Menü **Server** oder **Pool** auf **Eigenschaften** .
- 2. Klicken Sie **auf die Registerkarte Einschalten** und wählen Sie unter **Einschaltmodus**die gewünschte Option aus:
	- **Deaktiviert** Wählen Sie diese Option, um die Host‑Einschaltfunktion zu deaktivieren.
	- Wake-on-LAN (WOL) Um diese Option zu verwenden, muss der Host über eine Wake-on-LAN‑fähige Netzwerkkarte verfügen.
	- **Dell Remote Access Controller (DRAC)** Um diese Option nutzen zu können, muss das Dell Zusatzpaket auf dem Hostserver installiert sein, um DRAC‑Unterstützung zu erhalten. Weitere Informationen finden Sie in der DRAC‑Dokumentation von Dell.
	- **Benutzerdefiniertes Einschaltskript** Sie können ein benutzerdefiniertes Python‑ Linux‑Skript verwenden, um den Citrix Hypervisor‑Host von einem Remotestandort aus einzuschalten. Informationen zum Erstellen des Skripts, einschließlich einer Liste unterstützter Schlüssel/Wert‑Paare, finden Sie in den Hosts und Ressourcenpools.
- 3. Wenn Sie Dell DRAC ausgewählt haben, geben Sie die folgenden Informationen ein:
	- **IP‑Adresse Die** IP‑Adresse, die Sie für die Kommunik[ation mit der Stromsteuerun](https://docs.xenserver.com/de-de/citrix-hypervisor/hosts-pools.html)gskarte angegeben haben. Alternativ können Sie den Domänennamen für die Netzw‑ erkschnittstelle eingeben, auf der DRAC konfiguriert ist.
	- **Benutzername** Dies ist der DRAC‑Benutzername, der mit dem Verwaltungsprozessor verknüpft ist. Möglicherweise haben Sie diesen Wert von den Werkseinstellungen geändert.
	- **Kennwort** Dies ist das Kennwort, das mit diesem Benutzernamen verknüpft ist.
- 4. Wenn Sie **Benutzerdefiniertes Einschaltskript**ausgewählt haben, geben Sie den Dateinamen und Pfad zu dem von Ihnen erstellten benutzerdefinierten Skript ein. Geben Sie unter **Kon‑ figurationsoptionen**die Schlüssel/Wert‑Paare ein, die Sie zum Konfigurieren des Skripts ver‑ wenden möchten. Wechseln Sie zwischen Feldern, indem Sie klicken oder die Tabulatortaste drücken.

Siemüssen die Erweiterung .py nicht angeben, wenn Sie den Dateinamen des benutzerdefinierten Skripts angeben.

5. Klicken Sie auf **OK**, um Ihre Konfigurationsänderungen zu speichern und das **Eigenschaften‑ fenster** zu schließen.

Nach der Konfiguration können Sie die Funktionen Workload Balancing Automation und Host Power On konfigurieren und ausführen.

# **Remote‑Einschalten eines Servers**

## September 19, 2023

Mit der Host-Power-On-Funktion können Sie verwaltete Server von XenCenter aus remote einschalten. Damit Server diese Funktion verwenden können, müssen sie die folgenden Kriterien erfüllen:

- Der Server unterstützt die Remote-Stromsteuerung: Wake-on-LAN-Funktionalität, eine DRAC-Karte oder ein benutzerdefiniertes Einschaltskript.
- Sie haben Host Power On in den Einstellungen für den Server **Properties** aktiviert. Diese Funk‑ tion kann einmal für mehrere Server auf Poolebene aktiviert werden. Weitere Informationen finden Sie unter Konfigurieren des Host-Einschaltens.

Nachdem Host Power On konfiguriert wurde, wählen Sie den Server oder die Server aus, und führen Sie dann eine der folg[enden Aktionen aus:](https://docs.xenserver.com/de-de/xencenter/8-2/host-power-on-enable.html)

- Wählen Sie im Menü **Server** die Option **Einschalten**aus.
- Rechtsklicken Sie und wählen Sie **Einschalten**.

# **Im Wartungsmodus ausführen**

## September 19, 2023

Möglicherweise möchten Sie einen verwalteten Server aus verschiedenen Gründen offline schalten. Beispiel:

- So führen Sie eine fortlaufende Aktualisierung der Virtualisierungssoftware durch
- So können Sie Konnektivität zu einem neuen Netzwerk hinzufügen oder testen
- So diagnostizieren Sie ein grundlegendes Hardwareproblem
- Hinzufügen von Konnektivität zu einem neuen Speichersystem.

Verwenden Sie XenCenter, um einen Server vorübergehend offline zu schalten, indem Sie ihn in den *Wartungsmodus versetzen*. Wenn Sie einen Server in einem Ressourcenpool in den Wartungsmodus versetzen, werden alle darauf laufenden VMs automatisch auf einen anderen Server im selben Pool migriert. Wenn der Server der Poolmaster ist, wird auch ein neuer Master für den Pool ausgewählt.

Wenn der Workload Balancing aktiviert ist, werden die ausgeführten VMs auf diesem Server auf ihre optimalen Server migriert, sofern verfügbar. Diese Migrationen basieren auf Arbeit‑ slastausgleichsempfehlungen: Performance‑Daten, Ihre Platzierungsstrategie und Performance‑ Schwellenwerte.

Während sich ein Server im Wartungsmodus befindet, können Sie keine virtuellen Maschinen darauf erstellen oder starten.

## **So platzieren Sie einen Server in den Wartungsmodus**

Wählen Sie in der **Infrastrukturansicht** des XenCenter‑Ressourcenbereichs (linker Bereich) den Server aus, und führen Sie dann einen der folgenden Schritte aus:

- Klicken Sie mit der rechten Maustaste auf den Servernamen und wählen **Sie im Kontextmenü Wartungsmodus** aufrufen.
- Wählen Sie im Menü **Server** die Option **Wartungsmodus starten**.

Nachdem alle ausgeführten VMs erfolgreich vom Server migriert wurden, ändert sich der Serverstatus im Bereich **Ressourcen**, um das Symbol für den Serverwartungsmodus anzuzeigen.

## **So schalten Sie einen Server aus dem Wartungsmodus**

Wählen Sie in der **Infrastrukturansicht** des XenCenter‑Ressourcenbereichs (linker Bereich) den Server aus, und führen Sie dann einen der folgenden Schritte aus:

- Klicken Sie mit der rechten Maustaste auf den Servernamen und wählen Sie im Kontextmenü **Wartungsmodus beenden** .
- Wählen Sie im Menü **Server** die Option **Wartungsmodus beenden** aus.

# **TLS‑Zertifikat auf dem Server installieren**

#### December 6, 2023

Der Citrix Hypervisor‑Server wird mit einem Standard‑TLS‑Zertifikat installiert. Um jedoch HTTPS für die sichere Kommunikation zwischen Citrix Hypervisor und Citrix Virtual Apps and Desktops zu ver‑ wenden, müssen Sie ein Zertifikat installieren, das von einer vertrauenswürdigen Zertifizierungsstelle bereitgestellt wird.

#### **Hinweis:**

Diese Funktion wird nur für Citrix Hypervisor 8.2 und höher unterstützt. Wenn Ihr Citrix Hypervisor‑Server eine frühere Version ist, bietet XenCenter nicht die Option, ein neues Zertifikat darauf zu installieren.

Dieser Artikel enthält Informationen zur Verwendung von Zertifikaten in XenCenter. Informationen zum Arbeiten mit Zertifikaten mithilfe der xe CLI finden Sie unter Hosts und Ressourcenpools.

## **Anforderungen**

Stellen Sie sicher, dass Ihr TLS‑Zertifikat und sein privater Schlüssel die folgenden Anforderungen er‑ füllen:

- Das Zertifikat und das Schlüsselpaar sind ein RSA‑Schlüssel
- Der Schlüssel stimmt mit dem Zertifikat überein
- Der Schlüssel wird in einer separaten Datei zum Zertifikat bereitgestellt
- Das Zertifikat wird in einer separaten Datei zu allen Zwischenzertifikaten bereitgestellt.
- Die Schlüsseldatei muss einem der folgenden Typen entsprechen: .pem oder .key
- Alle Zertifikatsdateien müssen einem der folgenden Typen entsprechen: .pem, .cer oder . crt
- Der Schlüssel ist größer oder gleich 2.048 Bit und kleiner oder gleich 4.096 Bit lang
- Der Schlüssel ist ein unverschlüsselter PKCS #8 ‑Schlüssel und hat keinen Passkey
- Der Schlüssel und das Zertifikat liegen im Base‑64‑kodierten PEM‑Format vor
- Das Zertifikat ist gültig und ist nicht abgelaufen
- Der Signaturalgorithmus ist SHA-2 (SHA256)

XenCenter warnt Sie, wenn das Zertifikat und der Schlüssel, die Sie wählen, diese Anforderungen nicht erfüllen.

# **Installieren eines Zertifikats**

Sie können XenCenter verwenden, um ein Zertifikat auf dem XenCenter System auf einem Citrix Hypervisor‑Server zu installieren.

Um ein Zertifikat auf einem Citrix Hypervisor‑Server zu installieren, müssen Sie über die Rolle Poolad‑ ministrator verfügen, und auf dem Citrix Hypervisor‑Server darf HA nicht aktiviert sein.

- 1. Gehen Sie zum Dialog "**Zertifikate installieren**". Sie können auf eine der folgenden Arten zu diesem Dialog gelangen:
	- Wählen Sie im Menü **Server** die Option **Zertifikate installieren**.
- Klicken Sie im Ressourcenbereich mit der rechten Maustaste auf den Server und wählen **Sie im Kontextmenü die Option Zertifikate installieren** .
- Klicken Sie auf der Registerkarte **Allgemein** des Servers mit der rechten Maustaste auf den Abschnitt **Certificates** und wählen **Sie im Kontextmenü die Option Zertifikate instal‑ lieren** .
- 2. Navigieren **Sie im Dialog Zertifikate installieren** zum Speicherort der Datei mit dem privaten Schlüssel und wählen Sie sie aus.
- 3. Navigieren Sie zum Speicherort der Serverzertifikatsdatei und wählen Sie sie aus.
- 4. Sie können beliebig viele Zwischenzertifikate aus der Zertifikatskette hinzufügen.
	- a) Klicken Sie auf **Hinzufügen**.
	- b) Navigieren Sie zum Speicherort eines oder mehrerer Zwischenzertifikate und wählen Sie sie aus.
- 5. Klicken Sie auf **Installieren**.

XenCenter validiert und installiert die Zertifikate.

- Wenn ein Problem mit einem Zertifikat auftritt, zeigt XenCenter eine Fehlermeldung an. Versuchen Sie, das Problem zu beheben, und klicken Sie erneut auf **Installieren** .
- Wenn das Zertifikat erfolgreich installiert wurde, zeigt XenCenter eine Erfolgsmeldung an. Sie können jetzt auf **Schließen** klicken, um den Dialog zu schließen.

Wenn das Zertifikat auf einem Citrix Hypervisor-Server geändert wird, schließt der Server alle offenen Verbindungen. XenCenter erwartet dieses Verhalten und öffnet die Verbindung mit dem Citrix Hypervisor‑Server erneut. Möglicherweise müssen Sie jedoch alle anderen Verbindungen, die zuvor für den Server geöffnet waren, manuell erneut öffnen, z. B. von einem anderen API‑Client oder der Remote‑XE‑CLI.

## **Zertifikatsinformationen anzeigen**

Auf der Registerkarte**Allgemein**für einen Citrix Hypervisor‑Server werden in einem Abschnittmit dem Namen **Certificates** die folgenden Informationen für den Server angezeigt:

- Die Gültigkeitsdauer des Zertifikats. Dieser Text erscheint rot, wenn sich das Zertifikat seinem Ablaufdatum nähert.
- Der Fingerabdruck des Zertifikats

# **Zertifikat‑Benachrichtigungen**

Wenn sich Ihre Zertifikate dem Ablaufdatum nähern, zeigt XenCenter im Abschnitt "Warnungen"der Registerkarte "**Benachrichtigungen** "**Warnungen** an. Sie können das Dialogfeld "**Zertifikate instal‑**

**lieren** "über das Aktionsmenü dieser Warnungen öffnen.

Weitere Informationen zu Warnungen finden Sie unter XenCenter Alerts.

# **Serververbindungsstatus speichern**

#### December 6, 2023

Anmeldeinformationen ‑ Ihr Benutzername und Ihr Kennwort ‑ für alle verwalteten Server kön‑ nen zwischen XenCenter ‑Sitzungen gespeichert und verwendet werden, um automatisch eine Verbindung zu ihnen zu Beginn jeder neuen XenCenter‑Sitzung herzustellen. Wenn Sie diese Funktion aktivieren, merkt sich XenCenter am Ende jeder Sitzung den Verbindungsstatus aller Ihrer verwalteten Server. XenCenter versucht, die Server zu Beginn Ihrer nächsten Sitzung wiederherzustellen. Wenn ein Server am Ende der vorherigen Sitzung verbunden war, wird er automatisch wieder verbunden, ohne dass Sie zur Eingabe der Anmeldedaten des Servers aufgefordert werden. Wenn ein Server am Ende der vorherigen Sitzung getrennt wurde, wird er nicht automatisch wieder verbunden.

Wenn Sie die automatische Wiederverbindung deaktivieren, müssen Sie bei jedem Öffnen von Xen‑ Center eine erneute Verbindung zu allen verwalteten Servern herstellen. Anschließend geben Sie für jeden Server Ihren Benutzernamen und Ihr Kennwort ein.

**Hinweis:**

Ihr Systemadministrator kann das Speichern der Anmeldeinformationen für den Server deak‑ tivieren, sodass diese Funktion möglicherweise nicht verfügbar ist.

Sie können Ihre gespeicherten Anmeldeinformationen optional mit einem Master-Kennwort schützen, um sicherzustellen, dass sie sicher bleiben. Zu Beginn jeder Sitzung werden Sie aufgefordert, dieses Master‑Kennwort einzugeben, bevor die Verbindungen zu Ihren verwalteten Servern wiederhergestellt werden.

## **So schalten Sie die automatische Wiederverbindung ein oder aus**

- 1. Öffnen Sie das Dialogfeld **Optionen** von XenCenter: Klicken Sie im Menü **Extras** auf **Optionen**.
- 2. Klicken Sie auf die Registerkarte **Speichern und Wiederherstellen**.
- 3. Aktivieren oder deaktivieren Sie das Kontrollkästchen **Serververbindungsstatus beim Start speichern und wiederherstellen** .

## **Verwenden eines Master‑Kennworts**

Wenn Sie Anmeldeinformationen in XenCenter speichern, können Sie auch ein Masterkennwort festle‑ gen. Sie müssen dieses Master‑Kennwort eingeben, bevor Verbindungen zu Ihren verwalteten Servern automatisch wiederhergestellt werden. Sie legen das Master‑Kennwort auf der Registerkarte **Speich‑ ern und Wiederherstellen** im Dialogfeld XenCenter **Options** fest, entfernen und ändern es.

Wenn Sie das Master‑Kennwort verlieren oder vergessen, kann es nicht wiederhergestellt werden. Sie müssen erneut eine Verbindung zu jedem verwalteten Server herstellen und dann ein neues Master‑ Kennwort festlegen.

## **So legen Sie ein Master‑Kennwort fest:**

- 1. Öffnen Sie das Dialogfeld **Optionen** von XenCenter: Klicken Sie im Menü **Extras** auf **Optionen**.
- 2. Klicken Sie auf die Registerkarte **Speichern und Wiederherstellen**.
- 3. Stellen Sie sicher, dass das Kontrollkästchen **Serververbindungsstatus beim Start speichern und wiederherstellen** aktiviert ist.
- 4. Aktivieren Sie unter **Master‑Kennwort**das Kontrollkästchen **Master‑Kennwort erforderlich, geben Sie das Kennwort ein**, bestätigen Sie es und klicken Sie auf **OK**. Denken Sie daran, dass bei Kennwörtern zwischen Groß‑ und

#### **Um das Master‑Kennwort zu ändern:**

- 1. Öffnen Sie das Dialogfeld **Optionen** von XenCenter: Klicken Sie im Menü **Extras** auf **Optionen**.
- 2. Klicken Sie auf die Registerkarte **Speichern und Wiederherstellen**.
- 3. Klicken Sie unter **Master‑Kennwort**auf **Master‑Kennwort ändern**.
- 4. Geben Sie das bestehende Master‑Kennwort ein, geben Sie dann das neue Master‑Kennwort ein, bestätigen Sie es und klicken Sie dann auf **OK**.

#### **Um das Master‑Kennwort zu löschen:**

- 1. Öffnen Sie das Dialogfeld **Optionen** von XenCenter: Klicken Sie im Menü **Extras** auf **Optionen**.
- 2. Klicken Sie auf die Registerkarte **Speichern und Wiederherstellen**.
- 3. Deaktivieren Sie unter**Master‑Kennwort**das Kontrollkästchen**Master‑Kennwort erforderlich**
- 4. Wenn Sie dazu aufgefordert werden, geben Sie das aktuelle Master‑Kennwort ein und bestätigen Sie es, und klicken Sie dann auf **OK**.

# **Backup und Wiederherstellen eines Servers**

December 6, 2023

.

Sie können ein Backup eines verwalteten Server in einer Citrix Hypervisor-Backupdatei anlegen (. xbk). Diese Backupdatei kann verwendet werden, um den Server wiederherzustellen, wenn ein Hard‑ warefehler vorliegt.

**Hinweis:**

Diese Datei sichert nur den Server selbst, aber keine VMs, die möglicherweise darauf ausgeführt werden.

Wir empfehlen Ihnen, regelmäßig Backups Ihrer Server anzulegen, damit Sie sich nach einem möglichen Server‑ oder Softwareausfall erholen können. Beachten Sie beim Sichern von Servern in XenCenter die folgenden Punkte:

- Erstellen Sie das Backup nicht auf der Citrix Hypervisor-Steuerdomäne (dom0). Weitere Informationen zu Citrix Hypervisor‑Steuerdomänen finden Sie in der Produktdokumentation.
- Citrix Hypervisor‑Backupdateien können groß sein.

Um einen Server wiederherzustellen, können Sie die Backupdatei [in XenCenter auswähle](https://docs.xenserver.com/de-de/citrix-hypervisor.html)n und wiederherstellen. Starten Sie den Server über das Citrix Hypervisor-Installations-ISO neu, um die Wiederherstellung abzuschließen.

# **Backup der Serverkonfiguration und Software**

- 1. Wählen Sie den Server im Bereich **Ressourcen** aus.
- 2. Klicken Sie im Menü **Server** auf **Backup**.
- 3. Suchen Sie den Ordner, in dem Sie die Backupdatei erstellen möchten, und geben Sie den Dateinamen ein.
- 4. Klicken Sie auf **Speichern**, um mit der Backup zu beginnen.

Das Backup kann einige Zeit dauern. Sie können die **Benachrichtigungen** und dann **Ereignisse** auswählen, um den Fortschritt anzuzeigen.

# **So stellen Sie Serversoftware und Konfiguration aus dem Backup wieder her**

- 1. Wählen Sie den Server im Bereich **Ressourcen** aus.
- 2. Klicken Sie im Menü **Server** auf **Aus Backup wiederherstellen**.
- 3. Suchen Sie nach der Backupdatei.
- 4. Klicken Sie auf **Öffnen**, um mit der Wiederherstellung zu beginnen.
- 5. Starten Sie auf dem Server die Installations‑CD neu und wählen Sie **Aus Backup wiederher‑ stellen**.

# **Entfernen eines Servers aus XenCenter**

#### September 19, 2023

Durch das Entfernen eines verwalteten Servers aus XenCenter werden alle Verwaltungs- und Überwachungsaktivitäten für diesen Server beendet. Es wirkt sich nicht auf die Aktivitäten aus, die auf dem Server selbst ausgeführt werden, und entfernt keine darauf installierten VMs. Durch das Entfernen eines Servers wird die Verbindung zwischen XenCenter und dem Server und seinen VMs unterbrochen. Der Server wird nicht mehr in XenCenter angezeigt.

Um einen Server zu entfernen, wählen Sie ihn im Bereich**Ressourcen**aus. Wählen Sie im Menü**Server** die Option **Aus XenCenter entfernen aus**.

Wenn Sie einen entfernten Server in die Liste der verwalteten Ressourcen zurückgeben möchten, fügen Sie ihn erneut zu XenCenter auf dieselbe Weise hinzu, wie Sie ihn zum ersten Mal mit ihm verbun‑ den haben. Weitere Informationen finden Sie unter Hinzufügen eines Servers.

# **Netzwerke konfigurieren**

#### September 19, 2023

Jeder verwaltete Server verfügt über ein oder mehrere Netzwerke. Citrix Hypervisor Netzwerke sind virtuelle Ethernet‑Switches, die an eine externe Schnittstelle angeschlossen werden können oder voll‑ ständig virtuell sein können, intern zu einem einzelnen Server oder Pool. Die externe Schnittstelle kann mit oder ohne VLAN‑Tag sein.

Wenn das Citrix Hypervisor Produkt auf einem physischen Server installiert ist, wird für jede physische Netzwerkkarte auf dem Server ein Netzwerk erstellt. Das Netzwerk dient als Brücke zwischen einer virtuellen Netzwerkschnittstelle auf einer VM (VIF) und einer physischen Netzwerkschnittstelle (PIF), die mit einer Netzwerkkarte auf dem Server verknüpft ist.

Wenn Sie einen verwalteten Server in einen Pool verschieben, werden diese Standardnetzwerke zusammengeführt und physische Netzwerkkarten mit demselben Gerätenamen werden an dasselbe Netzwerk angeschlossen. In der Regel fügen Sie in den folgenden Fällen ein Netzwerk hinzu:

- um ein internes Netzwerk zu erstellen
- um ein neues VLAN mit einer vorhandenen Netzwerkkarte einzurichten
- um eine NIC‑Verbindung zu erstellen

Sie können bis zu 16 Netzwerke pro verwaltetem Server oder bis zu 8 gebundene Netzw‑ erkschnittstellen konfigurieren.

Jumbo-Frames können verwendet werden, um die Leistung des Datenverkehrs in Speichernetzwerken und VM‑Netzwerken zu optimieren. Sie können die Maximum Transmission Unit (MTU) für ein neues Servernetzwerk im Assistenten **Neues Netzwerk** oder für ein vorhandenes Netzwerk in dessen **Eigenschaftenfenster** festlegen. Der mögliche MTU‑Wertebereich liegt bei 1500—9216.

# **Netzwerk‑Typen**

Beim Erstellen eines Netzwerks in XenCenter stehen drei verschiedene physische Netzwerktypen zur Auswahl.

## **Privates Einzel‑Server‑Netzwerk**

Bei diesem Netzwerktyp handelt es sich um ein internes Netzwerk, das nicht mit einer physikalischen Netzwerkschnittstelle verknüpft ist. Es stellt nur Konnektivität zwischen den virtuellen Maschinen auf einem bestimmten Server ohne Verbindung zur Außenwelt bereit.

## **Externes Netzwerk**

Dieser Netzwerktyp ist mit einer physischen Netzwerkschnittstelle verknüpft und bietet eine Brücke zwischen virtuellen Maschinen und Ihrem externen Netzwerk. Die Bridge ermöglicht es virtuellen Rechnern, über die physische Netzwerkkarte des Servers eine Verbindung zu externen Ressourcen herzustellen.

## **Gebundenes Netzwerk**

Diese Art von Netzwerk verbindet zwei oder mehr NICs zu einem einzigen, leistungsstarken Kanal, der die Konnektivität zwischen virtuellen Rechnern und Ihrem externen Netzwerk ermöglicht. Es werden drei Bond‑Modi unterstützt:

## • **Aktiv aktiv**

In diesem Modus wird der Verkehr zwischen den gebundenen NICs ausgeglichen. Wenn eine Netzwerkkarte innerhalb der Bindung ausfällt, leitet der gesamte Netzwerkverkehr für den Host automatisch über die zweite Netzwerkkarte. Dieser Modus ermöglicht den Lastausgleich des Datenverkehrs virtueller Maschinen über die physischen Netzwerkkarten in der Bindung.

• **Aktiv‑Passiv**

Nur eine Netzwerkkarte in der Bindung ist aktiv. Die inaktive Netzwerkkarte wird aktiv, wenn und nur dann, wenn die aktive Netzwerkkarte ausfällt, und bietet eine Hot-Standby-Funktion.

#### • **Link Aggregation Control Protocol (LACP) ‑Bindung**

Dieser Modus ermöglicht eine aktiv‑aktive Bindung, bei der der Datenverkehr zwischen den gebundenen NICs ausgeglichen wird. Im Gegensatz zur aktiven Bindung in einer Linux-Bridge-Umgebung kann LACP alle Datenverkehrstypen ausgleichen. In diesem Modus stehen zwei Op‑ tionen zur Verfügung:

#### **– LACP mit Lastenausgleich basierend auf der Quell‑MAC‑Adresse**

In diesem Modus wird die ausgehende Netzwerkkarte basierend auf der MAC‑Adresse der VM ausgewählt, von der der Datenverkehr stammt. Verwenden Sie diese Option, um den Datenverkehr in einer Umgebung auszugleichen, in der mehrere VMs auf demselben Host vorhanden sind. Diese Option ist nicht geeignet, wenn weniger VIFs als NICs vorhanden sind: Da der Lastausgleich nicht optimal ist, da der Datenverkehr nicht auf Netzwerkkarten aufgeteilt werden kann.

#### **– LACP mit Load Balancing basierend auf IP und Port von Quelle und Ziel**

In diesem Modus werden die Quell‑IP‑Adresse, die Quellportnummer, die Ziel‑IP‑Adresse und die Zielportnummer verwendet, um den Datenverkehr über die Netzwerkkarten zu leiten. Diese Option ist ideal, um den Datenverkehr von VMs auszugleichen, und die Anzahl der Netzwerkkarten überschreitet die Anzahl der VIFs. Zum Beispiel, wenn nur eine virtuelle Maschine für die Verwendung einer Bindung von drei NICs konfiguriert ist.

#### **Hinweise**

- Konfigurieren Sie vSwitch als Netzwerkstapel, um die LACP‑Bonding‑Optionen in XenCenter anzeigen zu können und eine LACP‑Bindung zu erstellen. Außerdem müssen Ihre Switches den IEEE 802.3ad‑Standard unterstützen.
- Aktiv-aktive und aktiv-passive Bindungstypen sind sowohl für die vSwitch- als auch für die Linux-Brücke verfügbar.
- Sie können zwei, drei oder vier Netzwerkkarten verbinden, wenn vSwitch der Netzwerkstapel ist. Sie können jedoch nur zwei Netzwerkkarten verbinden, wenn eine Linux‑Brücke der Netzw‑ erkstapel ist.

Weitere Informationen zur Unterstützung von NIC-Bonds in Citrix Hypervisor finden Sie unter Netzwerk.

# **[Ein](https://docs.xenserver.com/de-de/citrix-hypervisor/networking.html) Netzwerk hinzufügen**

December 6, 2023

Um ein neues Netzwerk in einem Pool oder auf einem eigenständigen Server zu erstellen, verwenden Sie den Assistenten für **neue Netzwerke** : Wählen Sie den Server oder Pool im Bereich **Ressourcen** aus, wählen Sie die Registerkarte **Netzwerk** aus und klicken Sie dann auf **Netzwerk hinzufügen**.

# **So fügen Sie ein externes Netzwerk hinzu**

Ein externes Netzwerk ist mit einer physischen Netzwerkkarte verknüpft und bietet eine Brücke zwis‑ chen virtuellen Maschinen und Ihrem externen Netzwerk. Diese Brücke ermöglicht es virtuellen Rech‑ nern, über die Netzwerkkarte eine Verbindung zu externen Ressourcen herzustellen.

- 1. Öffnen Sie den Assistenten für **Neues Netzwerk**.
- 2. Wählen Sie auf der ersten Seite des Assistenten **Externes Netzwerk** aus und klicken Sie dann auf **Weiter**.
- 3. Geben Sie den Namen und eine optionale Beschreibung für das neue Netzwerk ein, und klicken Sie dann auf **Weiter**.
- 4. Konfigurieren Sie auf der Seite**Netzwerkeinstellungen** die NIC‑, VLAN‑ und MTU‑Einstellungen für das neue Netzwerk:
	- a) Wählen Sie in der **NIC‑Liste** eine physische Netzwerkkarte aus.
	- b) Weisen Sie dem neuen virtuellen Netzwerk im Feld **VLAN** eine Nummer zu.
	- c) Um Jumbo‑Frames zu verwenden, stellen Sie die Maximum Transmission Unit (**MTU**) auf einen Wert zwischen 1500—9216 ein.
	- d) Um ein VLAN in einem SR‑IOV‑Netzwerk zu erstellen, wählen Sie die NIC, auf der SR‑IOV aktiviert ist (Schritt 4a). Aktivieren Sie das Kontrollkästchen **Create the VLAN on the SR‑ IOV network**.
- 5. Aktivieren Sie das Kontrollkästchen **Dieses Netzwerk automatisch zu neuen virtuellen Maschinen hinzufügen**, damit das neue Netzwerk allen neuen VMs hinzugefügt wird, die mit dem Assistenten **Neue VM** erstellt wurden.
- 6. Klicken Sie auf **Fertig stellen**, um das neue Netzwerk zu erstellen und den Assistenten zu schließen.

# **So fügen Sie ein privates Netzwerk mit einem Server hinzu**

Ein privates Einzelserver‑Netzwerk ist ein internes Netzwerk, das keine Verbindung zu einer physis‑ chen Netzwerkschnittstelle hat. Es bietet nur Konnektivität zwischen den VMs auf einem bestimmten Server. Dieses Netzwerk hat keine Verbindung zu VMs auf anderen Servern im Pool oder zur Außenwelt.

1. Öffnen Sie den Assistenten für **Neues Netzwerk**.

- 2. Wählen Sie auf der ersten Seite des Assistenten **Single‑Server Private Network** aus und klicken Sie dann auf **Weiter**.
- 3. Geben Sie einen Namen und eine optionale Beschreibung für das neue Netzwerk ein, und klicken Sie dann auf **Weiter**.
- 4. Aktivieren Sie auf der Seite **Netzwerkeinstellungen** das Kontrollkästchen **Dieses Netzwerk automatisch zu neuen virtuellen Maschinen hinzufügen** . Durch diese Auswahl wird sichergestellt, dass das neue Netzwerk zu allen neuen VMs hinzugefügt wird, die mit dem Assistenten für **neue VM** erstellt wurden.
- 5. Klicken Sie auf **Fertig stellen**, um das neue Netzwerk zu erstellen und den Assistenten zu schließen.

# **So fügen Sie ein neues gebundenes Netzwerk hinzu**

Diese Art von Netzwerk verbindet zwei oder mehr Netzwerkkarten miteinander, um einen einzigen, leistungsstarken Kanal zu schaffen, der die Konnektivität zwischen VMs und Ihrem externen Netzwerk ermöglicht.

## **Hinweis:**

Erstellen Sie nach Möglichkeit NIC‑Bonds, wenn Sie Ihren Ressourcenpool zum ersten Mal er‑ stellen und bevor Sie weitere Server mit dem Pool verbinden oder VMs erstellen. Die Bondkon‑ figuration wird automatisch auf Server repliziert, sobald sie dem Pool beigetreten sind. Diese Aktion reduziert die Anzahl der erforderlichen Schritte.

- 1. Öffnen Sie den Assistenten für **Neues Netzwerk**.
- 2. Wählen Sie auf der ersten Seite des Assistenten **Bonded Network** aus und klicken Sie dann auf **Weiter**.
- 3. Wählen Sie auf der Seite **Bond‑Mitglieder** die Netzwerkkarten aus, die Sie miteinander verbinden möchten. Um eine Netzwerkkarte auszuwählen, aktivieren Sie das entsprechende Kontrollkästchen in der Liste. In dieser Liste können bis zu vier Netzwerkkarten ausgewählt wer‑ den. Deaktivieren Sie das Kontrollkästchen, um die Auswahl einer Netzwerkkarte aufzuheben.
- 4. Wählen Sie unter **Bond‑Modus** die Art der Bindung aus:
	- Wählen Sie **Aktiv‑Aktiv**, um einen Aktiv‑Aktiv‑Bindung zu konfigurieren. Mit dieser Bindung wird der Datenverkehr zwischen den gebundenen NICs ausgeglichen. Wenn eine Netzwerkkarte innerhalb der Bindung ausfällt, leitet der Netzwerkverkehr des Servers automatisch über die zweite Netzwerkkarte.
	- Wählen Sie **Aktiv‑Passiv**, um eine aktive und passive Bindung zu konfigurieren, bei der der Datenverkehr nur eine der gebundenen Netzwerkkarten übergeht. In diesem Modus wird die zweite Netzwerkkarte nur aktiv, wenn die aktive Netzwerkkarte ausfällt, z. B. wenn sie die Netzwerkkonnektivität verliert.
- Wählen Sie **LACP mit Lastausgleich basierend auf der Quell‑MAC‑Adresse** aus, um eine LACP‑Bindung zu konfigurieren. Mit dieser Bindung wird die ausgehende Netzwerkkarte basierend auf der MAC‑Adresse der VM ausgewählt, von der der Datenverkehr stammt. Ver‑ wenden Sie diese Option, um den Datenverkehr in einer Umgebung auszugleichen, in der mehrere VMs auf demselben Host vorhanden sind. Diese Option ist nicht geeignet, wenn weniger virtuelle Schnittstellen (VIFs) als Netzwerkkarten vorhanden sind: da der Lastaus‑ gleich nicht optimal ist, da der Datenverkehr nicht auf Netzwerkkarten aufgeteilt werden kann.
- Wählen Sie **LACP mit Lastausgleich basierend auf IP und Port of Source und Ziel**, um eine LACP‑Bindung zu konfigurieren. Diese Bindung verwendet die Quell‑IP‑Adresse, die Quellportnummer, die Ziel‑IP‑Adresse und die Zielportnummer, um den Datenverkehr über die Netzwerkkarten zu verteilen. Verwenden Sie diese Option, um den Datenverkehr von VMs in einer Umgebung auszugleichen, in der die Anzahl der Netzwerkkarten die Anzahl der VIFs übersteigt.

#### **Hinweise:**

- Um die LACP‑Bindungsoptionen in XenCenter anzuzeigen und eine LACP‑Bindung zu erstellen, konfigurieren Sie vSwitch als Netzwerkstapel. Außerdem müssen Ihre Switches den IEEE 802.3ad‑Standard unterstützen.
- Aktiv-aktive und aktiv-passive Bindungstypen sind sowohl für die vSwitch- als auch für die Linux‑Brücke verfügbar.
- Sie können zwei, drei oder vier Netzwerkkarten verbinden, wenn vSwitch der Netzw‑ erkstapel ist. Sie können jedoch nur zwei Netzwerkkarten verbinden, wenn die Linux‑ Brücke der Netzwerkstapel ist.
- 5. Um Jumbo‑Frames zu verwenden, stellen Sie die Maximum Transmission Unit (**MTU**) auf einen Wert zwischen 1500—9216 ein.
- 6. Aktivieren Sie das Kontrollkästchen **Dieses Netzwerk automatisch zu neuen virtuellen Maschinen hinzufügen**, damit das neue Netzwerk allen neuen VMs hinzugefügt wird, die mit dem Assistenten **Neue VM** erstellt wurden.
- 7. Klicken Sie auf **Fertig stellen**, um das neue Netzwerk zu erstellen und den Assistenten zu schließen.

Weitere Informationen finden Sie unter Konfigurieren von NICs.

## **So fügen Sie ein SR‑IOV‑Netzwerk [hinzu](https://docs.xenserver.com/de-de/xencenter/8-2/hosts-nics.html)**

Single Root I/O Virtualization (SR‑IOV) ist eine PCI‑Gerätevirtualisierungstechnologie, mit der ein einzelnes PCI‑Gerät als mehrere PCI‑Geräte auf dem physischen PCI‑Bus angezeigt werden kann. Das physische Gerät wird als Physical Function (PF) bezeichnet. Die anderen sind als virtuelle Funktionen (VF) bekannt. SR‑IOV ermöglicht es dem Hypervisor, mit der SR‑IOV‑Technologie eine oder mehrere dieser VFs direkt einer virtuellen Maschine (VM) zuzuweisen. Der Gast kann dann die VF wie jedes andere direkt zugewiesene PCI‑Gerät verwenden.

- 1. Öffnen Sie den Assistenten für **Neues Netzwerk**.
- 2. Wählen Sie auf der ersten Seite des Assistenten **SR‑IOV Network** aus, und klicken Sie dann auf **Weiter**.
- 3. Geben Sie einen Namen und eine optionale Beschreibung für das neue Netzwerk ein, und klicken Sie dann auf **Weiter**.
- 4. Wählen Sie eine Netzwerkkarte aus der Liste aus. NIC0 ist in der Liste nicht verfügbar.
- 5. Aktivieren Sie auf der Seite **Netzwerkeinstellungen** das Kontrollkästchen **Dieses Netzwerk automatisch zu neuen virtuellen Maschinen hinzufügen**, damit das neue Netzwerk zu allen neuen virtuellen Maschinen hinzugefügt wird, die mit dem Assistenten für neue VM erstellt wur‑ den.
- 6. Klicken Sie auf **Fertig stellen**.

Das Erstellen eines SR‑IOV‑Netzwerks beeinflusst den Status der Netzwerkverbindung. XenCenter‑Verbindungen zum Pool können vorübergehend unterbrochen werden.

7. Klicken Sie auf **SR‑IOV trotzdem erstellen**, um das Netzwerk zu erstellen und den Assistenten zu schließen. Das erstellte Netzwerk wird auf der Registerkarte **NICs** angezeigt und gibt an, wie viele VFs noch vorhanden sind oder ob es deaktiviert ist.

# **Netzwerk entfernen**

September 19, 2023

- 1. Wählen Sie im Bereich **Ressourcen** den Server oder Pool aus.
- 2. Wählen Sie die Registerkarte **Netzwerk** aus.
- 3. Wählen Sie auf der Registerkarte **Netzwerk** das Netzwerk in der Liste aus.
- 4. Klicken Sie auf **Netzwerk entfernen**.

# **Netzwerkeigenschaften anzeigen und ändern**

September 19, 2023

# **So zeigen Sie die aktuelle Netzwerkkonfiguration eines Servers an**

Wählen Sie die Registerkarte**Netzwerk** für einen Server, um alle derzeit auf dem Server konfigurierten Netzwerke mit Informationen zu jedem einzelnen anzuzeigen:

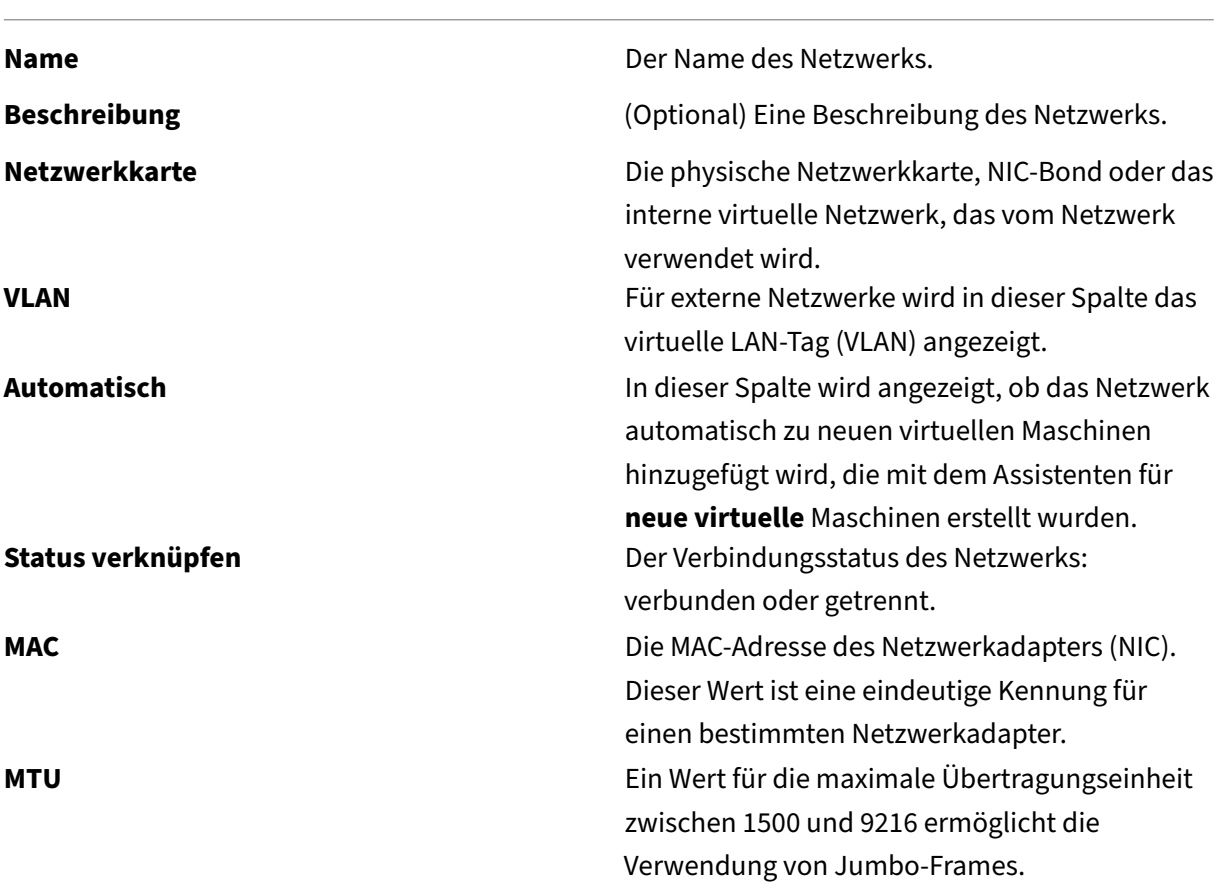

## **So ändern Sie die Netzwerkkonfiguration eines Servers**

Wählen Sie auf der Registerkarte XenCenter **Networking** das Netzwerk und dann **Eigenschaften** aus. Neben Name, Beschreibung, Ordner, Tags und benutzerdefinierten Feldern können Sie auf der Registerkarte Netzwerkeinstellungen auch verschiedene **Netzwerkkonfigurationseinstellungen** ändern:

## **Bond‑Modus**

Diese Konfigurationsoption wird nur in gebundenen Netzwerken angezeigt.

- Wählen Sie **Aktiv‑Aktiv**, um einen Aktiv‑Aktiv‑Bindung zu konfigurieren. Mit dieser Bindung wird der Datenverkehr zwischen den gebundenen NICs ausgeglichen. Wenn eine Netzwerkkarte innerhalb der Bindung ausfällt, wird der Netzwerkverkehr des Hostservers automatisch über die zweite Netzwerkkarte geleitet.
- Wählen Sie **Aktiv‑Passiv**, um eine aktive und passive Bindung zu konfigurieren, bei der der Datenverkehr nur eine der gebundenen Netzwerkkarten übergeht. In diesem Modus wird die zweite Netzwerkkarte nur aktiv, wenn die aktive Netzwerkkarte ausfällt, z. B. wenn sie die Net‑ zwerkkonnektivität verliert.
- Wählen Sie **LACP mit Lastausgleich basierend auf der Quell‑MAC‑Adresse** aus, um eine LACP‑ Bindung zu konfigurieren. Bei dieser Bindung wird die ausgehende Netzwerkkarte basierend auf der MAC‑Adresse der VM ausgewählt, von der der Datenverkehr stammt. Verwenden Sie diese Option, um den Datenverkehr in einer Umgebung auszugleichen, in der mehrere VMs auf demselben Host vorhanden sind. Diese Option ist nicht geeignet, wenn weniger virtuelle Schnittstellen (VIFs) als Netzwerkkarten vorhanden sind: da der Lastausgleich nicht optimal ist, da der Datenverkehr nicht auf Netzwerkkarten aufgeteilt werden kann.
- Wählen Sie **LACP mit Lastausgleich basierend auf IP und Port of Source und Ziel**, um eine LACP-Bindung zu konfigurieren. Diese Bindung verwendet die Quell-IP-Adresse, die Quellportnummer, die Ziel‑IP‑Adresse und die Zielportnummer, um den Datenverkehr über die Netzw‑ erkkarten zu verteilen. Verwenden Sie diese Option, um den Datenverkehr in einer Umgebung auszugleichen, in der die Anzahl der Netzwerkkarten die Anzahl der VIFs übersteigt.

#### **Hinweise:**

- Um die LACP‑Bindungsoptionen in XenCenter anzuzeigen und eine LACP‑Bindung zu er‑ stellen, konfigurieren Sie vSwitch als Netzwerkstapel. Außerdem müssen Ihre Switches den IEEE 802.3ad‑Standard unterstützen.
- Aktiv‑aktive und aktiv‑passive Bindungstypen sind sowohl für die vSwitch‑ als auch für die Linux‑Brücke verfügbar.
- Sie können zwei, drei oder vier Netzwerkkarten verbinden, wenn vSwitch der Netzwerk‑ stapel ist, während Sie nur zwei Netzwerkkarten binden können, wenn Linux‑Brücke der Netzwerkstapel ist.

## Weitere Informationen finden Sie unter Konfigurieren von NICs.

#### **MTU**

Um Jumbo‑Frames zu verwenden, stellen Sie die Maximum Transmission Unit (**MTU**) auf einen be‑ liebigen Wert zwischen 1500 und 9216 ein.

#### **Automatisches Hinzufügen dieses Netzwerks zu neuen virtuellen Maschinen**

Aktivieren Sie dieses Kontrollkästchen, damit das Netzwerk automatisch zu neuen VMs hinzugefügt wird, wenn diese mit dem Assistenten für **neue virtuelle Maschinen** erstellt werden.

# **Netzwerkkarten konfigurieren**

#### December 6, 2023

Citrix Hypervisor verwaltet Netzwerkkarten automatisch nach Bedarf basierend auf dem zugehöri‑ gen Netzwerk, der virtuellen Netzwerkschnittstelle, dem Servernetzwerk und der Bond‑Konfiguration. Auf der Registerkarte NICs können Sie die verfügbaren Netzwerkkarten anzeigen, NIC-Bindungen konfigurieren und **Netzwerkkarten** einer bestimmten Funktion zuweisen.

NIC‑Bonding kann die Serverausfallsicherheit verbessern, indem zwei oder mehr physische Net‑ zwerkkarten verwendet werden, als ob sie eine wären. Zwei oder mehr Netzwerkkarten können miteinander verbunden werden, um einen einzigen, leistungsstarken Kanal zu schaffen, der die Konnektivität zwischen VMs und Ihrem externen Netzwerk ermöglicht. Es werden drei Bond‑Modi unterstützt:

**Aktiv‑Aktiv**: Dieser Modus ermöglicht einen Lastausgleich des Datenverkehrs virtueller Maschinen über die physischen Netzwerkkarten in der Bindung. Wenn eine Netzwerkkarte innerhalb der Bindung ausfällt, leitet der Netzwerkverkehr des Servers automatisch über die zweite Netzwerkkarte.

**Aktiv‑Passiv**: Dieser Modus bietet Failover‑Funktion. Nur eine Netzwerkkarte in der Bindung ist aktiv. Die inaktive Netzwerkkarte wird nur dann aktiv, wenn die aktive Netzwerkkarte ausfällt.

Link Aggregation Control Protocol (LACP) -Bonding: Dieser Modus bietet Aktiv-Aktiv-Bonding, bei dem der Datenverkehr zwischen den gebundenen NICs ausgeglichen wird. Im Gegensatz zur aktiven Bindung in einer Linux‑Bridge‑Umgebung kann LACP alle Datenverkehrstypen ausgleichen.

#### **Hinweis:**

Konfigurieren Sie vSwitch als Netzwerkstapel, um die LACP‑Bonding‑Optionen in XenCenter anzeigen zu können und eine LACP‑Bindung zu erstellen. Außerdem müssen Ihre Switches den IEEE 802.3ad‑Standard unterstützen. Der Switch muss eine separate LAG‑Gruppe enthalten, die für jede LACP‑Bindung auf dem Host konfiguriert ist. Weitere Informationen zum Erstellen von LAG‑Gruppen finden Sie unter Netzwerk.

Wenn Sie separate Netzwerkkarten mit XenCenter verbinden, wird eine neue Netzwerkkarte erstellt. Dieser NIC ist der Bond‑Master, [und die an](https://docs.xenserver.com/de-de/citrix-hypervisor/networking.html)deren NICs werden als gebundene NICs bezeichnet. Die NIC‑Verbindung kann dann mit dem Citrix Hypervisor Netzwerk verbunden werden, um Datenverkehr

und Serververwaltungsfunktionen zu ermöglichen. Sie können NIC‑Bindungen in XenCenter über die Registerkarte **NICs** oder über die Registerkarte Netzwerk des Servers **erstellen**. Verwenden Sie den Netzwerktyp **Bonded Network**.

## **Verfügbare Netzwerkkarten anzeigen**

Für jede verfügbare Netzwerkkarte auf einem Server werden die folgenden Geräteeigenschaften auf der Registerkarte **Netzwerkkarten** angezeigt:

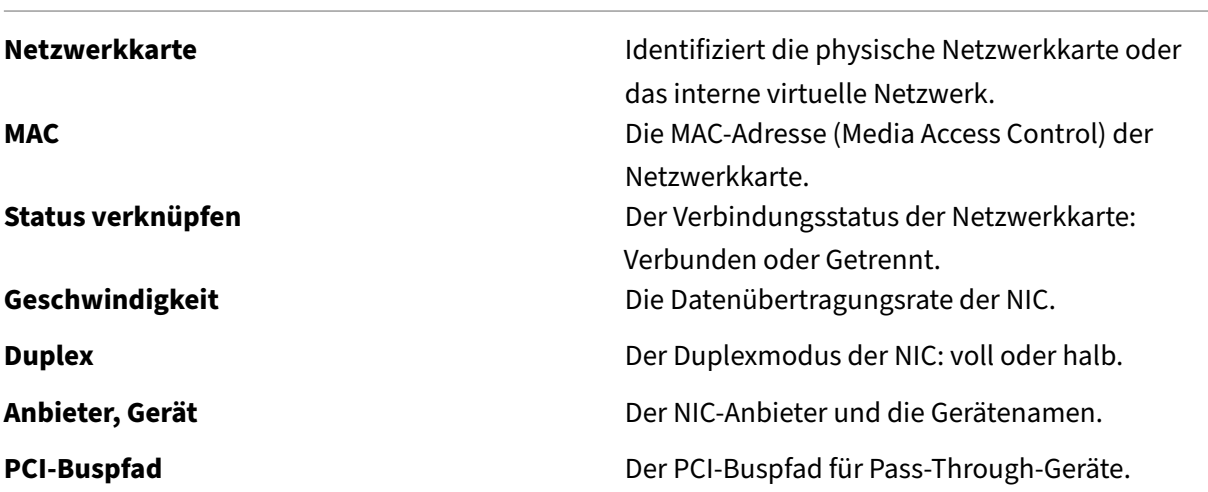

Wenn Sie eine physische Schnittstelle auf Ihrem Server hinzufügen, z. B. einen neuen Ethernet-Controller, wird diese möglicherweise nicht in der Liste auf der Registerkarte **Netzwerkkarten** angezeigt. Wenn diese Situation eintritt, klicken Sie auf der Registerkarte **NICs** auf **Erneut scannen**, um den Server zu zwingen, nach neuen Karten zu suchen.

# **So erstellen Sie eine NIC‑Bindung**

- 1. Stellen Sie sicher, dass die Netzwerkkarten, die Sie miteinander verbinden möchten, nicht verwendet werden. Fahren Sie alle virtuellen Maschinen mit virtuellen Netzwerkschnittstellen mithilfe der gebundenen NICs herunter, bevor Sie die Verbindung herstellen. Nachdem Sie die Bindung erstellt haben, verbinden Sie die virtuellen Netzwerkschnittstellen erneut mit einem geeigneten Netzwerk.
- 2. Wählen Sie den Server links im Bereich **Ressourcen** aus, klicken Sie dann auf die Registerkarte **NICs** und dann auf **Bindung erstellen**.
- 3. Wählen Sie die Netzwerkkarten aus, die Sie miteinander verbinden möchten. Um eine Net‑ zwerkkarte auszuwählen, aktivieren Sie das entsprechende Kontrollkästchen in der Liste. In

dieser Liste können bis zu vier Netzwerkkarten ausgewählt werden. Deaktivieren Sie das Kon‑ trollkästchen, um die Auswahl einer Netzwerkkarte aufzuheben. Um ein flexibles und sicheres Netzwerk aufrechtzuerhalten, können Sie entweder zwei, drei oder vier Netzwerkkarten verbinden, wenn vSwitch der Netzwerkstapel ist. Sie können jedoch nur zwei Netzwerkkarten verbinden, wenn die Linux‑Brücke der Netzwerkstapel ist.

- 4. Wählen Sie unter **Bond‑Modus** die Art der Bindung aus:
	- Wählen Sie **Aktiv‑Aktiv**, um einen Aktiv‑Aktiv‑Bindung zu konfigurieren. Mit dieser Bindung wird der Datenverkehr zwischen den gebundenen NICs ausgeglichen. Wenn eine Netzwerkkarte innerhalb der Bindung ausfällt, wird der Netzwerkverkehr des Hostservers automatisch über die zweite Netzwerkkarte geleitet.
	- Wählen Sie **Aktiv‑Passiv**, um eine aktive und passive Bindung zu konfigurieren, bei der der Datenverkehr nur eine der gebundenen Netzwerkkarten übergeht. In diesem Modus wird die zweite Netzwerkkarte nur aktiv, wenn die aktive Netzwerkkarte ausfällt, z. B. wenn sie die Netzwerkkonnektivität verliert.
	- Wählen Sie **LACP mit Lastausgleich basierend auf der Quell‑MAC‑Adresse** aus, um eine LACP‑Bindung zu konfigurieren. Bei dieser Bindung wird die ausgehende Netzwerkkarte basierend auf der MAC‑Adresse der VM ausgewählt, von der der Datenverkehr stammt. Ver‑ wenden Sie diese Option, um den Datenverkehr in einer Umgebung auszugleichen, in der mehrere VMs auf demselben Host vorhanden sind. Diese Option ist nicht geeignet, wenn weniger virtuelle Schnittstellen (VIFs) als Netzwerkkarten vorhanden sind: da der Lastaus‑ gleich nicht optimal ist, da der Datenverkehr nicht auf Netzwerkkarten aufgeteilt werden kann.
	- Wählen Sie **LACP mit Lastausgleich basierend auf IP und Port of Source und Ziel**, um eine LACP‑Bindung zu konfigurieren. Diese Bindung verwendet die Quell‑IP‑Adresse, den Quellport, die Ziel‑IP‑Adresse und den Zielport, um den Datenverkehr über die Netzwerkkarten hinweg zuzuweisen. Verwenden Sie diese Option, um den Datenverkehr von VMs in einer Umgebung auszugleichen, in der die Anzahl der Netzwerkkarten die Anzahl der VIFs übersteigt.

## **Hinweis:**

LACP-Bonding ist nur für den vSwitch verfügbar, während Aktiv-Aktiv- und Aktiv-Passiv‑Verbindungsmodi sowohl für den vSwitch als auch für die Linux‑Brücke verfügbar sind.

Weitere Informationen zur Unterstützung von NIC‑Bonds in Citrix Hypervisor finden Sie im Netzwerk.

- 5. Um Jumbo‑Frames zu verwenden, stellen Sie die Maximum Transmission Unit (**MTU**) auf einen Wert zwischen 1500—9216 ein.
- 6. Um [das neue g](https://docs.xenserver.com/de-de/citrix-hypervisor/networking.html)ebundene Netzwerk automatisch zu neuen VMs hinzuzufügen, die mit dem As‑ sistenten für **neue VM** erstellt wurden, aktivieren Sie das Kontrollkästchen.

7. Klicken Sie auf **Erstellen**, um die NIC‑Bindung zu erstellen und das Dialogfeld zu schließen.

XenCenter verschiebt die Verwaltungs‑ und sekundären Schnittstellen automatisch von gebundenen NICs zum Bond‑Master, wenn die neue Bindung erstellt wird.

Ein Server mit seiner Management‑Schnittstelle auf einer Bindung ist nicht berechtigt, einem Pool beizutreten. Konfigurieren Sie die Verwaltungsschnittstelle des Servers neu und verschieben Sie sie wieder auf eine physische Netzwerkkarte, bevor sie einem Pool beitreten kann.

## **Löschen einer NIC‑Bond**

Beachten Sie beim Zurücksetzen eines Servers auf eine nicht gebundene Konfiguration die folgenden Anforderungen:

- Wie beim Erstellen einer Bindung müssen alle virtuellen Maschinen mit virtuellen Netzwerkschnittstellen, die die Bindung verwenden, heruntergefahren werden, bevor die Bindung zerstört wird. Nachdem Sie zu einer nicht gebundenen Konfiguration zurückgekehrt sind, verbinden Sie die virtuellen Netzwerkschnittstellen erneut mit einem geeigneten Netzwerk.
- Verschieben Sie die Verwaltungsschnittstelle mithilfe des Dialogfelds **Verwaltungss‑ chnittstellen** auf eine andere Netzwerkkarte, bevor Sie die Bindung löschen. Andernfalls werden Verbindungen zum Server (einschließlich XenCenter) unterbrochen.

#### **So löschen Sie eine Bindung**

- 1. Wählen Sie den Server im Bereich **Ressourcen** auf der linken Seite aus und klicken Sie dann auf die Registerkarte **NICs** .
- 2. Klicken Sie auf **Bindung löschen**.

## **Zuweisen einer NIC für eine bestimmte Funktion**

Sie können Netzwerkkarten IP‑Adressen zuweisen, um eine Netzwerkkarte einer bestimmten Funk‑ tion, z. B. dem Speicher oder anderen Arten von Netzwerkverkehr, zu widmen. Weitere Informationen finden Sie unter Konfigurieren von IP‑Adressen.

# **IP‑Adresse[n konfigurieren](https://docs.xenserver.com/de-de/xencenter/8-2/hosts-management-ip.html)**

December 6, 2023

Die Netzwerkkarte, die als Verwaltungsschnittstelle auf einem verwalteten Server verwendet wird, wird zunächst bei der Installation von Citrix Hypervisor angegeben. XenCenter, xe CLI und jede andere Verwaltungssoftware, die auf einem separaten Computer ausgeführt wird, verwenden die IP‑Adresse der Verwaltungsschnittstelle, um eine Verbindung zum Server herzustellen.

Wenn ein Server über zwei oder mehr Netzwerkkarten verfügt, können Sie eine andere Netzwerkkarte oder NIC‑Bond als Verwaltungsschnittstelle auswählen. Sie können Netzwerkkarten IP‑Adressen zuweisen und Netzwerkkarten einer bestimmten Funktion zuweisen, z. B. Speicher oder anderen Arten von Netzwerkverkehr.

Wenn ein neuer Server einem Pool beitritt, erbt der neue Server die Netzwerkkonfiguration des Poolmasters, einschließlich Netzwerk- und Bindungsinformationen. Die Verwaltungsschnittstelle des beitretenden Servers wird jedoch nicht so geändert, dass sie mit dem Master übereinstimmt. Konfigurieren Sie es nach dem Beitritt neu, um dieselbe Bindung wie der Poolmaster‑Server zu verwenden.

**Hinweis:**

Ein Server mit seiner Management‑Schnittstelle auf einer Bindung ist nicht berechtigt, einem Pool beizutreten. Konfigurieren Sie die Verwaltungsschnittstelle des Servers neu und verschieben Sie sie wieder auf eine physische Netzwerkkarte, bevor sie einem Pool beitreten kann.

Verwenden Sie in XenCenter das Dialogfeld **IP‑Adressen konfigurieren**, um einer Netzwerkkarte eine IP‑Adresse zuzuweisen und die Verwaltungsschnittstelle für einen Server oder Pool zu ändern. In den folgenden Abschnitten finden Sie Anweisungen zum Ausführen dieser Aktionen.

## **So weisen Sie einer NIC eine IP‑Adresse zu**

Sie können XenCenter verwenden, um einer NIC eine IP‑Adresse zu konfigurieren, um eine bestimmte Funktion auszuführen, z. B. Speicherverkehr. Wenn Sie eine Netzwerkkarte mit einer IP‑Adresse kon‑ figurieren, erstellen Sie im Wesentlichen eine sekundäre Schnittstelle.

Zur Aufrechterhaltung eines flexiblen und sicheren Netzwerks können Sie den Netzwerkverkehr segmentieren, indem Sie sekundäre Schnittstellen erstellen, die eine dedizierte NIC verwenden. Richten Sie beispielsweise separate Netzwerke für die Serververwaltung, den Anwendungsproduk‑ tionsdatenverkehr und den Speicherdatenverkehr ein. In der standardmäßigen Citrix Hypervisor‑ Netzwerkkonfiguration erfolgt der gesamte Netzwerkverkehr zu IP‑basierten Speichergeräten über die für die Verwaltungsschnittstelle verwendete Netzwerkkarte. Es ist wichtig zu beachten, dass die sekundären Schnittstellen die DNS‑Servereinstellungen von der Verwaltungsschnittstelle erben.

Um einer Netzwerkkarte eine IP‑Adresse zuzuweisen und eine bestimmte Funktion auszuführen, stellen Sie sicher, dass die entsprechende Netzwerkkonfiguration vorhanden ist, um sicherzustellen, dass die Netzwerkkarte für den gewünschten Datenverkehr verwendet wird. Um beispielsweise eine Netzwerkkarte für den Speicherdatenverkehr zuzuweisen, weisen Sie der neu erstellten Schnittstelle eine IP‑Adresse zu, die die folgenden Kriterien erfüllt:

- Die IP‑Adresse befindet sich, falls zutreffend, im selben Subnetz wie der Speichercontroller.
- Die IP‑Adresse befindet sich in einem anderen Subnetz als die Verwaltungsschnittstelle.
- Die IP‑Adresse befindet sich nicht im selben Subnetz wie alle anderen sekundären Schnittstellen.

Stellen Sie sicher, dass Sie NIC, Speicherziel, Switch und VLAN so konfigurieren, dass das Ziel nur über die zugewiesene Netzwerkkarte zugänglich ist. Diese Aktion ermöglicht die Verwendung von Standard-IP-Routing, um zu steuern, wie der Datenverkehr zwischen mehreren Netzwerkkarten innerhalb eines verwalteten Servers geleitet wird.

Führen Sie die folgenden Aufgaben aus, um einer Netzwerkkarte eine IP‑Adresse zuzuweisen und eine sekundäre Schnittstelle zu erstellen:

- 1. Wählen Sie auf der Registerkarte**Netzwerk**für einen Server oder Pool unter**IP‑Adresskonfiguration** die Option **Konfigurieren** aus.
- 2. Klicken Sie auf **IP‑Adresse hinzufügen**.
- 3. Geben Sie einen Namen für die neue sekundäre Schnittstelle ein.
- 4. Wählen Sie Ihr Netzwerk aus der Liste **Netzwerk** aus.
- 5. Konfigurieren Sie die Netzwerkeinstellungen für die neue Schnittstelle:
	- Um das automatisierte DHCP für die automatische Zuweisung von Netzwerkeinstellungen wie IP‑Adresse, Subnetzmaske und Gateway zu **verwenden, wählen Sie Netzwerkein‑ stellungen automatisch mit DHCP abrufen**.
	- Um Netzwerkeinstellungen manuell zu konfigurieren, wählen Sie **Diese Einstellungen verwenden** aus, und geben Sie die erforderlichen Werte ein. Geben Sie eine IP‑Adresse und eine Subnetzmaske ein. Sie können optional die Gateway‑Einstellungen eingeben.
- 6. Um zusätzliche Schnittstellen zu konfigurieren, wählen Sie erneut **IP‑Adresse hinzufügen** aus und wiederholen Sie die vorherigen Konfigurationsschritte.
- 7. Wenn Sie fertig sind, klicken Sie auf **OK**, um die Konfigurationsoptionen zu speichern.

#### **Hinweis:**

Wenn Sie die Netzwerkeinstellungen manuell konfigurieren, werden Sie aufgefordert, Ihre Einstellungen zu bestätigen. Klicken Sie auf **Neu konfigurieren**, um die Bestätigung zu bestätigen.

# **So entfernen Sie eine sekundäre Schnittstelle**

- 1. Wählen Sie auf der Registerkarte**Netzwerk**für einen Server oder Pool unter**IP‑Adresskonfiguration** die Option **Konfigurieren** aus.
- 2. Wählen Sie in der Liste der konfigurierten Schnittstellen diejenige aus, die Sie entfernen möchten, und klicken Sie dann auf **Diese Schnittstelle entfernen**.
- 3. Klicken Sie auf **OK**, um Ihre Konfigurationsauswahl zu speichern.

# **So ändern Sie die Verwaltungsschnittstelle**

- 1. Wählen Sie auf der Registerkarte**Netzwerk**für einen Server oder Pool unter**IP‑Adresskonfiguration** die Option **Konfigurieren** aus.
- 2. Wählen Sie auf der Registerkarte **Primär** Ihr Netzwerk aus der Liste **Netzwerk** aus.

**Hinweis:**

Die markierten VLAN-Netzwerke werden auch in dieser Netzwerkliste angezeigt.

- 3. Konfigurieren Sie die Netzwerkeinstellungen für die Verwaltungsoberfläche:
	- Um automatisches DHCP zum automatischen Zuweisen von Netzwerkeinstellungen, einschließlich IP‑Adresse, Subnetzmaske, Gateway und DNS‑Server, zu **verwenden, wählen Sie Netzwerkeinstellungen automatisch über DHCP beziehen**aus.
	- Um die Netzwerkeinstellungen manuell zu konfigurieren, wählen Sie **Diese Einstellungen verwenden** aus und geben Sie die erforderlichen Werte ein. Sie müssen eine IP‑Adresse und eine Subnetzmaske eingeben, aber die Gateway‑ und DNS‑Servereinstellungen sind optional.
- 4. Wenn Sie fertig sind, klicken Sie auf **OK**, um die Konfigurationsoptionen zu speichern.

## **Hinweis:**

Wenn Sie die Netzwerkeinstellungen manuell konfigurieren, werden Sie aufgefordert, Ihre Einstellungen zu bestätigen. Klicken Sie auf **Neu konfigurieren**, um die Bestätigung zu bestätigen.

# **Servereigenschaften ändern**

September 19, 2023

Wählen Sie im Bereich **Ressourcen** einen beliebigen verbundenen Server aus und klicken Sie auf **die Registerkarte Allgemein**, um dessen Eigenschaften und Status zu sehen. Klicken Sie auf **Eigen‑ schaften**, um die Eigenschaften eines Servers zu ändern.

# **Allgemeine Eigenschaften —Name, Beschreibung, Ordner und Tags**

# 퍰

Sie können den Namen, die Beschreibung, den Ordner und die Tags für einen Server auf der Regis‑ terkarte **Allgemeine Eigenschaften** des Dialogfelds **Eigenschaften** ändern.

- Um den Servernamen zu ändern, geben Sie einen neuen Namen in das Feld **Name** ein.
- Um die Beschreibung zu ändern, geben Sie neuen Text in das Feld **Beschreibung** ein.
- Um den Server in einem Ordner zu platzieren oder in einen anderen Ordner zu verschieben, wählen Sie im Feld **Ordner** die Option **Ändern** aus, und wählen Sie einen Ordner aus. Weitere Informationen finden Sie unter Ordner verwenden.
- Informationen zum Markieren und Aufheben des Kennzeichens des Servers sowie zum Erstellen und Löschen von Tags finden Sie unter Verwenden von Tags.

## **iSCSI‑IQN (Registerkarte Allgemein)**

# 턞

Der iSCSI-IQN des Servers wird verwendet, um ihn beim Herstellen einer Verbindung mit iSCSI-Speicherrepositories (SRs) eindeutig zu identifizieren. Citrix Hypervisor Hosts unterstützen einen einzelnen iSCSI-Initiator, der während der Hostinstallation automatisch mit einem zufälligen IQN erstellt und konfiguriert wird. Der einzelne Initiator kann verwendet werden, um gleichzeitig eine Verbindung zu mehreren iSCSI‑Zielen (SRs) herzustellen. Weitere Informationen zur Citrix Hypervisor‑Unterstützung für iSCSI‑Speicher finden Sie unter Speicher.

# **Wichtig:**

Sie müssen unterschiedliche IQNS für das iSCSI‑Ziel (SR) un[d alle Ser](https://docs.xenserver.com/de-de/citrix-hypervisor/storage.html)ver im Pool festlegen. Wenn ein nicht eindeutiger IQN-Bezeichner verwendet wird, kann es zu Datenbeschädigungen kommen oder der Zugriff auf das Ziel verweigert werden.

## **So ändern Sie den iSCSI‑IQN‑Wert für einen verwalteten Server**

## **Hinweis:**

Bevor Sie den iSCSI-IQN-Wert eines Servers ändern, müssen alle vorhandenen SRs getrennt werden. Wenn Sie die Server‑IQN ändern, kann der Server möglicherweise keine Verbindung zu

neuen oder vorhandenen SRs herstellen, es sei denn, das Speicherziel wird entsprechend ak‑ tualisiert.

- 1. Wählen Sie den Server im Bereich **Ressourcen** aus, wählen Sie die Registerkarte **Allgemein** aus, und klicken Sie dann auf **Eigenschaften**.
- 2. Geben Sie auf der Registerkarte **Allgemein** im Dialogfeld **Eigenschaften** den neuen Wert in das Feld **iSCSI‑IQN** ein.
- 3. Klicken Sie auf **OK**, um die Änderungen zu speichern und das Dialogfeld zu schließen.

Benutzerdefinierte Felder] Benutzerdefinierte Felder

Benutzerdefinierte Felder ermöglichen es Ihnen, verwalteten Ressourcen Informationen hinzuzufügen, um sie einfacher zu durchsuchen und zu organisieren. Weitere Informationen finden Sie unter Benutzerdefinierte Felder verwenden.

## **[Warnungen](https://docs.xenserver.com/de-de/xencenter/8-2/resources-customfields.html)**

Verwenden Sie diese Registerkarte, um Leistungswarnungen für die CPU, die Speicherauslastung und die Netzwerkaktivität des Servers zu konfigurieren. Weitere Informationen finden Sie unter Konfigurieren von Leistungswarnungen.

# **[E‑Mail‑Optionen \(eigenstä](https://docs.xenserver.com/de-de/xencenter/8-2/performance-alerts.html)ndige Server)**

#### XX

Verwenden Sie diese Registerkarte, um die E‑Mail‑Benachrichtigung für Systemwarnungen zu konfig‑ urieren, die auf einem eigenständigen Server generiert wurden. Diese Funktion wird auf Poolebene für Server in einem Pool konfiguriert. Weitere Informationen finden Sie unter XenCenter Alerts.

## **Multipathing**

8

Unterstützungfür dynamisches Speicher‑Multipathing istfür Fibre Channel‑ und iSCSI‑Speicherrepositorys verfügbar. Diese Funktion kann über die Registerkarte **Multipathing** im Dialogfeld **Eigenschaften** des Servers aktiviert werden.

Weitere Informationen finden Sie unter Storage Multipathing.

#### **Einschalten (Standalone‑Server)**

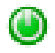

Verwenden Sie diese Registerkarte, um die Power On Funktion für den Citrix Hypervisor Host zu kon‑ figurieren, sodass verwaltete Server remote eingeschaltet werden können. Weitere Informationen zum Konfigurieren dieser Funktion finden Sie unter Konfigurieren des Host-Einschaltens. Für Server in einem Pool wird diese Funktion auf Poolebene konfiguriert.

#### **Ziel protokollieren**

# 國

Citrix Hypervisor‑Systemprotokollmeldungen werden lokal auf dem Server selbst gespeichert. Sie können diese Protokolle auch an einen Remoteserver weiterleiten.

Der Remoteserver muss einen syslogd‑Daemon ausführen, um die Protokolle zu empfangen und korrekt zu aggregieren. Der syslogd-Daemon ist ein Standardbestandteil aller Linux- und Unix‑Installationen. Versionen von Drittanbietern sind für Windows und andere Betriebssysteme verfügbar. Konfigurieren Sie den Remoteserver so, dass Remoteverbindungen von den Hosts im Pool zugelassen werden, und konfigurieren Sie die Firewall entsprechend.

#### **So geben Sie ein Remote‑Protokollziel für Citrix Hypervisor an**

- 1. Wählen Sie den Server im Bereich **Ressourcen** aus, wählen Sie die Registerkarte **Allgemein** und klicken Sie auf **Eigenschaften**.
- 2. Wählen Sie im Dialogfeld **Eigenschaften** die Registerkarte **Protokollziel** aus.
- 3. Wählen Sie **Auch die Systemprotokolle auf einem Remoteserver speichern**aus.
- 4. Geben Sie im Feld **Server** eine IP‑Adresse oder den Hostnamen eines Servers ein, auf dem der syslogd‑Daemon ausgeführt wird.
- 5. Klicken Sie auf **OK**, um die Änderungen zu speichern und das Dialogfeld zu schließen.

GPU]**EU** GPU

Auf der Registerkarte **GPU** können Sie:

- 1. Eine GPU‑Platzierungsrichtlinie festlegen
- 2. Intel GPU‑Passthrough für Windows‑VMs aktivieren

#### **Platzierungsrichtlinie**

Auf der Registerkarte **GPU** können Sie eine hostweite Richtlinie festlegen, um VMs verfügbaren GPUs zuzuweisen, um entweder maximale Dichte oder maximale Leistung zu erreichen. Wählen Sie eine Option basierend auf Ihren Anforderungen aus.

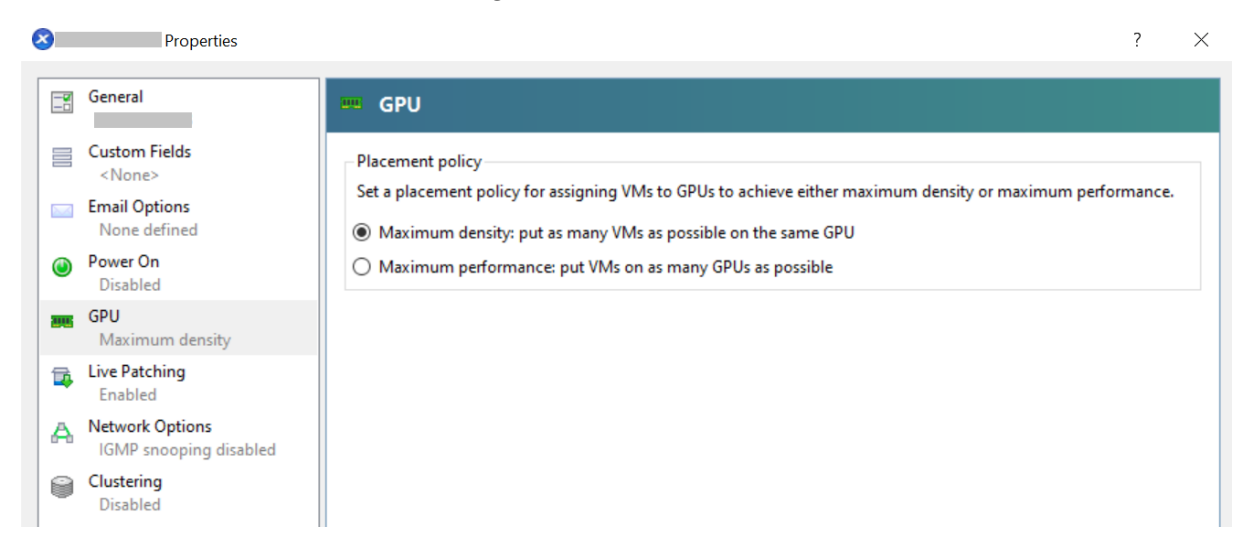

Die Registerkarte**GPU**zeigt die Einstellung **Gemischt** nur an, wenn unterschiedliche Einstellungen für verschiedene GPU‑Gruppen verwendet werden. Bei einer **gemischten** Einstellung werden bestimmte GPU‑Gruppen so konfiguriert, dass maximale Dichte erreicht wird, während der Rest für maximale Leistung konfiguriert ist.

Es ist **nicht** möglich, die Einstellung**Gemischt** mit XenCenter festzulegen oder zu bearbeiten. Verwen‑ den Sie die xe‑CLI, wenn Sie unterschiedliche Einstellungen für verschiedene GPU‑Gruppen verwen‑ den möchten.

#### **Hinweis:**

Die GPU-Virtualisierung ist für Citrix Hypervisor Premium Edition-Kunden oder Kunden verfügbar, die über ihre Citrix Virtual Apps and Desktops Zugriff auf Citrix Hypervisor haben. Die Reg‑ isterkarte **GPU** ist sichtbar, wenn der Server die Lizenzanforderungen erfüllt und über GPUs ver‑ fügt, die verschiedene virtuelle GPU‑Typen unterstützen. Weitere Informationenfinden Sie unter Info zur Citrix Hypervisor‑Lizenzierung.

#### **In[tegrierter GPU‑Passthrough](https://docs.xenserver.com/de-de/xencenter/8-2/licensing-about.html)**

Wenn Ihr Citrix Hypervisor‑Server mit einer Intel GPU auf einem Intel‑Server verbunden ist, wird die Steuerdomäne des Servers mit dem integrierten GPU‑Gerät verbunden. In solchen Fällen ist die GPU nicht für Passthrough verfügbar. Wählen Sie **Dieser Server verwendet die integrierte GPU nicht**, um die Verbindung zwischen dom0 und der GPU zu deaktivieren und den Host neu zu starten, damit die Änderungen wirksam werden.

#### Weitere Informationen finden Sie unter GPU.

#### **Hinweis:**

Der externe Konsolenausgang des C[itrix H](https://docs.xenserver.com/de-de/xencenter/8-2/vms-new-vgpu.html)ypervisor‑Servers (z. B. VGA, HDMI, DP) ist nicht ver‑ fügbar, nachdem die Verbindung zwischen dom0 und der GPU deaktiviert wurde.

# **Steuerdomänenspeicher ändern**

#### December 6, 2023

Die Steuerdomäne, auch als "dom0"bezeichnet, ist eine sichere, privilegierte Linux Virtual Machine (VM), auf der der Citrix Hypervisor Management Toolstack (XAPI) ausgeführt wird. Die Steuerdomäne stellt die Citrix Hypervisor Verwaltungsfunktion bereit. Außerdem wird der Treiberstapel ausgeführt, der vom Benutzer erstellte VMs Zugriff auf physische Geräte bereitstellt.

Die der Steuerdomäne zugewiesene Speichermenge wird bei der Installation von Citrix Hypervisor automatisch festgelegt. Der Betrag basiert auf der Menge des physischen Speichers auf dem Server. Weitere Informationen finden Sie unter Speicherauslastung.

Möglicherweise möchten Sie den Speicher erhöhen, der dom0 zugewiesen ist: Storage Read Caching‑ Szenarien, PVS-Beschleuniger-Szenarien oder wenn mehr als 50 VMs pro Citrix Hypervisor-Server ausgeführt werden. Auf Servern mit einer [geringeren Speicherm](https://docs.xenserver.com/de-de/citrix-hypervisor/memory-usage.html)enge möchten Sie möglicherweise den Speicher reduzieren, der dom0 zugewiesen ist. Im folgenden Abschnitt finden Sie Anweisungen zum Aktualisieren des dom0‑Speichers mit XenCenter. Hinweise zum Ändern des dom0‑Speichers mit der xe‑CLI finden Sie unter Befehlszeilenschnittstelle.

**Hinweis:**

- Citrix empfiehl[t, den dom0‑Speicher nich](https://docs.xenserver.com/de-de/citrix-hypervisor/command-line-interface.html)t unter 1 GiB zu reduzieren.
- Durch Erhöhen des Speicherplatzes dom0 steht weniger Arbeitsspeicher für VMs zur Verfü‑ gung.
- Kunden können XenCenter nicht verwenden, um den dom0‑Speicher unter den Wert zu reduzieren, der ursprünglich bei der Installation von Citrix Hypervisor festgelegt wurde.

## **So aktualisieren Sie den dom0‑Speicher**

#### **Hinweis:**

Platzieren Sie den Server in den Wartungsmodus, bevor Sie den Speicher dom0 aktualisieren. Weitere Informationen finden Sie unter Im Wartungsmodus ausführen.
- 1. Wählen Sie den Server im Bereich **Ressourcen** aus, und klicken Sie auf **Speicher** . Auf der Reg‑ isterkarte **Speicher** werden Informationen über den aktuell vom Server verwendeten Speicher angezeigt. Zu diesen Informationen gehören verfügbarer Speicher, dom0‑Speicher, Gesamtspe‑ icher und der Prozentsatz des gesamten vom Server verwendeten Speichers.
- 2. Klicken Sie auf den Hyperlink, der neben **Control Domain Memory**angezeigt wird. Wählen Sie alternativ im Menü **Server** die Option **Control Domain Memory**aus.
- 3. Aktualisieren Sie den dom0 zugewiesenen Speicher im Dialogfeld **Control Domain Memory Settings** . Jede Änderung am Speicher dom0 führt zu einem Neustart des Servers.
- 4. Klicken Sie auf **OK**, um die Änderungen zu bestätigen und den Server neu zu starten.

# **Liste verwalteter Server exportieren und importieren**

#### September 19, 2023

Sie können Ihre Liste der verwalteten Server aus XenCenter in eine Konfigurationsdatei exportieren. Sie können diese Konfigurationsdatei in eine XenCenter Sitzung auf einem anderen Computer im‑ portieren. Diese Funktion kann beispielsweise nützlich sein, um Ihre Liste der verwalteten Server von Ihrem Desktop‑Computer auf einen Laptop zu kopieren. Sie können vermeiden, dass Sie manuell eine lange Liste von Servern auf dem neuen Computer hinzufügen müssen.

XenCenter speichert die IP‑Adresse oder den DNS‑Namen, den Port und den Anzeigenamen jeder ver‑ walteten VM im XML-Format in einer Datei mit einer.config Dateinamenerweiterung. Ihre Anmeldeinformationen werden nicht gespeichert.

### **So exportieren Sie Ihre Liste der verwalteten Server**

- 1. Wählen Sie im Menü **Datei** die Option **Serverliste exportieren**aus.
- 2. Geben Sie den Namen und den Speicherort der Exportdatei an und klicken Sie dann auf **Spe‑ ichern**.

### **So importieren Sie eine Liste von Servern**

- 1. Wählen Sie im Menü **Datei** die Option **Serverliste importieren**aus.
- 2. Suchen Sie die XenCenter Konfigurationsdatei, und klicken Sie dann auf **Öffnen**.

Die Server werden im Bereich XenCenter **Resources** mit dem .

3. Doppelklicken Sie im **Ressourcenbereich** auf jeden importierten Server, um eine Verbindung zu ihm herzustellen.

# **Pools verwalten**

#### September 19, 2023

Mit Citrix Hypervisor Pools können Sie mehrere Server und ihren verbundenen gemeinsamen Speicher als eine einzige einheitliche Ressource anzeigen. Verwenden Sie diese Ansicht, um VMs basierend auf ihren Ressourcenanforderungen und Geschäftsprioritäten bereitzustellen. Ein Pool kann bis zu 64 Server mit derselben Version der Citrix Hypervisor-Software auf derselben Patch-Ebene und mit allgemein kompatibler Hardware enthalten. Weitere Informationen finden Sie unter Pool‑Anforderungen.

Ein Server im Pool wird als Poolmasterbezeichnet. Der Poolmaster stellt einen einzigen Ansprechpart‑ ner für alle Server im Pool bereit und leitet die Kommunikation an andere Mitglieder des Pools nach [Bedarf weiter.](https://docs.xenserver.com/de-de/xencenter/8-2/pools-requirements.html)

Wenn der Poolmaster heruntergefahren wird, ist der Pool erst verfügbar, wenn der Master wieder online ist oder bis Sie ein anderes Poolmitglied als neuen Poolmaster nominieren. Jedes Mitglied eines Ressourcenpools enthält alle Informationen, die erforderlich sind, um die Rolle des Masters zu übernehmen, falls erforderlich. Bei einem HA-aktivierten Pool wird automatisch ein neuer Poolmaster nominiert, wenn der Master heruntergefahren wird.

# **Poolanforderungen**

#### December 6, 2023

Ein Ressourcenpool ist ein homogenes oder heterogenes Aggregat aus einem oder mehreren Servern, bis zu einem Maximum von 64. Bevor Sie einen Pool erstellen oder einen Server mit einem vorhan‑ denen Pool verbinden, stellen Sie sicher, dass die folgenden Anforderungen für alle Server im Pool erfüllt sind.

### **Hardwareanforderungen**

Alle Server in Citrix Hypervisor Ressourcenpools müssen über weitgehend kompatible CPUs verfügen, das heißt:

- Der CPU‑Anbieter (Intel, AMD) muss auf allen CPUs auf allen Servern identisch sein.
- Um virtuelle HVM‑Maschinen auszuführen, muss auf allen CPUs die Virtualisierung aktiviert sein.

#### **Weitere Anforderungen**

Zusätzlich zu den Hardwarevoraussetzungen gibt es mehrere weitere Voraussetzungen für einen Server, der einem Pool beitritt:

- Es muss eine konsistente IP‑Adresse haben (eine statische IP‑Adresse auf dem Server oder ein statisches DHCP‑Lease). Diese Anforderung gilt auch für Server, die gemeinsam genutzten NFS‑ oder iSCSI‑Speicher bereitstellen.
- Seine Systemuhr muss mit dem Poolmaster synchronisiert sein (z. B. über NTP).
- Es kann kein Mitglied eines vorhandenen Ressourcenpools sein.
- Es dürfen keine laufenden oder angehaltenen VMs oder aktive Vorgänge auf seinen VMs ausgeführt werden. Alle VMs müssen heruntergefahren werden, bevor ein Server einem Pool beitreten kann.
- Es kann nicht bereits einen gemeinsam genutzten Speicher konfiguriert haben.
- Es kann keine gebundene Verwaltungsschnittstelle haben. Konfigurieren Sie die Verwaltungss‑ chnittstelle des beitretenden Servers neu und verschieben Sie sie wieder auf eine physische Netzwerkkarte, bevor Sie dem Pool beitreten. Nachdem der Server erfolgreich dem Pool beige‑ treten ist, können Sie ihn neu konfigurieren. Weitere Informationen finden Sie unter Konfigurieren von IP‑Adressen.
- Es muss dieselbe Version der Citrix Hypervisor-Software auf derselben Patch-Ebene ausgeführt werden wie die Server, die sich bereits im Pool befinden.
- [Es muss mit den gleic](https://docs.xenserver.com/de-de/xencenter/8-2/hosts-management-ip.html)hen Zusatzpaketen konfiguriert werden wie die Server, die sich bereits im Pool befinden. Zusätzliche Pakete werden verwendet, um Zusatzsoftware in dom0 (Citrix Hy‑ pervisor Control Domain) zu installieren. Um Inkonsistenzen in der Benutzererfahrung in einem Pool zu vermeiden, stellen Sie sicher, dass Sie auf allen Servern im Pool dieselben zusätzlichen Packs in derselben Revision installieren.
- Es muss dieselbe Citrix Hypervisor‑Lizenz haben wie die Server, die sich bereits im Pool befinden. Sie können beispielsweise keinen Server mit einer Citrix Hypervisor Standard Edition-Lizenz zu einem vorhandenen Ressourcenpool hinzufügen, der Server mit Citrix Hypervisor Premium Edition enthält. Sie können die Lizenz von Poolmitgliedern ändern, nachdem Sie dem Pool beigetreten sind. Der Server mit der niedrigsten Lizenz bestimmt die Funktionen, die allen Mitgliedern im Pool zur Verfügung stehen. Weitere Informationen zur Lizenzierung finden Sie unter Info zur Citrix Hypervisor‑Lizenzierung.

# **Homogenes Schwi[mmbad](https://docs.xenserver.com/de-de/xencenter/8-2/licensing-about.html)**

Ein homogener Ressourcenpool ist ein Aggregat von Servern mit identischen CPUs. Zusätzlich zu den Anforderungen in den vorherigen Abschnitten muss ein Server, der einem homogenen Pool beitritt, dieselben CPUs haben wie die Server, die sich bereits im Pool befinden. CPUs gelten als gleich, wenn sie denselben Anbieter, dasselbe Modell und dieselben Funktionen haben.

# **Heterogener Pool**

Citrix Hypervisor ermöglicht die Erweiterung von Bereitstellungen im Laufe der Zeit, indem unter‑ schiedliche Hosthardware in einen Ressourcenpool aufgenommen werden kann, der als heterogene Ressourcenpools bezeichnet wird. Heterogene Ressourcenpools werden durch die Anwendung von Technologien in Intel (FlexMigration) und AMD (Extended Migration) CPUs ermöglicht, die eine "Maskierung"oder "Nivellierung"der CPU ermöglichen. Mit diesen Funktionen kann eine CPU so konfiguriert werden, dass sie eine andere Marke, ein anderes Modell oder eine andere Funktionalität bietet als sie tatsächlich tut. Mit dieser Funktion können Sie Pools von Hosts mit unterschiedlichen CPUs er‑ stellen, aber dennoch sichere Livemigrationen unterstützen. Server, die heterogenen Pools beitreten, müssen die folgenden Anforderungen erfüllen:

- Die CPUs des Servers, der dem Pool beitritt, müssen vom selben Hersteller (AMD, Intel) sein wie die CPUs auf Servern, die sich bereits im Pool befinden. Es ist jedoch zu beachten, dass der spezifische CPU‑Typ (Familie, Modell und Schrittnummer) identisch sein muss.
- Die CPUs des Servers, der dem Pool beitritt, müssen entweder Intel FlexMigration oder AMD Enhanced Migration unterstützen.

Citrix Hypervisor vereinfacht die Unterstützung für heterogene Pools. Sie können Server unabhängig vom zugrunde liegenden CPU‑Typ zu vorhandenen Ressourcenpools hinzufügen, sofern die CPU aus derselben Herstellerfamilie stammt. Das Pool‑Feature‑Set wird jedes Mal dynamisch berechnet:

- ein neuer Server tritt dem Pool bei
- ein Poolmitglied verlässt den Pool
- ein Poolmitglied verbindet sich nach einem Neustart erneut

Jede Änderung des Pool‑Feature‑Sets wirkt sich nicht auf VMs aus, die derzeit im Pool ausgeführt werden. Eine laufende VM verwendet weiterhin den Funktionsumfang, der beim Start angewendet wurde. Dieser Funktionsumfang wird beim Booten behoben und bleibt bei Migrations-, Aussetzungsund Fortsetzungsvorgängen bestehen Wenn die Poolebene sinkt, wenn ein weniger leistungsfähiger Server dem Pool beitritt, kann eine ausgeführte VM zu einem beliebigen Server im Pool migrieren, mit Ausnahme des neu hinzugefügten Servers. Wenn Sie eine VM auf einen anderen Server innerhalb oder zwischen Pools verschieben oder migrieren, vergleicht Citrix Hypervisor den VM‑Featuresatz mit dem des Zielservers. Wenn sich herausstellt, dass die Feature‑Sets kompatibel sind, kann die VM mi‑ griert werden. Diese Funktion ermöglicht es der VM, sich frei innerhalb und über Pools zu bewegen, unabhängig von den CPU-Funktionen, die die VM verwendet. Wenn Sie den Workload Balancing verwenden, um einen optimalen Zielserver für die Migration Ihrer VM auszuwählen, wird ein Server mit einem inkompatiblen Funktionssatz nicht als Zielserver empfohlen.

### **Hinweis:**

Um eine laufende VM so zu aktualisieren, dass sie den neuen Funktionsumfang des Pools verwen-

det, schalten Sie die VM aus und starten Sie sie erneut. Ein Neustart der VM, z. B. durch Klicken auf **Neustart** in XenCenter, führt nicht dazu, dass die VM ihren Funktionssatz aktualisiert.

# **Gemeinsamer Pool‑Speicher**

Obwohl dies keine strikte Anforderung für die Erstellung eines Ressourcenpools ist, sind die Vorteile von Pools nur verfügbar, wenn der Pool über ein oder mehrere Shared Storage Repositories (SRs) ver‑ fügt. Zu diesen Vorteilen gehören das Ausführen einer VM auf dem am besten geeigneten Server und die VM‑Migration zwischen Servern.

Es wird empfohlen, dass Sie nicht versuchen, einen Pool zu erstellen, bis gemeinsam genutzter Spe‑ icher verfügbar ist. Nachdem Sie freigegebenen Speicher hinzugefügt haben, können Sie alle vorhandenen VMs, deren Datenträger im lokalen Speicher sind, schnell in den freigegebenen Speicher ver‑ schieben, indem Sie sie kopieren.

Wenn ein Server mit einem freigegebenen SR zu einem Poolmaster wird, wird dieser SR zu einem freigegebenen SR für den Pool. Wenn der neue Poolmaster keinen gemeinsam genutzten Speicher hat, müssen Sie eine neue freigegebene SR für den Pool erstellen: siehe Erstellen einer neuen SR.

# **Neuen Pool erstellen**

### September 19, 2023

Bevor Sie versuchen, einen Pool zu erstellen, stellen Sie sicher, dass die in den Pool‑Anforderungen angegebenen Anforderungen für alle Server im neuen Pool erfüllt sind.

# **So erstellen Sie einen Pool**

- 1. Öffnen Sie das Dialogfeld**Neuer Pool**, indem Sie auf der Werkzeugleiste auf **Neuer Pool** klicken.
- 2. Geben Sie einen Namen für den neuen Pool und optional eine Beschreibung ein. Der Name wird im Bereich **Ressourcen** angezeigt.
- 3. Nominieren Sie den Pool‑Master, indem Sie einen Server aus der **Master‑Liste** auswählen.
- 4. Wählen Sie in der Liste **Zusätzliche Mitglieder** weitere Server aus, die in den neuen Pool aufgenommen werden sollen. Alle verfügbaren verwalteten Server werden aufgelistet. Wenn ein Server nicht aufgeführt ist, können Sie ihn der Liste hinzufügen, indem Sie auf **Neuen Server hinzufügen**klicken. Wenn ein verwalteter Server nicht aufgeführt ist, kann dies daran liegen, dass er eine oder mehrere der unter Pool‑Anforderungen aufgeführten Pool‑Beitrittsanforderungen nicht erfüllt.
- 5. Wählen Sie **Pool erstellen**, um den Pool zu erstellen und das Dialogfeld zu schließen.

Wenn der Poolmaster bereits über ein Shared Storage Repository (SR) verfügt, wird dieses Repository zu einem gemeinsam genutzten SR für den Pool. Wenn der neue Poolmaster keinen freigegebenen Speicher hat, müssen Sie einen neuenfreigegebenen SRfür den Pool erstellen. Weitere Informationen finden Sie unter Erstellen eines neuen SRs.

# **Weitere Schri[tte zur Poolkonfigurati](https://docs.xenserver.com/de-de/xencenter/8-2/storage-pools-add.html)on**

Verwenden Sie die Eigenschaftenregisterkarten, um den neuen Pool zu konfigurieren:

- 1. Informationen zum Hinzufügen von freigegebener Speicher zum Pool finden Sie unter Erstellen eines neuen SRs.
- 2. Informationen zum Hinzufügen weiterer Server zum Pool finden Sie unter Hinzufügen eines Servers zu einem Pool.

# **Ser[ver zu einem Poo](https://docs.xenserver.com/de-de/xencenter/8-2/pools-add-host.html)l hinzufügen**

#### December 6, 2023

Bevor Sie neue Server zu einem Ressourcenpool hinzufügen, stellen Sie sicher, dass die in den Pool-Anforderungen angegebenen Hardware‑ und Konfigurationsanforderungen für die beitretenden Server erfüllt sind.

#### **Wichtig:**

[Erstellen Sie ein Backup aller auf einem Server gehosteten virtuellen Masch](https://docs.xenserver.com/de-de/xencenter/8-2/pools-requirements.html)inen, bevor Sie ver‑ suchen, sie einem Pool hinzuzufügen.

### **So fügen Sie einen Server zu einem vorhandenen Pool hinzu**

- 1. Wählen Sie den Server im Bereich **Ressourcen** aus und führen Sie dann einen der folgenden Schritte aus:
	- Ziehen Sie den ausgewählten Server auf den Zielpool im Bereich **Ressourcen** .
	- Wählen Sie im Menü **Server** die Option **Zu Pool hinzufügen** und wählen Sie dann den Zielpool aus.
	- Klicken Sie mit der rechten Maustaste und wählen **Sie im Kontextmenü Zu Pool hinzufü‑ gen** aus. Wählen Sie den Zielpool aus.
- 2. Klicken Sie zum Bestätigen auf **OK**.

Nachdem Sie einen Server in einem Pool platziert haben, wird er im **Ressourcenbereich** als Poolmit‑ glied angezeigt, z. B.:

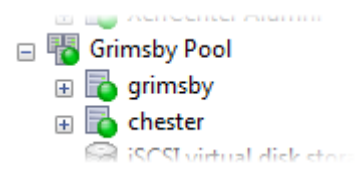

Wenn Sie einem Pool einen Server hinzufügen, versucht XenCenter nach Möglichkeit, alle Probleme mit der Poolkonfiguration zu lösen:

• Der beitretende Server muss auf derselben Ebene wie der Poolmaster lizenziert sein. Sie kön‑ nen einem Pool keinen Server hinzufügen, dessen Master einen anderen Lizenztyp hat. Wenn Sie beispielsweise einen Server mit Standard Edition‑Lizenz zu einem Pool hinzufügen, dessen Master mit Premium Edition lizenziert ist, werden Sie aufgefordert, die beitretende Serverlizenz entsprechend der Masterlizenz zu aktualisieren. Sie können den Server nicht zum Pool hinzufügen, wenn keine Lizenzen verfügbar sind.

Sie können die Lizenz von Poolmitgliedern ändern, nachdem Sie dem Pool beigetreten sind. Der Server mit der niedrigsten Lizenz bestimmt die Funktionen, die allen Mitgliedern im Pool zur Verfügung stehen. Weitere Informationen zur Lizenzierung finden Sie unter Info zur Citrix Hypervisor‑Lizenzierung.

• Wenn der Poolmaster einer Domäne beigetreten ist, werden Sie aufgefordert, Active Di‑ rectory (AD) auf dem Server zu konfigurieren, der dem Pool beitritt. Wenn [Sie auf dem](https://docs.xenserver.com/de-de/xencenter/8-2/licensing-about.html) [beitretenden Server aufg](https://docs.xenserver.com/de-de/xencenter/8-2/licensing-about.html)efordert werden, Anmeldeinformationen einzugeben, geben Sie Ihre AD‑Anmeldeinformationen für die Domäne ein, der der Pool beigetreten ist. Diese Anmelde‑ informationen müssen über ausreichende Berechtigungen verfügen, um Server zur Domäne hinzuzufügen.

Möglicherweise gibt es andere Hardware‑ oder Konfigurationsprobleme, die verhindern, dass ein Server erfolgreich einem Pool beitritt. Weitere Informationen finden Sie unter Pool-Anforderungen.

Wenn ein neuer Server einem Pool beitritt, erbt dieser Server automatisch die Netzwerkkonfiguration des Poolmasters, einschließlich Netzwerk‑ und Bindungsinformationen. Die Verwaltungsschnittstelle des beitretenden Servers ändert sich jedoch nicht an die des Masters. Konfig[urieren Sie es nach de](https://docs.xenserver.com/de-de/xencenter/8-2/pools-requirements.html)m Beitritt neu, um dieselbe Bindung wie der Poolmaster zu verwenden. Weitere Informationen finden Sie unter So ändern Sie die Verwaltungsschnittstelle.

# **So platz[ieren Sie einen Server in einem neuen](https://docs.xenserver.com/de-de/xencenter/8-2/hosts-management-ip.html) Pool**

Mithilfe des Assistenten für neue Pools platzieren Sie einen verwalteten Server in **einem neuen Pool** . Der Server wird der Master im neuen Pool.

- 1. Wählen Sie im Bereich **Ressourcen** den Server aus.
- 2. Klicken Sie mit der rechten Maustaste und wählen Sie im Kontextmenü **Zu Pool hinzufügen** und dann **Neuer Pool**aus.
- 3. Erstellen Sie den Pool mit dem Dialogfeld **Neuer Pool**. Informationen finden Sie unter Erstellen eines neuen Pools.

# **Ser[ver aus einem](https://docs.xenserver.com/de-de/xencenter/8-2/pools-createnew.html) Pool entfernen**

#### December 6, 2023

1. Verschieben Sie alle auf lokalen Datenträgern gespeicherten Daten in ein gemeinsam genutztes Speicherrepository im selben Ressourcenpool. Weitere Informationen finden Sie unter Verschieben virtueller Datenträger.

#### **Wichtig:**

[Wenn Sie einen Server aus eine](https://docs.xenserver.com/de-de/xencenter/8-2/vms-storage-move.html)m Ressourcenpool entfernen, werden alle auf lokalen Da‑ tenträgern gespeicherten VM‑Daten gelöscht. Stellen Sie sicher, dass Sie diesen Schritt ausführen, um wichtige Daten zu behalten.

- 2. Fahren Sie alle VMs herunter, die auf dem Server ausgeführt werden. Weitere Informationen finden Sie unter Herunterfahren einer VM.
- 3. Wählen Sie im Bereich **Ressourcen** den Server aus, und führen Sie eine der folgenden Aktionen aus:
	- Klicken Siemit der rechten Maustaste, und wählen Sie im Kontextmenü des**Ressourcenbere‑ ichs** die Option **Server aus Pool entfernen**.
	- Wählen Sie im Menü **Pool** die Option **Server entfernen** aus.

# **Zerstöre einen Server aus einem Pool**

#### September 19, 2023

#### **Wichtig:**

Wenn Sie einen Server aus einem Ressourcenpool zerstören, wird der angegebene Citrix Hypervisor-Server vergessen, ohne ihn explizit zu kontaktieren. Es entfernt den Server zusammen mit seinen lokalen SRs, DVD‑Laufwerken und Wechselspeichern dauerhaft aus dem Pool. Verwenden Sie diese Option, um einen Server zu zerstören, der nicht kontaktiert werden kann oder der physisch ausgefallen ist. Außerdem können Sie den Vorgang zum Löschen des Servers nicht rückgängig machen. Installieren Sie den Server neu, bevor er erneut verwendet werden kann.

- 1. Wählen Sie im Bereich **Ressourcen** den Server aus, und führen Sie eine der folgenden Aktionen aus:
	- Klicken Sie mit der rechten Maustaste, und wählen Sie im Kontextmenü des Bereichs **Ressourcen** die Option **Zerstören**.
	- Wählen Sie im Menü **Server** die Option **Zerstören**.
- 2. Klicken Sie auf **Ja, Zerstören**, um zu bestätigen.

# **Ressourcendaten exportieren**

### December 6, 2023

Mit **Exportieren von Ressourcendaten** können Sie einen Ressourcendatenbericht für Ihren Pool generieren und den Bericht in eine .xls‑ oder .csv‑Datei exportieren. Dieser Bericht enthält detaillierte Informationen zu verschiedenen Ressourcen im Pool, wie zum Beispiel:

- Server
- Netzwerke
- Lager
- virtuelle Maschinen
- VDIs
- GPUs

Verwenden Sie diese Funktion, um Ressourcen basierend auf verschiedenen Workloads wie CPU, Spe‑ icher und Netzwerk zu verfolgen, zu planen und zuzuweisen.

### **Hinweis:**

Ressourcendaten exportieren ist für Citrix Hypervisor Premium Edition-Kunden oder Kunden verfügbar, die über ihre Berechtigung für Citrix Virtual Apps and Desktops Zugriff auf Citrix Hyper‑ visor haben. Weitere Informationen zur Citrix Hypervisor Lizenzierung finden Sie unter Info zur Citrix Hypervisor‑Lizenzierung.

### So exportieren Sie Ressourcendaten:

1. [Wählen Sie im XenCenter](https://docs.xenserver.com/de-de/xencenter/8-2/licensing-about.html) **NavigationsbereichInfrastruktur** aus und klicken Sie dann auf den Pool.

- 2. Wählen Sie im XenCenter‑Menü **Pool** und dann **Ressourcendaten exportieren**aus.
- 3. Navigieren Sie zu einem Speicherort, an dem Sie den Bericht speichern möchten, und klicken Sie dann auf **Speichern**.

### **Daten zu Ressourcen**

In diesem Abschnitt werden die Ressourcen und verschiedene Arten von Ressourcendaten aufgeführt, die im Bericht enthalten sind.

#### **Server**

- Name
- Poolmaster
- UUID
- Adresse
- CPU‑Nutzung
- Netzwerk (avg/max kBs)
- Benutzter Speicher
- Speicher
- Betriebszeit
- Beschreibung

#### **Netzwerke**

- Name
- Status verknüpfen
- MAC
- MTU
- VLAN
- Typ
- Standort

#### **VDI**

- Name
- Typ
- UUID
- Größe
- Speicher

• Beschreibung

#### **Speicher**

- Name
- Typ
- UUID
- Größe
- Standort
- Beschreibung

#### **VMs**

- Name
- Energiestatus
- Ausgeführt auf
- Adresse
- MAC
- Netzwerkkarte
- Betriebssystem
- Speicher
- Benutzter Speicher
- CPU‑Nutzung
- UUID
- Betriebszeit
- Vorlage
- Beschreibung

### **Grafikprozessor**

# **Hinweis:**

Informationen zu GPUs sind nur verfügbar, wenn an Ihren Citrix Hypervisor-Host GPUs angeschlossen sind.

- Name
- Server
- PCI‑Buspfad
- UUID
- Stromverbrauch
- Temperatur
- Benutzter Speicher
- Computernutzung

# **Pooleigenschaften ändern**

#### January 19, 2024

Wählen Sie im Bereich **Ressourcen** einen beliebigen Ressourcenpool aus und klicken Sie auf die Reg‑ isterkarte **Allgemein**, um seine Eigenschaften und seinen Status anzuzeigen. Klicken Sie auf der Reg‑ isterkarte **Allgemein** auf **Eigenschaften**, um die Eigenschaften eines Pools zu ändern.

#### **Allgemeine Eigenschaften ‑ Name, Beschreibung, Ordner, Tags**

뒘

Auf der Registerkarte **Allgemeine Eigenschaften** können Sie den Namen und die Beschreibung des Pools ändern, ihn in einem Ordner ablegen und seine Tags verwalten.

- Um den Poolnamen zu ändern, geben Sie einen neuen Namen in das Feld **Name** ein.
- Um die Beschreibung zu ändern, geben Sie neuen Text in das Feld **Beschreibung** ein.
- Um den Pool einem Ordner hinzuzufügen oder ihn in einen anderen Ordner zu verschieben, wählen Sie im Feld **Ordner** die Option **Ändern** aus. Wählen Sie einen Ordner aus. Weitere Infor‑ mationen finden Sie unter Ordner verwenden.
- Informationen zum Markieren und Aufheben der Markierung des Pools sowie zum Erstellen und Löschen von Tags finden Sie unter Verwenden von -Tags.

#### **Benutzerdefinierte Felder**

≡

Benutzerdefinierte Felder ermöglichen es Ihnen, verwalteten Ressourcen Informationen hinzuzufügen, um sie einfacher zu durchsuchen und zu organisieren. Unter Benutzerdefinierte Felder verwenden erfahren Sie, wie Sie Ihren verwalteten Ressourcen benutzerdefinierte Felder zuweisen.

#### **[E‑M](https://docs.xenserver.com/de-de/xencenter/8-2/resources-customfields.html)ail‑Optionen**

XX

Verwenden Sie diese Registerkarte, um die E‑Mail‑Benachrichtigung für Systemwarnungen zu konfig‑ urieren, die auf beliebigen Servern oder VMs im Pool generiert werden. Weitere Informationen finden Sie unter XenCenter Alerts. Benutzer, die E‑Mails mit Leistungswarnungen erhalten möchten, können die bevorzugte Sprache aus der Liste auswählen. Die verfügbaren Sprachen sind Englisch, Chinesisch und Japanisch.

Die Stan[dardsprache für di](https://docs.xenserver.com/de-de/xencenter/8-2/systemalerts.html)e Konfiguration der E‑Mail‑Sprache für Leistungswarnungen für XenCenter ist Englisch.

### **Einschalten**

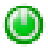

Mit der Einschaltfunktion können Sie Energieverwaltungseinstellungen für Server konfigurieren, die die Energieverwaltung unterstützen. Server können abhängig von der Gesamtauslastung des Pools automatisch aus‑ und wieder eingeschaltet werden (durch Workload Balancing).

- Wählen Sie in der Liste der Server oben auf der Registerkarte die Server aus, für die Sie die En‑ ergieverwaltung konfigurieren möchten.
- Geben Sie unter **Einschaltmodus**die **Einschalteinstellungen**(Deaktiviert, Wake‑on‑LAN, DRAC oder benutzerdefiniertes Skript) für die ausgewählten Server an.
- Geben Sie unter **Konfigurationsoptionen**entweder die IP‑Adresse und die Anmeldeinforma‑ tionen oder Schlüssel‑Wert‑Paare für ein Einschaltskript des Hosts an. Die Optionen, die Sie angeben müssen, hängen von der gewählten Option **Einschalten** ab.

Weitere Informationen zu den Voraussetzungen und Konfigurationsoptionen für die Host-Einschaltfunktion finden Sie unter Konfigurieren des Host-Einschaltens.

#### **Grafikprozessor**

#### <u>nur</u>

Auf dieser Registerkarte können Sie eine poolweite Richtlinie festlegen, um VMs verfügbaren GPUs zuzuweisen, um entweder maximale Dichte oder maximale Leistung zu erreichen. Wählen Sie eine Option basierend auf Ihren Anforderungen aus.

Die Registerkarte**GPU** zeigt die Einstellung **Gemischt** nur an, wenn unterschiedliche Einstellungen für verschiedene GPU‑Gruppen verwendet werden. Das heißt, wenn Sie bestimmte GPU‑Gruppen innerhalb eines Pools für maximale Dichte konfigurieren und die anderen GPU‑Gruppen für maximale Leistung konfigurieren. Es ist**nicht**möglich, die Einstellung**Gemischt**mit XenCenterfestzulegen oder zu bearbeiten. Verwenden Sie die xe-CLI, um unterschiedliche Einstellungen für verschiedene GPU-Gruppen zu verwenden.

### **Hinweis:**

Die GPU-Virtualisierung ist für Citrix Hypervisor Premium Edition-Kunden oder Kunden verfügbar, die über ihre Citrix Virtual Apps and Desktops Zugriff auf Citrix Hypervisor haben. XenCenter zeigt die Registerkarte **GPU** an, wenn der Pool die Lizenzanforderungen erfüllt, und verfügt über GPUs, die verschiedene virtuelle GPU‑Typen unterstützen. Weitere Informationen finden Sie unter Info zur Citrix Hypervisor-Lizenzierung.

# **Sicherheit**

Auf der Registerkarte Sicherheit können Sie ein Sicherheitsprotokoll angeben, das für die Kommunikation mit dem Pool verwendet werden soll.

- **Nur TLS 1.2**: Diese Option akzeptiert die Kommunikation von Management-API-Clients und -Appliances (einschließlich Appliances von Drittanbietern), die mithilfe des TLS 1.2‑Protokolls mit dem Citrix Hypervisor‑Pool kommunizieren können. Die Option "**Nur TLS 1.2** "verwendet die folgenden Verschlüsselungssammlungen:
- TLS\_ECDHE\_RSA\_WITH\_AES\_256\_CBC\_SHA384 (Citrix Hypervisor 8.2 und höher)
- TLS\_ECDHE\_RSA\_WITH\_AES\_256\_GCM\_SHA384 (Citrix Hypervisor 8.2 und höher)
- TLS\_RSA\_WITH\_AES\_256\_CBC\_SHA256 (Citrix Hypervisor 8.2 und höher)
- TLS\_RSA\_WITH\_AES\_128\_CBC\_SHA256

#### **Wichtig:**

Stellen Sie sicher, dass alle Management-API-Clients und -Appliances, die mit dem Citrix Hypervisor‑Pool kommunizieren, mit TLS 1.2 kompatibel sind, bevor Sie diese Option

In Citrix Hypervisor 8.2 und höher ist diese Option die einzige verfügbare Option.

- **Abwärtskompatibilitätsmodus (TLS 1.2 und frühere Protokolle)**: (Citrix Hypervisor 8.1 und früher) Wählen Sie diese Option, um sowohl TLS‑ als auch SSL‑Protokolle für die poolweite Kommunikation zuzulassen. Beispielsweise benötigen Sie aus Gründen der Ab‑ wärtskompatibilität möglicherweise beide Protokolle. Diese Option verwendet die folgenden Verschlüsselungssammlungen, wie für stunnel angegeben:
	- **–** TLS\_RSA\_WITH\_AES\_128\_CBC\_SHA256
	- **–** TLS\_RSA\_WITH\_AES\_256\_CBC\_SHA
	- **–** TLS\_RSA\_WITH\_AES\_128\_CBC\_SHA
	- **–** TLS\_RSA\_WITH\_RC4\_128\_SHA
	- **–** TLS\_RSA\_WITH\_RC4\_128\_MD5

**–** TLS\_RSA\_WITH\_3DES\_EDE\_CBC\_SHA

# **Live‑Patching**

# 量

Auf dieser Registerkarte können Sie Live‑Patching aktivieren oder deaktivieren. Live‑Patching ermöglicht es Kunden, einige Linux‑Kernel‑ und Xen‑Hypervisor‑Updates zu installieren, ohne die Hosts neu starten zu müssen. Diese Option ist standardmäßig aktiviert.

# **Hinweis:**

Citrix Hypervisor Live Patching ist für Citrix Hypervisor Premium Edition‑Kunden oder Kunden verfügbar, die über ihre Citrix Virtual Apps and Desktops Zugriff auf Citrix Hypervisor haben. Weit‑ ere Informationen zur Lizenzierung finden Sie unter Info zur Citrix Hypervisor-Lizenzierung.

# **Netzwerkoptionen**

# A

Auf dieser Registerkarte können Sie IGMP‑Snooping aktivieren oder deaktivieren. Citrix Hypervisor sendet Multicast‑Datenverkehr an alle Gast‑VMs. Dieses Verhalten führt zu einer unnötigen Belas‑ tung der Hostgeräte, da sie Pakete verarbeiten müssen, die sie nicht angefordert haben. Wenn Sie IGMP‑Snooping aktivieren, wird verhindert, dass Hosts in einem lokalen Netzwerk Datenverkehr für eine Multicastgruppe empfangen, der sie nicht explizit beigetreten sind. Diese Aktion verbessert die Leistung von Multicast. IGMP‑Snooping ist besonders nützlich für bandbreitenintensive IP‑Multicast‑ Anwendungen wie IPTV. Standardmäßig ist diese Option deaktiviert.

# **Hinweis:**

- IGMP-Snooping ist nur verfügbar, wenn das Netzwerk-Backend Open vSwitch verwendet.
- Wenn Sie diese Funktion in einem Pool aktivieren, ist es möglicherweise auch erforderlich, IGMP-Querier auf einem der physischen Switches zu aktivieren. Andernfalls greift Multicast im Subnetzwerk auf Broadcast zurück und kann die Leistung von Citrix Hypervisor ver‑ ringern.
- Wenn Sie diese Funktion in einem Pool aktivieren, auf dem IGMP v3 ausgeführt wird, führt VM‑Migration oder Netzwerkbindung‑Failover dazu, dass IGMP‑Version auf v2 umgeschal‑ tet wird.
- Citrix Hypervisor IGMP‑Snooping ist für Citrix Hypervisor Premium Edition‑Kunden oder Kunden verfügbar, die über ihre Citrix Virtual Apps and Desktops Zugriff auf Citrix Hy‑ pervisor haben. Weitere Informationen zur Lizenzierung finden Sie unter Info zur Citrix Hypervisor‑Lizenzierung.

# **Clustering**

2

Auf dieser Registerkarte können Sie Clustering aktivieren oder deaktivieren. Aktivieren Sie Clustering in einem Pool, um Thin Provisioned Storage‑Repositories mit GFS2 zu verwenden.

**Hinweis:**

Citrix empfiehlt, Clustering nur auf Pools anzuwenden, die drei oder mehr Server und eine GFS2‑ SR enthalten.

Aktivieren Sie Clustering nicht für Pools, die keine GFS2‑SR enthalten.

Wenn Sie diese Funktion in einem Pool aktivieren, geben Sie ein Netzwerk an. Der Clustering-Mechanismus verwendet dieses Netzwerk, um mit allen Servern im Pool zu kommunizieren. Wenn ein Server nicht mit den meisten anderen Servern im Clusterpool kommunizieren kann, umgrenzt sich dieser Server nach einem Timeout selbst. Um die Wahrscheinlichkeit zu verringern, dass sich ein Host unnötig selbst umgrenzt, stellen Sie sicher, dass das Netzwerk, das Sie für das Clustering verwenden, zuverlässig ist. Citrix empfiehlt die Verwendung eines physisch getrennten gebundenen Netzwerks. Weitere Informationen finden Sie unter Neues Netzwerk hinzufügen.

# **Pool‑Sicherheit**

September 19, 2023

#### **Das root‑Kennwort ändern**

Sie können das Stammkennwort für einen Pool ändern —d. h. für alle Server in einem Pool —indem Sie die folgenden Schritte ausführen:

- 1. Wählen Sie im Bereich **Ressourcen** den Pool oder einen beliebigen Server im Pool aus.
- 2. Wählen Sie im Menü **Pool** oder im Menü **Server** die Option **Serverkennwort ändern**

So ändern Sie das Root‑Kennwort eines eigenständigen Servers: Wählen Sie den Server im Bereich **Ressourcen** aus, und klicken Sie im Menü **Server** auf **Kennwort** und dann auf **Ändern** .

Wenn XenCenter so konfiguriert ist, dass die Anmeldeinformationen des Servers zwischen Sitzungen gespeichert werden, wird das neue Kennwort gespeichert. Weitere Informationen finden Sie unter Speichern des Verbindungsstatus Ihres Servers.

Wenn Sie das root‑Kennwort ändern, wird Ihnen außerdem empfohlen, das Pool‑Geheimnis zu [rotieren.](https://docs.xenserver.com/de-de/xencenter/8-2/hosts-connect-save.html)

# **Poolgeheimnis rotieren**

Das Poolgeheimnis ist ein Geheimnis, das von den Servern in einem Pool geteilt wird und es dem Server ermöglicht, seine Mitgliedschaft in einem Pool nachzuweisen. Benutzer mit der Rolle "Pool Ad‑ min"können dieses Geheimnis anzeigen, wenn sie sich über SSH mit dem Server verbinden. Rotieren Sie das Poolgeheimnis, wenn einer dieser Benutzer Ihre Organisation verlässt oder seine Pooladministratorrolle verliert.

Sie können das Pool‑Geheimnis für einen Pool drehen, indem Sie die folgenden Schritte ausführen:

- 1. Wählen Sie im Bereich **Ressourcen** den Pool oder einen beliebigen Server im Pool aus.
- 2. Wählen Sie im Menü **Pool** die Option **Pool‑Geheimnis drehen**

Wenn Sie das Pool-Geheimnis rotieren, werden Sie auch aufgefordert, das root-Kennwort zu ändern.

# **Pool löschen**

#### September 19, 2023

Ein Ressourcenpool, der nur einen verwalteten Server enthält, kann gelöscht werden, wodurch dieser Server effektiv in einen eigenständigen Server umgewandelt wird.

Um einen Pool zu löschen, wählen Sie den Pool im Bereich **Ressourcen** aus, und wählen Sie im Menü **Pool** die Option **Make into Standalone‑Server** aus.

# **Speicher verwalten**

#### September 19, 2023

Citrix Hypervisor‑Speicherrepositories (SR) sind Speichercontainer, auf denen virtuelle Datenträger gespeichert sind. Sowohl Speicherrepositories als auch virtuelle Laufwerke sind persistente Objekte auf dem Datenträger, die unabhängig von Citrix Hypervisor vorhanden sind. SRs können von Servern in einem Ressourcenpool gemeinsam genutzt werden und auf verschiedenen Arten von physischen Speichergeräten, sowohl intern als auch extern, vorhanden sein. Zu diesen Geräten gehören lokale Datenträgergeräte und freigegebene Netzwerkspeicher. Beim Erstellen eines Speicherrepositorys mit dem Assistenten für **neue Speicherrepositorys stehen verschiedene Speichertypen** zur Verfügung. Abhängig vom ausgewählten Speichertyp können in XenCenter mehrere erweiterte Speicherfunktionen konfiguriert werden. Zu diesen Features gehören Folgende:

- **Dynamisches Multipathing**. Auf Fibre Channel‑ und iSCSI‑SRs können Sie Massenspeicher‑ Multipathing mithilfe des Round-Robin-Modus-Lastausgleichs konfigurieren. Weitere Informationen finden Sie unter Storage Multipathing.
- **Thin Provisioning**. Bei NetApp und Dell EqualLogic SRs können Sie die Art der verwendeten Speicherplatzverwaltu[ng auswählen.](https://docs.xenserver.com/de-de/xencenter/8-2/storage-pools-multipathing.html)

Standardmäßig wird der zugewiesene Speicherplatz umfassend bereitgestellt, und alle virtuellen Zuweisungsgarantien werden auf dem Filer vollständig durchgesetzt. Dieses Verhal‑ ten garantiert, dass virtuelle Laufwerke immer genügend Speicherplatz haben und daher keine fehlgeschlagenen Datenträgerschreibvorgänge auftreten.

Thin Provisioning ermöglicht eine bessere Nutzung der Datenträger, da die physische Kapaz‑ ität nur so zugewiesen wird, wie eine VM sie benötigt - wenn sie schreibt. Dieses Verhalten ermöglicht eine übermäßige Bereitstellung des verfügbaren Speichers und eine maximale Auslas‑ tung Ihrer Speicherressourcen.

- **Frei gewordenen Speicherplatz zurückgewinnen**. Auf einem thin‑provisioned block‑ basierten SR können Sie ungenutzten Speicherplatz freigeben (z. B. gelöschte VDIs in einer LUN). Das Speicherrepository kann dann den zurückgeholten Speicherplatz wiederverwenden. Weitere Informationen finden Sie unter Freigeworbenen Speicherplatz freigeben.
- **Live‑LUN‑Erweiterung**. Mit der Live‑LUN‑Erweiterung können Sie die Größe der LUN ohne Aus‑ fallzeiten der virtuellen Maschine erhö[hen. Weitere Informationen finden Sie un](https://docs.xenserver.com/de-de/xencenter/8-2/storage-pools-reclaim-space.html)ter Live-LUN-Erweiterung.

Wenn Sie einen Server oder Pool konfigurieren, nominieren Sie ein Standard‑SR, das zum [Speichern](https://docs.xenserver.com/de-de/xencenter/8-2/storage-pools-resize-lun.html) von [Absturzabbild](https://docs.xenserver.com/de-de/xencenter/8-2/storage-pools-resize-lun.html)daten und Images von angehaltenen VMs verwendet wird. Dieses SR ist das Standard-SR, das für neue virtuelle Datenträger verwendet wird. Auf Poolebene muss das Standard-SR ein gemeinsam genutztes SR sein. Alle neuen virtuellen Datenträger, Absturzabbilddateien oder angehaltene VM‑Images, die innerhalb des Ressourcenpools erstellt wurden, werden in dem Standard-SR des Pools gespeichert. Dieses Verhalten bietet einen Mechanismus zur Wiederherstellung nach einem physischen Serverausfall. Bei eigenständigen Servern kann das Standard‑SR lokal oder gemeinsam genutzt sein. Wenn Sie gemeinsam genutzten Speicher zu einem eigenständigen Server hinzufügen, wird der gemeinsam genutzte Speicher automatisch zum Standard‑SR für diesen Server.

Es ist möglich, verschiedene SRs für VMs, Absturzabbilddaten und angehaltene VM mit Citrix Hypervi‑ sor xe CLI zu verwenden. Weitere Informationen finden Sie unter Befehlszeilenschnittstelle.

# **Neues Speicherrepository erstellen**

### September 19, 2023

Um ein Speicherrepository zu erstellen, wählen Sie in der Symbolleiste **Neuer Speicher** aus.

Alternativ können Sie eine der folgenden Aktionen ausführen:

- Klicken Sie auf der Registerkarte **Speicher** für den ausgewählten Pool oder Server auf **Neues SR**.
- Klicken Sie im Menü Speicher auf **Neue SR**.

Wählen Sie auf der ersten Seite des Assistenten **Neues Speicherrepository den physischen Speichertyp** aus. Folgen Sie den Schritten im Assistenten, der Sie durch den Konfigura‑ tionsprozess für diesen Speichertyp führt. Die verfügbaren Einstellungen im Assistenten hängen vom Speichersystemanbieter/‑modell ab, das Sie auf der ersten Seite ausgewählt haben. Klicken Sie auf die folgenden Links, um mehr über das Erstellen verschiedener SR‑Typen zu erfahren.

# **SR‑Erstellungsschritte**

Der Assistent für neues **Speicherrepository** führt Sie durch den Vorgang zum Erstellen eines SRs:

- 1. Auf der Seite **Typ** wählen Sie den Typ des zugrunde liegenden Speichers aus:
	- NFS:

In NFS VHD SRs werden VM‑Images als Thin‑Provisioning‑Dateien im VHD‑Format auf einem gemeinsam genutzten NFS‑Ziel gespeichert. Vorhandene NFS‑Server, die NFS V4 [und](https://docs.xenserver.com/de-de/xencenter/8-2/storage-pools-add-nfsvhd.html) NFS V3 über TCP/IP unterstützen, können sofort als Speicherrepository für virtuelle Laufwerke verwendet werden. NFS‑SRs können gemeinsam genutzt werden, sodass alle VMs mit ihren virtuellen Laufwerken in einem NFS‑VHD‑Speicherrepository zwischen Servern im gleichen Ressourcenpool migrieren können.

• iSCSI:

Software iSCSI wird mit der Open-iSCSI-Software iSCSI-Initiator oder mit einem unterstützten iSCSI Host Bus Adapter (HBA) unterstützt.

• [Hardw](https://docs.xenserver.com/de-de/xencenter/8-2/storage-pools-add-iscsi.html)are‑HBA:

Hardware‑HBA‑SRs können über einen HBA mit Fibre Channel (FC), Fibre‑Channel over Ethernet (FCoE) oder gemeinsam genutzten Serial Attached SCSI (SAS) ‑LUNs verbunden [werden. Schließ](https://docs.xenserver.com/de-de/xencenter/8-2/storage-pools-add-hba.html)en Sie die Konfiguration ab, die für die Bereitstellung der LUN erforderlich ist, bevor Sie den Assistenten **Neues Speicherrepository** ausführen: Der Assistent unter‑ sucht automatisch nach verfügbaren LUNs und zeigt eine Liste aller gefundenen LUNs an.

• SMB‑Speicher:

SMB‑Server sind eine gängige Form der gemeinsam genutzten Windows‑Dateisysteminfrastruktur.

Diese Server können als Speicherrepository‑Substrat für virtuelle Laufwerke verwendet werden. Virtual Machine-Images auf SMB-Servern werden als dünn bereitgestellte VHD‑Dateien auf einem SMB‑Ziel gespeichert.

• Software‑FCoE (veraltet): Mit

dieser Option können Sie einen Software‑FCoE SR konfigurieren. Software‑FCoE bietet ein Standard‑Framework, in das Hardwarehersteller ihre FCoE‑Offload‑fähigen Treiber an‑ [schließen können und di](https://docs.xenserver.com/de-de/xencenter/8-2/storage-pools-add-software-fcoe.html)e gleichen Vorteile wie eine hardwarebasierte FCoE nutzen können. Diese Funktion macht die Verwendung teurer HBAs überflüssig. Bevor Sie den Assis‑ tenten "Neues Speicherrepository"zum Erstellen eines Software-FCoE-Speichers verwenden, führen Sie die erforderliche Konfiguration manuell aus, um eine LUN für den Host verfügbar zu machen.

• Fensterdateifreigabe (SMB/CIFS): Mit

dieser Option können Sie CD‑Images verarbeiten, die als Dateien im ISO‑Format gespe‑ ichert sind, die als Windows‑Freigabe (SMB/CIFS) verfügbar sind. Dieser Typ von [SR kann nützlich sein, um gem](https://docs.xenserver.com/de-de/xencenter/8-2/storage-pools-add-iso.html)einsam genutzte ISO‑Bibliotheken zu erstellen, z. B. VM‑Installationsimages.

• NFS-ISO:

NFS‑ISO‑SRs verarbeiten CD‑Images, die als Dateien im ISO‑Format gespeichert sind, die als NFS‑Freigabe verfügbar sind. Dieser Typ von SR kann nützlich sein, um gemeinsam [genutzte](https://docs.xenserver.com/de-de/xencenter/8-2/storage-pools-add-iso.html) ISO‑Bibliotheken zu erstellen, z. B. VM‑Installationsimages.

- 2. Geben Sie auf der Seite **Name** den Namen des neuen SRs ein. Standardmäßig generiert der Assistent automatisch eine Beschreibung des SRs, einschließlich einer Zusammenfassung der Konfigurationsoptionen, die Sie im Verlauf des Assistenten auswählen. Um eine eigene Beschreibung einzugeben, deaktivieren Sie das Kontrollkästchen **Beschreibung automatisch generieren**, und geben Sie das Feld **Beschreibung** ein.
- 3. Wenn Sie iSCSI oder Hardware‑HBA als Speichertyp auswählen, zeigt der Assistent die Seite **Provisioning** an. Wählen Sie die Art der Bereitstellung aus, die für dieses SR verwendet wer‑ den soll. Die verfügbaren Optionen sind
	- Thin Provisioning (GFS2). Diese Art der Provisioning ist nur für Clusterpools verfügbar. Weitere Informationen zum Clustering finden Sie unter Pool‑Eigenschaften ändern
	- Vollständige Provisioning (LVM)
- 4. Auf der Seite **Standort** geben Sie den Speicherort des zugrunde liegenden Speicher‑Arrays ein und legen die Konfigurationseinstellungen fest. Die auf dies[er und nachfolgenden Assist](https://docs.xenserver.com/de-de/xencenter/8-2/pools-properties.html)entenseiten verfügbaren Optionen hängen von der Art des Speichers ab, den Sie auf der ersten Seite des Assistenten ausgewählt haben.
- 5. Klicken Sie auf **Fertigstellen**, um das SR zu erstellen und den Assistenten zu schließen

# **NFS‑Speicher**

### September 19, 2023

In einem NFS-Speicherrepository (SR) werden VM-Images als Thin-Provisioning-Dateien im VHD-Format auf einem freigegebenen NFS‑Ziel gespeichert. Bestehende NFS‑Server (die jede Version von NFSv3 oder NFSv4 über TCP/IP unterstützen) können sofort als SR für virtuelle Laufwerke verwendet werden.

NFS‑SRs können gemeinsam genutzt werden, sodass alle VMs mit ihren virtuellen Laufwerken in einem NFS‑VHD‑Speicherrepository zwischen Servern im gleichen Ressourcenpool migrieren können.

Da virtuelle Datenträger auf NFS‑SRs als "sparse"angelegt werden, stellen Sie sicher, dass auf dem SR genügend Speicherplatz für alle erforderlichen virtuellen Datenträger ist.

# **So konfigurieren Sie ein NFS‑SR**

- 1. Öffnen Sie den Assistenten für **neues Speicherrepository**: Klicken Sie auf der Symbolleiste auf **Neuer Speicher**.
- 2. Wählen Sie **NFS** als physischen Speichertyp aus und klicken Sie dann auf **Weiter**.
- 3. Geben Sie auf der Seite **Name** den Namen des neuen SRs ein. Standardmäßig generiert der Assistent eine Beschreibung für das SR. Diese Beschreibung enthält eine Zusammenfassung der Konfigurationsoptionen, die Sie im Verlauf des Assistenten auswählen. Um Ihre eigene Beschreibung einzugeben, deaktivieren Sie das Kontrollkästchen **Beschreibung basierend auf SR‑Einstellungen automatisch generieren**, und geben Sie in das Feld **Beschreibung** ein. Klicken Sie zum Fortfahren auf **Weiter**.
- 4. Geben Sie auf der Seite **Standort** die Details des NFS‑Speicherziels an:
	- **Freigabename** Die IP‑Adresse oder der DNS‑Name des Servers und der Pfad. Beispiel: server:/path, wobei Server der DNS‑Name oder die IP‑Adresse des Servercomputers ist und path das Verzeichnis ist, in dem das SR enthalten ist. Der NFS-Server muss so konfiguriert sein, dass er den angegebenen Pfad zu allen Servern im Pool exportiert.
	- **Erweiterte Optionen** Hier können Sie zusätzliche Konfigurationsoptionen eingeben.
	- **NFS‑Version** Wählen Sie die von dem SR verwendete NFS‑Version aus. **Hinweis:**

Wenn das zugrunde liegende Speicher‑Array NFSv4 nicht unterstützt, wird NFSv3 zum Bereitstellen der Freigabe verwendet.

5. Klicken Sie auf **Scannen**, damit der Assistent an dem angegebenen Speicherort nach vorhande‑ nen NFS‑SRs sucht.

- 6. Der Assistent Neues Speicherrepository listet alle vorhandenen SRs auf, die noch nicht angefügt sind. Sie können ein SR aus der Liste auswählen und es als neues Speicherrepository an‑ hängen. Klicken Sie auf **Vorhandenes SR neu anhängen**, wählen Sie das SR aus der Liste aus, und klicken Sie dann auf **Fertig stellen**.
- 7. Wenn keine vorhandenen SRs gefunden werden, klicken Sie einfach auf **Fertig stellen**, um die neue SR‑Konfiguration abzuschließen und den Assistenten zu schließen.

# **Software‑iSCSI‑Speicher**

### December 6, 2023

Software-iSCSI wird mit dem iSCSI-Initiator der OpeniSCSI-Software oder mit einem unterstützten iSCSI‑Host‑Bus‑Adapter (HBA) unterstützt.

Dynamische Multipathing-Unterstützung ist für iSCSI-Speicherrepositories verfügbar. Standardmäßig verwendet Multipathing den Roundrobin‑Modus Load Balancing, so dass beide Routen während des normalen Betriebs aktiv sind. Sie aktivieren und deaktivieren Speicher‑Multipathing in XenCenter mithilfe der Registerkarte **Multipathing** im Dialogfeld **Servereigenschaften** . Weitere Informationen finden Sie unter Storage Multipathing.

# **So erstellen Sie ein Softwa[re‑iSCSI‑SR](https://docs.xenserver.com/de-de/xencenter/8-2/storage-pools-multipathing.html)**

### **Hinweis:**

Bevor Sie die folgenden Schritte ausführen, stellen Sie sicher, dass der iSCSI Initiator IQN für alle Hosts im Pool entsprechend eingestellt ist. Weitere Informationen finden Sie unter Ändern der Servereigenschaften.

- 1. Öffnen Sie den Assistenten für **neues Speicherrepository**: Klicken Sie auf der Sy[mbolleiste a](https://docs.xenserver.com/de-de/xencenter/8-2/hosts-properties.html)uf **[Neuer Speicher](https://docs.xenserver.com/de-de/xencenter/8-2/hosts-properties.html)**. Alternativ:
	- Klicken Sie auf der Registerkarte **Speicher** für den ausgewählten Pool oder Server auf **Neues SR**.
	- Klicken Sie im Menü **Speicher** auf **New SR**.
	- Wählen Sie im Bereich **Ressourcen** einen Server oder einen Pool aus, klicken Sie mit der rechten Maustaste, und klicken Sie im Kontextmenü auf **Neues SR**.
- 2. Wählen Sie **Software‑iSCSI** als physischen Speichertyp aus und klicken Sie dann auf **Weiter**.
- 3. Geben Sie auf der Seite **Name** den Namen des neuen SRs ein. Standardmäßig generiert der Assistent eine Beschreibung für das SR. Diese Beschreibung enthält eine Zusammenfassung der Konfigurationsoptionen, die Sie beim Durchlaufen des Assistenten auswählen. Um eine eigene

Beschreibung einzugeben, deaktivieren Sie das Kontrollkästchen **Beschreibung automatisch generieren**, und geben Sie das Feld **Beschreibung** ein. Klicken Sie zum Fortfahren auf **Weiter**.

- 4. Wählen Sie auf der Seite **Provisioning** die Art der zu verwendenden Bereitstellung aus. Die ver‑ fügbaren Optionen sind
	- Thin Provisioning (GFS2). Diese Art der Provisioning ist nur für Clusterpools verfügbar. Weitere Informationen zum Clustering finden Sie unter Pool‑Eigenschaften ändern
	- Vollständige Provisioning (LVM)

Klicken Sie zum Fortfahren auf **Weiter**.

- 5. Geben Sie auf der Seite **Standort** die Details des iSCSI‑Ziels an:
	- **Zielhost**: Die IP‑Adresse oder der DNS‑Name des iSCSI‑Ziels. Dies kann auch eine kom‑ magetrennte Werteliste sein.
	- CHAP verwenden: Wenn das iSCSI-Ziel für die verwendete CHAP-Authentifizierung konfiguriert ist, aktivieren Sie das Kontrollkästchen **CHAP verwenden**, und geben Sie die Details ein:
		- **–** CHAP‑Benutzer: Die Anmeldeinformationenfür den CHAP‑Authentifizierungsbenutzernamen, die beim Herstellen einer Verbindung mit dem Ziel angewendet werden sollen.
		- **–** CHAP‑Geheimnis: Die Anmeldeinformationenfür das CHAP‑Authentifizierungskennwort, die beim Herstellen einer Verbindung mit dem Ziel angewendet werden sollen.
	- **Ziel‑IQN**: Um den iSCSI‑Ziel‑IQN anzugeben, klicken Sie auf die Schaltfläche **IQNs ermit‑ teln** und wählen Sie dann einen IQN aus der Liste **Ziel‑IQN** aus.

### **Wichtig:**

Das iSCSI‑Ziel und alle Server im Pool dürfen nicht über denselben IQN verfügen. Jedes iSCSI‑Ziel und jeder Initiator muss über einen eindeutigen IQN verfügen. Wenn ein nicht eindeutiger IQN-Kennung verwendet wird, kann es zu einer Datenbeschädigung kommen oder der Zugriff auf das Ziel kann verweigert werden oder beides.

• **Ziel‑LUN**: Um die LUN anzugeben, auf der das Speicherrepository erstellt werden soll, klicken Sie auf die Schaltfläche **Discover LUNs** . Wählen Sie eine LUN aus der Liste **Ziel‑ LUN** aus.

Jedes einzelne iSCSI‑Speicherrepository muss vollständig in einer einzigen LUN enthalten sein. Das SR kann nicht mehr als eine LUN umfassen. Wenn die LUN bereits ein SR enthält, wählen Sie, ob Sie das vorhandene SR verwenden oder das vorhandene SR durch ein neues ersetzen möchten. Durch Ersetzen des vorhandenen SRs werden alle auf dem Datenträger vorhandenen Daten zerstört.

6. Klicken Sie auf **Fertig stellen**, um die neue SR‑Konfiguration abzuschließen und den Assisten‑ ten zu schließen.

# **Hardware‑HBA‑Speicher**

### December 6, 2023

Hardware‑HBA‑SRs werden über einen HBA mit Fibre Channel (FC), Fibre Channel over Ethernet (FCoE) oder gemeinsam genutzten Serial Attached SCSI (SAS) ‑LUNs verbunden. Nehmen Sie die erforderliche Konfiguration vor, um die LUN verfügbar zu machen, bevor Sie den Assistenten für **neues Speicherrepository** ausführen. Der Assistent sucht automatisch nach verfügbaren LUNs und zeigt eine Liste aller gefundenen LUNs an.

Dynamische Multipathing-Unterstützung ist für Fibre Channel- und iSCSI-Speicherrepositories verfügbar. Um Storage‑Multipathing zu aktivieren, öffnen Sie die Registerkarte **Multipathing** im **Eigen‑ schaftendialogfeld** des Servers; siehe Storage Multipathing.

# **So erstellen Sie ein Hardware‑HB[A SR](https://docs.xenserver.com/de-de/xencenter/8-2/storage-pools-multipathing.html)**

- 1. Um den Assistenten für **neue Speicherrepositorys** zu öffnen, können Sie eine der folgenden Aktionen ausführen:
	- Wählen Sie in der Symbolleiste **Neuer Speicher**aus.
	- Wählen Sie auf der Registerkarte **Speicher** für den ausgewählten Pool oder Server die Op‑ tion **Neue SR**aus.
	- Wählen Sie im Menü **Speicher** die Option **Neue SR**aus.
	- Wählen Sie im Bereich **Ressourcen** einen Server oder Pool aus, klicken Sie mit der rechten Maustaste, und wählen Sie im Kontextmenü die Option **Neues SR** aus.
- 2. Wählen Sie **Hardware‑HBA** als physischen Speichertyp und dann **Weiter**aus.
- 3. Geben Sie auf der Seite **Name** den Namen des neuen SRs ein. Standardmäßig generiert der Assistent eine Beschreibung für das SR. Diese Beschreibung enthält eine Zusammenfassung der Konfigurationsoptionen, die Sie beim Durchlaufen des Assistenten auswählen. Um eine eigene Beschreibung einzugeben, deaktivieren Sie das Kontrollkästchen **Beschreibung automatisch generieren**, und geben Sie das Feld **Beschreibung** ein. Klicken Sie auf **Weiter**, um mit der Seite **Provisioning** fortzufahren.
- 4. Wählen Sie auf der Seite **Provisioning** den Bereitstellungstyp aus. Die verfügbaren Optionen sind
	- Thin Provisioning (GFS2). Diese Art der Provisioning ist nur für Clusterpools verfügbar. Weitere Informationen zum Clustering finden Sie unter Pool‑Eigenschaften ändern

• Vollständige Provisioning (LVM)

### Klicken Sie auf **Weiter**, um mit der **Standortseite** fortzufahren.

Der Assistent sucht nach verfügbaren LUNs und zeigt dann eine Seite mit allen gefundenen LUNs an. Wählen Sie eine LUN aus der Liste aus und klicken Sie auf **Erstellen**.

### **Hinweis:**

Eine Warnmeldung wird angezeigt, wenn SRs auf der ausgewählten LUN vorhanden sind. Über‑ prüfen Sie die Details und wählen Sie eine der folgenden Optionen.

- Um das Bestehende zu verwenden, klicken Sie auf **Erneut anhängen**.
- Um das vorhandene SR zu löschen und ein SR zu erstellen, klicken Sie auf **Format**.
- Wenn Sie lieber eine andere LUN auswählen möchten, klicken Sie auf **Abbrechen** und wählen Sie eine LUN aus der Liste aus.

Auf der Seite **Zusammenfassung** werden Informationen über das neue SR angezeigt. Lesen Sie die Informationen und klicken Sie dann auf **Fertig stellen**, um die SR‑Erstellung abzuschließen.

# **SMB‑Speicher**

#### September 19, 2023

SMB‑Server sind eine gängige Form der gemeinsam genutzten Windows‑Dateisysteminfrastruktur, die Sie als Speicherrepository-Substrat für virtuelle Laufwerke verwenden können. VM-Images auf SMB-Servern werden als dünn bereitgestellte VHD‑Dateien auf einem SMB‑Ziel gespeichert. Da SMB‑Server gemeinsam genutzte SRs sind, können Sie VMs mit virtuellen Laufwerken in SMB‑Servern auf einem beliebigen Server in einem Pool starten. Diese VMs können problemlos zwischen den Servern migriert werden.

### **Hinweis:**

- SMB‑Speicher ist für Citrix Hypervisor Premium Edition‑Kunden oder Kunden verfügbar, die über ihre Berechtigung für Citrix Virtual Apps and Desktops Zugriff auf Citrix Hypervisor haben. Weitere Informationen zur Citrix Hypervisor Lizenzierung finden Sie unter Info zur Citrix Hypervisor-Lizenzierung.
- Wenn Sie SMB‑Speicher verwenden, entfernen Sie die Freigabe nicht aus dem Speicher, bevor Sie den SMB‑SR trennen.

# **So konfigurieren Sie ein SMB‑SR**

- 1. Öffnen Sie den Assistenten für **neues Speicherrepository**: Klicken Sie auf der Symbolleiste auf **Neuer Speicher**.
- 2. Wählen Sie **SMB** als physischen Speichertyp aus und klicken Sie dann auf **Weiter**.
- 3. Geben Sie auf der Seite **Name** den Namen des neuen SRs ein. Standardmäßig generiert der Assistent eine Beschreibung für das SR. Diese Beschreibung enthält eine Zusammenfassung der Konfigurationsoptionen, die Sie beim Durchlaufen des Assistenten auswählen. Um Ihre eigene Beschreibung einzugeben, deaktivieren Sie das Kontrollkästchen **Beschreibung basierend auf SR‑Einstellungen automatisch generieren**, und geben Sie in das Feld **Beschreibung** ein. Klicken Sie zum Fortfahren auf **Weiter**.
- 4. Geben Sie auf der Seite **Standort** die Details des Speicherziels an:
	- **Freigabename**Die IP‑Adresse oder der DNS‑Name des Servers und der Pfad. Zum Beispiel, \\server\path wobei server der DNS‑Name oder die IP‑Adresse des Servercomput‑ ers und path ein Ordner‑ oder Dateiname ist. Konfigurieren Sie den SMB‑Server so, dass der angegebene Pfad zu allen Servern im Pool exportiert wird.
	- **Benutzername und Kennwort** (optional) Um eine Verbindung mit einem SMB‑Server unter Verwendung eines anderen Benutzernamens herzustellen, geben Sie Ihren Anmeldebenutzernamen und das Kennwort ein.
- 5. Klicken Sie auf **Scannen**, damit der Assistent an dem von Ihnen angegebenen Ort nach vorhan‑ denen SMB‑SRs sucht.
- 6. Der Assistent Neues Speicherrepository listet alle vorhandenen SRs auf, die noch nicht angefügt sind. Sie können ein SR aus der Liste auswählen und es als neues Speicherrepository anhängen. Klicken Sie auf **Vorhandenes SR neu anhängen**, wählen Sie das SR aus der Liste aus, und klicken Sie dann auf **Fertig**
- 7. Wenn keine vorhandenen SRs gefunden werden, klicken Sie einfach auf **Fertig stellen**, um die neue SR‑Konfiguration abzuschließen und den Assistenten zu schließen.

# **Software‑FCoE‑Speicher (veraltet)**

#### December 6, 2023

Software FCoE bietet ein Standardrahmen, an das Hardwareanbieter ihre FCoE‑Offload‑fähige NIC an‑ schließen können. Durch die Verwendung dieses Frameworks erhalten sie dieselben Vorteile wie ein hardwarebasiertes FCoE. Diese Funktion macht die Verwendung teurer HBAs überflüssig. Software FCoE kann mit Open vSwitch und Linux Bridge als Netzwerk‑Backend verwendet werden.

Schließen Sie vor dem Erstellen eines Software‑FCoE‑Speichers die Konfiguration ab, die erforderlich

ist, um eine LUN für den Host freizugeben. Dieser Prozess umfasst die Konfiguration der FCoE‑Fabric und die Zuweisung von LUNs zum Public World Wide Name (PWWN) Ihres SAN. Nachdem Sie diese Kon‑ figuration abgeschlossen haben, wird die verfügbare LUN als SCSI-Gerät in die CNA des Hosts eingebunden. Sie können dann das SCSI‑Gerät verwenden, um auf die LUN zuzugreifen, als wäre es ein lokal angeschlossenes SCSI‑Gerät. Informationen zum Konfigurieren des physischen Switches und des Arrays zur Unterstützung von FCoE finden Sie in der Dokumentation des Herstellers. Ausführliche Informationen zu Software‑FCoE finden Sie im Speicher

### **Hinweis:**

- Software-FCoE ist veraltet und wird in [einer zukü](https://docs.xenserver.com/de-de/citrix-hypervisor/storage.html)nftigen Version entfernt.
- Verwenden Sie beim Konfigurieren der FCoE‑Fabric kein VLAN 0. Der Citrix Hypervisor‑Host kann keinen Datenverkehr finden, der sich auf VLAN 0 befindet.
- Software FCoE kann verwendet werden, wenn Open vSwitch und Linux Bridge als Netzwerk‑ Backend verwendet werden.

# **So erstellen Sie ein Software‑FCoE SR**

- 1. Um den **Assistenten für neues Speicherrepository**zu öffnen, führen Sie eine der folgenden Aktionen aus:
	- Klicken Sie in der Symbolleiste auf **Neuer Speicher**.
	- Klicken Sie auf der Registerkarte **Speicher** für den ausgewählten Pool oder Server auf **Neues SR**.
	- Klicken Sie im Menü **Speicher** auf **New SR**.
	- Wählen Sie im Bereich **Ressourcen** einen Server oder einen Pool aus, klicken Sie mit der rechten Maustaste, und klicken Sie im Kontextmenü auf **Neues SR**.
- 2. Wählen Sie **Software‑FCoE** als Speichertyp und klicken Sie auf **Weiter**.
- 3. Geben Sie einen Namen für das neue SR ein. Standardmäßig generiert der Assistent eine Beschreibung für das SR. Diese Beschreibung enthält eine Zusammenfassung der Konfig‑ urationsoptionen, die Sie beim Durchlaufen des Assistenten auswählen. Um eine eigene Beschreibung einzugeben, deaktivieren Sie das Kontrollkästchen **Beschreibung automatisch generieren**, und geben Sie das Feld **Beschreibung** ein. Klicken Sie auf **Weiter**, um zur Seite **Standort** zu gelangen.
- 4. XenCenter sucht nach verfügbaren LUNs und zeigt eine Liste der LUNs an, die derzeit dem Host zur Verfügung stehen. Auf dieser Seite werden auch detaillierte Informationen zur LUN angezeigt, z. B. Größe, Seriennummer, ID, NIC. Wählen Sie die LUN aus, die Sie dem SR zuweisen möchten, und klicken Sie auf **Weiter**.

# **Hinweis:**

Wenn der Host keine LUNs finden kann, wird eine Fehlermeldung angezeigt. Überprüfen Sie die Hardwarekonfiguration, und versuchen Sie erneut, die SR‑Erstellung fortzusetzen.

5. Überprüfen Sie die Zusammenfassung und klicken Sie auf **Fertig stellen**, um die SR‑Erstellung abzuschließen.

# **ISO‑Speicher**

### December 6, 2023

Diese Art von SR kann nützlich sein, um gemeinsam genutzte ISO-Bibliotheken zu erstellen. Verwenden Sie es beispielsweise, um eine Bibliothek mit VM-Installations-Images zu erstellen. Die folgenden ISO‑SR‑Typen werden für die Verarbeitung von CD‑Images bereitgestellt, die als Dateien im ISO‑ Format gespeichert sind:

- Der **NFS ISO** SR‑Typ verarbeitet CD‑Images, die als Dateien im ISO‑Format gespeichert sind und als NFS‑Freigabe verfügbar sind.
- Der SR-Typ Windows File Sharing (SMB/CIFS) verarbeitet CD-Images, die als Dateien im ISO-Format gespeichert sind, das als Windows‑Freigabe (SMB/CIFS) verfügbar ist.

# **So konfigurieren Sie ein neues ISO‑SR**

- 1. Öffnen Sie den Assistenten für **neues Speicherrepository**: Klicken Sie auf der Symbolleiste auf **Neuer Speicher**.
- 2. Wählen Sie unter **ISO‑BibliothekNFS ISO**oder**Windows File Sharing (SMB/CIFS)**als Speicher‑ typ aus, und klicken Sie dann auf**Weiter**.
- 3. Geben Sie auf der Seite **Name** den Namen des neuen SRs ein. Standardmäßig generiert der Assistent eine Beschreibung für das SR. Diese Beschreibung enthält eine Zusammenfassung der Konfigurationsoptionen, die Sie beim Durchlaufen des Assistenten auswählen. Um eine eigene Beschreibung einzugeben, deaktivieren Sie das Kontrollkästchen **Beschreibung automatisch generieren**, und geben Sie das Feld **Beschreibung** ein.

Klicken Sie zum Fortfahren auf **Weiter**.

- 4. Geben Sie auf der Seite **Standort** die Details des ISO‑Speicherziels an:
	- Freigabename: Beispielsweise server:/path (NFS) oder \\server\sharename (SMB/CIFS), wobei server der DNS‑Name oder die IP‑Adresse des Servercomputers ist und sharename oder path ein Ordner‑ oder Dateiname.
- **Anderen Benutzernamen verwenden** (nur SMB‑SRs): Wenn Sie unter Verwendung eines anderen Benutzernamens eine Verbindung zu einem SMB‑Server herstellen möchten, ak‑ tivieren Sie dieses Kontrollkästchen, und geben Sie dann Ihren Anmeldebenutzernamen und Ihr Kennwort ein.
- **NFS‑Version** (nur NFS‑SRs): Wählen Sie die NFS‑Version aus, die das SR verwendet.

**Hinweis:**

Wenn das zugrunde liegende Speicher‑Array NFSv4 nicht unterstützt, wird NFSv3 zum Bereitstellen der Freigabe verwendet.

5. Klicken Sie auf **Fertig stellen**, um die neue SR‑Konfiguration abzuschließen und den Assisten‑ ten zu schließen.

# **Eigenschaften des Speichers**

September 19, 2023

### **Speichereigenschaften anzeigen**

Sie können die Details für alle Speicherrepositorys (SRs) in Ihrem Citrix Hypervisor-Pool auf der Registerkarte **Speicher** des Pools anzeigen. Wählen Sie im Bereich **Ressourcen** einen Server oder Pool aus und klicken Sie dann auf die Registerkarte **Speicher** . Auf dieser Registerkarte werden Informa‑ tionen zu den lokalen und freigegebenen Speicherrepositories angezeigt. Zu diesen Informationen gehören der Name, die Beschreibung, der Speichertyp, die Nutzung, die Größe der SR und die virtuelle Zuweisung.

Um detaillierte Informationen zu einem einzelnen Speicher‑Repository anzuzeigen, wählen Sie das SR‑Repository im Bereich **Ressourcen** aus. Im Hauptbereich sind die folgenden Registerkarten ver‑ fügbar: **Allgemein**, **Speicher**und **Suche**.

#### **General**

Im Abschnitt **Allgemein** der Registerkarte **Allgemein** werden die Informationen zum Speicher‑ Repository angezeigt. Diese Informationen können den Namen, die Beschreibung, alle auf die SR angewendeten Tags, den Ordner, in dem sich die SR befindet, den Speichertyp, die Größe der SR, die SCSI‑ID und die UUID der SR enthalten.

### **Hinweis**

Für GFS2‑SRs wird die Größe in der Form"*a*GB verwendet von insgesamt *b*GB (*c*GB zugewiesen)" angezeigt. Die Werte in dieser Aussage haben die folgenden Bedeutungen:

- *c* ist der Speicherplatz, der im SR zugewiesen und genutzt wird. (Wenn Sie den Befehl du ausführen, ist dies der angezeigte Wert.)
- *b* ist die tatsächliche Gesamtgröße der LUN.
- *a* ist das "verwendete"Leerzeichen. Dieser Wert ist die Summe der Dateigrößen für die Dateien auf dem SR und berücksichtigt keine Blöcke, die von spärlichen Dateien befreit wur‑ den. Diese freigegebenen Blöcke können jetzt von anderen VMs verwendet werden. (Wenn Sie den Befehl df ausführen, ist dies der angezeigte Wert.)

Auf GFS2‑SRs werden die VM‑Datenträger im QCOW2‑Format gespeichert, das sowohl dünn bereitgestellt als auch spärlich ist. Wenn Datenblöcke aus der VM gelöscht werden, werden die zugehörigen Datenblöcke in der VM‑Datenträgerdatei wieder an das SR‑Dateisystem zurückgegeben und als nicht zugewiesen markiert, aber die Dateigröße bleibt unverändert. Dieses Verhalten kann zu Abweichungen zwischen dem Wert von *a* und dem Wert von \_c\_führen.

Im Abschnitt **Status** wird der Status des SR aufgeführt und angezeigt, ob er mit Servern im Pool ver‑ bunden ist.

Der Abschnitt **Multipathing** zeigt, ob Multipathing zwischen dem SR und den Servern im Pool aktiv ist.

### **Speicher**

Auf der Registerkarte **Speicher** werden die virtuellen Laufwerke aufgeführt, die sich im Speicher‑ Repository befinden. Für jeden Datenträger zeigt die Tabelle den Datenträgernamen, die Beschreibung, die Größe, den Namen der virtuellen Maschine und ob Tracking geänderter Blocks aktiviert ist.

#### **Suchen**

Auf der Registerkarte **Suchen** können Sie Abfragen basierend auf Objekttypen, Ordnern und Attributen erstellen. Weitere Informationen finden Sie unter Ressourcen suchen.

# **SR‑Eigenschaften ändern**

Im Dialogfeld**Eigenschaften**können Sie die Details Ihrer SRs ändern und sie effektiv verwalten, indem Sie die Ressourcen mithilfe von Ordnern, Tags und benutzerdefinierten Feldern organisieren. Außer‑ dem können Sie Warnungen konfigurieren, wenn der Speicherdurchsatz bestimmte Grenzwerte über‑ schreitet.

Sie können auf eine der folgenden Arten auf das **Eigenschaftendialogfeld** für eine SR zugreifen:

- Wählen Sie im Bereich **Ressourcen** einen Server oder Pool aus und klicken Sie dann auf die Registerkarte **Speicher** . Hier werden der lokale und der gemeinsam genutzte Speicher in Ihrem Pool aufgeführt. Wählen Sie ein SR aus der Liste aus, und klicken Sie auf **Eigenschaften**.
- Wählen Sie das Speicher‑Repository im Bereich **Ressourcen** aus. Klicken Sie auf der Regis‑ terkarte **Allgemein** für die SR auf **Eigenschaften**.

#### **General**

Auf der Registerkarte **Allgemein** können Sie den Namen und die Beschreibung des SRs ändern und deren Ordner und Tags verwalten:

- Um den Namen des SR zu ändern, geben Sie einen neuen Namen in das Feld **Name** ein.
- Um die Beschreibung zu ändern, geben Sie neuen Text in das Feld **Beschreibung** ein.
- Um das SR in einem Ordner zu platzieren oder in einen anderen Ordner zu verschieben, klicken Sie im Feld**Ordner** auf **Ändern** und wählen Sie einen Ordner aus. Weitere Informationen finden Sie unter Ordner verwenden.
- Informationen zum Markieren und Aufheben der Markierung des SRs sowie zum Erstellen und Löschen von Bezeichnungen finden Sie unter Verwenden von Tags.

#### **Benutzerdefinierte Felder**

Benutzerdefinierte Felder ermöglichen es Ihnen, zusätzliche Informationen über das SR zu definieren oder zu ändern. Auf dieser Registerkarte können Sie Ihre Speicherrepositories durchsuchen und ef‑ fektiv organisieren. Weitere Informationen finden Sie unter Benutzerdefinierte Felder verwenden.

#### **Warnungen**

Auf der Registerkarte "**Warnungen** "können Sie Warnungen konfigurieren, wenn die gesamte Lese‑ und Schreibspeicherdurchsatzaktivität auf einem physischen Blockgerät (PBD) den angegebenen Grenzwert überschreitet. Aktivieren Sie die Option **Speicherdurchsatzwarnungen generieren, und legen** Sie den Speicherdurchsatz und den Zeitschwellenwert fest, der die Warnung auslöst.

### **Hinweis:**

Physical Block Devices (PBD) stellen die Schnittstelle zwischen einem bestimmten Citrix Hypervisor Host und einem angeschlossenen SR dar. Wenn die gesamte SR-Durchsatzaktivität mit Lese-/Schreibzugriff auf einem PBD den angegebenen Schwellenwert überschreitet, werden Warnungen auf dem mit dem PBD verbundenen Host generiert. Im Gegensatz zu anderen Hostwarnungen muss diese Warnung auf dem entsprechenden SR konfiguriert werden.

### **Caching lesen**

Auf der Registerkarte **Lesecaching** können Sie das Lesecaching aktivieren oder deaktivieren.

Das Lesecaching verbessert die Leistung auf NFS‑, EXT3/EXT4‑ oder SMB‑SRs, die mehrere von der‑ selben Quelle geklonte VMs hosten. Möglicherweise möchten Sie das Lesecaching in den folgenden Fällen deaktivieren:

- Sie haben keine dateibasierten SRs
- Sie haben keine geklonten virtuellen Maschinen
- Es bietet keine Leistungsvorteile

Weitere Informationen finden Sie unter Speicher‑Lesecache.

# **Speicherrepository entfern[en](https://docs.xenserver.com/de-de/citrix-hypervisor/storage/read-cache.html)**

#### September 19, 2023

Mit XenCenter kann ein Speicher‑Repository vorübergehend oder dauerhaft entfernt werden:

- **Trennen**. Durch das Trennen eines Speicherrepositories wird die Zuordnung zwischen dem Spe‑ ichergerät und dem Pool oder dem Server unterbrochen, und der Zugriff auf seine virtuellen Laufwerke wird nicht mehr möglich. Der Inhalt der virtuellen Laufwerke und die Metainformationen, die von virtuellen Maschinen für den Zugriff auf die virtuellen Laufwerke verwendet werden, bleiben erhalten. **Detach** kann verwendet werden, wenn Sie ein Speicherrepository vorübergehend offline schalten müssen, z. B. für Wartungsarbeiten. Ein getrenntes SR kann dann wieder angebracht werden. Weitere Informationen finden Sie unter Erneutes Anhängen eines SRs.
- **Vergiss**es. Wenn Sie ein SR vergessen, bleibt der Inhalt der virtuellen Datenträger auf dem SR erhalten. Die Informationen, die zum Verbinden virtueller Maschinen mit de[n darin enthaltenen](https://docs.xenserver.com/de-de/xencenter/8-2/storage-pools-reattach.html) [virtuellen](https://docs.xenserver.com/de-de/xencenter/8-2/storage-pools-reattach.html) Laufwerken verwendet werden, werden jedoch dauerhaft gelöscht. Das SR wird aus dem Bereich **Ressourcen** entfernt.

Ein Forget‑Vorgang kann nicht rückgängig gemacht werden.

• **Zerstöre**. Beim Löschen eines SRs wird der Inhalt des SRs dauerhaft gelöscht, und das SR wird aus dem Bereich **Ressourcen** entfernt.

Eine Zerstörungsoperation kann nicht rückgängig gemacht werden. Informationen zum Zer‑ stören eines SRs finden Sie im Speicher.

**Hinweis:**

- Sie können ein Speicherrep[ository nic](https://docs.xenserver.com/de-de/citrix-hypervisor/storage.html)ht entfernen, wenn es virtuelle Datenträger einer ak‑ tuell laufenden virtuellen Maschine enthält.
- Wenn Sie SMB‑Speicher verwenden, entfernen Sie die Freigabe nicht aus dem Speicher, bevor Sie den SMB‑SR trennen.

# **So trennen Sie ein Speicherrepository**

- 1. Wählen Sie das SR im Bereich **Ressourcen** aus, und klicken Sie auf die Registerkarte **Speicher** .
- 2. Notieren Sie sich die virtuellen Maschinen, die derzeit virtuelle Datenträger an dieses Speicher‑ repository angeschlossen haben.
- 3. Stellen Sie sicher, dass die virtuellen Maschinen, die Datenträger in diesem Speicherrepository haben, nicht ausgeführt werden.
- 4. Wählen Sie die SR im Bereich **Ressourcen** aus und führen Sie dann eine der folgenden Aktionen aus:
	- Klicken Siemit der rechten Maustaste und klicken Sie im Kontextmenü des**Ressourcenbere‑ ichs** auf **Trennen** .
	- Klicken Sie im Menü **Speicher** auf **Trennen**.
- 5. Klicken Sie zur Bestätigung auf **Ja**.

### **Hinweis:**

Während ein Speicherrepository getrennt ist, können Sie keine virtuellen Maschinen starten, die virtuelle Datenträger an dieses Speicherrepository angeschlossen haben.

# **So vergessen Sie ein Speicherrepository**

Bestimmte Arten von Speicherrepositories, wie iSCSI, müssen getrennt werden, bevor Sie versuchen, das SR zu vergessen.

**Wichtig:**

Ein SR‑Forget‑Vorgang kann nicht rückgängig gemacht werden. Die Informationen, die zum

Verbinden von VMs mit den virtuellen Laufwerken auf dem SR verwendet werden, werden dauerhaft gelöscht.

Führen Sie die folgenden Schritte aus, um ein SR zu vergessen:

- 1. Wählen Sie die SR im Bereich Ressourcen aus und führen Sie dann eine der folgenden Aktionen aus:
	- Klicken Sie mit der rechten Maustaste, und klicken Sie im Kontextmenü des Bereichs **Ressourcen** auf die Option **Vergessen**.
	- Klicken Sie im Menü **Speicher** auf **Vergessen**.
- 2. Klicken Sie zur Bestätigung auf **Ja, vergessen**.

# **Speicherrepository neu anschließen**

#### September 19, 2023

Ein abgetrenntes Speichergerät hat keine Verbindung zu einem Pool oder einem Server, aber die auf ihm gespeicherten Daten bleiben erhalten. Wenn Sie ein SR wieder an einen verwalteten Server anhängen, geben Sie die Speicherkonfigurationsinformationen auf die gleiche Weise an, wie beim Hinzufügen eines SRs.

### **So fügen Sie ein getrenntes SR wieder an**

- 1. Wählen Sie das getrennte SR im Bereich **Ressourcen** aus, und führen Sie dann einen der folgen‑ den Schritte aus:
	- Klicken Sie mit der rechten Maustaste und wählen Sie im Kontextmenü des Bereichs **Ressourcen** die Option **Speicherrepository**.
	- Wählen Sie im Menü **Speicher** die Option **Speicherrepository neu anhängen**.
- 2. Geben Sie die erforderlichen Konfigurationsinformationen auf die gleiche Weise ein wie beim Hinzufügen eines SRs. Siehe:
	- NFS VHD‑Speicher
	- Software-iSCSI-Speicher
	- Hardware‑HBA‑Speicher
	- [ISO‑Speicher](https://docs.xenserver.com/de-de/xencenter/8-2/storage-pools-add-nfsvhd.html)
- 3. Klick[en Sie auf](https://docs.xenserver.com/de-de/xencenter/8-2/storage-pools-add-iscsi.html) **Finish**, um die SR‑Konfiguration abzuschließen und den Assistenten zu schli[eßen.](https://docs.xenserver.com/de-de/xencenter/8-2/storage-pools-add-iso.html)

# **Massenspeicher‑Multipathing**

### November 9, 2023

Dynamische Multipathing‑Unterstützung ist für Fibre Channel‑ und iSCSI‑Speicherrepositories verfügbar. Standardmäßig verwendet Multipathing den Roundrobin-Modus Load Balancing, so dass beide Routen während des normalen Betriebs aktiv sind. Sie aktivieren und deaktivieren Speicher‑Multipathing in XenCenter, indem Sie die Registerkarte **Multipathing** im Dialogfeld **Servereigenschaften** verwenden.

Bevor Sie Multipathing aktivieren:

- Stellen Sie sicher, dass mehrere Ziele auf dem Speicherserver verfügbar sind.
- Der Server muss in den Wartungsmodus versetzt werden. Diese Aktion stellt sicher, dass alle ausgeführten virtuellen Maschinen mit virtuellen Laufwerken im betroffenen Speicherrepository migriert werden, bevor die Änderungen vorgenommen werden.
- Multipathing muss auf jedem Host im Pool konfiguriert werden. Die gesamte Verkabelung und, im Fall von iSCSI, die Subnetzkonfigurationen müssen für die entsprechenden Netzwerkkarten auf jedem Host übereinstimmen. (Beispielsweise müssen alle Netzwerkkarten so konfiguriert sein, dass sie dasselbe Subnetz verwenden. Weitere Informationen finden Sie unter Konfigurieren von IP‑Adressen.)

Ausführlichere Multipathing-Informationen finden Sie unter Multipathing.

Sie k[önnen bis zu 16 Pfade z](https://docs.xenserver.com/de-de/xencenter/8-2/hosts-management-ip.html)u einer einzelnen LUN verwenden.

# **So aktivieren Sie Multipathing**

1. Wählen Sie im Bereich **Ressourcen** den Server aus und versetzen Sie ihn dann in den **Wartungsmodus**. Es gibt eine kurze Verzögerung, während XenCenter alle aktiven virtuellen Maschinen migriert und den vorhandenen Speicher entfernt. Wenn der Server ein Poolmaster ist, wird er getrennt und möglicherweise vorübergehend aus dem **Ressourcenbereich** ausge‑ blendet, während ein neuer Poolmaster zugewiesen wird. Wenn der Server wieder im Bereich **Ressourcen** mit dem Symbol für den Serverwartungsmodus angezeigt wird, fahren Sie mit dem nächsten Schritt fort.

最

- 2. Wählen Sie auf der Registerkarte**AllgemeinEigenschaften**und dann die Registerkarte**Multipathing** aus.
- 3. Um Multipathing zu aktivieren, **aktivieren Sie das Kontrollkästchen Multipathing auf diesem Server** aktivieren. Deaktivieren Sie das Kontrollkästchen, um Multipathing zu deaktivieren.
- 4. Klicken Sie auf **OK**, um die neue Einstellung zu übernehmen und das Dialogfeld zu schließen. Es gibt eine kurze Verzögerung, während XenCenter die neue Speicherkonfiguration speichert.
- 5. Nehmen Sie den Server wieder aus dem Wartungsmodus. Wählen Sie den Server im **Ressourcenbereich**aus, klicken Siemit der rechten Maustaste, und wählen Sie**Wartungsmodus beenden** .

# **Speicher‑Lese‑Caching**

### September 19, 2023

### **Hinweis:**

Storage Read Caching ist für Citrix Hypervisor Premium Edition‑Kunden oder Kunden verfügbar, die über ihre Citrix Virtual Apps and Desktops Zugriff auf Citrix Hypervisor haben.

Read Caching verbessert die Datenträgerleistung einer VM, da Daten nach dem ersten Lesen von einem externen Datenträger im freien Speicher des Hosts zwischengespeichert werden. Es verbessert die Leistung in Situationen, in denen viele VMs von einer einzigen Basis-VM geklont werden, erheblich, da dadurch die Anzahl der von dem Datenträger gelesenen Blöcke drastisch reduziert wird. Beispielsweise verbessert Read Caching die Leistung in Umgebungen mit Citrix Virtual Desktops Machine Creation Services (MCS).

Diese Leistungssteigerung kann immer dann angezeigt werden, wenn Daten mehr als einmal von dem Datenträger gelesen werden müssen, da sie im Speicher zwischengespeichert werden. Dieser Leis‑ tungsunterschied macht sich am deutlichsten in der Verschlechterung des Dienstes bemerkbar, die in schweren E/A‑Situationen auftritt. Beispiel:

- Wenn eine erhebliche Anzahl von Endbenutzern innerhalb eines engen Zeitrahmens hochfährt (Boot‑Storm)
- Wenn eine erhebliche Anzahl von VMs so geplant ist, dass sie gleichzeitig Malware-Scans ausführen (Antiviren‑Sturm)

### **Hinweis:**

Die Speichermenge, die der Citrix Hypervisor‑Steuerdomäne (dom0) zugewiesen ist, muss möglicherweise erhöht werden, um das Lesecaching am effizientesten nutzen zu können. Anweisungen zum Erhöhen des dom0-Speichers finden Sie unter Ändern des Control-Domänen-Speichers.

XenCenter zeigt den Status von Lese‑Caching auf der Registerkarte **Allgemein** [der VM an.](https://docs.xenserver.com/de-de/xencenter/8-2/hosts-control-domain-memory.html)

Le[se‑Caching](https://docs.xenserver.com/de-de/xencenter/8-2/hosts-control-domain-memory.html) ist standardmäßig aktiviert, vorausgesetzt:
- Der Citrix Hypervisor‑Host ist mit Citrix Hypervisor Premium Edition oder einer Citrix Virtual Apps and Desktops Lizenz lizenziert.
- Die VM ist an einen VDI auf einem dateibasierten SR wie NFS oder EXT3/EXT4 angeschlossen. Lese‑Caching kann nicht mit anderen SR‑Typen verwendet werden.
- Die VM wird aus einem schnellen Klon oder einem Snapshot erstellt, oder die VM ist an einen schreibgeschützten VDI angeschlossen.

Ausführliche Informationen zum Lesecaching finden Sie unter Speicher‑Lesecache.

## **Deaktivieren des Lese‑Caches**

Sie können den Lesecache für ein SR in den **Eigenschaften** deaktivieren.

- 1. Wählen Sie im Bereich **Ressourcen** das SR aus, für das Sie das Lesecaching deaktivieren möchten.
- 2. Klicken Sie auf der Registerkarte **Allgemein** auf **Eigenschaften**.
- 3. Deaktivieren Sie im **Eigenschaften‑Dialog** die Option **Lesecaching aktivieren**.
- 4. Klicken Sie auf **OK**.

## **So aktivieren Sie das Lesecaching**

Sie können den Lesecache für ein SR in den **Eigenschaften** aktivieren.

- 1. Wählen Sie im Bereich **Ressourcen** das SR aus, für das Sie das Lesecaching aktivieren möchten.
- 2. Klicken Sie auf der Registerkarte **Allgemein** auf **Eigenschaften**.
- 3. Wählen Sie im **Eigenschaften‑Dialogdie Option Lesecache aktivieren**.
- 4. Klicken Sie auf **OK**.
- 5. Starten Sie alle virtuellen Maschinen neu, die Sie von der geänderten Einstellung profitieren möchten.

# **PVS‑Accelerator**

## September 19, 2023

Die Citrix Hypervisor PVS‑Accelerator‑Funktion bietet zusätzliche Funktionenfür Kunden, die Citrix Hy‑ pervisor und Citrix Provisioning (PVS) verwenden. PVS ist eine beliebte Wahlfür Imageverwaltung und Hosting von Citrix Virtual Apps and Desktops. Mit diesem Feature können PVS‑Leseanforderungen

jetzt auf jedem Citrix Hypervisor-Host zwischengespeichert werden. Um von der PVS-Accelerator-Funktion zu profitieren, verwenden Sie Citrix Hypervisor mit Citrix Provisioning 7.12 oder höher. Aus‑ führliche Informationen zum PVS‑Accelerator finden Sie in der Produktdokumentation.

Die Aktivierung des PVS‑Beschleunigers erfolgt in einem einfachen dreistufigen Prozess:

- 1. Installieren Sie das PVS‑Accelerator Supplemental Pack [auf dem Citrix Hyperviso](https://docs.xenserver.com/de-de/citrix-hypervisor)r‑Server.
- 2. Konfigurieren Sie den PVS‑Beschleuniger in Citrix Hypervisor.
- 3. Vervollständigen Sie die Cache‑Konfiguration in PVS.

### **PVS‑Accelerator aktivieren**

Um die PVS‑Accelerator‑Funktion zu aktivieren, führen Sie die folgenden Konfigurationseinstellungen in Citrix Hypervisor und PVS aus:

- 1. Installieren Sie das PVS‑Accelerator Supplemental Pack auf jedem Citrix Hypervisor Host im Pool. Das ergänzende Paket kann auf der Seite Citrix Hypervisor Product Downloads heruntergeladen werden. Anweisungen zum Installieren des Zusatzpakets finden Sie unter Installieren zusätzlicher Packs.
- 2. Konfigurieren Sie den PVS‑Beschleuniger in Ci[trix Hypervisor. Diese Konfiguration kann mit Xen‑](https://www.citrix.com/downloads/citrix-hypervisor.html) [Cente](https://www.citrix.com/downloads/citrix-hypervisor.html)[r oder der xe](https://docs.xenserver.com/de-de/xencenter/8-2/install-supp-pack.html) CLI erfolgen.

Fügen Sie nach der Installation des PVS-Accelerator Supplemental Pack die PVS-Accelerator-Konfigurationsdetails im Citrix Hypervisor‑Server hinzu. Dieser Prozess beinhaltet das Hinzufü‑ gen einer PVS‑Site und die Angabe des PVS‑Cachespeichers.

Der folgende Abschnitt enthält XenCenter Anweisungen. Informationen zum Konfigurieren des PVS‑Accelerators mit der xe CLI finden Sie in der Citrix Hypervisor Produktdokumentation.

Die Registerkarte **PVS** wird auf Pool‑Ebene (oder Host‑Ebene, wenn kein Pool vorhanden ist) in XenCenter angezeigt, nachdem das *PVS‑Accelerator Supplemental Pack* installiert und eine Lizenz mit Berechtigung zugewiesen wurde. A[uf der Registerkarte](https://docs.xenserver.com/de-de/citrix-hypervisor/storage/pvs.html) **PVS** wird eine Zusammen‑ fassung des Status "Zwischenspeicherung lesen"für alle VMs angezeigt, die im Pool ausgeführt werden.

#### **So konfigurieren Sie PVS‑Accelerator**

- a) Wählen Sie den Pool oder den eigenständigen Host und dann die Registerkarte **PVS** aus.
- b) Wählen Sie **PVS‑Accelerator konfigurieren**.
- c) Wählen Sie im Dialogfeld**PVS‑Accelerator‑Konfiguration**die Option**Cache‑Konfiguration** hinzufügen, um eine PVS‑Site hinzuzufügen.
	- Geben Sie im Feld Standortname einen Namen für den **PVS‑Standort** ein.
	- Geben Sie für jeden Host im Pool an, welcher Cache verwendet werden soll:
- **–** Wenn Sie **Nur Speicher**auswählen, verwendet die Funktion bis zur angegebenen Cachegröße im Control Domain‑Speicher. Diese Option ist nur verfügbar, nach‑ dem der Steuerdomäne zusätzlicher Speicher zugewiesen wurde. Informationen zum Zuweisen von Speicher zur Steuerdomäne finden Sie unter Ändern des Speichers der Steuerdomäne.
- **–** Wenn Sie ein Speicherrepository (SR) auswählen, verwendet das Feature bis zur angegebenen Cachegröße auf dem SR. Außerdem wird implizi[t der verfügbare](https://docs.xenserver.com/de-de/xencenter/8-2/hosts-control-domain-memory.html) [Speicher der Kontrolldom](https://docs.xenserver.com/de-de/xencenter/8-2/hosts-control-domain-memory.html)äne als Cache‑Tier nach besten Kräften verwendet.

### **Wichtig:**

- **–** Wenn weder Memory only noch SR angegeben ist, wird der Lesecache nicht ak‑ tiviert.
- **–** PVS‑Accelerator wurde entwickelt, um entweder nur Speicher oder eine Kombi‑ nation aus Datenträger und Speicher zu nutzen. Erhöhen Sie unabhängig von der gewählten Konfiguration die der Control Domain zugewiesene Speichermenge, um sicherzustellen, dass keine Beeinträchtigung der Systemleistung auftritt.
- **–** Es wird empfohlen, mindestens 4 GB Control Domain Speicher pro Host zuzuweisen, um häufige Datenträgerzugriffe zu vermeiden, die eine höhere Leselatenz verursachen und somit die Leistung beeinträchtigen. Weitere Informationen finden Sie unter Ändern des Speichers der Steuerdomäne.
- **–** Es wird empfohlen, dass Sie mindestens 5 GB Cachespeicher pro vDisk‑Version zuweisen, die Sie aktiv verwenden.
- d) Klicken Sie auf **OK**. Die neue PVS‑Site u[nd die gewählte Cachespeicherkonfigurat](https://docs.xenserver.com/de-de/xencenter/8-2/hosts-control-domain-memory.html)ion wer‑ den im Citrix Hypervisor‑Server hinzugefügt.
- 3. Nachdem Sie den PVS‑Beschleuniger im Citrix Hypervisor‑Server konfiguriert haben, schließen Sie die Cache‑Konfiguration für die neu erstellte Site mithilfe der Citrix Provisioning Console oder der PowerShell Snap-In CLI ab. Weitere Informationen finden Sie in der Citrix Provisioning-Dokumentation. Wenn dieser Schritt abgeschlossen ist, können Sie eine Liste der PVS‑Server anzeigen, die für den neuen Standort konfiguriert sind, indem Sie im **Konfigurationsdialogfeld PVS‑Beschleuniger auf PVS‑Serveranzeigen** klicken.

## **Cache‑Betrieb**

Nachdem Sie eine VM mit PVS‑Accelerator gestartet haben, wird der Caching‑Status für die VM auf der Registerkarte **PVS** und auf der Registerkarte **Allgemein** der VM angezeigt. In der folgenden Tabelle sind die auf diesen Registerkarten angezeigten Statusmeldungen aufgeführt.

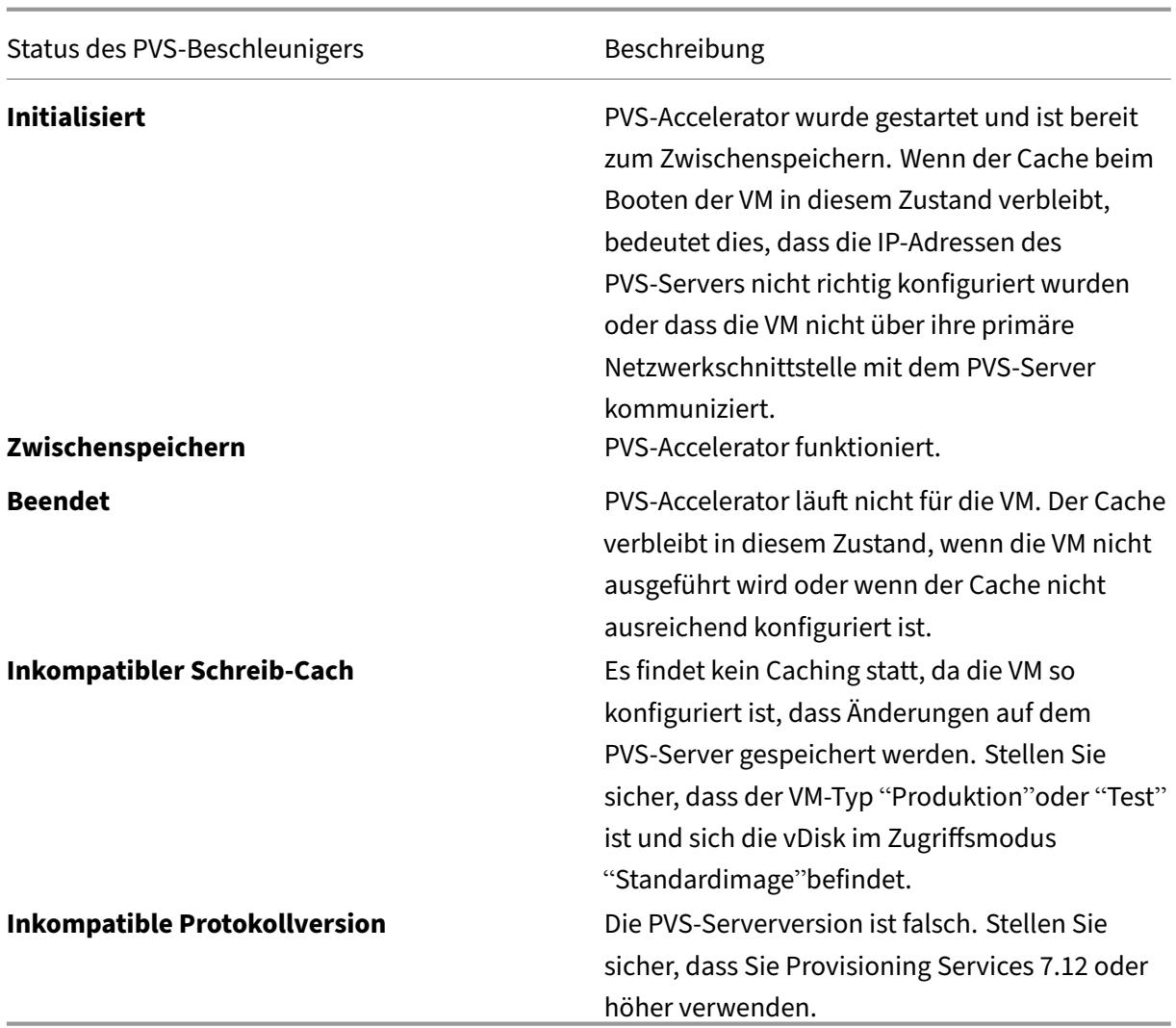

Der PVS‑Accelerator cacht:

- **Liest** von einer vDisk, schreibt oder liest jedoch nicht aus einem Schreibcache
- **Basiert auf Imageversionen**. Mehrere VMs teilen sich zwischengespeicherte Blöcke, wenn sie dieselbe Image‑Version verwenden
- Geräte mit **beliebigem Schreibcache‑Typ**
- Eine vDisk, deren Zugriffsmodus auf **Standardimage**festgelegt ist. Caching ist mit keiner vDisk kompatibel, die auf den Privatimage‑Modus eingestellt ist
- Geräte, die als Typ **Production** oder Test gekennzeichnet sind. Geräte, die als Typ **Wartung** gekennzeichnet sind, werden nicht zwischengespeichert

## **Hinweise:**

• PVS‑Accelerator ist für Kunden mit Citrix Hypervisor Premium Edition oder Kunden verfügbar, die über ihre Citrix Virtual Apps and Desktops‑Berechtigung Zugriff auf Citrix Hypervisor haben.

- XenCenter zeigt verschiedene PVS-Accelerator-Leistungsdiagramme auf der Registerkarte Leistung auf Host‑Ebene an. Die Performance‑Diagramme geben einen detaillierten Einblick in den Cache‑Vorgang.
- Die PVS‑Accelerator‑Funktion nutzt die Funktionen von OVS und ist daher nicht auf Hosts ver‑ fügbar, die Linux Bridge als Netzwerk‑Backend verwenden.
- PVS‑Accelerator arbeitet an der ersten virtuellen Netzwerkschnittstelle (VIF) einer zwischenge‑ speicherten VM. Verwenden Sie daher die erste VIF, um das PVS‑Speichernetzwerk zu verbinden, damit das Caching funktioniert.
- Nach dem Upgrade des ergänzenden PVS-Accelerator-Zusatzpakets listet XenCenter möglicherweise mehrere Versionen des PVS‑Beschleunigers auf. Es ist jedoch nur die neueste Version aktiv. Der PVS‑Accelerator muss nicht deinstalliert werden, da alte Versionen dieser Funktion immer durch die neueste Version ersetzt werden.

# **Freier Speicherplatz zurückfordern**

### September 19, 2023

Verwenden Sie die Option **Freigegebenen Speicherplatz zurückgewinnen** in XenCenter, um ungenutzte Blöcke auf einer LUN freizugeben, die vom Speicher‑Array dünn bereitgestellt wird. Nach der Freigabe kann das Array den zurückgewonnenen Speicherplatz wiederverwenden. Der Vorgang "**Freier Speicherplatz zurückgewinnen** "ist nur für LVM‑basierte SRs verfügbar, die nur dünn auf dem Array bereitgestellt werden. Diese SR-Typen sind iSCSI, Fibre Channel oder Local LVM. Diese Funktion ist bei dateibasierten SRs wie NFS und EXT3/EXT4 nicht aktiviert, da für diese SR‑Typen keine manuelle Speicherrückgewinnung erforderlich ist.

Freier Speicherplatz zurückfordern:

- 1. Wählen Sie die Ansicht **Infrastruktur** und dann den Host oder den Pool aus, der das SR enthält.
- 2. Wählen Sie die Registerkarte **Speicher**.
- 3. Wählen Sie das SR aus der Liste aus und wählen Sie dann **Freigegebenen Speicherplatz zurückgewinnen**.

## **Hinweis:**

Die Rückgewinnung von freigegebenem Speicherplatz ist ein intensiver Vorgang und kann die Leistung des Speicher‑Arrays beeinträchtigen. Führen Sie diesen Vorgang nur aus, wenn eine Speicherplatzrückgewinnung auf dem Array erforderlich ist. Citrix empfiehlt, diese Arbeit außerhalb der Spitzenzeiten des Arrays zu planen.

4. Klicken Sie **Ja**, um den Vorgang zu bestätigen. Um den Status dieses Vorgangs anzuzeigen, wählen Sie **Benachrichtigungen** und dann **Ereignisse** aus.

# **Live‑LUN‑Erweiterung**

### September 19, 2023

Um die Kapazitätsanforderungen zu erfüllen, müssen Sie dem Storage‑Array möglicherweise Kapazität hinzufügen, um die Größe der für Ihren Citrix Hypervisor Host bereitgestellten LUN zu erhöhen. Verwenden Sie die Live‑LUN‑Erweiterung, um die Größe der LUN zu erhöhen und den neu gewonnenen Speicherplatz zu nutzen, ohne das SR zu trennen oder die Hosts oder VMs offline zu schalten.

### **Warnung:**

Es ist nicht möglich, LUNs zu verkleinern oder zu kürzen. Das Reduzieren der LUN‑Größe auf dem Speicher‑Array kann zu Datenverlust führen.

## **So erweitern Sie die Größe der LUN:**

- 1. Fügen Sie dem Storage‑Array den zusätzlichen Speicher hinzu.
- 2. Wählen Sie die **Infrastrukturansicht** aus und klicken Sie dann auf SR.
- 3. Klicken Sie im Eigenschaftenbereich auf die Registerkarte **Speicher**.
- 4. Klicken Sie auf **Rescan**. Dieser Vorgang kann das SR neu einscannen und zusätzliche Kapaz‑ itäten werden hinzugefügt und zur Verfügung gestellt.

# **VMs erstellen**

#### November 9, 2023

Eine virtuelle Maschine (VM) ist ein Softwarecontainer, der auf einem physischen Hostcomputer aus‑ geführt wird. Die VM verhält sich so, als wäre sie selbst ein physischer Computer. VMs bestehen aus einem Betriebssystem plus CPU, Arbeitsspeicher (RAM) und Netzwerkressourcen sowie Softwarean‑ wendungen.

Eine Vorlage ist eine virtuelle Maschine, die in eine Datei gekapselt ist, wodurch neue VMs schnell bereitgestellt werden können. Jede Vorlage enthält Installationsmetadaten. Diese Metadaten sind die Setup‑Informationen, die zum Erstellen einer VM mit einem bestimmten Gastbetriebssystem und mit der optimalen Speicher‑, CPU‑, Speicher‑ und virtuellen Netzwerkkonfiguration erforderlich sind.

Sie können VMs in XenCenter auf verschiedene Arten erstellen:

- Der Assistent für neue VM führt Sie Schritt für Schritt durch das Erstellen einer VM aus einer Vorlage oder einem Snapshot. Mit diesem Assistenten können Sie das Betriebssystem, die CPU, den Speicher, das Netzwerk und andere Parameter konfigurieren.
- Sie [können den Assistente](https://docs.xenserver.com/de-de/xencenter/8-2/vms-new.html)n für **neue VM** Bypass und eine *Instant‑VM* basierend auf einer be‑ nutzerdefinierten VM‑Vorlage erstellen, die alle erforderlichen VM‑Konfigurationsparameter an‑ gibt. Sie wählen einfach Ihre vorkonfigurierte Vorlage in XenCenter aus, klicken dann mit der rechten Maustaste und wählen Instant VM aus Vorlage. Dieser Modus der unbeaufsichtigten VM-Installation kann nützlich sein, um eine große Anzahl identischer VMs bereitzustellen.
- Sie können eine vorhandene VM kopieren (oder "klonen").
- Sie können eine VM importiere[n, die zuvor exportiert w](https://docs.xenserver.com/de-de/xencenter/8-2/vms-new-express.html)urde.

### **Citrix VM‑Tools**

VMs in einer Citrix Hypervisor Umgebung sind möglicherweise vollständig virtualisiert (HVM) oder par‑ avirtualisiert:

• Im HVM‑Modus (hardwareunterstützte Virtualisierung oder Hardware Virtual Machine) ist die VM vollständig virtualisiert. Eine VM im HVM‑Modus kann mit nahezu nativen Prozes‑ sorgeschwindigkeiten auf virtualisierungsfähiger Hardware ausgeführt werden, ohne dass das Gastbetriebssystem geändert werden muss.

HVM Linux VMs können die Vorteile der x86‑Virtual‑Container‑Technologien in neueren Prozes‑ soren nutzen, um die Leistung zu verbessern. Netzwerk‑ und Speicherzugriff von diesen VMs wird weiterhin im PV‑Modus ausgeführt, wobei die in die Kernel integrierten Treiber verwendet werden. Informationen zum Aktualisieren Ihrer vorhandenen Linux‑VMs auf Versionen, die jetzt im HVM‑Modus arbeiten, finden Sie im Abschnitt *Aktualisieren von Linux‑Kerneln und Gastdien‑ stprogrammen* in Linux‑VMs.

• Im paravirtualisierten Modus (Nicht‑HVM) wird das Gastbetriebssystem unabhängig von den zugrunde liegenden Prozessorfunktionen für die Ausführung in einer virtuellen Umgebung optimiert und opti[miert. Das E](https://docs.xenserver.com/de-de/citrix-hypervisor/vms/linux.html)rgebnis ist eine bessere Leistung und mehr Flexibilität.

#### **Hinweis:**

Paravirtualisierte (PV‑Modus) VMs werden nur in Citrix Hypervisor 8.0 und früher unter‑ stützt.

Ausführliche Informationen zu unterstützten Gastbetriebssystemen finden Sie unter Unterstützung für Gastbetriebssysteme.

E/A‑Treiber (auch als Paravirtualisierter Treiber oder PV‑Treiber bezeichnet) sind für Window[s‑ und](https://docs.xenserver.com/de-de/citrix-hypervisor/system-requirements/guest-os-support.html) Linux[‑VMs verfügbar, um die Datenträge](https://docs.xenserver.com/de-de/citrix-hypervisor/system-requirements/guest-os-support.html)r‑ und Netzwerkleistung zu verbessern. Installieren Sie diese Treiber auf allen neuen VMs und aktualisieren Sie sie über den Windows Update‑Mechanismus. Die

E/A‑Treiber und der Management Agent werden kombiniert und als **Citrix VM‑Tools bereitgestellt**, um die Installation zu erleichtern. Weitere Informationen finden Sie unter Installieren von Citrix VM Tools. Citrix Hypervisor Funktionen wie VM‑Migration und historische Leistungsdatenverfolgung sind nur auf VMs verfügbar, auf denen Citrix VM‑Tools installiert sind.

## **[Verw](https://docs.xenserver.com/de-de/xencenter/8-2/vms-installtools.html)enden von Vorlagen**

Mit dem Citrix Hypervisor‑Server werden mehrere verschiedene Vorlagen geliefert. Diese Vorlagen enthalten alle Konfigurationseinstellungen, die für die Installation eines bestimmten Gastbetriebssystems auf einer neuen VM erforderlich sind. Sie können auch eigene benutzerdefinierte Vorlagen erstellen, die mit den entsprechenden Gastbetriebssystemen, Arbeitsspeicher, CPU, Speicher und Netzwerkeinstellungen konfiguriert sind, und sie zum Erstellen von VMs verwenden. Unter Unterstützung des Gastbetriebssystems finden Sie eine Liste der in dieser Version unterstützten Vorlagen/Betriebssysteme und ausführliche Informationen zu den verschiedenen Installationsmech‑ anismen unter Windows und Linux.

[Sie können die mit dem Produkt gelieferte](https://docs.xenserver.com/de-de/citrix-hypervisor/system-requirements/guest-os-support.html)n Citrix Hypervisor Vorlagen sowie alle benutzerdefinierten Vorlagen anzeigen, die Sie im Bereich **Ressourcen** erstellen.

- $\blacksquare$  Citrix Hypervisor Vorlage
- $\cdot$   $\Box$  Benutzerdefinierte Vorlage

Sie können steuern, ob die Citrix Hypervisor und benutzerdefinierten Vorlagen im **Ressourcenbere‑ ich** angezeigt werden:

• Wählen Sie im XenCenter Navigationsbereich **Infrastruktur** aus.

In diesem Bereich wird eine Strukturansicht Ihrer verwalteten Ressourcen im Bereich **Ressourcen** angezeigt.

- So zeigen Sie standardmäßige Citrix Hypervisor VM‑Vorlagen an: Wählen Sie im Menü **Ansicht** die Option **Citrix Hypervisor‑Vorlagen**aus. Um Citrix Hypervisor‑Vorlagen auszublenden, wählen Sie erneut, um das Häkchen zu entfernen.
- So zeigen Sie benutzerdefinierte VM‑Vorlagen an: Wählen Sie im Menü **Ansicht** die Option **Be‑ nutzerdefinierte Vorlagen**aus. Um benutzerdefinierte Vorlagen auszublenden, aktivieren Sie erneut, um das Häkchen zu entfernen.

# **Neue VM erstellen**

September 19, 2023

Der Assistent für **neue virtuelle Maschinen** führt Sie Schritt für Schritt durch den Prozess der Er‑ stellung einer neuen virtuellen Maschine (VM). Um den Assistenten für **neue virtuelle Maschinen** zu starten, klicken Sie in der Werkzeugleiste auf **Neue VM**.

Alternativ können Sie eine der folgenden Aktionen ausführen:

- Drücken Sie **Strg+N**.
- Klicken Sie im Menü **VM** auf **Neue VM**.
- Wählen Sie im Bereich **Ressourcen** einen Server aus, klicken Sie mit der rechten Maustaste und klicken Sie dann im Kontextmenü auf **Neue VM** .

Mit dem Assistenten können Sie die neue VM genau nach Ihren Wünschen konfigurieren und verschiedene Konfigurationsparameter für CPU-, Speicher- und Netzwerkressourcen anpassen. Abhängig von der VM‑Vorlage, die Sie auf der ersten Seite des Assistenten auswählen, werden auf den folgenden Seiten leicht unterschiedliche VM‑Konfigurationsoptionen angezeigt. Die vorgestellten Installationsoptionen sind auf jedes Gastbetriebssystem zugeschnitten. Klicken Sie auf **Hilfe**, oder drücken Sie auf einer beliebigen Seite des Assistenten die Taste **F1**, um weitere Informationen zur Vorgehensweise zu erhalten

In Citrix Hypervisor-Umgebungen, in denen die rollenbasierte Zugriffssteuerung (RBAC) implementiert ist, überprüft der Assistent für **neue virtuelle Maschinen**, ob Sie über eine Rolle mit ausreichen‑ den Berechtigungen zum Erstellen von VMs verfügen. Wenn Ihre RBAC‑Rolle nicht über ausreichende Berechtigungen verfügt, z. B. über einen VM‑Operator oder eine schreibgeschützte Rolle, können Sie nicht mit der VM‑Erstellung fortfahren. Weitere Informationen finden Sie unter RBAC‑Überblick.

## **Übersicht über die Schritte zur Erstellung von virtuellen Maschinen**

Der Assistent für neue virtuelle Maschinen führt Sie durch die folgenden Schritte, um eine VM zu er‑ stellen:

1. Wählen Sie eine Vorlage aus.

Der erste Schritt besteht darin, eine VM‑Vorlage auszuwählen. Vorlagen enthalten die Setup‑ Informationen zum Erstellen einer VM mit einem bestimmten Gastbetriebssystem und mit der optimalen Speicher‑, CPU‑, Arbeitsspeicher‑ und virtuellen Netzwerkkonfiguration. Ver‑ schiedene verschiedene Vorlagen werden bereitgestellt, und Sie können eigene Vorlagen hinzufügen. Weitere Informationen finden Sie unter Vorlagen- und BIOS-Optionen.

2. Geben Sie der neuen VM einen Namen.

Als Nächstes geben Sie der neuen VM einen Namen u[nd optional eine Beschreibung](https://docs.xenserver.com/de-de/xencenter/8-2/vms-new-template.html). VM‑Namen werden in XenCenter nicht auf Eindeutigkeit geprüft. Daher erleichtert es Ihnen, verschiedene VMs zu verwalten, wenn Sie ihnen aussagekräftige, einprägsame Namen geben. Weitere Infor‑ mationen finden Sie unter Name und Beschreibung des virtuellen Rechners.

3. Geben Sie das Installationsmedium des Betriebssystems und den Startmodus an.

Der dritte Schritt in diesem Prozess besteht darin, den Typ und den Speicherort des Betriebssys‑ teminstallationsmediums anzugeben und einen Startmodus für die VM auszuwählen.

Windows‑Betriebssysteme können über eine ISO‑Bibliothek, über Installationsmedien in einem physischen DVD/CD-Laufwerk oder über den Netzwerkstart installiert werden. Linux-Betriebssysteme können von einem Netzwerk-Installations-Repository, einer ISO-Bibliothek oder von Installationsmedien in einem physischen DVD/CD‑Laufwerk installiert werden.

Sie können jetzt zulassen, dass neuere Versionen von Windows‑Gastbetriebssystemen im UEFI‑ Modus gestartet werden. Weitere Informationen finden Sie unter Betriebssysteminstallations‑ medien.

#### **Hinweis:**

Gast-UEFI-Boot ist ein experimentelles Feature. Sie können UEFI-fähige VMs auf Hosts erstellen, die sich in einer Produktionsumgebung befinden. UEFI‑fähige VMs dürfen jedoch nicht für Produktionszwecke verwendet werden. Möglicherweise müssen Sie die VMs neu erstellen, wenn Sie den Host auf eine neuere Version aktualisieren.

4. Wählen Sie einen Homeserver aus.

Dieser Schritt ist optional, Sie können jedoch einen Homeserver für die neue VM auswählen. Citrix Hypervisor versucht immer, die VM auf dem nominierten Homeserver zu starten, wenn dies möglich ist. Weitere Informationen finden Sie unter Homeserver.

- 5. Konfigurieren Sie CPU und Arbeitsspeicher.
	- **Für Windows‑VMs**: Sie können der neuen VM virtu[elle CPUs \(vCP](https://docs.xenserver.com/de-de/xencenter/8-2/vms-new-homeserver.html)Us) zuweisen, die Anzahl der Kerne pro Socket angeben, die den vCPUs präsentiert werden sollen, und Speicher zuweisen. Diese Einstellungen können später angepasst werden, nachdem die neue VM erstellt wurde. Weitere Informationen finden Sie unter CPU‑ und Speicherkonfiguration.
	- **Für Linux‑VMs**: Sie können der VM eine maximale Anzahl von vCPUs zuweisen, die Anzahl der Kerne pro Socket angeben, die den vCPUs präsentiert werden sollen, die anfängliche Anzahl von vCPUs festlegen und Speicher zuweisen. [Diese Einstellungen können späte](https://docs.xenserver.com/de-de/xencenter/8-2/vms-new-cpu-memory.html)r angepasst werden, nachdem die neue VM erstellt wurde. Weitere Informationen finden Sie unter CPU- und Speicherkonfiguration.
- 6. Weisen Sie eine Grafikprozesseinheit (GPU) zu.

Der Assistent für **neue VM** [fordert Sie auf, der V](https://docs.xenserver.com/de-de/xencenter/8-2/vms-new-cpu-memory.html)M eine dedizierte GPU oder eine oder mehrere virtuelle GPUs zuzuweisen. Diese Funktion ermöglicht es der VM, die Rechenleistung der GPU zu nutzen und ermöglicht professionelle High-End-3D-Grafikanwendungen wie CAD/CAM, GIS und medizinische Bildgebungsanwendungen. Weitere Informationen finden Sie unter GPU.

### **Hinweis:**

GPU‑Virtualisierung ist für Citrix Hypervisor Premium Edition‑Kunden oder Kunden verfügbar, die über ihre Citrix Virtual Apps and Desktops-Berechtigung oder Citrix DaaS-Berechtigung Zugriff auf Citrix Hypervisor haben. Weitere Informationen finden Sie unter Info zur Citrix Hypervisor‑Lizenzierung.

7. Konfigurieren Sie den Speicher.

De[r nächste Schritt besteht darin, virtuelle](https://docs.xenserver.com/de-de/xencenter/8-2/licensing-about.html) Laufwerke für die neue VM zu konfigurieren. Der As‑ sistent konfiguriert automatisch mindestens ein virtuelles Laufwerk, und die ausgewählte Vorlage enthält möglicherweise weitere. Weitere Informationen finden Sie unter Konfiguration des virtuellen Laufwerks.

8. Konfigurieren Sie cloud‑config‑Parameter. (nur CoreOS‑VMs)

[Wenn Sie eine CoreOS](https://docs.xenserver.com/de-de/xencenter/8-2/vms-new-storage.html)‑VM erstellen, werden Sie aufgefordert, die Cloud‑Konfi[gurationsparamete](https://docs.xenserver.com/de-de/xencenter/8-2/vms-new-storage.html)r für die VM anzugeben. Weitere Informationen finden Sie unter Cloud-Config-Parameter.

9. Konfigurieren Sie das Netzwerk.

Der letzte Schritt bei der Bereitstellung einer neuen VM ist die [Konfiguration des Netzwe](https://docs.xenserver.com/de-de/xencenter/8-2/vms-new-cloudconfig.html)rks. Sie können auf jeder VM bis zu vier virtuelle Netzwerkschnittstellen konfigurieren. Weitere Informationen finden Sie unter Konfigurieren virtueller Netzwerkschnittstellen.

10. Schließen Sie die Erstellung neuer VM ab.

Auf der letzten Seite d[es Assistenten können Sie alle ausgewählten K](https://docs.xenserver.com/de-de/xencenter/8-2/vms-new-networking.html)onfigurationsoptionen überprüfen. Aktivieren Sie das Kontrollkästchen VM automatisch starten, damit die neue VM bei der Erstellung automatisch gestartet wird.

# **VM‑Vorlage und BIOS‑Optionen**

## September 19, 2023

Verschiedene VM‑Vorlagen werden mit dem Citrix Hypervisor‑Server geliefert. Diese Vorlagen können auf verschiedene Arten zum Erstellen von VMs verwendet werden. Jede Vorlage enthält Installationsmetadaten: Informationen, die zum Erstellen einer VM mit einem bestimmten Gastbetriebssystem mit optimaler Speicher‑, CPU, Arbeitsspeicher und virtueller Netzwerkkonfiguration verwendet wer‑ den.

Eine vollständige Liste der Gastbetriebssysteme, die Citrix Hypervisor unterstützt, finden Sie unter Anforderungen an das Gastbetriebssystem.

Sie können auch eigene benutzerdefinierte Vorlagen erstellen, die mit den entsprechenden Gastbe‑ triebssystemen, Arbeitsspeicher, CPU, Speicher und Netzwerkeinstellungen konfiguriert sind. Weit‑ ere Informationen finden Sie unter Erstellen neuer Vorlagen.

## **Wählen Sie eine BIOS‑Option**

Citrix Hypervisor VMs können BIOS‑generisch oder BIOS‑angepasst sein:

BIOS‑generisch: Die VM verfügt über generische Citrix Hypervisor‑BIOS‑Strings;

BIOS-angepasst: HVM-VMs unterstützen die Anpassung des BIOS auf zwei Arten, nämlich: Copy-Host-BIOS‑Zeichenfolgen und benutzerdefinierte BIOS‑Zeichenfolgen.

- Copy‑Host‑BIOS‑Strings: Die VM verfügt über eine Kopie der BIOS‑Strings eines bestimmten Servers im Pool.
- Benutzerdefinierte BIOS‑Strings: Der Benutzer kann mithilfe von CLI/API benutzerdefinierte Werte in ausgewählten BIOS‑Strings festlegen.

## **Hinweis:**

Wenn beim Start auf einer VM keine BIOS-Zeichenfolgen festgelegt sind, werden die standardmäßigen Citrix Hypervisor‑BIOS‑Zeichenfolgen eingefügt, und die VM wird zu BIOS‑Generic.

## Weitere Informationen finden Sie unter Informationen zu erweiterten virtuellen Rechnern.

Wenn Sie eine VM mit dem Assistenten für **neue VM** erstellen, können Sie die BIOS‑Zeichenfolgen von einem OEM‑Server im selben Pool in die neue VM kopieren. Diese Aktion ermöglicht es Ihnen, Reseller Option Kit (BIOS‑gesperrt) OEM‑Versionen von Windows [bei Bedarf später auf der VM zu i](https://docs.xenserver.com/de-de/citrix-hypervisor/vms/advanced.html)nstallieren. Der OEM‑Server, von dem Sie die BIOS‑Zeichenfolgen kopieren, wird als Homeserver für die neue VM nominiert.

BIOS‑angepasste VMs können migriert, importiert und auf Server mit denselben BIOS‑Zeichenfolgen und auf Server mit unterschiedlichen BIOS‑Zeichenfolgen exportiert werden.

## **Wichtig:**

Es liegt in Ihrer Verantwortung, die EULAs einzuhalten, die die Verwendung von BIOS‑gesperrten Betriebssystemen regeln, die Sie installieren.

# **Name und Beschreibung des virtuellen Rechners**

September 19, 2023

Geben Sie den Namen der neuen VM in das Feld **Name** ein. Sie können einen beliebigen Namen wählen, aber ein beschreibender Name ist am besten. Obwohl es ratsam ist, mehrere VMs mit demselben Namen zu vermeiden, ist dies keine Voraussetzung. XenCenter erzwingt keine Eindeutigkeitsbeschränkungen für VM‑Namen.

Sie können verschiedene VMs einfacher verwalten, wenn Sie ihnen aussagekräftige Namen geben. Fü‑ gen Sie beispielsweise eine der folgenden Informationen in den VM‑Namen ein:

- Das Betriebssystem der VM (Windows 10 64‑Bit)
- Die Anwendungssoftware auf der VM (Citrix Hypervisor Web Self-Service v1.0 (Build 9057))
- Die Rolle der VM (db-server, Outlook Server, Test).

Es ist nicht notwendig, Anführungszeichen für Namen zu verwenden, die Leerzeichen enthalten.

Sie können auch eine längere Beschreibung der VM auf dieser Seite des Assistenten einfügen (op‑ tional).

# **Betriebssystem‑Installationsmedien**

#### September 19, 2023

Die Optionen für Betriebssysteminstallationsmedien und Startmodus, die auf der Seite **Installation‑ smedien** des Assistenten für **neue VM** verfügbar sind, hängen von dem Betriebssystem oder der Vor‑ lage ab, die Sie auf der ersten Seite des Assistenten ausgewählt haben.

#### **Medienoptionen zur Betriebssysteminstallation**

#### **Installation aus einer ISO‑Bibliothek oder einem DVD‑Laufwerk**

**Vorlagen**: Windows‑ und Linux‑PV‑ und HVM‑Gäste

Wählen Sie **Aus ISO‑Bibliothek oder DVD‑Laufwerk installieren** und wählen Sie dann ein ISO‑Image oder ein DVD‑Laufwerk aus der Liste aus.

Wenn das ISO‑Image, das Sie verwenden möchten, hier nicht aufgeführt ist, klicken Sie auf **Neue ISO‑Bibliothek** und erstellen Sie mit dem Assistenten **Neues Speicherrepository** ein ISO‑SR. Nach‑ dem Sie das ISO‑SR erstellt haben, können Sie sie aus der Liste der verfügbaren ISO‑Bibliotheken hier auswählen.

Wenn hier keine ISO‑Images aufgeführt sind, müssen Sie die ISOs für den Server verfügbar machen, indem Sie ein externes NFS‑ oder SMB/CIFS‑Freigabeverzeichnis erstellen.

#### **Vom Netzwerk booten**

**Vorlagen**: Windows‑ und Linux‑HVM‑Gäste

Wählen Sie diese Option aus, um PXE/Netzwerk‑Booting für HVM‑Gäste und **andere Installationsme‑ dienvorlagen** zu verwenden.

Durch Auswahl dieser Option wird das Netzwerk in der Startreihenfolge für die neue VM ganz oben platziert.

#### **Von URL installieren**

#### **Vorlagen**: Linux PV‑Gäste

Sie können PV-Versionen von CentOS-, SUSE Linux Enterprise Server- und Red Hat Linux-Betriebssystemen aus einem Netzwerk‑Installations‑Repository installieren. Wählen Sie **Von URL installieren aus** und geben Sie eine URL ein, die die Server‑IP‑Adresse und den Repository‑Pfad in der folgenden Form enthalten muss:

```
1 nfs://server/path
2 ftp://server/path
3 http://server/path
4 <!--NeedCopy-->
```
Beispiel: nfs: //10.10.32.10/SLES10, wobei 10.10.32.10 die IP des NFS-Servers und /SLES10 der Speicherort des Installations‑Repositorys ist.

Bei Bedarf können Sie optional auch weitere Startparameter für das Betriebssystem angeben.

## **Boot‑Modus**

Wählen Sie einen Startmodus für die VM. Geben Sie den Startmodus an, wenn Sie eine VM erstellen. Es ist nicht möglich, den Startmodus zu ändern, nachdem die VM zum ersten Mal gestartet wurde.

- Wählen Sie **BIOS Boot** aus, um die VM im Legacy‑BIOS‑Modus zu starten.
- Wählen Sie **UEFI‑Boot** aus, um die VM im UEFI‑Modus zu starten.
- Wählen Sie **UEFI Secure Boot**, um die VM im UEFI Secure Boot‑Modus zu starten.

Der sicherste Startmodus ist standardmäßig ausgewählt. Sie können nur die Startoptionen auswählen, die für Ihre neue VM verfügbar sind.

UEFI‑Start und UEFI Secure Boot werden nur auf neu erstellten VMs mit Windows 10 (64 Bit), Windows Server 2016 (64 Bit), Windows Server 2019 (64 Bit) und Windows Server 2022 (64 Bit) unterstützt. Weit‑ ere Informationen finden Sie unter Windows VMs.

## **Homeserver**

#### September 19, 2023

Ein Homeserver ist der Server, der die Ressourcen für eine VM in einem Pool bereitstellt. Wenn Sie einen Homeserverfür eine VM nominieren, versucht Citrix Hypervisor immer, die VM auf diesem Server zu starten, sofern dies möglich ist. Wenn Citrix Hypervisor die VM auf diesem Server nicht starten kann, wird automatisch ein alternativer Server innerhalb desselben Pools ausgewählt.

- Um einen Heimserver für die VM im Assistenten für **neue VM** zu nominieren, wählen Sie **VM auf diesem Server platzieren** aus und wählen Sie einen Server aus der Liste aus.
- Wenn Sie keinen Home‑Server nominieren möchten, klicken Sie auf **Don't assign this VM a Home Server**. Die VM verwendet die Ressourcen auf dem am besten geeigneten verfügbaren Server.

Wenn Sie eine BIOS-benutzerdefinierte VM erstellen, wird der OEM-Server, von dem Sie die BIOS-Zeichenfolgen kopieren, automatisch als Homeserver für die neue VM ausgewählt.

Sie können die Homeserver‑Konfiguration für eine VM im Eigenschaften‑Dialogfeld der VM ändern; siehe VM‑Eigenschaften ändern.

## **Über[legungen zum Workloa](https://docs.xenserver.com/de-de/xencenter/8-2/vms-properties.html)d Balancing (WLB) und zur virtuellen GPU**

Im folgenden Abschnitt werden Szenarien aufgeführt, in denen die Nominierung des Homeservers nicht wirksam wird:

- In Pools mit aktiviertem Workload Balancing (WLB) wird der nominierte Homeserver nicht zum Starten, Neustarten, Fortsetzen oder Migrieren der VM verwendet. Stattdessen nominiert WLB den besten Server für die VM, indem es die Metriken des Citrix Hypervisor‑Ressourcenpools analysiert und Optimierungen empfiehlt.
- Wenn einer VM einen oder mehrere virtuelle GPUs zugewiesen sind, wird die Nominierung des Homeservers nicht wirksam. Stattdessen basiert die Server‑Nominierung auf der vom Benutzer festgelegten virtuellen GPU-Platzierungsrichtlinie. Weitere Informationen finden Sie unter GPU-Platzierungsrichtlinie.

# **VM‑[CPU und Speiche](https://docs.xenserver.com/de-de/xencenter/8-2/hosts-properties.html#placement-policy)rzuweisung**

September 19, 2023

Wenn Sie eine VM erstellen, können Sie virtuelle CPUs zuweisen, angeben, wie viele Kerne pro Socket den vCPUs präsentiert werden sollen, und anfängliche Speicherressourcen für die VM festlegen. Sie können die Einstellungen jederzeit ändern, nachdem die neue VM erstellt wurde.

Die **vCPU‑Hotplug‑Funktion** in XenCenter ermöglicht es Kunden, die Anzahl der vCPUs, die einer laufenden Linux‑VM zugewiesen sind, dynamisch zu erhöhen, ohne die VM neu starten zu müssen.

## **Optionen**

### **Anzahl der vCPUs**

(für Windows‑VMs)

Geben Sie die Anzahl der virtuellen CPUs (vCPUs) ein, die Sie der neuen VM zuweisen möchten.

Um die beste Leistung aus der VM zu erzielen, darf die Anzahl der VCPUs, die der VM zugewiesen sind, die Anzahl der physischen CPUs auf dem Server nicht überschreiten.

**Hinweis:**

Dieser Wert kann bei Bedarf später geändert werden. Weitere Informationen finden Sie unter Ändern der VM‑Eigenschaften: CPU. Informationen zur maximalen Anzahl von vCPUs, die auf einer VM unterstützt werden, finden Sie unter Citrix Hypervisor Configuration Limits.

### **M[aximale Anzahl von vCPUs](https://docs.xenserver.com/de-de/xencenter/8-2/vms-properties.html)**

(für Linux‑VMs)

Wählen Sie im Menü die maximale Anzahl von virtuellen CPUs (vCPUs) aus, die Sie der neuen VM zuweisen möchten.

Um die beste Leistung aus der VM zu erzielen, darf die Anzahl der VCPUs, die der VM zugewiesen sind, die Anzahl der physischen CPUs auf dem Server nicht überschreiten.

**Hinweis:**

Dieser Wert kann bei Bedarf später geändert werden. Weitere Informationen finden Sie unter Ändern der VM‑Eigenschaften: CPU.

## **To[pologie](https://docs.xenserver.com/de-de/xencenter/8-2/vms-properties.html)**

Geben Sie die Topologie für die vCPU an.

Standardmäßig weist Citrix Hypervisor jeder vCPU einen Core pro Socket zu. Beispielsweise wird die Zuweisung von 4 vCPUs als 4 Sockets mit 1 Core pro Socket angezeigt. Klicken Sie auf das Menü **Topologie**, um diese Einstellung zu ändern, und wählen Sie eine Option aus der Liste aus.

### **Hinweis:**

Die Einstellung Cores-per-Socket hängt von der Anzahl der auf dem Server vorhandenen Sockets und dem installierten Betriebssystem ab. Einige Betriebssysteme haben Einschränkungen hinsichtlich der Anzahl der CPUs. Beachten Sie bei der Einstellung dieser Option die Betriebssystemanforderungen.

## **Ursprüngliche Anzahl von vCPUs**

## (für Linux‑VMs)

Diese Option zeigt die anfängliche Anzahl der vCPUs an, die der VM zugewiesen sind. Standardmäßig entspricht diese Anzahl der im vorherigen Schritt festgelegten maximalen Anzahl von vCPUs. Sie kön‑ nen aus der Liste auswählen und die anfängliche Anzahl der der VM zugewiesenen vCPUs ändern.

## **Speicher**

Geben Sie die Menge an Speicher ein, die Sie der VM zuweisen möchten.

Die Citrix Hypervisor Vorlagen stellen typische VM‑Konfigurationen bereit und legen angemessene Standardwerte für den Speicher fest, basierend auf dem Typ des Gastbetriebssystems. Die folgenden Überlegungen können sich darauf auswirken, wie viel Arbeitsspeicher Sie zunächst einer neuen VM zuweisen möchten:

- Die Arten von Anwendungen, die auf der VM ausgeführt werden.
- Andere virtuelle Maschinen, die dieselbe Arbeitsspeicherressource verwenden.
- Anwendungen, die auf dem Server neben der virtuellen Maschine ausgeführt werden.

Sie können die Speicherzuweisung nach dem Erstellen der neuen VM auf der Registerkarte **Spe‑ icher** der VM anpassen. Auf dieser Registerkarte können Sie auch Dynamic Memory Control (DMC) aktivieren, um eine dynamische Neuzuweisung von Speicher zwischen VMs im selben Pool zu ermöglichen. Weitere Informationen finden Sie unter Konfigurieren des VM-Speichers.

## **VM‑Betriebszustandsszenarien**

In der folgenden Tabelle sind die drei VM‑Energiezustände aufgeführt und ihre verschiedenen vCPU‑ Szenarien beschrieben.

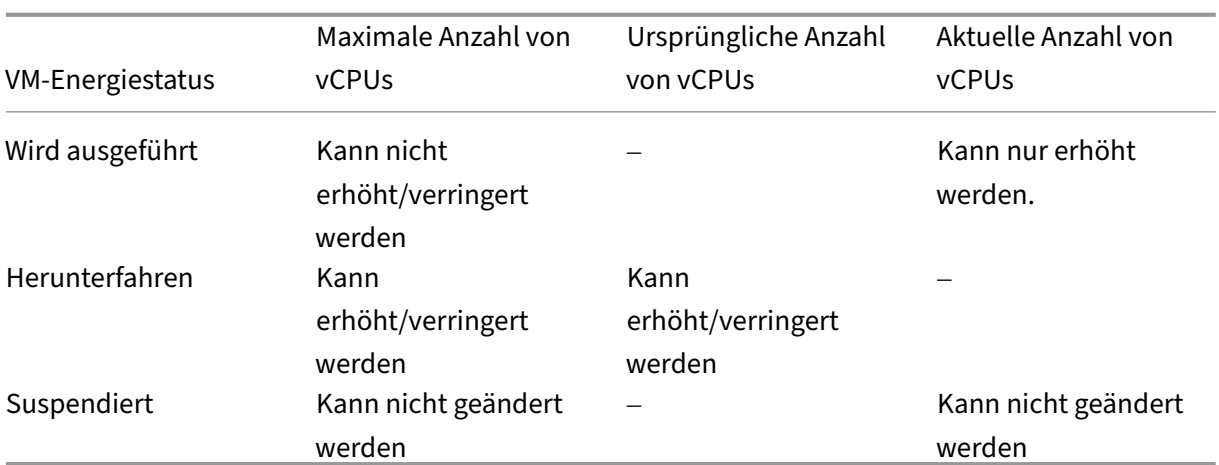

# **Grafikprozessor**

### September 19, 2023

Mit XenCenter können Sie einer neuen VM während der VM-Erstellung eine dedizierte Grafikverarbeitungseinheit (GPU) oder eine oder mehrere virtuelle GPUs zuweisen. Diese Funktion ermöglicht es einer VM, die Rechenleistung der GPU zu nutzen, was eine bessere Unterstützung für professionelle High-End-3D-Grafikanwendungen bietet. Zum Beispiel CAD/CAM, GIS und Medical Imaging Anwendungen.

Ausführliche Informationen finden Sie unter Konfigurieren von Grafiken.

Citrix Hypervisor unterstützt die virtuelle GPU von Intel: eine Grafikbeschleunigungslösung, die keine zusätzliche Hardware erfordert. Es nutzt die in einigen Prozessoren eingebettete Intel Iris Pro‑Funktionalität und verwendet einen sta[ndardmäßigen Intel‑GPU‑Tre](https://docs.xenserver.com/de-de/citrix-hypervisor/graphics.html)iber, der in der VM installiert ist. Das Motherboard muss über einen Chipsatz verfügen, der GPU‑Funktionalität ermöglicht, z. B. C226 für Xeon E3 v4 CPUs oder C236 für Xeon v5 CPUs. Informationen zu unterstützten Prozessoren finden Sie in der Citrix Hypervisor Hardwarekompatibilitätsliste.

In der folgenden Tabelle ist aufgeführt, ob GPU, freigegebene GPU und mehrere vGPU für Gäste unter‑ stützt werden:

## **Hinweis:**

In Citrix Hypervisor 8.0 und früheren Versionen können Sie einer VM nur eine vGPU hinzufügen. Ab Citrix Hypervisor 8.1 können Sie einer VM mehrere vGPUs hinzufügen, wenn Ihre NVIDIA‑GPU diese Funktion unterstützt und die vGPUs vom gleichen Typ sind.

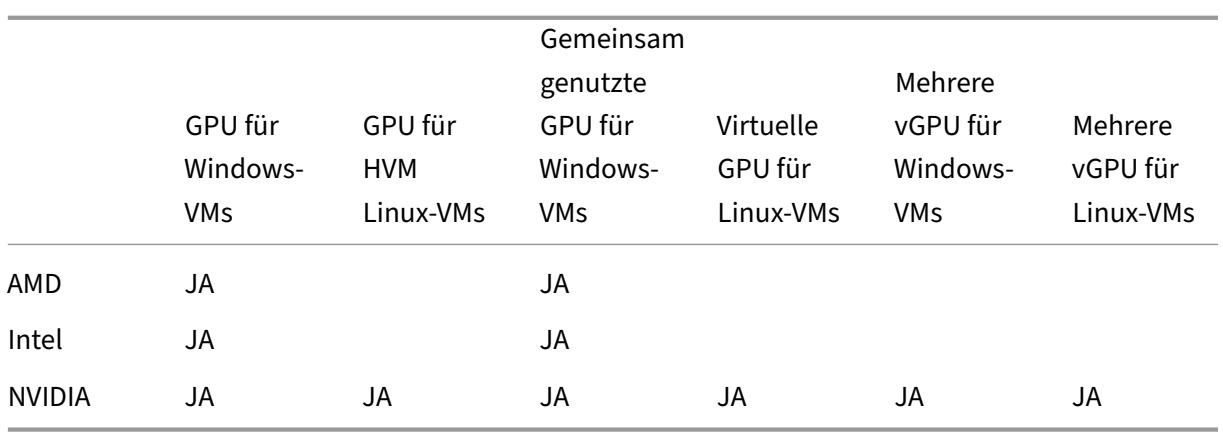

Je nach verwendeter Grafikkarte benötigen Sie möglicherweise ein Anbieterabonnement oder eine Lizenz.

Wenn Sie auf **Hinzufügen**klicken, werden in der Liste der **GPU‑Typen** verfügbare GPUs, unterstützte virtuelle GPU‑Typen, Auflösung und die maximale Anzahl von Anzeigen pro virtueller GPU angezeigt. Wählen Sie eine GPU‑ oder einen virtuellen GPU‑Typ aus der Liste aus, um der VM eine GPU oder eine virtuelle GPU hinzuzufügen.

Wenn Sie die virtuelle GPU‑Funktion verwenden, wählen **Sie Ganze GPU durchlaufen**, damit eine VM die volle Verarbeitungsleistung der GPU nutzen kann. Die GPU oder die virtuelle GPU‑Auswahl kann bei Bedarf später geändert werden. Weitere Informationen finden Sie unter Ändern der VM‑ Eigenschaften.

**Hinweis:**

- [GPU‑P](https://docs.xenserver.com/de-de/xencenter/8-2/vms-properties.html)assthrough und Grafikvirtualisierung sind nur für Citrix Hypervisor Premium Edition-Kunden oder Kunden verfügbar, die über ihre Citrix Virtual Apps and Desktops-Berechtigung oder Citrix DaaS‑Berechtigung auf Citrix Hypervisor zugreifen. Weitere Informationen finden Sie unter Info zur Citrix Hypervisor-Lizenzierung.
- Es gibt keine Lizenzbeschränkung für die Verwendung von NVIDIA GPU‑Passthrough für HVM Linux VMs.
- Wenn Sie HVM Linux VMs eine [GPU zuweisen, zeigt die](https://docs.xenserver.com/de-de/xencenter/8-2/licensing-about.html) **GPU‑Typliste alle GPU‑Typen** an, die auf dem Host oder im Pool verfügbar sind. Für HVM Linux‑VMs wird jedoch nur NVIDIA‑ GPU‑Passthrough unterstützt.

## **Intel GPU‑Passthrough aktivieren**

Citrix Hypervisor unterstützt die GPU‑Pass‑Through‑Funktion für Windows 8‑VMs (32‑/64‑Bit) unter Verwendung eines integrierten Intel‑GPU‑Geräts. Diese Funktion wird von Haswell (Xeon E3‑12xx v3) oder neueren CPUs unterstützt, die ein integriertes Intel GPU‑Gerät enthalten und einen grafikfähigen

Chipsatz besitzen. Weitere Informationen zur unterstützten Hardware finden Sie in der Citrix Hyper‑ visor Hardwarekompatibilitätsliste.

Bei Verwendung einer Intel‑GPU auf Intel‑Servern hat die Citrix Hypervisor Server Control Domain (dom0) Zugriff auf das integrierte GPU‑Gerät. In solchen Fällen ist die GPU nicht für Pas[sthrough ver‑](https://hcl.xenserver.com) [fügbar. Um die Intel GPU‑Passthrou](https://hcl.xenserver.com)gh‑Funktion auf Intel‑Servern zu verwenden, deaktivieren Sie die Verbindung zwischen dom0 und der GPU, bevor Sie die GPU an die VM übergeben.

So deaktivieren Sie die Verbindung:

- 1. Wählen Sie im Bereich **Ressourcen** den Citrix Hypervisor Host aus.
- 2. Klicken Sie auf der Registerkarte **Allgemein** auf **Eigenschaften**, und klicken Sie dann im linken Bereich auf **GPU** .
- 3. Klicken Sie im Abschnitt **Passthrough für integrierte GPU** auf **Dieser Server verwendet die integrierte GPU nicht**.

Diese Einstellung deaktiviert die Verbindung zwischen dom0 und dem integrierten Intel-GPU-Gerät.

- 4. Klicken Sie auf **OK**.
- 5. Starten Sie den Citrix Hypervisor‑Server neu, damit die Änderungen wirksam werden.

Die Intel‑GPU ist jetzt während der Erstellung neuer VM in der Liste der GPU‑Typen und auf der Registerkarte **Eigenschaften** der VM sichtbar.

### **Hinweis:**

Der externe Konsolenausgang des Citrix Hypervisor-Hosts (z. B. VGA, HDMI, DP) ist nach dem Deaktivieren der Verbindung zwischen dom0 und der GPU nicht verfügbar.

# **Virtuellen Speicher konfigurieren**

## September 19, 2023

Virtuelle Maschinen, die mit dem Assistenten für **neue virtuelle** Maschinen erstellt wurden, verfü‑ gen über mindestens ein virtuelles Laufwerk, und die ausgewählte VM‑Vorlage kann auch zusätzliche virtuelle Laufwerke enthalten. Eine VM kann bis zu sieben virtuelle Laufwerke haben, einschließlich einer virtuellen CD‑ROM.

Auf der Seite **Speicher** im Assistenten für **neue VM** können Sie:

- Weitere virtuelle Laufwerke hinzufügen
- Virtuelle Datenträger entfernen
- Ändern Sie die Größe und den Speicherort virtueller Festplatten

## **Optionen**

### **Verwenden Sie diese virtuellen Laufwerke**

Wählen Sie diese Option aus, um die aufgeführten virtuellen Laufwerke zu verwenden.

- Um weitere virtuelle Datenträger hinzuzufügen, klicken Sie auf **Hinzufügen** und geben Sie den Namen, die Größe und den Speicherort (SR) an; siehe Virtuelle Datenträger hinzufügen.
- Um ein virtuelles Laufwerk zu löschen, klicken Sie auf **Löschen**.
- Um einen virtuellen Datenträger auf ein anderes SR zu verschieben, wählen Sie ihn in der Liste aus, klicken Sie auf **Eigenschaften**. Wählen Sie dann [ein SR aus der Liste](https://docs.xenserver.com/de-de/xencenter/8-2/vms-storage-addnewdisk.html) **Speicherort** aus.
- Um ein virtuelles Laufwerk zu vergrößern oder zu verkleinern, wählen Sie es in der Liste aus, klicken Sie auf **Eigenschaften**. Geben Sie dann einen neuen Wert in das Feld **Größe** ein.
- Um den Namen oder die Beschreibung eines virtuellen Laufwerks zu ändern, wählen Sie es in der Liste aus, klicken Sie auf **Eigenschaften**und geben Sie dann den neuen Text ein.

### **Verwenden des schnellen Datenträgerklons auf Speicherebene**

Dieses Kontrollkästchen wird angezeigt, wenn sich einer der virtuellen Datenträger in der Vorlage oder im Snapshot, den Sie zum Erstellen der VM verwenden, auf demselben SR befindet. Aktivieren Sie das Kontrollkästchen, um Klonfunktionen auf Hardwareebene zum Kopieren der Datenträger aus der Vorlage/dem Snapshot auf die neue VM zu verwenden. Mit dem schnellen Datenträgerklon auf Spe‑ icherebene können Sie schnell VMs erstellen.

Diese Option wird nur für VMs unterstützt, die gemeinsam genutzten Remote‑NFS‑Speicher oder lokalen VHD‑basierten Speicher verwenden.

## **Erstellen Sie eine diskless VM, die vom Netzwerk aus gestartet wird**

Wenn Sie zuvor im Assistenten auf der Seite Betriebssysteminstallationsmedien die Option **Aus Net‑ zwerk starten** ausgewählt haben, können Sie diese Option auswählen, um die neue VM zu einer da‑ tenträgerlosen VM zu machen.

# **Cloud‑Config‑Parameter**

## September 19, 2023

Standardmäßig enthält XenCenter einen vordefinierten Satz von Parametern auf der Seite **Cloud‑ Config‑Parameter** . Sie können diese Parameter basierend auf Ihren Anforderungen ändern. In der CoreOS‑Dokumentation finden Sie detaillierte Informationen zu unterstützten Konfigurationspara‑ metern.

## **Hinweis:**

Sie können die cloud-config-Parameter ändern, wenn eine VM heruntergefahren wird. Weitere Informationen finden Sie unter **Cloud‑Config‑Parameter** unter Ändern der VM‑Eigenschaften.

# **Virtuelle Netzwerke konfigurieren**

### September 19, 2023

Sie können bis zu 4 virtuelle Netzwerkschnittstellen auf der Seite **Netzwerk** des Assistenten für **neue VM** konfigurieren. Um mehr als 4 zu konfigurieren, wechseln Sie nach der Erstellung zur Registerkarte **Netzwerk** der VM und fügen Sie sie von dort hinzu.

Standardmäßig wird eine automatisch erstellte zufällige MAC-Adresse für alle virtuellen Netzwerkschnittstellen verwendet. Um eine andere MAC‑Adresse einzugeben, klicken Sie auf **Eigen‑ schaften**. Geben Sie im Dialogfeld **Eigenschaften der virtuellen Schnittstelle** eine neue Adresse ein, wobei Sie Hexadezimalzeichen im Formular verwenden aa:bb:cc:dd:ee:ff.

- Um eine neue virtuelle Netzwerkschnittstelle hinzuzufügen, klicken Sie auf **Hinzufügen**.
- Um eine virtuelle Netzwerkschnittstelle zu entfernen, wählen Sie sie in der Liste aus und klicken Sie dann auf **Löschen**.
- Um das physische Netzwerk, die MAC‑Adresse oder die QoS‑Priorität des virtuellen Laufwerks zu ändern, wählen Sie es aus, und klicken Sie dann auf **Eigenschaften**. Weitere Informationen finden Sie unter Ändern der Eigenschaften der virtuellen Netzwerkschnittstelle.

Sie können die Registerkarte **Netzwerk** verwenden, um die virtuelle Netzwerkkonfiguration der virtuellen Maschine zu [einem späteren Zeitpunkt zu ändern. Weitere Informationen f](https://docs.xenserver.com/de-de/xencenter/8-2/vms-network-properties.html)inden Sie unter Konfigurieren des VM‑Netzwerks.

# **[Erstellen neuer VMs abs](https://docs.xenserver.com/de-de/xencenter/8-2/vms-network.html)chließen**

## September 19, 2023

Wählen Sie auf der letzten Seite des Assistenten für **neue VM** die Option **VM automatisch starten** aus, um sicherzustellen, dass die neue VM bei der Installation automatisch gestartet wird.

Das Erstellen der VM kann einige Zeit in Anspruch nehmen. Die benötigte Zeit hängt von der Größe der Vorlage sowie der Geschwindigkeit und Bandbreite der Netzwerkverbindung zwischen dem Zielserver und XenCenter ab. Sie können den Fortschritt in der Statusleiste und in der Ansicht **Ereignisse** unter **Benachrichtigungen**anzeigen.

### **Hinweis:**

Installieren Sie nach dem Erstellen einer VM Citrix VM Tools, um eine optimierte E/A‑Leistung zu gewährleisten. Weitere Informationen finden Sie unter Installieren von Citrix VM Tools.

# **Express (unbeaufsichtigtes) VM‑Erstellen**

## September 19, 2023

Sie können mehrere identische VMs auf der Grundlage einer benutzerdefinierten VM‑Vorlage erstellen, indem Sie den Assistenten für **neue virtuelle Maschinen** umgehen und die **Schnellerstellungsfunk‑ tion in XenCenter** verwenden:

- 1. Erstellen Sie eine benutzerdefinierte VM‑Vorlage, die alle gewünschten Konfigurationsparame‑ ter für Ihre neuen VMs angibt. Weitere Informationen finden Sie unter Erstellen neuer Vorlagen.
- 2. Wählen Sie im Bereich **Ressourcen** Ihre benutzerdefinierte Vorlage aus. Zeigen Sie im Menü **Vorlagen** auf **VM aus Auswahl erstellen** und wählen Sie dann **Quick Create**aus. Sie können auch mit der rechten Maustaste in den Bereich **Ressourcen** klick[en und im Kontextmenü](https://docs.xenserver.com/de-de/xencenter/8-2/templates-new.html) **Schnellerstellung** wählen.

Die neue VM wird dann unter Verwendung aller in Ihrer Vorlage angegebenen Konfigurationseinstel‑ lungen erstellt und bereitgestellt.

# **Neue Vorlagen erstellen**

## September 19, 2023

Sie können benutzerdefinierte Vorlagen in XenCenter auf verschiedene Arten erstellen:

- Durch Kopieren einer vorhandenen Vorlage; siehe Kopieren von VMs und Vorlagen.
- Durch Konvertieren einer vorhandenen VM in eine neue Vorlage.
- Indem Sie eine Kopie eines VM‑Snapshots als neue Vorlage speichern.
- Durch Importieren einer Vorlage, die zuvor au[s einer vorhandenen Vorlage](https://docs.xenserver.com/de-de/xencenter/8-2/vms-copy.html) oder einem VM‑Snapshot als XVA‑Datei exportiert wurde.

## **So konvertieren Sie eine vorhandene VM in eine Vorlage**

Wenn Sie mit dieser Methode eine Vorlage erstellen, werden die Datenträger der VM in die neue Vor‑ lage kopiert, und die ursprüngliche VM ist nicht mehr vorhanden. Eine VM, die sich derzeit in einer vApp befindet, kann nicht in eine Vorlage konvertiert werden.

- 1. Fahren Sie die VM herunter, wie in VM herunterfahrenbeschrieben.
- 2. Wählen Sie im Bereich **Ressourcen** die VM aus, klicken Sie mit der rechten Maustaste, und wählen Sie dann In **Vorlage konvertieren** aus.
- 3. Klicken Sie zur Bestätigung auf **K[onvertieren](https://docs.xenserver.com/de-de/xencenter/8-2/vms-power-off.html)** . Sie können den Konvertierungsfortschritt in der Statusleiste am unteren Rand des XenCenter‑Fensters und in der **Ereignisansicht** unter **Be‑ nachrichtigungen** anzeigen.

Wenn die Konvertierung abgeschlossen ist, verschwindet die VM aus dem Bereich **Ressourcen** und wird wieder als neue benutzerdefinierte Vorlage angezeigt. Die neue benutzerdefinierte Vorlage kann dann verwendet werden, um VMs auf dieselbe Weise wie jede andere Vorlage zu erstellen.

## **So speichern Sie eine Kopie eines Snapshots als neue Vorlage**

- 1. Wählen Sie auf der Registerkarte **Schnappschüsse** den Snapshot aus, klicken Sie mit der rechten Maustaste und wählen Sie dann im Kontextmenü **Vorlage aus Snapshot erstellen** aus.
- 2. Geben Sie den Namen der neuen Vorlage ein, und klicken Sie dann auf **OK**.

Nachdem die Vorlage erfolgreich erstellt wurde, wird sie im Bereich **Ressourcen** und auf der Seite **Vorlagen** im Assistenten für **neue VM** als benutzerdefinierte Vorlage angezeigt.

## **So importieren Sie eine Vorlage aus einer XVA‑Datei**

## **VM‑Vorlagen und Snapshots, die als XVA‑Dateien exportiert wurden, können mit dem Importas‑ sistenten in XenCenter importiert werden:**

- 1. Wählen Sie im Menü **Datei** die Option **Importieren**.
- 2. Wählen Sie auf der ersten Seite des Assistenten die XVA‑Datei aus, die die Vorlage enthält.
- 3. Folgen Sie den gleichen Schritten wie beim Importieren einer VM aus XVA

#### Weitere Informationen finden Sie unter Importieren von VMs aus XVA.

Der Importfortschritt wird in der Statusleiste am unteren Rand des XenCenter Fensters sowie in der **Ereignisansicht** unter **Benachrichtigungen** angezeigt. Der Importvorgang kann je nach Größe der Vorlage und Geschwindigkeit und Ba[ndbreite der Netzwerkverbind](https://docs.xenserver.com/de-de/xencenter/8-2/vms-import.html)ung zwischen XenCenter und dem Server einige Zeit dauern. Wenn die neu importierte Vorlage verfügbar ist, wird sie im Bereich **Ressourcen** als benutzerdefinierte Vorlage angezeigt. Die neue Vorlage hat dieselben Konfiguration‑ seigenschaften wie die ursprünglich exportierte Vorlage. Um die Konfigurationseigenschaften zu ändern, verwenden Sie das **Eigenschaftenfenster** der Vorlage.

# **VMs und Vorlagen kopieren**

### September 19, 2023

Sie können VMs und Vorlagen erstellen, indem Sie eine vorhandene VM oder eine Vorlage kopieren (klonen). Mit XenCenter können Sie VMs und Vorlagen innerhalb und zwischen Pools kopieren.

Citrix Hypervisor verfügt über zwei Mechanismen zum Kopieren von VMs und Vorlagen: Vollkopie oder Fast Clone:

- **Vollständige Kopie erstellt** eine vollständige Kopie der Datenträger der VM.
- **Fast Clone** (Copy‑on‑Write) schreibt nur modifizierte Blöcke auf den Datenträger. Dieses Fea‑ ture verwendet Cloningfunktionen auf Hardwareebene, um die Datenträger von der vorhandenen VM auf die neue VM zu kopieren. Dieser Modus wird nur für dateigestützte VMs unter‑ stützt. Copy‑on‑Write wurde entwickelt, um Speicherplatz zu sparen und schnelle Klone zu er‑ möglichen, kann aber die normale Datenträgerleistung etwas verlangsamen.

## **Eine VM kopieren**

#### **Wichtig:**

- Verwenden Sie vor dem Kopieren einer Windows‑VM das Windows‑Dienstprogramm Sysprep, um die Eindeutigkeit der Sicherheits‑IDs (SIDs) sicherzustellen. Das Kopieren einer virtuellen Maschine, ohne vorher die empfohlenen Systemvorbereitungsschritte zu ergreifen, kann zu doppelten SIDs und anderen Problemen führen. Informationen zum Klonen von VMs und zum Ausführen von Sysprep finden Sie unter Vorbereiten des Klonens einer Windows‑VM mithilfe von Sysprep.
- Wenn es sich bei der zu kopierenden VM um eine Windows‑VM handelt, führen Sie das Sysprep‑Dienstprogramm aus.
- [Wenn die VM läuft, müssen Sie](https://docs.xenserver.com/de-de/citrix-hypervisor/vms/windows.html) sie herunterfahren, bevor Sie sie kopieren können.

#### **So kopieren Sie eine VM in den Pool**

- 1. Wählen Sie die VM im Bereich **Ressourcen** und im Menü **VM** die Option **VM kopieren** aus.
- 2. Wählen Sie auf der Seite **Ziel** die Option **Innerhalb des Pools** aus.
- 3. Geben Sie auf der Seite **Name und Speicher** den Namen der neuen VM und (optional) eine aus‑ sagekräftige Beschreibung ein.
- 4. Wählen Sie den Kopiermodus: **Schneller Klon** oder **Vollständige Kopie** .
- 5. Wenn Sie**Vollständige Kopie als Kopiermodus**wählen, wählen Sie das Speicherrepository (SR) aus, in das Sie die virtuellen Datenträger der VM kopieren möchten. Wenn Sie eine VM vom lokalen in den freigegebenen Speicher verschieben, stellen Sie sicher, dass Sie hier ein gemeinsam genutztes SR auswählen.
- 6. Wählen Sie **Fertig stellen**.

## **So kopieren Sie eine VM in einen anderen Pool**

- 1. Wählen Sie die VM im Bereich **Ressourcen** und im Menü **VM** die Option **VM kopieren** aus.
- 2. Wählen Sie auf der Seite **Ziel** die Option **Poolübergreifend**aus. Wählen Sie dann **Weiter**
- 3. Wählen Sie im Menü **Ziel** einen eigenständigen Server oder einen Pool aus.
- 4. Wählen Sie einen Server aus der **Homeserver‑Liste** aus, um der VM einen Homeserver zuzuweisen, und wählen Sie **Weiter**
- 5. Geben Sie auf der Seite **Speicher** das Speicherrepository an, auf dem die virtuellen Laufwerke der kopierten VM abgelegt werden sollen, und wählen Sie **Weiter**aus.
	- Die Option **Alle migrierten virtuellen Laufwerke auf dasselbe SR platzieren** ist stan‑ dardmäßig aktiviert und zeigt das standardmäßig freigegebene SR im Zielpool an.
	- Wählen Sie **Migrierte virtuelle Laufwerke auf angegebenes SRs platzieren** aus, um ein SR aus dem Menü **Speicherrepository** anzugeben. Mit dieser Option können Sie für jeden virtuellen Datenträger auf der migrierten VM unterschiedliche SRs auswählen.
- 6. Ordnen Sie auf der Seite **Netzwerk** die virtuellen Netzwerkschnittstellen in der VM Netzwerken im Zielpool oder Server zu. Geben Sie Ihre Optionen im Menü **Zielnetzwerk** an und wählen Sie **Weiter**.
- 7. Wählen Sie ein Speichernetzwerk im Zielpool aus, das für die Livemigration der virtuellen Laufwerke der VM verwendet werden soll. Wählen Sie **Weiter**.

#### **Hinweis:**

Aus Leistungsgründen wird empfohlen, das Verwaltungsnetzwerk nicht zum Kopieren von virtuellen Rechnern zu verwenden.

8. Überprüfen Sie die Konfigurationseinstellungen, und wählen Sie **Fertig stellen**, um mit dem Kopieren der VM zu beginnen.

## **Vorlage kopieren**

### **So kopieren Sie eine Vorlage innerhalb des Pools**

- 1. Wählen Sie die Vorlage im Bereich**Ressourcen**aus und wählen Sie im Menü**Vorlagen**die Option **Vorlage kopieren**aus.
- 2. Wählen Sie auf der Seite **Ziel** die Option **Innerhalb des Pools** aus.
- 3. Geben Sie auf der Seite**Name und Speicher** den Namen der neuen Vorlage und eine aus‑ sagekräftige Beschreibung ein.
- 4. Wählen Sie den Kopiermodus: **Schneller Klon** oder **Vollständige Kopie** .
- 5. Wenn Sie **Vollständige Kopie** als Kopiermodus wählen, wählen Sie das SR aus, in das die kopierten virtuellen Datenträger abgelegt werden.
- 6. Wählen Sie **Fertig stellen aus.**

### **So kopieren Sie eine Vorlage in einen anderen Pool**

- 1. Wählen Sie die Vorlage im Bereich **Ressourcen** aus, und wählen Sie im Menü **Vorlagen** die Op‑ tion **Kopieren**aus.
- 2. Wählen Sie auf der **ZielseiteCross‑pool**und dann**Weiter**aus.
- 3. Wählen Sie im Menü **Ziel** einen eigenständigen Server oder einen Pool aus.
- 4. Wählen Sie einen Server aus der **Homeserver‑Liste** aus, um der VM einen Homeserver zuzuweisen, und wählen Sie **Weiter**
- 5. Geben Sie auf der Seite **Speicher** ein Speicherrepository an, auf dem die virtuellen Laufwerke der kopierten Vorlage abgelegt werden sollen, und wählen Sie **Weiter**aus.
	- Die Option **Alle migrierten virtuellen Laufwerke auf dasselbe SR platzieren** ist stan‑ dardmäßig aktiviert und zeigt das standardmäßig freigegebene SR im Zielpool an.
	- Wählen Sie **Migrierte virtuelle Laufwerke auf angegebenes SRs platzieren** aus, um ein SR aus dem Menü **Speicherrepository** anzugeben. Mit dieser Option können Sie für jeden virtuellen Datenträger auf der migrierten VM unterschiedliche SRs auswählen.
- 6. Ordnen Sie auf der Seite **Netzwerk** die virtuellen Netzwerkschnittstellen in der ausgewählten Vorlage Netzwerken im Zielpool oder Server zu. Geben Sie Ihre Optionen im Menü**Zielnetzwerk** an und wählen Sie **Weiter**.
- 7. Wählen Sie ein Speichernetzwerk im Zielpool oder Server aus, das zum Kopieren der virtuellen Laufwerke der Vorlage verwendet werden soll. Wählen Sie **Weiter**.

### **Hinweis:**

Aus Leistungsgründen wird empfohlen, das Verwaltungsnetzwerk nicht zum Kopieren von virtuellen Rechnern zu verwenden.

8. Überprüfen Sie die Konfigurationseinstellungen, und wählen Sie **Fertig stellen**, um mit dem Kopieren der Vorlage zu beginnen.

# **VMs konfigurieren**

### September 19, 2023

- Citrix VM Tools installieren
- VM‑Speicherkonfiguration
- VM‑Speicherkonfiguration
	- **–** [Virtuelle Datenträger](https://docs.xenserver.com/de-de/xencenter/8-2/vms-installtools.html) hinzufügen
	- **–** [Virtuelle Datenträger](https://docs.xenserver.com/de-de/xencenter/8-2/vms-memory.html) bereitstellen
	- **–** [Trennen Sie virtuelle](https://docs.xenserver.com/de-de/xencenter/8-2/vms-storage.html) Laufwerke
	- **–** [Verschieben von virtuellen Laufw](https://docs.xenserver.com/de-de/xencenter/8-2/vms-storage-addnewdisk.html)erken
	- **–** [Virtuelle Datenträger löschen](https://docs.xenserver.com/de-de/xencenter/8-2/vms-storage-attach.html)
	- **–** [Eigenschaften des virtuellen Dat](https://docs.xenserver.com/de-de/xencenter/8-2/vms-storage-detach.html)enträgers ändern
- VM‑[Netzwerkkonfiguration](https://docs.xenserver.com/de-de/xencenter/8-2/vms-storage-move.html)
	- **–** [Eine virtuelle Netzwerkschnittstelle hinzufügen](https://docs.xenserver.com/de-de/xencenter/8-2/vms-storage-properties.html)
	- **–** Aktivieren/Deaktivieren einer virtuellen Netzwerkschnittstelle
	- **–** [Eine virtuelle Netzwer](https://docs.xenserver.com/de-de/xencenter/8-2/vms-network.html)kschnittstelle entfernen
	- **–** [Ändern der Eigenschaften der virtuellen Netzwe](https://docs.xenserver.com/de-de/xencenter/8-2/vms-network-add.html)rkschnittstelle
- Virtu[elle GPU konfigurieren](https://docs.xenserver.com/de-de/xencenter/8-2/vms-network-activate.html)
- Ände[rn der VM‑Eigenschaften](https://docs.xenserver.com/de-de/xencenter/8-2/vms-network-remove.html)

layou[t: doc](https://docs.xenserver.com/de-de/xencenter/8-2/vms-properties.html)—

# **Citrix VM Tools installieren**

Citrix VM‑Tools bieten leistungsstarke E/A‑Dienste ohne den Aufwand herkömmlicher Geräteemula‑ tion.

## **Citrix VM Tools für Windows**

Citrix VM Tools für Windows bestehen aus I/O‑Treibern (auch bekannt als paravirtualisierte Treiber oder PV‑Treiber) und dem Management Agent.

Die E/A‑Treiber enthalten Speicher‑ und Netzwerktreiber sowie Low‑Level‑Management‑Schnittstellen. Diese Treiber ersetzen die emulierten Geräte und ermöglichen den Hochgeschwindigkeitsverkehr zwischen Windows und der Citrix Hypervisor Produktfamilie. Bei der Installation eines Windows-Betriebssystems verwendet Citrix Hypervisor die herkömmliche Geräteemulation, um der VM einen Standard‑IDE‑Controller und eine Standard‑Netzwerkkarte zu präsentieren. Diese Emulation ermöglicht es der Windows‑Installation, integrierte Treiber zu verwenden, jedoch mit reduzierter Leistung aufgrund des Overheads, der mit der Emulation der Controller‑Treiber verbunden ist.

Der Management Agent, auch bekannt als Guest Agent, ist für allgemeine Verwaltungsfunktionen für virtuelle Maschinen verantwortlich und bietet XenCenter einen vollständigen Funktionsumfang.

Holen Sie sich das Installationsprogramm für Citrix VM Tools für Windows von der Citrix Hypervisor Downloadseite.

Die Version der Citrix VM Tools for Windows wird unabhängig von der Version von Citrix Hypervisor aktualisiert. Weitere Informationen zur neuesten Version der Tools finden Sie unter [Updates für Citrix](https://www.citrix.com/downloads/citrix-hypervisor/) [VM Tools for Wi](https://www.citrix.com/downloads/citrix-hypervisor/)ndows.

Installieren Sie Citrix VM Tools für Windows auf jeder Windows‑VM, damit diese VM eine vollständig unterstützte Konfiguration hat und die xe CLI oder XenCenter verwenden kann. [Eine VM funktion‑](https://support.citrix.com/article/CTX235403) [iert ohne die Citrix VM](https://support.citrix.com/article/CTX235403) Tools für Windows, aber die Leistung wird beeinträchtigt, wenn die I/O‑Treiber nicht installiert sind. Installieren Sie Citrix VM Tools for Windows auf Windows‑VMs, um die folgenden Vorgänge ausführen zu können:

- Sauberes Herunterfahren, Neustarten oder Anhalten einer virtuellen Maschine
- Anzeigen von VM‑Leistungsdaten in XenCenter
- Migrieren einer laufenden VM (mithilfe von Live-Migration oder Speicher-Live-Migration)
- Erstellen von Snapshots mit Speicher (Checkpoints) oder Wiederherstellen von Snapshots

Weitere Informationen finden Sie unter Installieren von Citrix VM Tools für Windows.

## **Citrix VM Tools für Linux**

Citrix VM Tools für Linux enthalten einen Gastagenten, der dem Host zusätzliche Informationen über die VM bereitstellt.

Holen Sie sich das Installationsprogramm für Citrix VM Tools für Linux von der Citrix Hypervisor Downloadseite.

Installieren Sie die Citrix VM Tools für Linux auf Linux‑VMs, um die folgenden Vorgänge ausführen zu können:

- Anzeigen von VM‑Leistungsdaten in XenCenter
- Passen Sie die Anzahl der vCPUs auf einer laufenden Linux‑VM an
- Dynamische Speichersteuerung aktivieren

### **Hinweis:**

Sie können die Funktion Dynamic Memory Control (DMC) nicht auf Red Hat Enterprise Linux 8, Red Hat Enterprise Linux 9, Rocky Linux 8, Rocky Linux 9 oder CentOS Stream 9 VMs verwenden, da diese Betriebssysteme kein Memory Ballooning mit dem Xen‑Hypervisor unterstützen.

### Weitere Informationen finden Sie unter Installieren von Citrix VM Tools für Linux.

## **Wichtig:**

Um eine unterstützte Konfi[guration beim Ausführen einer VM zu erhalten, stel](https://docs.xenserver.com/de-de/citrix-hypervisor/vms/linux.html#install-citrix-vm-tools-for-linux)len Sie sicher, dass Sie Citrix VM Tools installieren. Während eine Windows‑VM ohne sie funktionieren kann, wird die Leistung beeinträchtigt, wenn die I/O‑Treiber nicht installiert sind. Führen Sie Windows‑VMs mit diesen Treibern aus, die unterstützt werden sollen. Einige Funktionen, wie z. B. die Live‑ Verlagerung zwischen physischen Hosts, sind nur verfügbar, wenn die E/A‑Treiber installiert und aktiv sind.

## **Ermitteln des Virtualisierungsstatus einer VM**

XenCenter meldet den Virtualisierungsstatus einer VM auf der Registerkarte **Allgemein** der VM. Sie können sehen, ob Citrix VM Tools (E/A‑Treiber und der Management Agent) installiert sind und ob die VM Updates von Windows Update installieren und empfangen kann. Im folgenden Abschnitt werden die Meldungen aufgeführt, die in XenCenter angezeigt werden:

**E/A‑optimiert (nicht optimiert)** ‑ Zeigt an, ob die E/A‑Treiber auf der VM installiert sind.

**Management Agent installiert (nicht installiert)**: Zeigt an, ob die neueste Version des Management Agents auf der VM installiert ist.

**Kann Updates von Windows Update empfangen (kann nicht)** ‑ gibt an, ob die VM E/A‑Treiber von Windows Update empfangen kann.

**Installieren von E/A‑Treibern und Management Agent**: Gibt an, dass auf der VM weder die E/A‑ Treiber noch der Management Agent installiert sind.

## **Hinweis:**

Wenn Sie viele VMs auf Ihrem Server oder einem Pool haben, wählen Sie den Server oder Pool im Bereich Ressourcen und dann die Registerkarte **Suchen** aus. Wählen Sie in der Liste **Gespe‑ icherte Suchen** die Option **VMs ohne installierte Citrix VM Tools**aus. Bei dieser Suche wird eine Liste der VMs angezeigt, auf denen Citrix VM Tools nicht installiert sind.

## **Aktualisieren von Citrix VM‑Tools**

Citrix Hypervisor verfügt über einen einfacheren Mechanismus zum automatischen Aktualisieren von E/A‑Treibern (PV‑Treibern) und des Management Agents für Windows‑VMs. Mit diesem Mechanismus können Kunden Updates installieren, sobald sie verfügbar sind, ohne auf einen Hotfix warten zu müssen.

Im Abschnitt **Virtualisierungsstatus** auf der Registerkarte **Allgemein** einer VM wird angegeben, ob die VM Updates von Windows Update empfangen kann. Der Mechanismus zum Empfangen von E/A‑ Treiberupdates von Windows Update ist standardmäßig aktiviert. Wenn Sie keine I/O‑Treiberupdates von Windows Update erhalten möchten, deaktivieren Sie Windows Update auf Ihrer VM oder geben Sie eine Gruppenrichtlinie an.

## **Wichtig:**

- Wenn Sie derzeit die 8.2.x.x-Treiber oder früher verwenden und die Management Agent-MSI-Datei verwenden möchten, um auf die neueste Version der Treiber zu aktualisieren, müssen Sie Device Manager verwenden, um die 8.2.x.x‑Treiber von Ihrer VM zu deinstallieren, bevor Sie diese Treiber installieren. Wenn Sie diesen Schritt nicht abschließen, schlägt der MSI‑ Installationsvorgang fehl.
- Stellen Sie sicher, dass alle angeforderten VM‑Neustarts im Rahmen des Updates abgeschlossen sind. Möglicherweise sind mehrere Neustarts erforderlich. Wenn alle angeforderten Neustarts nicht abgeschlossen sind, kann dieses Update zu unerwartetem Verhalten führen.

## **Aktualisieren der E/A‑Treiber**

Wenn Sie neu erstellte Windows‑VMs auf Citrix Hypervisor oder XenServer 7.0 oder höher ausführen, können Sie I/O-Treiberupdates automatisch von Microsoft Windows Update abrufen, vorausgesetzt:

• Sie führen Citrix Hypervisor mit Premium Edition aus oder haben Zugriff auf Citrix Hypervisor über die Berechtigung Citrix Virtual Apps and Desktops oder Citrix DaaS‑Berechtigung

- Sie haben eine Windows‑VM mit XenCenter erstellt, ausgestellt mit Citrix Hypervisor oder XenServer 7.0 oder höher
- Windows Update ist innerhalb der VM aktiviert
- Sie haben Zugriff auf das Internet oder können eine Verbindung zu einem WSUS‑Proxyserver herstellen

## **Hinweis:**

Kunden können E/A‑Treiber‑Updates auch automatisch über den automatischen Management‑ Agent‑Update mechanismus erhalten. Einzelheiten finden Sie unter *Management Agent aktual‑ isieren* .

## **Aktualisieren des Management‑Agents**

Mit Citrix Hypervisor können Sie den Management Agent sowohl auf neuen als auch auf vorhandenen Windows‑VMs automatisch aktualisieren. Standardmäßig ermöglicht Citrix Hypervisor die automatis‑ che Aktualisierung des Management Agents. Allerdings erlaubt es dem Management Agent nicht, die E/A‑Treiber automatisch zu aktualisieren. Sie können die Einstellungen für das Management Agent‑ Update während der Installation von Citrix VM Tools anpassen. Weitere Informationen finden Sie unter Installieren von Citrix VM Tools für Windows. Die automatische Aktualisierung des Management Agents erfolgt nahtlos und startet die VM nicht neu. In Szenarien, in denen ein VM-Neustart erforderlich ist, benachrichtigt XenCenter Benutzer über die erforderliche Aktion.

[So aktualisieren Sie den Management Agent auto](https://docs.xenserver.com/de-de/citrix-hypervisor/vms/windows.html#install-xenserver-vm-tools-for-windows)matisch:

- Sie müssen mit der Premium Edition ausgeführt werden oder über die Citrix Virtual Apps and Desktops‑Berechtigung oder die Citrix DaaS‑Berechtigung Zugriff auf Citrix Hypervisor haben.
- Sie müssen Citrix VM Tools installiert haben, die mit Citrix Hypervisor oder XenServer 7.0 oder höher ausgestellt sind.
- Die Windows‑VM muss mit dem Internet verbunden sein

**Wichtig:**

• Die Möglichkeit, I/O-Treiber von Windows Update zu empfangen, und die automatische Aktualisierung der Management Agent‑Funktionen sind für Kunden mit Citrix Hypervisor Pre‑ mium Edition verfügbar. Diese Funktion steht auch Kunden zur Verfügung, die über ihre Citrix Virtual Apps and Desktops‑Berechtigung oder Citrix DaaS‑Berechtigung Zugriff auf Citrix Hypervisor haben.

## **Citrix VM Tools in Citrix Hypervisor 8.1 und früher**

Auf Citrix Hypervisor‑Servern, auf denen Version 8.1 und früher ausgeführt wird, sind die Citrix VM Tools als Teil der Serverinstallation enthalten. Für diese Server bietet XenCenter die Möglichkeit, die Citrix VM Tools‑Installation von der XenCenter UI aus zu starten.

### **Installieren von Citrix VM‑Tools auf Windows‑VMs**

### **Wichtig:**

Durch die Installation von Citrix VM Tools werden alle Medien im CD/DVD-Laufwerk der VM ausgeworfen. Versuchen Sie nicht, Citrix VM Tools zu installieren, wenn das CD/DVD‑Laufwerk der virtuellen Maschine verwendet wird, z. B. während der Betriebssysteminstallation von CD.

1. Wählen Sie die VM im Bereich **Ressourcen** aus, klicken Sie mit der rechten Maustaste und wählen Sie dann im Kontextmenü **Citrix VM Tools installieren** aus. Wählen Sie alternativ im Menü VM die Option **Citrix VM Tools installieren**aus.

Oder

Wählen Sie auf der Registerkarte **Allgemein** der VM die Option **I/O‑Treiber und Management Agent installieren**aus.

**Hinweis:**

Wenn Sie Citrix VM Tools auf Ihrer VM installieren, installieren Sie sowohl I/O-Treiber (PV-Treiber) als auch den Management Agent.

- 2. Wenn die automatische Wiedergabe für das CD/DVD-Laufwerk der VM aktiviert ist, wird die Installation nach wenigen Augenblicken automatisch gestartet. Der Prozess installiert die I/O‑ Treiber und den Management Agent. Starten Sie die VM neu, wenn Sie aufgefordert werden, Ihre VM in einen optimierten Zustand zu versetzen.
- 3. Wenn AutoPlay nicht aktiviert ist, zeigt das Installationsprogramm von Citrix VM Tools die In‑ stallationsoptionen an. Klicken Sie auf **Citrix VM Tools installieren**, um mit der Installation fortzufahren. Diese Aktion mountet das Citrix VM Tools‑ISO (guest‑tools.iso) auf dem CD/DVD‑ Laufwerk der VM.

Wenn Sie dazu aufgefordert werden, wählen Sie eine der folgenden Optionen, um festzulegen, was mit der Citrix VM Tools‑ISO passiert:

Klicken Sie auf **Setup.exe ausführen**, um mit der Installation der Citrix VM Tools zu beginnen. Diese Aktion öffnet den **Citrix Hypervisor Windows Management Agent Setup‑Assistenten** . Befolgen Sie die Anweisungen des Assistenten, um die VM in einen optimierten Zustand zu ver‑ setzen und alle Aktionen auszuführen, die zum Abschluss des Installationsvorgangs erforderlich sind.

## **Hinweis:**

Wenn Sie Citrix VM Tools mit dieser Methode installieren, wird der Management Agent

so konfiguriert, dass Updates automatisch abruft. Der Updatemechanismus des Management Agents aktualisiert die I/O‑Treiber jedoch nicht. Dieses Verhalten ist die Standardeinstellung.

#### Alternativ:

- a) Klicken Sie auf **Ordner öffnen, um Dateien anzuzeigen**, und führen Sie dann **Setup.exe** vom CD‑Laufwerk aus. Mit dieser Option wird der **Setup‑Assistent für den Citrix Hyper‑ visor Windows Management Agent** geöffnet, mit dem Sie die Installation der Citrix VM Tools und die Einstellungen für das Management Agent‑Update anpassen können.
- b) Folgen Sie den Anweisungen des Assistenten, um die Lizenzvereinbarung zu akzeptieren, und wählen Sie einen Zielordner aus.
- c) Passen Sie Ihre Einstellungen auf der Seite **Einstellungen für Installation und Updates** an. Der **Setup‑Assistent für den Citrix Hypervisor Windows Management Agent** zeigt die Standardeinstellungen an. Standardmäßig ist der Assistent:
	- Installiert die I/O‑Treiber
	- Ermöglicht die automatische Aktualisierung des Management‑Agents
	- Erlaubt dem Management Agent nicht, die I/O‑Treiber automatisch zu aktualisieren.
	- Sendet anonyme Nutzungsinformationen an Citrix

Wenn Sie die automatische Aktualisierung des Management Agents nicht zulassen möchten, wählen Sie im Menü **Automatische Management‑Agent‑Updates** verbieten aus.

Wenn Sie es vorziehen, die I/O-Treiber automatisch durch den Management Agent zu aktualisieren, wählen Sie **Automatische I/O‑Treiberupdates durch den Management Agent zulassen**aus.

#### **Hinweis:**

Wenn Sie I/O-Treiberupdates über den Windows Update-Mechanismus erhalten, empfehlen wir, dem Management Agent nicht zu erlauben, die I/O‑Treiber automatisch zu aktualisieren.

Wenn Sie keine anonymen Nutzungsinformationen mit Citrix teilen möchten, deaktivieren **Sie das Kontrollkästchen Anonyme Nutzungsinformationen an Citrix senden** . Die an Citrix übertragenen Informationen enthalten die UUID der VM, die das Update anfordert. Es werden keine weiteren Informationen in Bezug auf die VM gesammelt oder an Citrix übertragen.

d) Klicken Sie auf **Weiter** und dann auf **Installieren**, um den Installationsvorgang zu starten.

e) Wenn Sie dazu aufgefordert werden, führen Sie alle Aktionen aus, die erforderlich sind, um den Installationsvorgang der Citrix VM Tools abzuschließen, und klicken Sie auf **Fer‑ tigstellen, um den Setup‑Assistenten zu beenden** .

#### **Hinweis:**

- Wenn Sie es vorziehen, die I/O‑Treiber und den Management Agent auf vielen Windows‑VMs zu installieren, installieren managementagentx86.msi oder managementagentx64 .msiverwenden Sie Ihr bevorzugtes MSI‑Installationstool. Diese Dateien befinden sich auf Citrix VM Tools ISO.
- E/A‑Treiber werden automatisch auf einer Windows‑VM installiert, die Updates von Windows Update erhalten kann. Wir empfehlen jedoch, das Citrix VM Tools-Paket zu installieren, um den Management Agent zu installieren und eine unterstützte Konfiguration beizubehalten.

#### **Installieren von Citrix VM‑Tools auf Linux‑VMs**

- 1. Wählen Sie die VM im Bereich **Ressourcen** aus, klicken Sie mit der rechten Maustaste, und klicken **Sie dann im Kontextmenü auf Citrix VM Tools installieren** . Sie können auch im Menü VM auf Citrix VM Tools installieren klicken.
- 2. Klicken Sie im Nachrichtendialogfeld auf **Citrix VM Tools installieren**, um zur Konsole der VM zu gelangen.
- 3. Mounten Sie das Image als Root‑Benutzer in die VM:

```
1 mount -o ro,exec /dev/disk/by-label/Citrix\x20VM\x20Tools /mnt
2 <!--NeedCopy-->
```
#### **Hinweis:**

Wenn das Mounten des Images fehlschlägt, können Sie das Image finden, indem Sie den folgenden Befehl ausführen: blkid -t LABEL="Citrix VM Tools"

4. Führen Sie das Installationsskript als root‑Benutzer aus:

```
1 /mnt/Linux/install.sh
2 <!--NeedCopy-->
```
5. Heben Sie die Bereitstellung des Images vom Gast auf, indem Sie den folgenden Befehl aus‑ führen:

```
1 umount /mnt
2 <!--NeedCopy-->
```
6. Wenn der Kernel aktualisiert wurde oder die VM von einer früheren Version aktualisiert wurde, starten Sie die VM jetzt neu.

CD‑ROM‑Laufwerke und ISOs, die an Linux‑VMs angeschlossen sind, erscheinen als/dev/xvdd(oder /dev/sdd in Ubuntu) und nicht als /dev/cdrom. Diese Benennung liegt daran, dass es sich nicht um echte CD‑ROM‑Geräte, sondern um normale Geräte handelt. Wenn XenCenter die CD auswirft, wird das Gerät von der VM abgezogen, und das Gerät verschwindet. Dieses Verhalten unterscheidet sich von Windows‑VMs, bei denen die CD in einem leeren Zustand in der VM verbleibt.

layout: doc—

# **VM‑Arbeitsspeicher konfigurieren**

Wenn eine VM zum ersten Mal erstellt wird, wird ihr eine feste Menge an Speicher zugewiesen. Um die Nutzung des physischen Speichers in Ihrer Citrix Hypervisor‑Umgebung zu verbessern, können Sie Dynamic Memory Control (DMC) verwenden. DMC ist eine Speicherverwaltungsfunktion, die eine dynamische Neuzuweisung von Speicher zwischen VMs ermöglicht.

Auf der Registerkarte **Speicher** in XenCenter werden Informationen zur Speichernutzung und Konfig‑ uration für Ihre VMs und Server angezeigt.

- Für Server werden der insgesamt verfügbare Arbeitsspeicher und die aktuelle Speichernutzung angezeigt, und Sie können sehen, wie der Arbeitsspeicher auf gehostete VMs aufgeteilt wird.
- Bei VMs können Sie zusätzlich zur aktuellen Speichernutzung auch die Speicherkonfigurationsinformationen der VM anzeigen. Diese Konfiguration beinhaltet, ob DMC aktiviert ist, sowie die aktuellen dynamischen Mindest‑ und Maximalwerte. Auf dieser Registerkarte können Sie die DMC‑Konfigurationseinstellungen bearbeiten.

VMs mit derselben Speicherkonfiguration werden auf der Registerkarte **Arbeitsspeicher** gruppiert, sodass Sie die Speichereinstellungen für einzelne VMs und für Gruppen von VMs anzeigen und konfigurieren können.

## **Hinweis:**

Sie können die Funktion Dynamic Memory Control (DMC) nicht auf Red Hat Enterprise Linux 8, Red Hat Enterprise Linux 9, Rocky Linux 8, Rocky Linux 9 oder CentOS Stream 9 VMs verwenden, da diese Betriebssysteme kein Memory Ballooning mit dem Xen‑Hypervisor unterstützen.
## **Dynamische Speichersteuerung (DMC)**

Bei der dynamischen Speichersteuerung (manchmal auch bekannt als *dynamische Speicheropti‑ mierung*, *Speicherüberlastung* oder *Speicher‑Ballooning*) wird der Arbeitsspeicher laufender VMs automatisch angepasst.

- DMC hält die jeder VM zugewiesene Speichermenge zwischen den angegebenen minimalen und maximalen Speicherwerten
- DMC garantiert Leistung
- DMC ermöglicht eine höhere Dichte von VMs pro Server

Wenn Sie ohne DMC weitere VMs starten, wenn ein Server voll ist, schlägt die Aktion mit einer Fehlermeldung fehl, dass nicht genügend Arbeitsspeicher zur Verfügung steht. Um die vorhandene VM‑Speicherzuweisung zu reduzieren und Platz für mehr VMs zu schaffen, müssen Sie die Spe‑ icherzuweisung jeder VM bearbeiten und die VM dann neu starten. Wenn DMC aktiviert ist, versucht Citrix Hypervisor, Speicher zurückzugewinnen, indem die aktuelle Speicherzuweisung laufender VMs innerhalb ihrer definierten Speicherbereiche automatisch reduziert wird.

## **Dynamischer und statischer Speicherbereich**

Für jede VM können Sie einen dynamischen Speicherbereich festlegen. Dieser dynamische Speicherbereich ist der Bereich, innerhalb dessen Speicher der VM hinzugefügt oder daraus entfernt werden kann, ohne dass ein Neustart erforderlich ist. Sie können den Dynamikbereich anpassen, während die VM läuft, ohne sie neu starten zu müssen. Citrix Hypervisor garantiert immer, dass der VM zugewiesene Arbeitsspeicher innerhalb des dynamischen Bereichs bleibt. Wenn beispielsweise der dynamische Mindestspeicher 512 MB und der dynamische maximale Speicher 1.024 MB beträgt, hat die VM einen dynamischen Speicherbereich von 512‑1.024 MB. Die VM arbeitet innerhalb dieses Bereichs. Mit DMC garantiert Citrix Hypervisor, dass jeder VM‑Speicher immer innerhalb seines angegebenen DMR zugewiesen wird.

Wenn der Hostspeicher ausreichend ist, erhalten alle laufenden VMs ihr dynamisches maximales Spe‑ icherniveau. Wenn der Hostspeicher knapp ist, erhalten alle laufenden VMs ihr dynamisches Mindest‑ speicherniveau. Wenn neue VMs auf *vollen* Servern gestartet werden müssen, wird bei laufenden VMs der Arbeitsspeicher *eingeschränkt,* um neue zu starten. Der erforderliche zusätzliche Speicher wird er‑ reicht, indem die vorhandenen laufenden VMs proportional innerhalb ihrer vordefinierten Dynamikbereiche komprimiert werden.

Viele Betriebssysteme, die Citrix Hypervisor unterstützt, unterstützen das dynamische Hinzufügen oder Entfernen von Speicher nicht vollständig. Daher muss der Citrix Hypervisor-Server die maximale Speichermenge deklarieren, die eine VM beim Start der VM verbrauchen soll. Das Gastbetrieb‑ ssystem kann diese Informationen verwenden, um seine Seitentabellen und andere Speicherverwal‑ tungsstrukturen entsprechend zu skalieren. Mit dieser Funktion wird das Konzept eines statischen

Speicherbereichs innerhalb des Citrix Hypervisor‑Produkts eingeführt. Der statische Speicherbereich kann nicht angepasst werden, während die VM läuft. Der Dynamikbereich ist so begrenzt, dass er bis zum nächsten Neustart der VM immer innerhalb dieses statischen Bereichs liegt. Das statische Min‑ imum ist vorhanden, um den Administrator zu schützen. Legen Sie das statische Minimum auf die niedrigste Speichermenge fest, mit der das Betriebssystem auf einem Citrix Hypervisor-Server ausgeführt werden kann.

**Wichtig:**

Citrix rät Ihnen, die statische Mindeststufe nicht zu ändern, da dieser Wert auf die unterstützte Stufe pro Betriebssystem festgelegt ist. Indem Sie einen statischen Höchstwert festlegen, der höher als ein dynamisches Maximum ist, können Sie einer VM in Zukunftmehr Speicher zuweisen, ohne dass ein Neustart erforderlich ist.

#### **DMC‑Speicherbeschränkungen**

XenCenter erzwingt die folgenden Einschränkungen beim Festlegen von DMC‑Werten:

- Der minimale dynamische Speicherwert darf nicht niedriger als der statische Mindestspeicher‑ wert sein.
- Der minimale dynamische Speicherwert darf nicht größer sein als der maximale dynamische Speicherwert.
- Der maximale dynamische Speicherwert darf nicht größer sein als der maximale statische Spe‑ icherwert.
- Der minimale dynamische Speicher muss mindestens 75% des statischen Maximums betragen. Ein niedrigerer Betrag kann zu Ausfällen bei Gästen führen und wird nicht unterstützt.

Sie können die Speichereigenschaften einer VM in alle Werte ändern, die diese Einschränkungen er‑ füllen, vorbehaltlich einer Überprüfung. Zusätzlich zu diesen Einschränkungen unterstützt Citrix nur bestimmte VM‑Speicherkonfigurationen für bestimmte Betriebssysteme.

## **So aktivieren Sie DMC**

- 1. Wählen Sie im Bereich **Ressourcen** eine VM oder einen Server aus und wählen Sie die Regis‑ terkarte **Speicher** aus.
- 2. Wählen Sie die Schaltfläche **Bearbeiten** für die VM oder Gruppe von VMs, die Sie konfigurieren möchten.
- 3. Wählen Sie für mehrere VMs mit derselben aktuellen Speicherkonfiguration die VMs aus, die Sie konfigurieren möchten, und klicken Sie auf **Weiter**.
- 4. Wählen Sie die Option **Automatisch Speicher innerhalb dieses Bereichs zuweisen** .
- 5. Stellen Sie die erforderlichen Werte für den maximalen und minimalen dynamischen Speicher‑ bereich ein, indem Sie den Schieberegler verwenden oder die Werte direkt eingeben.

6. Klicken Sie auf **OK**, um die Änderungen zu übernehmen und das Dialogfeld zu schließen.

## **Um DMC zu deaktivieren**

- 1. Wählen Sie im Bereich **Ressourcen** die VM oder den Server aus und wählen Sie die Registerkarte **Arbeitsspeicher** .
- 2. Wählen Sie die Schaltfläche **Bearbeiten** für die VM oder Gruppe von VMs, die Sie konfigurieren möchten.
- 3. Wählen Sie für mehrere VMs mit derselben aktuellen Speicherkonfiguration die VMs aus, die Sie konfigurieren möchten, und klicken Sie auf **Weiter**.
- 4. Wählen Sie die Option **Festen Speicher festlegen**.
- 5. Geben Sie die Menge an Speicher an, die zugewiesen werden soll.
- 6. Klicken Sie auf **OK**, um die Änderungen zu übernehmen und das Dialogfeld zu schließen.

# **Virtuellen Speicher konfigurieren**

#### September 19, 2023

Speicher auf Citrix Hypervisor VMs wird von virtuellen Laufwerken bereitgestellt. Ein virtueller Daten‑ träger ist ein persistentes Objekt auf dem Datenträger, das unabhängig von der VM existiert, an die er angeschlossen ist. Virtuelle Laufwerke werden in Citrix Hypervisor Storage Repositories (SRs) gespe‑ ichert und können bei Bedarf an dieselbe oder verschiedene VMs angehängt, getrennt und erneut angehängt werden. Neue virtuelle Laufwerke können bei der Erstellung einer VM erstellt werden (im Assistentenfür **neue VM**). Sie können auch hinzugefügt werden, nachdem die VM auf der Registerkarte **Speicher** der VM erstellt wurde.

Virtuelle Laufwerke auf VMs, auf denen Citrix VM Tools installiert sind, können im *laufenden Betrieb angeschlossen*werden. Das heißt, Sie können virtuelle Laufwerke hinzufügen, löschen, anhängen und trennen, ohne die VM zuerst herunterfahren zu müssen. VMs ohne installierte Citrix VM Tools müssen heruntergefahren werden, bevor Sie einen dieser Vorgänge ausführen. Um diese Situation zu vermei‑ den, installieren Sie Citrix VM Tools auf allen virtuellen Maschinen. Weitere Informationen finden Sie unter Citrix VM Tools.

Auf der Registerkarte **Speicher** der VM in XenCenter können Sie:

- [Fügen Sie neue](https://docs.xenserver.com/de-de/xencenter/8-2/vms-installtools.html) virtuelle Laufwerkehinzu.
- Konfigurieren virtueller Datenträger Ändern Sie die Größe, den Standort, den Lese-/Schreibmodus und andere Konfigurationsparameter eines virtuellen Datenträgers.
- [Schließen Sie vorhandene virtuelle](https://docs.xenserver.com/de-de/xencenter/8-2/vms-storage-addnewdisk.html) Datenträger an die VMan.
- [Virtuellen Datenträger trennen](https://docs.xenserver.com/de-de/xencenter/8-2/vms-storage-properties.html) ‑ erhält das virtuelle Laufwerk und alle Daten darauf.
- Verschieben Sie ein virtuelles Laufwerk in ein angegebenes Speicherrepository.
- Virtuellen Datenträger löschen zerstört dauerhaft den Datenträger und alle darauf gespeicherten Daten.

# **Virt[uelle Datenträger hinzu](https://docs.xenserver.com/de-de/xencenter/8-2/vms-storage-delete.html)fügen**

#### September 19, 2023

Um ein neues virtuelles Laufwerk hinzuzufügen, verwenden Sie das Dialogfeld **Virtuelles Laufwerk hinzufügen**.

#### **Wichtig:**

Wenn die VM ohne Installation von Citrix VM Tools ausgeführt wird, fahren Sie sie herunter, bevor Sie virtuelle Laufwerke hinzufügen können. Um diese Situation zu vermeiden, installieren Sie Citrix VM Tools auf allen virtuellen Maschinen. Weitere Informationen finden Sie unter Citrix VM Tools.

#### Verfahren:

- 1. [Öff](https://docs.xenserver.com/de-de/xencenter/8-2/vms-installtools.html)nen **Sie das Dialogfeld Virtuelles Laufwerk hinzufügen**, indem Sie einen der folgenden Schritte ausführen:
	- Wählen Sie im Bereich **Ressourcen** die VM oder das Speicherrepository aus, wählen Sie die Registerkarte **Speicher** und dann **Hinzufügen**aus.
	- $\cdot$  Wählen Sie im Menü Speicher die Option Virtuelle Laufwerke und dann Neues virtuelles **Laufwerk**aus.
	- Wählen Sie auf der Seite **Speicher** des Assistenten für **neue VM** die Option**Hinzufügen**aus.
- 2. Geben Sie den Namen des neuen virtuellen Laufwerks und optional eine Beschreibung ein.
- 3. Geben Sie die Größe des neuen virtuellen Laufwerks ein. Stellen Sie sicher, dass das Speicherrepository (SR), auf dem der virtuelle Datenträger gespeichert werden soll, über ausreichend Speicherplatz für das neue virtuelle Laufwerk verfügt.
- 4. Wählen Sie das SR aus, in dem der neue virtuelle Datenträger gespeichert ist.
- 5. Klicken Sie auf **Erstellen**, um das neue virtuelle Laufwerk hinzuzufügen und das Dialogfeld zu schließen.

# **Virtuelle Datenträger bereitstellen**

September 19, 2023

Sie können einer VM Speicher hinzufügen, indem Sie ein vorhandenes virtuelles Laufwerk anhängen.

- 1. Wählen Sie die VM im Bereich **Ressourcen** aus, wählen Sie die Registerkarte **Speicher** und dann **Anhängen**aus. Wählen Sie alternativ im Menü **Speicher** die Option **Virtuelle Laufwerke und anschließend VirtuellesLaufwerk anhängen**aus.
- 2. Wählen Sie ein virtuelles Laufwerk aus der Liste aus.
- 3. Um den Zugriff auf das virtuelle Laufwerk auf schreibgeschützt zu setzen, aktivieren Sie das Kon‑ trollkästchen **Als schreibgeschützt anhängen** . Mit dieser Einstellung können Sie verhindern, dass Daten überschrieben oder geändert werden, wenn mehrere VMs auf den Datenträger zu‑ greifen. Außerdem können Sie das virtuelle Laufwerk an viele VMs anschließen. Um Schreibzu‑ griff auf das virtuelle Laufwerk zu gewähren, deaktivieren Sie das Kontrollkästchen.
- 4. Klicken Sie auf **Anhängen**.

**Tipp:**

Probleme auf einem zugrunde liegenden SR können manchmal dazu führen, dass ein angeschlossener virtueller Datenträger deaktiviert ("unplugged") wird. Wenn diese Situation eintritt, aktivieren Sie sie erneut auf der Registerkarte **Speicher** der VM, indem Sie sie auswählen und auf **Aktivieren**klicken.

# **Virtuelle Datenträger trennen**

#### September 19, 2023

Wenn Sie ein virtuelles Laufwerk von einer VM trennen, bleiben das virtuelle Laufwerk und die darauf befindlichen Daten erhalten. Das virtuelle Laufwerk ist für die VM nicht mehr verfügbar. Das getrennte Speichergerät kann später wieder an dieselbe VM angehängt, an eine andere VM angehängt oder in ein anderes Speicherrepository (SR) verschoben werden.

Sie können ein virtuelles Laufwerk trennen, ohne die VM herunterzufahren (*Hot‑Unplug*), wenn die folgenden Bedingungen erfüllt sind:

- Die VM wird nicht angehalten.
- Auf der VM müssen Citrix VM Tools installiert sein.
- Das virtuelle Laufwerk ist kein Systemdatenträger.
- Das virtuelle Laufwerk muss deaktiviert sein, um es sauber trennen zu können. Der Begriff *Deak‑ tivieren* entspricht dem Begriff "*Ausstecken*". Dies ist der Begriff, der für diesen Vorgang in der Produktdokumentation und in der CLI verwendet wird.

Wenn eine dieser Bedingungen nicht erfüllt ist, fahren Sie die VM herunter, bevor Sie das virtuelle Laufwerk trennen können.

Um das virtuelle Laufwerk zu trennen:

- 1. Wählen Sie die VM im Bereich **Ressourcen** aus und klicken Sie auf die Registerkarte **Speicher** .
- 2. Wählen Sie das virtuelle Laufwerk in der Liste aus, klicken Sie auf **Deaktivieren**und dann auf **Trennen**.
- 3. Klicken Sie auf **OK**, um den Vorgang zu bestätigen.

# **Virtuelle Datenträger verschieben**

#### September 19, 2023

Virtuelle Datenträger können innerhalb desselben Pools von einem Speicherrepository (SR) auf ein anderes SR verschoben oder migriert werden. Die folgenden Arten von virtuellen Laufwerken können verschoben oder migriert werden:

- Virtuelle Laufwerke, die derzeit an keine VM angeschlossen sind.
- Virtuelle Laufwerke, die an VMs angeschlossen sind, die nicht ausgeführt werden.
- Virtuelle Datenträger, die für die ausgeführten VMs bereitgestellt sind (mit der Live‑Migration des Speichers)

#### **Hinweis:**

Sie können ein virtuelles Laufwerk im lokalen Speicher in einen freigegebenen Speicher auf einem anderen Server verschieben, aber Sie können es nicht in einen lokalen Speicher auf einem anderen Server verschieben.

#### **Informationen zur Speicher‑Live‑Migration**

Mit der Speicher‑Live‑Migration können Sie virtuelle Laufwerke verschieben, ohne zuerst die VM herunterfahren zu müssen. Dies ermöglicht administrative Vorgänge wie:

- Verschieben einer VM vom günstigen lokalen Speicher zu einem schnellen, stabilen, Array‑ gestützten Speicher.
- Verschieben einer VM von einer Entwicklungsumgebung in eine Produktionsumgebung.
- Wechseln zwischen Speicherebenen, wenn eine VM durch Speicherkapazität begrenzt ist.
- Durchführung von Speicher-Array-Upgrades.

Virtuelle Laufwerke mit mehr als einem Snapshot können nicht migriert werden.

## **Um ein virtuelles Laufwerk zu verschieben**

- 1. Wählen Sie im Bereich XenCenter **Resources** die SR aus, in der das virtuelle Laufwerk gespe‑ ichert ist, und wählen Sie dann die Registerkarte **Speicher** aus. So finden Sie ein virtuelles Laufwerk:
	- Wählen Sie im Bereich XenCenter **Resources** die VM aus, an die das virtuelle Laufwerk, das Sie verschieben möchten, angeschlossen ist.
	- Klicken Sie auf die Registerkarte **Speicher** und identifizieren Sie das SR, auf der der virtuelle Datenträger gespeichert ist.
- 2. Wählen Sie in der Liste **Virtuelle Laufwerke** ein oder mehrere virtuelle Laufwerke aus, die Sie verschieben möchten, und wählen Sie dann **Verschieben**aus. Klicken Sie alternativ mit der rechten Maustaste auf das ausgewählte virtuelle Laufwerk und wählen Sie **Virtuelles Laufw‑ erk verschieben** aus dem Kontextmenü.
- 3. Wählen Sie im Dialogfeld **Virtuellen Datenträger verschieben** das Ziel‑SR aus, in das Sie den virtuellen Datenträger verschieben möchten. Stellen Sie sicher, dass das Ziel-SR über ausreichend Speicherplatz für einen anderen virtueller Datenträger hat: Der verfügbare Speicherplatz wird in der Liste der verfügbaren SRs angezeigt.
- 4. Klicken Sie auf **Verschieben**, um das virtuelle Laufwerk zu verschieben.

# **Virtuelle Datenträger löschen**

#### September 19, 2023

Sie können ein virtuelles Laufwerk löschen, ohne zuerst die VM herunterzufahren, wenn die folgenden Bedingungen erfüllt sind:

- Die VM wird nicht angehalten.
- Auf der VM müssen Citrix VM Tools installiert sein.
- Das virtuelle Laufwerk ist kein Systemdatenträger.
- Das virtuelle Laufwerk muss zuerst deaktiviert werden. Der Begriff *Deaktivieren* entspricht dem Begriff *Unplug*, der in der Produktdokumentation und in der CLI für diesen Vorgang verwendet wird.

Wenn eine dieser Bedingungen nicht erfüllt ist, fahren Sie die VM herunter, bevor Sie das virtuelle Laufwerk löschen können.

#### **Wichtig:**

Durch das Löschen eines virtuellen Datenträgers wird der Datenträgerdauerhaft gelöscht und

alle darauf gespeicherten Daten zerstört.

Um das virtuelle Laufwerk zu löschen:

- 1. Wählen Sie auf der Registerkarte **Speicher** der VM das virtuelle Laufwerk in der Liste aus und wählen Sie **Deaktivieren** und dann **Löschen**aus.
- 2. Klicken Sie auf **OK**, um den Löschvorgang zu bestätigen.

# **Eigenschaften des virtuellen Datenträger ändern**

September 19, 2023

Um die Eigenschaften eines virtuellen Laufwerks zu ändern, wählen Sie die Registerkarte **Speicher** der VM aus, wählen Sie dann das virtuelle Laufwerk und dann **Eigenschaften**aus.

## **Allgemeine Eigenschaften ‑ Name, Beschreibung, Ordner, Tags**

턞

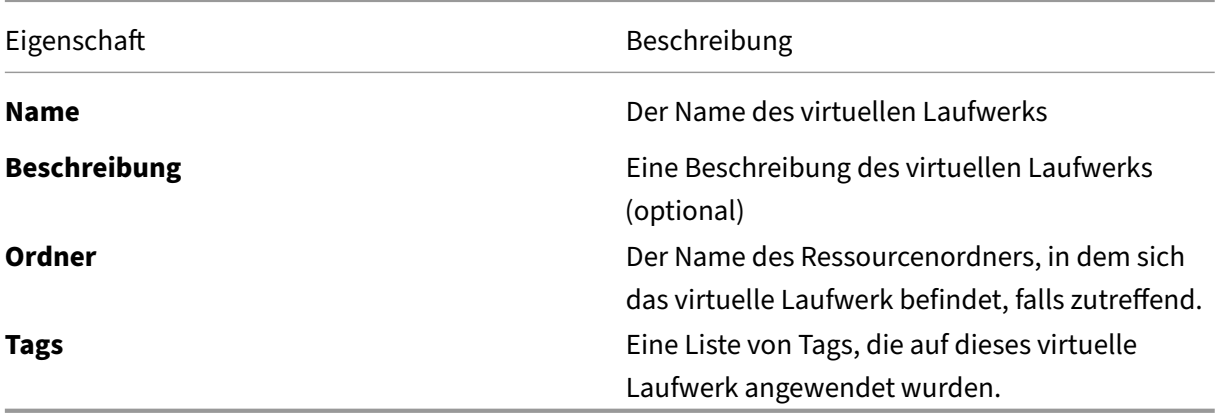

#### **Benutzerdefinierte Felder**

#### ≡

Auf der Registerkarte **Benutzerdefinierte Felder** können Sie einem virtuellen Laufwerk neue benutzerdefinierte Felder zuweisen, den Wert vorhandener benutzerdefinierter Felder ändern und benutzerdefinierte Felder entfernen.

Informationen zum Hinzufügen, Festlegen, Ändern und Löschen von benutzerdefinierten Feldern finden Sie unter Benutzerdefinierte Felder verwenden.

## **Datenträgergröße und ‑speicherort**

# e

Legen Sie auf dieser Registerkarte die Größe des virtuellen Laufwerks fest und wählen Sie das Speicherrepository aus, in dem sich das virtuelle Laufwerk befindet.

## **Geräteoptionen**

## $\Box$

Auf der letzten Registerkarte im Dialogfeld **Eigenschaften** des virtuellen Laufwerks können Sie einige Geräteoptionen für das virtuelle Laufwerk festlegen.

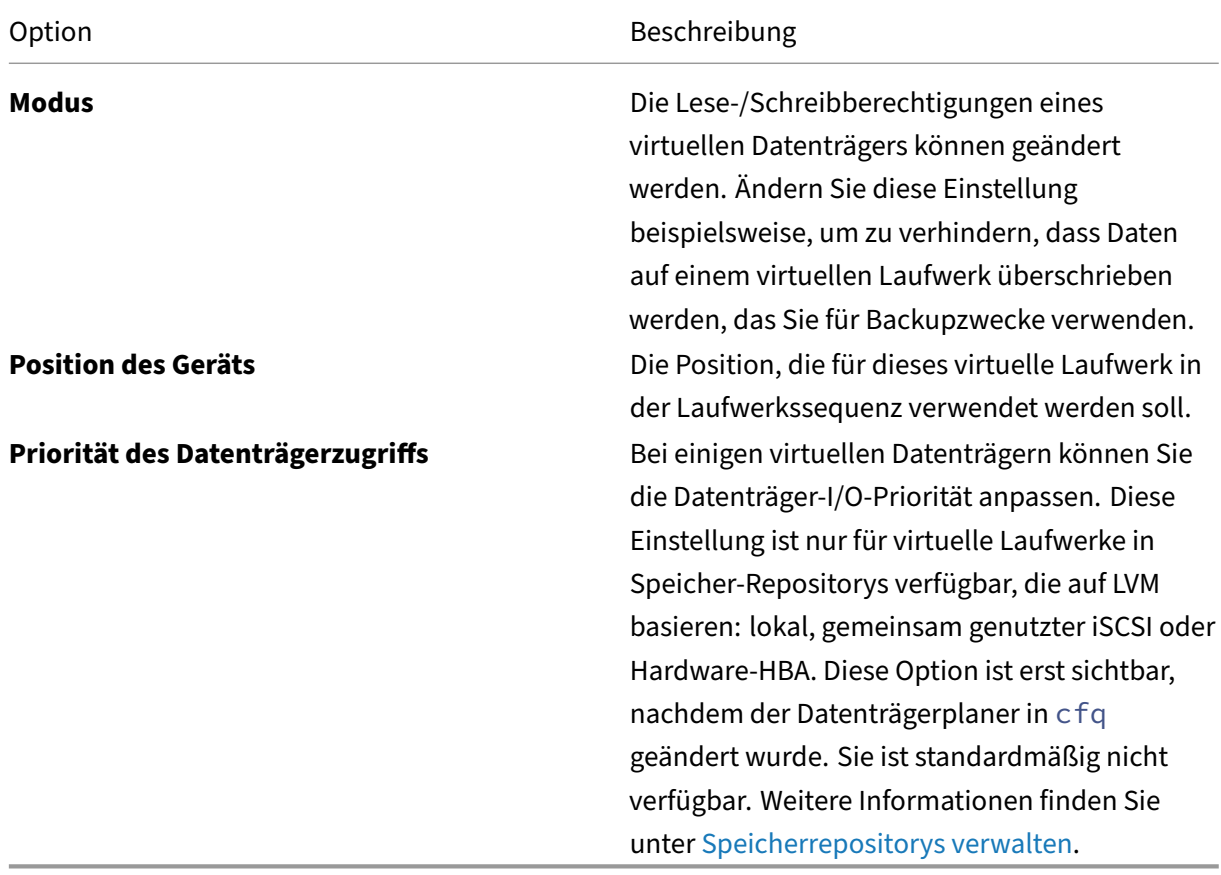

# **VM‑Netzwerke konfigurieren**

September 19, 2023

Jede virtuelle Maschine (VM) kann über eine oder mehrere virtuelle Netzwerkschnittstellen verfügen, die als virtuelle Netzwerkkarten fungieren.

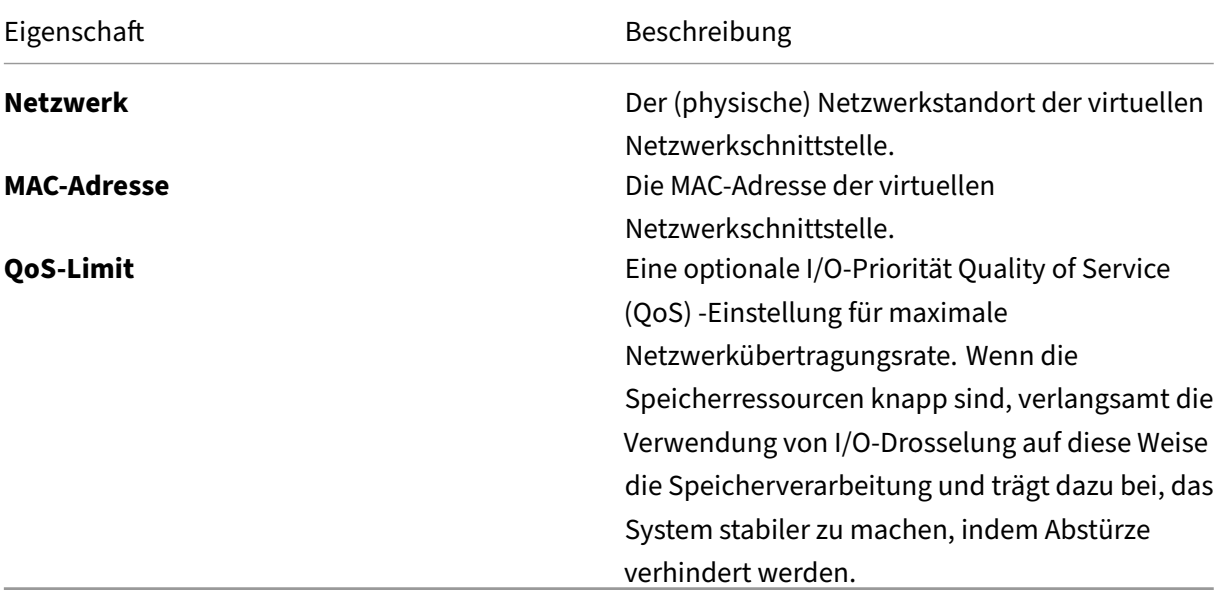

Eine virtuelle Netzwerkschnittstelle hat die folgenden Eigenschaften:

Alle virtuellen Netzwerkschnittstellen für eine VM werden auf der Registerkarte **Netzwerk** der VM aufgeführt. Hier können Sie neue virtuelle Netzwerkschnittstellen hinzufügen. Sie können auch vorhandene virtuelle Netzwerkschnittstellen bearbeiten, aktivieren, deaktivieren und entfernen.

- Networking
- Virtuellen Netzwerkschnittstelle hinzufügen
- Virtuelle Netzwerkschnittstelle aktivieren/deaktivieren
- [Virtuelle Net](https://docs.xenserver.com/de-de/xencenter/8-2/vms-network.html)zwerkschnittstelle enfernen
- [Eigenschaften der virtuellen Netzwerkschnit](https://docs.xenserver.com/de-de/xencenter/8-2/vms-network-add.html)tstelle ändern

# **Virt[uellen Netzwerkschnittstelle hinzufügen](https://docs.xenserver.com/de-de/xencenter/8-2/vms-network-properties.html)**

#### September 19, 2023

Sie können bis zu sieben virtuelle Netzwerkschnittstellen (VNIs) für eine VM hinzufügen. Weitere Infor‑ mationen zur maximalen Anzahl von VNIs, die für eine VM unterstützt werden, finden Sie unter Citrix Hypervisor Configuration Limits.

1. Öffnen **Sie das Dialogfeld Virtuelle Schnittstelle hinzufügen**, indem Sie einen der folg[enden](https://docs.xenserver.com/de-de/citrix-hypervisor/system-requirements/configuration-limits.html) [Schritte ausführen:](https://docs.xenserver.com/de-de/citrix-hypervisor/system-requirements/configuration-limits.html)

- Wählen Sie die VM im **Ressourcenbereich** aus. Gehen Sie zur Registerkarte **Netzwerk** . Klicken Sie auf **Schnittstelle hinzufügen**.
- Klicken Sie auf der **Netzwerkseite** des Assistenten für **neue virtuelle Maschinen** auf **Hinzufügen**.
- 2. Wählen Sie in der Liste Netzwerk einen **Netzwerkstandort** aus.
- 3. Geben Sie die MAC‑Adresse an.
	- Um eine generierte MAC‑Adresse zu verwenden, wählen Sie **Automatisch eine MAC‑ Adresse generieren**aus.
	- Um explizit eine MAC‑Adresse einzugeben, wählen Sie **Diese MAC‑Adresse verwenden**. Geben Sie eine Adresse im Format XY:XX:XX:XX:XX:XX ein, wobei X eine beliebige hexadezimale Ziffer und Y eine von 2, 6, A oder E ist.
- 4. Aktivieren Sie das Kontrollkästchen, und geben Sie einen Wert in Kilobyte pro Sekunde (KB/s) ein, um eine optionale E/A‑Prioritätseinstellung für die maximale Netzwerkübertragungsrate festzulegen.
- 5. Klicken Sie auf **Hinzufügen**.

# **Virtuelle Netzwerkschnittstelle aktivieren/deaktivieren**

#### September 19, 2023

Sie können eine virtuelle Netzwerkschnittstelle auf einer laufenden VM aktivieren oder deaktivieren, wenn die VM die folgenden Bedingungen erfüllt:

- Die VM wird nicht angehalten.
- Auf der VM müssen Citrix VM Tools installiert sein.

So aktivieren ("Plug") oder Deaktivieren ("Unplug") einer virtuellen Netzwerkschnittstelle:

- 1. Wählen Sie auf der Registerkarte **Netzwerk** der VM die Schnittstelle aus.
- 2. Klicken Sie auf die Schaltfläche **Aktivieren** oder **Deaktivieren**.

# **Virtuelle Netzwerkschnittstelle enfernen**

#### September 19, 2023

Sie können eine virtuelle Netzwerkschnittstelle von einer VM entfernen, ohne die VM herunterzufahren ("Hot‑Unplug"), wenn die VM die folgenden Bedingungen erfüllt:

- Die VM wird nicht angehalten.
- Auf der VM müssen Citrix VM Tools installiert sein.

Wenn eine oder beide dieser Bedingungen nicht erfüllt sind, fahren Sie die VM herunter, bevor Sie die virtuelle Netzwerkschnittstelle entfernen können.

So entfernen Sie eine virtuelle Netzwerkschnittstelle:

- 1. Wählen Sie die VM im **Ressourcenbereich** aus.
- 2. Wählen Sie die Registerkarte **Netzwerk** aus.
- 3. Wählen Sie auf der Registerkarte **Netzwerk** die virtuelle Netzwerkschnittstelle in der Liste aus. Klicken Sie auf **Entfernen**.

# **Eigenschaften der virtuellen Netzwerkschnittstelle ändern**

September 19, 2023

Um die Eigenschaften einer virtuellen Netzwerkschnittstelle zu ändern, öffnen Sie das Dialogfeld **Eigenschaften der virtuellen Schnittstelle**, indem Sie einen der folgenden Schritte ausführen:

- Klicken Sie auf die Registerkarte **Netzwerk** der VM, wählen Sie dann die virtuelle Netzw‑ erkschnittstelle aus und klicken Sie auf **Eigenschaften**.
- Klicken Sie auf der Seite **Netzwerk** des Assistenten für **neue virtuelle Maschinen** auf **Bear‑ beiten**.

Sie können den Netzwerkstandort und die MAC‑Adresse einer virtuellen Netzwerkschnittstelle ändern und möglicherweise auch deren E/A‑Priorität festlegen.

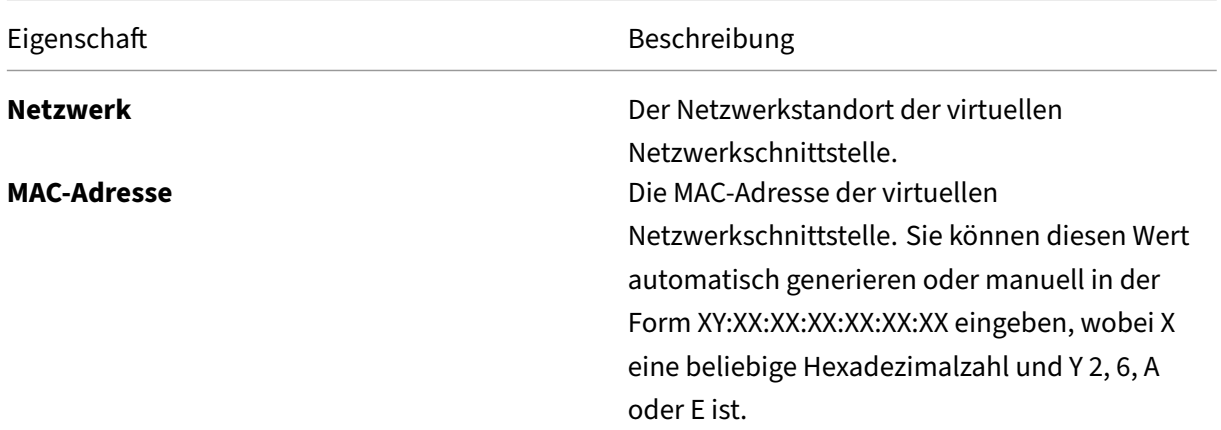

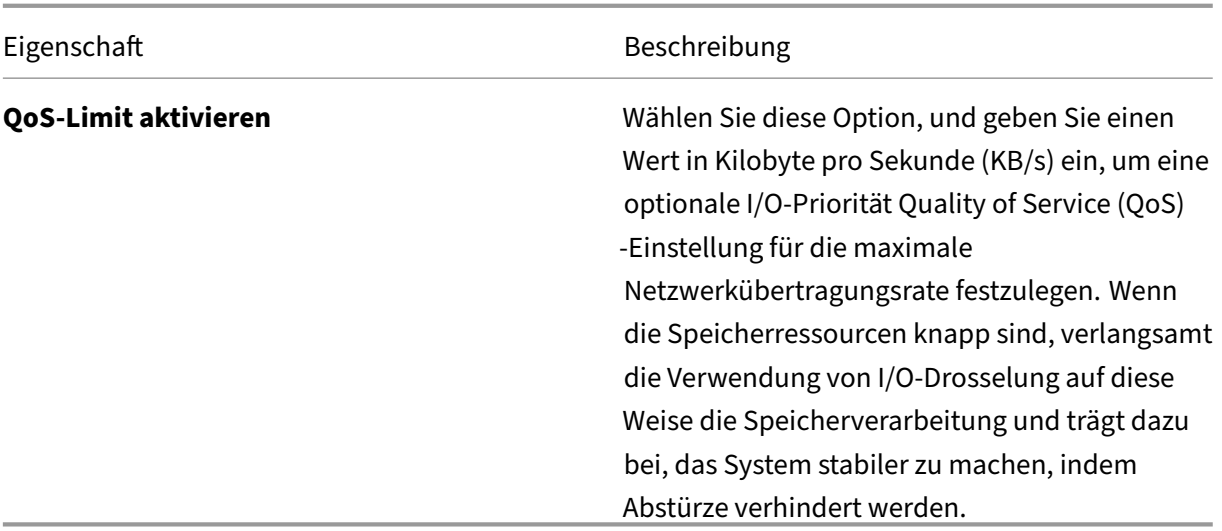

# **Virtuelle GPU konfigurieren**

#### September 19, 2023

GPUs werden basierend auf den Typen von virtuellen GPUs gruppiert, die von einer bestimmten GPU unterstützt werden. Mit XenCenter können Sie die pro GPU zulässigen virtuellen GPU‑Typen ändern und die GPUs nach Ihren Anforderungen gruppieren. Weitere Informationen finden Sie unter GPU.

So ändern Sie die für eine bestimmte GPU zulässigen virtuellen GPU‑Typen:

- 1. Wählen Sie im Bereich **Ressourcen** den Pool und dann die Registerkarte **GPU** aus.
- 2. Wenn Sie einen Pool ausgewählt haben, wählen Sie GPUs, die Sie ändern möchten, mit[hilfe d](https://docs.xenserver.com/de-de/xencenter/8-2/vms-new-vgpu.html)er Kontrollkästchen neben der GPU aus. Denken Sie daran, dass jeder horizontale Balken auf der Registerkarte GPU eine physische GPU darstellt.
- 3. Klicken Sie auf **Ausgewählte GPUs bearbeiten**. Das GPU‑Fenster zeigt eine Liste der virtuellen GPU‑Typen an. Es enthält Informationen, die für jeden virtuellen GPU‑Typ spezifisch sind. Zu diesen Informationen gehören: Anzahl der pro GPU zulässigen virtuellen GPUs, maximale Au‑ flösung, maximale Anzahl von Anzeigen pro virtueller GPU und Video‑RAM.
- 4. Ändern Sie die Auswahl basierend auf Ihren Anforderungen und wählen Sie **OK**. Wenn Sie die gesamte GPU weiterleiten möchten, wählen Sie **Ganze GPU**aus.

## **VM‑Eigenschaften ändern**

January 19, 2024

Wählen Sie im Bereich **Ressourcen** eine virtuelle Maschine aus. Wählen Sie auf der Registerkarte **All‑ gemein** die Schaltfläche **Eigenschaften**, um die Eigenschaften der VM anzuzeigen oder zu ändern.

#### **General**

덂

Auf der Registerkarte **Allgemeine Eigenschaften** können Sie den Namen und die Beschreibung der VM ändern, sie in einem Ordner ablegen und ihre Tags verwalten.

- Um den VM‑Namen zu ändern, geben Sie einen neuen Namen in das Feld **Name** ein.
- Um die VM‑Beschreibung zu ändern, geben Sie den neuen Text in das Feld **Beschreibung** ein.
- Um die VM in einem Ordner zu platzieren oder in einen anderen Ordner zu verschieben, klicken Sie im Feld**Ordner** auf **Ändern**, und wählen Sie einen Ordner aus. Weitere Informationenfinden Sie unter Ordner verwenden.
- Informationen zum Markieren und Aufheben der Markierung der VM sowie zum Erstellen und Löschen von Tags finden Sie unter Verwenden von Tags.

#### **Benutzerdefinierte Felder**

≡

Benutzerdefinierte Felder ermöglichen es Ihnen, verwalteten Ressourcen Informationen hinzuzufügen, um sie einfacher zu durchsuchen und zu organisieren. Weitere Informationen finden Sie unter Benutzerdefinierte Felder verwenden.

#### **[CPU](https://docs.xenserver.com/de-de/xencenter/8-2/resources-customfields.html)**

# Ö

Auf der Registerkarte **CPU**können Sie die Anzahl der virtuellen CPUs anpassen, die der VM zugewiesen sind, Cores pro Socket für die vCPU festlegen und die vCPU‑Priorität angeben. Fahren Sie die VM herunter, bevor Sie diese Einstellungen ändern.

#### **Anzahl der vCPUs (für Windows‑VMs)**

Um die Anzahl der virtuellen CPUs zu ändern, die der VM zugewiesen sind, ändern Sie die Anzahl in der Liste **Anzahl der vCPUs** . Um die beste Leistung aus Ihrer VM herauszuholen, stellen Sie sicher, dass die Anzahl der vCPUs die Anzahl der physischen CPUs auf dem Hostserver nicht überschreitet.

### **Maximale Anzahl von vCPUs (für Linux‑VMs)**

Um die maximale Anzahl der virtuellen CPUs zu ändern, die der VM zugewiesen sind, ändern Sie die Anzahl in der Liste **Maximale Anzahl von vCPUs** . Um die beste Leistung aus Ihrer VM herauszuholen, stellen Sie sicher, dass die maximale Anzahl von vCPUs die Anzahl der physischen CPUs auf dem Host‑ server nicht überschreitet.

## **Topologie**

Standardmäßig weist XenCenter jeder vCPU einen Kern pro Socket zu. In der Liste **Topologie** werden gültige Cores‑pro‑Socket‑Kombinationen angezeigt. Wählen Sie eine Option aus der Liste aus, um diese Einstellung zu ändern.

Abhängig von der Anzahl der ausgewählten vCPUs zeigt XenCenter eine Liste von Optionen an, bei denen die Anzahl der vCPUs durch die Anzahl der Kerne pro Socket teilbar ist. Wenn Sie beispielsweise 8 vCPUs für Ihre VM angeben, kann die Anzahl der Kerne pro Socket nur 1, 2, 4 oder 8 betragen. Wenn Sie 5 vCPUs angeben, kann die Anzahl der Kerne pro Socket nur 1 oder 5 betragen.

#### **Aktuelle Anzahl von vCPUs (für Linux‑VMs)**

Diese Liste zeigt die aktuelle Anzahl der vCPUs an, die der VM zugewiesen sind. Sie können die Anzahl der der VM zugewiesenen vCPUs erhöhen, auch wenn die VM ausgeführt wird, indem Sie die erforder‑ liche Anzahl von vCPUs aus der Liste auswählen.

**Hinweis:**

Fahren Sie die VM herunter, um die Anzahl der der VM zugewiesenen vCPUs zu verringern.

#### **vCPU‑Priorität für diese virtuelle Maschine**

Die vCPU‑Priorität ist die Priorität, die jeder der vCPUs der VM während der Host‑CPU‑Planung im Vergleich zu den anderen VMs zugewiesen wird, die auf demselben Hostserver ausgeführt werden. Um die vCPU‑Priorität für die VM anzupassen, bewegen Sie den vCPU‑Schieberegler.

Die Citrix Hypervisor Vorlagen stellen typische VM‑Konfigurationen bereit und legen angemessene Standardwerte für den Speicher fest, basierend auf dem Typ des Gastbetriebssystems. Berücksichtigen Sie bei der Entscheidung, wie viel Speicher Sie einer VM zur Verfügung stellen, die folgenden Fak‑ toren:

- Die Arten von Anwendungen, die auf der VM ausgeführt werden.
- Andere virtuelle Maschinen, die dieselbe Arbeitsspeicherressource verwenden.
- Anwendungen, die auf dem Server neben der virtuellen Maschine ausgeführt werden.

## **Bootoptionen**

Die verfügbaren Startoptionen auf dieser Registerkarte können je nach Gastbetriebssystem variieren. Auf einigen VMs können Sie beispielsweise die Startreihenfolge (oder Startsequenz) ändern oder zusätzliche Startparameter angeben.

- Um die Startreihenfolge zu ändern, wählen Sie ein Element in der **Startreihenfolge** aus und **wählen Sie Nach obenoder Nach unten**.
- Um zusätzliche Startparameter anzugeben, geben Sie diese in das Feld **Betriebssystemstart‑ parameter** ein. Beispielsweise können Sie auf einer Debian‑VM single eingeben, um die VM im Einzelbenutzermodus zu starten.

## **Start‑Optionen**

囻

Auf dieser Registerkarte können Sie die **Startreihenfolge**, das Startverzögerungsintervall und die**HA‑ Neustartpriorität** für die ausgewählte VM anpassen.

#### **Bestellung starten**

Gibt die Reihenfolge an, in der einzelne VMs innerhalb einer vApp oder während eines Wiederherstel‑ lungsvorgangs mit hoher Verfügbarkeit gestartet werden, sodass bestimmte VMs vor anderen ges‑ tartet werden können. VMs mit dem Startreihenwert 0 (Null) werden zuerst gestartet, dann VMs mit dem Startreihenwert 1 usw.

#### **Versuch, die nächste VM danach zu starten**

Dieser Wert ist ein Verzögerungsintervall, das angibt, wie lange nach dem Start der VM gewartet wer‑ den soll, bevor die nächste Gruppe von VMs in der Startsequenz gestartet wird. Diese Einstellung gilt für VMs innerhalb einer vApp und für einzelne VMs während eines Wiederherstellungsvorgangs mit hoher Verfügbarkeit.

#### **Priorität beim HA‑Neustart**

In einem Pool mit aktivierter Hochverfügbarkeit gibt diese Einstellung an, welche VMs automatisch neu gestartet werden, wenn die zugrunde liegende Hardware ausfällt oder ihr Hostserver verloren geht.

- VMs mit der HA‑Neustartpriorität **Restart** werden garantiert neu gestartet, wenn genügend Ressourcen innerhalb des Pools verfügbar sind. Sie werden vor VMs mit einer Priorität "**Neustart"neu gestartet, wenn möglich** .
- VMs mit der HA‑Neustartpriorität "**Wenn möglich neu starten** "werden bei der Berechnung eines Ausfallplans nicht berücksichtigt. Ein Versuch, sie neu zu starten, wird jedoch durchgeführt, wenn ein Server, auf dem sie ausgeführt werden, fehlschlägt. Dieser Neustart wird versucht, nachdem alle VMs mit höherer Priorität neu gestartet wurden. Wenn der Versuch, sie zu starten, fehlschlägt, wird er nicht erneut versucht.
- VMs mit der HA‑Neustartpriorität **Nicht neu starten** werden nicht automatisch neu gestartet.

Weitere Informationen finden Sie unter VM‑Starteinstellungen.

#### **Warnungen**

Auf der Registerkarte **Warnungen** können Sie Leistungswarnungen für die CPU‑Auslastung, das Net‑ zwerk und die Datenträgeraktivität der VM konfigurieren.

Informationen zum Konfigurieren von Warnungen finden Sie unter Konfigurieren von Leistungswarnungen.

#### **[Homes](https://docs.xenserver.com/de-de/xencenter/8-2/performance-alerts.html)erver**

## B.

Auf der Registerkarte **Homeserver** des Dialogfelds **VM‑Eigenschaften** können Sie einen Server no‑ minieren, der Ressourcen für die VM bereitstellt. Die VM wird nach Möglichkeit auf diesem Server ges‑ tartet. Wenn es nicht möglich ist, eh VM auf diesem Server zu starten, wird automatisch ein alternativer Server innerhalb desselben Pools ausgewählt. Weitere Informationen finden Sie unter Erstellen einer neuen VM.

In Pools mit aktiviertem Workload Balancing (WLB) können Sie keinen Homeserver festlegen. Stattdessen nominiert XenCenter den besten Server für die VM, indem es die Metriken [des Citrix](https://docs.xenserver.com/de-de/xencenter/8-2/vms-new.html) [Hypervisor‑Ress](https://docs.xenserver.com/de-de/xencenter/8-2/vms-new.html)ourcenpools analysiert und Optimierungen empfiehlt. Sie können entscheiden, ob diese Empfehlungen auf die Ressourcenleistung oder die Hardwaredichte ausgerichtet sein sollen. Sie können die Gewichtung einzelner Ressourcenmetriken (CPU, Netzwerk, Arbeitsspeicher und Datenträger) so optimieren, dass die Platzierungsempfehlungen und kritischen Schwellenwerte den Anforderungen Ihrer Umgebung entsprechen.

#### **Grafikprozessor**

**THE** 

Auf der Registerkarte **GPU‑Eigenschaften** der VM können Sie einer VM eine dedizierte Grafikver‑ arbeitungseinheit (GPU) oder eine oder mehrere virtuelle GPUs zuweisen. Diese Konfiguration ermöglicht der VM direkten Zugriff auf die Grafikhardware. Die VM kann die Rechenleistung der GPU nutzen und bietet so eine bessere Unterstützung für professionelle High‑End‑3D‑Grafikanwendungen wie CAD/CAM‑, GIS‑ und Medical Imaging‑Anwendungen.

**Hinweis:**

In Citrix Hypervisor 8.0 und früheren Versionen können Sie einer VM nur eine vGPU hinzufügen. Ab Citrix Hypervisor 8.1 können Sie einer VM mehrere vGPUs hinzufügen, wenn Ihre NVIDIA‑GPU diese Funktion unterstützt und die vGPUs vom gleichen Typ sind.

Klicken Sie auf **Hinzufügen**, um der VM eine GPU hinzuzufügen. In der **GPU‑Typliste** werden ver‑ fügbare GPUs und virtuelle GPU‑Typen angezeigt. Wählen Sie einen virtuellen GPU‑Typ aus der Liste aus, um der VM einen bestimmten virtuellen GPU‑Typ zuzuweisen. Wählen Sie alternativ **die Option Ganze GPU übergeben** aus, damit eine VM die volle Rechenleistung der GPU nutzen kann.

**Hinweis:**

GPU‑Virtualisierung ist für Citrix Hypervisor Premium Edition‑Kunden oder Kunden verfügbar, die über ihre Citrix Virtual Apps and Desktops‑Berechtigung oder Citrix DaaS‑Berechtigung Zu‑ griff auf Citrix Hypervisor haben. Weitere Informationen zur Lizenzierung finden Sie unter Info zur Citrix Hypervisor-Lizenzierung.

#### **U[SB](https://docs.xenserver.com/de-de/xencenter/8-2/licensing-about.html)**

Ŷ

Auf der Registerkarte**USB‑Eigenschaften**der VM wird im rechten Bereich die Liste der USBs angezeigt, die an die VM angeschlossen sind. Sie können zusätzliche (maximal 6) USBs an die VM anschließen. Sie können auch USBs von der VM trennen.

## Weitere Informationen finden Sie unter Tabs.

**Hinweis:**

- USB‑Passthrough ist für Kunde[n von](https://docs.xenserver.com/de-de/xencenter/8-2/tabs.html) Citrix Hypervisor Premium Edition verfügbar.
- USB‑Passthrough wird für die folgenden USB‑Versionen unterstützt: 1.1, 2.0 und 3.0.

### **Erweiterte Optionen (Optimierung)**

 $\mathcal{R}_{\mathbf{B}}$ 

Auf der Registerkarte **Erweiterte Optionen** können Sie die Größe des Schattenspeichers anpassen, der einer hardwareunterstützten VM zugewiesen ist. In einigen spezialisierten Anwendungs-Workloads, wie Citrix Virtual Apps, ist zusätzlicher Schattenspeicher erforderlich, um die volle Leistung zu erzielen. Dieser Speicher wird als Overhead betrachtet und ist von den normalen Speicherberechnungen für die Speicherabrechnung an eine VM getrennt.

- Um die Leistung für virtuelle Maschinen zu optimieren, auf denen Citrix Virtual Apps ausgeführt wird, wählen Sie **Optimize for Citrix Virtual Apps**aus.
- Um die Shadow‑Speicherzuweisung der VM **manuell anzupassen, wählen Sie Manuell opti‑ mieren** aus und geben Sie eine Zahl in das Feld **Shadow‑Speichermultiplikator** ein.
- Um die Standardeinstellungen für den Schattenspeicher der VM wiederherzustellen, wählen Sie die Option **Für allgemeine Verwendung optimieren** aus.

#### **Cloud‑Config‑Parameter**

۵

#### **Hinweis:**

Fahren Sie die VM herunter, bevor Sie Aktualisierungen an den Cloud‑Konfigurationsparametern vornehmen.

Auf der Registerkarte **Cloud‑Konfigurationsparameter** können Sie die Konfigurationsparameter überprüfen und ändern, die Sie für die VM angegeben haben. Weitere Informationen finden Sie unter Cloud‑Config‑Parameter.

## **[VMs verwalten](https://docs.xenserver.com/de-de/xencenter/8-2/vms-new-cloudconfig.html)**

#### September 19, 2023

- VM starten
- Eine VM anhalten und fortsetzen
- Herunterfahren einer virtuellen Maschine
- [VM neu sta](https://docs.xenserver.com/de-de/xencenter/8-2/vms-starting.html)rten
- [Ausführen einer Remotekonsolen](https://docs.xenserver.com/de-de/xencenter/8-2/vms-suspend.html)sitzung
- [VMs migrieren](https://docs.xenserver.com/de-de/xencenter/8-2/vms-power-off.html)
- VMs löschen
- Tracking geänderter Blocks

# **VM [starten](https://docs.xenserver.com/de-de/xencenter/8-2/cbt-overview.html)**

#### September 19, 2023

Bei VMs in einem Pool können Sie auswählen, wo Ihre VMs gestartet werden sollen. Diese Auswahl hängt von den verfügbaren Ressourcen auf dem ausgewählten Hostserver ab. Die Wahl des Servers hängt davon ab, wie die VM und der Pool konfiguriert sind:

- In einem Pool mit aktiviertem Workload Balancing (WLB) werden Empfehlungen bereitgestellt, mit denen Sie den bestmöglichen physischen Server für die Arbeitslast der VM auswählen kön‑ nen.
- In einem Pool ohne Konfiguration des Arbeitslastausgleichs starten Sie die VM auf einem beliebigen Server im Pool (vorbehaltlich des verfügbaren Speichers auf diesem Server). Weitere Informationen finden Sie unter Erstellen einer neuen VM.

Wenn die VM gestartet ist und ausgeführt wird, ändert sich ihr Statusindikator in das Symbol **VM läuft** im Bereich **Ressourcen**.

Γ

#### **So starten Sie eine VM auf einem bestimmten Server**

- 1. Wählen Sie die VM im **Ressourcenbereich** aus.
- 2. Klicken Sie mit der rechten Maustaste, wählen Sie **Auf Server starten** und dann im Kon‑ textmenü den gewünschten Server aus. Alternativ wählen Sie im Menü **VM** die Option **Auf Server starten** und dann im Untermenü den gewünschten Server aus.

## **So starten Sie die VM auf dem optimalen Server oder auf dem Homeserver**

Wählen Sie die VM im Bereich **Ressourcen** aus und wählen Sie dann in der Werkzeugleiste **Start** aus.

Φ

Alternativ können Sie eine der folgenden Aktionen ausführen:

- Klicken Sie mit der rechten Maustaste in den Bereich **Ressourcen** und wählen Sie im Kon‑ textmenü **Start** aus.
- Wählen Sie im Menü **VM** die Option **Start**aus.

In einem WLB‑fähigen Pool startet diese Aktion die VM auf dem optimalen Server.

In einem Pool ohne Konfiguration des Workload Balancing startet diese Aktion die VM auf ihrem Home‑ server. Wenn kein Homeserver festgelegt wurde, startet die VM auf dem ersten verfügbaren Server.

# **VM anhalten und fortsetzen**

#### September 19, 2023

Wenn Sie eine VM anhalten, wird ihr aktueller Status in einer Datei im Standardspeicherrepository (SR) gespeichert. Mit dieser Funktion können Sie den Hostserver der VM herunterfahren. Nach dem Neustart des Servers können Sie die VM fortsetzen und in ihren ursprünglichen Betriebszustand zurückversetzen.

**Hinweis:**

Es ist möglicherweise nicht möglich, eine angehaltene VM fortzusetzen, die auf einem anderen Servertyp erstellt wurde. Beispielsweise wird eine VM, die auf einem Server mit einer Intel VT‑ fähigen CPU erstellt wurde, möglicherweise nicht auf einem Server mit einer AMD-V-CPU fortgesetzt.

#### **So suspendieren Sie eine VM**

- 1. Wenn das aktuelle Standard‑SR getrennt ist, wählen Sie ein neues Standard‑SR.
- 2. Wählen Sie die VM im Bereich **Ressourcen** aus und klicken Sie dann in der Symbolleiste auf **Anhalten**.

4TD

Alternativ:

- Klicken Sie mit der rechten Maustaste, und wählen Sie im Kontextmenü **Anhalten**.
- Wählen Sie im Menü **VM** die Option **Anhalten**.

Wenn eine VM angehalten wurde, ändert sich ihre Statusanzeige in das Symbol Gesperrte VM im Bereich **Ressourcen**.

喝

#### **So setzen Sie eine ausgesetzte VM fort**

Bei VMs in einem Pool können Sie normalerweise wählen, wo sie fortgesetzt werden sollen. Die Wahl des Servers hängt davon ab, wie die VM und der Pool konfiguriert sind:

- In einem Pool mit aktiviertem Workload Balancing (WLB) werden Empfehlungen bereitgestellt, mit denen Sie den bestmöglichen physischen Server für die Arbeitslast der VM auswählen kön‑ nen.
- In einem Pool, in dem kein Workload‑Balancing konfiguriert ist, können Sie die VM auf jedem Server im Pool fortsetzen (vorbehaltlich des verfügbaren Speichers auf diesem Server). Weitere Informationen finden Sie unter Homeserver.

Wenn eine angehaltene VM erfolgreich fortgesetzt wurde, ändert sich ihr Statusindikator im Bereich **Ressourcen** auf das Symbol **VM ausg[eführt](https://docs.xenserver.com/de-de/xencenter/8-2/vms-new-homeserver.html)** .

團

#### **So setzen Sie eine angehaltene VM auf einem bestimmten Server fort**

- 1. Wählen Sie die VM im **Ressourcenbereich** aus.
- 2. Klicken Sie mit der rechten Maustaste, wählen Sie **Auf Server fortsetzen** und dann im Kon‑ textmenü den gewünschten Server aus. Alternativ wählen Sie im Menü **VM** die Option **Auf Server fortsetzen** und dann im Untermenü den gewünschten Server aus.

#### **So setzen Sie die VM automatisch auf dem optimalen Server oder auf dem Homeserver fort**

Wählen Sie die VM im Bereich **Ressourcen** aus und klicken Sie dann in der Werkzeugleiste auf **Fort‑ fahren** .

## O

Alternativ können Sie eine der folgenden Aktionen ausführen:

- Klicken Sie mit der rechten Maustaste in den Bereich **Ressourcen** und wählen Sie im Kon‑ textmenü **Fortsetzen** .
- Wählen Sie im Menü **VM** die Option **Fortsetzen**aus.

In einem WLB‑fähigen Pool startet die VM auf dem optimalen Server.

In einem Pool ohne Konfiguration des Arbeitslastausgleichs wird die VM auf ihrem Homeserver ges‑ tartet. Wenn kein Homeserver festgelegt wurde oder der nominierte Server nicht verfügbar ist, startet die VM auf dem ersten verfügbaren Server.

## **VM herunterfahren**

September 19, 2023

Möglicherweise müssen Sie eine laufende VM aus verschiedenen Gründen herunterfahren. Beispiel:

- um seine Ressourcen freizusetzen
- um seine virtuelle Netzwerkhardware neu zu konfigurieren
- Virtuellen Datenträgerspeicher neu konfigurieren

Sie können eine VM über die Konsole der VM oder mit XenCenter herunterfahren. XenCenter bietet zwei Möglichkeiten, eine VM herunterzufahren:

- Ein weiches Herunterfahren führt ein ordnungsgemäßes Herunterfahren der VM durch, und alle laufenden Prozesse werden einzeln angehalten.
- Ein erzwungenes Herunterfahren führt ein hartes Herunterfahren durch und entspricht dem Trennen eines physischen Servers. Es werden möglicherweise nicht immer alle laufenden Prozesse heruntergefahren und Sie riskieren, Daten zu verlieren, wenn Sie eine VM auf diese Weise herunterfahren. Verwenden Sie ein erzwungenes Herunterfahren nur, wenn ein Soft Shutdown nicht möglich ist

Eine VM, die im HVM‑Modus ausgeführt wird (d. h. VMs ohne installierte Citrix VM Tools), kann nur mit einem erzwungenen Herunterfahren heruntergefahren werden. Um diese Situation zu vermeiden, installieren Sie Citrix VM Tools auf allen virtuellen HVM‑Maschinen. Weitere Informationen finden Sie unter Citrix VM Tools.

## **So fü[hren Sie ein w](https://docs.xenserver.com/de-de/xencenter/8-2/vms-installtools.html)eiches Herunterfahren durch**

Wählen Sie die VM im Bereich **Ressourcen** aus und klicken Sie dann in der Werkzeugleiste auf **Herun‑ terfahren** .

## $\bullet$

Alternativ:

- Klicken Sie mit der rechten Maustaste, und klicken Sie im Kontextmenü des Bereichs **Ressourcen** auf **Herunterfahren**.
- Klicken Sie im Menü **VM** auf **Herunterfahren**.

Um eine VM in ihrem schwebenden Konsolenfenster herunterzufahren, klicken Sie auf das Lebenszyk‑ lussymbol und dann auf **Herunterfahren**.

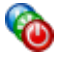

Die Konsole der VM zeigt Meldungen zum Herunterfahren an, wenn laufende Prozesse gestoppt werden. Wenn das Herunterfahren abgeschlossen ist, ändert sich die VM‑Statusanzeige im Bereich **Ressourcen** in das Symbol für gestoppte VM.

r

#### **Ein erzwungenes Herunterfahren durchführen**

Wählen Sie die VM im Bereich **Ressourcen** aus und klicken Sie dann in der Werkzeugleiste auf **Herun‑ terfahren erzwingen** .

 $\bf \bm \odot$ 

Alternativ:

- Klicken Siemit der rechten Maustaste und klicken Sie im Kontextmenü des Bereichs**Ressourcen** auf **Herunterfahren erzwingen** .
- Klicken Sie im Menü **VM** auf **Force Shutdown**.

Um eine VM aus dem schwebenden Konsolenfenster heraus zwangsweise herunterzufahren, klicken Sie auf das Lebenszyklussymbol und dann auf **Herunterfahren erzwingen**.

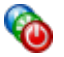

Wenn das Herunterfahren abgeschlossen ist, ändert sich die VM-Statusanzeige in das Symbol "Beendete VM"im Bereich **Ressourcen** .

r.

# **VM neu starten**

September 19, 2023

Es gibt zwei verschiedene Möglichkeiten, eine VM in XenCenter neu zu starten:

- Ein Soft‑Reboot führt ein ordnungsgemäßes Herunterfahren und Neustarten der VM durch.
- Ein erzwungener Neustart ist ein harter Neustart, bei dem die VM neu gestartet wird, ohne zu‑ vor einen Shutdown‑Vorgang durchzuführen. Diese Aktion funktioniert so, als würde man den Stecker eines physischen Servers ziehen und ihn dann wieder anschließen und wieder einschal‑ ten.

Führen Sie einen erzwungenen Neustart nur als letzten Ausweg durch, um das System zwangsweise aus Instanzen wie einem kritischen Fehler abzurufen.

Eine VM im HVM‑Modus ohne installierte Citrix VM Tools kann nur mit einem erzwungenen Neustart neu gestartet werden. Um diese Situation zu vermeiden, installieren Sie Citrix VM Tools auf allen virtuellen HVM‑Maschinen. Weitere Informationen finden Sie unter Citrix VM Tools.

#### **So starten Sie eine VM sauber neu**

Wählen Sie im Bereich **Ressourcen** die VM aus und klicken Sie dann in der Symbolleiste auf **Neu starten**.

29

Alternativ:

- Klicken Sie mit der rechten Maustaste, und wählen Sie im Kontextmenü des Bereichs **Ressourcen** die Option **Neustart** aus.
- Wählen Sie im Menü **VM** die Option **Neustart** aus.

Die VM wird heruntergefahren und neu gestartet. Wenn dieser Vorgang abgeschlossen ist, ändert sich sein Statusindikator im Bereich **Ressourcen** wieder auf das **Startsymbol der VM**.

團

#### **Um einen erzwungenen Neustart durchzuführen**

Wählen Sie im Bereich **Ressourcen** die VM aus und wählen Sie dann in der Symbolleiste **Neustart erzwingen** aus.

œ

Alternativ:

- Klicken Sie mit der rechten Maustaste und wählen Sie im Kontextmenü des**Ressourcenfensters** die Option **Neustart erzwingen** aus.
- Wählen Sie im Menü **VM** die Option **Neustart erzwingen** aus.

Die VM wird sofort heruntergefahren und neu gestartet. Wenn dieser Vorgang abgeschlossen ist, ändert sich sein Statusindikator im Bereich **Ressourcen** wieder auf das **Startsymbol der VM**.

團

# **Remotekonsolensitzung ausführen**

September 19, 2023

Um eine Remotekonsolensitzung auf einer VM zu öffnen, wählen Sie die VM und dann die Registerkarte Konsoleaus.

#### **Linux‑VMs**

Sie können eine Konsolensitzung auf Linux‑VMs mithilfe einer Textkonsole oder einer grafischen Kon‑ sole ausführen. Die grafische Konsole verwendet VNC‑Technologie. Um die grafische Konsole zu ver‑ wenden, stellen Sie sicher, dass der VNC‑Server und ein X‑Display‑Manager auf der VM installiert und konfiguriert sind. Informationen zum Konfigurieren von VNC für virtuelle Linux-Maschinen finden Sie unter Aktivieren von VNC für Linux‑VMs.

Um zwischen den beiden Remotekonsolentypen **zu wechseln, verwenden Sie auf der Regis‑ terka[rte Konsole die Schaltfläche Zu](https://docs.xenserver.com/de-de/citrix-hypervisor/vms/enable-vnc-linux.html) grafischer Konsole/Zu**Textkonsole**wechseln** .

#### **Hinweis:**

Für HVM Linux‑Gäste kann das Ausblenden des Bildschirms nach einer gewissen Zeit der Inak‑ tivität (in der Regel 10 Minuten) wirksam werden. Wenn der Bildschirm ausgeblendet wird, ist die Konsole schwarz und bleibt leer, bis eine Taste gedrückt wird. An dieser Stelle wird der Text wieder angezeigt.

Sie können dieses Verhalten innerhalb des Gastes deaktivieren, indem Sieconsoleblank=0 den Kernel‑Bootparametern hinzufügen.

#### **SSH‑Konsole**

Mit XenCenter können Sie SSH‑Verbindungen zu Linux‑VMs über die Schaltfläche **SSH‑Konsole öff‑ nen auf der Registerkarte Konsole** der VM initiieren. Diese Aktion startet eine SSH‑Konsole für die VM in einem externen Popup‑Fenster. Mit der SSH‑Konsole können Sie auch Inhalte von und zur Kon‑ sole der VM kopieren/einfügen. Um die SSH‑Konsolenfunktion zu verwenden, müssen Sie:

- Stellen Sie sicher, dass die VM und XenCenter im selben Netzwerk zugänglich sind
- Installieren Sie den Linux‑Gast‑Agent auf der VM. Weitere Informationen zur Installation des Linux‑Gastagenten finden Sie unter Linux‑VMs.
- Überprüfen Sie, ob der SSH‑Daemon auf der VM ausgeführt wird und Remoteverbindungen akzeptiert.

#### **Hinweis:**

Wenn Sie die SSH‑Konsole schließen, werden alle Vorgänge, die noch in der Konsole ausgeführt werden, beendet.

#### **Windows‑VMs**

Konsolensitzungen auf Windows‑VMs können entweder die standardmäßige grafische Konsole oder eine Remotedesktopkonsole verwenden, die beide die vollständige Tastatur‑ und Mausinteraktivität unterstützen. Die grafische Standardkonsole verwendet die integrierte VNC‑Technologie, die Citrix Hy‑ pervisor entwickelt hat, um Remotezugriff auf Ihre VM‑Konsole zu ermöglichen. Die Remotedesktop‑ Konsole verwendet die RDP‑Technologie (Remote Desktop Protocol). Wechseln Sie zwischen einer Standardgrafikkonsole und einer **Remotedesktopkonsole, indem Sie auf der Registerkarte Xen‑ Center**Konsole**die Schaltfläche Zu Remotedesktop/Zu Standarddesktop wechseln** .

Um eine Remotedesktopkonsolenverbindung zu verwenden, stellen Sie sicher, dass die folgenden Anforderungen erfüllt sind:

- Remotedesktop muss auf der virtuellen Maschine aktiviert sein. Informationen zum Aktivieren von Remotedesktop auf einer virtuellen Windows‑Maschine finden Sie unter Windows VMs.
- Citrix VM Tools müssen installiert sein.
- Die virtuelle Maschine muss über eine Netzwerkschnittstelle verfügen und eine Verbindung zu XenCenter herstellen können.
- Das Credential Security Support Provider‑Protokoll (CredSSP) ‑Update muss auf beide oder keinen der Clients und Server in der RDP-Verbindung angewendet werden. Weitere Informationen finden Sie unter https://support.microsoft.com/en-gb/help/4295591/credssp-encryptionoracle-remediation-error-when-to-rdp-to-azure-vm.

Es gibt verschiedene XenC[enter Einstellungen, die sich auf die Umgebung der Remotedesktopkonsole](https://support.microsoft.com/en-gb/help/4295591/credssp-encryption-oracle-remediation-error-when-to-rdp-to-azure-vm) auswi[rken:](https://support.microsoft.com/en-gb/help/4295591/credssp-encryption-oracle-remediation-error-when-to-rdp-to-azure-vm)

- Windows‑Tastenkombinationen werden an die Remotedesktopkonsole gesendet.
- Sounds von Anwendungen, die auf der Remotedesktop‑Konsole ausgeführt werden, werden auf Ihrem lokalen Computer wiedergegeben.
- Beim Öffnen einer Remotedesktop‑Konsolensitzung wird standardmäßig eine Verbindung mit der Konsolensitzung auf dem Remoteserver hergestellt, anstatt eine virtuelle Konsolensitzung zu erstellen.
- XenCenter sucht automatisch nach einer RDP-Verbindung und wechselt automatisch zur Remotedesktopkonsole, sobald diese verfügbar ist.

Sie können diese und andere Remotedesktop‑Konsoleneinstellungen über die Registerkarte **Konsole** im Dialogfeld XenCenter **Options** ändern (siehe XenCenter Optionen ändern) ändern.

#### **Hinweis:**

Sie können die VNC‑Leistung verbessern, in[dem Sie XenCenter auf dem l](https://docs.xenserver.com/de-de/xencenter/8-2/intro-options.html)okalen Computer ver‑ wenden, anstatt RDP für die Verbindung mit XenCenter zu verwenden.

# **VMs migrieren**

September 19, 2023

Dieses Thema enthält Informationen zum Migrieren und Verschieben virtueller Maschinen innerhalb und zwischen Pools und eigenständigen Servern.

Definitionen:

- Migrieren einer VM: Verschieben Sie eine laufende oder eine angehaltene VM auf einen anderen Server oder Pool.
- Verschieben einer VM: Verschieben Sie eine heruntergefahrene VM auf einen anderen Server oder Pool.

## **Livemigration**

Die Livemigration ist in allen Versionen von Citrix Hypervisor verfügbar. Mit dieser Funktion können Sie eine ausgeführte oder eine angehaltene VM zwischen Citrix Hypervisor-Servern verschieben, wenn sich die Datenträger der VM auf einem von beiden Servern gemeinsam genutzten Speicher befinden. Diese Funktion ermöglicht Poolwartungsfunktionen wie Workload Balancing (WLB), Hochverfügbarkeit und Rolling Pool Upgrade (RPU), um VMs automatisch zu verschieben. Speicher kann nur zwischen Hosts im selben Pool freigegeben werden. Daher können Sie VMs nur innerhalb desselben Pools verschieben.

Die Livemigration ermöglicht Folgendes ohne Ausfallzeiten von virtuellen Maschinen:

- Workload-Leveling
- Ausfallsicherheit der Infrastruktur
- Upgrade der Serversoftware

## **Live‑Speichermigration**

Die Speicher-Live-Migration ermöglicht auch das Verschieben von VMs von einem Host auf einen anderen, wobei sich die VMs nicht auf einem von den beiden Hosts gemeinsam genutzten Speicher befinden. Auf diese Weise können Sie auf lokalem Speicher gespeicherte VMs ohne Ausfallzeiten mi‑ grieren und VMs praktisch ohne Serviceunterbrechung von einem Pool in einen anderen verschieben. Die Wahl des Zielservers hängt davon ab, wie die VM und der Pool konfiguriert sind. In einem Pool mit aktiviertem Workload Balancing (WLB) werden beispielsweise Empfehlungen bereitgestellt, um den bestmöglichen physischen Server für die Arbeitslast der VM auszuwählen. Weitere Informatio‑ nen finden Sie unter Auswählen eines optimalen Servers für die anfängliche Platzierung, Migration und Wiederaufnahme der VM.

Storage Livemigratio[n ermöglicht Systemadministratoren Folgendes:](https://docs.xenserver.com/de-de/xencenter/8-2/wlb-start-on-placement.html)

• [Rebalancing von VMs zw](https://docs.xenserver.com/de-de/xencenter/8-2/wlb-start-on-placement.html)ischen Citrix Hypervisor Pools (z. B. von einer Entwicklungsumgebung zu einer Produktionsumgebung)

- Aktualisieren und aktualisieren Sie eigenständige Citrix Hypervisor-Server ohne VM-Ausfallzeiten
- Upgrade der Citrix Hypervisor‑Serverhardware

### **Hinweis:**

Sie können die Speicherlivemigration nicht verwenden, um VMs zu migrieren, bei denen das Tracking geänderter Blocks aktiviert ist. Deaktivieren Sie das Tracking geänderter Blocks, bevor Sie versuchen, die Speicherlivemigration durchzuführen. Weitere Informationen finden Sie unter Tracking geänderter Blocks.

Durch das Verschieben einer VM von einem Host auf einen anderen wird der VM‑Status beibehalten. Der Status umfasst Informationen, die die VM definieren, und die historischen Leist[ungsmetriken wie CPU‑ und N](https://docs.xenserver.com/de-de/xencenter/8-2/cbt-overview.html)etzwerkauslastung.

Die Massenspeicher-Livemigration ermöglicht es Ihnen auch, virtuelle Laufwerke von einem Speicherrepository (SR) in ein anderes SR innerhalb desselben Pools zu verschieben. Weitere Informationen finden Sie unter Virtuelle Datenträger verschieben.

#### **Kompatibilität[sanforderungen](https://docs.xenserver.com/de-de/xencenter/8-2/vms-storage-move.html)**

Bei der Migration einer VM mit Live-Migration oder Speicher-Live-Migration müssen die neue VM und der Server die folgenden Kompatibilitätsanforderungen erfüllen:

- Citrix VM Tools müssen auf jeder VM installiert sein, die Sie migrieren möchten.
- Auf dem Zielserver muss dieselbe oder eine neuere Version von Citrix Hypervisor als Quelle in‑ stalliert sein.
- (Nur Live-Migration von Speicher.) Wenn die CPUs auf dem Quell- und Zielserver unterschiedlich sind, muss der Zielserver mindestens den gesamten Funktionsumfang als Quellserver bereitstellen. Daher ist es unwahrscheinlich, dass eine VM beispielsweise zwischen AMD‑ und Intel‑Prozessoren verschoben werden kann.
- Bei der Speicher-Live-Migration können VMs mit mehr als einem Snapshot nicht migriert werden.
- VM mit Checkpoint kann nicht migriert werden.
- Bei der Speicher-Live-Migration können VMs mit mehr als sechs angeschlossenen VDIs nicht migriert werden.
- Der Zielserver muss über ausreichend freie Speicherkapazität verfügen oder in der Lage sein, mithilfe von Dynamic Memory Control ausreichend Kapazität freizugeben. Wenn nicht genü‑ gend Speicher vorhanden ist, kann die Migration nicht abgeschlossen werden.
- Nur Speichermigration: Ein Host im Quellpool muss über ausreichend freie Speicherkapazität verfügen, um eine angehaltene VM auszuführen, die gerade migriert wird. Diese

Anforderung ermöglicht es, die angehaltene VM zu einem beliebigen Zeitpunkt während des Migrationsprozesses zu starten.

• Für die Massenspeicher‑Livemigration muss der Zielspeicher genügend freier Speicherplatz (für die VM und deren Snapshot) für die eingehenden VMs zur Verfügung stehen. Wenn nicht genü‑ gend Speicherplatz vorhanden ist, kann die Migration nicht abgeschlossen werden.

## **Einschränkungen bei Live‑Migration und Speicher‑Live‑Migration**

Livemigration und Speicher‑Livemigration unterliegen den folgenden Einschränkungen:

- Die Speicher-Livemigration kann nicht mit von Machine Creation Services erstellten VMs verwendet werden.
- VMs, die SR‑IOV verwenden, können nicht migriert werden. Weitere Informationen finden Sie unter Verwenden von SR‑IOV‑fähigen NICs
- Die VM‑Leistung wird während der Migration reduziert.
- Wenn Sie die Hochverfügbarkeitsfunktion verwenden, stellen Sie sicher, dass die zu migri‑ erend[e VM nicht als geschützt gekennzeich](https://docs.xenserver.com/de-de/citrix-hypervisor/networking/manage.html#use-sr-iov-enabled-nics)net ist.
- Die Zeit bis zum Abschluss der VM‑Migration hängt vom Speicherbedarf der VM und ihrer Aktiv‑ ität ab. Darüber hinaus können sich die Größe des VDI und die Speicheraktivität des VDI auf VMs auswirken, die mit der Livemigration des Speichers migriert werden.
- Intel GVT-G ist nicht mit Livemigration und Speicher-Livemigration kompatibel. Weitere Informationen finden Sie unter Grafikübersicht
- VMs, bei denen die Option on-boot auf reset eingestellt ist, können nicht migriert werden. Weitere Informationen finden Sie unter Intellicache.

Schritt-für-Schritt-Anleitungen z[ur Verwendung d](https://docs.xenserver.com/de-de/citrix-hypervisor/graphics.html)er Livemigration oder der Livemigration für die Migration Ihrer VMs finden Sie im Abschnitt *So [migrieren ode](https://docs.xenserver.com/de-de/citrix-hypervisor/storage/intellicache.html)r verschieben Sie eine VM*.

## **VMs verschieben**

Mit XenCenter können Sie heruntergefahrene VMs mithilfe des Assistenten zum **Verschieben von VMs** in ein neues Speicherrepository im selben Pool verschieben. Eine schrittweise Anleitung finden Sie im folgenden Abschnitt.

#### **So migrieren oder verschieben Sie eine VM**

1. Wählen Sie im Bereich Ressourcen die VM aus und führen Sie je nach Status Ihrer VM einen der folgenden Schritte aus.

• Um eine laufende oder angehaltene VM mithilfe von Live-Migration oder Speicher-Live-Migration zu migrieren: Wählen Sie im Menü **VM** die Option **Auf Server migrieren** und dann den Assistenten zum **Migrieren von VMs** aus. Diese Aktion öffnet den Assistenten zum **Migrieren einer VM**.

#### **Hinweis:**

Bei Pools mit 16 oder weniger Mitgliedern zeigt das Rechtsklickmenü die Liste der verfügbaren Server an, auf die die VM migriert werden soll. Bei größeren Pools werden die Server jedoch nicht im Menü aufgeführt. Stattdessen müssen Sie den Assistenten **zum Migrieren auf Server** öffnen.

- So verschieben Sie eine gestoppte VM: Wählen Sie im Menü **VM**die Option **VM verschieben** aus. Diese Aktion öffnet den **Assistenten zum Verschieben von virtuellen Maschinen**.
- 2. Wählen Sie einen eigenständigen Server oder einen Pool aus der Liste **Ziel** aus.
- 3. Wählen Sie einen Server aus der Liste **Home Server** aus, um der VM einen Homeserver zuzuweisen, und wählen Sie **Weiter** .
- 4. Geben Sie auf der Seite **Speicher** ein Speicherrepository an, auf dem die virtuellen Laufwerke der migrierten VM platziert werden sollen. Wählen Sie **Weiter**.
	- Die Option **Alle migrierten virtuellen Laufwerke auf dasselbe SR platzieren** ist stan‑ dardmäßig aktiviert und zeigt das standardmäßig freigegebene SR im Zielpool an.
	- Wählen Sie **Migrierte virtuelle Laufwerke auf angegebene SRs platzieren** aus, um ein SR aus der Liste **Speicherrepository** anzugeben. Mit dieser Option können Sie für jeden virtuellen Datenträger auf der migrierten VM unterschiedliche SRs auswählen.
- 5. Ordnen Sie auf der Seite **Netzwerk** die virtuellen Netzwerkschnittstellen in der ausgewählten VM Netzwerken im Zielpool oder Server zu. Geben Sie Ihre Optionen in der Liste **Zielnetzwerk** an und wählen Sie **Weiter** aus.
- 6. Wählen Sie ein Speichernetzwerk im Zielpool aus, das für die Migration der virtuellen Laufwerke der VM verwendet werden soll. Wählen Sie **Weiter**.

**Hinweis:**

Aus Leistungsgründen wird empfohlen, das Verwaltungsnetzwerk nicht für die Live-Migration zu verwenden.

7. Überprüfen Sie die Konfigurationseinstellungen und wählen Sie **Fertig stellen**, um mit der Mi‑ gration oder dem Verschieben der VM zu beginnen.

Wenn Sie ein Upgrade von 7.1 CU2 auf 8.2 CU1 durchführen, müssen Sie nach der Migration Ihrer VMs möglicherweise alle VMs herunterfahren und starten, um sicherzustellen, dass neue Virtualisierungs‑ funktionen genutzt werden.

# **VM löschen**

#### September 19, 2023

Beim Löschen einer virtuellen Maschine werden die Konfiguration und das Dateisystem vom Server entfernt. Wenn Sie eine VM löschen, können Sie festlegen, ob alle virtuellen Laufwerke, die an die VM angeschlossen sind, gelöscht oder beibehalten werden sollen, zusätzlich zu allen Snapshots der VM.

So löschen Sie eine VM:

- 1. Fahren Sie die VM herunter.
- 2. Wählen Sie die gestoppte VM im Bereich **Ressourcen** aus, klicken Sie mit der rechten Maustaste und wählen Sie im Kontextmenü **Löschen** aus. Wählen Sie alternativ im Menü **VM** die Option **Löschen**aus.
- 3. Um ein angeschlossenes virtuelles Laufwerk zu löschen, aktivieren Sie das entsprechende Kon‑ trollkästchen.

**Wichtig:**

Alle Daten, die in den virtuellen Laufwerken der VM gespeichert sind, gehen verloren.

- 4. Um einen Snapshot der VM zu löschen, aktivieren Sie das entsprechende Kontrollkästchen.
- 5. Klicken Sie auf **Löschen**.

Wenn der Löschvorgang abgeschlossen ist, wird die VM aus dem Bereich **Ressourcen** entfernt.

#### **Hinweis:**

VM‑Snapshots, deren übergeordnete VM gelöscht wurde (*verwaiste Snapshots*), können weiterhin über den Bereich **Ressourcen** aufgerufen werden. Diese Snapshots können ex‑ portiert, gelöscht oder zum Erstellen von VMs und Vorlagen verwendet werden. Um Snapshots im **Ressourcenbereich** anzuzeigen, wählen Sie im Navigationsbereich **Objekte** aus und erweitern Sie dann die Gruppe **Snapshots** im Ressourcenbereich.

# **Tracking geänderter Blocks**

September 19, 2023

Das Tracking geänderter Blocks von Citrix Hypervisor bietet inkrementelle Backupfunktionen für Kun‑ den, die Citrix Hypervisor verwenden. Diese Funktion ist nur für Citrix Hypervisor Premium Edition verfügbar.

Wenn Sie das Tracking geänderter Blocks für die Virtual Disk Images (VDIs) einer VM aktivieren, werden alle Blöcke, die in einem VDI geändert werden, in einer Protokolldatei aufgezeichnet. Jedes Mal, wenn Sie einen Snapshot des VDI erstellen, kann diese Protokolldatei verwendet werden, um die Blöcke zu identifizieren, die sich seit dem letzten Snapshot des VDI geändert haben. Mit dieser Funktion können Sie ein Backup erstellen, das nur die Blöcke enthält, die sich geändert haben.

Das Tracking geänderter Blocks kann über die CLI oder API aktiviert werden. Das Drittanbieterpro‑ dukt, mit dem Sie inkrementelle Backups erstellen, aktiviert normalerweise diese Funktion. Wenn das Tracking geänderter Blocks für einen VDI aktiviert ist, werden zusätzliche Informationen berechnet und gespeichert, die die geänderten Blöcke für den VDI auflisten. Dieser Prozess verwendet Ressourcen wie Speicher und Speicherplatz.

Weitere Informationen zum Tracking geänderter Blocks finden Sie in der Entwicklerdokumentation.

## **Tracking geänderter Blocks auf einer VM deaktivieren**

Sie können das Tracking geänderter Blocks für alle VDIs, die einer VM zugeordnet sind, mit XenCen‑ ter deaktivieren. Bevor Sie das Tracking geänderter Blocks für eine oder mehrere VMs deaktivieren, sollten Sie Folgendes beachten:

- Um die Speicherlivemigration zum Verschieben einer VM zu verwenden, müssen Sie das Track‑ ing geänderter Blocks auf dieser VM deaktivieren.
- Durch Deaktivieren des Trackings geänderter Blocks wird verhindert, dass Ihre Backuplösung inkrementelle Backups der mit der VM verknüpften VDIs erstellt. Um einen weiteren Satz inkrementeller Backups durchzuführen, müssen Sie das Tracking geänderter Blocks wieder aktivieren.
- Tracking geänderter Blocks kann mit XenCenter nicht wieder aktiviert werden.

Führen Sie die folgenden Schritte aus, um das Tracking geänderter Blocks zu deaktivieren:

- 1. Wählen Sie im linken Bereich die VM oder die VMs aus, für die Sie das Tracking geänderter Blocks deaktivieren möchten.
- 2. Wählen Sie im Hauptmenü **VM** und dann **Tracking geänderter Blocks deaktivieren** aus.
- 3. Wählen Sie im sich öffnenden Bestätigungsdialogfeld **Ja** aus, um fortzufahren.

## **Status für das Tracking geänderter Blocks für einen VDI anzeigen**

Auf der Registerkarte **Speicher** für ein SR können Sie sehen, ob das Tracking geänderter Blocks für einen VDI aktiviert ist.

Wenn das SR Teil eines Pools ist, in dem Tracking geänderter Blocks verfügbar ist, zeigt XenCenter die Spalte **Tracking geänderter Blocks** an. In dieser Spalte wird angezeigt, ob das Tracking geänderter Blocks für einen VDI **aktiviert** oder **deaktiviert** ist.

# **VMs importieren und exportieren**

#### February 24, 2024

Sie können VMs aus OVF/OVA-Paketen, aus Disk-Images und aus Citrix Hypervisor XVA-Dateien importieren. VMs können als OVF/OVA‑Pakete und als Citrix Hypervisor XVA‑Dateien exportiert werden. Importieren und Exportieren von VMs in XenCenter mithilfe der Assistenten zum **Importieren** und **Exportieren**.

Verwenden Sie beim Importieren von VMs, die auf anderen Hypervisoren als Citrix Hypervisor erstellt wurden, das Betriebssystem-Fixup-Tool, um sicherzustellen, dass importierte VMs auf einem Citrix Hypervisor‑Server gestartet werden können.

Sie können eine UEFI‑fähige VM, die auf einem Citrix Hypervisor‑Server erstellt wurde, als OVA‑, OVF‑ oder XVA‑Datei importieren oder exportieren. Das Importieren einer UEFI‑fähigen VM von anderen Hypervisoren wird nicht unterstützt.

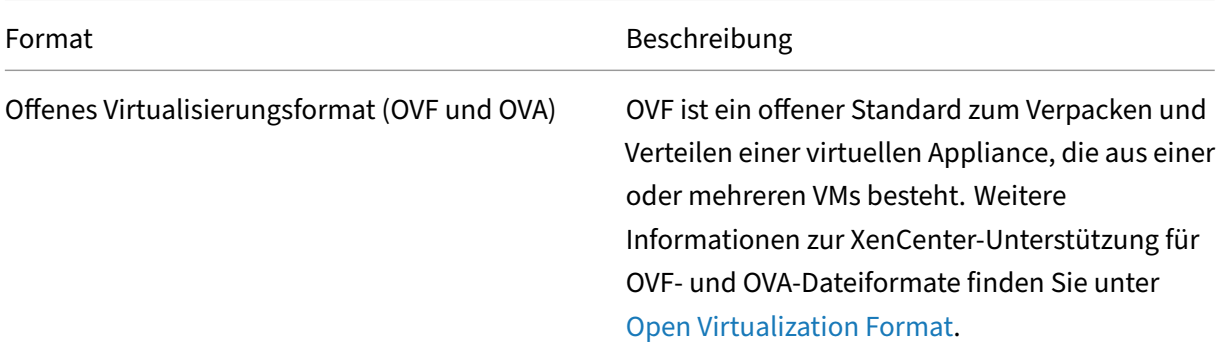

## **Unterstützte Import‑ und Exportformate**

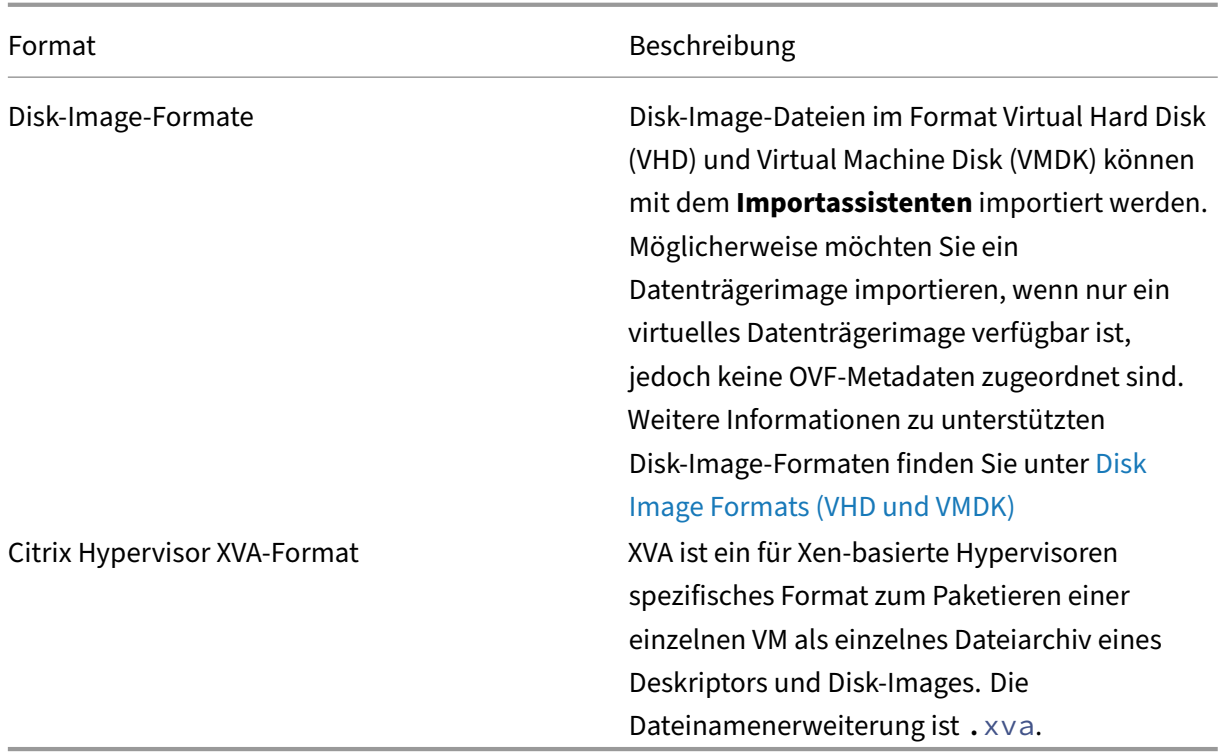

#### **Welches Format soll verwendet werden?**

Verwenden Sie OVF/OVA für:

- Teilen Sie Citrix Hypervisor vApps und VMs mit anderen Hypervisoren, die OVF unterstützen.
- Speichern Sie mehr als eine VM.
- Schützen Sie eine vApp oder VM vor Beschädigung und Manipulation.
- Fügen Sie eine Lizenzvereinbarung bei.
- Vereinfachen Sie die vApp-Verteilung, indem Sie ein OVF-Paket in einer OVA speichern

Verwenden Sie XVA für:

• Importieren und exportieren Sie VMs aus einem Skript mit einer Befehlszeilenschnittstelle (CLI).

#### **Betriebssystem‑Fixup**

XenCenter enthält eine erweiterte Hypervisor‑Interoperabilitätsfunktion ‑ Operating System Fixup ‑, mit der die Interoperabilität für VMs sichergestellt werden soll, die auf einen Citrix Hypervisor‑Server importiert werden. Verwenden Sie Betriebssystemfixup, wenn Sie VMs importieren, die auf anderen Hypervisoren aus OVF/OVA‑Paketen und Datenträgerimages erstellt wurden.

Operating System Fixup konfiguriert ein Gastbetriebssystem für den Start, indem es Startgeräte ak‑ tiviert, die für das Booten in einem Citrix Hypervisor‑Server wichtig sind, und alle Dienste oder Tools

für andere Hypervisoren deaktiviert. Gastbetriebssysteme umfassen alle Versionen von Windows, die von Citrix Hypervisor unterstützt werden, sowie einige Linux‑Distributionen.

**Hinweis:**

Operating System Fixup konvertiert das Gastbetriebssystem nicht von einem Hypervisor in einen anderen.

Das Betriebssystem-Fixup wird als automatisch startendes ISO-Image geliefert, das an das DVD-Laufwerk der importierten VM angeschlossen wird. Es führt die erforderlichen Konfigurationsänderungen durch, wenn die VM zum ersten Mal gestartet wird, und dann wird die VM heruntergefahren. Beim nächsten Start der neuen VM wird das Startgerät zurückgesetzt und die VM wird normal gestartet.

Um Betriebssystemfixup auf importierten Datenträgerimages und OVF/OVA‑Paketen zu verwenden, aktivieren Sie das Feature auf der Seite **Betriebssystemfixup‑Einstellungen** des XenCenter **Impor‑ tassistenten**. Geben Sie einen Speicherort an, in den das Fixup‑ISO kopiert werden soll, damit Citrix Hypervisor es verwenden kann.

## **Anforderungen an die Betriebssystemfixierung**

Betriebssystemfixup erfordert ein ISO SR mit 40 MB freiem Speicherplatz und 256 MB virtuellem Spe‑ icher.

## **Importieren von VMs: Übersicht**

Wenn Sie eine VM importieren, erstellen Sie effektiv eine VM. Der Importvorgang umfasst viele der gleichen Schritte wie das Erstellen einer VM, z. B. das Nominieren eines Heimservers und das Konfigurieren von Speicher und Netzwerken für die VM. Ausführliche Informationen zu jedem dieser Schritte finden Sie unter Erstellen einer neuen VM.

Der **Import‑Assistent** führt Sie durch die folgenden Schritte zum Importieren einer VM:

## 1. **Wählen S[ie die Importdatei aus.](https://docs.xenserver.com/de-de/xencenter/8-2/vms-new.html)**

Der erste Schritt besteht darin, die Datei zu suchen und auszuwählen, die die VM oder die VMs enthält, die Sie importieren möchten.

Für Dateien, die sich derzeit nicht auf Ihrem lokalen XenCenter‑Host befinden, können Sie in das Feld **Dateiname** einen URL‑Speicherort (HTTP, HTTPS, Datei, FTP) eingeben. Wenn Sie auf **Weiter**klicken, wird ein Dialogfeld **Datei herunterladen** geöffnet, in das Sie einen Ordner auf Ihrem XenCenter Host angeben können, in den die Datei kopiert werden soll. Der **Import‑ Assistent** fährt mit der nächsten Seite fort, wenn die Datei heruntergeladen wurde.
## 2. **(Nur VHD‑ und VMDK‑Import) Geben Sie den Namen der neuen VM an und weisen Sie vCPU‑ und Arbeitsspeicherressourcen zu.**

Beim Importieren aus einer VHD‑ oder VMDK‑Datei müssen Sie einen Namen für die neue VM angeben und ihr einige virtuelle CPUs (vCPUs) und Arbeitsspeicher zuweisen. Alle diese Werte können später angepasst werden, nachdem die neue VM erstellt wurde. Weitere Informationen finden Sie unter VM CPU und Speicherzuweisung. VM‑Namen werden in XenCenter nicht auf Eindeutigkeit geprüft. Daher erleichtert es Ihnen, verschiedene VMs zu verwalten, wenn Sie ih‑ nen aussagekräftige, einprägsame Namen geben. Weitere Informationen finden Sie unter Name und Beschreibu[ng des virtuellen Rechners.](https://docs.xenserver.com/de-de/xencenter/8-2/vms-new-cpu-memory.html)

#### 3. **(nur OVF/OVA) EULAs überprüfen/akzeptieren.**

[Wenn das Paket, das Sie importieren, irge](https://docs.xenserver.com/de-de/xencenter/8-2/vms-new-name.html)ndwelche EULAs enthält, akzeptieren Sie die[se und](https://docs.xenserver.com/de-de/xencenter/8-2/vms-new-name.html) wählen Sie dann **Weiter**, um fortzufahren. Wenn keine EULAs im Paket enthalten sind, über‑ springt der Assistent diesen Schritt und fährt direkt mit der nächsten Seite fort.

#### 4. **Wählen Sie den Standort/den Homeserver aus.**

Wählen Sie den Zielpool oder den eigenständigen Server aus, auf dem die importierten VMs platziert werden sollen. Um einen Homeserver für die eingehenden VMs zu nominieren, wählen Sie einen Server in der Liste aus.

#### 5. **Konfigurieren Sie den Speicher.**

Wählen Sie als Nächstes die SRs a[us, in denen d](https://docs.xenserver.com/de-de/xencenter/8-2/vms-new-homeserver.html)ie virtuellen Laufwerke in den importierten VMs platziert werden sollen:

Für VMs im XVA‑Format wählen Sie ein SR aus, in das die virtuellen Datenträger der importierten VM platziert werden sollen.

Bei VMs in OVF/OVA‑Paketen oder in Datenträgerimagedateien können Sie alle importierten virtuellen Datenträger auf demselben SR platzieren. Alternativ können Sie einzelne virtuelle Laufwerke auf bestimmten SRs platzieren.

#### 6. **Konfigurieren Sie das Netzwerk.**

Ordnen Sie als Nächstes die virtuellen Netzwerkschnittstellen in den importierten VMs den Ziel‑ netzwerken im Zielpool/Standalone‑Server zu.

#### 7. **(Nur OVF/OVA) Sicherheitsvalidierung.**

Wenn das ausgewählte OVF/OVA‑Pakete mit Sicherheitsfunktionen wie Zertifikaten oder einem Manifest konfiguriert ist, müssen Sie die erforderlichen Informationen angeben.

#### 8. **(nur OVF/OVA und Disk‑Image) Configure OS Fixup**

Wenn die von Ihnen importierten VMs auf einem anderen Hypervisor als Citrix Hypervisor basieren, müssen Sie die Funktion zur Betriebssystemfixierung konfigurieren, damit die importierte VM auf einem Citrix Hypervisor‑Server ordnungsgemäß gestartet werden kann.

#### 9. **Schließen Sie die Erstellung neuer VM ab.**

Auf der letzten Seite des **Import‑Assistenten** können Sie alle ausgewählten Konfigurationsop‑ tionen überprüfen. Beim Importieren aus XVA können Sie das Kontrollkästchen **VM automa‑ tisch starten** aktivieren, damit die neue VM bei der Erstellung automatisch gestartet wird.

Klicken Sie auf **Fertig** stellen, um den Import der ausgewählten VMs abzuschließen und den Assistenten zu schließen.

## **Exportieren von VMs: Überblick**

Wählen Sie die VM (n) aus, die Sie exportieren möchten, und öffnen Sie dann den **Export‑Assistenten** : Klicken Sie im Menü **VM** auf **Exportieren**.

## 1. **Geben Sie die Details der Exportdatei an.**

Geben Sie auf der ersten Seite des Assistenten den Namen der Exportdatei ein. Geben Sie den Ordner an, in dem die Datei gespeichert werden soll. Wählen Sie das Exportdateiformat aus der Liste **Format** aus:

Wählen Sie **XVA‑Datei (\*.xva)**, um die ausgewählte VM in eine XVA‑Datei zu exportieren. In diesem Format können nur einzelne VMs exportiert werden.

Wählen Sie **OVF/OVA‑Paket (\*.ovf, \*.ova),** um die ausgewählten VMs als OVF‑ oder OVA‑Paket zu exportieren.

#### 2. **Bestätigen Sie die für den Export ausgewählten VMs**

Auf der nächsten Seite des Assistenten können Sie den VM‑Auswahlsatz ändern. Beim Export nach XVA kann nur eine VM ausgewählt werden.

#### 3. **(nur OVF/OVA) EULA und erweiterte Optionen konfigurieren**

Beim Exportieren von VMs als OVF‑OVF‑Paket können verschiedene zusätzliche Einstellungen konfiguriert werden. Weitere Informationen finden Sie unter Exportieren von VMs als OVF/OVA.

#### 4. **Vollständiger VM‑Export.**

Überprüfen Sie auf der letzten Seite des Assistenten die Eins[tellungen, die Sie auf den vorheri‑](https://docs.xenserver.com/de-de/xencenter/8-2/vms-export-ovf.html) gen Seiten des Assistenten ausgewählt haben. Damit der Assistent die Exportdatei überprüft, aktivieren Sie das Kontrollkästchen **Export nach Abschluss** überprüfen.

Klicken Sie auf **Fertig stellen**, um mit dem Exportieren der ausgewählten VMs zu beginnen und den Assistenten zu schließen.

# **Offenes Virtualisierungsformat (OVF und OVA)**

#### September 19, 2023

OVF ist ein offener Standard, der von der Distributed Management Task Force (DMTF) spezifiziert wurde, zum Paketieren und Verteilen einer virtuellen Appliance, die aus einer oder mehreren virtuellen Maschinen (VMs) besteht.

Ein **OVF‑Paket** enthält Metadaten und Dateielemente, die VMs beschreiben, sowie zusätzliche Infor‑ mationen, die für die Bereitstellung und den Betrieb der Anwendungen im OVF‑Paket wichtig sind. Die Dateinamenerweiterung ist .ovf.

Eine **Open Virtual Appliance (OVA)** ist ein OVF‑Paket in einem einzelnen Dateiarchiv mit der Erweiterung .ova.

In Citrix Hypervisor Umgebungen, in denen rollenbasierte Zugriffssteuerung (RBAC) implementiert ist, können nur Benutzer mit der RBAC‑Rolle von Pool Admin OVF‑ und OVA‑Pakete importieren und exportieren. Weitere Informationen zu RBAC-Rollen finden Sie unter Überblick über RBAC.

## **Was ist in einem OVF‑Paket enthalten?**

Ein **OVF‑Paket** enthält immer eine Deskriptordatei (\*.ovf) und kann auch mehrere andere Dateien enthalten.

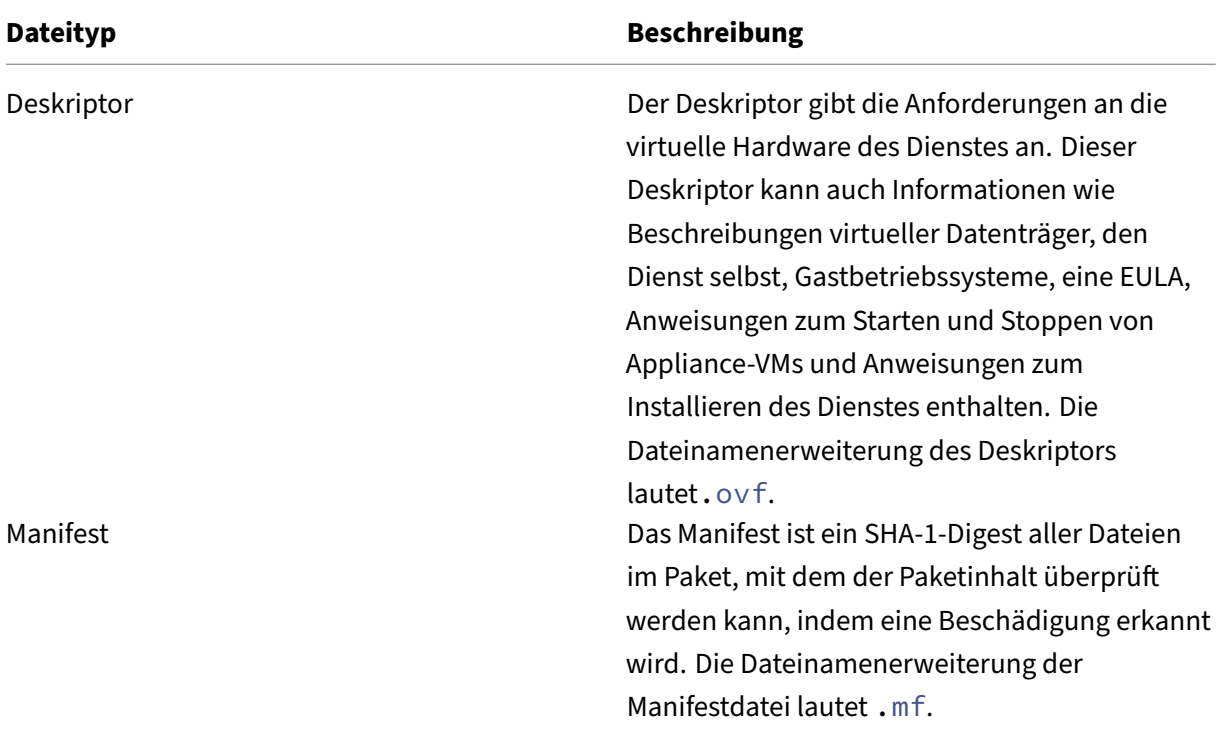

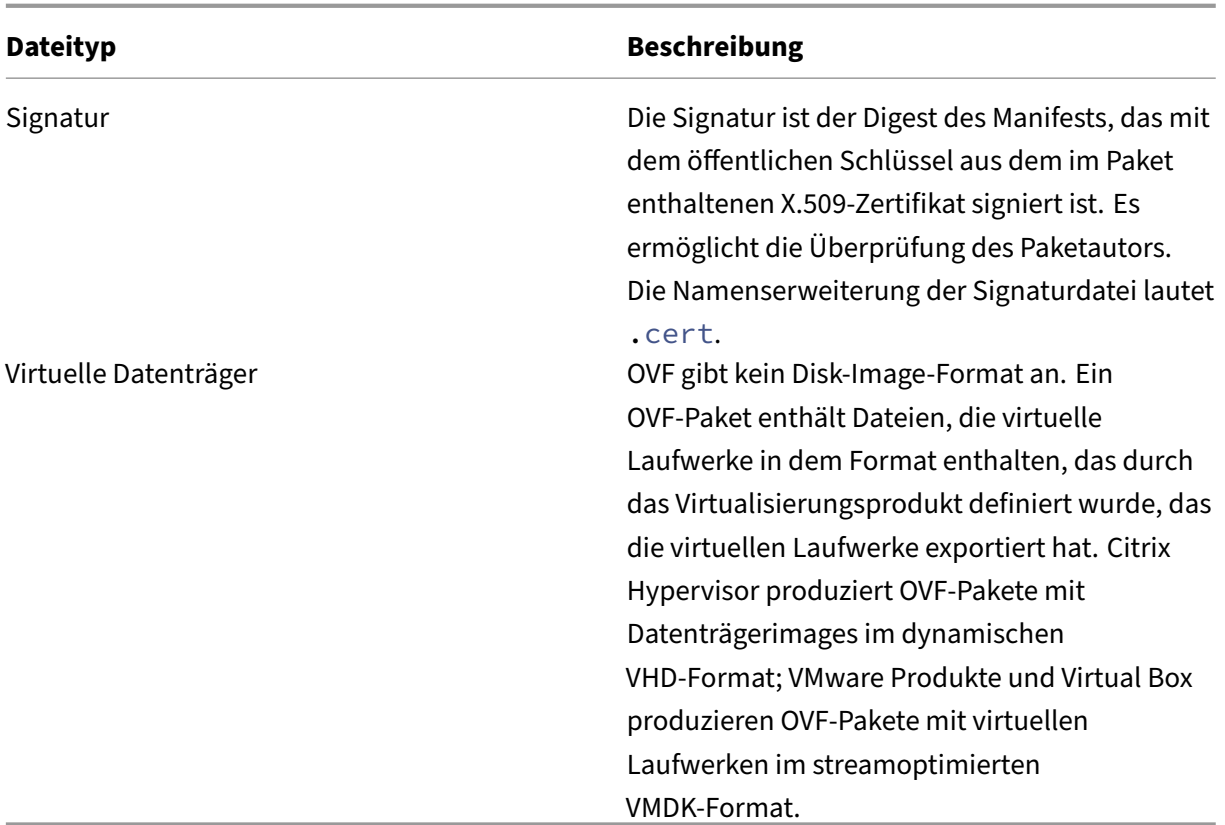

Ein**OVA‑Paket**ist eine einzelne Archivdatei im Tape Archive (tar) ‑Format, die die Dateien enthält, aus denen ein OVF‑Paket besteht.

#### **Welches Format verwende ich?**

OVF‑Pakete enthalten eine Reihe unkomprimierter Dateien, die den Zugriff auf einzelne Disk‑Images in der Datei erleichtern. OVA-Pakete sind nur eine große Datei. Sie können diese Datei zwar komprimieren, sie bietet jedoch nicht die Flexibilität einer Reihe von Dateien wie OVF.

OVA eignet sich besser für bestimmte Anwendungen, bei denen es vorteilhaft ist, eine einzelne Datei zu haben, wodurch das Paket einfacher zu handhaben ist, z. B. das Erstellen von Paketen für Web-Downloads. Der Export und Import von OVA‑Paketen dauert länger als OVF

#### **Betriebssystemfixup verwenden**

Die Verwendung von OVF als Paketierungsmethode garantiert keine hypervisorübergreifende Kom‑ patibilität der im Paket enthaltenen virtuellen Maschinen. Ein auf einem Hypervisor erstelltes OVF‑ Paket funktioniert möglicherweise nicht automatisch auf einem anderen Hypervisor. Dieses Problem tritt aus verschiedenen Gründen auf, darunter verschiedene Interpretationen der OVF‑Spezifikation, Gastbetriebssystemgeräte, Treiber und Implementierungen, die einem Hypervisor innewohnen.

XenCenter enthält eine erweiterte Hypervisor‑Interoperabilitätsfunktion, **Operating System Fixup**, mit der ein grundlegendes Maß an Interoperabilität für OVF‑Pakete sichergestellt werden soll, die auf einen Citrix Hypervisor-Server importiert werden. Führen Sie Operating System Fixup auf importierten VMs aus, die auf anderen Hypervisoren erstellt wurden, um sicherzustellen, dass sie auf einem Citrix Hypervisor‑Server korrekt gestartet werden.

Weitere Informationen zur Betriebssystemreparaturfunktion finden Sie unter Informationen zum Importieren und Exportieren von virtuellen Rechnern.

#### **[Weitere Informationen über OVF](https://docs.xenserver.com/de-de/xencenter/8-2/vms-exportimport.html)**

Weitere Informationen zu OVF finden Sie in den folgenden Dokumenten auf der DMTF‑Website:

Open Virtualization Format‑Spezifikation

# **[Disk‑Image‑Formate \(VHD und](http://www.dmtf.org/sites/default/files/standards/documents/DSP0243_1.0.0.pdf) VMDK)**

#### September 19, 2023

Mit dem **Importassistenten** können Sie ein Datenträgerimage in einen Ressourcenpool oder in einen bestimmten Host als VM importieren.

Möglicherweise möchten Sie ein Datenträgerimage importieren, wenn nur ein virtuelles Datenträger‑ image verfügbar ist, jedoch keine OVF‑Metadaten zugeordnet sind. Dieses Szenario kann in folgenden Situationen auftreten:

- Die OVF-Metadaten sind nicht lesbar. Es ist jedoch weiterhin möglich, das Disk-Image zu importieren.
- Sie haben ein virtuelles Laufwerk, das nicht in einem OVF‑Paket definiert ist.
- Sie wechseln von einer Plattform, auf der Sie keine OVF‑Appliance erstellen können (z. B. ältere Plattformen oder Images).
- Sie möchten eine ältere VMware‑Appliance importieren, die keine OVF‑Informationen enthält.
- Sie möchten eine eigenständige VM importieren, die keine OVF‑Informationen enthält.

Sofern verfügbar, empfiehlt Citrix, Appliance‑Pakete zu importieren, die OVF‑Metadaten enthalten, und nicht nur ein einzelnes Disk‑Image zu importieren. Die OVF‑Daten enthalten Informationen, die der **Importassistent** benötigt, um eine VM aus einem Datenträgerimage neu zu erstellen. Diese In‑ formationen umfassen die Anzahl der Datenträgerimages, die der VM zugeordnet sind, die Prozessor‑, Speicher- und Speicheranforderungen usw. Ohne diese Informationen kann es viel komplexer und fehleranfälliger sein, die VM neu zu erstellen.

In Citrix Hypervisor Umgebungen, in denen rollenbasierte Zugriffssteuerung (RBAC) implementiert ist, können nur Benutzer mit der RBAC‑Rolle von Pool Admin Datenträgerimages importieren. Weitere Informationen finden Sie unter RBAC‑Überblick.

## **Unterstützte Disk‑Image‑F[ormate](https://docs.xenserver.com/de-de/xencenter/8-2/rbac-overview.html)**

Die folgenden Disk‑Image‑Formate können mit dem XenCenter **Importassistenten** importiert wer‑ den:

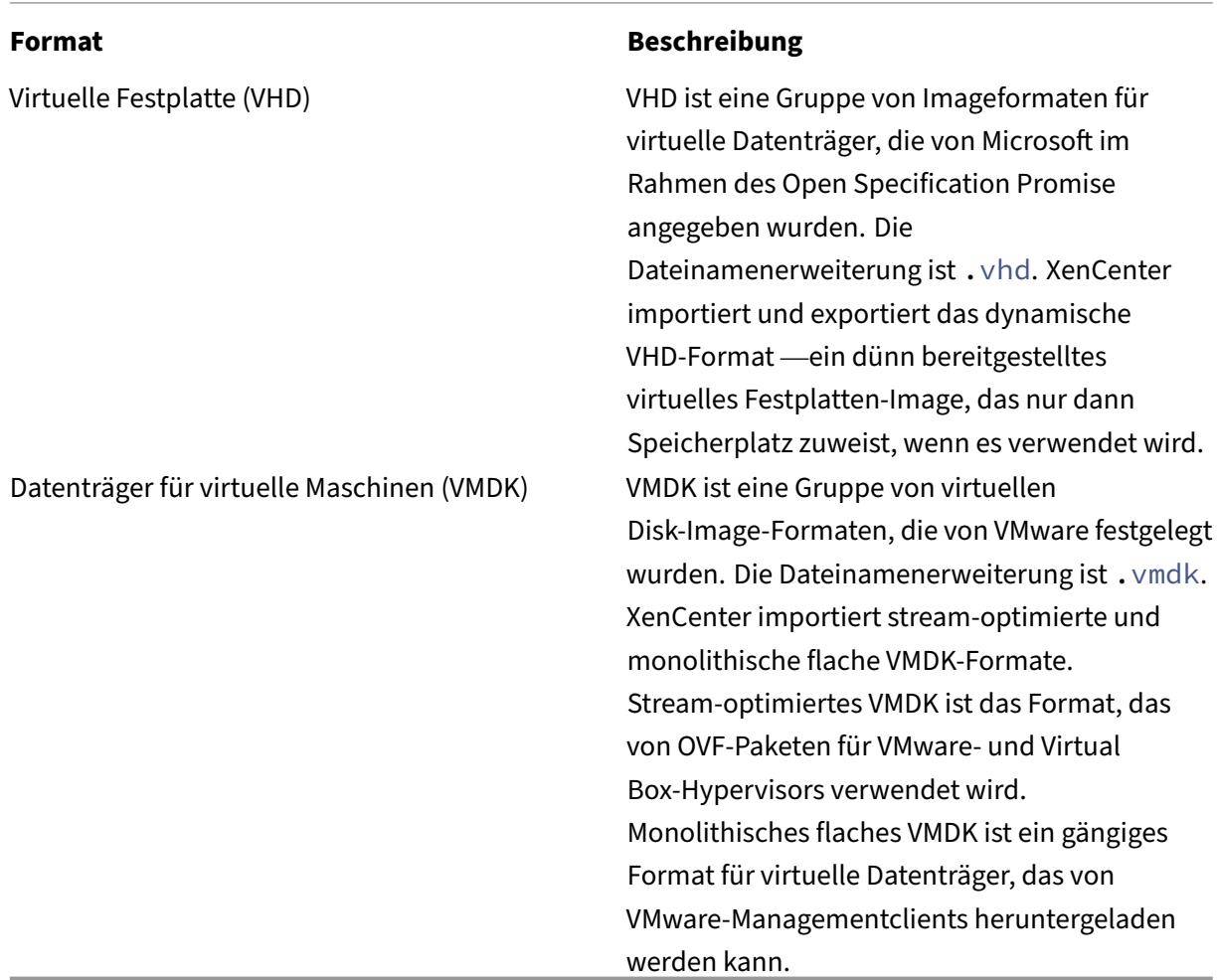

## **Betriebssystemfixup verwenden**

XenCenter enthält eine erweiterte Hypervisor Interoperabilitätsfunktion Betriebssystemfixup. Diese Funktion soll ein grundlegendes Maß an Interoperabilität für VMs gewährleisten, die auf anderen Hy‑ pervisoren als einem Citrix Hypervisor‑Server erstellt wurden. Führen Sie Operating System Fixup

aus, wenn Sie VMs aus Disk‑Images importieren, die auf anderen Hypervisoren erstellt wurden, um sicherzustellen, dass sie auf einem Citrix Hypervisor‑Server korrekt gestartet werden.

Weitere Informationen finden Sie unter Informationen zum VM‑Import und ‑Export.

# **VMs aus OVF/OVA importier[en](https://docs.xenserver.com/de-de/xencenter/8-2/vms-exportimport.html)**

#### February 24, 2024

Sie können virtuelle Maschinen (VMs), die als OVF‑/OVA‑Dateien gespeichert wurden, mit dem **Im‑ portassistenten** importieren. Der Assistent führt Sie durch viele der üblichen Schritte, die zum Er‑ stellen einer VM in XenCenter erforderlich sind: Nominieren eines Heimservers und Konfigurieren von Speicher und Netzwerk für die neuen VMs sowie einige zusätzliche Schritte, die im Rahmen des OVF‑ Importvorgangs erforderlich sind, darunter:

- Angeben von Sicherheitseinstellungen, wenn das OVF-Paket ein Zertifikat oder ein Manifest enthält.
- Festlegen der **Fixup‑Einstellungen für das Betriebssystem** beim Importieren von VMs, die auf einem anderen Hypervisor als einem Citrix Hypervisor‑Server erstellt wurden.

Einen Überblick über die Schritte zum Erstellen einer VM finden Sie unter Erstellen einer neuen VM.

Importierte OVF‑Pakete werden beim Importieren mit XenCenter als vApps angezeigt. Wenn der Im‑ port abgeschlossen ist, werden die neuen VMs im Bereich XenCenter **Resources** [angezeigt, und d](https://docs.xenserver.com/de-de/xencenter/8-2/vms-new.html)ie neue vApp wird im Dialogfeld vApps verwalten angezeigt.

#### **Hinweis:**

Es ist möglicherweise nich[t immer möglich,](https://docs.xenserver.com/de-de/xencenter/8-2/vapps.html) eine importierte VM auszuführen, die von einem anderen Server mit einem anderen CPU‑Typ exportiert wurde. Beispielsweise kann eine Windows‑ VM, die auf einem Server mit einer Intel VT-CPU erstellt und dann exportiert wurde, möglicherweise nicht ausgeführt, wenn sie auf einen Server mit einer AMD‑V‑CPU importiert wird.

#### **Voraussetzungen**

- Sie benötigen eine RBAC‑Rolle von Pool Admin, um OVF‑/OVA‑Pakete zu importieren. Der **Import‑Assistent** führt Überprüfungen durch, um sicherzustellen, dass Sie über eine Pool‑ Admin‑Rolle im Zielpool verfügen, bevor Sie den Vorgang fortsetzen können. Weitere Informationen zu RBAC‑Rollen finden Sie unter Überblick über RBAC.
- Beim Importieren eines OVF‑Pakets, das komprimiert wurde oder komprimierte Dateien en‑ thält, ist zusätzlicher freier Speicherplatz auf dem Citrix Hypervisor Host erforderlich, um die Dateien zu dekomprimieren.

#### **So importieren Sie ein OVF‑Paket**

- 1. Öffnen Sie den **Import‑Assistenten**: Wählen Sie im Menü **Datei** die Option **Importieren** aus.
- 2. Suchen Sie auf der ersten Seite des Assistenten das Paket, das Sie importieren möchten (mit der Dateinamenerweiterung .ovf, .ova oder .ova.gz), und wählen Sie dann **Weiter** aus, um fortzufahren.
	- Wenn Sie eine komprimierte OVA-Datei ( \* . ova . gz ) auswählen, wird die Datei beim Klicken auf **Weiter** in eine OVA‑Datei dekomprimiert und die alte Datei \*.ova.gz wird gelöscht.
	- Wenn Sie im Feld **Dateiname** einen URL‑Speicherort (HTTP, HTTPS, Datei, FTP) eingeben, wird beim Klicken auf **Weiter** das Dialogfeld **Paket herunterladen** geöffnet. Verwenden Sie dieses Dialogfeld, um einen Ordner auf Ihrem XenCenter Host anzugeben, in den das Paket kopiert werden soll.
- 3. **EULAs überprüfen/akzeptieren.** Akzeptieren Sie die EULAs und wählen Sie dann **Weiter**, um fortzufahren.

Wenn keine EULAs im Paket enthalten sind, überspringt der Assistent diesen Schritt und geht direkt zur nächsten Seite über.

- 4. **Geben Sie den VM‑Speicherort und den Homeserver an.** Wählen Sie auf der Seite **Standort** den Pool oder den eigenständigen Server, auf dem Sie die zu importierenden VMs platzieren möchten, aus der Liste "Zu **importierende VMs** "aus. Weisen Sie den VMs optional einen Home‑ server zu:
	- Um einen Homeserver für eine VM zu nominieren, wählen Sie den Server aus der Liste in der Spalte **Home Server** aus. Citrix Hypervisor versucht immer, eine VM auf dem Heim‑ server zu starten, wenn dies möglich ist. Weitere Informationen finden Sie unter Homeserver.
	- Wenn Sie keinen Homeserver benennen möchten, wählen Sie In der Liste in der [Spalte](https://docs.xenserver.com/de-de/xencenter/8-2/vms-new-homeserver.html) **Home Server die Option Nicht zuweisen einenHomeserver** aus.

[Klicken](https://docs.xenserver.com/de-de/xencenter/8-2/vms-new-homeserver.html) Sie zum Fortfahren auf **Weiter**.

- 5. **Konfigurieren des Speichers für die importierten VMs.** Wählen Sie auf der Seite **Speicher** ein oder mehrere Speicherrepositories (SRs) aus, in denen die Datenträger‑Images für das Im‑ portierte gespeichert werden sollen, und wählen Sie dann **Weiter** aus, um fortzufahren.
	- Um alle importierten Datenträgerimages auf demselben SR zu platzieren, wählen Sie **Alle importierten VMs auf dieses Ziel‑SR platzieren** und wählen Sie ein SR aus der Liste aus.
	- Um die Datenträgerimages eingehender VMs auf verschiedenen SRs zu platzieren, wählen Sie **Importierte VMs auf den angegebenen SR‑Zielen platzieren** aus. Wählen Sie für jedes virtuelle Laufwerk das Ziel‑SR aus der Liste in der **SR**‑Spalte aus.

6. **Konfigurieren Sie das Netzwerk für die importierten VMs.** Ordnen Sie auf der Seite **Net‑ zwerk** die virtuellen Netzwerkschnittstellen in den VMs zu, die Sie importieren, den Zielnetzw‑ erken im Zielpool zu. Das Netzwerk und die MAC‑Adresse, die in der Liste der eingehenden VMs angezeigt werden, werden als Teil der Definition der ursprünglichen (exportierten) VM in der Ex‑ portdatei gespeichert. Um eine eingehende virtuelle Netzwerkschnittstelle einem Zielnetzwerk zuzuordnen, wählen Sie ein Netzwerk aus der Liste in der Spalte **Zielnetzwerk** aus.

Klicken Sie zum Fortfahren auf **Weiter**.

- 7. **Geben Sie Sicherheitseinstellungen an.** Wenn das ausgewählte OVF‑/OVA‑Paket mit Sicher‑ heitsfunktionen wie Zertifikaten oder einem Manifest konfiguriert ist, geben Sie auf der Seite **Sicherheit** die erforderlichen Informationen an. Wählen Sie **Weiter**, um fortzufahren. Auf dieser Seite werden verschiedene Optionen angezeigt, je nachdem, welche Sicherheitsfunktio‑ nen für das OVF‑Paket konfiguriert wurden:
	- Wenn das Paket signiert ist, wird hier das Kontrollkästchen **Digitale Signatur** überprüfen angezeigt. Aktivieren Sie dieses Kontrollkästchen, wenn Sie die Signatur überprüfen möchten. Klicken Sie auf **Zertifikat anzeigen**, um das Zertifikat anzuzeigen, mit dem das Paket signiert wurde. Wenn das Zertifikat als nicht vertrauenswürdig erscheint, ist es wahrscheinlich, dass entweder dem Stammzertifikat oder der ausstellenden Zertifizierungsstelle auf dem lokalen Computer nicht vertraut wird.
	- Wenn das Paket ein Manifest enthält, wird hier das Kontrollkästchen **Manifestinhalt** über‑ prüfen angezeigt. Aktivieren Sie dieses Kontrollkästchen, damit der Assistent die Liste der Dateien im Paket überprüft.

Wenn die Pakete digital signiert sind, wird das zugehörige Manifest automatisch überprüft, sodass das Kontrollkästchen**Manifestinhalt überprüfen** nicht auf der Seite **Sicherheit** angezeigt wird.

#### **Wichtig:**

VMware Workstation 7.1 erzeugt eine OVF‑Appliance mit einem Manifest, das ungültige SHA-1-Hashes enthält. Wenn Sie das Manifest überprüfen, wenn Sie eine Appliance aus dieser Quelle importieren, schlägt der Import fehl.

8. **Betriebssystemfixup aktivieren.** Wenn die VMs im Importpaket auf einem anderen Hypervisor als dem Citrix Hypervisor‑Server basieren, wählen Sie **Betriebssystemfixup verwenden**aus. Wählen Sie ein ISO SR, in das das Fixup‑ISO kopiert werden kann, damit Citrix Hypervisor es verwenden kann.

Wenn die gewünschte ISO‑Bibliothek nicht aufgeführt ist, wählen Sie **Neue ISO‑Bibliothek** aus, um ein ISO-SR zu erstellen. Weitere Informationen finden Sie unter ISO-Speicher.

Klicken Sie zum Fortfahren auf **Weiter**.

9. Überprüfen Sie auf der Seite **Fertig stellen** alle Importeinstellungen, und wählen Sie dann **Fer‑ tig stellen** aus, um den Importvorgang zu starten und den Assistenten zu schließen.

Der Importfortschritt wird in der Statusleiste am unteren Rand des XenCenter Fensters sowie in der **Ereignisansicht** unter **Benachrichtigungen** angezeigt.

Der Importvorgang kann einige Zeit in Anspruch nehmen. Die Importzeit hängt von der Größe der importierten virtuellen Laufwerke, der verfügbaren Netzwerkbandbreite und der Geschwindigkeit der Datenträgerschnittstelle des XenCenter Hosts ab. Wenn der Import abgeschlossen ist, werden die neu importierten VMs im Bereich **Ressourcen** angezeigt, und die neue vApp wird im Dialogfeld vApps verwalten angezeigt.

#### **Hinweis:**

Nachdem Sie XenCenter zum Impo[rtieren eines OVF](https://docs.xenserver.com/de-de/xencenter/8-2/vapps.html)-Pakets verwendet haben, das Windows-Betriebssysteme enthält, müssen Sie den **Plattformparameter** festlegen:

```
xe vm-param-set uuid=<VM UUID> platform:device\\_id=0002
```

```
xe vm-param-set uuid=<VM UUID> platform:viridian=true
```
#### **Fehler beim Versuch, eine importierte VM zu starten**

Wenn Sie die aus einem OVF‑Paket importierten VMs nicht starten können, versuchen Sie, das Paket erneut zu importieren, ohne die Funktion Betriebssystemfixup zu verwenden: Deaktivieren Sie **auf der Seite Betriebssystemfixierungseinstellungen** des **Import‑Assistenten** das Kontrollkästchen **Betriebssystemfixup verwenden** . Weitere Informationen finden Sie unter Informationen zum Im‑ portieren und Exportieren von virtuellen Rechnern.

# **[Datenträgerimage importieren](https://docs.xenserver.com/de-de/xencenter/8-2/vms-exportimport.html)**

#### February 24, 2024

Mit dem XenCenter **Importassistenten** können Sie ein Festplatten‑Image in einen Ressourcenpool oder einen bestimmten Host importieren und so eine VM erstellen. Der Assistent führt Sie durch viele der üblichen Schritte, die zum Erstellen einer VM in XenCenter erforderlich sind: Nominierung eines Heimservers und Konfiguration von Speicher und Netzwerk für die neue VM sowie einige zusätzliche Schritte, die im Rahmen des Importvorgangs erforderlich sind, darunter:

- Konfiguration des Netzwerks für die VM.
- Festlegen von Einstellungen beim Importieren von Disk-Images, die auf einem anderen Hypervisor als Citrix Hypervisor erstellt wurden.

• Angeben eines Startmodus für die neue VM.

Weitere Informationen finden Sie unter VM‑Import und ‑Export.

#### **Anforderungen für den Import vo[n Disk‑Images](https://docs.xenserver.com/de-de/xencenter/8-2/vms-exportimport.html)**

Sie benötigen eine RBAC‑Rolle von Pool Admin, um Disk‑Images zu importieren. Der **Import‑ Assistent** führt Überprüfungen durch, um sicherzustellen, dass Sie über eine Pool‑Admin‑Rolle im Zielpool verfügen, bevor Sie den Vorgang fortsetzen können. Weitere Informationen finden Sie unter RBAC‑Überblick.

#### **[Prozedur](https://docs.xenserver.com/de-de/xencenter/8-2/rbac-overview.html)**

- 1. Öffnen Sie den **Import‑Assistenten**: Wählen Sie im Menü **Datei** die Option **Importieren** aus.
- 2. Suchen Sie auf der ersten Seite des Assistenten die Disk‑Image‑Datei, die Sie importieren möchten, und klicken Sie dann auf **Weiter**, um fortzufahren.

Wenn Sie im Feld **Dateiname** einen URL‑Speicherort (HTTP, HTTPS, Datei, FTP) eingeben, wird beim Klicken auf **Weiter** das Dialogfeld **Paket herunterladen** geöffnet. Geben Sie in diesem Dialogfeld einen Ordner auf Ihrem XenCenter Host an, in den das Disk‑Image kopiert werden soll.

#### 3. **Geben Sie den VM‑Namen an und weisen Sie CPU‑ und Speicherressourcen zu**

Geben Sie auf der Seite **VM‑Definition** den Namen der neuen VM ein, die aus dem importierten Datenträgerimage erstellt werden soll, und weisen Sie CPU- und anfängliche Speicherressourcen zu. Weitere Informationen finden Sie unter VM CPU und Speicherzuweisung.

Klicken Sie zum Fortfahren auf **Weiter**.

## 4. **Geben Sie an, wo die neue VM platziert werden [soll, und wählen Sie einen Ho](https://docs.xenserver.com/de-de/xencenter/8-2/vms-new-cpu-memory.html)meserver aus.**

Wählen Sie auf der Seite **Standort** aus, an der die neue VM platziert werden soll, und weisen Sie ihr (optional) einen Homeserver zu, und klicken Sie dann auf **Weiter**, um fortzufahren.

- Wählen Sie einen Pool oder einen eigenständigen Server aus der Liste \*\*VMs importieren zu aus.
- Um den Homeserver für die VM zu nominieren, wählen Sie einen Server aus der Liste in der Spalte **Home Server** aus. Citrix Hypervisor versucht immer, eine VM auf dem Heimserver zu starten, wenn dies möglich ist. Weitere Informationen zum Zuweisen eines Homeservers zu neuen virtuellen Rechnern finden Sie unter Home Server.
- Wenn Sie keinen Homeserver benennen möchten, wählen Sie In der Liste in der Spalte **Home Server die Option Nicht zuweisen einenHomeserver** aus.

#### 5. **Konfigurieren Sie den Speicher für die neue VM.**

Wählen Sie auf der Seite **Speicher** ein Speicherrepository (SR) aus, in dem das importierte virtuelle Laufwerk abgelegt wird, und klicken Sie dann auf **Weiter**, um fortzufahren.

#### 6. **Konfigurieren Sie das Netzwerk für die neue VM.**

Wählen Sie auf der Seite **Netzwerk** ein Zielnetzwerk im Zielpool/Standalone‑Server für die virtuelle Netzwerkschnittstelle der neuen VM aus.

Klicken Sie zum Fortfahren auf **Weiter**.

#### 7. **Geben Sie die Startoption an.**

Geben Sie auf der Seite **Startoptionen** den Startmodus für die neue VM an. Wählen Sie **BIOS Boot** aus, um die VM im Legacy‑BIOS‑Modus zu starten.

Citrix Hypervisor unterstützt UEFI‑Start nur auf neu erstellten VMs mit Windows 10 (64 Bit), Win‑ dows Server 2016 (64 Bit), Windows Server 2019 (64 Bit) und Windows Server 2022 (64 Bit). Gast‑ UEFI‑Boot ist ein experimentelles Feature. Sie können UEFI‑fähige VMs auf Hosts erstellen, die sich in einer Produktionsumgebung befinden. UEFI-fähige VMs dürfen jedoch nicht für Produktionszwecke verwendet werden. Möglicherweise müssen Sie die VMs neu erstellen, wenn Sie den Host auf eine neuere Version von Citrix Hypervisor aktualisieren.

Ausführliche Informationen zum UEFI‑Start für Gäste finden Sie unter Was ist neu.

Wählen Sie **UEFI‑Boot** aus, um die VM im UEFI‑Modus zu starten.

#### 8. **Betriebssystemfixup aktivieren.**

Wenn das Disk‑Image, das Sie importieren, auf einem anderen Hypervisor als Citrix Hypervisor erstellt wurde, wählen Sie **Betriebssystemfixup verwenden**aus. Wählen Sie ein ISO SR, in das das Fixup‑ISO kopiert werden kann, damit Citrix Hypervisor es verwenden kann. Weitere In‑ formationen finden Sie unter Informationen zum Importieren und Exportieren von virtuellen Rechnern.

• Überprüfen Sie auf der Seite **Fertig stellen** [alle Importeinstellungen. Klicken Sie auf](https://docs.xenserver.com/de-de/xencenter/8-2/vms-exportimport.html) **Fertig [stellen](https://docs.xenserver.com/de-de/xencenter/8-2/vms-exportimport.html)**, um den Importvorgang zu starten und den Assistenten zu schließen.

Der Importfortschritt wird in der Statusleiste am unteren Rand des XenCenter Fensters sowie in der **Ereignisansicht** unter **Benachrichtigungen** angezeigt.

Der Importvorgang kann einige Zeit in Anspruch nehmen. Die benötigte Zeit hängt von der Größe der importierten virtuellen Festplatten, der verfügbaren Netzwerkbandbreite und der Festplattenschnittstellengeschwindigkeit des XenCenter Hosts ab. Wenn der Import abgeschlossen ist, werden die neu importierten VMs im Bereich **Ressourcen** angezeigt.

#### **Hinweis:**

Nachdem Sie XenCenter zum Importieren eines Disk‑Images verwendet haben, das Windows‑Betriebssysteme enthält, müssen Sie den Plattformparameter festlegen. Dies hängt von der Version von Windows ab, die im Disk-Image enthalten ist:

**–** Für Windows Server 2012 und höher setzen Sie den Plattformparameter auf de‑ vice\_id=0002. Beispiel:

```
1 xe vm-param-set uuid=<VM UUID> platform:device_id=0002
2 <!--NeedCopy-->
```
**–** Für alle anderen Versionen von Windows setzen Sie den Plattformparameter auf virid‑ ian=true. Beispiel:

```
1 xe vm-param-set uuid=<VM UUID> platform:viridian=true
2 <!--NeedCopy-->
```
## **VMs aus XVA importieren**

#### September 19, 2023

Sie können VMs, Vorlagen und Snapshots importieren, die exportiert und lokal im XVA‑Format ( $\cdot x \vee a$ ) gespeichert wurden, indem Sie den Citrix XenCenter **Importassistenten** verwenden.

Das Importieren einer VM aus einer XVA-Datei umfasst dieselben Schritte wie das Erstellen und Bereitstellen einer neuen VM mit dem Assistenten für **neue virtuelle Maschinen** . Diese Schritte können die Nominierung eines Heimservers und die Konfiguration von Speicher und Netzwerken für die neue VM umfassen. Weitere Informationen finden Sie unter Erstellen einer neuen VM.

#### **Hinweis:**

Es ist möglicherweise nicht immer möglich, eine i[mportierte VM auszuführen](https://docs.xenserver.com/de-de/xencenter/8-2/vms-new.html), die von einem anderen Server mit einem anderen CPU-Typ exportiert wurde. Beispielsweise kann eine Windows-VM, die auf einem Server mit einer Intel VT-CPU erstellt und dann exportiert wurde, möglicherweise nicht ausgeführt, wenn sie auf einen Server mit einer AMD‑V‑CPU importiert wird.

#### **Prozedur**

- 1. Öffnen Sie den **Importassistenten**, indem Sie einen der folgenden Schritte ausführen:
	- Klicken Sie im Bereich **Ressourcen** mit der rechten Maustaste, und wählen Sie dann im Kontextmenü die Option **Importieren** aus.
- Wählen Sie im Menü **Datei** die Option **Importieren**aus.
- 2. Suchen Sie auf der ersten Seite des Assistenten die XVA‑Datei, die Sie importieren möchten, und klicken Sie dann auf **Weiter**. Wenn Sie im Feld **Dateiname** einen URL‑Speicherort (HTTP, HTTPS, Datei, FTP) eingeben, wird beim Klicken auf **Weiter** das Dialogfeld **Paket herunter‑ laden** geöffnet. Geben Sie in diesem Dialogfeld einen Ordner auf Ihrem XenCenter Host an, in den die Dateien kopiert werden sollen.
- 3. Geben Sie auf der Seite **Home Server** an, wo die neue VM abgelegt werden soll:
	- Um die importierte VM in einem Pool zu platzieren, ohne ihr einen Heimserver zuzuweisen, wählen Sie den Zielpool in der Liste aus. Klicken Sie zum Fortfahren auf **Weiter**.
	- Um die importierte VM in einem Pool zu platzieren und sie einem bestimmten Server zuzuweisen (oder sie auf einem eigenständigen Server zu platzieren), wählen Sie einen Server aus. Klicken Sie zum Fortfahren auf **Weiter**.
- 4. Wählen Sie auf der Seite **Speicher** ein Speicherrepository (SR) aus, in dem die importierten virtuellen Laufwerke platziert werden sollen, und klicken Sie dann auf **Weiter**, um fortzufahren.
- 5. Ordnen Sie auf der Seite **Netzwerk** die virtuellen Netzwerkschnittstellen in der VM, die Sie importieren, den Zielnetzwerken im Zielpool zu. Die Netzwerk‑ und MAC‑Adresse, die in der Liste auf dieser Seite angezeigt werden, werden als Teil der Definition der ursprünglichen (exportierten) VM in der Exportdatei gespeichert. Um eine eingehende virtuelle Netzw‑ erkschnittstelle einem Zielnetzwerk zuzuordnen, wählen Sie ein Netzwerk aus der Liste in der Spalte **Zielnetzwerk** aus.

Klicken Sie zum Fortfahren auf **Weiter**.

- 6. Überprüfen Sie auf der letzten Seite des **Import‑Assistenten** die ausgewählten Konfig‑ urationsoptionen. Damit die importierte VM gestartet wird, wenn der Importvorgang abgeschlossen und die neue VM bereitgestellt ist, aktivieren Sie das Kontrollkästchen **VM nach dem Import starten** .
- 7. Klicken Sie auf **Fertig stellen**, um mit dem Import der ausgewählten Datei zu beginnen und den Assistenten zu schließen.

Der Importfortschritt wird in der Statusleiste am unteren Rand des XenCenter Fensters sowie in der **Ereignisansicht** unter **Benachrichtigungen** angezeigt.

Der Importvorgang kann einige Zeit in Anspruch nehmen. Die benötigte Zeit hängt von der Größe der virtuellen Festplatten der importierten VM, der verfügbaren Netzwerkbandbreite und der Festplattenschnittstellengeschwindigkeit des XenCenter Hosts ab. Wenn die neu importierte VM verfügbar ist, wird sie im Bereich **Ressourcen** angezeigt.

# **VMs als OVF/OVA exportieren**

#### February 24, 2024

Sie können eine odermehrere virtuelle Maschinen mit dem XenCenter Exportassistenten als OVF‑ oder OVA‑Paket **exportieren** . Um den Assistenten zu öffnen, wählen Sie die VM aus, die Sie exportieren möchten, und wählen Sie im **VM‑Menü** die Option **Exportieren**aus. Die virtuellen Maschinen müssen heruntergefahren oder angehalten werden, bevor sie exportiert werden können.

Sie benötigen eine RBAC‑Rolle von Pool Admin, um nach OVF/OVA exportieren zu können. Der **Export‑ Assistent**führt beim Start Prüfungen durch, um sicherzustellen, dass Sie über eine Pool‑Admin‑Rolle verfügen, bevor Sie den Vorgang fortsetzen können. Weitere Informationen finden Sie unter RBAC‑ Überblick.

#### **Hinweis:**

[Es ist m](https://docs.xenserver.com/de-de/xencenter/8-2/rbac-overview.html)öglicherweise nicht immer möglich, eine importierte VM auszuführen, die von eine[m an‑](https://docs.xenserver.com/de-de/xencenter/8-2/rbac-overview.html) deren Server mit einem anderen CPU‑Typ exportiert wurde. Beispielsweise kann eine Windows‑ VM, die auf einem Server mit einer Intel VT-CPU erstellt und dann exportiert wurde, möglicherweise nicht ausgeführt, wenn sie auf einen Server mit einer AMD‑V‑CPU importiert wird.

#### **Prozedur**

- 1. Öffnen Sie den **Export‑Assistenten** : Wählen Sie den Pool oder Server aus, der die zu exportierenden VMs enthält, und wählen Sie dann im **VM‑Menü** die Option **Exportieren**aus.
- 2. Geben Sie auf der ersten Seite des Assistenten den Namen der Exportdatei ein. Geben Sie den Ordner an, in dem die Dateien gespeichert werden sollen. Wählen Sie **OVF/OVA‑Paket (\*.ovf, \*.ova)** aus der Liste **Format** aus. Wählen Sie **Weiter**.
- 3. Wählen Sie die virtuellen Maschinen aus, die Sie exportieren möchten. Wählen Sie **Weiter**.
- 4. Auf der Seite **EULAs** können Sie zuvor vorbereitete Endbenutzer‑Lizenzvereinbarung (EULA) ‑ Dokumente (.rtf, .txt) in das Paket aufnehmen. Um den Inhalt einer EULA in einem Texteditor anzuzeigen, wählen Sie sie in der Liste aus und wählen Sie **Ansicht**aus. Wenn Sie keine EULA in das Paket aufnehmen möchten, wählen Sie **Weiter** aus, um fortzufahren.
- 5. Geben Sie auf der Seite Erweiterte Optionen alle Optionen für Manifest, Signatur und Ausgabe‑ datei an, oder wählen Sie **Weiter**, um fortzufahren:
	- a) Um ein Manifest für das Paket zu **erstellen, aktivieren Sie das Kontrollkästchen Mani‑ fest** erstellen. Das Manifest enthält eine Bestandsaufnahme oder eine Liste der anderen Dateien in einem Paket. Das Manifest wird verwendet, um sicherzustellen, dass die ur‑ sprünglich bei der Paketerstellung enthaltenen Dateien dieselben Dateien sind, die beim

Eintreffen des Pakets vorhanden waren. Beim Importieren der Dateien wird eine Prüf‑ summe verwendet, um zu überprüfen, ob sich die Dateien seit dem Erstellen des Pakets nicht geändert haben.

- b) Um dem Paket eine digitale Signatur hinzuzufügen, aktivieren Sie das Kontrollkästchen **OVF‑Paket signieren** . Suchen Sie nach einem Zertifikat. Geben Sie den privaten Schlüs‑ sel, der dem Zertifikat zugeordnet ist, in das Feld **Kennwort für den privaten Schlüs‑ sel ein** . Wenn ein signiertes Paket importiert wird, kann der Benutzer die Identität des Paketerstellers überprüfen, indem er den öffentlichen Schlüssel des Zertifikats verwendet, um die digitale Signatur zu validieren. Verwenden Sie ein X.509‑Zertifikat, das Sie bereits von einer vertrauenswürdigen Behörde erstellt und als . pem- oder . pfx-Datei exportiert haben, die die Signatur der Manifestdatei und das Zertifikat enthält, mit dem diese Signatur erstellt wurde.
- c) Aktivieren Sie das Kontrollkästchen **OVA‑Pakete erstellen**, um die ausgewählten VMs als einzelne (tar) Datei im OVA‑Format auszugeben. Weitere Informationen zu den verschiedenen Dateiformaten finden Sie unter Open Virtualization Format (OVF und OVA).
- d) Aktivieren Sie das Kontrollkästchen **OVF‑Dateien komprimieren**, um die im Paket enthaltenen virtuellen Datenträgerimages (.VHD‑Dateien) zu komprimieren. Wenn Sie ein Appliance-Paket erstellen, verbrauchen die exportierten virtuellen Datenträger-Images standardmäßig dieselbe Menge an Speicherplatz, die der VM zugewiesen wurde. Beispielsweise verfügt eine VM, der 26 GiB Speicherplatz zugewiesen ist, über ein Da‑ tenträgerimage, das 26 GiB Speicherplatz verbraucht, unabhängig davon, ob die VM tatsächlich so viel Speicherplatz benötigt. Durch das Komprimieren der VHD‑Dateien dauert der Exportvorgang länger, und das Importieren eines Pakets mit komprimierten VHD‑Dateien dauert länger, da der **Importassistent** die VHD‑Images beim Importieren extrahieren muss.

Wenn sowohl die Optionen **OVA‑Dateien erstellen** als auch **OVA‑Dateien komprimieren** ak‑ tiviert sind, ist das Ergebnis eine komprimierte OVA-Datei \* . ova . gz.

6. Überprüfen Sie auf der letzten Seite des Assistenten die Einstellungen, die Sie auf den vorheri‑ gen Seiten ausgewählt haben. Um den Assistenten das exportierte Paket überprüfen zu lassen, aktivieren Sie das Kontrollkästchen **Export nach Abschluss** überprüfen. Wählen Sie **Fertig stellen**, um mit dem Exportieren der ausgewählten VMs zu beginnen und den Assistenten zu schließen

Der Exportvorgang kann einige Zeit in Anspruch nehmen. Die Exportgeschwindigkeit hängt von der Größe der virtuellen Datenträger, der verfügbaren Netzwerkbandbreite und der Daten‑ trägerschnittstellengeschwindigkeit des XenCenter-Hosts ab. Der Fortschritt wird in der Statusleiste unten im XenCenter‑Fenster und in der Ansicht **Ereignisse** unter **Benachrichtigungen** angezeigt.

Um einen laufenden Export abzubrechen, wählen Sie **Benachrichtigungen** > **Ereignisse** aus,

suchen Sie den Export in der Liste der Ereignisse und wählen Sie **Abbrechen** aus.

# **VMs als XVA exportieren**

#### September 19, 2023

Sie können eine einzelne VM mit dem Exportassistenten als XVA‑Datei **exportieren** . Wird herunterge‑ fahren oder angehalten, bevor Sie versuchen, sie zu exportieren.

#### **Hinweis:**

Es ist möglicherweise nicht immer möglich, eine importierte VM auszuführen, die von einem anderen Server mit einem anderen CPU-Typ exportiert wurde. Beispielsweise kann eine Windows-VM, die auf einem Server mit einer Intel VT‑CPU erstellt und dann exportiert wurde, möglicher‑ weise nicht ausgeführt, wenn sie auf einen Server mit einer AMD‑V‑CPU importiert wird.

## **Prozedur**

- 1. Wählen Sie die VM aus, die Sie exportieren möchten, und wählen Sie im Menü **VM** die Option **Exportieren**aus.
- 2. Geben Sie auf der ersten Seite des Assistenten den Namen der Exportdatei ein und geben Sie den Ordner an, in dem die Datei gespeichert werden soll. Wählen Sie die **XVA‑Datei (\*.xva)** aus der Liste "**Format** ". Klicken Sie auf **Weiter**.
- 3. Auf der Seite **Virtuelle Maschinen** ist die zu exportierende VM in der Liste ausgewählt. Beim Ex‑ portieren als XVA können Sie nur eine VM aus dieser Liste auswählen. Klicken Sie zum Fortfahren auf **Weiter**.
- 4. Überprüfen Sie auf der letzten Seite des Assistenten die Einstellungen, die Sie auf den vorherigen Seiten ausgewählt haben. Damit der Assistent die exportierte XVA‑Datei überprüft, aktivieren Sie **Export nach Abschluss überprüfen**. Klicken Sie auf **Fertig stellen**, um mit dem Exportieren der ausgewählten VM zu beginnen und den Assistenten zu schließen.

Der Exportvorgang kann einige Zeit in Anspruch nehmen. Die Geschwindigkeit des Exports hängt von der Größe der virtuellen Festplatten der VM, der verfügbaren Netzwerkbandbreite und der Festplattenschnittstellengeschwindigkeit des XenCenter Hosts ab. Der Fortschritt wird in der Statusleiste am unteren Rand des XenCenter‑Fensters und in der **Ereignisansicht** unter **Benachrichtigungen** angezeigt.

Um einen laufenden Export abzubrechen, wählen Sie **Benachrichtigungen** > **Ereignisse**aus. Suchen Sie den Export in der Liste der Ereignisse. Wählen Sie **Abbrechen**aus.

# **Über Snapshots**

#### September 19, 2023

Ein Snapshot einer virtuellen Maschine (VM) ist ein Datensatz einer laufenden VM zu einem bes‑ timmten Zeitpunkt. Wenn Sie einen Snapshot einer VM erstellen, werden auch deren Speicherinfor‑ mationen (die Daten auf der Festplatte) und Metadaten (Konfigurationsinformationen) gespeichert. Bei Bedarf wird die E/A‑Funktion auf der VM vorübergehend angehalten, während Sie den Snap‑ shot erstellen, um sicherzustellen, dass der Snapshot ein selbstkonsistentes Datenträgerimage aufnimmt.

Sie können Snapshots erstellen, ohne zuerst die VM herunterfahren zu müssen. Dieses Verhalten un‑ terscheidet sich von VM‑Exporten. Ein Snapshot ähnelt einer normalen VM‑Vorlage, enthält jedoch alle Speicher- und Konfigurationsinformationen für die ursprüngliche VM, einschließlich Netzwerkinformationen. Snapshots bieten eine schnelle Möglichkeit, Vorlagen zu erstellen, die für Backup-Zwecke exportiert und anschließend wiederhergestellt oder zum schnellen Erstellen von VMs verwendet werden können.

Snapshots werden auf allen Speichertypen unterstützt.

## **Arten von Snapshots**

XenCenter unterstützt die folgenden Typen von VM‑Snapshots:

- nur Datenträger
- Datenträger und Arbeitsspeicher

#### **Hinweis:**

In Citrix Hypervisor 8.0 und früheren Versionen werden stillschweigende Snapshots ebenfalls unterstützt.

Weitere Informationen finden Sie unter Erstellen eines VM‑Snapshots.

#### **Nur‑Datenträger‑Snapshots**

Nur‑Datenträger‑Snapshots speichern die Konfigurationsinformationen (Metadaten) und Datenträger (Speicher) einer VM, sodass sie zu Backupzwecken exportiert und wiederhergestellt werden können. Dieser Snapshot-Typ ist absturzkonsistent und kann auf allen VM-Typen, einschließlich Linux-VMs, ausgeführt werden.

#### **Datenträger‑ und Speicher‑Snapshots**

Neben dem Speichern der Metadaten und Datenträger der VM speichern Datenträger- und Speicher-Snapshots auch den Speicherstatus (RAM) der VM. Das Wiederherstellen eines Datenträger- und Speicher‑Snapshots erfordert keinen Neustart der VM, und VMs können ausgeführt oder angehalten werden, wenn der Snapshot erstellt wird. Datenträger‑ und Speicher‑Snapshots können in folgenden Fällen nützlich sein:

- Wenn Sie Software aktualisieren oder patchen
- Wenn Sie eine neue Anwendung testen möchten, aber auch die Option wünschen, in den ak‑ tuellen Status (RAM) der VM zurückzukehren

#### **Stillgestellte Snapshots**

**Wichtig:**

In Citrix Hypervisor 8.1 und höher werden stillgelegte Snapshots nicht unterstützt.

Stillgelegte Snapshots nutzen den Windows Volume Shadow Copy Service (VSS), um anwendungskon‑ sistente Point-in-Time-Snapshots zu generieren. Das VSS-Framework hilft VSS-fähigen Anwendungen (z. B. Microsoft Exchange oder Microsoft SQL Server), Daten auf den Datenträger zu leeren und den Snapshot vorzubereiten, bevor er erstellt wird. Im Ruhezustand befindliche Snapshots sind da‑ her sicherer wiederherzustellen, können sich jedoch während der Aufnahme stärker auf die Leistung eines Systems auswirken. Sie können auch unter Last fehlschlagen, sodass möglicherweise mehr als ein Versuch erforderlich ist, den Snapshot zu erstellen.

## **Zugriff auf verwaiste Snapshots**

Wenn Sie Snapshots einer VM erstellen und später die ursprüngliche VM löschen, können Sie weiter‑ hin im Bereich **Ressourcen** auf diese Snapshots zugreifen. Wechseln Sie im **Navigationsbereich** zur **Objektansicht** und erweitern Sie dann die Gruppe **Schnappschüsse**, um alle verfügbaren Schnapp‑ schüsse zu sehen.

# **VM‑Snapshot erstellen**

September 19, 2023

Führen Sie die folgenden Schritte aus, um einen Snapshot einer virtuellen Maschine zu erstellen:

- 1. Wählen Sie die VM im Bereich **Ressourcen** aus und klicken Sie dann auf die Registerkarte **Snap‑ shots** .
- 2. Klicken Sie auf **Momentaufnahme aufnehmen** Alternativ
	- Klicken Sie mit der rechten Maustaste in den **Eigenschaftenbereich** und wählen Sie **Snap‑ shot erstellen**aus.
	- Wählen Sie im Menü **VM** die Option **Snapshot erstellen**aus.
- 3. Geben Sie den Namen des neuen Snapshots und optional eine Beschreibung ein.
- 4. Wählen Sie im **Snapshot‑Modus** den zu erstellenden Snapshot‑Typ aus
	- Um einen Nur‑Datenträger‑Snapshot zu erstellen, wählen Sie **Snapshot the Disks der virtuellen Maschine** aus.
	- Wählen Sie zum Erstellen eines **Datenträger‑ und Speicher‑Snapshots** die Datenträger und den Arbeitsspeicher der virtuellen Maschine aus.
	- Hinweis: In Citrix Hypervisor 8.0 und früheren Versionen werden stillschweigende Snapshots von Windows‑VMs ebenfalls unterstützt. Sie können die **VM einstellen, bevor Sie den Snapshot erstellen**.
- 5. Klicken Sie auf **OK**, um mit der Erstellung des Snapshots zu beginnen. Der Fortschritt wird in der Statusleiste und in der Ansicht **Ereignisse** unter **Benachrichtigungen**angezeigt.

Wenn der neue Snapshot erstellt wurde, wird er auf der Registerkarte **Snapshots** der VM und in der Gruppe Snapshots im Bereich **Ressourcen** in der **Ordneransicht** angezeigt:

• Nur‑Datenträger‑Snapshot

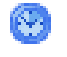

• Ein Datenträger‑ und Speicher‑Snapshot

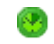

## **Snapshot wiederherstellen**

#### September 19, 2023

Wenn Sie zu einem Snapshot zurückkehren, wird die VM in dem Zustand wiederhergestellt, in dem sie sich zu dem Zeitpunkt befand, als Sie den Snapshot erstellt haben. Alle Änderungen, die seit der Erstellung des Snapshots an der VM vorgenommen wurden, werden verworfen. Der aktuelle Status der VM ist verloren gegangen.

Das Dialogfeld **Zu Snapshot wiederherstellen** enthält eine Option, mit der Sie einen Snapshot des aktuellen VM‑Status erstellen können, bevor Sie zum früheren Snapshot zurückkehren. Mit dieser Op‑ tion können Sie die VM bei Bedarf einfach wieder in ihren aktuellen Zustand zurückversetzen.

1. Wählen Sie auf der Registerkarte **Snapshots** den Snapshot aus und wählen Sie Zurück **zu.**

Wenn es sich bei dem Snapshot, zu dem Sie zurückkehren möchten, um einen geplanten Snap‑ shot handelt, machen Sie geplante Snapshots auf der Registerkarte **Snapshots** sichtbar, bevor Sie ihn auswählen können. Um diese Snapshots sichtbar zu machen, wählen Sie **Ansicht** > **Ge‑ plante Snapshots** .

- 2. Um einen neuen Snapshot des aktuellen Status der VM zu erstellen, bevor Sie zum vorherigen Snapshot zurückkehren, aktivieren Sie das Kontrollkästchen.
- 3. Wählen Sie **Ja**aus.

## **Neue VM aus einem Snapshot erstellen**

#### September 19, 2023

Sie erstellen eine VM aus einem Snapshot auf dieselbe Weise, wie Sie eine VM aus einer regulären VM‑Vorlage erstellen, indem Sie den Assistenten für **neue VM** verwenden.

#### **So erstellen Sie eine VM aus einem Snapshot**

1. Wählen Sie auf der Registerkarte **Snapshots** den Snapshot aus, den Sie verwenden möchten, klicken Sie dann mit der rechten Maustaste und wählen Sie im Kontextmenü **Neue VM aus Snapshot aus** .

Der Assistent für **neue virtuelle Maschinen** wird geöffnet, wobei Ihr Snapshot auf der Seite **Vorlagen** vorausgewählt ist.

2. Führen Sie die Schritte im Assistenten für **neue VM** aus, um die VM zu erstellen. Weitere Infor‑ mationen finden Sie unter Erstellen einer neuen VM.

#### **So erstellen Sie eine VM aus ei[nem verwaiste Snapshot](https://docs.xenserver.com/de-de/xencenter/8-2/vms-new.html)**

Wenn die ursprüngliche VM, die zum Erstellen des Snapshots verwendet wurde, gelöscht wurde, kön‑ nen Sie den Snapshot auswählen und den Assistenten für **neue VM** wie folgt starten:

1. Wechseln Sie im Bereich **Ressourcen** zu Ordneransicht.

- 2. Wählen Sie diese Option aus, um die Gruppe **Typen** zu erweitern, und erweitern Sie dann die Gruppe **Snapshots** .
- 3. Wählen Sie den Snapshot aus, klicken Sie mit der rechten Maustaste, und wählen Sie im Kon‑ textmenü die Option **Neue VM aus Snapshot aus** .

# **Neuen Vorlage aus einem Snapshot erstellen**

#### September 19, 2023

Sie können einen VM‑Snapshot zwar nicht direkt kopieren, aber Sie können eine VM‑Vorlage aus einem Snapshot erstellen und diese dann verwenden, um Kopien des Snapshots zu erstellen. Vorla‑ gen sind ein "Gold-Image"—normale virtuelle Maschinen, die Sie als Master-Kopien verwenden, um daraus VMs zu erstellen. Nachdem Sie eine VM wie gewünscht eingerichtet und einen Snapshot davon erstellt haben, speichern Sie den Snapshot als neue Vorlage. Verwenden Sie diese neue Vorlage, um Kopien Ihrer speziell konfigurierten VM im selben Ressourcenpool zu erstellen. Der Speicherstatus des Snapshots wird bei dieser Aktion nicht gespeichert.

## **So speichern Sie einen Snapshot als neue Vorlage**

- 1. Wählen Sie auf der Registerkarte **Schnappschüsse den Snapshot** aus, klicken Sie mit der rechten Maustaste und wählen Sie im Kontextmenü die Option **Vorlage aus Snapshot erstellen** aus.
- 2. Geben Sie den Namen der neuen Vorlage ein, und klicken Sie dann auf **OK**.

Nachdem die neue Vorlage erfolgreich erstellt wurde, wird sie im Bereich **Ressourcen** als be‑ nutzerdefinierte Vorlage angezeigt. Es wird auch auf der Seite **Vorlagen** im Assistenten für **neue VM** angezeigt.

#### **So speichern Sie einen verwaisten Snapshot als neue Vorlage**

Wenn die ursprüngliche VM, die zum Erstellen des Snapshots verwendet wurde, gelöscht wurde, kön‑ nen Sie sie wie folgt als neue Vorlage speichern:

- 1. Wechseln Sie im Bereich **Ressourcen** zu Ordneransicht.
- 2. Wählen Sie diese Option aus, um die Gruppe **Typen** zu erweitern, und erweitern Sie dann die Gruppe **Snapshots** .
- 3. Wählen Sie den Snapshot aus, klicken Sie mit der rechten Maustaste, und wählen Sie im Kon‑ textmenü die Option **Vorlage aus Snapshot erstellen** aus.

# **Snapshot in eine Datei exportieren**

#### September 19, 2023

Wenn Sie einen VM-Snapshot exportieren, wird er als VM-Vorlage in einer XVA-Datei auf Ihrem XenCenter System gespeichert. Diese Vorlage enthält eine vollständige Kopie des Snapshots (einschließlich Disk‑Images). Anschließend können Sie die Vorlage importieren und sie verwenden, um eine VM im selben oder in einem anderen Ressourcenpool zu erstellen.

## **So exportieren Sie einen Snapshot in eine Datei**

- 1. Wählen Sie auf der Registerkarte **Snapshots** den Snapshot aus, wählen Sie **Aktionen**und dann **Snapshot als Vorlage exportieren**aus.
- 2. Suchen Sie nach dem Ordner, in dem Sie die XVA‑Datei erstellen möchten, geben Sie den Dateinamen ein und wählen Sie **Speichern** aus, um mit dem Export zu beginnen.

#### **So exportieren Sie einen verwaisten Snapshot**

Wenn die ursprüngliche VM, die zum Erstellen des Snapshots verwendet wurde, gelöscht wurde, können Sie den Snapshot wie folgt exportieren:

- 1. Wechseln Sie im Bereich **Ressourcen** zu Ordneransicht.
- 2. Wählen Sie diese Option aus, um die Gruppe **Typen** zu erweitern, und erweitern Sie dann die Gruppe **Snapshots** .
- 3. Wählen Sie den Snapshot aus, klicken Sie mit der rechten Maustaste und wählen Sie im Kontextmenü **Snapshot als Vorlage exportieren**.
- 4. Suchen Sie nach dem Ordner, in dem Sie die XVA‑Datei erstellen möchten, geben Sie den Dateinamen ein und wählen Sie **Speichern** aus, um mit dem Export zu beginnen.

## **Snapshot löschen**

September 19, 2023

#### **So löschen Sie einen Snapshot**

- 1. Wählen Sie auf der Registerkarte **Snapshots** den Snapshot aus. Wählen Sie **Löschen** aus.
- 2. Wählen Sie zur Bestätigung **OK** .

#### **So löschen Sie einen verwaisten Snapshot**

Wenn die ursprüngliche VM, die zum Erstellen des Snapshots verwendet wurde, gelöscht wurde, können Sie den Snapshot wie folgt löschen:

- 1. Wechseln Sie im Bereich **Ressourcen** zu Ordneransicht.
- 2. Wählen Sie diese Option aus, um die Gruppe **Typen** zu erweitern, und erweitern Sie dann die Gruppe **Snapshots** .
- 3. Wählen Sie den Snapshot aus, klicken Sie mit der rechten Maustaste, und wählen Sie dann im Kontextmenü die Option **Snapshot löschen** aus.

# **Geplante Snapshots**

#### September 19, 2023

Die Funktion für geplante Snapshots bietet ein einfaches Backup- und Wiederherstellungsdienstprogramm für Ihre kritischen Service‑VMs. Regelmäßig geplante Snapshots werden automatisch erstellt und können zur Wiederherstellung einzelner VMs verwendet werden.

Geplante Snapshots funktionieren mit poolweiten Snapshot‑Zeitplänen für ausgewählte VMs im Pool. Wenn ein Snapshot‑Zeitplan aktiviert ist, werden Snapshots der angegebenen VM zur geplanten Zeit jede Stunde, jeden Tag oder jede Woche erstellt.

In einem Pool können mehrere geplante Snapshots aktiviert werden, die verschiedene VMs abdecken und unterschiedliche Zeitpläne aufweisen. Eine VM kann jeweils nur einem Snapshot‑Zeitplan zugewiesen werden.

XenCenter bietet eine Reihe von Tools, die Sie bei der Verwendung dieser Funktion unterstützen:

- Verwenden Sie den Assistenten zum Erstellen eines neuen **Snapshot‑Zeitplans**, um einen ge‑ planten Snapshot zu definieren.
- Verwenden Sie das Dialogfeld **VM‑Snapshot‑Zeitpläne**, um geplante Snapshots für einen Pool zu aktivieren, zu deaktivieren, zu bearbeiten und zu löschen.
- Um einen Snapshot‑Zeitplan zu bearbeiten, öffnen Sie das zugehörige Eigenschaften‑Dialogfeld im Dialogfeld **VM‑Snapshot‑Zeitpläne** .
- Um eine VM auf einen geplanten Snapshot zurückzusetzen, wählen Sie den Snapshot auf der Registerkarte **Snapshots** aus, und stellen Sie die VM wieder her.

# **Geplante Snapshots erstellen**

#### September 19, 2023

Verwenden Sie den Assistenten für **neue Snapshot‑Zeitpläne**, um einen **Snapshot‑Zeitplan** zu er‑ stellen, in dem Sie die folgenden Informationen angeben können:

- Die VMs im Pool für den Snapshot
- Der Typ des zu erstellenden Snapshots (Nur Datenträger oder Datenträger und Speicher)
- Der Snapshot‑Zeitplan.

So öffnen Sie den Assistenten für **neue Snapshot‑Zeitpläne** : Wählen Sie im Menü **Pool** die Option **VM‑Snapshot‑Zeitpläne**und dann **Neu** aus, um den Assistenten zu starten.

- **Zeitplanname**: Geben Sie einen Namen für den Snapshot‑Zeitplan ein. Geben Sie optional eine Beschreibung ein.
- **VMs im Snapshot‑Zeitplan**: Wählen Sie die VMs aus, die Sie dem Snapshot‑Zeitplan hinzufügen möchten.
- **Snapshot‑Typ**: Wählen Sie den Snapshot‑Typ aus, den Sie aufnehmen möchten.

Geplante Snapshots können entweder Nur‑Datenträger‑Snapshots oder Datenträger‑ und Speicher‑Snapshots sein.

- **–** Nur‑Datenträger‑Snapshots speichern die Datenträger (Speicher) und Metadaten der VM. Sie sind absturzkonsistent und können auf allen VM‑Typen ausgeführt werden, einschließlich Linux‑VMs.
- **–** Datenträger‑ und Speicher‑Snapshots speichern die Datenträger (Speicher), Metadaten und ihren aktuellen Speicherstatus (RAM) der VM. Diese Art von Snapshot kann groß sein.
- **– Hinweis:** In Citrix Hypervisor 8.0 und früheren Versionen werden stillschweigende Snap‑ shots von Windows‑VMs ebenfalls unterstützt. Sie können die **VM einstellen, bevor Sie den Snapshot erstellen**.
- **Snapshot‑Zeitplan**: Wählen Sie aus, wie oft Sie einen Snapshot planen möchten.

Optionen für den Snapshot‑Zeitplan:

- **– Stündliche Snapshots**: Ein Snapshot der angegebenen VM oder der angegebenen VMs wird jede Stunde zur angegebenen Zeit erstellt.
- **– Tägliche Snapshots**: Ein Snapshot der angegebenen VM oder der angegebenen VMs wird jeden Tag zur angegebenen Zeit erstellt.
- **– Wöchentliche Snapshots**: Ein Snapshot der angegebenen VM oder der angegebenen VMs wird zur angegebenen Zeit an den angegebenen Wochentagen erstellt. Sie können einen oder mehrere Tage wählen.

Geben Sie im Abschnitt **Anzahl der aufzubewahrenden Snapshots** die Anzahl der Snapshot‑ Zeitpläne an, die beibehalten werden sollen. Wenn die Anzahl der geplanten Snapshots diesen Wert überschreitet, wird der älteste Snapshot automatisch gelöscht.

**Hinweis:**

Sie können bis zu 10 geplante Snapshots pro VM erstellen.

## **Stillgestellte Snapshots**

In Citrix Hypervisor 8.1 und höher werden geplante stillgelegte Snapshots nicht mehr unterstützt. Wenn Sie einen vorhandenen Snapshot‑Zeitplan für Snapshots mit Stilllegung haben, die Sie mit einer früheren Version erstellt haben, schlägt dieser geplante Snapshot in Citrix Hypervisor 8.1 und höher fehl. Löschen Sie diesen Snapshot-Zeitplan und erstellen Sie einen Snapshot-Zeitplan, der einen unterstützten Snapshot‑Typ erstellt.

## **Geplante Snapshots verwalten**

#### September 19, 2023

Um **geplante Snapshots** für einen Pool zu aktivieren, zu deaktivieren, zu bearbeiten und zu löschen, verwenden Sie das Dialogfeld **VM‑Snapshot‑Zeitpläne** im Menü **Pool** und wählen Sie **VM‑Snapshot‑ Zeitpläne**aus.

#### **Einen Snapshot‑Zeitplan aktivieren**

Wenn Sie einen **Snapshot‑Zeitplan**aktivieren, aktivieren Sie ihn. Automatisierte Snapshots der angegebenen VMs werden zur geplanten Zeit generiert. Geplante Snapshots werden so lange erstellt, bis der Zeitplan deaktiviert wird.

So aktivieren Sie einen Snapshot‑Zeitplan:

- 1. Wählen Sie im Bereich **Ressourcen** den Pool oder einen beliebigen Server oder VM im Pool aus, und wählen Sie im Menü **Pool** die Option **VM‑Snapshot‑Zeitpläne** aus.
- 2. Wählen Sie einen Snapshot‑Zeitplan aus der Liste der im Pool definierten Snapshot‑Zeitpläne aus und wählen Sie **Aktivieren**aus.

## **Deaktivieren eines Snapshot‑Zeitplans**

Wenn Sie verhindern möchten, dass automatische Snapshots erstellt werden, können Sie die **Snapshot‑Zeitpläne** im Dialogfeld **VM‑Snapshot‑Zeitpläne** deaktivieren: Ein deaktivierter Snapshot‑Zeitplan kann jederzeit wieder aktiviert werden.

So deaktivieren Sie einen Snapshot‑Zeitplan:

- 1. Wählen Sie im Bereich **Ressourcen** den Pool oder einen beliebigen Server oder VM im Pool aus, und wählen Sie im Menü **Pool** die Option **VM‑Snapshot‑Zeitpläne** aus.
- 2. Wählen Sie den Snapshot‑Zeitplan aus der Liste der im Pool definierten Snapshot‑Zeitpläne aus und wählen Sie **Deaktivieren**.

#### **Einen Snapshot‑Zeitplan bearbeiten**

Sie können die Eigenschaften eines Snapshot‑Zeitplans ändern, um beispielsweise weitere VMs hinzuzufügen oder den Snapshot‑Zeitplan zu ändern:

- 1. Wählen Sie im Bereich **Ressourcen** den Pool oder einen beliebigen Server oder eine beliebige VM im Pool aus. Wählen Sie im Menü **Pool** die Option **VM‑Snapshot‑Zeitpläne**.
- 2. Wählen Sie den Snapshot‑Zeitplan aus der Liste der im Pool definierten Snapshot‑Zeitpläne aus.
- 3. Klicken Sie auf **Eigenschaften** und gehen Sie zu der Registerkarte, die Sie benötigen:
	- **Allgemein** Ändern Sie den Namen und die Beschreibung des Snapshot-Zeitplans.
	- **Benutzerdefinierte Felder**Definieren Sie zusätzliche Text‑ und Datums‑/Uhrzeitfelder für Ihre Snapshot‑Zeitpläne.
	- **VMs im Snapshot-Zeitplan** Wählen Sie eine VM aus der Liste aus, um sie dem Snapshot-Zeitplan hinzuzufügen.
	- **Snapshot‑Typ** Ändern Sie den Typ des zu erstellenden Snapshots
	- **Snapshot‑Zeitplan** Ändern Sie den Zeitplan für die Erstellung von VM‑Snapshots und än‑ dern Sie den Aufbewahrungswert für Snapshots.
- 4. Klicken Sie auf **OK**, um Ihre Änderungen zu speichern und das **Eigenschaftenfenster** zu schließen.

#### **Einen Snapshot‑Zeitplan löschen**

So löschen Sie einen Snapshot‑Zeitplan:

- 1. Wählen Sie im Bereich **Ressourcen** den Pool oder einen beliebigen Server oder eine beliebige VM im Pool aus. Wählen Sie im **Pool‑Menü** die Option **VM‑Snapshot‑Zeitpläne**aus.
- 2. Wählen Sie Zeitplan aus der Liste der Snapshot‑Zeitpläne, und wählen Sie **Löschen**.

# **VMs zu Snapshots wiederherstellen**

September 19, 2023

So setzen Sie eine VM auf einen geplanten Snapshot zurück:

- 1. Wählen Sie die VM und dann die Registerkarte **Snapshots** aus.
- 2. Um geplante Snapshots anzuzeigen, wählen Sie **Ansicht** und dann **Geplante Snapshots**aus. Auf der Registerkarte Snapshots werden standardmäßig keine geplanten Snapshots angezeigt.
- 3. Wählen Sie den geplanten Snapshot aus, auf den Sie die VM zurücksetzen möchten, und klicken Sie dann **auf Wiederherstellen auf**.
- 4. Um einen neuen Snapshot des aktuellen Status der VM zu erstellen, bevor Sie zum Snapshot-Zeitplan zurückkehren, aktivieren Sie das Kontrollkästchen.
- 5. Klicken Sie auf **Ja**, um die VM wieder auf den ausgewählten Snapshot zurückzusetzen.

# **Citrix Hypervisor vApps**

#### September 19, 2023

Citrix Hypervisor vApp: Eine logische Gruppe einer oder mehrerer verwandter virtueller Maschinen (VMs), die als einzelne Entität verwaltet werden können. Die VMs in einer vApp müssen sich nicht auf einem Citrix Hypervisor‑Server befinden und werden unter Verwendung der normalen Regeln inner‑ halb eines Pools verteilt.

Wenn eine vApp gestartet wird, werden die darin enthaltenen VMs in einer benutzerdefinierten Reihenfolge gestartet, sodass VMs, die voneinander abhängig sind, automatisch sequenziert werden kön‑ nen. Diese Funktion bedeutet, dass Sie den Start abhängiger VMs nicht manuell sequenzieren müssen, wenn der gesamte Dienst einen Neustart erfordert.

#### **Verwenden des Dialogfelds "vApps verwalten "**

Im Dialogfeld XenCenter vApps **verwalten können Sie vApps** erstellen, löschen und ändern, vApps starten und herunterfahren sowie vApps innerhalb des ausgewählten Pools importieren und exportieren. Wenn Sie eine vApp in der Liste auswählen, werden die darin enthaltenen VMs im Detailbereich auf der rechten Seite aufgeführt.

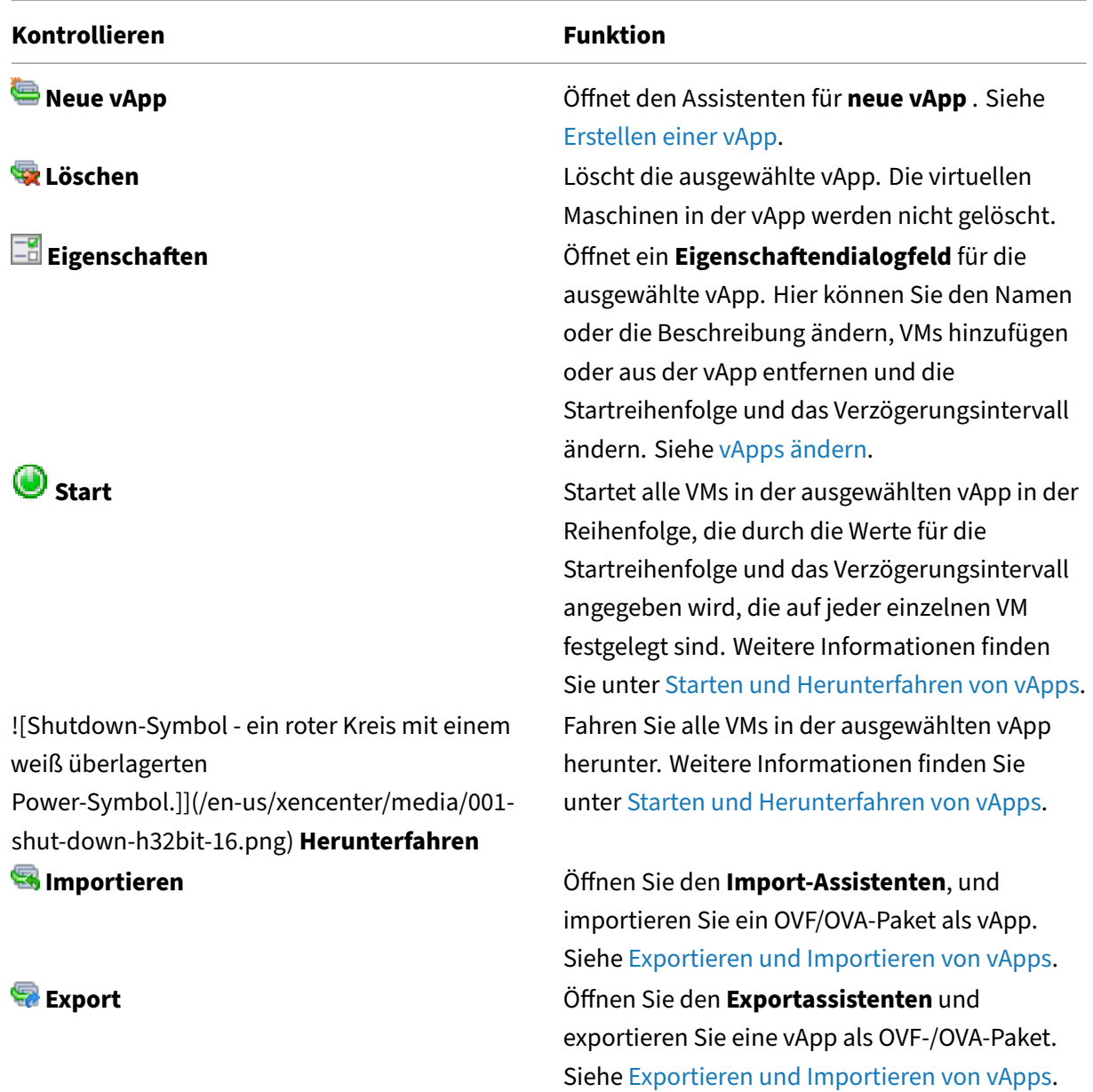

# **vApp erstellen**

September 19, 2023

Verwenden Sie das Dialogfeld "vApps verwalten", um eine vApp zu erstellen.

1. Wählen Sie den Pool aus und wählen Sie im Menü **Pool** die Option **vApps verwalten**aus.

Sie können auch mit der rechten Maustaste in den Bereich **Ressourcen** klicken und im Kon‑ textmenü **vApps verwalten** auswählen.

- 2. Wählen Sie **Neue vApp…** in der oberen linken Ecke des Dialogfelds "vApps verwalten".
- 3. Geben Sie den Namen der neuen vApp und (optional) eine Beschreibung ein und wählen Sie dann **Weiter**aus. Sie können einen beliebigen Namen wählen, aber ein beschreibender Name ist am besten. Obwohl es ratsam ist, mehrere vApps mit demselben Namen zu vermeiden, ist dies keine Voraussetzung. XenCenter erzwingt keine Eindeutigkeitsbeschränkungen für vApp-Namen. Es ist nicht notwendig, Anführungszeichen für Namen zu verwenden, die Leerzeichen enthalten.
- 4. Wählen Sie aus, welche virtuellen Maschinen in die neue vApp aufgenommen werden sollen, und wählen Sie dann **Weiter**aus. Sie können das Feld **Suchen** verwenden, um nur VMs mit Na‑ men aufzulisten, die die angegebene Zeichenfolge enthalten.
- 5. Geben Sie die Startreihenfolge für die VMs in der vApp an, und wählen **Sie**dann Weiter aus.

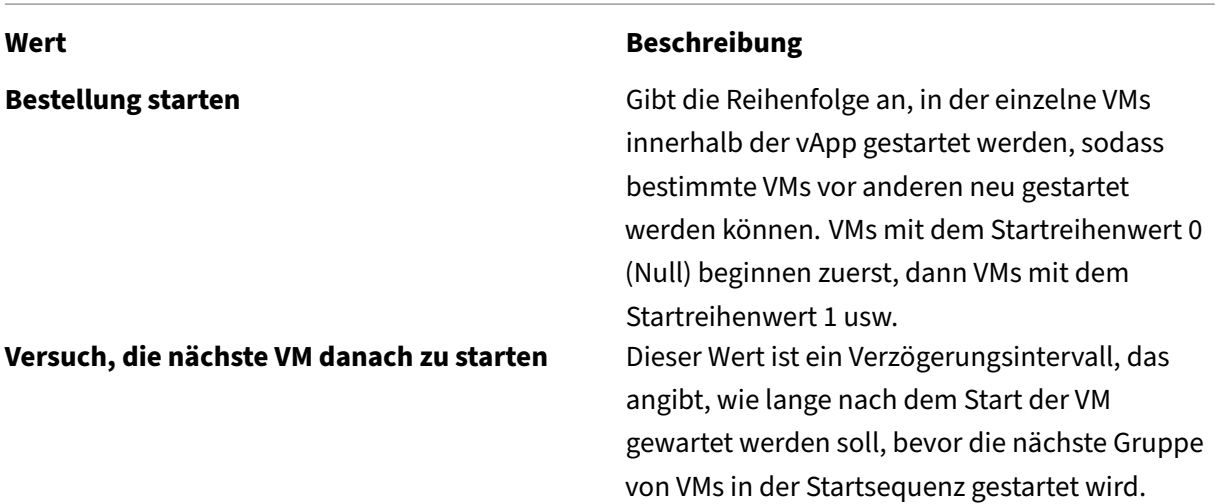

#### **Hinweis:**

Die Reihenfolge zum Herunterfahren von VMs in einer vApp ist immer umgekehrt der konfigurierten Startreihenfolge.

6. Auf der letzten Seite des Assistenten können Sie die vApp‑Konfiguration überprüfen. Wählen Sie **Zurück**, um zurückzugehen und alle Einstellungen zu ändern, oder **Fertig stellen**, um die vApp zu erstellen und den Assistenten zu schließen.

# **vApps ändern**

September 19, 2023

Im Dialogfeld "**vApps verwalten** "können Sie die folgenden Aktionen ausführen:

- Ändern des Namens oder der Beschreibung einer vApp
- Hinzufügen oder Entfernen von VMs zur vApp
- Ändern der Startreihenfolge der VMs in der vApp

#### **Verwenden des Dialogfelds "vApps verwalten "**

1. Wählen Sie den Pool aus, und wählen Sie im Menü **Pool** die Option **vApps verwalten** aus.

Sie können auch mit der rechten Maustaste in den Bereich **Ressourcen** klicken und im Kon‑ textmenü **vApps verwalten** auswählen.

- 2. Wählen Sie die vApp und dann**Eigenschaften aus, um das zugehörige**Eigenschaftendialogfeld*\*\** zu öffnen.
	- 덁
- 3. Wählen Sie die Registerkarte **Allgemein**, um den Namen oder die Beschreibung der vApp zu ändern.
- 4. Wählen Sie die Registerkarte **Virtuelle Maschinen** aus, um VMs zur vApp hinzuzufügen oder daraus zu entfernen.
- 5. Wählen Sie die Registerkarte **VM‑Startsequenz** aus, um die Startreihenfolge und die Verzögerungsintervallwerte für einzelne VMs in der vApp zu ändern.

#### **Kontrollieren Beschreibung**

**Bestellung starten** Entertainment Gibt die Reihenfolge an, in der einzelne VMs innerhalb der vApp gestartet werden, sodass bestimmte VMs vor anderen neu gestartet werden können. VMs mit dem Startreihenwert 0 (Null) beginnen zuerst, dann VMs mit dem Startreihenwert 1 usw.

**Versuch, die nächste VM danach zu starten** Dieser Wert ist ein Verzögerungsintervall, das angibt, wie lange nach dem Start der VM gewartet werden soll, bevor die nächste Gruppe von VMs in der Sequenz gestartet wird.

#### **Hinweis:**

Die Reihenfolge zum Herunterfahren von VMs in einer vApp ist immer umgekehrt der konfigurierten Startreihenfolge.

6. Wählen Sie **OK**, um Ihre Änderungen zu speichern und das **Eigenschaftendialogfeld** zu schließen.

## **vApp löschen**

#### September 19, 2023

Verwenden Sie das Dialogfeld " vApps verwalten", um eine vApp aus einem Pool zu löschen.

1. Wählen Sie den Pool aus, und wählen Sie im Menü **Pool** die Option **vApps verwalten** aus.

Sie können auch mit der rechten Maustaste in den Bereich **Ressourcen** klicken und im Kon‑ textmenü **vApps verwalten** auswählen.

2. Wählen Sie die vApp, die Sie löschen möchten, aus der Liste aus und wählen Sie dann **Löschen**aus.

☜

Die virtuellen Maschinen in der vApp werden nicht gelöscht.

## **vApps starten und herunterfahren**

September 19, 2023

Um eine vApp zu starten oder herunterzufahren, verwenden Sie das Dialogfeld "**vApps verwalten**", auf das Sie über das **Pool‑Menü** zugreifen können.

Wenn Sie eine vApp starten, werden alle darin enthaltenen VMs automatisch nacheinander gestartet. Die für jede einzelne VM angegebenen Werte für die Startreihenfolge und das Verzögerungsintervall steuern die Startsequenz. Sie können diese Werte festlegen, wenn Sie die vApp erstellen und sie jed‑ erzeit über das **vApp‑Eigenschaftendialogfeld** oder über das einzelne **VM‑Eigenschaftendialogfeld** ändern.

Weitere Informationen:

- vApps erstellen
- vApp‑Eigenschaften
- VM‑Eigenschaften

Die R[eihenfolge zum Heru](https://docs.xenserver.com/de-de/xencenter/8-2/vapps-properties.html)nterfahren von VMs in einer vApp ist immer umgekehrt der konfigurierten Startr[eihenfolge.](https://docs.xenserver.com/de-de/xencenter/8-2/vms-properties.html)

#### **So starten Sie eine vApp**

1. Öffnen Sie das Dialogfeld **vApps verwalten**: Wählen Sie den Pool aus, in dem sich die VMs in der vApp befinden, und wählen Sie im Menü **Pool** die Option **vApps verwalten** aus.

Sie können auch mit der rechten Maustaste in den Bereich **Ressourcen** klicken und im Kon‑ textmenü **vApps verwalten** auswählen.

2. Wählen Sie die vApp aus und wählen Sie **Start** aus, um alle darin enthaltenen VMs zu starten.

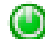

#### **So fahren Sie eine vApp herunter**

1. Öffnen Sie das Dialogfeld **vApps verwalten**: Wählen Sie den Pool aus, in dem sich die VMs in der vApp befinden, und wählen Sie im Menü **Pool** die Option **vApps verwalten** aus.

Sie können auch mit der rechten Maustaste in den Bereich Ressourcen klicken und im Kon‑ textmenü **vApps verwalten** auswählen.

2. Wählen Sie die vApp aus und wählen Sie **Herunterfahren**, um alle VMs in der vApp herunterzu‑ fahren.

 $\bf \bm \Theta$ 

Ein Soft‑Shutdown wird auf allen VMs versucht. Wenn ein Soft‑Shutdown nicht möglich ist, wird ein erzwungenes Herunterfahren durchgeführt. Weitere Informationen zu weichen und erzwun‑ genen VM‑Shutdowns finden Sie unter Herunterfahren einer VM.

# **vApps exportieren und importieren**

September 19, 2023

### **So exportieren Sie eine vApp**

vApps können als OVF/OVA‑Pakete exportiert werden.

- 1. Öffnen Sie das Dialogfeld **vApps verwalten**: Wählen Sie im Menü **Pool** die Option **vApps ver‑ walten** aus.
- 2. Wählen Sie in der Liste die vApp aus, die Sie exportieren möchten, und wählen Sie **Exportieren**. G
- 3. Befolgen Sie das unter Exportieren von VMs als OVF/OVAbeschriebene Verfahren.

Das Exportieren einer vApp kann einige Zeit in Anspruch nehmen.

#### **So importieren Sie eine [vApp](https://docs.xenserver.com/de-de/xencenter/8-2/vms-export-ovf.html)**

OVF/OVA‑Pakete werden als vApps importiert.

- 1. Öffnen Sie das Dialogfeld **vApps verwalten**: Wählen Sie im Menü **Pool** die Option **vApps ver‑ walten** aus.
- 2. Wählen Sie **Import**, um den **Importassistenten** zu öffnen.

#### q

3. Befolgen Sie das unter Importieren von VMs aus OVF/OVAbeschriebene Verfahren.

Wenn der Import abgeschlossen ist, wird die neue vApp in der Liste der vApps im Dialogfeld **vApps verwalten** ang[ezeigt.](https://docs.xenserver.com/de-de/xencenter/8-2/vms-import-ovf.html)

## **Schutz von VMs und vApps**

September 19, 2023

Citrix Hypervisor bietet eine Reihe von Funktionen, mit denen Sie Ihre VMs und vApps schützen kön‑ nen.

#### **Hohe Verfügbarkeit**

Hochverfügbarkeit schützt vor Ausfallzeiten kritischer VMs, die durch den Ausfall einzelner Server in einem Pool verursacht werden. Diese Funktion garantiert, dass VMs automatisch auf einem alterna‑ tiven Server im selben Pool neu gestartet werden, mit minimaler Dienstunterbrechung. Citrix Hypervisor repliziert die Pooldatenbank ständig über alle Knoten hinweg. Von der Pooldatenbank wird für zusätzliche Sicherheit auch im freigegebener Speicher auf dem Heartbeat‑SR ein Backup angelegt.

Weitere Informationen finden Sie in den folgenden Artikeln:

- Über Hochverfügbarkeit
- Anforderungen an hohe Verfügbarkeit
- VM‑Starteinstellungen
- [Konfigurieren der Hochv](https://docs.xenserver.com/de-de/xencenter/8-2/pools-ha.html)erfügbarkeit
- [Hochverfügbarkeit deaktivieren](https://docs.xenserver.com/de-de/xencenter/8-2/pools-ha-requirements.html)
- [Einstellungen für hohe](https://docs.xenserver.com/de-de/xencenter/8-2/pools-ha-restartsettings.html) Verfügbarkeit ändern

#### **Notf[allwiederherstellung](https://docs.xenserver.com/de-de/xencenter/8-2/pools-ha-disable.html)**

Disaster Recovery (DR) bietet Schutz vor dem Verlust mehrerer Server an Ihrem primären Datenstan‑ dort. Wenn DR aktiviert ist, wird die Pool‑Datenbank ständig über gespiegelten Speicher repliziert. Wenn an Ihrem primären Standort ein Notfall auftritt, kann DR Ihre VMs und vApps aus dem gespiegelten Speicher in einem Pool an einem sekundären Standort (DR) wiederherstellen.

Weitere Informationen finden Sie in den folgenden Artikeln:

- Informationen zu Citrix Hypervisor DR
- DR konfigurieren
- Failover
- [Failback](https://docs.xenserver.com/de-de/xencenter/8-2/dr.html)
- [Failover testen](https://docs.xenserver.com/de-de/xencenter/8-2/dr-config.html)

## **Hoh[e Verfügbar](https://docs.xenserver.com/de-de/xencenter/8-2/dr-testfailover.html)keit**

#### September 19, 2023

Die hohe Verfügbarkeit von Citrix Hypervisor ermöglicht den automatischen Neustart von VMs im Falle eines zugrunde liegenden Hardwarefehlers oder eines Serververlusts. Bei hoher Verfügbarkeit geht es darum sicherzustellen, dass wichtige VMs immer in einem Ressourcenpool ausgeführt werden. Wenn die Hochverfügbarkeit aktiviert ist und einer Ihrer Server ausfällt, werden die VMs auf anderen Servern im selben Pool neu gestartet. Diese Funktion ermöglicht die Wiederherstellung wesentlicher Dienste mit minimaler Betriebsunterbrechung im Falle eines System‑ oder Komponentenausfalls.

Wenn der Poolmasterserver ausfällt, wählt Citrix Hypervisor High Availability einen neuen Server aus, der die Rolle des Masters übernimmt. Jeder Server in einem Pool kann ein Masterserver sein. Cit‑ rix Hypervisor repliziert die Pool‑Datenbank konstant über alle Knoten hinweg. Außerdem wird für zusätzliche Sicherheit ein Backup der Datenbank auf dem freigegebener Speicher auf dem Heartbeat SR angelegt.

Die Hochverfügbarkeit von Citrix Hypervisor hat zwei wichtige Aspekte:

- Serverausfall zuverlässig erkennen
- Erstellung eines Ausfallplans für eine schnelle Wiederherstellung

## **Herzschläge für Verfügbarkeit**

Das zuverlässige Erkennen eines Serverausfalls ist schwierig, da Sie remote zwischen einem Server, der für eine Weile verschwindet, und einem katastrophalen Ausfall unterscheiden müssen. Wenn die hohe Verfügbarkeit fälschlicherweise entscheidet, dass ein Masterserver defekt ist und einen neuen Master auswählt, können unvorhersehbare Ergebnisse auftreten, wenn der ursprüngliche Server zurückkehrt. Wenn ein Netzwerkproblem dazu führt, dass der Pool in zwei gleiche Hälften aufgeteilt wird, müssen wir sicherstellen, dass nur die Hälfte auf den gemeinsam genutzten Speicher zugreift und nicht beide gleichzeitig. Citrix Hypervisor löst all diese Probleme durch zwei Mechanismen: einen Speicher‑Heartbeat und einen Netzwerk‑Heartbeat.

Wenn Sie Hochverfügbarkeit in einem Pool aktivieren, benennen Sie ein iSCSI‑, Fibre Channel‑ oder NFS‑Speicherrepository als Heartbeat‑SR. Citrix Hypervisor erstellt automatisch ein paar kleine virtuelle Datenträger in diesem SR. Der erste Datenträger wird von jedem Server im Ressourcenpool als gemeinsam genutzter Quorumdatenträger verwendet. Jeder Server weist sich einen eindeutigen Block auf dem freigegebenen Datenträgers zu und schreibt regelmäßig in den Block, um anzuzeigen, dass er am Leben ist. Wenn die Hochverfügbarkeit gestartet wird, tauschen alle Server Daten sowohl über Netzwerk‑ als auch über Speicherkanäle aus. Diese Aktion zeigt an, welche Server sie über beide Kanäle sehen können, und zeigt, welche E/A‑Pfade funktionieren und welche nicht. Diese Informationen werden ausgetauscht, bis ein Fixpunkt erreicht ist und sich alle Server im Pool einig sind, was sie sehen können. Wenn diese Vereinbarung zustande kommt, wird Hochverfügbarkeit aktiviert und der Pool ist geschützt. Dieser Hochverfügbarkeits-Aktivierungsprozess kann einige Minuten dauern, um sich mit größeren Pools zufrieden zu geben, ist jedoch nur erforderlich, wenn Sie die Hochverfügbarkeit zum ersten Mal aktivieren.

Nachdem die hohe Verfügbarkeit aktiv ist, schreibt jeder Server regelmäßig Speicheraktualisierungen auf das virtuelle Heartbeat-Laufwerk und Netzwerkpakete über die Verwaltungsschnittstelle. Stellen Sie sicher, dass Netzwerkadapter für Ausfallsicherheit gebunden sind und dass Speicherschnittstellen
dynamisches Multipathing verwenden, wo es unterstützt wird. Diese Konfiguration stellt sicher, dass einzelne Adapter oder Verkabelungsfehler keine Verfügbarkeitsprobleme verursachen.

Weitere Informationen:

- Netzwerk-Bonding
- Multipathing

## **Serv[er‑Fencing](https://docs.xenserver.com/de-de/xencenter/8-2/hosts-nics.html)**

Das schlimmste Szenario für Hochverfügbarkeit ist ein Szenario, bei dem ein Server als offline angese‑ hen wird, aber immer noch in den gemeinsam genutzten Speicher schreibt. Dieses Szenario kann zur Beschädigung persistenter Daten führen. Citrix Hypervisor verwendet Server-Fencing, um diese Situation zu verhindern. Der Server wird automatisch ausgeschaltet und vom Zugriff auf freigegebene Ressourcen im Pool isoliert. Das Fencing verhindert, dass der ausgefallene Server auf freigegebene Datenträger schreibt. Dieses Verhalten verhindert Schäden an den gespeicherten Daten während eines automatisierten Failovers, wenn geschützte virtuelle Maschinen auf andere Server im Pool ver‑ schoben werden.

Server selbst Fencing (d. h. Ausschalten und Neustart) im Falle eines Herzschlagfehlers, es sei denn, eine der folgenden Punkte gilt:

- Der Speicher‑Heartbeat ist für alle Server vorhanden, aber das Netzwerk wurde partitioniert (sodass es jetzt zwei Servergruppen gibt). In diesem Fall werden alle Server, die Mitglieder der größten Netzwerkpartition sind, weiter ausgeführt, und die Server in der kleineren Netzwerk‑ partition verfügen über einen Selbstzaun. Hier wird davon ausgegangen, dass der Netzwerkaus‑ fall die VMs isoliert hat und sie auf einem Server mit funktionierendem Netzwerk neu gestartet werden müssen. Wenn die Netzwerkpartitionen die gleiche Größe haben, wird nur eine von ihnen gemäß einer stabilen Auswahlfunktion selbst eingezäunt.
- Wenn der Speicher-Taktschlag verschwindet, der Netzwerk-Taktschlag jedoch bestehen bleibt, überprüfen die Server, ob sie alle anderen Server im Netzwerk sehen können. Wenn diese Be‑ dingung zutrifft, werden die Server weiterhin unter der Annahme ausgeführt, dass der Speicher‑ Taktserver nicht mehr verfügbar ist. Diese Aktion beeinträchtigt nicht die VM‑Sicherheit, aber Netzwerkstörungen führen zu Fechten, da dies bedeuten würde, dass beide Heartbeats ver‑ schwunden sind.

## **Kapazitätsplanung bei Ausfall**

Das Heartbeat‑System gibt uns eine zuverlässige Benachrichtigung bei Serverausfällen, und so fahren wir mit dem zweiten Schritt der Hochverfügbarkeit fort: der Kapazitätsplanung für einen Ausfall.

Ein Ressourcenpool besteht aus mehreren Servern (z. B. 32), die jeweils mit potenziell unterschiedlichen Speichermengen und einer unterschiedlichen Anzahl ausgeführter VMs ausgestattet sind. Citrix Hypervisor High Availability berechnet dynamisch einen Ausfallplan, der die Maßnahmen berechnet, die bei einem Serverausfall ergriffen werden müssen. Dieser Ausfallplan stellt sicher, dass kein einzelner Serverausfall es unmöglich macht, seine VMs auf einem anderen Server neu zu starten (z. B. aufgrund unzureichenden Speichers auf anderen Servern). Zusätzlich zum Ausfall eines einzelnen Servers kann die hohe Verfügbarkeit von Citrix Hypervisor den Verlust mehrerer Server in einem Pool bewältigen. Hochverfügbarkeit kann beispielsweise auftreten, wenn bei einem Ausfall einer Netzwerkpartition eine ganze Gruppe von Servern zerstört wird.

Zusätzlich zur Berechnung der ergriffenen Maßnahmen berücksichtigt der Ausfallplan die Anzahl der Serverausfälle, die im Pool toleriert werden können. Bei der Berechnung des Hochverfügbarkeits‑ plans für einen Pool sind zwei wichtige Überlegungen zu berücksichtigen:

- Maximale Ausfallkapazität. Dieser Wert ist die maximale Anzahl von Servern, die ausfallen können, bevor nicht genügend Ressourcen vorhanden sind, um alle geschützten VMs im Pool auszuführen. Um die maximale Ausfallkapazität zu berechnen, berücksichtigt Citrix Hypervisor:
	- **–** Die Neustartprioritäten der VMs im Pool
	- **–** Die Anzahl der Server im Pool
	- **–** Die Server‑CPU und die Speicherkapazität
- Serverausfallgrenze. Sie können diesen Wert als Teil der Hochverfügbarkeitskonfiguration definieren, die die Anzahl der im Pool zulässigen Serverausfälle innerhalb des Plans angibt. Wenn die Serverausfallgrenze für einen Pool beispielsweise 3 beträgt, berechnet Citrix Hypervisor einen Failoverplan, der es ermöglicht, dass 3 Server ausfallen und alle geschützten VMs weiterhin im Pool ausgeführt werden können. Sie können die Serverausfallgrenze auf einen Wert konfigurieren, der niedriger ist als die maximale Ausfallkapazität, wodurch es weniger wahrscheinlich ist, dass der Pool zu viel festgeschrieben wird. Diese Konfiguration kann in einer Umgebung mit aktiviertem RBAC nützlich sein. Mit dieser Einstellung können RBAC‑Benutzer mit niedrigeren Berechtigungen als Pool‑Operator beispielsweise mehr VMs online schalten, ohne den Hochverfügbarkeitsplan zu verletzen. Weitere Informationen finden Sie im Abschnitt *Hochverfügbarkeit und rollenbasierte Zugriffssteuerung (RBAC)* .

Eine Systemwarnung wird generiert, wenn der Wert für die maximale Ausfallkapazität unter den für die Serverausfallgrenze angegebenen Wert fällt.

## **Overcommit‑Schutz**

Wenn Hochverfügbarkeit zum ersten Mal in einem Pool aktiviert wird, wird ein Ausfallplan basierend auf den dann verfügbaren Ressourcen berechnet. Citrix Hypervisor Hochverfügbarkeit berechnet dy-

namisch einen neuen Ausfallplan als Reaktion auf Ereignisse, die sich auf den Pool auswirken würden, z. B. beim Starten einer neuen VM. Wenn ein neuer Plan aufgrund unzureichender Ressourcen im Pool nicht berechnet werden kann, wird der Pool überlastet. Beispiele für unzureichende Ressourcen sind möglicherweise nicht genügend freier Speicher oder Änderungen an virtuellen Datenträgern und Net‑ zwerken, die sich darauf auswirken, welche VMs auf welchen Servern möglicherweise neu gestartet werden.

Hochverfügbarkeits‑Neustartpriorität wird verwendet, um zu bestimmen, welche VMs gestartet wer‑ den sollen, wenn ein Pool überschrieben ist. Wenn Sie die Neustartpriorität für die zu schützenden VMs im Dialogfeld "**HA‑Konfiguration** "oder im Assistenten zum **Konfigurieren von HA konfig‑ urieren**, wird die maximale Ausfallkapazität für den Pool dynamisch neu berechnet. Mit diesen Informationen können Sie je nach Ihren Geschäftsanforderungen verschiedene Kombinationen von VM‑Neustartprioritäten ausprobieren. Sie können feststellen, ob die maximale Ausfallkapazität dem Schutzniveau entspricht, das Sie für die kritischen VMs im Pool benötigen.

Wenn Sie versuchen, eine VM zu starten oder fortzusetzen und diese Aktion dazu führen würde, dass der Pool überschrieben wird, wird in XenCenter eine Warnung angezeigt. Die Nachricht kann auch an eine E‑Mail‑Adresse gesendet werden, sofern konfiguriert. Sie haben die Möglichkeit, den Vorgang abzubrechen oder trotzdem fortzufahren, wodurch der Pool zu stark festgeschrieben wird.

## **Arbeiten mit einem HA‑fähigen Pool**

Die beste Methode für Hochverfügbarkeit besteht darin, keine Konfigurationsänderungen am Pool vorzunehmen, während die Hochverfügbarkeit aktiviert ist. Stattdessen soll es der "Schutz um 2 Uhr morgens"sein, der Server im Falle eines Problems neu startet, wenn sich kein menschlicher Admin‑ istrator in der Nähe befindet. Wenn Sie aktiv Konfigurationsänderungen im Pool vornehmen, z. B. Softwareupdates anwenden, deaktivieren Sie die hohe Verfügbarkeit während dieser Änderungen.

- Wenn Sie versuchen, eine geschützte VM von XenCenter aus herunterzufahren, bietet XenCenter die Möglichkeit, die VM aus dem Ausfallplan zu entfernen und sie dann herunterzufahren. Diese Option stellt sicher, dass versehentliches Herunterfahren der VM nicht zu Ausfallzeiten führt, dass Sie jedoch eine geschützte VM anhalten können, wenn Sie dies wirklich möchten.
- Wenn Sie einen Server neu starten müssen, wenn Hochverfügbarkeit aktiviert ist, verwendet XenCenter automatisch die VM‑Neustartprioritäten, um zu ermitteln, ob durch diesen Neustart der Pool‑Ausfallplan ungültig wird. Wenn es keinen Einfluss auf den Plan hat, wird der Server normal heruntergefahren. Wenn der Plan verletzt wird, die maximale Ausfallkapazität jedoch größer als 1 ist, bietet XenCenter die Option, die Serverausfallgrenze des Pools um 1 zu senken. Diese Aktion reduziert die allgemeine Ausfallsicherheit des Pools, stellt jedoch immer sicher, dass mindestens ein Serverausfall toleriert wird. Wenn der Server wieder hochgeladen wird, wird der Plan automatisch neu berechnet, und gegebenenfalls wird das ursprüngliche Serverausfalllimit wiederhergestellt.
- Wenn Sie Softwareupdates mithilfe des Assistenten zum **Installieren von Updates** installieren, müssen Sie die Hochverfügbarkeit im Pool deaktivieren, indem **Sie HA ausschalten**auswählen. Sie können die Hochverfügbarkeit wieder aktivieren, nachdem das Update installiert wurde. Wenn Si[e die Hochverfüg](https://docs.xenserver.com/de-de/xencenter/8-2/updates-applying.html)barkeit nicht deaktivieren, wird das Update nicht fortgesetzt. Überwachen Sie den Pool manuell, während Updates installiert werden, um sicherzustellen, dass Serverausfälle den Betrieb des Pools nicht stören.
- Wenn die hohe Verfügbarkeit aktiviert ist, sind einige Vorgänge, die den Plan für den Neustart von VMs gefährden können, möglicherweise deaktiviert, z. B. das Entfernen eines Servers aus einem Pool. Deaktivieren Sie vorübergehend die Hochverfügbarkeit, oder Sie können die geschützten VMs herunterfahren, bevor Sie fortfahren.

## **Hochverfügbarkeit und rollenbasierte Zugriffskontrolle (RBAC)**

In Citrix Hypervisor-Umgebungen, in denen die rollenbasierte Zugriffssteuerung (RBAC) implementiert ist, dürfen nicht alle Benutzer die Hochverfügbarkeitskonfigurationseinstellungen eines Pools ändern. VM‑Operatoren verfügen beispielsweise nicht über ausreichende Berechtigungen, um die Failoverkapazität für einen HA‑aktivierten Pool anzupassen. Wenn das Starten einer VM die maximale Anzahl zulässiger Serverausfälle auf einen niedrigeren Wert als den aktuellen Wert reduziert, kann ein VM‑Betreiber die VM nicht starten. Nur Benutzer auf Pooladministrator‑ oder Pooloperatorebene können die Anzahl der zulässigen Serverausfälle konfigurieren.

In diesem Fall kann der Pool‑Administrator oder Pool‑Operator die Serverausfallbegrenzung auf eine Zahl festlegen, die unter der maximal zulässigen Anzahl von Ausfällen liegt. Diese Einstellung erstellt Pufferkapazität und stellt so sicher, dass weniger privilegierte Benutzer neue VMs starten können. Dadurch wird die Failover‑Kapazität des Pools reduziert, ohne den Ausfallplan zu gefährden.

# **Anforderungen an hohe Verfügbarkeit**

#### September 19, 2023

Bevor Sie Hochverfügbarkeit für einen Ressourcenpool konfigurieren können, müssen Sie sicherstellen, dass die folgenden Anforderungen für alle Server und virtuellen Maschinen im Pool erfüllt sind:

• Gemeinsamer Speicher muss verfügbar sein. Der gemeinsam genutzte Speicher muss min‑ destens eine iSCSI‑, Fibre Channel‑ oder NFS‑LUN mit 356 MiB oder mehr enthalten, die für das Heartbeat‑SR verwendet wird. Wenn Sie ein NetApp‑ oder EqualLogic Storage‑Array verwenden, stellen Sie manuell eine iSCSI‑LUN auf dem Array bereit, das für das Heartbeat‑SR verwendet werden soll.

- Es wird dringend empfohlen, auf den Servern im Pool eine gebundene Verwaltungsschnittstelle zu verwenden.
- Es wird dringend empfohlen, Multipathspeicher für das Heartbeat‑SR zu verwenden.
- Auf allen Servern müssen angemessene Lizenzen installiert sein.
- Alle virtuellen Maschinen, die Sie mit hoher Verfügbarkeit schützen möchten, müssen agil sein. Das bedeutet:
	- **–** Virtuelle Laufwerke müssen sich auf gemeinsam genutztem Speicher befinden. Sie kön‑ nen jede Art von gemeinsam genutztem Speicher verwenden, um die virtuellen Laufwerke zu speichern. Die iSCSI‑, Fibre Channel‑ oder NFS‑LUN ist nur für den Speicher‑Heartbeat erforderlich. Diese SRs können für virtuellen Datenträgerspeicher verwendet werden, wenn Sie es bevorzugen, aber es ist nicht notwendig.
	- **–** Virtuelle Netzwerkschnittstellen müssen sich in poolweiten Netzwerken befinden.
	- **–** Konfigurieren Sie keine Verbindung zu einem lokalen DVD‑Laufwerk.

VMs, die nicht agil sind, können nur **Restart zugewiesen werden, wenn möglich** Neustartpri‑ orität. Diese VMs sind an einen Server gebunden. Beispielsweise kann eine VM mit einem ph‑ ysischen CD‑Laufwerk, das von einem Server aus zugeordnet ist, nur auf dem Server mit dem CD‑Laufwerk ausgeführt werden.

# **VM‑Neustarteinstellungen**

## September 19, 2023

Wenn mehr Server ausfallen als geplant, beginnt ein Wiederherstellungsvorgang mit hoher Verfügbarkeit. Die **HA‑Neustartpriorität** wird verwendet, um zu bestimmen, welche VMs neu gestartet wer‑ den. Die Werte für die Startreihenfolge und das Verzögerungsintervall bestimmen die Reihenfolge, in der einzelne VMs gestartet werden. Diese Einstellungen stellen sicher, dass die wichtigsten VMs zuerst neu gestartet werden.

# **Priorität beim Neustart mit hoher Verfügbarkeit**

Die **HA‑Neustartpriorität** gibt an, welche VMs im Rahmen des Hochverfügbarkeitsplans für einen Pool neu starten:

• **Neustart** —VMs mit dieser Priorität werden garantiert neu gestartet, wenn ausreichend Ressourcen innerhalb des Pools verfügbar sind. Sie werden vor VMs mit der Priorität **Neustart, wenn möglich** neu gestartet.

Alle VMs mit dieser Neustartpriorität werden bei der Berechnung eines Ausfallplans berücksichtigt. Wenn kein Plan vorhanden ist, für den alle VMs mit dieser Priorität zuverlässig neu starten können, ist der Pool überschrieben.

• **Wenn möglich neu starten** —VMs mit dieser Neustartpriorität werden bei der Berechnung eines Ausfallplans nicht berücksichtigt. Es wird jedoch versucht, diese VMs neu zu starten, wenn ein Server, auf dem sie ausgeführt werden, ausfällt. Dieser Neustart wird versucht, nachdem alle VMs mit höherer Priorität neu gestartet wurden. Wenn der Versuch, eine VM, wenn möglich, neu zu starten, fehlschlägt, weil keine Kapazität zum Starten der VM vorhanden ist, wird kein erneuter Versuch unternommen.

Diese Einstellung ist nützlich für Test-/Entwicklungs-VMs, die für den Betrieb nicht entscheidend sind, aber es wäre schön, dies zu tun.

• **Nicht neu starten** —Es werden keine Versuche unternommen, VMs mit dieser Priorität neu zu starten.

## **Bestellung starten**

Die Eigenschaft **Startreihenfolge** gibt die Reihenfolge an, in der einzelne VMs während eines Wieder‑ herstellungsvorgangs gestartet werden. Mit dieser Einstellung können bestimmte VMs vor anderen gestartet werden. VMs mit dem Startreihenwert 0 (Null) beginnen zuerst, dann VMs mit dem Startrei‑ henwert 1 usw.

# **Verzögerungsintervall (Versuch, die nächste VM danach zu starten)**

Die Eigenschaft **Versuch, nächste VM nach zu starten** gibt an, wie lange der Wiederherstellung‑ sprozess nach dem Start der VMs wartet, bevor die nächsten VMs in der Startsequenz gestartet werden. Die nächste Gruppe von VMs sind die VMs mit einer späteren Startreihenfolge.

# **Konfigurieren der Hochverfügbarkeit**

#### September 19, 2023

Sie aktivieren Hochverfügbarkeit für einen Ressourcenpool mithilfe des **HA‑Assistenten** . Der Assis‑ tent führt Sie Schritt für Schritt durch den Konfigurationsprozess für hohe Verfügbarkeit. Während dieses Vorgangs berechnet der Assistent die Serverausfallgrenze für den Pool anhand der verfügbaren Ressourcen und der von Ihnen angegebenen Hochverfügbarkeits‑Neustartprioritäten.

Um den **HA‑Konfigurationsassistenten** zu öffnen: Wählen Sie in XenCenter den Pool aus, wählen Sie die Registerkarte **HA** und dann HA **konfigurieren**aus.

### Alternativ:

- Wählen Sie im Menü **Pool** die Option **Hochverfügbarkeit**aus.
- Klicken Sie mit der rechten Maustaste im Bereich **Ressourcen**, und wählen Sie dann im Kon‑ textmenü **Hochverfügbarkeit** aus.

So konfigurieren Sie Hochverfügbarkeit in einem Pool:

- 1. Stellen Sie sicher, dass die Anforderungen an hohe Verfügbarkeit erfüllt sind. Weitere Informationen finden Sie unter Anforderungen an hohe Verfügbarkeit.
- 2. Öffnen Sie den Assistenten **zum Konfigurieren von HA** .
- 3. Klicken Sie auf der erst[en Seite des Assistenten auf](https://docs.xenserver.com/de-de/xencenter/8-2/pools-ha-requirements.html) **Weiter** . Der Assistent durchsucht den Pool nach einer gemeinsam genutzten iSCSI‑, Fibre Channel‑ oder NFS‑LUN, die als Heartbeat‑SR verwendet werden soll. Wenn kein geeignetes SR gefunden wird, konfigurieren Sie einen geeigneten neuen Speicher, bevor Sie fortfahren.
- 4. Wählen Sie auf der Seite **Heartbeat SR** ein SR aus der Liste aus und klicken Sie dann auf **Weiter**.
- 5. Wählen Sie auf der Seite **HA‑Plan** eine oder mehrere VMs in der Liste aus, und legen Sie die erforderlichen VM‑Starteinstellungen fest. Weitere Informationen zu diesen Optionen finden Sie unter VM‑Starteinstellungen.

Legen Sie folgende Optionen fest:

- **Pri[orität beim HA‑Neusta](https://docs.xenserver.com/de-de/xencenter/8-2/pools-ha-restartsettings.html)rt**: Wählen Sie eine Neustartpriorität für jede VM:
	- **–** Wählen Sie**Restart**, um sicherzustellen, dass die ausgewählten VMs neu gestartet wer‑ den, wenn genügend Ressourcen im Pool verfügbar sind.
	- **–** Wählen Sie **Restart if Possible**, wenn es nicht unbedingt erforderlich ist, die VM au‑ tomatisch neu zu starten.
	- **–** Wählen Sie **Nicht neu starten**, wenn die VM nie automatisch neu gestartet werden soll.
- **Startreihenfolge**: Gibt die Reihenfolge an, in der einzelne VMs während des Wiederher‑ stellungsvorgangs gestartet werden, sodass bestimmte VMs vor anderen gestartet werden können. VMs mit dem Startreihenwert 0 (Null) beginnen zuerst, dann VMs mit dem Startrei‑ henwert 1 usw.
- **Versuch, die nächste VM nach zu starten**: Legen Sie ein Verzögerungsintervall fest, um nach dem Start der VM zu warten, bevor Sie versuchen, die nächste Gruppe von VMs in der Startsequenz zu starten. Die nächste Gruppe von VMs sind die VMs mit einer niedrigeren Startreihenfolge.
- 6. Außerdem können Sie auf der Seite**HA‑Plan** unter **Serverausfalllimit**die Anzahl der Serveraus‑ fälle festlegen, die innerhalb dieses Hochverfügbarkeitsplans zulässig sind. Stellen Sie sicher, dass dieser Wert kleiner oder gleich der maximalen Ausfallkapazitätfür den Pool ist, hier als max

angegeben. Wenn max 0 (Null) ist, ist der Pool überbelegt, und Sie können erst fortfahren, wenn Sie die Situation gelöst haben. Um zu verhindern, dass der Pool überschrieben wird, passen Sie entweder die Hochverfügbarkeits‑Neustartprioritäten an, oder stellen Sie weitere Ressourcen innerhalb des Pools zur Verfügung. Weitere Informationen finden Sie unter So erhöhen Sie die maximale Ausfallkapazität für einen Pool. Klicken Sie auf **Weiter**, wenn Sie die Konfiguration des Hochverfügbarkeitsplans abgeschlossen haben.

7. Überprüfen Sie auf der letzten Seite des Assistenten Ihre Konfigurationsein[stellungen für hohe](https://docs.xenserver.com/de-de/xencenter/8-2/pools-ha-config.html) [Verfügbarkeit. Klicken Sie auf](https://docs.xenserver.com/de-de/xencenter/8-2/pools-ha-config.html) **Zurück**, um zurückzugehen und die Einstellungen zu ändern, oder klicken Sie auf **Fertig stellen**, um Hochverfügbarkeit zu aktivieren und den Assistenten zu schließen.

# **Hochverfügbarkeit deaktivieren**

## September 19, 2023

Wenn die hohe Verfügbarkeit aktiviert ist, sind einige Vorgänge, die den Plan für den Neustart von VMs gefährden können, möglicherweise deaktiviert, z. B. das Entfernen eines Servers aus einem Pool. Um diese Vorgänge auszuführen, können Sie die Hochverfügbarkeit vorübergehend deaktivieren.

So deaktivieren Sie Hochverfügbarkeit:

- 1. Wählen Sie den Pool im Bereich **Ressourcen** aus, wählen Sie die Registerkarte **HA** und dann **HA deaktivieren**aus.
- 2. Klicken Sie zum Bestätigen auf**OK**. Diefür jede**VMim Pool angegebenen VM‑Starteinstellungen** werden gespeichert und gespeichert, wenn Sie die Hochverfügbarkeit später wieder aktivieren.

# **Einstellungen für hohe Verfügbarkeit ändern**

## September 19, 2023

Wennfür einen Pool Hochverfügbarkeit aktiviert ist, verwenden **Sie das Dialogfeld HA konfigurieren**, um die VM‑Starteinstellungen und das Serverausfalllimit für den Pool zu ändern.

# **So ändern Sie die Einstellungen für Hochverfügbarkeitsneustartpriorität und VM‑Startsequenz**

1. Wählen Sie den Pool im Bereich **Ressourcen** aus, wählen Sie die Registerkarte **HA** und dann **HA konfigurieren**aus. Alternativ:

- Wählen Sie im Menü **Pool** die Option **Hochverfügbarkeit**aus.
- Klicken Sie mit der rechten Maustaste im Bereich **Ressourcen**, und wählen Sie dann im Kontextmenü **Hochverfügbarkeit** aus.
- 2. Wählen Sie einen oder mehrere VMs in der Liste aus, und legen Sie die erforderlichen VM‑Starteinstellungen fest. Weitere Informationen zu diesen Optionen finden Sie unter VM‑Starteinstellungen.

Legen Sie folgende Optionen fest:

- **[Priorität beim H](https://docs.xenserver.com/de-de/xencenter/8-2/pools-ha-restartsettings.html)A‑Neustart**: Wählen Sie eine Neustartpriorität für jede VM:
	- **–** Wählen Sie**Restart**, um sicherzustellen, dass die ausgewählten VMs neu gestartet wer‑ den, wenn genügend Ressourcen im Pool verfügbar sind.
	- **–** Wählen Sie **Restart if Possible**, wenn es nicht unbedingt erforderlich ist, die VM au‑ tomatisch neu zu starten.
	- **–** Wählen Sie **Nicht neu starten**, wenn die VM nie automatisch neu gestartet werden soll.
- **Startreihenfolge** : Gibt die Reihenfolge an, in der einzelne VMs während des Wiederher‑ stellungsvorgangs gestartet werden, sodass bestimmte VMs vor anderen gestartet werden können. VMs mit dem Startreihenwert 0 (Null) beginnen zuerst, dann VMs mit dem Startrei‑ henwert 1 usw.
- **Versuch, nächste VM nach zu starten**: Legen Sie das Verzögerungsintervall so fest, dass nach dem Start der VM gewartet wird, bevor die nächste Gruppe von VMs in der Startse‑ quenz gestartet wird. Die nächste Gruppe von VMs sind die VMs mit einer niedrigeren Startreihenfolge.
- 3. Klicken Sie auf **OK**, um die Änderungen zu übernehmen und das Dialogfeld zu schließen.

## **So ändern Sie die Serverausfallgrenze für einen Pool**

- 1. Wählen Sie den Pool im Bereich **Ressourcen** aus, wählen Sie die Registerkarte **HA** aus, und klicken Sie dann auf **HA konfigurieren**. Alternativ:
	- Wählen Sie im Menü **Pool** die Option **Hochverfügbarkeit**aus.
	- Klicken Sie mit der rechten Maustaste im Bereich **Ressourcen**, und wählen Sie dann im Kontextmenü **Hochverfügbarkeit** aus.
- 2. Geben Sie unter **Serverausfalllimit**die Anzahl der zuzulassenden Serverausfälle ein. Stellen Sie sicher, dass dieser Wert kleiner oder gleich der maximalen Ausfallkapazität für den Pool ist, hier als max angegeben. Wenn max 0 (Null) ist, ist der Pool zu hoch festgeschrieben, und Sie können die Änderung nicht speichern. Um die Änderung speichern zu können, passen Sie entweder die Hochverfügbarkeits‑Neustartprioritäten an, oder stellen Sie weitere Ressourcen im Pool zur Verfügung. Weitere Informationen finden Sie im folgenden Abschnitt.

3. Klicken Sie auf **OK**, um die Änderungen zu übernehmen und das Dialogfeld zu schließen.

# **So erhöhen Sie die maximale Ausfallkapazität für einen Pool**

Um die maximale Ausfallkapazität für einen Pool zu erhöhen, müssen Sie eine oder mehrere der fol‑ genden Aktionen ausführen:

- Reduzieren Sie die Hochverfügbarkeitsneustartpriorität einiger VMs.
- Erhöhen Sie den RAM auf Ihren Servern oder fügen Sie dem Pool weitere Server hinzu, um dessen Kapazität zu erhöhen.
- Reduzieren Sie die Menge des auf einigen VMs konfigurierten Speichers.
- Fahren Sie nicht wesentliche VMs herunter.

# **Disaster Recovery (DR)**

### December 6, 2023

Mit der Disaster Recovery (DR) ‑Funktion können Sie VMs und vApps von einem katastrophalen Ausfall der Hardware wiederherstellen, die einen ganzen Pool oder Standort deaktiviert oder zerstört.

Zum Schutz vor Ausfällen einzelner Server können Sie Hochverfügbarkeitverwenden. Hochverfügbarkeit startet VMs auf einem alternativen Server im selben Pool neu.

## **DR verstehen**

Bei der Notfallwiederherstellung werden alle Informationen gespeichert, die für die Wiederherstellung geschäftskritischer VMs und vApps in Speicherrepositories (SRs) erforderlich sind. Diese Speicher-Repositories werden dann von Ihrer primären (Produktions-) Umgebung in eine Backup-Umgebung repliziert. Wenn ein geschützter Pool an Ihrem primären Standort ausfällt, können die VMs und vApps in diesem Pool aus dem replizierten Speicher wiederhergestellt und auf einer sekundären (DR) ‑Site neu erstellt werden. Das Ergebnis sind minimale Anwendungs‑ oder Benutzerausfälle.

Nachdem die wiederhergestellten VMs im DR‑Pool eingerichtet und ausgeführt werden, müssen die DR‑Pool ‑Metadaten auch im replizierten Speicher gespeichert werden. Mit dieser Aktion können wiederhergestellte VMs und vApps wieder am primären Standort wiederhergestellt werden, wenn dieser wieder online ist.

**Hinweis:**

Disaster Recovery kann nur mit den Speichertypen LVM über HBA oder LVM über iSCSI verwendet werden.

Citrix Hypervisor VMs bestehen aus zwei Komponenten:

- Virtuelle Laufwerke, die von der VM verwendet werden, die in konfigurierten Speicherreposito‑ ries (SRs) im Pool gespeichert sind, in dem sich die VMs befinden.
- Metadaten, die die VM‑Umgebung beschreiben. Die Metadaten enthalten alle Informationen, die zum erneuten Erstellen der VM erforderlich sind, wenn die ursprüngliche VM nicht verfügbar oder beschädigt ist. Die meisten Metadaten werden beim Erstellen der VM geschrieben und nur aktualisiert, wenn Sie die VM‑Konfiguration ändern. Bei VMs in einem Pool wird eine Kopie dieser Metadaten auf jedem Server im Pool gespeichert.

In einer DR‑Umgebung werden VMs auf einer sekundären (DR) ‑Site aus den Poolmetadaten ‑ Konfigurationsinformationen zu allen VMs und vApps im Pool ‑ neu erstellt. Die Metadaten für jede VM umfassen ihren Namen, ihre Beschreibung und die Universal Unique Identifier (UUID) sowie ihre Speicher-, virtuelle CPU-, Netzwerk- und Speicherkonfiguration. Es enthält auch die VM-Startoptionen, die beim Neustart der VM in einer Hochverfügbarkeits‑ oder DR‑Umgebung verwendet werden: Startreihenfolge, Verzögerungsintervall und Neustartpriorität. Wenn Sie beispielsweise VMs wiederherstellen, werden die VMs innerhalb einer vApp im DR‑Pool in der Reihenfolge und mit den in den Metadaten angegebenen Verzögerungsintervallen neu gestartet.

**Hinweis:**

Um Disaster Recovery verwenden zu können, müssen Sie als root angemeldet sein oder die Rolle des Pool‑Operators oder höher haben.

# **Terminologie der Notfall‑Wiederherstellung**

**vApp**: Eine logische Gruppe verwandter VMs, die als eine Einheit verwaltet werden.

**Standort**: Eine physische Gruppe von Citrix Hypervisor Ressourcenpools, Speicher und Hardwareaus‑ rüstung.

**Primärer Standort**: Ein physischer Standort, auf dem VMs oder vApps ausgeführt werden, die im Katastrophenfall geschützt werden müssen.

**Sekundärer Standort, DR‑Standort**: Ein physischer Standort, dessen Zweck darin besteht, im Katas‑ trophenfall als Wiederherstellungsstandort für den primären Standort zu dienen.

**Failover**: Wiederherstellung von VMs und vApps auf einem sekundären (Wiederherstellungs‑) Stan‑ dort bei einem Notfall am primären Standort.

**Failback**: Wiederherstellung von VMs und vApps zurück zum primären Standort von einer sekundären (Wiederherstellungs‑) Site.

**Test‑Failover**: Ein "Dry Run"‑Failover, bei dem VMs und vApps aus repliziertem Speicher in einen Pool an einem sekundären (Wiederherstellungs‑) Standort wiederhergestellt, aber nicht gestartet werden. Test‑Failover können ausgeführt werden, um zu überprüfen, ob DR korrekt konfiguriert ist und Ihre Prozesse effektiv sind.

**Poolmetadaten**: Informationen zu den VMs und vApps im Pool, z. B. deren Name und Beschreibung. Bei VMs umfassen die Konfigurationsinformationen UUID, Arbeitsspeicher, virtuelle CPU, Netzwerkund Speicherkonfiguration sowie Startoptionen. Poolmetadaten werden in der Notfallwiederherstel‑ lung verwendet, um die VMs und vApps vom primären Standort in einem Wiederherstellungspool am sekundären Standort neu zu erstellen.

## **Infrastruktur für Notfall‑Wiederherstellung**

Um Disaster Recovery zu verwenden, richten Sie die entsprechende DR‑Infrastruktur sowohl am primären als auch am sekundären Standort ein:

- Der Speicher, der sowohl für die Poolmetadaten als auch für die virtuellen Datenträger der VM verwendet wird, muss von der primären (Produktions‑) Umgebung in eine Backupumgebung repliziert werden. Die Speicherreplikation, z. B. mithilfe von Spiegelung, ist von Gerät zu Gerät unterschiedlich. Wir empfehlen Ihnen, Ihre Speicherlösung für die Speicherreplikation zu ver‑ wenden.
- Nachdem wiederhergestellte VMs und vApps in einem Pool auf Ihrem DR‑Standort ausgeführt wurden, replizieren Sie die SRs, die die Metadaten des DR‑Pool und die virtuellen Laufwerke en‑ thalten. Durch diese Aktion können die wiederhergestellten VMs und vApps wieder am primären Standort wiederhergestellt werden (Failback), sobald der primäre Standort wieder online ist.
- Die Hardware‑Infrastruktur an Ihrem DR‑Standort muss nicht mit dem primären Standort übereinstimmen. Die Citrix Hypervisor Umgebung muss jedoch auf der gleichen Releaseund Patch‑Ebene sein. Außerdem müssen ausreichende Ressourcen im Zielpool konfiguriert werden, damit alle Failover‑VMs neu erstellt und gestartet werden können.

## **Wichtig:**

XenCenter und der **Disaster Recovery‑Assistent** steuern keine Speicher‑Array‑Funktionen. Stellen Sie sicher, dass die Poolmetadaten und der von den VMs verwendete Speicher, die im Notfall neu gestartet werden sollen, auf eine Backupsite repliziert werden. Einige Speicher‑ Arrays enthalten Spiegelungsfunktionen, um die Kopie automatisch zu erstellen. Wenn diese Funktionen verwendet werden, deaktivieren Sie die Spiegelungsfunktion, bevor VMs auf der Wiederherstellungs‑Site neu gestartet werden.

# **Failover, Failback und Test‑Failover mit dem Disaster Recovery‑Assistenten**

Der **Disaster Recovery**‑Assistent vereinfacht Failover und Failback. Die Schritte, die bei diesen Prozessen erforderlich sind, werden hier beschrieben:

## **Failover**

- 1. Wählen Sie einen Zielpool auf Ihrem sekundären DR‑Standort aus, in dem Sie Ihre VMs und vApps wiederherstellen möchten.
- 2. Geben Sie Details zu den Speicherzielen an, die die replizierten SRs von Ihrem primären Stan‑ dort enthalten. Der Assistent scannt die Ziele und listet alle dort gefundenen SRs auf.
- 3. Wählen Sie die SRs mit den Metadaten und virtuellen Laufwerken für die VMs und vApps aus, die Sie wiederherstellen möchten. Der Assistent scannt die SRs und listet alle gefundenen VMs und vApps auf.
- 4. Wählen Sie aus, welche VMs und vApps Sie auf der DR‑Site wiederherstellen möchten. Geben Sie an, ob der Assistent sie automatisch starten soll, wenn sie wiederhergestellt wurden, oder ob Sie sie lieber selbst warten und manuell starten möchten.

Der Assistent führt Vorabprüfungen durch, um sicherzustellen, dass die ausgewählten VMs und vApps im Ziel‑DR‑Pool wiederhergestellt werden können. Beispielsweise überprüft der Assis‑ tent, ob der gesamte von den ausgewählten VMs und vApps benötigte Speicher verfügbar ist.

Wenn die Vorprüfungen abgeschlossen sind und alle Probleme behoben sind, beginnt der Failover-Prozess. Die ausgewählten VMs und vApps werden aus dem replizierten Speicher in den DR‑Pool ex‑ portiert. Das Failover ist jetzt abgeschlossen.

# **Failback**

- 1. Wählen Sie den Zielpool auf Ihrem primären Standort aus, in dem Sie die derzeit auf der DR‑Site ausgeführten VMs und vApps wiederherstellen möchten.
- 2. Geben Sie Details zu den Speicherzielen an, die die replizierten SRs von Ihrem DR‑Standort en‑ thalten. Der Assistent scannt die Ziele und listet alle gefundenen SRs auf.
- 3. Wählen Sie die SRs mit den Metadaten und virtuellen Laufwerken für die VMs und vApps aus, die Sie wiederherstellen möchten. Der Assistent scannt die SRs und listet alle gefundenen VMs und vApps auf.
- 4. Wählen Sie aus, welche VMs und vApps Sie auf der primären Site wiederherstellen möchten. Geben Sie an, ob der Assistent sie automatisch starten soll, wenn sie wiederhergestellt wurden, oder ob Sie sie lieber selbst warten und manuell starten möchten.

Der Assistent führt dann Vorabprüfungen durch, um sicherzustellen, dass die ausgewählten VMs und vApps im Zielpool auf der primären Site wiederhergestellt werden können. Beispielsweise überprüft der Assistent, ob der gesamte von den ausgewählten VMs und vApps benötigte Spe‑ icher verfügbar ist.

Wenn die Vorprüfungen abgeschlossen sind und alle Probleme behoben sind, beginnt der Failback‑ Prozess. Die ausgewählten VMs und vApps, die auf Ihrem DR‑Standort ausgeführt werden, werden aus dem replizierten Speicher zurück in den ausgewählten Pool an Ihrem primären Standort exportiert.

Das Failback ist jetzt abgeschlossen.

Wenn der **Disaster Recovery‑Assistent** Informationen für dieselbe VM an zwei oder mehr Orten findet, verwendet er nur die neuesten Informationen pro VM. Die Informationen können beispielsweise im primären Standortspeicher, im DR‑Standortspeicher und im Pool gespeichert werden, in den die Daten importiert werden.

**Tipp:**

Um die Wiederherstellung von VMs und vApps zu vereinfachen, benennen Sie Ihre SRs, um anzugeben, wie Ihre VMs und vApps SRs und die SRs LUNs zugeordnet werden.

Sie können den Disaster Recovery-Assistenten auch verwenden, um Test-Failover für unterbrechungsfreie Tests Ihres Disaster Recovery‑Systems auszuführen. Bei einem Test‑Failover sind die Schritte dieselben wie beim Failover, wiederhergestellte VMs und vApps werden jedoch in einem angehaltenen Zustand auf der DR‑Website gestartet. Die Bereinigung wird durchgeführt, wenn der Test abgeschlossen ist, um alle VMs, vApps und Speicher zu entfernen, die auf der DR‑Site neu erstellt wurden. Weitere Informationen finden Sie unter Testen des Failovers.

# **Disaster Recovery konfigurieren**

## December 6, 2023

Wählen Sie im Dialogfeld XenCenter **DR konfigurieren** die Speicherrepositories (SRs) zum Speich‑ ern der Metadaten für einen Pool aus. Diese Metadaten enthalten Konfigurationsinformationen zu allen VMs und vApps im Pool. Poolmetadaten werden aktualisiert, wenn Sie die VM‑ oder vApp‑Konfiguration ändern.

**Hinweis:**

Citrix Hypervisor DR unterstützt nur LVM über HBA oder LVM über iSCSI‑Speichertypen.

So konfigurieren Sie Disaster Recovery im primären Pool:

- 1. Wählen Sie auf Ihrem primären Standort den Pool aus, den Sie schützen möchten.
- 2. Wählen Sie im Menü **Pool** die Option **Disaster Recovery** und klicken Sie auf **Konfigurieren**.
- 3. Wählen Sie bis zu acht SRs aus, in denen die Poolmetadaten gespeichert sind. Auf diesem Spe‑ icher wird eine kleine Menge Speicherplatz für eine neue LUN benötigt, die die Informationen zur Poolwiederherstellung enthält.
- 4. Klicken Sie auf **OK**.

## **Wichtig:**

Um Ihre DR-Umgebung vollständig zu konfigurieren, replizieren Sie die SRs, die die Poolmetadaten und virtuelle VM‑Laufwerke enthalten, aus Ihrer Produktionsumgebung in eine Backupumgebung. Die Speicherreplikation kann nicht in XenCenter konfiguriert werden. Verwenden Sie Ihre Speicherlösung für die Speicherreplikation, z. B. durch Spiegelung. Die Replikation variiert von Gerät zu Gerät.

# **Failover**

### December 6, 2023

Bei einem Failover werden VMs und vApps bei einem Notfall an Ihrem primären Standort an einem sekundären Standort wiederhergestellt. Verwenden Sie den **Disaster Recovery‑Assistenten**, um ein Failover Ihrer kritischen VMs und vApps durchzuführen.

## **Wichtig:**

Der **Disaster Recovery‑Assistent** steuert keine Speicher‑Array‑Funktionen. Deaktivieren Sie die Duplizierung (Spiegelung) des Metadatenspeichers und des von den neu zu startenden VMs verwendeten Speichers, bevor Sie versuchen, ein Failover auf Ihre Wiederherstellungs‑Site durchzuführen.

## So führen Sie ein Failover von VMs und vApps auf einen sekundären Standort durch

- 1. Wählen Sie in XenCenter den sekundären Pool aus, und klicken Sie im Menü **Pool** auf **Disaster Recovery**, um den **Disaster Recovery‑Assistenten** zu öffnen.
- 2. Wählen Sie **Failover** aus und klicken Sie dann auf **Weiter**.

## **Hinweis:**

Wenn Sie gemeinsam genutzten Fibre-Channel-Speicher mit LUN-Spiegelung verwenden, um die Daten auf den sekundären Standort zu replizieren, unterbrechen Sie die

Spiegelung, bevor Sie versuchen, Daten wiederherzustellen. Diese Aktion gewährt der sekundären Site Lese‑/Schreibzugriff.

- 3. Wählen Sie die Speicherrepositories (SRs) aus, die die Poolmetadaten für die VMs und vApps enthalten, die Sie wiederherstellen möchten. Standardmäßig zeigt die Liste auf dieser Assis‑ tentenseite alle SRs an, die derzeit im Pool angehängt sind. Um nach weiteren SRs zu suchen, wählen Sie **Speicherrepositories suchen**, und wählen Sie dann den Speichertyp aus, nach dem gesucht werden soll:
	- Um nach allen verfügbaren Hardware‑HBA‑SRs zu **suchen, wählen Sie Hardware‑HBA‑ SRs**suchen.
	- Um nach Software‑iSCSI‑SRs zu **suchen, wählen Sie Software‑iSCSI‑SRs** suchen, und geben Sie dann die Zielhost‑, IQN‑ und LUN‑Details in das Dialogfeld ein.

Wenn Sie die erforderlichen SRs im Assistenten ausgewählt haben, klicken Sie auf **Weiter**, um fortzufahren.

- 4. Wählen Sie die VMs und vApps aus, die Sie wiederherstellen möchten. Verwenden Sie die Op‑ tion **Betriebsstatus nach der Wiederherstellung**, um anzugeben, ob der Assistent die wieder‑ hergestellten VMs und vApps sofort starten soll. Alternativ können Sie warten und die VMs und vApps manuell starten, nachdem das Failover abgeschlossen ist.
- 5. Klicken Sie auf **Weiter**, um zur nächsten Assistentenseite fortzufahren und die Failover‑ Vorüberprüfungen zu starten.

Der Assistent führt Vorprüfungen durch, bevor das Failover gestartet wird Der Assistent stellt beispielsweise sicher, dass der gesamte von den ausgewählten VMs und vApps benötigte Spe‑ icher verfügbar ist. Wenn zu diesem Zeitpunkt ein Speicher fehlt, können Sie auf dieser Seite auf **SR anhängen** klicken, um das entsprechende SR zu suchen und anzuhängen.

6. Beheben Sie alle Probleme auf der Seite mit den Vorprüfungen, und klicken Sie dann auf **Failover**, um den Wiederherstellungsvorgang zu starten.

Es wird eine Fortschrittsseite angezeigt, auf der angezeigt wird, ob die Wiederherstellung für jede VM und vApp erfolgreich war.

Das Failover kann je nach Anzahl der wiederherzugebenden VMs und vApps einige Zeit in Anspruch nehmen. Während dieses Vorgangs werden die folgenden Aktionen ausgeführt:

- Metadaten für die VMs und vApps werden aus dem replizierten Speicher exportiert
- VMs und vApps werden im primären Pool neu erstellt
- SRs, die die virtuellen Laufwerke enthalten, sind an die neu erstellten VMs angehängt.
- VMs werden gestartet, falls angegeben
- 7. Wenn der Failover abgeschlossen ist, klicken Sie auf **Weiter**, um den zusammenfassenden Bericht anzuzeigen.

8. Klicken Sie auf der Seite des Zusammenfassungsberichts auf **Fertig stellen**, um den Assistenten zu schließen.

Nachdem Ihr primärer Standort wieder verfügbar ist, können Sie die VMs und vApps an diese Site zurückgeben. Um diesen Vorgang abzuschließen, führen Sie erneut den **Disaster Recovery‑ Assistenten** aus, wählen Sie stattdessen jedoch die Option **Failback** aus. Weitere Informationen finden Sie unter Failback.

# **Failback**

### December 6, 2023

Mit dem Failback werden VMs und vApps aus repliziertem Speicher wieder in einem Pool an Ihrem primären Standort wiederhergestellt. Ein Failback tritt auf, wenn der primäre Standort nach einem Notfallereignis wieder hochgefahren wird. Verwenden Sie den **Disaster Recovery‑Assistenten**, um ein Failback von VMs und vApps auf Ihren primären Standort durchzuführen.

## **Wichtig:**

Der **Disaster Recovery‑Assistent** steuert keine Speicher‑Array‑Funktionen. Deaktivieren Sie die Duplizierung (Spiegelung) des Metadatenspeichers und des Speichers, der von den VMs verwendet wird, die wiederhergestellt werden sollen, bevor Sie versuchen, ein Failback auf Ihren primären Standort durchzuführen.

So führen Sie ein Failback von VMs und vApps auf Ihren primären Standort durch:

- 1. Wählen Sie in XenCenter den Zielpool auf Ihrer primären Site aus, und klicken Sie im Menü **Pool** auf **Disaster Recovery**, um den **Disaster Recovery**‑Assistenten zu öffnen.
- 2. Wählen Sie **Failback** aus und klicken Sie dann auf **Weiter**.

## **Hinweis:**

Wenn Sie gemeinsam genutzten Fibre‑Channel‑Speicher mit LUN‑Spiegelung verwenden, um die Daten auf dem DR‑Standort zu replizieren, unterbrechen Sie die Spiegelung, bevor Sie versuchen, Daten wiederherzustellen. Diese Aktion gewährt der primären Site Lese-/Schreibzugriff.

3. Wählen Sie die Speicherrepositories (SRs) aus, die die Poolmetadaten für die VMs und vApps en‑ thalten, die Sie auf Ihrem primären Standort wiederherstellen möchten. Standardmäßig zeigt die Liste auf dieser Assistentenseite alle SRs an, die derzeit im Pool angehängt sind. Um nach weiteren SRs zu suchen, wählen Sie **Speicherrepositories suchen**, und wählen Sie dann den Speichertyp aus, nach dem gesucht werden soll:

- Um nach allen verfügbaren Hardware‑HBA‑SRs zu **suchen, wählen Sie Hardware‑HBA‑ SRs**suchen.
- Um nach Software‑iSCSI‑SRs zu **suchen, wählen Sie Software‑iSCSI‑SRs** suchen, und geben Sie dann die Zielhost‑, IQN‑ und LUN‑Details in das Dialogfeld ein.

Wenn Sie die erforderlichen SRs im Assistenten ausgewählt haben, klicken Sie auf **Weiter**, um fortzufahren.

- 4. Wählen Sie die VMs und vApps aus, die Sie wiederherstellen möchten. Verwenden Sie die Op‑ tion **Betriebszustand nach der Wiederherstellung**, um anzugeben, ob die wiederhergestell‑ ten VMs und vApps automatisch gestartet werden sollen. Alternativ können Sie warten und die VMs und vApps manuell starten, nachdem das Failback abgeschlossen ist.
- 5. Klicken Sie auf **Weiter, um zur nächsten** Assistentenseite zu gelangen und mit den Failback‑ Vorprüfungen zu beginnen.

Der Assistent führt Vorprüfungen durch, bevor das Failback gestartet wird Der Assistent stellt beispielsweise sicher, dass der gesamte von den ausgewählten VMs und vApps benötigte Spe‑ icher verfügbar ist. Wenn zu diesem Zeitpunkt ein Speicher fehlt, können Sie auf dieser Seite auf **SR anhängen** klicken, um das entsprechende SR zu suchen und anzuhängen.

6. Beheben Sie alle Probleme auf der Seite mit den Vorprüfungen, und klicken Sie dann auf **Fail‑ back**, um den Wiederherstellungsvorgang zu starten.

Es wird eine Fortschrittsseite angezeigt, auf der angezeigt wird, ob die Wiederherstellung für jede VM und vApp erfolgreich war. Das Failback kann je nach Anzahl der VMs und vApps, die Sie wiederherstellen, einige Zeit in Anspruch nehmen.

- 7. Wenn das Failback abgeschlossen ist, klicken Sie auf **Weiter**, um den zusammenfassenden Bericht anzuzeigen.
- 8. Klicken Sie auf der Seite des Zusammenfassungsberichts auf **Fertig stellen**, um den Assistenten zu schließen.

# **Failover testen**

## December 6, 2023

Failover‑Tests sind ein wesentlicher Bestandteil der Disaster Recovery‑Planung. Sie können den **Disaster Recovery‑Assistenten** verwenden, um unterbrechungsfreie Tests Ihres Disaster Recovery‑ Systems durchzuführen. Während eines Test‑Failover‑Vorgangs sind alle Schritte dieselben wie beim Failover. Anstatt jedoch nach der Wiederherstellung auf dem DR‑Standort zu starten, werden die VMs

und vApps in einen angehaltenen Zustand versetzt. Am Ende des Test‑Failovers entfernt der Assistent automatisch alle VMs, vApps und Speicher, die auf der DR‑Site neu erstellt wurden.

Überprüfen Sie nach der ersten DR‑Konfiguration, ob das Failover ordnungsgemäß funktioniert, indem Sie ein Test-Failover durchführen. Es wird empfohlen, auch ein Test-Failover durchzuführen, nachdem Sie wesentliche Konfigurationsänderungen in einem DR‑fähigen Pool vorgenommen haben.

So führen Sie ein Test‑Failover von VMs und vApps auf einen sekundären Standort durch:

- 1. Wählen Sie in XenCenter den sekundären Pool aus, und klicken Sie im Menü **Pool** auf **Disaster Recovery**, um den **Disaster Recovery‑Assistenten** zu öffnen.
- 2. Wählen Sie **Test Failover** aus und klicken Sie dann auf **Weiter**.
	- **Hinweis:**

Wenn Sie gemeinsam genutzten Fibre-Channel-Speicher mit LUN-Spiegelung verwenden, um die Daten auf den sekundären Standort zu replizieren, unterbrechen Sie die Spiegelung, bevor Sie versuchen, Daten wiederherzustellen. Diese Aktion gewährt der sekundären Site Lese‑/Schreibzugriff.

- 3. Wählen Sie die Speicherrepositories (SRs) aus, die die Poolmetadaten für die VMs und vApps enthalten, die Sie wiederherstellen möchten. Standardmäßig zeigt die Liste auf dieser Assis‑ tentenseite alle SRs an, die derzeit im Pool angehängt sind. Um nach weiteren SRs zu suchen, wählen Sie **Speicherrepositories suchen**, und wählen Sie dann den Speichertyp aus, nach dem gesucht werden soll:
	- Um nach allen verfügbaren Hardware‑HBA‑SRs zu **suchen, wählen Sie Hardware‑HBA‑ SRs**suchen.
	- Um nach Software‑iSCSI‑SRs zu **suchen, wählen Sie Software‑iSCSI‑SRs** suchen, und geben Sie dann die Zielhost‑, IQN‑ und LUN‑Details in das Dialogfeld ein.

Wenn Sie die erforderlichen SRs im Assistenten ausgewählt haben, klicken Sie auf **Weiter**, um fortzufahren.

- 4. Wählen Sie die VMs und vApps aus, die Sie wiederherstellen möchten.
- 5. Klicken Sie auf **Weiter**, um zur nächsten Assistentenseite fortzufahren und die Failover‑ Vorüberprüfungen zu starten.

Vor Beginn des Test-Failover-Prozesses führt der Assistent Vorabprüfungen durch. Die Prüfungen stellen beispielsweise sicher, dass der gesamte von den ausgewählten VMs und vApps benötigte Speicher verfügbar ist.

a) **Prüfen Sie, ob Speicherplatz verfügbar ist.** Wenn Speicher fehlt, können Sie auf dieser Seite auf **SR anhängen** klicken, um das entsprechende SR zu suchen und anzuhängen.

- b) **Stellen Sie sicher, dass HA im Ziel‑DR‑Pool nicht aktiviert ist.** Um zu vermeiden, dass dieselben VMs sowohl im primären als auch im DR‑Pool ausgeführt werden, deaktivieren Sie die Hochverfügbarkeit im sekundären Pool. Diese Aktion stellt sicher, dass bei hoher Verfügbarkeit die wiederhergestellten VMs und vApps nach der Wiederherstellung nicht automatisch gestartet werden. Um die Hochverfügbarkeit im sekundären Pool zu **deak‑ tivieren, klicken Sie auf dieser Seite auf HA deaktivieren** . (Wenn der Assistent die Hochverfügbarkeit zu diesem Zeitpunkt deaktiviert, wird sie am Ende des Test-Failover-Prozesses automatisch wieder aktiviert.)
- 6. Beheben Sie alle Probleme auf der Seite mit den Vorabprüfungen, und klicken Sie dann auf **Failover, um den** Test‑Failover zu starten.

Es wird eine Fortschrittsseite angezeigt, auf der angezeigt wird, ob die Wiederherstellung für jede VM und vApp erfolgreich war. Das Failover kann je nach Anzahl der wiederherzugebenden VMs und vApps einige Zeit in Anspruch nehmen. Während dieses Vorgangs werden die folgen‑ den Aktionen ausgeführt:

- Metadaten für die VMs und vApps werden aus dem replizierten Speicher wiederhergestellt
- VMs und vApps werden im DR‑Pool neu erstellt
- SRs, die die virtuellen Laufwerke enthalten, sind an die neu erstellten VMs angehängt.
- **Die wiederhergestellten VMs werden in einen angehaltenen Zustand versetzt. Die VMs werden während eines Test‑Failovers nicht am sekundären Standort gestartet.**
- 7. Wenn Sie sich davon überzeugt haben, dass der Test‑Failover erfolgreich durchgeführt wurde, klicken Sie im Assistenten auf **Weiter**, damit der Assistent die DR‑Site bereinigt:
	- VMs und vApps, die während des Test-Failovers wiederhergestellt wurden, werden entfernt.
	- Speicher, der während des Test‑Failovers wiederhergestellt wurde, wird getrennt.
	- Wenn der Assistent die Hochverfügbarkeit im DR‑Pool in der Phase der Vorabprüfungen deaktiviert hat, damit das Test‑Failover stattfinden kann, wird er erneut aktiviert.

Der Fortschritt des Bereinigungsvorgangs wird im Assistenten angezeigt.

8. Klicken Sie auf **Fertig stellen**, um den Assistenten zu schließen.

# **Zugriffskontrolle (AD und RBAC)**

September 19, 2023

- Benutzer verwalten
- RBAC‑Übersicht
- Definitionen von RBAC‑Rollen und Berechtigungen
- Einer Domain beitreten und Benutzer hinzufügen
- Zuweisen von Rollen zu Benutzern und Gruppen
- [RBAC‑Rollen berechnen](https://docs.xenserver.com/de-de/xencenter/8-2/rbac-roles.html)
- [Änderungen an Citrix Hypervisor überwachen](https://docs.xenserver.com/de-de/xencenter/8-2/rbac-join-domain.html)

## **Ben[utzer verwalten](https://docs.xenserver.com/de-de/xencenter/8-2/rbac-audit-log.html)**

#### September 19, 2023

Wenn Sie Citrix Hypervisor zum ersten Mal installieren, wird Citrix Hypervisor automatisch ein Benutzerkonto hinzugefügt. Dieses Konto ist der lokale Superuser (LSU) oder root, den das Citrix Hypervisor‑System lokal authentifiziert. Sie können zusätzliche Benutzer erstellen, indem Sie Active Directory Konten auf der Registerkarte **Benutzer** in XenCenter hinzufügen.

**Hinweis:**

Der Begriff "Benutzer"bezieht sich auf alle Personen mit einem Citrix Hypervisor‑Konto, dh auf jeden, der Citrix Hypervisor Hosts verwaltet, unabhängig von der Ebene seiner Rolle.

Wenn Sie mehrere Benutzerkonten auf einem Server oder Pool haben möchten, müssen Sie Active Directory Benutzerkonten für die Authentifizierung verwenden. Mit dieser Funktion können sich Citrix Hypervisor‑Benutzer mit ihren Windows‑Domänenanmeldeinformationen bei den Servern in einem Pool anmelden.

**Hinweis:**

Pools mit gemischter Authentifizierung werden nicht unterstützt. Das heißt, Sie können keinen Pool haben, in dem einige Server im Pool Active Directory verwenden und andere nicht.

Wenn Sie einen Benutzer in Citrix Hypervisor erstellen, müssen Sie dem neu erstellten Benutzer zunächst eine Rolle zuweisen, bevor er das Konto verwenden kann. Citrix Hypervisor **weist dem neu erstellten Benutzer nicht** automatisch eine Rolle zu. Daher haben diese Konten keinen Zugriff auf den Citrix Hypervisor‑Pool, bis Sie ihnen eine Rolle zuweisen.

Mit der Funktion der rollenbasierten Zugriffssteuerung (RBAC) können Sie den Active Directory-Konten je nach Benutzerrolle unterschiedliche Berechtigungsebenen zuweisen. Wenn Sie Active Directory in Ihrer Umgebung nicht verwenden, sind Sie auf das LSU‑Konto beschränkt.

# **AD‑Authentifizierung in Citrix Hypervisor Umgebung**

Obwohl die Citrix Hypervisor‑Server Linux‑basiert sind, können Sie mit Citrix Hypervisor Active Directory‑Konten für Citrix Hypervisor Benutzerkonten verwenden. Dazu werden Active Directory tory‑Anmeldeinformationen an den Active Directory‑Domänencontroller übergeben.

## **Hinweis:**

Sie können LDAP‑Kanalbindung und LDAP‑Signatur auf Ihren AD‑Domänencontroller aktivieren Weitere Informationen finden Sie unter Microsoft Security Advisory.

Beim Hinzufügen zu Citrix Hypervisor werden Active Directory Benutzer und ‑Gruppen zu Citrix Hypervisor‑Subjekten, die in XenCenter [als Benutzer bezeichnet w](https://portal.msrc.microsoft.com/de-de/security-guidance/advisory/ADV190023)erden. Wenn ein Betreff bei Citrix Hypervisor registriert ist, werden Benutzer und Gruppen bei der Anmeldung bei Active Direc‑ tory authentifiziert. Diese Benutzer und Gruppen müssen ihren Benutzernamen nicht mit einem Domainnamen qualifizieren.

Um einen Benutzernamen zu qualifizieren, müssen Sie den Benutzernamen im Format des Down-Level-Anmeldenamens eingeben, mydomain\myuserz. B.

### **Hinweis:**

Wenn Sie den Benutzernamen nicht qualifizieren, versucht XenCenter standardmäßig, Benutzer mithilfe der Domäne, mit der es verbunden ist, bei Active Directory‑Authentifizierungsservern anzumelden. Die Ausnahme von dieser Regel ist das LSU-Konto, das XenCenter immer lokal authentifiziert (d. h. auf Citrix Hypervisor).

## Der externe Authentifizierungsprozess funktioniert wie folgt:

- 1. Die beim Herstellen einer Verbindung mit einem Server angegebenen Anmeldeinformationen werden zur Authentifizierung an den Active Directory‑Domänencontroller übergeben.
- 2. Der Domänencontroller prüft die Anmeldeinformationen. Wenn sie ungültig sind, schlägt die Authentifizierung sofort fehl.
- 3. Wenn die Anmeldeinformationen gültig sind, wird der Active Directory‑Controller abgefragt, um die mit den Anmeldeinformationen verknüpfte Betreff‑ID und die Gruppenmitgliedschaft abzu‑ rufen.
- 4. Wenn die Betreff-ID mit der in Citrix Hypervisor gespeicherten übereinstimmt, wurde die Authentifizierung erfolgreich abgeschlossen.

Wenn Sie einer Domäne beitreten, aktivieren Sie die Active Directory‑Authentifizierung für den Pool. Wenn ein Pool jedoch einer Domäne hinzugefügt wird, können nur Benutzer in dieser Domäne (oder einer Domäne, mit der er Vertrauensbeziehungen unterhält) eine Verbindung mit dem Pool herstellen.

# **Übersicht über die rollenbasierte Zugriffssteuerung**

## December 6, 2023

Mit der Funktion Role Based Access Control (RBAC) können Sie Active Directory‑Benutzern und ‑Gruppen vordefinierte Rollen oder Berechtigungssätze zuweisen. Diese Berechtigungen steuern die Zugriffsebene, die Citrix Hypervisor Administratoren auf Server und Pools haben. RBAC wird auf Poolebene konfiguriert und bereitgestellt. Da Benutzer Berechtigungen über ihre zugewiesene Rolle erwerben, weisen Sie einem Benutzer oder seiner Gruppe eine Rolle zu, um ihnen die erforderlichen Berechtigungen zu erteilen.

# **Verwenden von Active Directory‑Konten für Citrix Hypervisor Benutzerkonten**

Mit RBAC können Sie einschränken, welche Operationen verschiedene Benutzergruppen ausführen können. Diese Kontrolle verringert die Wahrscheinlichkeit, dass unerfahrene Benutzer katastrophale versehentliche Änderungen vornehmen. Die Zuweisung von RBAC‑Rollen hilft auch dabei, nicht autorisierte Änderungen an Ihren Ressourcenpools aus Compliance‑Gründen zu verhindern. Um die Compliance und die Überwachung zu erleichtern, bietet RBAC außerdem eine Überwachung‑ sprotokollfunktion und den entsprechenden Bericht "Workload Balancing Pool Audit Trail". Weitere Informationen finden Sie unter Änderungen der Prüfung.

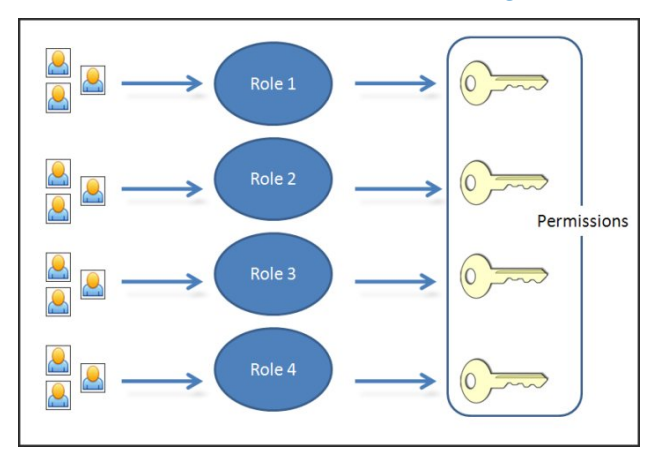

RBAC hängt von Active Directory für Authentifizierungsdienste ab. Insbesondere führt Citrix Hypervisor eine Liste autorisierter Benutzer basierend auf Active Directory‑Benutzer‑ und Gruppenkonten. Daher müssen Sie den Pool der Domäne beitreten und Active Directory‑Konten hinzufügen, bevor Sie Rollen zuweisen können.

#### **RBAC‑Prozess**

Der Standardprozess für die Implementierung von RBAC und die Zuweisung einer Rolle eines Benutzers oder einer Gruppe besteht aus den folgenden Schritten:

- 1. Treten Sie der Domänebei.
- 2. Fügen Sie dem Pool einen Active Directory-Benutzer oder eine Gruppe hinzu.
- 3. Weisen Sie die RBAC‑Rolle des Benutzers oder der Gruppe zu (oder ändern Sie sie).

## **Loka[ler Superbenutzer](https://docs.xenserver.com/de-de/xencenter/8-2/rbac-join-domain.html)**

Der lokale Superuser (LSU) oder root ist ein spezielles Benutzerkonto, das für die Systemadministration verwendet wird und über alle Rechte oder Berechtigungen verfügt. In Citrix Hypervisor ist der lokale Superuser das Standardkonto bei der Installation. Die LSU wird von Citrix Hypervisor und nicht von einem externen Authentifizierungsdienst authentifiziert. Wenn der externe Authentifizierungsdienst ausfällt, kann sich die LSU trotzdem anmelden und das System verwalten. Die LSU kann immer über SSH auf den physischen Citrix Hypervisor‑Server zugreifen.

## **RBAC‑Rollen**

Citrix Hypervisor verfügt über sechs vorabfestgelegte Rollen, die auf verschiedene Funktionen in einer IT‑Organisation abgestimmt sind.

• **Pool‑Administrator (Pool‑Administrator)**. Diese Rolle ist die mächtigste verfügbare Rolle. Pool-Administratoren haben vollen Zugriff auf alle Funktionen und Einstellungen von Citrix Hypervisor. Sie können alle Vorgänge ausführen, einschließlich Rollen‑ und Benutzerverwaltung. Sie können Zugriff auf die Citrix Hypervisor‑Konsole gewähren. Als Best Practice empfiehlt Citrix, diese Rolle einer begrenzten Anzahl von Benutzern zuzuweisen.

#### **Hinweis:**

Der lokale Superuser (root) hat immer die Pool‑Admin‑Rolle. Die Pool‑Admin‑Rolle hat dieselben Berechtigungen wie der lokale Stamm.

Wenn Sie die Pool‑Admin‑Rolle von einem Benutzer entfernen, sollten Sie auch das Server‑ Root-Kennwort ändern und das Pool-Geheimnis rotieren. Weitere Informationen finden Sie unter Pool‑Sicherheit.

• **Poolbetreiber (Poolbetreiber)**. Diese Rolle soll dem Beauftragten die Verwaltung von pool‑ weiten Ress[ourcen ermöglic](https://docs.xenserver.com/de-de/xencenter/8-2/pools-rootpassword.html)hen. Zu den Verwaltungsaktionen gehören das Erstellen von Spe‑ icher, das Verwalten von Servern, das Verwalten von Patches und das Erstellen von Pools. Pool-Operatoren können Poolressourcen konfigurieren. Sie haben außerdem vollen Zugriff auf die

folgenden Funktionen: Hochverfügbarkeit, Workload Balancing und Patch-Management. Pool-Operatoren können keine Benutzer hinzufügen oder Rollen ändern.

- **Energieadministrator der virtuellen Maschine (VM Power Admin)**. Diese Rolle hat vollen Zu‑ griff auf die VM‑ und Vorlagenverwaltung. Sie können wählen, wo VMs gestartet werden sollen. Sie haben vollen Zugriff auf die Funktionen zur dynamischen Speichersteuerung und die VM‑ Snapshot-Funktion. Darüber hinaus können sie den Homeserver festlegen und festlegen, wo Arbeitslasten ausgeführt werden sollen. Durch Zuweisen dieser Rolle erhält der Empfänger aus‑ reichende Berechtigungen, um virtuelle Maschinen für die Verwendung durch den VM‑Betreiber bereitzustellen.
- **Administrator der virtuellen Maschine (VM‑Administrator)**. Diese Rolle kann VMs und Vorla‑ gen verwalten und auf den Speicher zugreifen, der für die Ausführung dieser Aufgaben erforder‑ lich ist. Diese Rolle hängt jedoch davon ab, dass Citrix Hypervisor auswählt, wo Workloads ausgeführt werden sollen, und muss die Einstellungen in Vorlagen für die dynamische Speichersteuerung und den Home Server verwenden. (Diese Rolle kann nicht auf die dynamischen Speichersteuerungsfunktionen zugreifen, Snapshots erstellen, den Homeserver festlegen oder festlegen, wo Arbeitslasten ausgeführt werden sollen.)
- **Betreiber virtueller Maschinen (VM‑Betreiber)**. Diese Rolle kann die VMs in einem Pool verwenden und ihren grundlegenden Lebenszyklus verwalten. VM‑Betreiber können mit den VM‑Konsolen interagieren und VMs starten oder stoppen, sofern ausreichende Hardwarer‑ essourcen verfügbar sind. Ebenso können VM‑Betreiber Lebenszyklusvorgänge zum Starten und Stoppen ausführen. Die Rolle des VM‑Operators kann keine VMs erstellen oder zerstören, VM‑Eigenschaften oder Serverressourcen ändern.
- **Schreibgeschützt (schreibgeschützt)**. Diese Rolle kann nur Ressourcenpool und Performance‑ Daten anzeigen.

Informationen zu den Berechtigungen, die mit jeder Rolle verknüpft sind, finden Sie unter Defini‑ tionen von RBAC‑Rollen und Berechtigungen. Informationen darüber, wie RBAC berechnet, welche Rollen für einen Benutzer gelten, finden Sie unter Berechnen von RBAC‑Rollen.

## **Hinweis:**

[Wenn Sie einen Benutzer erstellen, müssen](https://docs.xenserver.com/de-de/xencenter/8-2/rbac-roles.html) Sie [dem neu erstellten Benutzer](https://docs.xenserver.com/de-de/xencenter/8-2/rbac-calculate-roles.html) zunächst eine Rolle zuweisen, bevor dieser das Konto verwenden kann. Citrix Hypervisor **weist dem neu erstellten Benutzer nicht** automatisch eine Rolle zu.

layout: doc—

# **Definitionen von RBAC‑Rollen und Berechtigungen**

# **Verfügbare Berechtigungen für jede Rolle**

In der folgenden Tabelle wird zusammengefasst, welche Berechtigungen für jede Rolle verfügbar sind. Einzelheiten zu den Operationen, die für jede Berechtigung verfügbar sind, finden Sie im nächsten Abschnitt.

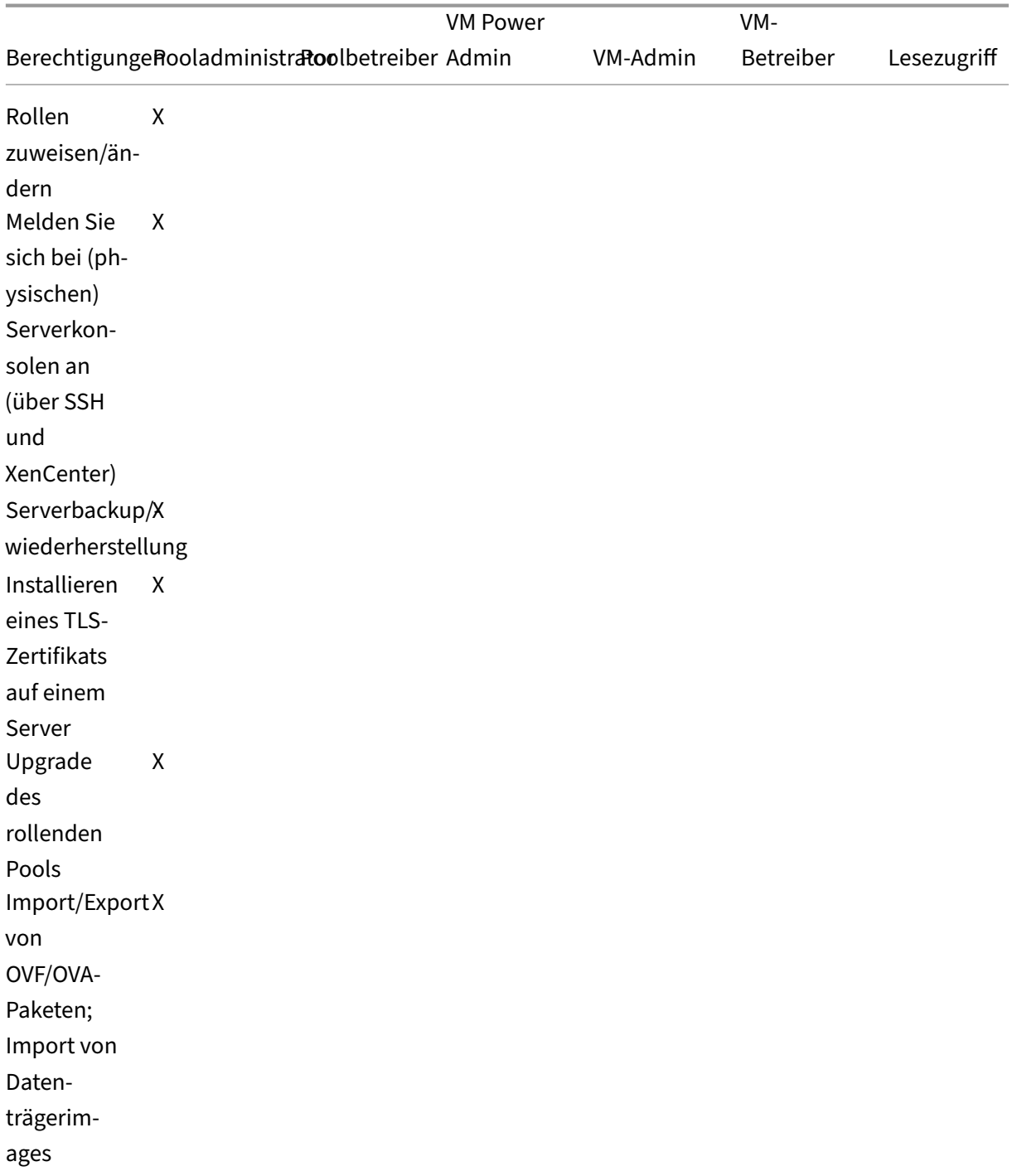

## XenCenter CR

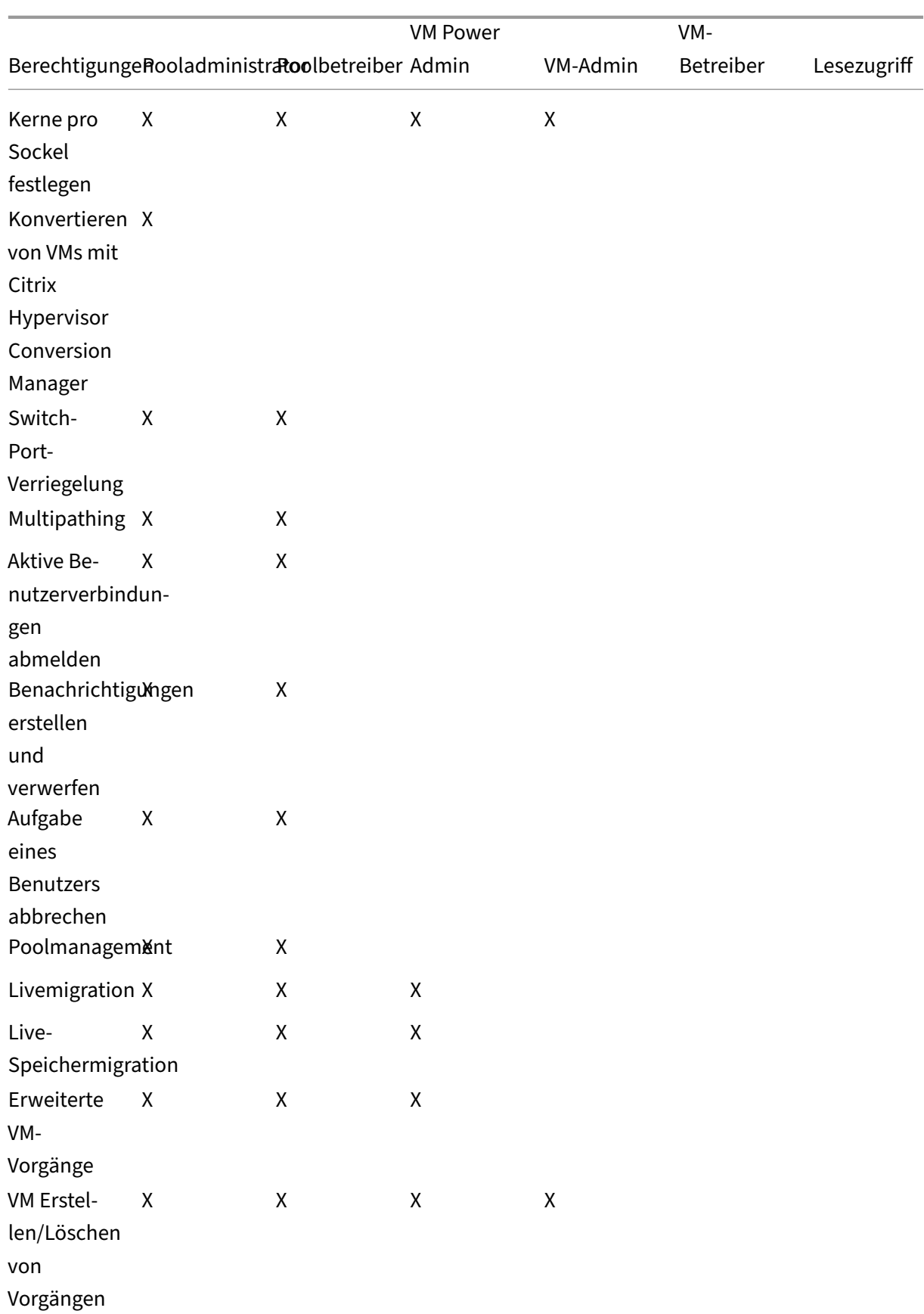

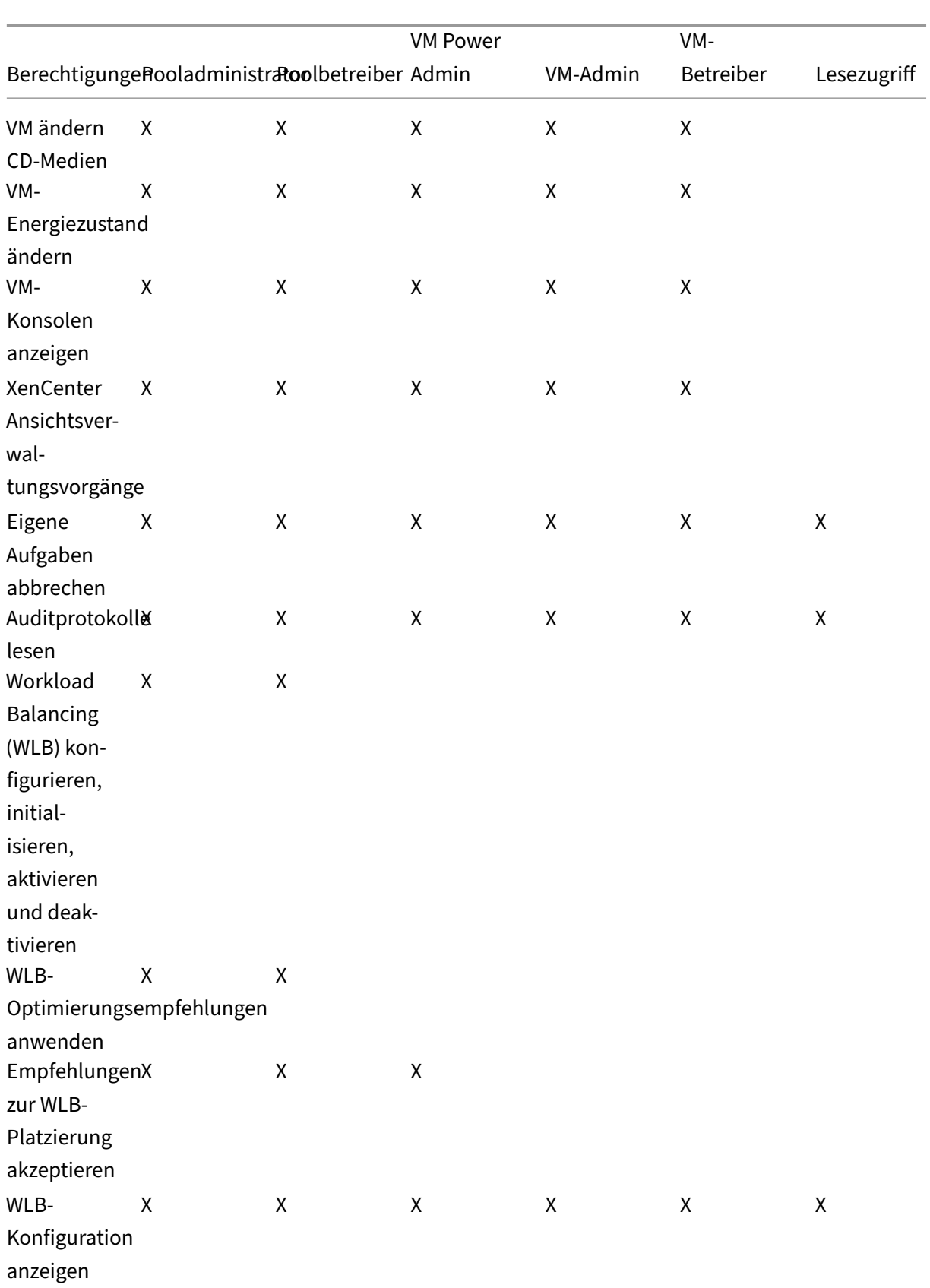

## XenCenter CR

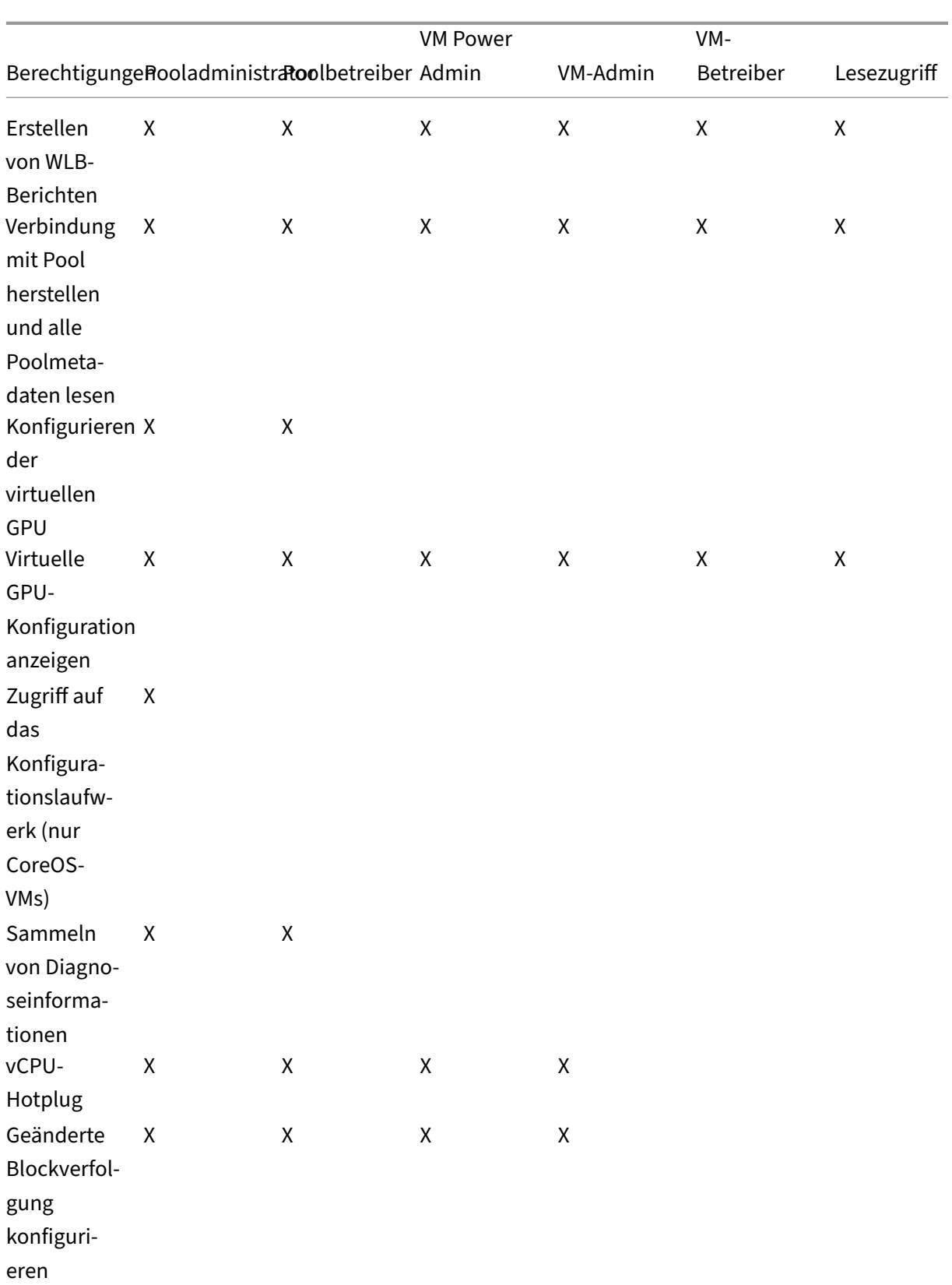

#### XenCenter CR

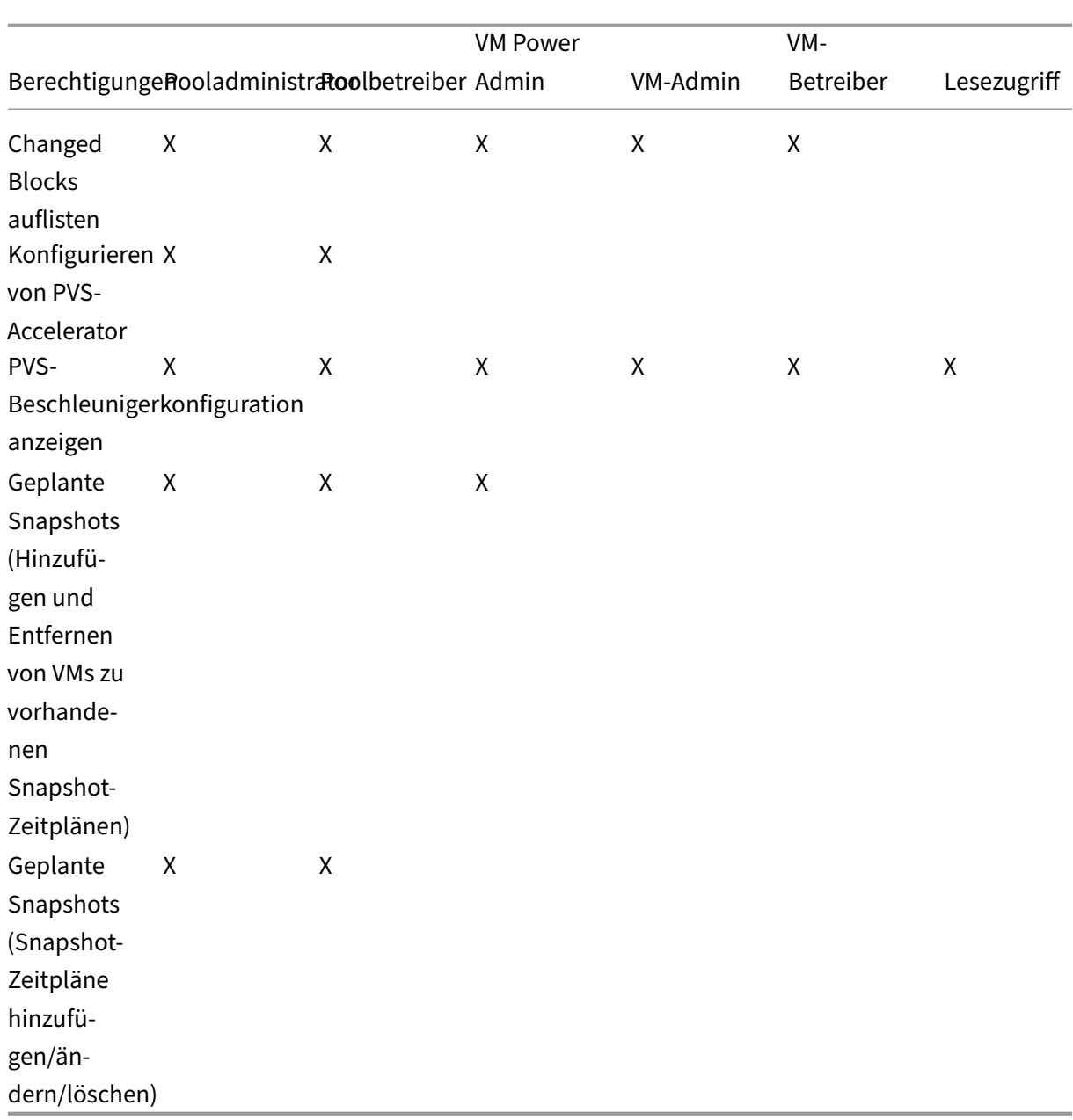

# **Definitionen von Berechtigungen**

In diesem Abschnitt finden Sie weitere Informationen zu Berechtigungen:

# **Rollen zuweisen/ändern**

- Benutzer hinzufügen und entfernen
- Hinzufügen und Entfernen von Rollen für Benutzer
- Aktivieren und deaktivieren Sie die Active Directory‑Integration (wird der Domäne hinzugefügt)

# Mit dieser Berechtigung kann der Benutzer sich selbst eine beliebige Berechtigung erteilen oder eine beliebige Aufgabe ausführen.

## **Warnung:**

Mit dieser Rolle kann der Benutzer die Active Directory‑Integration und alle aus Active Directory hinzugefügten Themen deaktivieren.

## **Melden Sie sich bei Serverkonsolen an**

- Zugriff auf die Serverkonsole über SSH
- Zugriff auf die Serverkonsole über XenCenter

## **Warnung:**

Mit Zugriff auf eine Root‑Shell kann der Beauftragte das gesamte System, einschließlich RBAC, beliebig neu konfigurieren.

## **Serverbackup/‑wiederherstellung**

- Backup und Wiederherstellen von Servern
- Backup und Wiederherstellen von Poolmetadaten

Die Möglichkeit, ein Backup wiederherzustellen, ermöglicht es dem Beauftragten, RBAC‑Konfigurationsänderungen wiederherzustellen.

## **Installieren eines TLS‑Zertifikats auf einem Server**

Mit dieser Berechtigung kann ein Administrator ein TLS‑Zertifikat auf einem Server installieren, auf dem Citrix Hypervisor 8.2 oder höher ausgeführt wird.

## **Upgrade des rollenden Pools**

• Aktualisieren Sie alle Hosts in einem Pool mithilfe des Rolling Pool-Upgrade-Assistenten.

## **Import/Export von OVF/OVA‑Paketen; Import von Datenträgerimages**

- Import von OVF‑ und OVA‑Paketen
- Importieren von Datenträgerimages
- Exportieren von VMs als OVF/OVA‑Pakete

## **Stellen Sie Kerne pro Socket ein**

• Legen Sie die Anzahl der Kerne pro Socket für die virtuellen CPUs der VM fest

Mit dieser Berechtigung kann der Benutzer die Topologie für die virtuellen CPUs der VM angeben.

### **Konvertieren von VMs mit Citrix Hypervisor Conversion Manager**

• VMware ESXi/vCenter VMs in Citrix Hypervisor VMs konvertieren

Mit dieser Berechtigung können Benutzer Workloads von VMware in Citrix Hypervisor konvertieren. Konvertieren Sie diese Workloads, indem Sie Stapel von VMware ESXi/vCenter VMs in die Citrix Hypervisor‑Umgebung kopieren.

### **Switch‑Port‑Verriegelung**

• Steuern Sie den Verkehr in einem Netzwerk

Mit dieser Berechtigung kann der Benutzer standardmäßig den gesamten Datenverkehr in einem Net‑ zwerk blockieren oder bestimmte IP‑Adressen definieren, von denen eine VM Datenverkehr senden kann.

## **Multipathing**

- Multipathing aktivieren
- Deaktivieren Sie Multipathing

#### **Aktive Benutzerverbindungen abmelden**

• Möglichkeit, angemeldete Benutzer zu trennen

#### **Warnungen erstellen/verwerfen**

- Konfigurieren Sie XenCenter so, dass Warnungen generiert werden, wenn die Ressourcenaus‑ lastung bestimmte Schwellenwerte überschreitet
- Warnmeldungen aus der Alerts‑Ansicht entfernen

Warnung: Ein Benutzer mit dieser Berechtigung kann Warnungen für den gesamten Pool verwerfen.

Hinweis: Die Möglichkeit, Warnungen anzuzeigen, ist Teil der **Berechtigung "Mit Pool verbinden" und alle Poolmetadaten lesen**.

## **Aufgabe eines Benutzers abbrechen**

• Die ausgeführte Aufgabe eines Benutzers abbrechen

Mit dieser Berechtigung kann der Benutzer Citrix Hypervisor auffordern, eine laufende Aufgabe abzubrechen, die von einem beliebigen Benutzer initiiert wurde.

### **Poolmanagement**

- Pool-Eigenschaften festlegen (Benennung, Standard-SRs)
- Erstellen eines Clusterpools
- HA aktivieren, deaktivieren und konfigurieren
- Festlegen der Prioritäten für den Neustart pro VM
- Konfigurieren Sie DR und führen Sie DR-Failover-, Failback- und Test-Failover-Vorgänge durch.
- Aktivieren, Deaktivieren und Konfigurieren von Workload Balancing (WLB)
- Server zum Pool hinzufügen und daraus entfernen
- Notfallübergang zum Master
- Masteradresse für Notfälle
- Notfall-Wiederherstellung von Pool-Mitgliedern
- Benenne einen neuen Master
- Pool- und Serverzertifikate verwalten
- Patchen
- Servereigenschaften festlegen
- Serverprotokollierung konfigurieren
- Server aktivieren und deaktivieren
- Server herunterfahren, neu starten und einschalten
- Starten Sie toolstack neu
- Berichte über den Systemstatus
- Lizenz anwenden
- Livemigration aller anderen virtuellen Maschinen auf einem Server zu einem anderen Server, entweder aufgrund von WLB, Wartungsmodus oder hoher Verfügbarkeit
- Konfigurieren von Serververwaltungsschnittstellen und sekundären Schnittstellen
- Serververwaltung deaktivieren
- Crashdumps löschen
- Netzwerke hinzufügen, bearbeiten und entfernen
- Hinzufügen, Bearbeiten und Entfernen von PBDS/PIFS/VLANs/Bonds/SRs

## **Livemigration**

• Migrieren Sie VMs von einem Host auf einen anderen Host, wenn sich die VMs auf einem von beiden Hosts gemeinsam genutzten Speicher befinden

## **Live‑Speichermigration**

- Migration von einem Host zu einem anderen Host, wenn sich die VMs nicht auf einem von den beiden Hosts gemeinsam genutzten Speicher befinden
- Verschieben von Virtual Disk (VDIs) von einem SR zu einem anderen SR

## **Erweiterte VM‑Vorgänge**

- VM‑Speicher anpassen (über Dynamic Memory Control)
- Erstellen eines VM‑Snapshots mit Arbeitsspeicher, Erstellung von VM‑Snapshots und Rollback von VMs
- VMs migrieren
- Starten von VMs, einschließlich Angabe des physischen Servers
- VMs fortsetzen

Melden Sie sich bei Serverkonsolen an

## **VM Erstellen/Löschen von Vorgängen**

- Installieren und Löschen von VMs
- VMs klonen/kopieren
- Hinzufügen, Entfernen und Konfigurieren von virtuellen Laufplatten/CD‑Geräten
- Hinzufügen, Entfernen und Konfigurieren virtueller Netzwerkgeräte
- XVA‑Dateien importieren/exportieren
- Änderung der VM‑Konfiguration

## **Hinweis:**

Die Rolle "VM‑Administrator"kann XVA‑Dateien nur in einen Pool mit einem gemeinsam genutzten SR importieren. Die Rolle "VM‑Administrator"verfügt nicht über die Berechtigung, eine XVA‑Datei in einen Server oder einen Pool ohne gemeinsam genutzten Speicher zu importieren.

## **VM ändern CD‑Medien**

• Aktuelle CD auswerfen

• Neue CD einlegen

Import/Export von OVF/OVA‑Paketen; Import von Datenträgerimages

#### **VM‑Energiezustand ändern**

- VMs starten (automatische Platzierung)
- VMs herunterfahren
- Starten Sie VMs neu
- VMs aussetzen
- VMs fortsetzen (automatische Platzierung)

Aktive Benutzerverbindungen abmelden

#### **VM‑Konsolen anzeigen**

• VM‑Konsolen sehen und mit ihnen interagieren

Warnungen erstellen/verwerfen

#### **WLB konfigurieren, initialisieren, aktivieren, deaktivieren**

- Konfiguration WLB
- WLB initialisieren und WLB‑Server ändern
- WLB aktivieren
- WLB deaktivieren

#### **WLB‑Optimierungsempfehlungen anwenden**

• Wenden Sie alle Optimierungsempfehlungen an, die auf der Registerkarte **WLB** erscheinen

## **Ändern von WLB‑Berichtsabonnements**

• Ändern des erzeugten WLB‑Berichts oder seines Empfängers

#### **Empfehlungen zur WLB‑Platzierung akzeptieren**

• Wählen Sie einen der Server aus, die der Workload Balancing für die Platzierung empfiehlt ( "Stern"‑Empfehlungen)

## **WLB‑Konfiguration anzeigen**

• Zeigen Sie die WLB‑Einstellungen für einen Pool an, wie auf der Registerkarte **WLB** angezeigt

## **Erstellen von WLB‑Berichten**

• Anzeigen und Ausführen von WLB‑Berichten, einschließlich des Poolauditlistenberichts

### **XenCenter Ansichtsverwaltungsvorgänge**

- Erstellen und Ändern globaler XenCenter‑Ordner
- Erstellen und Ändern globaler benutzerdefinierter XenCenter‑Felder
- Erstellen und Ändern globaler XenCenter‑Suchen

VM‑Konsolen anzeigen

#### **Eigene Aufgaben abbrechen**

• Ermöglicht Benutzern, ihre eigenen Aufgaben abzubrechen

#### **Auditprotokoll lesen**

• Citrix Hypervisor‑Überwachungsprotokoll herunterladen

Empfehlungen zur WLB‑Optimierung anwenden

#### **Verbindung mit Pool herstellen und alle Poolmetadaten lesen**

- Melden Sie sich bei Pool an
- Poolmetadaten anzeigen
- Historische Leistungsdaten anzeigen
- Eingeloggte Benutzer anzeigen
- Benutzer und Rollen anzeigen
- Aufgaben ansehen
- Nachrichten ansehen
- Registrieren und Ereignisse erhalten

#### WLB‑Berichtsabonnements ändern
## **Konfigurieren der virtuellen GPU**

- Angeben einer poolweiten Platzierungsrichtlinie
- Weisen Sie einer VM eine virtuelle GPU zu
- Entfernen einer virtuellen GPU von einer VM
- Zulässige virtuelle GPU‑Typen ändern
- GPU‑Gruppe erstellen, zerstören oder zuweisen

#### **Virtuelle GPU‑Konfiguration anzeigen**

• Zeigen Sie GPUs, GPU‑Platzierungsrichtlinien und virtuelle GPU‑Zuweisungen an.

#### **Zugriff auf das Konfigurationslaufwerk (nur CoreOS‑VMs)**

- Greifen Sie auf den Konfigurations‑Treiber der VM zu
- Ändern der Parameter für die Cloud‑Konfiguration

#### **Sammeln Sie Diagnoseinformationen von Citrix Hypervisor**

- GC‑Sammlung und Heap‑Verdichtung einleiten
- Sammeln von Statistiken zur Müllsammlung
- Sammeln von Datenbankstatistiken
- Netzwerkstatistiken sammeln

#### **Geänderte Blockverfolgung konfigurieren**

- Geänderte Blockverfolgung aktivieren
- Geänderte Blockverfolgung deaktivieren
- Löschen Sie die mit einem Snapshot verknüpften Daten und behalten Sie die Metadaten bei
- Abrufen der NBD‑Verbindungsinformationen für einen VDI
- Exportieren eines VDI über eine NBD‑Verbindung

Die geänderte Blockverfolgung kann nur für lizenzierte Instanzen von Citrix Hypervisor Premium Edi‑ tion aktiviert werden.

#### **Changed Blocks auflisten**

• Vergleichen Sie zwei VDI-Snapshots und listen Sie die Blöcke auf, die sich zwischen ihnen geändert haben.

#### **Konfigurieren von PVS‑Accelerator**

- PVS-Beschleuniger aktivieren
- PVS‑Accelerator deaktivieren
- PVS-Accelerator-Cache-Konfiguration aktualisieren
- PVS-Accelerator-Cachekonfiguration hinzufügen oder entfernen

#### **PVS‑Beschleunigerkonfiguration anzeigen**

• Status von PVS‑Accelerator anzeigen

#### **Geplante Snapshots**

- VMs zu vorhandenen Snapshot‑Zeitplänen hinzufügen
- VMs aus vorhandenen Snapshot‑Zeitplänen entfernen
- Snapshot‑Zeitpläne hinzufügen
- Snapshot‑Zeitpläne ändern
- Snapshot‑Zeitpläne löschen

## **Domäne beitreten und Benutzer hinzufügen**

#### December 6, 2023

Bevor Sie einem Benutzer‑ oder Gruppenkonto eine RBAC‑Rolle zuweisen können, müssen Sie das Konto über RBAC zu Citrix Hypervisor hinzufügen. Dieser Prozess umfasst die folgenden Aufgaben:

- 1. Verbinden Sie den Pool oder Server mit der Domäne. Die Domain kann eine der folgenden sein:
	- Die Domäne, zu der der Benutzer oder die Gruppe gehört
	- Eine Domäne, die sich in derselben Active Directory‑Gesamtstruktur befindet
	- Eine Domain, die eine Vertrauensbeziehung mit der Domäne des Benutzers hat
- 2. Fügen Sie das Active Directory‑Konto oder die Gruppe des Benutzers zu Citrix Hypervisor hinzu.

Nachdem Sie das Active Directory‑Konto oder die Active Directory‑Gruppe des Benutzers zu Citrix Hy‑ pervisor hinzugefügt haben, wird dem Benutzer eine feste Rolle als Pooladministrator zugewiesen. In Citrix Hypervisor Premium Edition müssen Sie dem Benutzer oder der Gruppe manuell eine Rolle zuweisen. Weitere Informationen finden Sie unter Zuweisen von Rollen zu Benutzern und Gruppen.

Um Domänen zu ändern, verlassen Sie die aktuelle Domäne und treten dann der neuen Domäne bei.

.

## **So treten Sie dem Citrix Hypervisor oder ‑Pool einer Domäne bei**

- 1. Wählen Sie im **Bereich Ressourcen**den Pool oder Server aus, für den Sie jemandem Berechti‑ gungen erteilen möchten.
- 2. Wählen Sie die Registerkarte **Benutzer** aus.
- 3. Wählen Sie **Domain beitreten**aus.
- 4. Geben Sie Active Directory‑Anmeldeinformationen mit ausreichenden Berechtigungen ein, um Server zu der Domäne hinzuzufügen, der Sie beitreten möchten. Die Domäne, der beigetreten werden soll, muss als vollqualifizierter Domänenname (FQDN) und nicht als NetBIOS‑Name angegeben werden. Geben Sie beispielsweise your\_domain.net statt ein your\_domain

#### **So fügen Sie einen Active Directory‑Benutzer oder eine Gruppe zu einem Pool hinzu**

- 1. Nachdem Sie der Domäne des Benutzers beigetreten sind, klicken Sie auf der Registerkarte **Be‑ nutzer** auf **Hinzufügen**.
- 2. Geben **Sie im Dialogfeld Benutzer hinzufügen** einen oder mehrere Benutzer‑ oder Gruppenna‑ men ein. Trennen Sie mehrere Namen durch Kommas. Um einen Benutzer in einer anderen ver‑ trauenswürdigen Domäne (außer der aktuell verbundenen) anzugeben, geben Sie den Domä‑ nennamen mit dem Benutzernamen an. Geben Sie z. B. an other\_domain\jsmith. Alternativ können Sie einen vollqualifizierten Domänennamen (FQDN) eingeben. Geben Sie z. B. an jsmith@other\_domain.com.
- 3. Wählen Sie **Zugriff gewähren**aus.
- 4. Folgen Sie Benutzern und Gruppen Rollen zuweisen, um dem Konto eine Rolle zuzuweisen und Zugriff zu gewähren.

#### **Um die Domai[n zu verlassen](https://docs.xenserver.com/de-de/xencenter/8-2/rbac-assigning-roles.html)**

#### **Hinweis:**

Wenn Sie die Domäne verlassen, werden alle Benutzer, die sich mit Active Directory-Anmeldeinformationen beim Pool oder Server authentifiziert haben, getrennt.

- 1. Wählen Sie im **Bereich Ressourcen**den Pool oder Server aus, den Sie von seiner Active Directory‑Domäne trennen möchten.
- 2. Wählen Sie **Domain verlassen** und dann **Ja,** um fortzufahren.
- 3. Geben Sie Active Directory‑Anmeldeinformationen mit ausreichenden Berechtigungen ein, um Server in der Domäne zu deaktivieren, die Sie verlassen möchten.
- 4. Entscheiden Sie, ob die Computerkonten auf dem Active Directory‑Server deaktiviert werden sollen, und klicken Sie dann auf eine der folgenden Optionen:
- **Deaktivieren**. Entfernt den Pool oder Server aus der Domäne und deaktiviert das Com‑ puterkonto für den Server oder Poolmaster in der Active Directory‑Datenbank.
- **Ignorieren**. Wenn Sie den Benutzernamen/das Kennwort nicht eingegeben haben oder ein Konto mit ausreichenden Rechten kennen, wählen Sie diese Option, um das Comput‑ erkonto des Server‑ oder Poolmasters aus der Active Directory‑Datenbank zu entfernen. Diese Option entfernt den Pool oder den Server aus der Domäne, belässt jedoch das Com‑ puterkonto für den Server‑ oder Poolmaster im Active Directory.

## **Rollen zu Benutzern und Gruppen zuweisen**

## December 6, 2023

Alle Citrix Hypervisor‑Benutzer müssen eine RBAC‑Rolle haben. In Citrix Hypervisor müssen Sie dem neu erstellten Benutzer zuerst eine Rolle zuweisen, bevor er das Konto verwenden kann. Citrix Hyper‑ visor weist dem neu erstellten Benutzer nicht automatisch eine Rolle zu. Daher haben diese Konten keinen Zugriff auf den Citrix Hypervisor‑Pool, bis Sie ihnen eine Rolle zuweisen.

#### **Hinweis:**

Bevor Sie einem Benutzer oder einer Gruppe eine Rolle zuweisen können, müssen Sie das Active Directory‑Konto des Benutzers oder der Gruppe zum Citrix Hypervisor‑Pool hinzufügen. Fügen Sie das AD-Konto hinzu, nachdem Sie der zugeordneten Domäne beigetreten sind. Weitere Informationen finden Sie unter Einer Domäne beitreten und RBAC‑Benutzer hinzufügen.

#### Sie können einem Benutzer eine andere Rolle mit einer der folgenden Methoden zuweisen:

- 1. Ändern Sie die dem Be[nutzer zugewiesene Rolle im Dialogfeld "](https://docs.xenserver.com/de-de/xencenter/8-2/rbac-join-domain.html)**Rollen auswählen** "in XenCenter. Für diese Aktion ist die **Rollenberechtigung Zuweisen/Ändern** erforderlich, die nur einem Pooladministrator zur Verfügung steht.
- 2. Ändern Sie die Gruppenmitgliedschaft des Benutzers in Ihrem Active Directory, damit der Be‑ nutzer zu einer Gruppe gehört, der eine andere Rolle zugewiesen ist.

Wenn ein Administrator indirektmehrere Rollen auf einen Benutzer anwendet, erteilt Citrix Hypervisor dem Benutzer die Berechtigungen der höchsten Rolle, der der Benutzer zugewiesen ist.

## **So ändern Sie eine Rolle oder weisen sie einem Benutzer oder einer Gruppe zu**

- 1. Wählen Sie im Bereich **Ressourcen** den Pool oder Server aus, der den Benutzer oder die Gruppe enthält.
- 2. Wählen Sie die Registerkarte **Benutzer** aus.
- 3. Wählen Sie im Bereich **Benutzer und Gruppen mit Zugriff** den Benutzer oder die Gruppe aus, dem bzw. der Sie Berechtigungen zuweisen möchten.
- 4. Wählen Sie **Rolle ändern**aus.
- 5. **Wählen Sie im Dialogfeld Rollen auswählen** die Rolle aus, die Sie anwenden möchten, und klicken Sie auf **Speichern** . Informationen zu den Berechtigungen, die mit jeder Rolle verknüpft sind, finden Sie unter Definitionen von RBAC‑Rollen und Berechtigungen.

**Tipp:**

Wenn Sie eine Roll[e zuweisen, können Sie mehrere Benutzer gleichze](https://docs.xenserver.com/de-de/xencenter/8-2/rbac-roles.html)itig auswählen, indem Sie die **STRG‑Taste** drücken und die Benutzerkonten auswählen.

6. (Optional) Wenn Sie eine Rolle ändern und der Benutzer am Pool angemeldet ist und Sie möchten, dass er seine neuen Berechtigungen sofort erhält, klicken Sie auf **Benutzer ab‑ melden**. Diese Aktion trennt die Sitzungen des Benutzers im Pool, sodass der Benutzer eine neue Sitzung mit der geänderten Rolle erhält.

**Hinweis:**

Beim Ändern einer Rolle muss sich der Benutzer abmelden und erneut anmelden, damit die neue Rolle wirksam wird. Erzwingen Sie diese **Abmeldung, indem Sie auf die Schaltfläche Benutzer abmelden** klicken.

Um eine Abmeldung zu erzwingen, benötigt der Benutzer die Berechtigung **Aktive Benutzerverbindungen abmelden** . Diese Berechtigung steht einem Pooladministrator oder Pooloperator zur Verfügung.

## **Hinweis:**

Wenn Sie die Pool-Admin-Rolle von einem Benutzer entfernen, sollten Sie auch das Server-Root-Kennwort ändern und das Pool‑Geheimnis rotieren. Weitere Informationen finden Sie unter Pool‑Sicherheit.

## **R[BAC‑Rollen b](https://docs.xenserver.com/de-de/xencenter/8-2/pools-rootpassword.html)erechnen**

September 19, 2023

## **Wie berechnet Citrix Hypervisor die Rollen für die Sitzung, wenn ich mich anmelde?**

1. Der Active Directory-Server authentifiziert den Betreff. Während der Authentifizierung ermittelt Active Directory auch, ob der Betreff zu anderen enthaltenden Gruppen in Active Directory

gehört.

- 2. Citrix Hypervisor überprüft dann die folgenden Informationen:
	- Die dem Thema zugewiesenen Rollen
	- Die Rollen, die allen Active Directory-Gruppen zugewiesen sind, in denen der Betreff Mitglied ist.
- 3. Citrix Hypervisor wendet die höchste Berechtigungsstufe auf den Betreff an. Da Subjekte Mitglieder mehrerer Active Directory‑Gruppen sein können, erben sie alle Berechtigungen der zuge‑ hörigen Rollen.

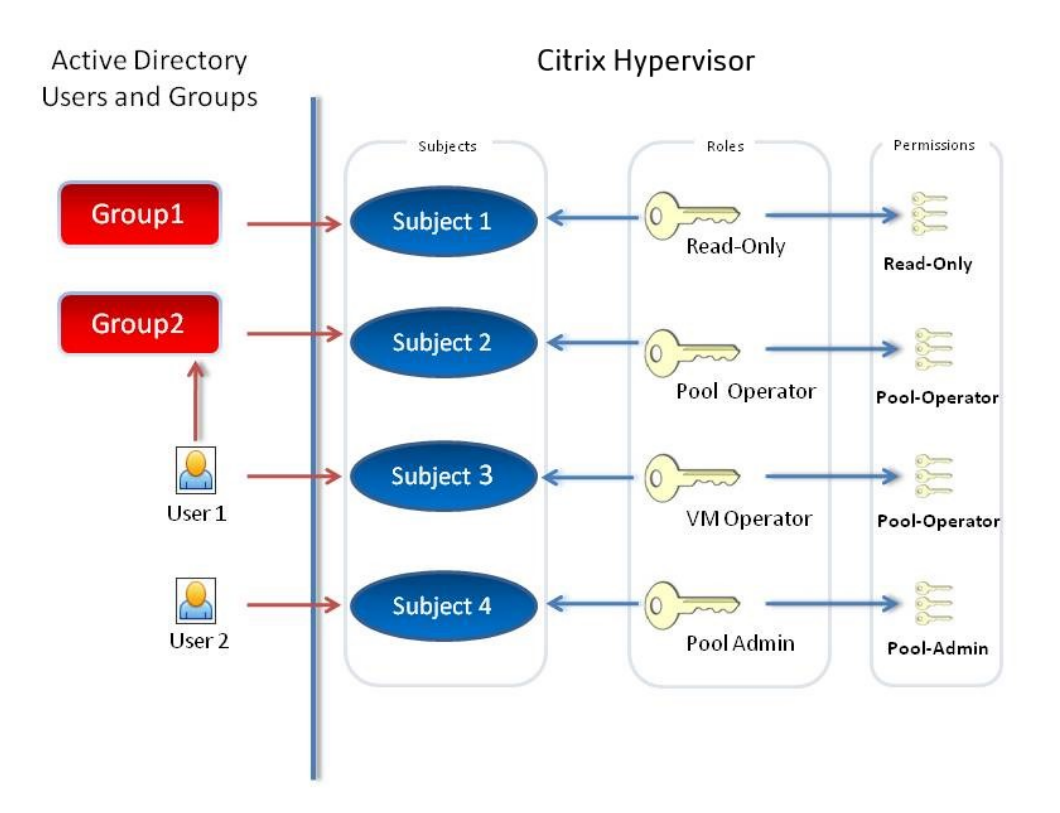

Diese Abbildung zeigt die folgenden Informationen:

- Subjekt 2 (Gruppe 2) ist der Poolbetreiber.
- Benutzer 1 ist Mitglied der Gruppe 2.
- Wenn Subjekt 3 (Benutzer 1) versucht, sich anzumelden, erben sie sowohl die Rollen Subjekt 3 (VM‑Operator) als auch Gruppe 2 (Pool‑Operator).
- Die Pooloperatorrolle ist höher, daher ist die resultierende Rolle für Betreff 3 (Benutzer 1) Pool‑ operator und nicht VM‑Operator.

# **Änderungen überwachen**

September 19, 2023

Das Citrix Hypervisor‑Überwachungsprotokoll, das standardmäßig aktiviert ist, zeichnet alle Vorgänge mit Nebenwirkungen auf, die von einem bekannten Benutzer ausgeführt werden. Der Vorgang wird aufgezeichnet, ob er erfolgreich oder nicht erfolgreich ist. Dieses Auditprotokoll beinhaltet:

- Der Name des Benutzers, der die Aktion ausgeführt hat. Wenn der Name des Benutzers nicht verfügbar ist, protokolliert Citrix Hypervisor stattdessen die Benutzer‑ID.
- Der Servername, auf den die Aktion abzielte.
- Der Status der Aktion ‑ ob sie erfolgreich oder nicht erfolgreich war und ob sie autorisiert war. Wenn der Vorgang fehlgeschlagen ist, wird der Fehlercode protokolliert.

Die Funktion zur Auditprotokollierung ist standardmäßig aktiviert. Das Überwachungsprotokoll kann mithilfe des Citrix Hypervisorsyslog Befehls gesichert werden, um das Überwachungsprotokoll in eine sichere Box zu duplizieren. Der Befehl syslog ist über die xe CLI verfügbar und in der Befehlszeilenschnittstelledokumentiert.

Wenn Sie sich mit der Überwachung befassen, empfehlen wir Ihnen, rollenbasierte Zugriffssteuerung zu implementieren. Das Überwachungsprotokoll erfordert jedoch weder, d[ass Benutzern](https://docs.xenserver.com/de-de/citrix-hypervisor/command-line-interface.html) [RBAC‑Rollen](https://docs.xenserver.com/de-de/citrix-hypervisor/command-line-interface.html) zugewiesen werden, noch erfordert es eine Active Directory‑Integration.

Citrix Hypervisor protokolliert Aktionen auf Poolebene und erstellt ein Protokoll für jeden Pool auf dem Poolmaster.

Um das Überwachungsprotokoll anzuzeigen, haben Sie zwei Möglichkeiten. Sie haben folgende Möglichkeiten:

- Erstellen Sie den Poolauditlistenbericht, sofern Sie den Workload Balancing aktiviert haben.
- Zeigen Sie das Überwachungsprotokoll an, indem Sie es in einem beliebigen Texteditor öffnen Das Protokoll wird auf dem Poolmaster gespeichert.

# **Übersicht über Workload Balancing**

## September 19, 2023

Workload Balancing ist eine Appliance, die Ihren Pool ausgleicht, indem virtuelle Maschinen für ihre Arbeitslast in einem Ressourcenpool auf die bestmöglichen Server verlagert werden. Workload Bal‑ ancing kann beispielsweise:

- Gleichmäßige Verteilung der Workloads virtueller Maschinen auf mehrere Hosts in einem Ressourcenpool
- Ermitteln Sie den besten Host, auf dem eine virtuelle Maschine gestartet werden soll
- Ermitteln Sie den besten Host zum Einschalten einer virtuellen Maschine, die Sie ausgeschaltet haben
- Ermitteln Sie den besten Host für jede der virtuellen Maschinen des Hosts, wenn Sie diesen Host in den Wartungsmodus versetzen

## **Hinweis:**

Workload Balancing ist für Citrix Hypervisor Premium Edition‑Kunden oder Kunden verfügbar, die über ihre Citrix Virtual Apps and Desktops-Berechtigung oder Citrix DaaS-Berechtigung Zugriff auf Citrix Hypervisor haben. Weitere Informationen zur Lizenzierung finden Sie unter Info zur Citrix Hypervisor-Lizenzierung.

Abhängig von Ihren Vorlieben kann der Workload Balancing diese Aufgaben automatisch aus[führe](https://docs.xenserver.com/de-de/xencenter/8-2/licensing-about.html)n od[er Sie auffordern, die Empfehlung](https://docs.xenserver.com/de-de/xencenter/8-2/licensing-about.html)en zur Optimierung, Konsolidierung und Platzierung zu akzeptieren. Sie können den Workload Balancing auch so konfigurieren, dass Hosts bei geringer Auslastung automatisch ausgeschaltet werden (z. B. um nachts Energie zu sparen).

Workload Balancing kann in XenCenter Benachrichtigungen über die ergriffenen Maßnahmen senden. Weitere Informationen zur Konfiguration der Warnstufe für Workload Balancing‑Warnungen mithilfe der XenAPI finden Sie unter Konfiguration von Workload Balancing‑Warnungen in XenCenter.

Der Workload Balancing bewertet die Auslastung von VM‑Workloads in einem Pool. Wenn ein Host einen seiner Schwellenwert[e erreicht, verlagert WLB die VM auf einen anderen Host im Pool.](https://docs.xenserver.com/de-de/citrix-hypervisor/wlb/configure.html#set-alert-level-for-workload-balancing-alerts-in-xencenter)

Um sicherzustellen, dass die Empfehlungen zur Neuverteilung und Platzierung mit den Anforderun‑ gen Ihrer Umgebung übereinstimmen, können Sie WLB so konfigurieren, dass Workloads für die Ressourcenleistung optimiert oder die Dichte maximiert werden. Diese Optimierungsmodi können so konfiguriert werden, dass sie sich automatisch zu vordefinierten Zeiten ändern oder immer gleich bleiben. Für mehr Granularität können Sie die Gewichtung einzelner Ressourcenmetriken (CPU, Netzwerk, Arbeitsspeicher und Datenträger) optimieren.

Um Ihnen bei der Kapazitätsplanung zu helfen, bietet der Workload Balancing historische Berichte über den Status von Host und Pool, die Optimierung und die VM‑Leistung und den VM‑Bewegungsverlauf.

Weitere Informationen zum Workload Balancing finden Sie in der Citrix Hypervisor Produktdokumentation.

# **Erste Schritte mit Workload Balancing**

#### September 19, 2023

Sie können die virtuelle Workload Balancing‑Appliance herunterladen und mit dem folgenden Ver‑ fahren zum Laufen bringen:

- 1. Laden Sie das Paket Workload Balancing Virtual Appliance von**Mein Konto**unter www.citrix.com herunter.
- 2. Wählen Sie in XenCenter **Datei** und dann **Importieren** aus und folgen Sie den Anweisungen auf dem Bildschirm, um die virtuelle Workload Balancing Balancing‑Appliance zu importieren.
- 3. Konfigurieren Sie die virtuelle Appliance für den Arbeitslastausgleich mit dem Assistenten für die Konfiguration des Arbeitslastausgleichs, der auf der Registerkarte **Konsole** der Appliance in XenCenter angezeigt wird, nachdem Sie die virtuelle Appliance importiert haben.
- 4. Verbinden Sie Ihren Pool mit der virtuellen Appliance Workload Balancing, wie unter Verbinden mit dem Workload Balancingbeschrieben.

Weitere Informationen finden Sie in der Citrix Hypervisor Produktdokumentation —ErsteS[chritte mit](https://docs.xenserver.com/de-de/xencenter/8-2/wlb-initialize.html) dem [Workload Balancing.](https://docs.xenserver.com/de-de/xencenter/8-2/wlb-initialize.html)

## **Hinweis:**

[Die Registerkarte](https://docs.xenserver.com/de-de/citrix-hypervisor/wlb/get-started.html) **WLB** wird im Bereich **Eigenschaften** angezeigt, nachdem Sie [Ihre Hosts mit](https://docs.xenserver.com/de-de/citrix-hypervisor/wlb/get-started.html) Citrix Hypervisor Premium Edition oder einer Citrix Virtual Apps and Desktops- oder Citrix DaaS-Berechtigung lizenziert haben. Weitere Informationen zur Lizenzierung finden Sie unter Info zur Citrix Hypervisor‑Lizenzierung.

## **W[orkload Balancing‑Gru](https://docs.xenserver.com/de-de/xencenter/8-2/licensing-about.html)ndkonzepte**

## September 19, 2023

Der Workload Balancing erfasst Daten zur Ressourcenleistung auf virtuellen Maschinen und physischen Hosts. Diese Daten werden in Kombination mit den von Ihnen festgelegten Einstellungen ver‑ wendet, um Optimierungs- und Platzierungsempfehlungen bereitzustellen. Workload Balancing speichert Leistungsdaten in einer internen Datenbank: Je länger der Workload Balancing ausgeführt wird, desto besser werden seine Empfehlungen.

Workload Balancing empfiehlt das Verschieben von Workloads virtueller Maschinen in einem Pool, um die maximale Effizienz zu erzielen. Dies bedeutet entweder Leistung oder Dichte, abhängig von Ihren Zielen. In einem Workload‑Balancing‑Kontext:

- **Performance** bezieht sich auf die Verwendung physischer Ressourcen auf einem Host (z. B. CPU, Arbeitsspeicher, Netzwerk und Datenträgerauslastung auf einem Host). Wenn Sie den Workload Balancing zur Maximierung der Leistung festlegen, empfiehlt es sich, virtuelle Maschi‑ nen zu platzieren, um sicherzustellen, dass die maximale Menge an Ressourcenfür jede virtuelle Maschine verfügbar ist.
- **Dichte** bezieht sich auf die Anzahl der virtuellen Maschinen auf einem Host. Wenn Sie den Work‑ load Balancing so einrichten, dass die Dichte maximiert wird, empfiehlt es sich, VMs auf so wenigen Hosts wie möglich zu platzieren und gleichzeitig sicherzustellen, dass sie eine ausreichende Rechenleistung aufrechterhalten Dieses Verhalten ermöglicht es Ihnen, die Anzahl der in einem Pool eingeschalteten Hosts zu reduzieren.

Mit dem Workload Balancing können Sie Einstellungen für Platzierung (Leistung oder Dichte), En‑ ergieverwaltung, Automatisierung, Metrikgewichtung und Leistungsschwellenwerte ändern.

Der Workload Balancing steht nicht in Konflikt mit den Einstellungen für hohe Verfügbarkeit. Hochverfügbarkeitseinstellungen haben immer Vorrang.

## **Verbindung zum Workload Balancing herstellen**

## September 19, 2023

Nachdem Sie die virtuelle Appliance für den Workload Balancing importiert und den Assistenten für die Konfiguration des Workload Balancing ausgeführt haben, müssen Sie den zu überwachenden Pool mit dem Workload Balancing verbinden. Verwenden Sie dazu entweder das Dialogfeld Mit **WLB‑ Server verbinden** in XenCenter oder die Xe‑CLI.

## **Hinweis:**

Die Registerkarte **WLB** wird im **Eigenschaftenbereich** angezeigt, nachdem Sie Ihre Hosts mit Citrix Hypervisor Premium Edition oder einer Lizenz für Citrix Virtual Apps and Desktops lizen‑ ziert haben. Weitere Informationen zur Lizenzierung finden Sie unter Info zur Citrix Hypervisor-Lizenzierung.

## **V[oraussetzun](https://docs.xenserver.com/de-de/xencenter/8-2/licensing-about.html)gen**

Um das folgende XenCenter‑Verfahren abzuschließen, benötigen Sie:

- IP‑Adresse oder vollqualifizierter Domänenname (FQDN) und Port der virtuellen Workload Balancing‑Appliance.
- Anmeldeinformationen für den Ressourcenpool (d. h. den Poolmaster), den der Workload Bal‑ ancing überwachen soll.

• Anmeldeinformationen für das Konto, das Sie auf der Workload Balancing‑Appliance erstellt haben. Dieses Konto wird oft als Arbeitslastausgleich-Benutzerkonto bezeichnet. Citrix Hypervisor verwendet dieses Konto, um mit dem Workload Balancing zu kommunizieren. (Sie haben dieses Konto auf der virtuellen Workload Balancing‑Appliance während der Konfiguration des Workload Balancing erstellt.)

Wenn Sie den FQDN der virtuellen Workload Balancing‑Appliance beim Herstellen einer Verbindung mit dem Workload Balancing‑Server angeben möchten, fügen Sie zunächst den Hostnamen manuell zu Ihrem DNS hinzu. Wenn Sie Trusted Authority‑Zertifikate konfigurieren möchten, empfiehlt Citrix, entweder einen FQDN oder eine IP‑Adresse anzugeben, die nicht abläuft.

Wenn Sie zum ersten Mal eine Verbindung mit dem Workload Balancing herstellen, werden die Stan‑ dardschwellenwerte und ‑einstellungen für den Ausgleich von Arbeitslasten verwendet. Automatis‑ che Funktionen wie automatisierter Optimierungsmodus, Energieverwaltung und Automatisierung sind standardmäßig deaktiviert.

## **Wichtig:**

Wenn Sie nach einer längeren Ausführung von WLB keine optimalen Platzierungsempfehlungen erhalten, empfiehlt Citrix, die Leistungsgrenzwerte zu bewerten. Weitere Informationen finden Sie unter Bewertung der Effektivität Ihrer Optimierungsschwellenwerte. Es ist wichtig, die richtigen Schwellenwerte für Ihre Umgebung festzulegen, damit die Empfehlungen für den Workload Balancing optimal sind.

## **So stellen Sie eine Verbindung mit der virtuellen Appliance "Workload Balancing"her**

- 1. Wählen Sie im **Ressourcenbereich** von XenCenter **XenCenter** die Option > **deiner‑ ressourcenpool**.
- 2. Wählen Sie im **Eigenschaftenbereich** die Registerkarte **WLB** aus. Die Registerkarte WLB wird nach der Lizenzierung Ihrer Citrix Hypervisor Hosts im Bereich Eigenschaften angezeigt.
- 3. Wählen Sie auf der Registerkarte **WLB**die Option**Verbinden**aus. Das Dialogfeld Mit **WLB Server verbinden** wird angezeigt.
- 4. Geben **Sie im Abschnitt Serveradresse** (Server Address) im Dialogfeld Folgendes ein:
	- Geben Sie im Feld **Adresse** die IP‑Adresse oder den FQDN des Workload Balancing‑Servers ein. Ein Beispiel für einen FQDN ist WLB-appliance-computername.yourdomain .net.
	- Geben Sie die Portnummer in das Feld **Port** ein. Citrix Hypervisor verwendet diesen Port für die Kommunikation mit dem Workload Balancing. Standardmäßig stellt Citrix Hypervisor eine Verbindung mit dem Workload Balancing

(insbesondere dem Webdiensthostdienst) auf Port 8012 her. Wenn Sie die Portnummer

## während der Konfiguration des Workload Balancing geändert haben, müssen Sie diese Portnummer in das Feld **Port** eingeben.

#### **Wichtig:**

Ändern Sie die Standardportnummer nur, wenn Sie den Standardport während der Konfiguration des Workload Balancing geändert haben. Die bei der Konfiguration, in allen Firewalls und im Dialogfeld Mit **WLB‑Server verbinden** angegebene Portnum‑ mer muss übereinstimmen.

- 5. Geben Sie im Abschnitt **WLB‑Serveranmeldeinformationen** den Benutzernamen (z. B. wlbuser) und das Kennwort ein, die Citrix Hypervisor zum Herstellen einer Verbindung mit der virtuellen Workload Balancing‑Appliance verwendet. Dieses Konto muss das Konto sein, das Sie während der Konfiguration des Workload Balancing erstellt haben. Standardmäßig lautet der Benutzername für dieses Konto wlbuser.
- 6. Geben Sie im Abschnitt **Citrix Hypervisor Credentials** den Benutzernamen und das Kennwort für den Pool ein, den Sie konfigurieren. Der Workload Balancing verwendet diese Anmeldeinformationen, um eine Verbindung zu jedem der Hosts in diesem Pool herzustellen. Um die Anmeldeinformationen zu verwenden, mit denen Sie derzeit bei Citrix Hypervisor angemeldet sind, aktivieren Sie das Kontrollkästchen **Aktuelle XenCenter‑Anmeldeinformationen ver‑ wenden** . Wenn Sie dem Konto mithilfe der Role Based Access Control Feature (Role Based Access Control Feature, RBAC) Berechtigungen zugewiesen haben, stellen Sie sicher, dass diese für die Verwendung von Workload Balancing ausreichend sind. Siehe Definitionen von RBAC‑ Rollen und Berechtigungen.
- 7. Wenn Sie nach dem Herstellen der Verbindung mit der Workload Balancing‑Appliance die Einstellungen für Schwellenwerte oder die Priorität bestimmter Resso[urcen ändern möchten,](https://docs.xenserver.com/de-de/xencenter/8-2/rbac-roles.html) lesen Sie [Bearbeiten der Ein](https://docs.xenserver.com/de-de/xencenter/8-2/rbac-roles.html)stellungen für den Arbeitslastausgleich.

## **Einführun[g in grundlegende Aufgaben](https://docs.xenserver.com/de-de/xencenter/8-2/wlb-configure.html)**

## September 19, 2023

Workload Balancing ist eine leistungsstarke Citrix Hypervisor‑Komponente, die viele Funktionen zur Optimierung der Arbeitslasten in Ihrer Umgebung enthält. Zu diesen Features gehören Folgende:

- Host-Energieverwaltung
- Die Möglichkeit, Änderungen im Optimierungsmodus zu planen
- Auswertungen ausführen

Darüber hinaus können Sie die Kriterien, die Workload Balancing verwendet, um Optimierungsempfehlun‑ gen abzugeben, verfeinern.

Wenn Sie jedoch den Workload Balancing zum ersten Mal verwenden, gibt es zwei Hauptaufgaben, für die Sie den Workload Balancing wahrscheinlich täglich (oder regelmäßig) verwenden:

- Ermitteln des besten Hosts, auf dem eine virtuelle Maschine gestartet werden soll
- Empfehlungen zur Optimierung des Arbeitslastausgleichs akzeptieren

## **Ermitteln des besten Hosts, auf dem eine VM gestartet werden soll**

Der Workload‑Balancing kann Empfehlungen zum Host geben. Das Ermitteln des Hosts, auf dem eine VM gestartet werden soll, ist nützlich, wenn Sie eine ausgeschaltete VM neu starten und eine VM auf einen anderen Host migrieren möchten. Es kann auch in Citrix Virtual Desktops Umgebungen nützlich sein.

Weitere Informationen finden Sie unter Auswählen eines optimalen Servers für die anfängliche Platzierung, Migration und Wiederaufnahme der VM.

## **[Empfehlungen für den Workload Balancing akzeptieren](https://docs.xenserver.com/de-de/xencenter/8-2/wlb-start-on-placement.html)**

Nachdem der Workload Balancing für eine Weile ausgeführt wird, werden Empfehlungen zu Möglichkeiten zur Verbesserung der Umgebung abgegeben. Wenn Ihr Ziel beispielsweise darin besteht, die VM‑Dichte auf Hosts mit den entsprechenden Einstellungen zu verbessern, gibt der Workload Balancing eine Empfehlung zur Konsolidierung von VMs auf einem Host aus. Angenommen, Sie laufen nicht im automatisierten Modus, können Sie entweder diese Empfehlung anwenden oder einfach ignorieren.

## Weitere Informationen finden Sie unter Optimierungsempfehlungen akzeptieren.

Beide Aufgaben und deren Ausführung in XenCenter werden in den folgenden Abschnitten aus‑ führlicher erläutert. Eine weitere häufig verwendete Aufgabe ist das Ausführen von Berichten über die Arbeitslasten in Ihrer Umgebung, die unter [Erstellen und Verwalten von Ar](https://docs.xenserver.com/de-de/xencenter/8-2/wlb-optimization-recommendations.html)beitslastausgleichsberichtenbeschrieben werden.

## **Wichtig:**

[Wenn S](https://docs.xenserver.com/de-de/xencenter/8-2/wlb-reports-creating.html)ie nach einiger Zeit Workload Balancin[g keine Empfehlungen für die optimale Platzierung](https://docs.xenserver.com/de-de/xencenter/8-2/wlb-reports-creating.html) erhalten, bewerten Sie Ihre Leistungsschwellenwerte wie in der Dokumentation zum Workload Balancingbeschrieben. Es ist wichtig, den Workload Balancing auf die richtigen Schwellenwerte für Ihre Umgebung festzulegen, da die Empfehlungen möglicherweise nicht angemessen sind oder zu den richtigen Zeiten auftreten.

# **Auswahl eines optimalen Servers für die erstmalige Platzierung, Migration und Wiederaufnahme der VM**

September 19, 2023

Wenn Workload Balancing aktiviert ist und Sie eine VM starten, bietet XenCenter Empfehlungen, mit denen Sie den optimalen Host im Pool ermitteln können, auf dem eine VM gestartet werden soll. Die Empfehlungen werden auch als Sternebewertungen bezeichnet, da Sterne verwendet werden, um den besten Host anzuzeigen.

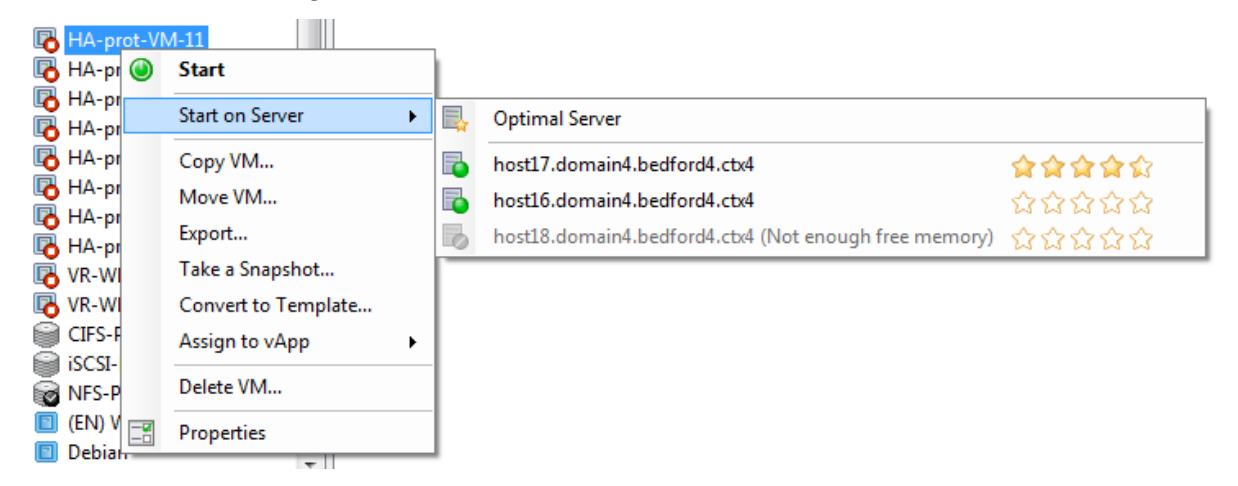

Neben host17 werden weitere Sterne angezeigt, da dieser Server der optimale Host ist, auf dem die VM gestartet werden kann. host16 hat keine Sterne daneben, was darauf hinweist, dass der Host nicht empfohlen wird. Da dieser Host jedoch aktiviert ist, kann der Benutzer diesen Host auswählen. host18 ist aufgrund des unzureichenden Speichers ausgegraut, sodass der Benutzer ihn nicht auswählen kann.

## **Wie funktionieren Praktika?**

Wenn der Workload Balancing aktiviert ist, bietet XenCenter Sternbewertungen, um die optimalen Hosts für den Start einer VM anzuzeigen. Diese Bewertungen gelten auch, wenn Sie eine VM starten möchten, die ausgeschaltet oder angehalten ist, und wenn Sie die VM auf einen anderen Server migri‑ eren möchten.

Wenn Sie diese Funktionen mit aktiviertem Workload-Balancing verwenden, werden Hostempfehlungen neben dem Namen des physischen Hosts als Sternbewertungen angezeigt. Fünf leere Sterne zeigen den Server mit der niedrigsten Bewertung (am wenigsten optimal) an. Wenn es nicht möglich ist, eine VM auf einen Host zu starten oder zu verschieben, ist der Hostname ausgegraut. Der Grund, warum der Host die VM nicht akzeptieren kann, wird daneben angezeigt.

Im Allgemeinen funktioniert der Workload Balancing effektiver und bietet bessere, weniger häufige Optimierungsempfehlungen, wenn Sie VMs auf den empfohlenen Hosts starten. Das heißt, indem Sie eines der Platzierungsfunktionen verwenden, um den Host mit den meisten Sternen daneben auszuwählen.

## **Was bedeutet "optimal"?**

Der Begriff *optimal* bezieht sich auf den physischen Server, der am besten zum Hosten Ihrer Workload geeignet ist. Es gibt mehrere Faktoren, die der Workload Balancing verwendet, um zu bestimmen, welcher Host für einen Workload optimal ist:

- Die Menge an Ressourcen, die auf jedem Host im Pool verfügbarsind. Wenn ein Pool im Modus "Maximale Leistung"ausgeführt wird, versucht der Workload Balancing, die VMs über die Hosts im Pool hinweg auszugleichen, sodass alle VMs eine gute Leistung aufweisen. Wenn ein Pool im Modus "Maximale Dichte"ausgeführt wird, versucht der Workload Balancing, VMs so dicht wie möglich auf Hosts zu platzieren und gleichzeitig sicherzustellen, dass die VMs über ausreichende Ressourcen verfügen.
- Der Optimierungsmodus, in dem der Pool ausgeführt wird (Maximale Leistung oder maximale Dichte). Wenn ein Pool im Modus "Maximale Leistung"ausgeführt wird, versucht der Workload Balancing, VMs auf Hosts mit den meisten verfügbaren Ressourcen des Typs zu platzieren, der von der VM benötigt wird. Im Modus Maximale Dichte versucht der Workload Balancing, VMs auf Hosts zu platzieren, auf denen bereits VMs ausgeführt werden, sodass VMs auf so wenigen Hosts wie möglich ausgeführt werden.
- Die Menge und Art der Ressourcen, die die VM benötigt. Nachdem WLB eine VM für eine Weile überwacht hat, verwendet es die gesammelten VM‑Metriken, um Platzierungsempfehlungen entsprechend der Art der Ressourcen abzugeben, die die VM benötigt. Beispielsweise kann WLB einen Host mit weniger verfügbarer CPU, aber mehr verfügbarem Speicher auswählen, wenn dies dem entspricht, was die VM benötigt (basierend auf ihrem früheren Leistungsverlauf). Der Workload Balancing gibt jedoch nur dann eine Empfehlung aus, wenn festgestellt wird, dass der aktuelle Host unter Ressourcendruck steht.

## **So starten Sie eine virtuelle Maschine auf dem optimalen Server**

- 1. Wählen Sie im Bereich **Ressourcen** von XenCenter die virtuelle Maschine aus, die Sie starten möchten.
- 2. Wählen Sie im **VM‑MenüStart on Server** und dann eine der folgenden Optionen aus:
	- **Optimaler Server**. Der optimale Server ist der physische Host, der am besten für die Ressourcenanforderungen der virtuellen Maschine geeignet ist, die Sie starten. Der Workload Balancing bestimmt den optimalen Server auf der Grundlage seiner historischen

Aufzeichnungen von Leistungsmetriken und Ihrer Platzierungsstrategie. Der optimale Server ist der Server mit den meisten Sternen.

• Einer der Server mit Sternebewertungen, die unter dem Befehl**Optimal Server** aufgeführt sind. Fünf Sterne geben den am meisten empfohlenen (optimalen) Server an und fünf leere Sterne geben den am wenigsten empfohlenen Server an.

## **So setzen Sie eine virtuelle Maschine auf dem optimalen Server fort**

- 1. Wählen Sie im Bereich **Ressourcen** von XenCenter die angehaltene virtuelle Maschine aus, die Sie fortsetzen möchten.
- 2. Wählen Sie im **VM‑MenüResume on Server** und dann eine der folgenden Optionen aus:
	- **Optimaler Server**. Der optimale Server ist der physische Host, der am besten für die Ressourcenanforderungen der virtuellen Maschine geeignet ist, die Sie starten. Der Work‑ load Balancing bestimmt den optimalen Server auf der Grundlage seiner historischen Aufzeichnungen von Leistungsmetriken und Ihrer Platzierungsstrategie. Der optimale Server ist der Server mit den meisten Sternen.
	- Einer der Server mit Sternebewertungen, die unter dem Befehl**Optimal Server** aufgeführt sind. Fünf Sterne geben den am meisten empfohlenen (optimalen) Server an und fünf leere Sterne geben den am wenigsten empfohlenen Server an.

# **Optimierungsempfehlungen akzeptieren**

#### September 19, 2023

Der Workload Balancing bietet Empfehlungen dazu, wie Sie virtuelle Maschinen migrieren können, um Ihre Umgebung zu optimieren. Optimierungsempfehlungen werden auf der Registerkarte **WLB** in XenCenter angezeigt.

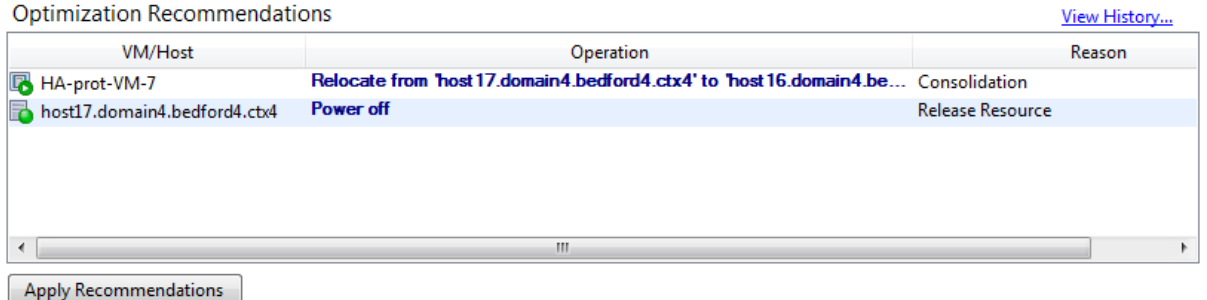

Diese Abbildung zeigt eine Bildschirmaufnahme der Liste mit den Optimierungsempfehlungen, die auf der Registerkarte **WLB** angezeigt wird. In der Spalte **Grund** wird der Zweck der Empfehlung angezeigt. In der Spalte **Vorgang** wird die für diese Optimierungsempfehlung vorgeschlagene Verhaltensänderung angezeigt. Diese Bildschirmaufnahme zeigt eine Optimierungsempfehlung für eine virtuelle Maschine HA-prot-VM-7 und einen Host host17.domain4.bedford4.ctx4.

## **Grundlage für Empfehlungen zur Optimierung**

Optimierungsempfehlungen basieren auf den folgenden Faktoren:

- Die von Ihnen gewählte Platzierungsstrategie (d. h. den Platzierungsoptimierungsmodus), wie unter Optimierungsmodus anpassenbeschrieben
- Leistungsmetriken für Ressourcen wie CPU, Arbeitsspeicher, Netzwerk und Datenträgerauslastung eines physischen Hosts
- Die R[olle des Hosts im Ressourcenpo](https://docs.xenserver.com/de-de/xencenter/8-2/wlb-placement-strategy-change.html)ol. Bei Platzierungsempfehlungen berücksichtigt Work‑ load Balancing nur den Poolmaster, wenn kein anderer Host die Arbeitslast annehmen kann. (Wenn ein Pool im Modus mit maximaler Dichte betrieben wird, berücksichtigt Workload Bal‑ ancing ebenfalls den Poolmaster zuletzt, wenn es darum geht, die Reihenfolge zu bestimmen, in der Hosts mit VMs gefüllt werden sollen.)

Die Optimierungsempfehlungen zeigen die folgenden Informationen an:

- Der Name der VM, die Workload Balancing empfiehlt, zu verlagern
- Der Host, auf dem es sich derzeit befindet
- Der Host‑Workload Balancing wird als neuer Standort der Maschine empfohlen
- Der Grund, warum Workload Balancing das Verschieben der VM empfiehlt

Zum Beispiel "CPU", um die CPU‑Auslastung zu verbessern.

Nachdem Sie eine Optimierungsempfehlung angenommen haben, verlagert Citrix Hypervisor alle für die Optimierung empfohlenen virtuellen Maschinen.

**Tipp:**

Sie können den Optimierungsmodus für einen Ressourcenpool ermitteln, indem Sie den Pool in XenCenter auswählen und den Abschnitt **Konfiguration** der Registerkarte **WLB** überprüfen.

## **So akzeptieren Sie eine Optimierungsempfehlung**

1. Wählen Sie im Bereich **Ressourcen** den Pool aus, für den Sie Empfehlungen anzeigen möchten, und wählen Sie dann die Registerkarte **WLB** . Wenn für virtuelle Maschinen im ausgewählten Ressourcenpool empfohlene Optimierungen vorhanden sind, werden diese auf der Regis‑ terkarte **WLB** angezeigt.

2. Um die Empfehlungen zu akzeptieren, wählen Sie **Empfehlungen anwenden**aus. Citrix Hy‑ pervisor beginnt mit dem Verschieben aller im Abschnitt **Optimierungsempfehlungen** aufge‑ führten virtuellen Maschinen auf die empfohlenen Server.

Nachdem Sie **Empfehlungen anwenden**ausgewählt haben, können Sie **Benachrichtigungen** und dann die Registerkarte **Ereignisse** auswählen, um den Fortschritt der Migration der virtuellen Maschine anzuzeigen.

## **Grundlegendes zu WLB‑Empfehlungen unter Hochverfügbarkeit**

Wenn Sie Workload Balancing und die Citrix Hypervisor High Availability Feature im selben Pool aktiviert haben, ist es hilfreich zu verstehen, wie die beiden Funktionen interagieren. Der Workload‑ Balancing ist so konzipiert, dass die hohe Verfügbarkeit nicht beeinträchtigt wird. Wenn ein Konflikt zwischen einer Empfehlung für den Workload Balancing und einer Einstellung für hohe Verfügbarkeit besteht, hat die Einstellung **Hohe Verfügbarkeit** immer Vorrang. In der Praxis bedeutet das:

- Der Workload Balancing schaltet nicht automatisch Hosts aus, die über die im Feld **Zulässige Fehler** im Dialogfeld **HA konfigurieren** angegebene Anzahl hinausgehen.
	- **–** Der Workload Balancing gibt jedoch möglicherweise immer noch Empfehlungen zum Ausschalten von mehr Hosts ab, als die Anzahl der Hostausfälle toleriert werden muss. (Workload Balancing empfiehlt beispielsweise immer noch, zwei Hosts auszuschalten, wenn High Availability nur so konfiguriert ist, dass ein Hostausfall toleriert wird.) Wenn Sie jedoch versuchen, die Empfehlung anzuwenden, zeigt XenCenter möglicherweise eine Fehlermeldung an, dass Hochverfügbarkeit nicht mehr garantiert ist.
	- **–** Wenn der Workload Balancing im automatisierten Modus ausgeführt wird und die Energieverwaltung aktiviert ist, werden alle Empfehlungen ignoriert, die die Anzahl der tolerierten Hostfehler überschreiten. Wenn Sie in diesem Fall im Arbeitslastausgleichsprotokoll suchen, wird eine Meldung angezeigt, die besagt, dass eine Energieverwaltungsempfehlung nicht angewendet wurde, da Hochverfügbarkeit aktiviert ist.

## **Workload Balancing‑Berichte**

#### September 19, 2023

Der Workload‑Balancing stellt Berichte über drei Objekttypen bereit: physische Hosts, Ressourcenpools und virtuelle Maschinen. Auf hoher Ebene bietet Workload Balancing zwei Arten von Berichten:

- Historische Berichte, die Informationen nach Datum anzeigen
- Berichte im "Rollup"‑Stil

Der Workload Balancing stellt einige Berichte zu Überwachungszwecken bereit, sodass Sie beispielsweise ermitteln können, wie oft eine virtuelle Maschine verschoben wurde.

## **Arten von Berichten**

Workload Balancing bietet verschiedene Berichte über den Pool, Hosts und VMs. Weitere Informatio‑ nen finden Sie im Glossar des Workload Balancing‑Berichts.

## **Berichte erstell[en](https://docs.xenserver.com/de-de/xencenter/8-2/wlb-report-glossary.html)**

Mit dem Workload Balancing können Sie Berichte generieren, als PDFs oder Tabellenkalkulationen exportieren und ausdrucken. Weitere Informationen finden Sie unter Erstellen und Verwalten von Workload Balancing‑Berichten.

## **[Workload Balancing‑B](https://docs.xenserver.com/de-de/xencenter/8-2/wlb-reports-creating.html)erichte für Aufgaben verwen[den](https://docs.xenserver.com/de-de/xencenter/8-2/wlb-reports-creating.html)**

September 19, 2023

Mithilfe der Berichte zum Workload Balancing können Sie die Kapazitätsplanung durchführen, den Zustand der virtuellen Maschine ermitteln und die Effektivität Ihrer konfigurierten Schwellenwerte bewerten.

## **Bewertung der Effektivität Ihrer Leistungsschwellen**

Sie können den Poolintegritätsbericht verwenden, um die Wirksamkeit Ihrer Optimierungsschwellen‑ werte zu bewerten. Der Workload Balancing bietet Standardeinstellungen für Schwellenwerte. Möglicherweise müssen Sie diese Standardwerte jedoch anpassen, damit sie einen Mehrwert in Ihrer Umgebung bieten. Wenn Sie die Schwellenwerte nicht auf die richtige Ebene für Ihre Umgebung angepasst haben, sind die Empfehlungen für den Workload Balancing möglicherweise nicht für Ihre Umgebung geeignet.

## **Problembehandlung bei administrativen Änderungen**

Mithilfe des Poolauditlistenberichts können Sie die Quelle (d. h. das Benutzerkonto) problematischer Änderungen sowie das Ereignis oder die Aufgabe ermitteln, die der Benutzer ausgeführt hat.

# **Workload Balancing‑Berichte generieren und verwalten**

September 19, 2023

Dieses Thema enthält grundlegende Anweisungen zur Verwendung von Workload-Berichten, einschließlich der Erstellung, Navigation in, Drucken und Exportieren von Berichten.

## **So generieren Sie einen Workload Balancing‑Bericht**

- 1. Wählen Sie im Bereich **Ressourcen** von XenCenter den **Ressourcenpool** aus.
- 2. Wählen Sie im Menü **Pool** die Option **Workload‑Berichte anzeigen** aus.

**Tipp:**

Sie können den Bildschirm Workload Reports auch von der Registerkarte **WLB** aus aufrufen, indem Sie auf die Schaltfläche **Berichte** klicken.

- 3. Wählen Sie im Fenster "Workload‑Berichte"einen Bericht aus dem linken Fensterbereich aus.
- 4. Wählen Sie das **Startdatum** und das **Enddatum** für den Berichtszeitraum. Je nach aus‑ gewähltem Bericht müssen Sie möglicherweise andere Parameter wie **Host**, **Benutzer**und **Objekt**angeben.
- 5. Klicken Sie auf **Bericht ausführen**. Der Bericht wird im Berichtsfenster angezeigt.

## **So navigieren Sie in einem Workload Balancing‑Bericht**

Nachdem Sie einen Bericht generiert haben, können Sie die Symbolleistenschaltflächen im Bericht verwenden, um zu navigieren und bestimmte Aufgaben auszuführen. Um den Namen einer Symbolleisten‑Schaltfläche anzuzeigen, bewegen Sie die Maus über das Symbolleistensymbol.

Schaltflächen der Berichts‑Symbolleiste:

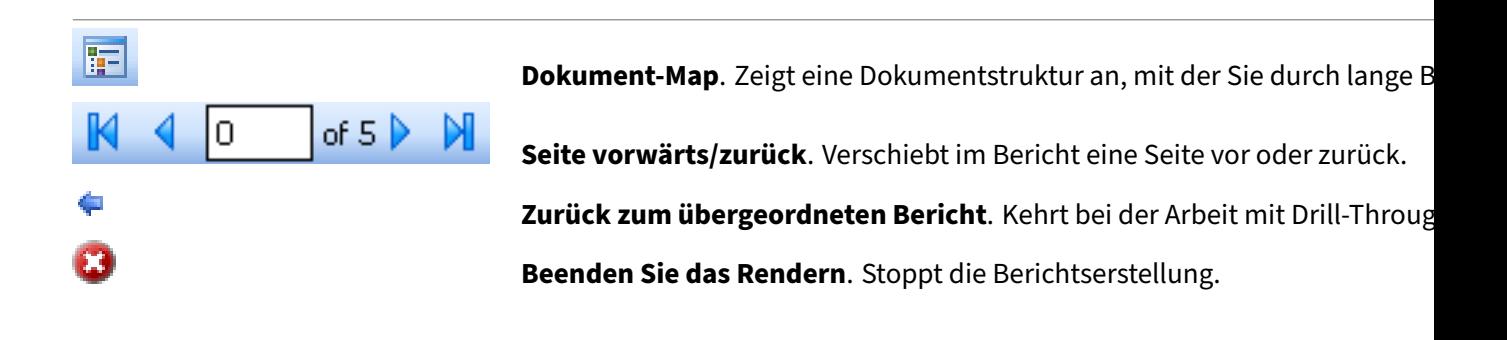

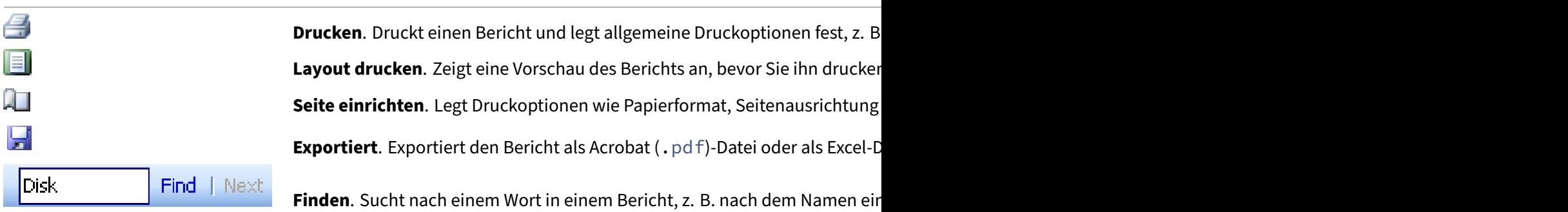

## **So drucken Sie einen Workload Balancing‑Bericht**

Bevor Sie einen Bericht drucken können, müssen Sie ihn zunächst generieren.

- 1. (Fakultativ.) Um eine Vorschau des gedruckten Dokuments anzuzeigen, wählen Sie **Drucklay‑ out**.
- 2. (Fakultativ.) Um das Papierformat bzw. die Papierquelle, die Seitenausrichtung oder die Seitenränder zu ändern, wählen Sie **Seite einrichten**.

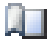

EI

3. Klicken Sie auf **Drucken**.

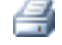

## **So exportieren Sie einen Workload Balancing‑Bericht**

Sie können einen Bericht in den Formaten Microsoft Excel und Adobe Acrobat (. pdf) exportieren.

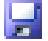

Nachdem Sie den Bericht generiert haben, wählen Sie **Exportieren**und wählen Sie eine derfolgenden Optionen aus:

- [Excel]
- Acrobat (.pdf) -Datei

#### **Hinweis:**

Die beim Exportieren eines Berichts enthaltene Datenmenge kann je nach Exportformat unterschiedlich sein. Nach Excel exportierte Berichte enthalten alle für den Bericht verfügbaren Daten, einschließlich "Drilldown"‑Daten. Während Berichte, die in XenCenter angezeigt oder exportiert werden,.pdf nur die Daten enthalten, die Sie beim Erstellen des Berichts ausgewählt haben.

## **Workload Balancing‑Berichte ‑ Glossar**

September 19, 2023

Der Workload Balancing bietet die folgenden Berichte.

## **Analyse der Auslastungsauslastung**

Sie können den Chargeback-Auslastungsanalysebericht ("Chargeback-Bericht") verwenden, um zu ermitteln, wie viel von einer Ressource (z. B. einem physischen Server) eine Abteilung in Ihrer Organi‑ sation verwendet hat. Insbesondere zeigt der Bericht Informationen zu allen virtuellen Maschinen in Ihrem Pool, einschließlich ihrer Verfügbarkeit und Ressourcennutzung. Da dieser Bericht die Verfüg‑ barkeit virtueller Maschinen ("Betriebszeit") anzeigt, kann er Ihnen helfen, die Einhaltung und Verfügbarkeit von Service Level Agreements nachzuweisen.

Der Chargeback‑Bericht kann Ihnen helfen, eine einfache Rückbuchungslösung zu implementieren und die Abrechnung zu vereinfachen. Um Kunden die Nutzung einer bestimmten Ressource in Rechnung zu stellen, generieren Sie den Bericht und speichern Sie ihn als Excel. Anschließend können Sie die Tabellenkalkulationsdaten so anpassen, dass sie Ihren Preis pro Einheit enthalten, oder die Excel‑Daten in Ihr Abrechnungssystem importieren.

Wenn Sie wissen, dass Sie internen oder externen Kunden die Nutzung virtueller Maschinen in Rechnung stellen möchten, sollten Sie Abteilungs‑ oder Kundennamen in Ihre VM‑Namenskonventionen aufnehmen. Diese Konvention erleichtert das Lesen von Chargeback‑Berichten.

Die Ressourcenberichterstattung im Chargeback‑Bericht basiert manchmal auf der Zuweisung physis‑ cher Ressourcen zu einzelnen VMs.

Da Sie mit Citrix Hypervisor feste oder automatische Speicherzuweisungen zuweisen können, basieren die durchschnittlichen Speicherdaten in diesem Bericht ebenfalls auf der Speichermenge, die der VM derzeit zugewiesen ist, unabhängig davon, ob es sich um eine feste Speicherzuweisung oder eine automatisch anpassende Speicherzuweisung (Dynamic Memory Control) handelt.

Der Chargeback‑Bericht enthält die folgenden Datenspalten:

• **VM‑Name**. Der Name der virtuellen Maschine, für die die Daten in den Spalten in dieser Zeile gelten.

- **VM‑Betriebszeit**. Die Anzahl der Minuten, in denen die virtuelle Maschine eingeschaltet war (oder, genauer gesagt, in XenCenter mit einem grünen Symbol daneben angezeigt wird).
- **vCPU‑Zuweisung**. Die Anzahl der virtuellen CPUs, die auf der virtuellen Maschine konfiguriert sind. Jede virtuelle CPU erhält den gleichen Anteil der physischen CPUs auf dem Host. Wenn Sie beispielsweise acht virtuelle CPUs auf einem Host konfiguriert haben, der zwei physische CPUs enthält und in dieser Spalte "1"enthalten ist, entspricht dieser Wert 2/16 der gesamten Rechenleistung auf dem Host.
- **Minimale CPU‑Auslastung (%)**. Der niedrigste aufgezeichnete Wert für die virtuelle CPU‑ Auslastung im Berichtszeitraum. Dieser Wert wird als Prozentsatz der virtuellen CPU‑Kapazität der VM ausgedrückt. Die Kapazität basiert auf der Anzahl der virtuellen CPUs, die der VM zugewiesen sind. Wenn Sie der VM beispielsweise eine virtuelle CPU zugewiesen haben, stellt die minimale CPU‑Auslastung den niedrigsten Prozentsatz der virtuellen CPU‑Auslastung dar, die Citrix Hypervisor aufgezeichnet wurde. Wenn Sie der VM zwei virtuelle CPUs zugewiesen haben, stellt der Wert in dieser Spalte die niedrigste Auslastung der kombinierten Kapazität beider virtueller CPUs dar. Der Wert wird in Prozent ausgedrückt.

Letztendlich stellt der Prozentsatz der CPU‑Auslastung die niedrigste aufgezeichnete Arbeitslast dar, die die virtuelle CPU bewältigt hat. Wenn Sie beispielsweise einer VM eine virtuelle CPU zuweisen und die physische CPU auf dem Host 2,4 GHz beträgt, weisen Sie der VM ein Achtel von 2,4 GHz zu. Dieses Verhalten bedeutet, dass, wenn die der VM zugewiesene Kapazität 0,3 GHz oder 300 MHz beträgt und die minimale CPU‑Auslastung für die virtuelle Maschine 20% betrug, die niedrigste Auslastung der CPU des physischen Hosts durch die VM im Berichtszeitraum 60 MHz betrug.

- **Maximale CPU‑Auslastung (%)**. Der höchste Prozentsatz der virtuellen CPU‑Kapazität der virtuellen Maschine, den die virtuelle Maschine im Berichtszeitraum verbraucht hat. Die ver‑ brauchte CPU‑Kapazität ist ein Prozentsatz der virtuellen CPU‑Kapazität, die Sie der virtuellen Maschine zugewiesen haben. Wenn Sie der VM beispielsweise eine virtuelle CPU zugewiesen haben, stellt die Maximale CPU‑Auslastung den höchsten aufgezeichneten Prozentsatz der virtuellen CPU‑Auslastung während des Berichtszeitraums dar. Wenn Sie der virtuellen Maschine zwei virtuelle CPUs zugewiesen haben, stellt der Wert in dieser Spalte die höchste Auslastung aus der kombinierten Kapazität beider virtueller CPUs dar.
- **Durchschnittliche CPU‑Auslastung (%)**. Die durchschnittliche Menge, ausgedrückt als Prozentsatz, der virtuellen CPU‑Kapazität der virtuellen Maschine, die im Berichtszeitraum verwendet wurde. Die CPU‑Kapazität ist die virtuelle CPU‑Kapazität, die Sie der virtuellen Maschine zugewiesen haben. Wenn Sie der virtuellen Maschine zwei virtuelle CPUs zugewiesen haben, stellt der Wert in dieser Spalte die durchschnittliche Auslastung aus der kombinierten Kapazität beider virtueller CPUs dar.
- **Gesamte Speicherzuweisung (GB)**. Die Größe des Speicherplatzes, der der virtuellen Mas‑ chine zum Berichterstellungszeitpunkt zugewiesen ist. Dieser Speicherplatz ist häufig, sofern

Sie ihn nicht geändert haben, der Speicherplatz, den Sie der virtuellen Maschine bei der Erstellung zugewiesen haben.

- **Virtuelle NIC‑Zuordnung**. Die Anzahl der virtuellen Schnittstellen (VIFs), die der virtuellen Mas‑ chine zugewiesen sind.
- **Aktueller minimaler dynamischer Speicher (MB)**.
	- **– Feste Speicherzuweisung**. Wenn Sie einer virtuellen Maschine eine feste Speichermenge zugewiesen haben (z. B. 1.024 MB), wird dieselbe Speichermenge in denfolgenden Spalten angezeigt: Aktueller minimaler dynamischer Arbeitsspeicher (MB), Aktueller maximaler dynamischer Speicher (MB), Aktuell zugewiesener Arbeitsspeicher (MB) und Durchschnitt zugewiesener Speicher (MB).
	- **– Dynamische Speicherzuweisung**. Wenn Sie Citrix Hypervisor so konfiguriert haben, dass der Speicher einer VM automatisch basierend auf einem Bereich angepasst wird, zeigt diese Spalte die Mindestmenge an Speicher an, die im Bereich angegeben ist. Wenn Sie beispielsweise im Dialogfeld **Arbeitsspeichereinstellungen** in XenCenter die Option **Spe‑ icher innerhalb dieses Bereichs automatisch zuweisen für diese** virtuelle Maschine ausgewählt haben und dann die Bereichswerte als 1.024 MB alsminimalen Arbeitsspeicher und 2.048 MB als maximalen Speicher angegeben haben, dann 1.024 MB wird in der Spalte "**Aktueller minimaler dynamischer Speicher (MB)** "angezeigt.
- **Aktueller maximaler dynamischer Speicher (MB)**.
	- **– Dynamische Speicherzuweisung**. Wenn Citrix Hypervisor so eingestellt ist, dass der Speicher einer VM automatisch basierend auf einem Bereich angepasst wird, zeigt diese Spalte die maximale Speichermenge an, die im Bereich angegeben ist. Wenn der von Ihnen angegebene Speicherbereich beispielsweise mindestens 1.024 MB und maximal 2.048 MB betrug, werden 2.048 MB in der Spalte Current Maximum Dynamic Memory (MB) angezeigt.
	- **– Feste Speicherzuweisung**. Wenn Sie einer VM eine feste Menge an Arbeitsspeicher zuweisen (z. B. 1,024 MB), wird dieselbe Menge an Arbeitsspeicher in den folgenden Spalten angezeigt: Aktueller minimaler dynamischer Speicher (MB), Aktueller maximaler dynamischer Speicher (MB), Aktueller zugewiesener Speicher (MB) und Durchschnittlicher zugewiesener Speicher (MB).
- **Aktuell zugewiesener Speicher (MB)**.
	- **– Dynamische Speicherzuweisung**. Wenn Dynamic Memory Control konfiguriert ist, gibt dieser Wert an, wie viel Arbeitsspeicher Citrix Hypervisor der virtuellen Maschine zuweist, wenn der Bericht ausgeführt wird.
	- **– Feste Speicherzuweisung**. Wenn Sie einer virtuellen Maschine eine feste Menge an Ar‑ beitsspeicher zuweisen (z. B. 1,024 MB), wird dieselbe Menge an Arbeitsspeicher in den

folgenden Spalten angezeigt: Aktueller minimaler dynamischer Speicher (MB), Aktueller maximaler dynamischer Speicher (MB), Aktueller zugewiesener Speicher (MB) und Durch‑ schnittlicher zugewiesener Speicher (MB).

#### **Hinweis:**

Wenn Sie die Speicherzuweisung der virtuellen Maschine unmittelbar vor dem Aus‑ führen dieses Berichts ändern, spiegelt der in dieser Spalte angegebene Wert die neue Speicherzuweisung wider, die Sie konfiguriert haben.

#### • **Durchschnittlicher zugewiesener Speicher (MB)**.

- **– Dynamische Speicherzuweisung**. Wenn Dynamic Memory Control konfiguriert ist, gibt dieser Wert die durchschnittliche Speichermenge an, die Citrix Hypervisor der virtuellen Maschine im Berichtszeitraum zugewiesen hat.
- **– Feste Speicherzuweisung**. Wenn Sie einer virtuellen Maschine eine feste Menge an Ar‑ beitsspeicher zuweisen (z. B. 1,024 MB), wird dieselbe Menge an Arbeitsspeicher in den folgenden Spalten angezeigt: Aktueller minimaler dynamischer Speicher (MB), Aktueller maximaler dynamischer Speicher (MB), Aktueller zugewiesener Speicher (MB) und Durch‑ schnittlicher zugewiesener Speicher (MB).

#### **Hinweis:**

Wenn Sie die Speicherzuweisung der virtuellen Maschine unmittelbar vor der Ausführung dieses Berichts ändern, ändert sich der in dieser Spalte angezeigte Wert möglicherweise nicht von dem, was zuvor angezeigt wurde. Der Wert in dieser Spalte spiegelt den Durch‑ schnitt über den Zeitraum wider.

- **Durchschnittliche Netzwerk‑Lesevorgänge (BPS)**. Die durchschnittliche Datenmenge (in Bit pro Sekunde), die die virtuelle Maschine im Berichtszeitraum empfangen hat.
- **Durchschnittliche Netzwerk‑Schreibvorgänge (BPS)**. Die durchschnittliche Datenmenge (in Bit pro Sekunde), die die virtuelle Maschine im Berichtszeitraum gesendet hat.
- **Durchschnittliche Netzwerkauslastung (BPS)**. Die kombinierte Summe (in Bit pro Sekunde) der durchschnittlichen Netzwerk-Lesevorgänge und der durchschnittlichen Netzwerk-Schreibvorgänge. Wenn eine virtuelle Maschine beispielsweise im Berichtszeitraum durch‑ schnittlich 1.027 Bit pro Sekunde sendet und im Berichtszeitraum durchschnittlich 23.831 Bit pro Sekunde empfangen hat, entspricht die durchschnittliche Netzwerkauslastung der Summe dieser beiden Werte: 24.858 Bit pro Sekunde.
- **Gesamtnetzwerknutzung (BPS)**. Die Summe aller Lese‑ und Schreibtransaktionen im Netzw‑ erk in Bit pro Sekunde im Berichtszeitraum.

## **Hostintegritätsverlauf**

Dieser Bericht zeigt die Leistung von Ressourcen (CPU, Arbeitsspeicher, Netzwerk‑Lesevorgänge und Netzwerk‑Schreibvorgänge) auf einem bestimmten Host in Bezug auf Schwellenwerte an.

Die farbigen Linien (rot, grün, gelb) stellen Ihre Schwellenwerte dar. Sie können diesen Bericht zusam‑ men mit dem Poolintegritätsbericht für einen Host verwenden, um zu bestimmen, wie sich die Leis‑ tung eines bestimmten Hosts auf den Gesamtzustand des Pools auswirken kann. Wenn Sie die Leistungsschwellenwerte bearbeiten, können Sie diesen Bericht verwenden, um einen Einblick in die Host‑Performance zu erhalten.

Sie können die Ressourcenauslastung als Tages‑ oder Stundendurchschnitt anzeigen. Mit dem Stundendurchschnitt können Sie die durchschnittlich verkehrsreichsten Stunden des Tages für den Zeitraum anzeigen.

Um Berichtsdaten nach Stunden gruppiert anzuzeigen, erweitern **Sie +, um Berichtsdaten für den Zeitraum unter der Titelleiste des**Host‑Integritätsverlaufs**nach Häusern gruppiert anzuzeigen** .

Der Workload Balancing zeigt den Durchschnitt für jede Stunde für den von Ihnen festgelegten Zeitraum an. Der Datenpunkt basiert auf einem Nutzungsdurchschnitt für diese Stunde für alle Tage im Zeitraum. In einem Bericht vom 1. Mai 2009 bis zum 15. Mai 2009 stellt der Datenpunkt Durchschnittliche CPU‑Auslastung beispielsweise die Ressourcenauslastung aller 15 Tage um 12:00 Uhr zusammen als Durchschnitt dar. Das heißt, wenn die CPU‑Auslastung am 1. Mai um 12 Uhr 82%, am 2. Mai um 12 Uhr 88% und an allen anderen Tagen 75% betrug, liegt der für 12 Uhr angezeigte Durchschnitt bei 76,3%.

## **Leistungsverlauf der Pool‑Optimierung**

Der Optimierungsleistungsbericht zeigt Optimierungsereignisse (d. h., wenn Sie einen Ressourcenpool optimiert haben) anhand der durchschnittlichen Ressourcennutzung dieses Pools an. Insbesondere zeigt es die Ressourcennutzung für CPU, Speicher, Netzwerk‑Lesevorgänge und Netzwerk‑ Schreibvorgänge an.

Die gepunktete Linie stellt die durchschnittliche Nutzung des Pools über den von Ihnen ausgewählten Zeitraum dar. Ein blauer Balken zeigt den Tag an, an dem Sie den Pool optimiert haben.

Mithilfe dieses Berichts können Sie feststellen, ob der Workload Balancing in Ihrer Umgebung erfolgre‑ ich funktioniert. Sie können diesen Bericht verwenden, um zu sehen, was zu Optimierungsereignissen geführt hat (d. h. die Ressourcennutzung vor der vom Workload Balancing empfohlenen Optimierung).

Dieser Bericht zeigt die durchschnittliche Ressourcennutzung für den Tag an. Es zeigt nicht die Spitzenauslastung an, z. B. wenn das System belastet ist. Sie können diesen Bericht auch ver‑ wenden, um zu sehen, wie sich ein Ressourcenpool verhält, wenn der Workload Balancing keine Optimierungsempfehlungen ausspricht.

Im Allgemeinen nimmt der Ressourcenverbrauch nach einem Optimierungsereignis ab oder bleibt konstant. Wenn nach der Optimierung keine verbesserte Ressourcennutzung angezeigt wird, soll‑ ten Sie Schwellenwerte neu justieren. Überlegen Sie auch, ob der Ressourcenpool zu viele virtuelle Maschinen enthält und ob während des angegebenen Zeitraums neue virtuelle Maschinen hinzugefügt oder entfernt wurden.

## **Pool‑Audit‑Pfad**

In diesem Bericht wird der Inhalt des Prüfprotokollsangezeigt, einer Funktion, mit der Versuche, nicht autorisierte Aktionen auszuführen, protokolliert und autorisierte Aktionen ausgewählt wer‑ den Diese Aktionen umfassen Import/Export, Host- und Pool-Backups sowie Zugriff auf die Gastund Hostkonsole. Der Bericht enthäl[t aussagekräfti](https://docs.xenserver.com/de-de/xencenter/8-2/rbac-audit-log.html)gere Informationen, wenn Citrix Hypervisor-Administratoren ihre eigenen Benutzerkonten mit unterschiedlichen Rollen erhalten, die ihnen mithilfe der rollenbasierten Zugriffssteuerungsfunktion zugewiesen werden. Informationen zur Funktion "Überwachungsprotokoll"finden Sie in der Dokumentation des Überwachungsprotokolls in der Workload Balancing‑Dokumentation.

#### **Wichtig:**>

U[m den Überwachungsprotokollbericht](https://docs.xenserver.com/de-de/citrix-hypervisor/wlb.html) auszuführen, muss die Überwachungsprotokollierungs‑ funktion aktiviert sein. Standardmäßig ist das Überwachungsprotokoll in der virtuellen Appli‑ ance "Workload Balancing"immer aktiviert.

Mit der erweiterten Poolauditlistenfunktion können Sie die Granularität des Auditprotokollberichts angeben. Sie können die Auditlistenprotokolle auch nach bestimmten Benutzern, Objekten und nach Zeit durchsuchen und filtern. Die Pool‑Audit‑Trail‑Granularität ist standardmäßig auf **Minimum** gesetzt. Diese Option erfasst eine begrenzte Datenmenge für bestimmte Benutzer und Objekttypen. Sie können die Einstellung jederzeit basierend auf dem Detaillierungsgrad ändern, den Sie in Ihrem Bericht benötigen würden. Legen Sie beispielsweise die Granularität auf **Mittel** fest, um einen benutzerfreundlichen Bericht über das Überwachungsprotokoll zu erhalten. Wenn Sie einen detaillierten Bericht benötigen, setzen Sie die Option auf **Maximum**.

So ändern Sie die **Granularitätseinstellung des Poolauditlistes** :

- 1. Wählen Sie den Pool in der **Infrastrukturansicht** aus, wählen Sie die Registerkarte **WLB** und dann **Einstellungen** aus.
- 2. Wählen Sie im linken Bereich **Erweitert**aus.
- 3. Wählen Sie auf der Seite Erweitert die Liste **Granularität des Poolauditlistenberichts** aus, und wählen Sie eine Option aus der Liste aus.

## **Wichtig:**

Wählen Sie die Granularität basierend auf den Anforderungen Ihres Auditprotokolls aus. Wenn Sie beispielsweise die Granularität Ihres Überwachungsprotokollberichts auf **Min‑ imum**festlegen, erfasst der Auditbericht nur begrenzte Datenmengen für bestimmte Be‑ nutzer und Objekttypen. Wenn Sie die Granularität auf **Mittel**festlegen, bietet der Bericht einen benutzerfreundlichen Bericht des Überwachungsprotokolls. Wenn Sie die Granu‑ larität auf Maximumfestlegen, enthält der Bericht detaillierte Informationen zum Auditprotokollbericht. Das Festlegen des Überwachungsprotokollberichts auf Maximum kann dazu führen, dass der Workload Balancing‑Server mehr Speicherplatz und Arbeitsspeicher beansprucht.

## 4. Bestätigen Sie Ihre Änderungen mit **OK** .

In diesem Bericht wird Folgendes angezeigt:

- **Zeit**. Die Zeit, zu der Citrix Hypervisor die Aktion des Benutzers aufgezeichnet hat.
- **Nutzername**. Der Name der Person, die die Sitzung erstellt hat, in der die Aktion ausgeführt wurde. Manchmal kann dieser Wert die Benutzer‑ID sein.
- **Event‑Objekt**. Das Objekt, das Gegenstand der Aktion war (z. B. eine virtuelle Maschine).
- **Event‑Aktion**. Die Aktion, die aufgetreten ist. Definitionen dieser Aktionen finden Sie unter Namen von Überwachungsprotokollereignissen.
- **Zugriff**. Ob der Benutzer die Berechtigung hatte, die Aktion auszuführen.
- **Objektname**. Der Name des Objekts (z. B. der Name der virtuellen Maschine).
- **Objekt UUID**[. Die UUID des Objekts \(z. B. die UU](https://docs.xenserver.com/de-de/xencenter/8-2/wlb-audit-log-event-names.html)ID der virtuellen Maschine).
- **Erfolgreich**. Dieser Wert gibt den Status der Aktion an (d. h. ob sie erfolgreich war).

## **Poolintegrität**

Der Poolintegritätsbericht zeigt den Prozentsatz der Zeit an, die ein Ressourcenpool und seine Hosts in vier verschiedenen Schwellenbereichen verbracht hat: Kritisch, Hoch, Mittel und Niedrig. Sie können den Poolintegritätsbericht verwenden, um die Wirksamkeit Ihrer Leistungsschwellenwerte zu be‑ werten.

Einige Punkte zur Interpretation dieses Berichts:

- Die Ressourcenauslastung im mittleren Schwellenwert (blau) ist unabhängig von der gewählten Platzierungsstrategie die optimale Ressourcenauslastung. Ebenso zeigt der blaue Abschnitt im Tortendiagramm an, wie lange der Host Ressourcen optimal genutzt hat.
- Die Ressourcenauslastung im Durchschnitt niedrigen Schwellenwert Prozent (grün) ist nicht unbedingt positiv. Ob eine geringe Ressourcenauslastung positiv ist, hängt von Ihrer Platzierungsstrategie ab. Wenn Ihre Platzierungsstrategie beispielsweise "Maximale Dichte"

lautet und die meiste Zeit Ihre Ressourcennutzung grün war, passt der Workload‑Balancing möglicherweise nicht an die maximale Anzahl virtueller Maschinen, die auf diesem Host oder Pool möglich sind. Wenn dies der Fall ist, passen Sie die Performance‑Schwellenwerte an, bis der größte Teil der Ressourcenauslastung in den Schwellenwert "Mittelwert"(blau) fällt.

• Die Ressourcenauslastung in Prozent des durchschnittlichen kritischen Schwellenwerts (rot) gibt an, wie lange die durchschnittliche Ressourcenauslastung den kritischen Schwellenwert erreicht oder überschritten hat.

Wenn Sie auf ein Kreisdiagramm für die Ressourcennutzung eines Hosts doppelklicken, zeigt XenCen‑ ter den Bericht "Hostintegritätsverlauf"für diese Ressource auf diesem Host an. Wenn Sie auf die Sym‑ bolleiste **Zurück zum übergeordneten Bericht** klicken, gelangen Sie zum Bericht über den Poolin‑ tegritätsverlauf. Hinweis: Diese Schaltfläche ist nur in Drill‑Through‑Berichten verfügbar, z. B. im Poolintegritätsbericht.

Wenn Sie feststellen, dass die meisten Berichtsergebnisse nicht im Bereich des durchschnittlichen mittleren Schwellenwerts liegen, müssen Sie wahrscheinlich den kritischen Schwellenwert für diesen Pool anpassen. Während der Workload Balancing Standardschwellenwerte bereitstellt, sind diese Standardeinstellungen nicht in allen Umgebungen wirksam. Wenn Sie die Schwellenwerte nicht auf die richtige Ebene für Ihre Umgebung angepasst haben, sind die Optimierungs‑ und Platzierungsempfehlungen von Workload Balancing möglicherweise nicht angemessen. Weitere Informationen finden Sie unter Ändern der kritischen Schwellenwerte.

**Hinweis:**

Die Schwellenwertbereiche [Hoch, Mittel und Niedrig basieren auf de](https://docs.xenserver.com/de-de/xencenter/8-2/wlb-performance-thresholds-change.html)m kritischen Schwellenwert.

## **Geschichte der Poolgesundheit**

Dieser Bericht enthält ein Liniendiagramm der Ressourcenauslastung auf allen physischen Hosts in einem Pool im Zeitverlauf. Hier können Sie den Trend der Ressourcenauslastung sehen ‑ wenn er im Verhältnis zu Ihren Schwellenwerten (kritisch, hoch, mittel und niedrig) zunimmt. Sie können die Effektivität Ihrer Leistungsschwellenwerte bewerten, indem Sie die Trends der Datenpunkte in diesem Bericht überwachen.

Der Workload‑Balancing extrapoliert die Schwellenwerte von den Werten, die Sie für die kritischen Schwellenwerte festgelegt haben. Der Poolintegritätsbericht ähnelt zwar dem Poolintegritätsbericht, zeigt jedoch die durchschnittliche Auslastung einer Ressource an einem bestimmten Datum an und nicht die Gesamtdauer, die die Ressource in einem Schwellenwert verbracht hat.

Mit Ausnahme des Diagramms "Durchschnittlich freier Speicher"liegen die Datenpunkte nie über der kritischen Schwellenwertlinie (rot). Für das Diagramm "Durchschnittlich freier Speicher"liegen die Datenpunkte nie im Durchschnitt unterhalb der kritischen Schwellenwertlinie (die sich am unteren Rand des Diagramms befindet). Da dieses Diagramm freien Speicher anzeigt, ist der kritische Schwellenwert im Gegensatz zu den anderen Ressourcen ein niedriger Wert.

Einige Punkte zur Interpretation dieses Berichts:

- Wenn sich die Linie Durchschnittliche Nutzung im Diagramm der Linie des durchschnittlichen mittleren Schwellenwerts (blau) nähert, zeigt dies an, dass die Ressourcenauslastung des Pools unabhängig von der konfigurierten Platzierungsstrategie optimal ist.
- Die Ressourcenauslastung, die sich dem durchschnittlichen niedrigen Schwellenwert (grün) nähert, ist nicht unbedingt positiv Ob eine geringe Ressourcenauslastung positiv ist, hängt von Ihrer Platzierungsstrategie ab. Wenn Ihre Platzierungsstrategie beispielsweise "Maximale Dichte"lautet und die durchschnittliche Auslastungslinie an den meisten Tagen an oder unter der grünen Linie liegt, platziert der Workload Balancing virtuelle Maschinen möglicherweise nicht so dicht wie möglich in diesem Pool. Wenn dies der Fall ist, passen Sie die kritis‑ chen Schwellenwerte des Pools an, bis der größte Teil der Ressourcenauslastung in den Schwellenbereich Durchschnittlich (blau) fällt.
- Wenn sich die Linie für durchschnittliche Nutzung mit dem durchschnittlichen kritischen Schwellenwert in Prozent (rot) schneidet, gibt dieser Schnittpunkt die Tage an, an denen die durchschnittliche Ressourcenauslastung den kritischen Schwellenwert für diese Ressource erreicht oder überschritten hat.

Wenn Sie feststellen, dass die Datenpunkte in den meisten Diagrammen nicht im Bereich Durch‑ schnittlicher Schwellenwert liegen, aber Sie mit der Leistung dieses Pools zufrieden sind, müssen Sie möglicherweise den kritischen Schwellenwert für diesen Pool anpassen. Weitere Informationen finden Sie unter Ändern der kritischen Schwellenwerte.

## **Pooloptimier[ungsverlauf](https://docs.xenserver.com/de-de/xencenter/8-2/wlb-performance-thresholds-change.html)**

Der Bericht Pool‑Optimierungsverlauf bietet chronologische Einblicke in die Optimierungsaktivität des Workload Balancing.

Die Optimierungsaktivität wird grafisch und in einer Tabelle zusammengefasst. Bei Drillings in ein Datumsfeld innerhalb der Tabelle werden detaillierte Informationen zu jeder für diesen Tag durchge‑ führten Pool‑Optimierung angezeigt.

In diesem Bericht werden die folgenden Informationen angezeigt:

- **VM‑Name**: Der Name der virtuellen Maschine, die der Workload Balancing optimiert hat.
- **Grund**: Der Grund für die Optimierung.
- **Status**: Ob die Optimierung erfolgreich war.
- **Vom Host**: Der physische Server, auf dem die virtuelle Maschine ursprünglich gehostet wurde.
- **Zum Host**: Der physische Server, auf den die virtuelle Maschine verschoben wurde.
- **Zeit**: Der Zeitpunkt, zu dem die Optimierung stattgefunden hat.

## **Tipp:**

Sie können auch einen Pool‑Optimierungsverlaufsbericht über die Registerkarte **WLB** erstellen, indem Sie auf den Link **Verlauf anzeigen** klicken.

## **Bewegungshistorie der virtuellen Maschine**

Dieses Liniendiagramm zeigt an, wie oft virtuelle Maschinen in einem Ressourcenpool über einen Zeitraum verschoben wurden. Es zeigt an, ob eine Verschiebung auf eine Optimierungsempfehlung zurückzuführen ist und auf welchen Host die virtuelle Maschine verschoben wurde. Dieser Bericht gibt auch den Grund für die Optimierung an. Sie können diesen Bericht verwenden, um die Anzahl der Bewegungen in einem Pool zu überwachen.

Einige Punkte zur Interpretation dieses Berichts:

- Die Zahlen auf der linken Seite des Diagramms entsprechen der Anzahl der möglichen Verschiebungen, die darauf basiert, wie viele VMs sich in einem Ressourcenpool befinden.
- Sie können Details der Verschiebungen an einem bestimmten Datum anzeigen, indem Sie das + ‑Zeichen im Abschnitt **Datum** des Berichts erweitern.

## **Leistungsverlauf virtueller Maschinen**

Dieser Bericht zeigt Leistungsdaten für jede virtuelle Maschine auf einem bestimmten Host für einen von Ihnen angegebenen Zeitraum an. Der Workload‑Balancing basiert auf den Leistungsdaten der Menge der virtuellen Ressourcen, die für die virtuelle Maschine zugewiesen sind. Wenn die durchschnittliche CPU‑Auslastung für Ihre VM beispielsweise 67% beträgt, hat Ihre VM im angegebenen Zeitraum durchschnittlich 67% ihrer vCPU verwendet.

In der ersten Ansicht des Berichts wird ein Durchschnittswert für die Ressourcenauslastung in der angegebenen Periode angezeigt.

Durch Erweitern des +‑Zeichens werden Liniendiagramme für einzelne Ressourcen angezeigt Mithilfe dieser Diagramme können Sie Trends bei der Ressourcennutzung im Laufe der Zeit erkennen.

Dieser Bericht zeigt Daten für CPU-Auslastung, freien Arbeitsspeicher und Netzwerk-Lese-/Schreibvorgänge an.

## **Überwachungsprotokollereignisse**

September 19, 2023

Der Überwachungsprotokollbericht protokolliert Ereignisse, Ereignisobjekte und Aktionen von Citrix Hypervisor. Diese Aktionen umfassen Import/Export, Host- und Pool-Backups sowie Zugriff auf die Gast‑ und Hostkonsole. In der folgenden Tabelle sind einige der typischen Ereignisse aufgeführt, die häufig im Citrix Hypervisor‑Überwachungsprotokoll und im Poolauditlistenbericht angezeigt werden. Die Tabelle gibt auch die Granularität dieser Ereignisse an.

Im Poolauditlistenbericht gelten die in der Spalte **Ereignisaktion** aufgeführten Ereignisse für einen Pool, eine VM oder einen Host. Informationen zum Bestimmen, auf welche Ereignisse angewendet werden, finden Sie in den Spalten **Ereignisobjektund Objektname**im Bericht. Def‑ initi[onen für zusätzliche E](https://docs.xenserver.com/de-de/xencenter/8-2/wlb-report-glossary.html)reignisse finden Sie in der Management‑API. Weitere Informationen zu den**Granularitätseinstellungen der Poolauditliste** finden Sie unter Erweiterte Einstellungen.

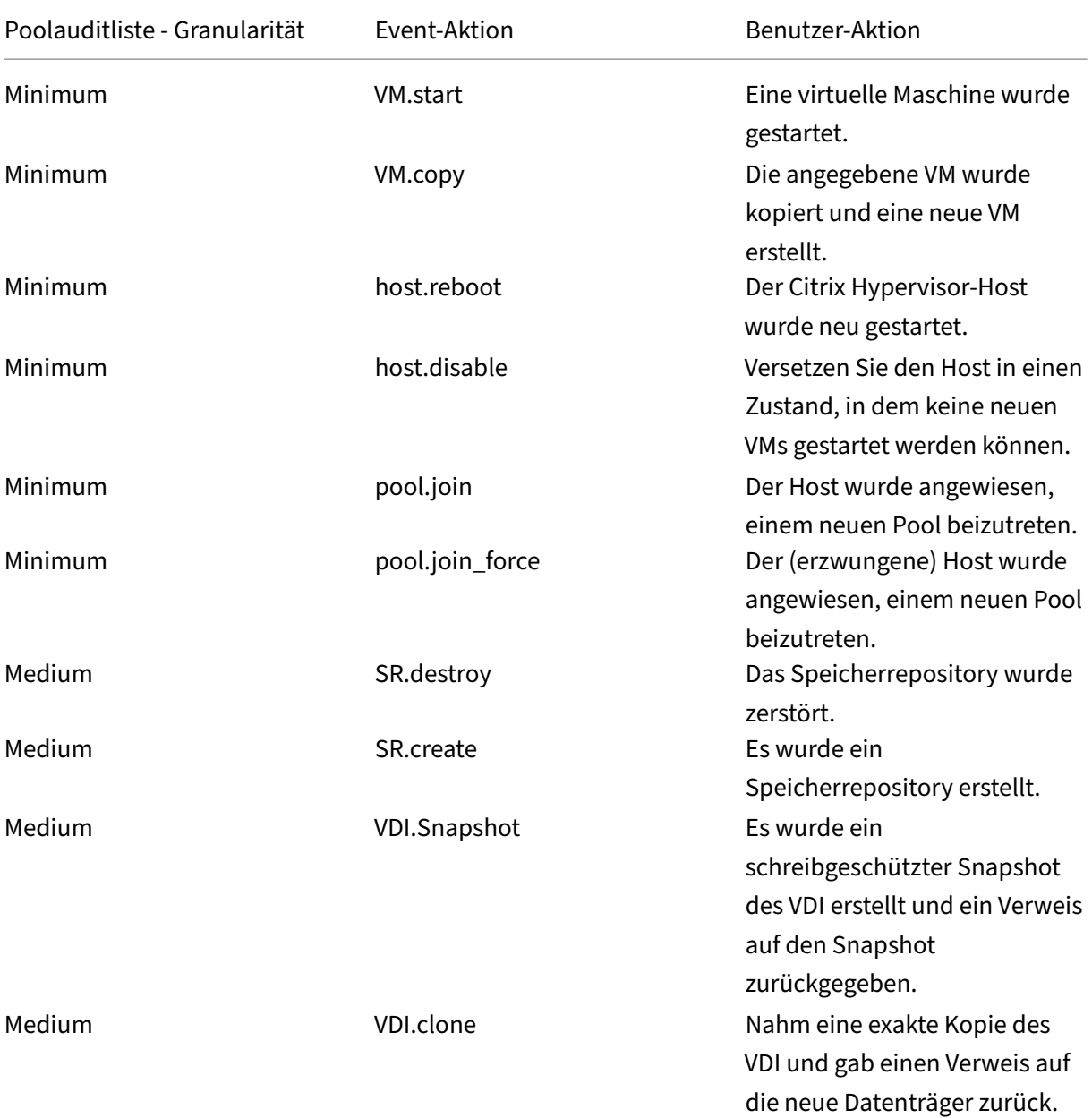

XenCenter CR

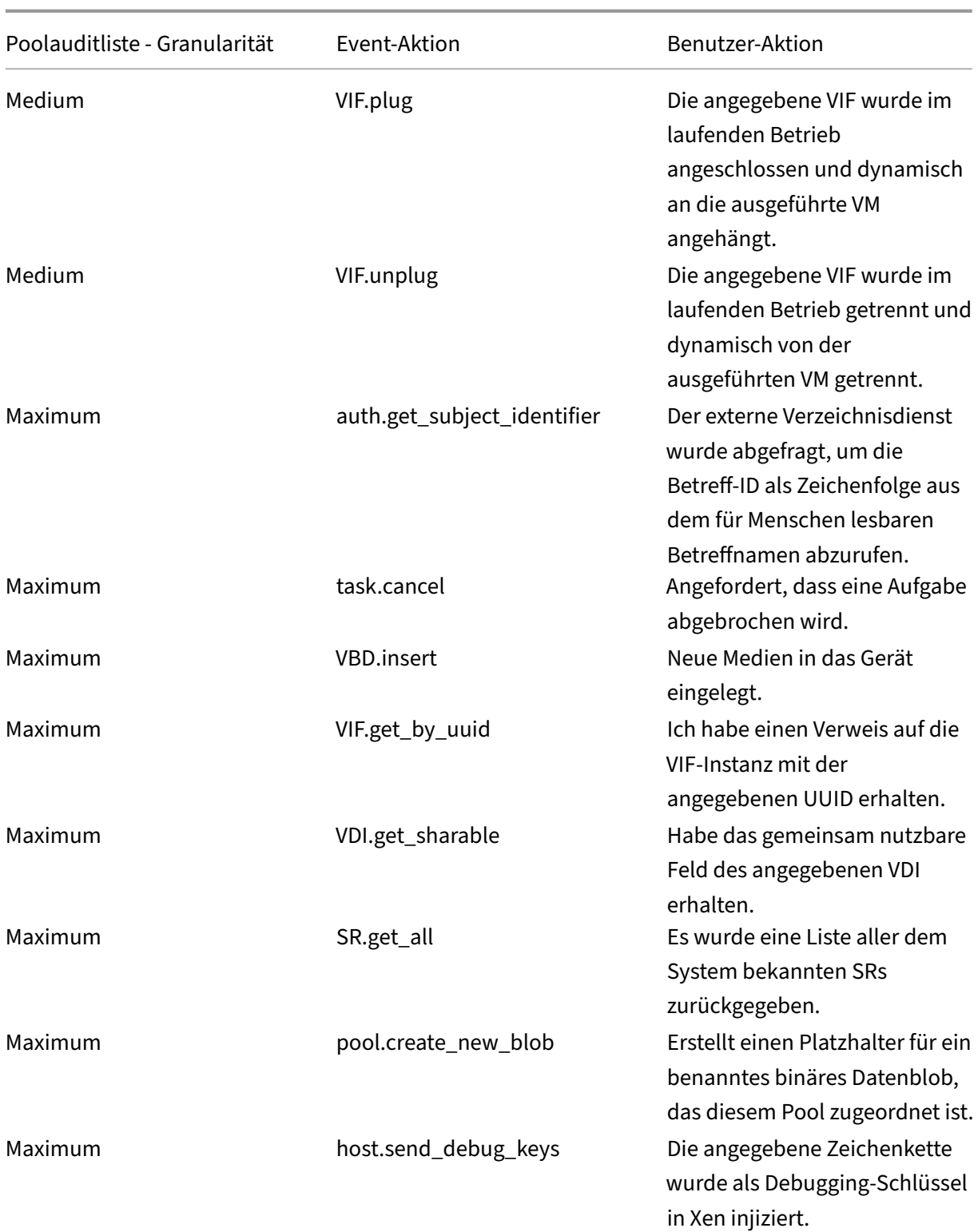

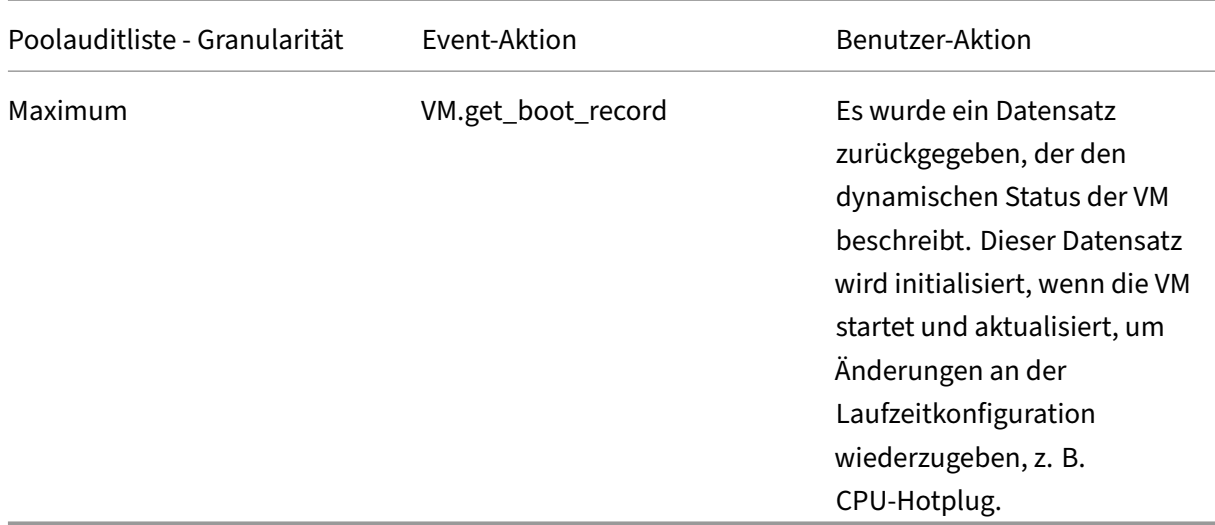

## **Workload Balancing‑Einstellungen bearbeiten**

#### September 19, 2023

Nachdem Sie eine Verbindung zur virtuellen Workload Balancing‑Appliance hergestellt haben, kön‑ nen Sie die Einstellungen bearbeiten, die Workload Balancing zur Berechnung der Platzierungs- und Optimierungsempfehlungen verwendet. Sie können Aufgaben wie die folgenden ausführen:

- Optimierungsmodus anpassen
- Automatisierung und Energieverwaltung einrichten
- Kritischen Schwellenwerte ändern
- [Tuning von Metrikgewichtunge](https://docs.xenserver.com/de-de/xencenter/8-2/wlb-placement-strategy-change.html)n
- [Hosts von Empfehlungen ausnehmen](https://docs.xenserver.com/de-de/xencenter/8-2/wlb-power-management.html)
- [Erweiterte Einstellungen](https://docs.xenserver.com/de-de/xencenter/8-2/wlb-performance-thresholds-change.html)
- [Konfiguration von Workload Bala](https://docs.xenserver.com/de-de/xencenter/8-2/wlb-metric-weighting-edit.html)ncing‑Warnungen in XenCenter

#### **Hi[nweis:](https://docs.xenserver.com/de-de/xencenter/8-2/wlb-exclude-hosts.html)**

Wa[rten Sie nach dem Verbinden oder erneuten Verbinden mit dem](https://docs.xenserver.com/de-de/citrix-hypervisor/wlb/configure.html#set-alert-level-for-workload-balancing-alerts-in-xencenter) Workload Balancing mindestens 60 Sekunden (bis der Workload Balancing (/var/log/wlb/LogFile.log) anzeigt, dass die Erkennung abgeschlossen ist), bevor Sie die Einstellungen ändern.

## **Anwendbarkeit von Workload Balancing‑Einstellungen**

Die Einstellungen für den Workload Balancing gelten gemeinsam für alle virtuellen Maschinen und Hosts im Pool.

Vorausgesetzt, die Netzwerk‑ und Datenträgerschwellenwerte stimmen mit der Hardware in Ihrer Umgebung überein, sollten Sie zunächst die meisten Standardwerte im Workload‑Balancing verwenden.

Nachdem der Workload Balancing für eine Weile aktiviert wurde, empfiehlt Citrix, die Leistungss‑ chwellenwerte auszuwerten und festzustellen, ob Sie sie bearbeiten müssen. Überlegen Sie sich zum Beispiel, ob Sie:

- Optimierungsempfehlungen erhalten, wenn sie noch nicht benötigt werden. Versuchen Sie in diesem Fall, die Schwellenwerte anzupassen, bis der Workload Balancing geeignete Optimierungsempfehlungen bereitstellt.
- Sie erhalten keine Empfehlungen, wenn Sie glauben, dass Ihr Netzwerk nicht genügend Band‑ breite hat. Versuchen Sie in diesem Fall, die kritischen Netzwerkschwellenwerte zu senken, bis der Workload Balancing Optimierungsempfehlungen liefert

Bevor Sie Ihre Schwellenwerte bearbeiten, ist es möglicherweise hilfreich, für jeden physischen Host im Pool einen Bericht über den Host-Integritätsverlauf zu erstellen.

Sie können die Konfigurationseinstellungen entweder mit den Eigenschaften **Workload Balancing Configuration** in XenCenter oder mit der XE CLI ändern.

Informationen zum Aktualisieren der Anmeldeinformationen, die Citrix Hypervisor und der Workload Balancing-Server für die Kommunikation verwenden, finden Sie unter Aktualisieren der Anmeldeinformationen für den Arbeitslastausgleich.

Ausführlichere Anleitungen zum Optimieren der Workload Balancing‑E[instellungen finden Sie in der](https://docs.xenserver.com/de-de/xencenter/8-2/wlb-update-creds.html) [Dokumentation zum Workload Balancing](https://docs.xenserver.com/de-de/xencenter/8-2/wlb-update-creds.html).

## **[So zeigen Sie das Dialogfeld](https://docs.xenserver.com/de-de/citrix-hypervisor/wlb.html) "Workload Balancing‑Einstellungen"an**

- 1. Wählen Sie im Bereich **Ressourcen** von XenCenter den **Ressourcenpool** aus.
- 2. Klicken Sie im Bereich **Eigenschaften** auf die Registerkarte **WLB** .
- 3. Klicken Sie auf der Registerkarte **WLB** auf **Einstellungen**.

## **Optimierungsmodus anpassen**

## September 19, 2023

Der Workload‑Balancing gibt Empfehlungen zum Neubalancieren oder Optimieren der Arbeitslast der virtuellen Maschine in Ihrer Umgebung basierend auf einer Strategie für die Platzierung aus, die Sie als Optimierungsmodus bezeichnet haben.

Sie können einen von zwei Optimierungsmodi auswählen:

- **Maximieren Sie die Leistung**. (Standard.) Workload Balancing versucht, die Arbeitslast gle‑ ichmäßig auf alle physischen Hosts in einem Ressourcenpool zu verteilen. Ziel ist es, CPU‑, Arbeitsspeicher‑, Netzwerk‑ und Datenträgerdruckfür alle Hosts zuminimieren. Wenn Maximize Performance Ihre Platzierungsstrategie ist, empfiehlt Workload Balancing eine Optimierung, wenn eine virtuelle Maschine den Schwellenwert "Hoch"erreicht.
- **Dichte maximieren**. Der Workload Balancing versucht, so viele virtuelle Maschinen wie möglich auf einen physischen Host zu passen. Ziel ist es, die Anzahl der physischen Hosts zu minimieren, die online sein müssen.

Wenn Sie Dichte maximieren als Platzierungsstrategie auswählen, können Sie Regeln festlegen, die denen unter Leistung maximieren ähneln. Der Workload Balancing verwendet diese Regeln jedoch, um zu bestimmen, wie virtuelle Maschinen auf einen Host gepackt werden können. Wenn "Dichte maximieren"Ihre Platzierungsstrategie ist, empfiehlt Workload Balancing eine Optimierung, wenn eine virtuelle Maschine den kritischen Schwellenwert erreicht.

Mit Workload Balancing können Sie auch diese Optimierungsmodi immer anwenden, *Fixed*, oder zwis‑ chen den Modi für bestimmte Zeiträume wechseln, *Geplant*.

- **Behoben**. Feste Optimierungsmodi setzen den Workload Balancing immer auf ein bestimmtes Optimierungsverhalten ein ‑ entweder um die beste Leistung oder die höchste Dichte zu erzie‑ len.
- **Geplant**. Mit den Geplanten Optimierungsmodi können Sie festlegen, dass der Workload Bal‑ ancing je nach Tageszeit unterschiedliche Optimierungsmodi anwenden kann. Beispielsweise können Sie den Workload Balancing so konfigurieren, dass die Leistung während des Tages optimiert wird, an dem Benutzer verbunden sind. Anschließend können Sie Energie sparen, indem Sie Workload Balancing angeben, um die maximale Dichte bei Nacht zu optimieren.

Wenn Sie Zeitgesteuerte Optimierungsmodi konfigurieren, wechselt der Workload Balancing zu Beginn des von Ihnen angegebenen Zeitraums automatisch in den Optimierungsmodus.

## **So legen Sie einen Optimierungsmodus für alle Zeiträume fest**

- 1. Wählen Sie den Pool im **Ressourcenbereich** aus, wählen Sie die Registerkarte **WLB**, und wählen Sie dann **Einstellungen** aus.
- 2. Wählen Sie im linken Bereich die Option **Optimierungsmodus**aus.
- 3. Wählen Sie **Fest**und wählen Sie einen der folgenden Optimierungsmodi aus:
	- **Maximieren Sie die Leistung**. (Standard.) Versucht, die Arbeitslast gleichmäßig auf alle physischen Hosts in einem Ressourcenpool zu verteilen. Ziel ist es, CPU‑, Arbeitsspeicher‑, Netzwerk‑ und Datenträgerdruck für alle Hosts zu minimieren.
	- **Dichte maximieren**. Versucht, so viele virtuelle Maschinen wie möglich auf einen physis‑ chen Host zu passen. Ziel ist es, die Anzahl der physischen Hosts zu minimieren, die online
sein müssen. (Der Workload Balancing berücksichtigt die Leistung konsolidierter VMs und gibt eine Empfehlung zur Leistungsverbesserung aus, wenn eine Ressource auf einem Host einen kritischen Schwellenwert erreicht.)

#### **So geben Sie Zeiten an, zu denen der Optimierungsmodus automatisch**

- 1. Wählen Sie den Pool im **Ressourcenbereich** aus, wählen Sie die Registerkarte **WLB**, und wählen Sie dann **Einstellungen** aus.
- 2. Wählen Sie im linken Bereich die Option **Optimierungsmodus**aus.
- 3. Wählen Sie **Geplant**.
- 4. Wählen Sie **Neu hinzufügen**, um das Dialogfeld **Optimierungsmodus‑Scheduler** zu öffnen.
- 5. Wählen Sie im Listenfeld **Ändern** in einen Optimierungsmodus aus:
	- **Maximieren Sie die Leistung**. Versucht, die Arbeitslast gleichmäßig auf alle physischen Hosts in einem Ressourcenpool zu verteilen. Ziel ist es, CPU-, Arbeitsspeicher-, Netzwerkund Datenträgerdruck für alle Hosts zu minimieren.
	- **Dichte maximieren**. Versucht, so viele virtuelle Maschinen wie möglich auf einen physis‑ chen Host zu passen. Ziel ist es, die Anzahl der physischen Hosts zu minimieren, die online sein müssen.
- 6. Wählen Sie den Wochentag und die Uhrzeit aus, zu der der Arbeitslastausgleich in diesem Modus gestartet werden soll.
- 7. Erstellen Sie weitere geplante Modusänderungen (d. h. "Aufgaben"), bis Sie die benötigte Num‑ mer haben. Wenn Sie nur eine Aufgabe planen, wechselt der Workload Balancing in diesen Modus und wechselt nie wieder zurück.
- 8. Wählen Sie **OK**.

### **So löschen oder pausieren Sie eine geplante Aufgabe im Optimierungsmodus**

- 1. Wählen Sie den Pool im **Ressourcenbereich** aus, wählen Sie die Registerkarte **WLB**, und wählen Sie dann **Einstellungen** aus.
- 2. Wählen Sie **Optimierungsmodus**.
- 3. Wählen Sie eine geplante Aufgabe und wählen Sie eine der folgenden Optionen aus:
	- **Löschen Sie die Aufgabe dauerhaft**. Wählen Sie die Schaltfläche **Löschen** .
	- **Stoppen Sie die vorübergehende Ausführung der Aufgabe**. Klicken Sie mit der rechten Maustaste auf die Aufgabe und wählen **Sie Deaktivieren**.

Um eine Aufgabe erneut zu aktivieren, klicken Sie in der Liste **Geplante Modusänderungen** mit der rechten Maustaste auf

## **So bearbeiten Sie eine geplante Aufgabe im Optimierungsmodus**

- 1. Wählen Sie den Pool im **Ressourcenbereich** aus, wählen Sie die Registerkarte **WLB**, und wählen Sie dann **Einstellungen** aus.
- 2. Wählen Sie eine geplante Aufgabe aus.
- 3. Wählen Sie **Bearbeiten**.
- 4. Wählen Sie im Feld **Ändern** in einen anderen Modus aus, oder nehmen Sie nach Bedarf andere Änderungen vor.

## **Energieverwendung automatisch optimieren und verwalten**

#### September 19, 2023

Sie können den Workload Balancing so konfigurieren, dass Optimierungsempfehlungen automatisch akzeptiert werden (Automatisierung) und Server automatisch ein‑ oder ausgeschaltet werden (En‑ ergieverwaltung).

## **Optimierungsempfehlungen automatisch akzeptieren**

Mit dem Workload Balancing können Sie konfigurieren, dass Optimierungsempfehlungen in Ihrem Namen akzeptiert und die empfohlenen Optimierungsaktionen automatisch ausgeführt werden. Sie können diese Funktion, die als Automatisierung bezeichnet wird, verwenden, um Empfehlungen au‑ tomatisch anzuwenden, einschließlich Empfehlungen zur Verbesserung der Leistung oder zum Herunterfahren von Hosts. Um Hosts jedoch bei sinkender Auslastung virtueller Maschinen herunterzu‑ fahren, müssen Sie die Automatisierung, die Energieverwaltung und den Modus "Maximale Dichte" konfigurieren.

Standardmäßig akzeptiert der Workload Balancing Optimierungen nicht automatisch. Aktivieren Sie Automatisierung, wenn der Workload Balancing Empfehlungen automatisch akzeptieren soll. Wenn Sie dies nicht tun, werden Sie vom Workload Balancing dennoch aufgefordert, Empfehlungenmanuell zu akzeptieren.

Der Workload Balancing wendet Empfehlungen nicht automatisch auf Hosts oder virtuelle Maschi‑ nen an, wenn die Empfehlungen mit den Einstellungen für hohe Verfügbarkeit in Konflikt stehen. Wenn ein Pool durch Anwenden der Optimierungsempfehlungen für den Workload Balancing überschrieben wird, werden Sie von XenCenter aufgefordert, ob Sie die Empfehlung weiterhin anwenden möchten. Wenn die Automatisierung aktiviert ist, wendet der Workload Balancing keine Energieverwaltungsempfehlungen an, die die Anzahl der im Hochverfügbarkeitsplan tolerierten Hostausfälle überschreiten.

Es ist möglich zu optimieren, wie Workload Balancing Empfehlungen im automatisierten Modus an‑ wendet. Weitere Informationen finden Sie unter Erweiterte Einstellungen.

### **Energieverwaltung aktivieren**

*Energieverwaltung* ist die Möglichkeit, das Gerätfür physische Hosts ein‑ oder auszuschalten. In einem Workload Balancing‑Kontext bezieht sich dieser Begriff auf das Ein‑ oder Ausschalten von Hosts in einem Pool basierend auf der gesamten Arbeitslast des Pools.

Die Konfiguration der Energieverwaltung für den Workload Balancing auf einem Host erfordert Fol‑ gendes:

- Die Hardware für den Hostserver verfügt über Remote‑Ein‑/Ausschaltfunktionen
- Die Host-Einschaltfunktion ist für den Host konfiguriert
- Der Host wurde explizit als Host für die Teilnahme an (Workload Balancing) Power Management ausgewählt

Wenn Sie möchten, dass der Workload Balancing Hosts automatisch ausschaltet, müssen Sie außer‑ dem Folgendes konfigurieren:

- Workload Balancing ist so konfiguriert, dass Empfehlungen automatisch angewendet werden
- Workload Balancing ist so konfiguriert, dass Empfehlungen zur Energieverwaltung automatisch angewendet werden

Wenn sich der Pool im Modus "Maximale Dichte" befindet und der Workload Balancing nicht verwendete Ressourcen erkennt, empfiehlt es sich, Hosts auszuschalten, bis alle überschüssigen Kapazitäten im Pool beseitigt werden. Wenn WLB feststellt, dass der Pool nicht über genügend Hostkapazität ver‑ fügt, um Server herunterzufahren, wird empfohlen, die Server eingeschaltet zu lassen, bis die Pool-Arbeitslast ausreichend gesunken ist. Wenn Sie den Workload Balancing so konfigurieren, dass zusätzliche Server automatisch ausgeschaltet werden, werden diese Empfehlungen automatisch angewendet und verhält sich daher genauso.

Wenn ein Host für die Teilnahme an der Energieverwaltung eingerichtet ist, gibt der Workload Balancing bei Bedarf Empfehlungen zum Ein‑ und Ausschalten. Wenn Sie die Option zum automatischen Anwenden von Energieverwaltungsempfehlungen aktivieren, tun Sie dies auf Poolebene. Sie können jedoch angeben, welche Hosts aus dem Pool Sie an der Energieverwaltung teilnehmen möchten.

### **Das Verhalten von Power Management verstehen**

Bevor der Workload Balancing empfiehlt, Hosts ein- oder auszuschalten, werden die Hosts ausgewählt, auf die virtuelle Maschinen übertragen werden sollen (d. h., sie werden "gefüllt"). Es tut dies in der folgenden Reihenfolge:

- 1. Füllen Sie den Poolmaster, da er der Host ist, der nicht ausgeschaltet werden kann.
- 2. Füllen des Hosts mit den meisten virtuellen Maschinen.
- 3. Füllen der nachfolgenden Hosts entsprechend den Hosts, auf denen die meisten virtuellen Maschinen ausgeführt werden.

Wenn Workload Balancing den Poolmaster füllt, geht es von künstlich niedrigen (internen) Schwellenwerten für den Master aus. Der Workload‑Balancing verwendet diese niedrigen Schwellenwerte als Puffer, um zu verhindern, dass der Poolmaster überlastet wird.

Der Workload Balancing füllt Hosts in dieser Reihenfolge, um die Dichte zu fördern.

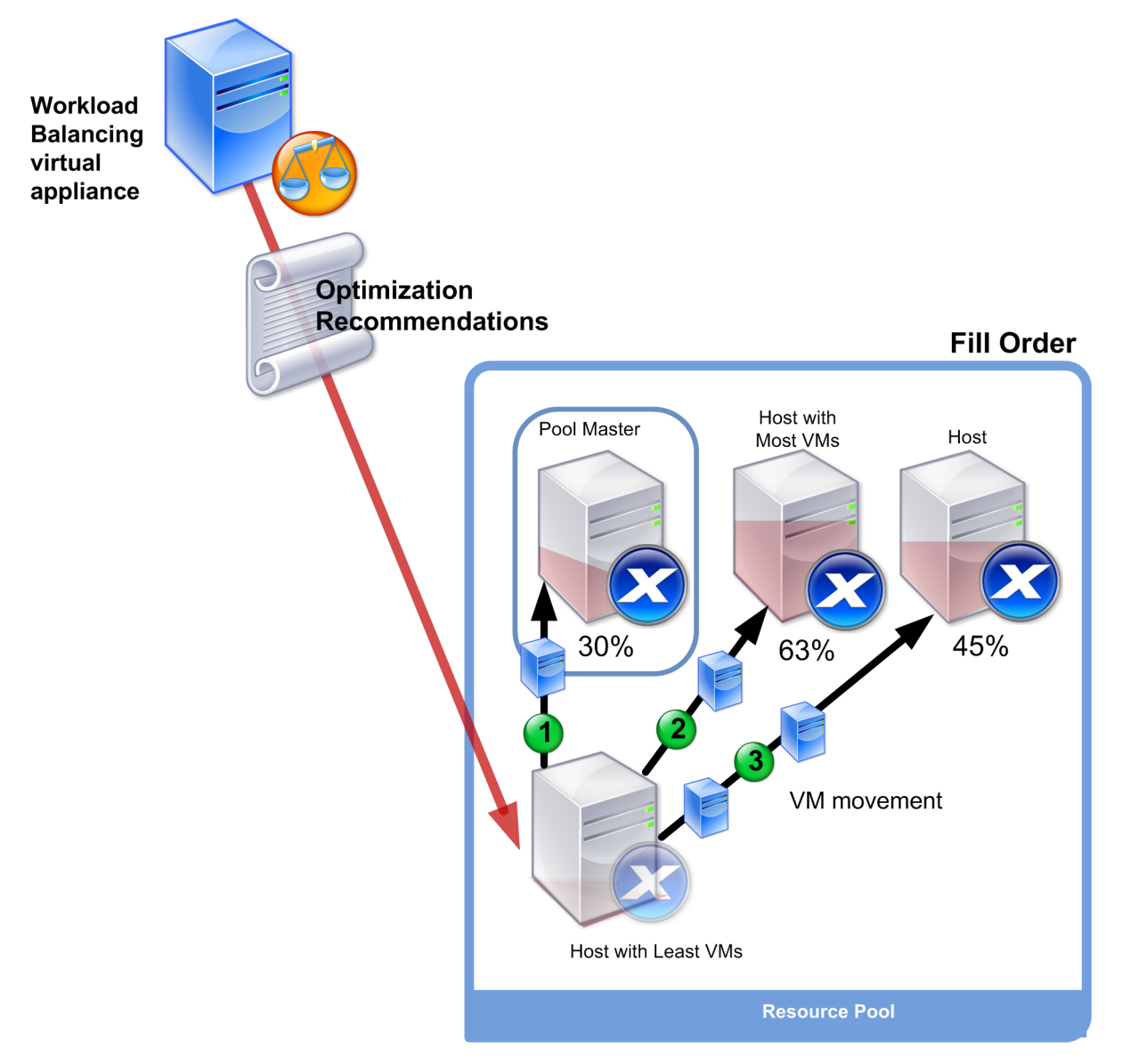

Diese Abbildung zeigt, wie Citrix Hypervisor bei der Konsolidierung von VMs auf Hosts im Modus Max‑ imale Dichte zuerst den Poolmaster, dann den am stärksten belasteten Server und drittens den am wenigsten belasteten Server füllt.

Wenn der Workload Balancing ein Leistungsproblem erkennt, während sich der Pool im Modus "Maximale Dichte"befindet, wird das Problem behoben, indem empfohlen wird, Workloads zwischen den eingeschalteten Hosts zu migrieren. Wenn der Workload Balancing das Problem mit dieser Meth‑ ode nicht lösen kann, wird versucht, einen Host einzuschalten. (Der Workload Balancing bestimmt, welche Hosts eingeschaltet werden sollen, indem dieselben Kriterien angewendet werden, wenn der Optimierungsmodus auf Maximale Leistung eingestellt wäre.)

Wenn WLB im Modus "Maximale Leistung"ausgeführt wird, werden Hosts eingeschaltet, bis die Ressourcenauslastung auf allen Hosts im Pool unter den Schwellenwert Hoch fällt.

Wenn WLB bei der Migration einer oder mehrerer VMs feststellt, dass eine Erhöhung der Kapazität die Gesamtleistung des Pools verbessern würde, schaltet WLB Hosts automatisch ein oder empfiehlt dies.

**Wichtig:**

Der Workload Balancing empfiehlt nur, einen Host einzuschalten, auf dem der Workload Balancing ausgeschaltet ist.

### **Entwerfen von Umgebungen für Energieverwaltung und VM‑Konsolidierung**

Wenn Sie Citrix Hypervisor‑Implementierungen planen und die automatische VM‑Konsolidierung und Energieverwaltung konfigurieren möchten, sollten Sie Ihr Workload-Design berücksichtigen. Sie können beispielsweise Folgendes tun:

• **Platzieren Sie verschiedene Arten von Workloads in separaten Pools.** Wenn Sie un‑ terschiedliche Arten von Workloads oder Anwendungstypen haben, die mit bestimmten Hardwaretypen eine bessere Leistung erzielen, sollten Sie überlegen, ob Sie die VMs, die diese Workloads hosten, in verschiedenen Pools platzieren möchten.

Da Energieverwaltung und VM‑Konsolidierung auf Poolebene verwaltet werden, entwerfen Sie Pools so, dass sie Arbeitslasten enthalten, die konsolidiert werden sollen. Berücksichtigen Sie Überlegungen, wie sie im Thema "Erweiterte Einstellungen" beschrieben werden.

• **Hosts vom Arbeitslastausgleich ausschließen.** Einige Hosts müssen möglicherweise im‑ mer eingeschaltet sein. Weiter[e Informationen finden Sie](https://docs.xenserver.com/de-de/xencenter/8-2/wlb-advanced-config.html) unter Hosts von Empfehlungen ausschließen.

### **So w[enden Sie O](https://docs.xenserver.com/de-de/xencenter/8-2/wlb-exclude-hosts.html)ptimierungsempfehlungen automatisch an**

- 1. Wählen Sie im **Ressourcenbereich** von XenCenter **XenCenter** die Option > Ihr Ressourcenpool.
- 2. Wählen Sie im **Eigenschaftenbereich** die Registerkarte **WLB** aus.
- 3. Wählen Sie auf der Registerkarte **WLB** die Option **WLB konfigurieren**aus.
- 4. Wählen Sie im linken Bereich **Automatisierung**aus.
- 5. Wählen Sie eines oder mehrere der folgenden Kontrollkästchen aus:
	- **Wenden Sie Optimierungsempfehlungen automatisch an.** Wenn Sie diese Option auswählen, müssen Sie Optimierungsempfehlungen nicht manuell akzeptieren. Der Workload Balancing akzeptiert automatisch die Empfehlungen zur Optimierung und Platzierung.
	- **Wenden Sie automatisch Empfehlungen zur Energieverwaltung an.** Das Verhalten dieser Option variiert je nach Optimierungsmodus des Pools:
		- **– Modus für maximale Leistung.** Wenn die Option **Energieverwaltungsempfehlun‑ gen automatisch anwenden** aktiviert ist, schaltet der Workload Balancing Hosts au‑ tomatisch ein, wenn dadurch die Hostleistung verbessert wird.
		- **– Modus für maximale Dichte.** Wenn **Energieverwaltungsempfehlungen automa‑ tisch anwenden**aktiviert ist, schaltet der Workload Balancing Hosts automatisch aus, wenn die Ressourcennutzung unter den niedrigen Schwellenwert fällt. Das heißt, der Workload Balancing schaltet Hosts bei geringer Auslastung automatisch aus.
- 6. Führen Sie einen der folgenden Schritte aus:
	- Wenn Sie die Energieverwaltung konfigurieren möchten, wählen Sie **Automa‑ tisierung/Energieverwaltung** und fahren Sie mit dem folgenden Abschnitt fort.
	- Wenn Sie die Energieverwaltung nicht konfigurieren möchten und die Konfiguration der Automatisierung abgeschlossen haben, wählen Sie **OK**.

#### **So wählen Sie Server für die Energieverwaltung aus**

1. Wählen Sie im Abschnitt Energieverwaltung die Hosts aus, für die der Workload Balancing au‑ tomatisch ein‑ und ausgeschaltet werden soll.

#### **Hinweis:**

Wenn Sie Hosts für Energieverwaltungsempfehlungen auswählen, ohne die Option **Energieverwaltungsempfehlungen automatisch anwenden** auszuwählen, schlägt der Workload Balancing Empfehlungen zur Energieverwaltung vor, wendet sie jedoch nicht automatisch

2. Klicken Sie auf **OK**. Wenn keiner der physischen Server im Ressourcenpool die Remote‑ Energieverwaltung unterstützt, zeigt der Workload‑Balancing die Meldung an, **Keine Hosts unterstützen Energieverwaltung**

## **Kritischen Schwellenwerte ändern**

#### September 19, 2023

In diesem Thema finden Sie Anleitungen zum Ändern der standardmäßigen kritischen Schwellen‑ werte und zum Festlegen von Werten für den kritischen Schwellenwert, um **hohe**, **mittlere**und **niedrige** Schwellenwerte zu ändern.

Diese Informationen werden nur als Referenz zur Verfügung gestellt, wenn die Schwellenwerte geän‑ dert werden. Um die in diesem Thema behandelten Konzepte zu verstehen, ist es wichtig, sie im um‑ fassenderen Kontext der Informationen in der Workload Balancing‑Dokumentationzu lesen.

### **Übersicht**

Bei der Bewertung der Auslastung vergleicht der Workload Balancing seinen täglichen Durchschnitt mit vier Schwellenwerten: niedrig, mittel, hoch und kritisch. Nachdem Sie den kritischen Schwellenwert angegeben (oder den Standardschwellenwert akzeptiert) haben, legt der Workload Balancing die anderen Schwellenwerte relativ zum kritischen Schwellenwert in einem Pool fest. Möglicherweise möchten Sie kritische Schwellenwerte ändern, um zu steuern, wann Optimierungsempfehlungen aus‑ gelöst werden.

Der Workload Balancing bewertet die Auslastung von CPU, Arbeitsspeicher, Netzwerklesen, Netzwerkschreiben, Datenträgerlesen und Datenträgerschreiben für physische Hosts in einem Ressourcenpool.

Der Workload Balancing bestimmt, ob die Verlagerung eines Workloads empfohlen wird und ob ein physischer Host für einen VM‑Workload geeignet ist, indem Folgendes bewertet wird:

- Ob der kritische Schwellenwert einer Ressource auf dem physischen Host erreicht wird
- (Wenn der kritische Schwellenwert erreicht ist) die einer Ressource zugewiesene Wichtigkeit

#### **Hinweis:**

Um zu verhindern, dass Daten künstlich hoch erscheinen, wertet der Workload Balancing die täglichen Durchschnittswerte einer Ressource aus und glättet Auslastungsspitzen.

Der Workload Balancing bestimmt, ob Empfehlungen basierend darauf erstellt werden, ob die durchschnittliche historische Auslastung einer Ressource ihren Schwellenwert überschreitet. Empfehlungen für den**Workload Balancing** werden ausgelöst, wenn der **Schwellenwert** "Hoch "im Modus " **Maximale Leistung** "oder der Schwellenwert "Niedrig"und "Kritisch"für den Modus "Maximale Dichte"verletzt werden.

Nachdem Sie einen neuen kritischen Schwellenwert für eine Ressource angegeben haben, setzt der **Workload Balancing** die anderen Schwellenwerte der Ressource relativ zum neuen **kritischen Schwellenwert**zurück. (Zur Vereinfachung der Benutzeroberfläche ist der **kritische Schwellenwert** der einzige Schwellenwert, den Sie über XenCenter ändern können.)

Weitere Informationen finden Sie in der Dokumentation zum Workload Balancing.

#### **Standardeinstellungen für Schwel[lenwerte](https://docs.xenserver.com/de-de/citrix-hypervisor/wlb.html)**

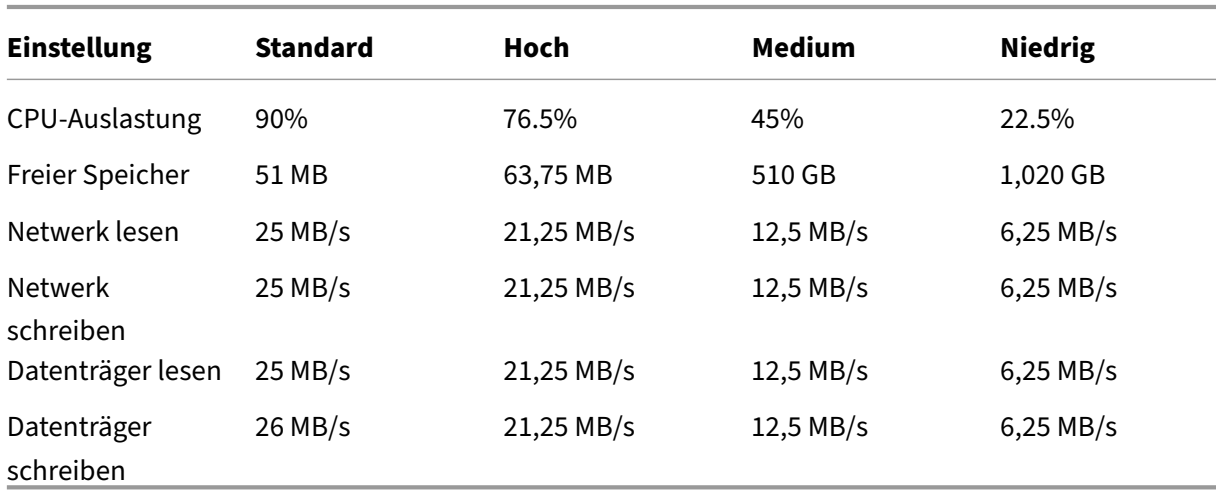

Die folgende Tabelle zeigt die Standardwerte für die Schwellenwerte für den Arbeitslastausgleich:

Um die Werte für die Ressourcenmetriken Hoch, Mittel und Niedrig zu berechnen, multipliziert Workload Balancing den neuen Wert für den kritischen Schwellenwert mit den folgenden Faktoren:

- Hoher Schwellenwert‑Faktor: 0,85
- Mittlerer Schwellenwert‑Faktor: 0,50
- Niedriger Schwellenwert: 0,25

Um Schwellenwerte für freien Speicher zu berechnen, multipliziert der Workload Balancing den kri‑ tischen Schwellenwert mit folgenden Faktoren:

- Hoher Schwellenwert-Faktor: 1,25
- Mittlerer Schwellenwert‑Faktor: 10,0
- Niedriger Schwellenwert‑Faktor: 20,0

Dieses Verhalten bedeutet, dass WLB die anderen Schwellenwerte automatisch auf Folgendes zurücksetzt, wenn Sie beispielsweise einen kritischen Schwellenwert auf 95% erhöhen:

- Hohe Schwelle von 80,75 %
- Mittlerer Schwellenwert bis 47,5 %

• Niedriger Schwellenwert bis 23,75 %

Um diese Berechnung für einen bestimmten Schwellenwert durchzuführen, multiplizieren Sie den Faktor für den Schwellenwert mit dem Wert, den Sie für den kritischen Schwellenwert für diese Ressource eingegeben haben:

1 High, Medium, or Low Threshold = Critical Threshold \\* Threshold Factor

Wenn Sie beispielsweise den kritischen Schwellenwert für Netzwerklesevorgänge auf 40 MB/s ändern und die anderen Schwellenwerte kennen möchten:

- Um den niedrigen Schwellenwert zu erhalten, multiplizieren Sie 40 mit 0,25
- Um den mittleren Schwellenwert zu erhalten, multiplizieren Sie 40 mit 0,50
- Um den hohen Schwellenwert zu erhalten, multiplizieren Sie 40 mit 0,85

Um zu verhindern, dass der Poolmaster überlastet wird, legt Workload Balancing die kritischen Schwellenwerte des Poolmasters automatisch auf niedrigere Werte fest.

#### **Wie andere Schwellenwerte Empfehlungen auslösen**

Während der kritische Schwellenwert viele Empfehlungen auslöst, können auch andere Schwellenwerte Empfehlungen auslösen, wie folgt:

#### **Hoher Schwellenwert**

- Maximale Leistung. Das Überschreiten des Schwellenwerts Hoch löst Optimierungsempfehlungen aus, um eine virtuelle Maschine auf einen Host mit geringerer Ressourcenauslastung zu verlagern.
- **Maximale Dichte**. Beim Workload Balancing wird nicht empfohlen, eine VM auf dem Host zu platzieren, wenn dadurch die Auslastung einer Host-Ressource den Schwellenwert Hoch überschreitet.

#### **Niedriger Schwellenwert**

- **Maximale Leistung**. Der Workload Balancing löst keine Empfehlungen vom niedrigen Schwellenwert aus.
- **Maximale Dichte**. Wenn ein Metrikwert unter den Schwellenwert "Niedrig"fällt, signal‑ isiert dies Workload Balancing, dass Hosts nicht ausgelastet sind Dieses Signal löst eine Optimierungsempfehlung zur Konsolidierung virtueller Maschinen auf weniger Hosts aus. Beim Workload Balancing wird weiterhin empfohlen, virtuelle Maschinen auf einen Host zu

verschieben, bis die Metrikwerte für eine der Ressourcen des Hosts den Schwellenwert Hoch erreichen.

Wenn jedoch nach der Verlagerung einer VM die Auslastung einer Ressource auf dem neuen Host ihren kritischen Schwellenwert überschreitet, verwendet WLB vorübergehend einen Algorithmus, der dem Algorithmus für maximale Leistung ähnelt, um einen neuen Host für die VMs zu finden. Der Workload Balancing verwendet diesen Algorithmus weiterhin, um das Verschieben virtueller Maschinen zu empfehlen, bis die Ressourcenauslastung auf Hosts im Pool unter den Schwellenwert Hoch fällt.

#### **So ändern Sie die kritischen Schwellenwerte**

- 1. Wählen Sie den Pool im **Ressourcenbereich** aus, wählen Sie die Registerkarte **WLB**, und wählen Sie dann **Einstellungen** aus.
- 2. Wählen Sie im linken Bereich **Kritische Schwellenwerte**aus.
- 3. Akzeptieren Sie auf der Seite **Kritische Schwellenwerte** einen neuen Wert oder geben Sie einen neuen Wert in die Felder **Kritische Schwellenwerte** ein. Der Workload Balancing verwendet diese Schwellenwerte, wenn Empfehlungen zur Platzierung virtueller Maschinen und zur Pooloptimierung ausgesprochen werden. Workload Balancing zielt darauf ab, die Ressourcenauslastung auf einem Host unter den festgelegten kritischen Werten zu halten.

## **Tuning von Metrikgewichtungen**

#### September 19, 2023

Der**Workload Balancing** verwendet metrische Gewichtungen, eine Methode zum Zuweisen von Wichtigkeit zu Ressourcen, um zu bestimmen, welche Hosts zuerst optimiert werden müssen.

#### **Hinweis:**

Vor der Optimierung der metrischen Gewichtung empfiehlt Citrix, in der Workload Balancing-Dokumentationden Optimierungs‑ und Konsolidierungsprozess zu lesen. Die Informationen in diesem Artikel sind eine Teilmenge dieser Informationen und dienen nur als Referenz beim Än‑ dern der Benutzeroberfläche.

Wenn **Workload Balancing** Optimierungsempfehlungen verarbeitet, erstellt es einen Optimierungsauftrag. Der Workload‑Balancing bestimmt die Optimierungsreihenfolge, indem die Hosts zuerst adressieren, nach denen Hosts die höchsten Metrikwerte für jede Ressource haben, die auf der Metrikgewichtungsseite als wichtigste eingestuft wird.

Wie Workload Balancing Metrik‑Gewichtungen verwendet, um zu bestimmen, welche Hosts und VMs zuerst verarbeitet werden sollen, variiert je nach Optimierungsmodus, Maximum Dichte oder Maximum Performance. Im Allgemeinen werden Metrikgewichtungen verwendet, wenn sich ein Pool im Modus "Maximale Leistung"befindet. Wenn sich der Workload Balancing jedoch im Modus "Maximale Dichte"befindet, werden metrische Gewichtungen verwendet, wenn eine Ressource ihren kritischen Schwellenwert überschreitet.

### **Wie metrische Gewichtungen im Modus "Maximale Leistung"angewendet werden**

Im Modus **Maximale Leistung** verwendet **Workload Balancing** metrische Gewichtungen, um Folgen‑ des zu bestimmen:

- Die Leistung welcher Hosts muss zuerst angesprochen werden
- Welche VMs sollten zuerst migriert werden

Wenn Sie beispielsweise Network Writes als wichtigste Ressource einstufen, behebt der Workload Bal‑ ancing zunächst Leistungsprobleme und gibt Optimierungsempfehlungen für den Host mit den meis‑ ten Network Writes pro Sekunde ab.

#### **Wie metrische Gewichtungen im Modus "Maximale Dichte"angewendet werden**

Im Modus "Maximale Dichte"verwendet der Workload Balancing Metrik‑Gewichtungen nur, wenn ein Host den kritischen Schwellenwert erreicht. Anschließend wendet der Workload Balancing einen Algorithmus mit maximaler Performance an, bis keine Hosts die kritischen Schwellenwerte über‑ schreiten. Bei Verwendung des Algorithmus "Maximale Leistung"verwendet der Workload Balancing metrische Gewichtungen, um die Optimierungsreihenfolge auf dieselbe Weise zu bestimmen wie für den Modus "Maximale Leistung".

Wenn bei zwei oder mehr Hosts Ressourcen vorhanden sind, die ihre kritischen Schwellenwerte über‑ schreiten, überprüft der Workload Balancing die Wichtigkeit, die Sie für jede Ressource festlegen, bevor bestimmt wird, welcher Host zuerst optimiert werden soll und welche VMs auf diesem Host zuerst verlagert werden sollen.

Ihr Pool enthält beispielsweise Host A und Host B, die sich im folgenden Zustand befinden:

- Die CPU‑Auslastung auf Host A überschreitet den kritischen Schwellenwert für die CPU. Die Metrikgewichtungfür die CPU‑Auslastung wird ganz rechts neben dem Schieberegler eingestellt **(More Important)**.
- Die Speicherauslastung auf Host B überschreitet den kritischen Schwellenwert für Speicher. Die Metrik‑Gewichtung für die Speicherauslastung wird ganz links vom Schieberegler festgelegt **(weniger wichtig)**.

Der Workload Balancing empfiehlt, Host A zuerst zu optimieren, da die Ressource, die den kritischen Schwellenwert erreicht hat, die Ressource ist, der das höchste Gewicht zugewiesen wurde. Nachdem der Workload Balancing bestimmt hat, dass er die Leistung auf Host A adressieren muss, empfiehlt der Workload Balancing dann Platzierungen für VMs auf diesem Host. Diese Empfehlungen beginnen mit der VM mit der höchsten CPU‑Auslastung, da diese CPU‑Auslastung die Ressource mit dem höchsten Gewicht ist.

Nachdem der Workload Balancing die Optimierung von Host A empfohlen hat, gibt er Optimierungsempfehlungen für Host B aus. Wenn er Platzierungen für die VMs auf Host B empfiehlt, wird dies zuerst durch die CPU‑Auslastung adressieren, da die CPU‑Auslastung das höchste Gewicht zugewiesen wurde.

Wenn mehr Hosts optimiert werden müssen, berücksichtigt der Workload Balancing die Leistung auf diesen Hosts entsprechend dem Host mit der dritthöchsten CPU‑Auslastung.

Standardmäßig sind alle metrischen Gewichtungen auf den entferntesten Punkt des Schiebereglers eingestellt **(Wichtiger)**.

#### **Hinweis:**

Die Gewichtung von Metriken ist relativ. Dieses Verhalten bedeutet, dass, wenn alle Metriken auf dieselbe Ebene festgelegt sind, auch wenn diese Stufe **weniger wichtig**ist, sie alle gleich gewichtet werden. Die Beziehung der Metriken zueinander ist wichtiger als das tatsächliche Gewicht, mit dem Sie jede Metrik festlegen.

### **So bearbeiten Sie Metrikgewichtungsfaktoren**

- 1. Wählen Sie den Pool im **Ressourcenbereich** aus, wählen Sie die Registerkarte **WLB**, und wählen Sie dann **Einstellungen** aus.
- 2. Wählen Sie im linken Bereich **Metrische Gewichtung**aus.
- 3. Passen Sie auf der Seite **Metrische Gewichtung** wie gewünscht die Schieberegler neben den einzelnen Ressourcen an.

Wenn Sie den Schieberegler in Richtung **Weniger wichtig** verschieben, bedeutet dies, dass für diesen Ressourcenpool nicht so wichtig ist, dass virtuelle Maschinen immer die höchste verfügbare Ressource haben.

## **Hosts von Empfehlungen ausnehmen**

September 19, 2023

Bei der Konfiguration von Workload Balancing können Sie angeben, dass bestimmte physische Hosts von den Optimierungs‑ und Platzierungsempfehlungen für den Workload Balancing ausgeschlossen werden, einschließlich Empfehlungen für die Platzierung am

### **Wann sollten Hosts ausgeschlossen werden**

Zu den Situationen, in denen Sie Hosts von Empfehlungen ausschließen möchten, gehören:

- Sie möchten den Pool im Modus Maximale Dichte ausführen und Hosts konsolidieren und herun‑ terfahren, aber es gibt bestimmte Hosts, die Sie von diesem Verhalten ausschließen möchten.
- Wenn zwei VM‑Workloads immer auf demselben Host ausgeführt werden müssen (z. B. wenn sie komplementäre Anwendungen oder Workloads haben).
- Sie haben Workloads, die Sie nicht verschieben möchten (z. B. Domänencontroller oder SQL Server).
- Sie möchten Wartungsarbeiten auf einem Host durchführen, und Sie möchten nicht, dass virtuelle Maschinen auf dem Host platziert werden.
- Die Leistung der Arbeitslast ist so kritisch, dass die Kosten für dedizierte Hardware irrelevant sind.
- Bestimmte Hosts führen Workloads mit hoher Priorität (virtuelle Maschinen) aus, und Sie möchten die Hochverfügbarkeitsfunktion nicht verwenden, um diese virtuellen Maschinen zu priorisieren.
- Die Hardware im Host ist nicht optimal für die anderen Workloads im Pool.

Unabhängig davon, ob Sie einen festen oder einen geplanten Optimierungsmodus angeben, bleiben ausgeschlossene Hosts ausgeschlossen, selbst wenn sich der Optimierungsmodus ändert. Um zu ver‑ hindern, dass der Workload‑Balancing einen Host automatisch heruntergefahren wird, sollten Sie die Energieverwaltung für diesen Host nicht aktivieren. Weitere Informationen finden Sie unter Automa‑ tisches Optimieren und Verwalten der Energie.

### **[So schließen Sie Hosts von Platzierungs](https://docs.xenserver.com/de-de/xencenter/8-2/wlb-power-management.html)‑ und Optimierungsempfehlungen aus**

- 1. Wählen Sie den Pool im Bereich **Ressourcen** aus, wählen Sie die Registerkarte **WLB** und dann **Einstellungen**aus.
- 2. Wählen Sie im linken Bereich **Ausgeschlossene Hosts**aus.
- 3. Wählen Sie auf der Seite **Ausgeschlossene** Hosts die Hosts aus, für die Workload Balancing keine Alternativplatzierungen und Optimierungen empfehlen soll.

## **Erweiterte Einstellungen**

#### September 19, 2023

Mit den Einstellungen im Dialogfeld "**Erweitert** "wird hauptsächlich festgelegt, wie der Workload Bal‑ ancing Empfehlungen anwendet, wenn er im automatisierten Modus ausgeführt wird.

### **Wichtig:**

Wenn Sie nach dem Workload Balancing für einen bestimmten Zeitraum keine Empfehlungen für die optimale Platzierung erhalten, bewerten Sie Ihre Leistungsschwellenwerte wie in der Dokumentation zum Workload Balancingbeschrieben. Es ist wichtig, den Workload‑Balancing auf die richtigen Schwellenwerte für Ihre Umgebung festzulegen, da die Empfehlungen möglicherweise nicht angemessen sind.

Wenn WLB im automatisierten Modus ausgeführt wird, ist die Häufigkeit von Optimierungs- und Konsolidierungsempfehlungen und wie schnell sie automatisch angewendet werden, ein Produkt aus mehreren Faktoren. Zu diesen Faktoren gehören:

- **VM‑Migrationsintervall**: Wie lange Sie angeben, wartet der Workload Balancing, bevor Sie eine weitere Optimierungsempfehlung anwenden
- **Anzahl der Empfehlungen**: Die Anzahl der Empfehlungen, die Workload Balancing abgeben muss, bevor eine Empfehlung automatisch angewendet wird
- **Schweregrad der Empfehlung**: Der Schweregrad, den eine Empfehlung erreichen muss, bevor die Optimierung automatisch angewendet wird
- **Optimierungsaggressivität**: Der Grad der Konsistenz der Empfehlungen (empfohlene virtuelle Maschinen zum Verschieben, Zielhosts) Der Workload Balancing erfordert, bevor Empfehlungen automatisch angewendet werden

## **VM‑Migrationsintervall**

Sie können angeben, wie viele Minuten WLB wartet, nachdem eine bestimmte VM das letzte Mal ver‑ schoben wurde, bevor eine weitere Optimierungsempfehlung generiert wird, die diese bestimmte VM einschließt.

Das Empfehlungsintervall soll verhindern, dass der Workload Balancing aus künstlichen Gründen (z. B. bei einer vorübergehenden Auslastungsspitze) Empfehlungen generiert.

Wenn die Automatisierung konfiguriert ist, ist es besonders wichtig, beim Ändern des Empfehlungsin‑ tervalls vorsichtig zu sein. Wenn ein Problem auftritt, das zu kontinuierlichen, wiederkehrenden Spitzen führt, kann eine Erhöhung der Häufigkeit (d. h. das Festlegen einer niedrigeren Zahl) viele Empfehlungen und damit Verlagerungen generieren.

#### **Hinweis:**

Das Festlegen eines Empfehlungsintervalls hat keinen Einfluss darauf, wie lange der Workload Balancing wartet, um kürzlich neu ausgeglichene Server in Empfehlungen für Start-On-Platzierung, Wiederaufnahme und Wartungsmodus einzubeziehen.

#### **Empfehlungsanzahl (Recommendation Count)**

Alle zwei Minuten überprüft der Workload Balancing, ob er Empfehlungen für den überwachten Pool generieren kann. Wenn Sie die Automatisierung aktivieren, können Sie angeben, wie oft eine konsistente Empfehlung ausgesprochen werden muss, bevor der Workload Balancing die Empfehlung automatisch anwenden kann. Dazu konfigurieren Sie eine Einstellung, die als Recommendation Count bezeichnet wird. Mit der Einstellung **Empfehlungsanzahl** und der Einstellung **Optimierungsaggressivität** können Sie die automatisierte Anwendung von Empfehlungen in Ihrer Umgebung optimieren.

Wie im Übersichtsabschnittbeschrieben, verwendet Workload Balancing die Ähnlichkeit der Empfehlungen, um die folgenden Prüfungen durchzuführen:

- Tie[rarzt, wenn die Empf](https://docs.xenserver.com/de-de/xencenter/8-2/wlb-overview.html)ehlung wirklich benötigt wird
- Ermitteln Sie, ob der Zielhost über einen längeren Zeitraum eine ausreichend stabile Leistung aufweist, um eine verlagerte VM zu akzeptieren (ohne sie in Kürze erneut vom Host entfernen zu müssen).

Der Workload Balancing bestimmt anhand des Werts "Empfehlungsanzahl", dass eine Empfehlung wiederholt werden muss, bevor der Workload Balancing die Empfehlung automatisch anwendet

Der Workload Balancing verwendet diese Einstellung wie folgt:

- 1. Jedes Mal, wenn der Workload Balancing eine Empfehlung generiert, die den Konsistenzan‑ forderungen entspricht, wie in der Einstellung Optimierungsaggressivität angegeben, erhöht der Workload Balancing die Empfehlungsanzahl. Wenn die Empfehlung die Konsistenzan‑ forderungen nicht erfüllt, kann der Workload Balancing den Empfehlungszähler abhängig von den in der Workload Balancing‑Dokumentationbeschriebenen Faktoren auf Null zurücksetzen.
- 2. Wenn der Workload‑Balancing genügend konsistente Empfehlungen generiert, um den Wert für die Empfehlungsanzahl zu erfüllen, wie im Textfeld Empfehlungen angegeben, wird die Empfehlu[ng automatisch angewendet.](https://docs.xenserver.com/de-de/citrix-hypervisor/wlb.html)

Wenn Sie diese Einstellung ändern, variiert der festzulegenden Wert je nach Umgebung. Betrachten Sie diese Szenarien:

• Wenn die Serverlast und die Aktivität in Ihrer Umgebung schnell ansteigen, können Sie den Wert für die Anzahl der Empfehlungen erhöhen. Workload Balancing generiert alle zwei Minuten

Empfehlungen. Wenn Sie dieses Intervall beispielsweise auf festlegen 3, wendet Workload Balancing die Empfehlung sechs Minuten später automatisch an.

• Wenn die Serverlast und ‑aktivität in Ihrer Umgebung allmählich zunehmen, können Sie den Wert für die Anzahl der Empfehlungen verringern.

Das Akzeptieren von Empfehlungen nutzt Systemressourcen und wirkt sich auf die Leistung aus, wenn der Workload Balancing die virtuellen Maschinen verlagert. Durch Erhöhen der Empfehlungsanzahl wird die Anzahl der übereinstimmenden Empfehlungen erhöht, die auftreten müssen, bevor der Workload Balancing die Empfehlung anwendet. Diese Einstellung ermutigt den Workload Balancing, konservativere und stabilere Empfehlungen anzuwenden, und kann das Potenzial für falsche Bewe‑ gungen virtueller Maschinen verringern. Die Anzahl der Empfehlungen ist jedoch standardmäßig auf einen konservativen Wert eingestellt.

Aufgrund der möglichen Auswirkungen, die das Anpassen dieser Einstellung auf Ihre Umgebung haben könnte, sollten Sie sie mit äußerster Vorsicht ändern. Wir empfehlen Ihnen, den Wert zu testen und iterativ zu ändern oder ihn unter Anleitung des technischen Supports von Citrix zu ändern.

### **Empfehlungsgewichtung**

Alle Optimierungsempfehlungen enthalten eine Gewichtung (Kritisch, Hoch, Mittel, Niedrig), der die Bedeutung der Empfehlung angibt. Der Workload Balancing basiert bei dieser Bewertung auf einer Kombination von Faktoren, einschließlich der von Ihnen festgelegten Konfigurationsoptionen, z.  $B.:$ 

- Schwellenwerte und metrische Stimmungen
- Für den Workload verfügbare Ressourcen
- Verlauf der Ressourcennutzung.

Wenn Sie den Arbeitslastausgleich so konfigurieren, dass Optimierungsempfehlungen automatisch angewendet werden, können Sie den Mindestschweregrad festlegen, der mit einer Empfehlung verknüpft werden soll, bevor der Workload Balancing ihn automatisch

### **Optimierungsaggressivität**

Um mehr Sicherheit bei der Ausführung im automatisierten Modus zu bieten, verfügt der Workload Balancing über Konsistenzkriterien für die automatische Annahme von Optimierungen, um das Verschieben von VMs aufgrund von Spitzen und Anomalien zu verhindern. Im automatisierten Modus akzeptiert der Workload Balancing nicht die erste Empfehlung, die er erstellt. Stattdessen wartet der Workload Balancing darauf, automatisch eine Empfehlung anzuwenden, bis ein Host oder eine VM im Laufe der Zeit ein konsistentes Verhalten aufweist. Der Ausdruck "konsistentes Verhalten im Laufe der Zeit"bezieht sich auf Faktoren, z. B. ob ein Host weiterhin Empfehlungen auslöst und ob dieselben VMs auf diesem Host weiterhin Empfehlungen auslösen.

Der Workload Balancing bestimmt, ob ein Verhalten konsistent ist, indem Konsistenzkriterien verwen‑ det und Kriterien dafür festgelegt werden, wie oft dieselbe Empfehlung ausgesprochen wird (d. h. die Anzahl der Empfehlungen). Sie können mithilfe einer Einstellung **Optimierungsaggressivität** konfig‑ urieren, wie strikt der Workload Balancing die Konsistenzkriterien anwenden soll.

Während Citrix die Einstellung**Optimierungsaggressivität**in erster Linie zu Demonstrationszwecken entwickelt hat, können Sie mit dieser Einstellung die gewünschte Stabilität in Ihrer Umgebung steuern, bevor der Workload Balancing eine Optimierungsempfehlung anwendet. Die stabilste Einstellung (Niedrige Aggressivität) ist standardmäßig konfiguriert. In diesem Zusammenhang bezieht sich der Begriff "stabil"auf die Ähnlichkeit der empfohlenen Änderungen im Laufe der Zeit, wie in diesem Abschnitt erläutert.

Der Workload Balancing verwendet bis zu vier Kriterien, um die Konsistenz zu ermitteln. Die Anzahl der Kriterien, die erfüllt werden müssen, hängt von der Ebene ab, die Sie in der Einstellung **Opti‑ mierungsaggressivität** festgelegt haben. Je niedriger die Stufe (z. B. Niedrig oder Mittel), desto weniger aggressiv ist der Workload Balancing bei der Annahme einer Empfehlung. Mit anderen Worten, der Workload Balancing ist strenger, wenn es darum geht, dass Kriterien in Bezug auf Konsis‑ tenz übereinstimmen (oder weniger unbeholfen oder aggressiv) müssen, wenn die Aggressivität auf Niedrig eingestellt ist.

Wenn die Aggressivitätsstufe beispielsweise auf Niedrig festgelegt ist, erfordert der Workload Balanc‑ ing, dass jedes Kriteriumfür Niedrig so oft erfüllt wird, wie im Feld **Empfehlungen** (wo Sie den Wertfür Empfehlungszähler angeben) angegeben ist, bevor die Empfehlung automatisch angewendet wird.

Wenn Sie beispielsweise die Anzahl der Empfehlungen auf festlegen3, wartet der Arbeitslastausgleich, bis alle Kriterien für Niedrig erfüllt sind und in drei aufeinander folgenden Empfehlungen wiederholt werden. Dieses Verhalten trägt dazu bei, dass die VM tatsächlich verschoben werden muss und dass der von Workload Balancing empfohlene Zielhost über einen längeren Zeitraum eine konstant stabile Ressourcennutzung aufweist. Dadurch wird das Potenzial reduziert, dass eine kürzlich verschobene virtuelle Maschine aufgrund von Änderungen an der Hostleistung nach dem Verschieben von einem Host verschoben wird. Standardmäßig ist diese Einstellung auf eine konservative Einstellung (Niedrig) eingestellt, um die Stabilität zu fördern.

Informationen zu den Kriterien für die Stufe "Niedrige Aggressivität"finden Sie in der Dokumentation zum Workload Balancing.

Citrix empfiehlt nicht, die**Optimierungsaggressivität** zu erhöhen, um die Häufigkeit zu erhöhen, mit der Ihre Hosts optimiert werden. Wenn Sie der Meinung sind, dass Ihre Hosts nicht sc[hnell oder häufig](https://docs.xenserver.com/de-de/citrix-hypervisor/wlb.html) [genug optimiert werden,](https://docs.xenserver.com/de-de/citrix-hypervisor/wlb.html) versuchen Sie, die kritischen Schwellenwerte anzupassen, wie unter Kritische Schwellenwerte ändernbeschrieben.

Einzelheiten zu den Konsistenzkriterien für die verschiedenen Aggressivitätsstufen finden Sie [in der](https://docs.xenserver.com/de-de/xencenter/8-2/wlb-performance-thresholds-change.html)

#### Dokumentation zum Workload Balancing.

Wenn Sie feststellen, dass Workload Balancing Optimierungsempfehlungen nicht häufig genug automatisch anwendet, sollten Sie die Aggressivitätseinstellung erhöhen. Citrix empfiehlt jedoch drin‑ [gend, die Informationen in der](https://docs.xenserver.com/de-de/citrix-hypervisor/wlb.html) Workload Balancing‑Dokumentation zu überprüfen, bevor Sie dies tun.

### **So konfigurieren Sie Empfe[hlungsintervalle für virtuelle Com](https://docs.xenserver.com/de-de/citrix-hypervisor/wlb.html)puter**

- 1. Wählen Sie den Pool in der **Infrastrukturansicht** aus, wählen Sie die Registerkarte **WLB** und dann **Einstellungen** aus.
- 2. Wählen Sie im linken Bereich **Erweitert**aus.
- 3. Führen Sie im Abschnitt **VM‑Migrationsintervall** eine oder mehrere der folgenden Aktionen aus:
	- Geben Sie im Feld **Wartezeit Minuten**die Anzahl der Minuten ein, die der Workload Bal‑ ancing warten soll, bevor eine weitere Optimierungsempfehlung für einen neu ausgeglich‑ enen Server ausgegeben wird.
	- Geben Sie im Feld **Anzahl der Empfehlungen** einen Wert für die Anzahl der Opti‑ mierungsempfehlungen ein, die der Workload Balancing abgeben soll, bevor eine Optimierungsempfehlung automatisch angewendet wird.
	- Wählen Sie in der Liste **Empfehlungsschweregrad** einen Mindestschweregrad aus, bevor Optimierungen automatisch angewendet werden.
	- Geben Sie in der Liste**Optimierungsaggressivität** an, wie aggressiv der Workload Balanc‑ ing Optimierungsempfehlungen automatisch anwendet.

### **Granularität des Poolauditlistes**

Mit dem Workload Balancing können Sie die Datenmenge angeben, die im Poolauditlistenbericht erfasst werden soll. Mit dieser Funktion können Sie auch die Audit‑Trail‑Protokolle nach bestimmten Benutzern, Objekten und nach Zeit durchsuchen und filtern.

Die Granularität des Poolauditlistes ist standardmäßig auf **Minimum** eingestellt. Diese Option erfasst eine begrenzte Datenmenge für bestimmte Benutzer und Objekttypen. Sie können die Einstellung jederzeit basierend auf dem Detaillierungsgrad ändern, den Sie in Ihrem Bericht benötigen würden. Legen Sie beispielsweise die Granularität auf **Mittel** fest, um einen benutzerfreundlichen Bericht über das Überwachungsprotokoll zu erhalten. Wenn Sie einen detaillierten Bericht benötigen, setzen Sie die Option auf **Maximum**.

#### **Wichtig:**

Wenn Sie die Granularität des Poolauditliste auf Maximum festlegen, kann dies dazu führen, dass der Workload Balancing‑Server mehr Speicherplatz und Arbeitsspeicher belegt. Wenn Sie die Granularität auf Maximum festlegen, wird empfohlen, den WLB‑Server sorgfältig auf Speicher‑ platz, Speicherauslastung und CPU‑Auslastung zu überwachen. Wenn Sie der Meinung sind, dass der WLB‑Server unter Ressourcendruck steht, können Sie eine der folgenden Aktionen aus‑ führen:

- Ändern Sie die Granularitätseinstellung auf Mittel oder Minimum.
- Erwägen Sie, den Speicher Ihres WLB‑Servers zu erweitern.
- Erwägen Sie, die Größe der Festplatte zu erweitern.

Weitere Informationen finden Sie unter Glossar des Workload Balancing-Berichts und Überwachungsprotokollereignisse.

## **[Workload Bala](https://docs.xenserver.com/de-de/xencenter/8-2/wlb-audit-log-event-names.html)ncing verwal[ten](https://docs.xenserver.com/de-de/xencenter/8-2/wlb-report-glossary.html)**

#### September 19, 2023

Zu den administrativen Aufgaben, die Sie möglicherweise beim Workload Balancing ausführen möchten, gehören:

- Verbindung zum Workload Balancing trennen
- Ändern der virtuellen Workload Balancing-Appliance, die ein Pool verwendet
- Ändern der Anmeldeinformationen, die Workload Balancing oder Citrix Hypervisor für die Kom‑ [munikation verwenden](https://docs.xenserver.com/de-de/xencenter/8-2/wlb-disable.html)

Sie k[önnen die virtuelle Appliance](https://docs.xenserver.com/de-de/xencenter/8-2/wlb-update-creds.html) "Workload Balancing"auch mithilfe der Befehle "Workload Balanc‑ ing"verwalten. Mit diesen Befehlen können Sie den Status der virtuellen Appliance mit Workload Bal‑ ancing bestimmen, Benutzerkonten ändern und die Protokollierungsdetails erhöhen.

#### **Hinweis:**

Informationen zum Konfigurieren des Workload Balancing für die Verwendung eines anderen Zertifikats oder zum Konfigurieren von Citrix Hypervisor zur Überprüfung der Identität eines Zer‑ tifikats finden Sie in der Dokumentation zum Workload Balancing.

## **Verbindung zum Workload Balancing trennen**

#### September 19, 2023

Wenn Sie verhindern möchten, dass der Workload Balancing (WLB) Ihren Pool überwacht, müssen Sie den Workload Balancing für den Pool deaktivieren, indem Sie die Verbindung zum Workload Balancing‑Server trennen.

Wenn Sie einen Pool von der virtuellen WLB‑Appliance trennen, löscht der Workload Balancing die Poolinformationen dauerhaft aus der WLB‑Datenbank und stoppt das Sammeln von Daten für diesen Pool. Wenn Sie dieselbe virtuelle WLB‑Appliance zum erneuten Verwalten des Pools verwenden möchten, geben Sie die Informationen der Appliance im Dialogfeld Mit **WLB‑Server verbinden** erneut ein.

**Wichtig:**

Wenn Sie den Workload Balancing nur vorübergehend beenden möchten, wählen Sie die Registerkarte **WLB** und wählen Sie die Schaltfläche **Pause** .

#### **So trennen Sie die Verbindung zum Workload‑Balancing**

- 1. Wählen Sie im **Ressourcenbereich** von XenCenter den Ressourcenpool aus, für den Sie den Workload Balancing beenden möchten.
- 2. Wählen Sie im Menü **Pool** die Option **Workload Balancing Server trennen** aus. Das Dialogfeld **Workload Balancing Server trennen** wird angezeigt.
- 3. Klicken Sie auf **Trennen**, um zu verhindern, dass Workload Balancing den Pool überwacht.

#### **Hinweis:**

Wenn Sie den Pool von der virtuellen Appliance für den Workload Balancing getrennt haben, müssen Sie erneut eine Verbindung mit der Appliance herstellen, um den Workload Balancing für diesen Pool erneut zu aktivieren.

# **Pool für die Verwendung mit einer anderen WLB‑Appliance neu konfigurieren**

September 19, 2023

Sie können einen Pool neu konfigurieren, um eine andere virtuelle Workload Balancing‑Appliance zu verwenden.

Um jedoch zu verhindern, dass die alte Workload Balancing‑Appliance versehentlich konfiguriert bleibt und Daten für den Pool sammelt, trennen Sie den Pool von der alten Workload Balancing‑ Appliance, **bevor** Sie den Pool mit der neuen Workload Balancing‑Appliance verbinden.

Sobald der Pool von der alten Workload Balancing‑Appliance getrennt wurde, verbinden Sie den Pool erneut, indem Sie den neuen Namen der Workload Balancing‑Appliance angeben.

### **So verwenden Sie eine andere Workload Balancing‑Appliance**

- 1. Wählen Sie im Pool, den Sie eine andere Workload Balancing‑Appliance verwenden möchten, im Menü **Pool** die Option **Workload Balancing Server trennen** aus und wählen Sie **Trennen**, wenn Sie dazu aufgefordert werden. Anweisungen finden Sie unter Trennen vom Workload Bal‑ ancing.
- 2. Wählen Sie auf der Registerkarte **WLB**die Option**Verbinden**aus. Da[s Dialogfeld Mit](https://docs.xenserver.com/de-de/xencenter/8-2/wlb-disable.html) **WLB Server [verbin](https://docs.xenserver.com/de-de/xencenter/8-2/wlb-disable.html)den** wird angezeigt.
- 3. Geben Sie im Feld **Adresse** die IP‑Adresse oder den Hostnamen (FQDN) der neuen Workload Balancing‑Appliance ein.

Wenn die neue Workload Balancing‑Appliance andere Anmeldeinformationen verwendet, müssen Sie auch die neuen Anmeldeinformationen eingeben.

#### **Hinweis:**

Geben Sie alle Informationen ein, die Sie normalerweise eingeben würden, wenn Sie einen Pool anfänglich mit dem Workload Balancing verbinden. Weitere Informationen finden Sie unter Verbinden mit dem Workload Balancing.

## **Anmeldei[nformationen für Workload Ba](https://docs.xenserver.com/de-de/xencenter/8-2/wlb-initialize.html)lancing aktualisieren**

#### September 19, 2023

Führen Sie nach der Erstkonfiguration den folgenden Vorgang aus, um die Anmeldeinformationen zu aktualisieren, die der Citrix Hypervisor‑Server und die Workload Balancing‑Appliance für die Kommu‑ nikation verwenden:

- 1. Trennen Sie die Verbindung zum Workload‑Balancing, wie in einem folgenden Abschnitt beschrieben.
- 2. Ändern Sie die WLB‑Anmeldeinformationen, indem Sie die Datei WLBconfig bearbeiten (führen Sie denWlbConfig Befehl in der Konsole auf der virtuellen Appliance "Workload Balancing" aus). Weitere Informationen finden Sie in der Dokumentation zum Workload Balancing.

3. Aktivieren Sie den Workload Balancing erneut, und geben Sie die neuen Anmeldeinformationen an, wie in einem folgenden Abschnitt beschrieben.

Zu den Situationen, in denen Sie diese Schritte ausführen möchten, gehören:

- Wenn Sie das Benutzerkonto ändern müssen, das Citrix Hypervisor für die Kommunikation mit dem Workload Balancing verwendet
- Wenn Sie eine Fehlermeldung erhalten, dass die Anmeldeinformationen für den Workload Bal‑ ancing nicht mehr gültig sind
- Wenn der Dienst nicht verfügbar ist

Wenn Sie die Einstellungen für Schwellenwerte ändern und die Priorität bestimmter Ressourcen ändern möchten, lesen Sie Bearbeiten der Einstellungen für den Arbeitslastausgleich.

#### **So trennen Sie die Ve[rbindung zum Workload‑Balancing](https://docs.xenserver.com/de-de/xencenter/8-2/wlb-configure.html)**

- 1. Wählen Sie im **Ressourcenbereich** von XenCenter den Ressourcenpool aus, für den Sie den Workload Balancing beenden möchten.
- 2. Wählen Sie im Menü **Pool** die Option **Workload Balancing Server trennen** aus. Das Dialogfeld **Workload Balancing Server trennen** wird angezeigt.
- 3. Wählen Sie **Trennen** aus, um den Workload Balancing dauerhaft daran zu hindern, den Pool zu überwachen.

## **So aktivieren Sie den Workload Balancing erneut und geben die neuen Anmeldeinformationen an**

- 1. Wenn der Fortschrittsbalken abgeschlossen ist, wählen Sie **Verbinden**. Das Dialogfeld Mit WLB Server verbinden wird angezeigt.
- 2. Wählen Sie **Anmeldeinformationen aktualisieren**aus.
- 3. Ändern Sie im Abschnitt Serveradresse die folgenden Einstellungen wie gewünscht:
	- Geben Sie in das Feld **Adresse** die IP‑Adresse oder den FQDN der Workload Balancing‑ Appliance ein.
	- (Fakultativ.) Wenn Sie die Portnummer während der Konfiguration des Arbeitslastausgle‑ ichs geändert haben, geben Sie diese Portnummer ein. Die Portnummer, die Sie in diesem Feld und während der Konfiguration des Arbeitslastausgleichs angeben, ist die Portnummer, die Citrix Hypervisor für die Verbindung zum Workload Balancing verwendet.

Standardmäßig stellt Citrix Hypervisor eine Verbindung zum Workload Balancing auf Port 8012 her.

#### **Hinweis:**

Bearbeiten Sie diese Portnummer nur, wenn Sie sie während des Workload Balancing‑Setups geändert haben. Der beim Setup und im Dialogfeld "**Konfig‑ uration des Workload Balancing** "angegebene Wert für die Portnummer muss übereinstimmen.

- 4. Geben Sie im Abschnitt **WLB‑Serveranmeldeinformationen** den Benutzernamen (z. B. wlbuser) und das Kennwort ein, das die Systeme, auf denen Citrix Hypervisor ausgeführt wird, zum Herstellen einer Verbindung mit dem Workload Balancing‑Server verwenden.
- 5. Geben Sie im Abschnitt **Citrix Hypervisor Credentials** den Benutzernamen und das Kennwort für den Pool ein, den Sie konfigurieren (normalerweise das Kennwort für den Poolmaster). Der Workload Balancing verwendet diese Anmeldeinformationen, um eine Verbindung mit den Computern herzustellen, auf denen Citrix Hypervisor in diesem Pool ausgeführt wird. Um die Anmeldeinformationen zu verwenden, mit denen Sie derzeit bei Citrix Hypervisor angemeldet sind, aktivieren Sie das Kontrollkästchen **Aktuelle XenCenter‑Anmeldeinformationen verwenden** .

## **Mit aktiviertem Arbeitslastausgleich in den Wartungsmodus wechseln**

#### September 19, 2023

Wenn WLB aktiviert ist und Sie einen Host zur Wartung offline schalten, migriert Citrix Hypervisor die VMs, die auf diesem Host ausgeführt werden, automatisch auf die optimalen Server, sofern verfügbar. Citrix Hypervisor migriert sie basierend auf Empfehlungen für den Workload Balancing (Leistungs‑ daten, Ihre Platzierungsstrategie und Leistungsschwellenwerte).

Wenn kein optimaler Server verfügbar ist, werden die Worte **Klicken Sie hier, um die VM** anzuhalten im Dialogfeld **Wartungsmodus** aufrufen angezeigt. In diesem Fall empfiehlt der Workload Balancing keine Platzierung, da kein Host über ausreichende Ressourcen verfügt, um diese virtuelle Maschine auszuführen. Sie können diese virtuelle Maschine entweder aussetzen oder den Wartungsmodus beenden und eine virtuelle Maschine auf einem anderen Host im selben Pool aussetzen. Wenn Sie dann das Dialogfeld **Wartungsmodus aufrufen** erneut aufrufen, kann der Workload Balancing möglicherweise einen Host auflisten, der sich für die Migration eignet.

#### **Hinweis:**

Wenn Sie einen Server zur Wartung offline schalten und der Workload Balancing aktiviert ist, wer‑ den in der oberen rechten Ecke des Dialogfelds "**Wartungsmodus wechseln** "die Wörter "Work‑ load Balancing"angezeigt.

### **So rufen Sie den Wartungsmodus mit aktiviertem Workload Balancing**

- 1. Wählen Sie im Bereich Ressourcen den Server aus, und führen Sie dann eine der folgenden Ak‑ tionen aus:
	- Klicken Sie mit der rechten Maustaste und wählen **Sie im Kontextmenü Wartungsmodus** aufrufen.
	- Wählen Sie im Menü **Server** die Option **Wartungsmodus starten**.
- 2. Wählen Sie In **den Wartungsmodus wechseln**. Die auf dem Server ausgeführten VMs werden basierend auf den Leistungsdaten des Workload Balancing, Ihrer Platzierungsstrategie und den Leistungsschwellenwerten automatisch auf den optimalen Host migriert.

#### **So schalten Sie den Server aus dem Wartungsmodus**

- 1. Wählen Sie im Bereich **Ressourcen** den Server aus, und führen Sie dann eine der folgenden Aktionen aus:
	- Klicken Sie mit der rechten Maustaste und wählen Sie im Kontextmenü die Option **Wartungsmodus beenden** aus.
	- Wählen Sie im Menü **Server** die Option **Wartungsmodus beenden** aus.
- 2. Wählen Sie **Wartungsmodus beenden**.

Wenn Sie einen Server aus dem Wartungsmodus entfernen, stellt Citrix Hypervisor automatisch die ursprünglichen virtuellen Maschinen dieses Servers auf diesem Server wieder her.

## **Problembehandlung bei Arbeitslastausgleich**

#### September 19, 2023

Während der Workload Balancing in der Regel reibungslos ausgeführt wird, bietet dieses Hilfesystem eine Reihe von Themen mit Anleitungen für den Fall, dass Probleme auftreten. Zusätzliche Themen zur Fehlerbehebung finden Sie in der Dokumentation zum Workload Balancing.

Im Folgenden finden Sie einige Tipps zum Beheben allgemeiner Probleme mit dem Lastenausgleich:

#### **Allgemeine Tipps zur Fehlerbehebung**

Starten Sie die Fehlerbehebung, indem Sie das Workload Balancing‑Protokoll Sie finden das Protokoll in der virtuellen Workload Balancing‑Appliance an diesem Speicherort (standardmäßig):

```
1 /var/log/wlb
2 <!--NeedCopy-->
```
Sie können die Ereignisprotokolle auch im XenCenter **Navigationsbereich** anzeigen. Wählen Sie **Be‑ nachrichtigungen** und dann **Ereignisse** aus, um weitere Informationen zu erhalten.

#### **Fehlermeldungen**

Workload Balancing zeigt Fehlermeldungen in der **Warnungsansicht**in XenCenter und manchmal auf dem Bildschirm als Dialogfelder an.

# **Probleme beim Eingeben von Anmeldeinformationen für den Workload Balancing**

September 19, 2023

Wenn Sie Workload Balancing nicht dazu bringen können, das Benutzerkonto und das Kennwort der Appliance bei der Konfiguration des Dialogfelds Mit **WLB‑Server verbinden zu** akzeptieren, versuchen Sie Folgendes:

- Stellen Sie sicher, dass die virtuelle Workload Balancing-Appliance importiert und ordnungsgemäß konfiguriert wurde und alle ihre Dienste ausgeführt werden, indem Sie den folgenden Befehl verwenden:service workloadbalancing start
- Stellen Sie anhand von Issues Starting Workload Balancing als Leitfaden sicher, dass Sie die richtigen Anmeldeinformationen eingeben.
- Geben Sie die IP‑Adresse des Workload Balancing‑Servers ein, wenn Sie Probleme bei der Eingabe des vollqualifiz[ierten Domänennamens für den Work](https://docs.xenserver.com/de-de/xencenter/8-2/wlb-troubleshoot-initial.html)load Balancing haben.

Sie können den Hostnamen der Workload Balancing‑Appliance in das Feld**Adresse** eingeben, es muss sich jedoch um einen vollqualifizierten Domänennamen handeln. Beispiel: yourcomputername. yourdomain.net.

## **Probleme beim Starten des Arbeitslastausgleichs**

#### September 19, 2023

Nach dem Importieren und Konfigurieren der Workload Balancing‑Appliance wird möglicherweise eine Fehlermeldung angezeigt, dass Citrix Hypervisor und Workload Balancing keine Verbindung miteinander herstellen können. In diesem Fall haben Sie möglicherweise die falschen Anmeldeinfor‑ mationen im Dialogfeld Mit **WLB‑Server verbinden** eingegeben. Versuchen Sie, um dieses Problem zu isolieren:

- Überprüfen Sie, ob die Anmeldeinformationen, die Sie im Dialogfeld Mit **WLB Server verbinden** eingegeben haben, mit den Anmeldeinformationen übereinstimmen, die Sie auf dem Workload Balancing‑Server und auf dem Citrix Hypervisor‑Server erstellt haben
- Überprüfen Sie, ob die IP‑Adresse oder der FQDN der Workload Balancing‑Appliance, die Sie im Dialogfeld Mit **WLB‑Server verbinden** eingegeben haben, korrekt ist.
- Überprüfen Sie, ob die Anmeldeinformationen für das Workload Balancing‑Konto, das Sie während der Konfiguration des Workload Balancing erstellt haben, mit den Anmeldeinformationen übereinstimmen, die Sie im Dialogfeld Mit **WLB‑Server verbinden** eingegeben haben

## **Verbindungsfehler beim Workload Balancing**

#### September 19, 2023

Wenn in der Zeile Status des Workload Balancing auf der Registerkarte **WLB** ein Verbindungsfehler angezeigt wird, müssen Sie möglicherweise den Workload Balancing für diesen Ressourcenpool neu konfigurieren.

Klicken Sie auf der Registerkarte **WLB** auf die Schaltfläche **Verbinden** und geben Sie die Serveran‑ meldedaten erneut ein.

Typische Ursachen für diesen Fehler sind das Ändern der Anmeldeinformationen der virtuellen WLB‑ Appliance oder des Poolmasters oder das Ändern des Namens der virtuellen WLB‑Appliance.

Weitere Informationen finden Sie unter CTX231579 ‑ Problembehandlung beim Workload Balancing (WLB) bei der Verbindung über XenCenter.

## **[Probleme beim Ändern von Workload‑Balancing‑Servern](https://support.citrix.com/article/CTX231579)**

#### September 19, 2023

Wenn Sie einen Pool mit einer anderen virtuellen Workload Balancing-Appliance verbinden, ohne zuvor den Pool von der ursprünglichen Workload Balancing‑Appliance zu trennen, überwachen beide Appliances den Pool.

Um dieses Problem zu lösen, können Sie eine der folgenden Aktionen ausführen:

- Fahren Sie die alte Workload Balancing Appliance herunter und löschen Sie sie
- Stoppen Sie die Workload Balancing‑Dienste (Analyse, Datensammelpunkt und Webdienst) manuell, sodass die Appliance den Pool nicht mehr überwacht

Citrix empfiehlt nicht, den xe‑Befehlpool-initialize-wlb zu verwenden, um die Konfiguration des Workload Balancing‑Servers zu entfernen oder zu ändern.

layout: doc

description: Convert VMware ESXi/vCenter VMs to Citrix Hypervisor VMs that have networking and storage configured and are ready to run in your environment.—

## **XenServer Conversion Manager**

Verwenden Sie die virtuelle XenServer Conversion Manager‑Appliance (ehemals Citrix Hypervisor Con‑ version Manager), um Ihre gesamte VMware-Umgebung schnell und effizient auf XenServer zu migrieren. Sie können bis zu 10 VMware ESXi/vCenter VMs gleichzeitig parallel konvertieren. Nach der Konvertierung Ihrer VMs fährt der Conversion Manager automatisch von selbst herunter, wodurch Ressourcen auf dem Host eingespart werden.

Im Rahmen der Migration hilft Ihnen XenCenter dabei, die VMs für die Netzwerk- und Speicherkonnektivität vorzubereiten. Nachdem Sie Ihre VMs in eine XenServer‑Umgebung konvertiert haben, sind sie fast betriebsbereit.

**Hinweis:**

In Citrix Hypervisor 8.0 undfrüher wird eine separate Conversion Manager‑Konsole bereitgestellt. Ab Citrix Hypervisor 8.1 ist diese Funktion in XenCenter integriert.

## **Übersicht**

Mit Citrix Hypervisor können Sie:

- Mit einem einfachen Assistenten können Sie bis zu 10 VMware ESXi/vCenter VMs parallel konvertieren.
- Ordnen Sie Netzwerkeinstellungen zwischen VMware und Citrix Hypervisor zu, damit Ihre konvertierten VMs mit den richtigen Netzwerkeinstellungen ausgeführt werden können
- Wählen Sie einen Speicherort aus, an dem Ihre neuen Citrix Hypervisor VMs ausgeführt werden sollen

#### **Hinweise:**

- XenCenter entfernt oder ändert Ihre vorhandene VMware‑Umgebung nicht. VMs werden auf Ihre Citrix Hypervisor Umgebung dupliziert und nicht aus VMware entfernt.
- Die virtuelle XenServer Conversion Manager‑Appliance unterstützt die Konvertierung von VMware ESXi/vCenter‑VMs mit unterschiedlichem Speicher wie Thin Provisioning, Thick Provisioning, IDE und SCSI.
- Für die virtuelle XenServer Conversion Manager‑Appliance müssen auf den Quell‑VMs keine VMware Tools installiert sein. Sie können die Konvertierung auf VMware ESXi/vCenter‑VMs durchführen, unabhängig davon, ob auf ihnen VMware Tools installiert sind.
- Die virtuelle XenServer Conversion Manager-Appliance kann keine VMware ESXi/vCenter-VMs mit vier oder mehr Datenträgern in Citrix Hypervisor‑VMs konvertieren. Ihre VMware ESXi/vCenter VMs müssen über drei oder weniger Datenträger verfügen.
- Die virtuelle XenServer Conversion Manager‑Appliance ist für Kunden der Citrix Hypervisor Premium Edition oder Kunden verfügbar, die über ihre Citrix Virtual Apps and Desktops‑ Berechtigung oder Citrix DaaS‑Berechtigung Zugriff auf Citrix Hypervisor haben. Weitere Informationen zur Citrix Hypervisor‑Lizenzierung finden Sie unter Lizenzierung. Um ein Upgrade durchzuführen oder eine Citrix Hypervisor 8.2‑Lizenz zu kaufen, besuchen Sie die Citrix Website.

#### **Versteh[en Sie Citrix H](https://www.citrix.com/products/citrix-hypervisor)ypervisor**

Bevor Sie Ihre Umgebung konvertieren können, sollten Sie sich mit den Konzepten von Citrix Hypervisor vertraut machen. Weitere Informationen finden Sie unter Technischer Überblick.

Führen Sie die folgenden Aufgaben aus, um virtuelle VMware-Maschinen erfolgreich in Citrix Hypervisor zu konvertieren:

- Richten Sie eine grundlegende Citrix Hypervisor‑Umgebung ein, einschließlich der Installation von Citrix Hypervisor. Weitere Informationen finden Sie unter Schnellstart und Installation.
- Erstellen Sie ein Netzwerk in Citrix Hypervisor und weisen Sie einer Netzwerkkarte eine IP‑Adresse zu. Weitere Informationen finden Sie unter Schnellstart.
- Verbinden Sie sich mit Speicher. Weitere Informationen finde[n Sie unter](https://docs.xenserver.com/de-de/citrix-hypervisor/quick-start.html) Schne[llstart.](https://docs.xenserver.com/de-de/citrix-hypervisor/install.html)

**Vergleichen Sie die Terminologie von VMware und Citri[x Hypervisor](https://docs.xenserver.com/de-de/citrix-hypervisor/quick-start.html)** In der folgenden Tabelle ist das ungefähre Citrix Hypervisor‑Äquivalent für allgemeine VMware‑Funkti[onen, ‑Konze](https://docs.xenserver.com/de-de/citrix-hypervisor/quick-start.html)pte und ‑ Komponenten aufgeführt:

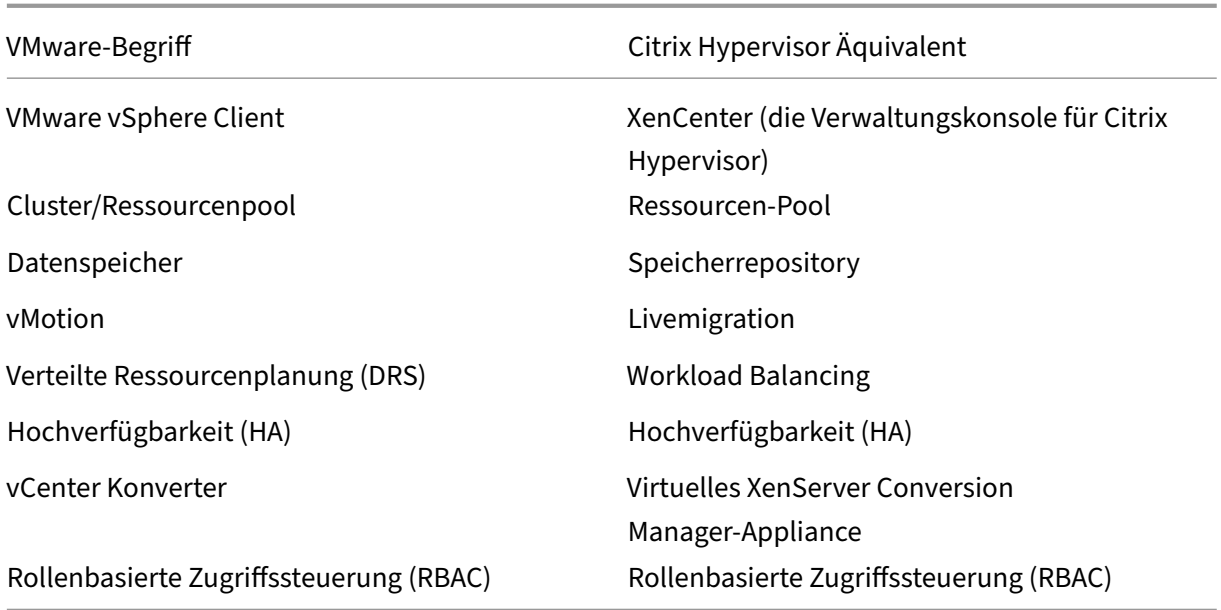

#### **Überblick über die Konvertierung**

Die virtuelle XenCenter- und XenServer Conversion Manager-Appliance erstellt eine Kopie jeder Ziel-VM. Nach dem Konvertieren der Ziel‑VM in eine Citrix Hypervisor VM mit vergleichbarer Netzwerk‑ und Speicherkonnektivität importiert XenCenter die VM in Ihren Citrix Hypervisor‑Pool oder ‑Host. Sie können nur eine oder zwei VMs konvertieren oder Batchkonvertierungen einer gesamten Umgebung mit bis zu 10 VMware ESXi/vCenter‑VMs gleichzeitig parallel durchführen.

#### **Hinweis:**

Bevor Sie die virtuellen Maschinen aus vSphere konvertieren, müssen Sie die virtuellen Maschi‑ nen (für die Konvertierung vorgesehen) auf vSphere herunterfahren. Die virtuelle XenServer Con‑ version Manager‑Appliance unterstützt nicht die Konvertierung einer laufenden VM mithilfe von Speicher, der von vSphere auf Citrix Hypervisor kopiert wurde.

Stellen Sie außerdem vor der Konvertierung sicher, dass ein Netzwerk und ein Speichercontroller in Ihrer VMware‑VM vorhanden sind.

#### Für den Konvertierungsprozess sind vier Punkte erforderlich:

- **XenCenter** —Die Citrix Hypervisor Verwaltungsschnittstelle enthält einen Konvertierungsassis‑ tenten, in dem Sie Konvertierungsoptionen festlegen und die Konvertierung steuern können. Sie können XenCenter auf Ihrem Windows‑Desktop installieren. XenCenter muss in der Lage sein, eine Verbindung zu Citrix Hypervisor und der virtuellen XenServer Conversion Manager-Appliance herzustellen.
- **Virtuelle XenServer Conversion Manager‑Appliance** —eine vorgefertigte VM, die Sie in den Citrix Hypervisor‑Host oder ‑Pool importieren, auf dem Sie die konvertierten VMs ausführen

möchten. Die virtuelle Appliance konvertiert die Kopien der VMware ESXi/vCenter VMs in das Citrix Hypervisor‑Format für virtuelle Maschinen. Nach der Konvertierung werden diese Kopien in den Citrix Hypervisor‑Pool oder Host importiert.

- **Citrix Hypervisor Standalone‑Host oder ‑Pool**: die Citrix Hypervisor Umgebung, in der Sie die konvertierten VMs ausführen möchten.
- **VMware-Server**: XenServer Conversion Manager benötigt eine Verbindung zu einem VMware-Server, der die VMs verwaltet, die Sie konvertieren möchten. Diese Verbindung kann zu einem vCenter Server, ESXi Server oder ESX Server bestehen. Die virtuellen Maschinen werden nicht vom VMware‑Server entfernt. Stattdessen erstellt die XenServer Conversion Manager Virtual Appliance eine Kopie dieser VMs und konvertiert sie in das Format für virtuelle Maschinen von Citrix Hypervisor.

#### **Die folgende Abbildung zeigt die Beziehungen zwischen diesen Komponenten**:

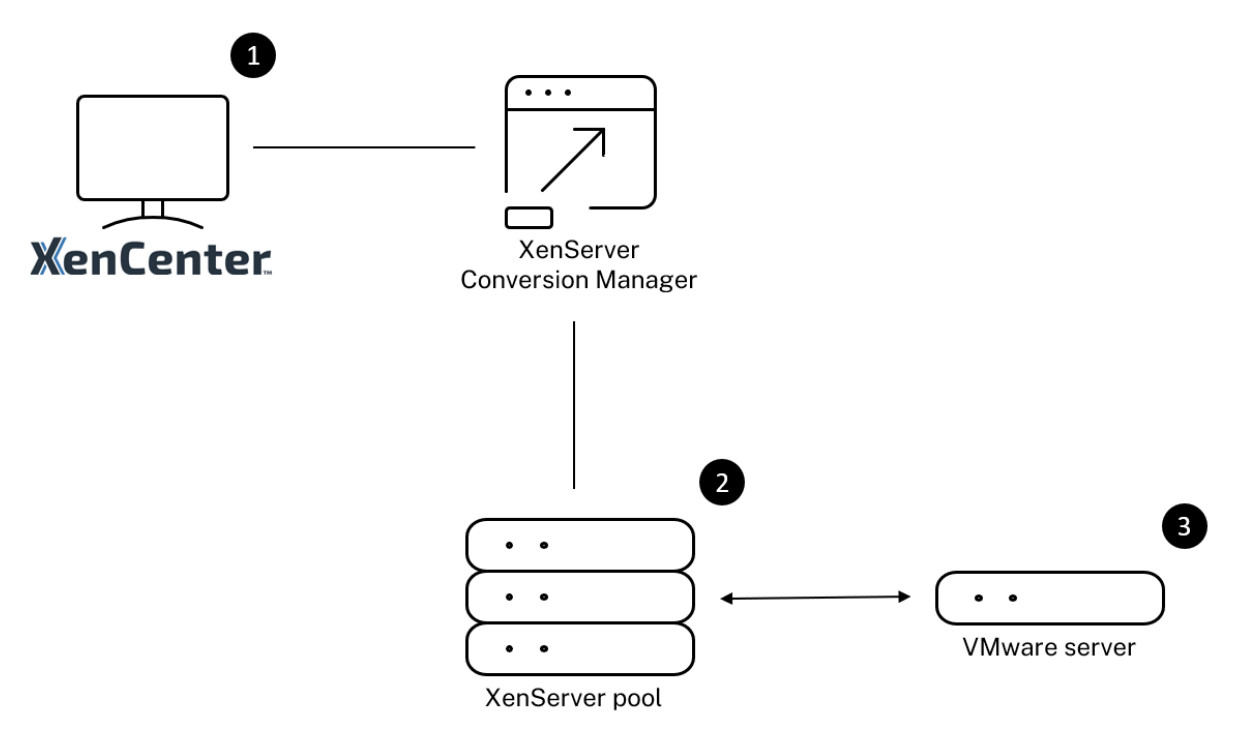

#### Diese Abbildung zeigt:

- 1. Wie XenCenter mit der virtuellen XenServer Conversion Manager‑Appliance kommuniziert.
- 2. So authentifiziert sich die virtuelle XenServer Conversion Manager‑Appliance beim VMware‑ Server.
- 3. Wie der VMware‑Server während der Konvertierung auf die virtuelle XenServer Conversion Manager‑Appliance reagiert.

Der VMware‑Server kommuniziert nur dann mit der virtuellen XenServer Conversion Manager‑ Appliance, wenn die Appliance während der Konvertierung Umgebungsinformationen und Datenträgerdaten vom VMware‑Server abfragt.

**Zusammenfassung der Konvertierung von virtuellen Rechnern** Sie können die virtuelle XenServer Conversion Manager‑Appliance konfigurieren und mit der Konvertierung von VMs in nur wenigen einfachen Schritten beginnen:

- 1. Laden Sie die virtuelle XenServer Conversion Manager‑Appliance von der Seite Citrix Hypervisor 8.2 Premium Edition herunter.
- 2. Importieren Sie das virtuelle XenServer Conversion Manager‑Appliance [mithilfe von XenCenter](https://www.citrix.com/downloads/citrix-hypervisor/) [in Citrix Hypervisor.](https://www.citrix.com/downloads/citrix-hypervisor/)
- 3. Konfigurieren Sie die virtuelle XenServer Conversion Manager‑Appliance mithilfe von XenCen‑ ter.
- 4. Starten Sie in XenCenter den Konvertierungsassistenten und beginnen Sie mit der Konvertierung von VMs.
- 5. Führen Sie die Aufgaben nach der Konvertierung aus, einschließlich der Installation von XenServer VM Tools (früher Citrix VM Tools) für Windows auf Ihren Windows‑VMs. Bei Linux‑ VMs installiert der XenServer Conversion Manager während des Konvertierungsvorgangs automatisch die XenServer VM Tools für Linux.

Nach der Konvertierung Ihrer VMs fährt der Conversion Manager automatisch von selbst herunter, wodurch Ressourcen auf dem Host eingespart werden. Weitere Informationen zur Konvertierung von VMware ESXi/vCenter VMs finden Sie unter Erste Schritte mit XenServer Conversion Manager.

layout: doc

description: Discover the features added in the latest XenServer Conversion Manager virtual appliance.—

## **Neue Features in XenServer Conversion Manager**

Die neueste Version der virtuellen XenServer Conversion Manager‑Appliance (ehemals Citrix Hypervi‑ sor Conversion Manager) ist Version 8.3.1. Sie können diese Version der virtuellen XenServer Conver‑ sion Manager-Appliance von der Citrix Hypervisor-Downloadseite herunterladen.

#### **Neue Features in 8.3.1**

Veröffentlicht am 1. Februar 2024

Dieses Update beinhaltet die folgende Verbesserung:

• Sie können jetzt bis zu 10 VMware ESXi/vCenter VMs gleichzeitig parallel konvertieren.

layout: doc

description: Convert VMware ESXi/vCenter VMs to Citrix Hypervisor VMs that have networking and storage configured and are ready to run in your environment.—

## **Erste Schritte mit XenServer Conversion Manager**

Mit dem XenServer Conversion Manager (ehemals Citrix Hypervisor Conversion Manager) können Sie Ihre virtuellen VMware ESXi/vCenter Maschinen (VMs) ganz einfach in nur wenigen Schritten in Citrix Hypervisor konvertieren:

- 1. Bereiten Sie Ihre Citrix Hypervisor‑Umgebung vor und überprüfen Sie die erforderlichen Infor‑ mationen.
- 2. [Importieren und konfigurieren Sie die virtuelle XenServer Conversion Manager‑Appliance mit](https://docs.xenserver.com/de-de/xencenter/8-2/conversion-manager/get-started.html#prepare-your-environment) [XenCenter](https://docs.xenserver.com/de-de/xencenter/8-2/conversion-manager/get-started.html#prepare-your-environment).
- 3. Starten Sie in XenCenter den Konvertierungsassistenten und beginnen Sie mit der Kon[vertierung Ihrer VMware ESXi/vCenter VMs in Citrix Hypervisor.](https://docs.xenserver.com/de-de/xencenter/8-2/conversion-manager/get-started.html#import-and-configure-the-virtual-appliance)
- 4. Erledigen Sie die Aufgaben nach der Konvertierung.
- 5. [Sehen Sie sich andere Konvertierungsaufgaben an.](https://docs.xenserver.com/de-de/xencenter/8-2/conversion-manager/get-started.html#convert-vmware-esxivcenter-vms)

#### **Bere[iten Sie Ihre Umgebung vor](https://docs.xenserver.com/de-de/xencenter/8-2/conversion-manager/get-started.html#other-conversion-tasks)**

Bevor Sie Ihre VMware-Umgebung konvertieren, müssen Sie den eigenständigen Citrix Hypervisor-Zielhost oder -Pool erstellen und vorbereiten, um die konvertierten VMware ESXi/vCenter-VMs auszuführen. Die Vorbereitung Ihrer Umgebung umfasst die folgenden Aktivitäten:

1. Definieren einer Strategie für die Konvertierung Ihrer VMware‑Umgebung. Möchten Sie 1 oder 2 virtuelle Maschinen konvertieren? Möchten Sie Ihre gesamte Umgebung umwandeln? Möchten Sie zuerst einen Piloten erstellen, um sicherzustellen, dass Ihre Konfiguration korrekt ist? Führen Sie beide Umgebungen parallel aus? Möchten Sie Ihr vorhandenes Cluster‑Design beibehalten, wenn Sie auf Citrix Hypervisor konvertieren?

- 2. Planen Sie Ihre Netzwerkkonfiguration. Möchten Sie eine Verbindung zu denselben physischen Netzwerken herstellen? Möchten Sie Ihre Netzwerkkonfiguration vereinfachen oder ändern?
- 3. Installieren von Citrix Hypervisor auf den Hosts, die Sie im Pool haben möchten. Schließen Sie im Idealfall die Netzwerkkarten der Hosts an ihre physischen Netzwerke an, bevor Sie mit der Installation beginnen.
- 4. Erstellen eines Pools und Durchführen einer beliebigen grundlegenden Netzwerkkonfiguration. Gehen Sie zum Beispiel wie folgt vor:
	- Konfigurieren Sie ein Netzwerk für die Verbindung mit dem VMware‑Cluster auf dem Citrix Hypervisor‑Host (wenn sich der Cluster nicht im selben Netzwerk wie der Citrix Hypervisor‑ Host befindet).
	- Konfigurieren Sie ein Netzwerk für die Verbindung mit dem Speicher‑Array. Das heißt, wenn Sie IP‑basierten Speicher verwenden, erstellen Sie ein Citrix Hypervisor‑Netzwerk, das eine Verbindung zum physischen Netzwerk des Speicher‑Arrays herstellt.
	- Erstellen Sie einen Pool und fügen Sie diesem Pool Hosts hinzu.
- 5. (Für gemeinsam genutzten Speicher und Citrix Hypervisor Pools.) Vorbereiten des freigegebe‑ nen Speichers, in dem Sie die virtuellen Datenträger speichern, und Herstellen einer Verbindung zum Speicher, bekannt als Speicherrepository (SR) im Pool.
- 6. (Fakultativ.) Obwohl keine Konvertierung erforderlich ist, möchten Sie möglicherweise die Ad‑ ministratorkonten im Citrix Hypervisor‑Pool so konfigurieren, dass sie mit diesen Konten auf dem VMware‑Server übereinstimmen. Informationen zum Konfigurieren der rollenbasierten Zu‑ griffssteuerung für Active Directory‑Konten finden Sie unter Rollenbasierte Zugriffssteuerung.

#### **Installieren Sie Citrix Hypervisor und erstellen Sie einen Pool**

Bevor Sie VMware ESXi/vCenter VMs konvertieren können, stellen Sie sicher, dass Sie einen Citrix Hypervisor‑Pool oder Host erstellen, auf dem Sie die konvertierten VMs ausführen möchten. Für diesen Pool muss ein Netzwerk konfiguriert sein, damit er eine Verbindung zum VMware‑Server herstellen kann. Möglicherweise möchten Sie auch dieselben physischen Netzwerke im Citrix Hypervisor‑Pool konfigurieren, die Sie im VMware‑Cluster haben, oder Ihre Netzwerkkonfiguration vereinfachen. Wenn Sie die konvertierten VMs in einem Pool ausführen möchten, erstellen Sie vor der Konvertierung ein Speicherrepository und fügen Sie den freigegebenen Speicher dem Pool hinzu.

Wenn Sie Citrix Hypervisor noch nicht kennen, können Sie sich über die Grundlagen von Citrix Hypervisor, einschließlich der grundlegenden Installation und Konfiguration, informieren, indem Sie Schnellstartlesen.

#### **Überlegungen zur Citrix Hypervisor‑Umgebung**

Bevor Sie Citrix Hypervisor installieren und das virtuelle Gerät importieren, sollten Sie die folgenden Faktoren berücksichtigen, die Ihre Konvertierungsstrategie ändern könnten:

**Wählen Sie den Host aus, auf dem Sie das virtuelle XenServer Conversion Manager‑Appliance ausführenmöchten**. Importieren Sie die virtuelle Appliance in den eigenständigen Host oder in einen Host im Pool, auf dem Sie die konvertierten VMs ausführen.

Für Pools können Sie die virtuelle Appliance auf jedem Host im Pool ausführen, sofern der Speicher die Speicheranforderungen erfüllt.

**Hinweis:**

Es wird empfohlen, dass jeweils nur ein XenServer Conversion Manager in einem Pool ausgeführt wird.

**Der für den Pool oder den Host konfigurierte Speicher, auf dem die konvertierten VMs ausge‑ führt werden sollen, muss bestimmte Anforderungen erfüllen.** Wenn Sie Ihre neu konvertierten VMs in einem Pool ausführen möchten, müssen ihre virtuellen Datenträger im freigegebenen Speicher gespeichert werden. Wenn die konvertierten VMs jedoch auf einem einzelnen eigenständigen Host (nicht in einem Pool) ausgeführt werden, können ihre virtuellen Datenträger lokalen Speicher verwen‑ den.

Wenn Sie die konvertierten VMs in einem Pool ausführen möchten, müssen Sie den freigegebenen Speicher zum Pool hinzufügen, indem Sie ein Speicherrepository erstellen.

#### **Für die Konvertierung unterstützte Gastbetriebssysteme:**

Sie können VMware ESXi/vCenter VMs konvertieren, auf denen diefolgenden Windows‑Gastbetriebssysteme ausgeführt werden:

- Windows 10 (32-Bit) Enterprise Edition [Letzte getestete Version ist 22H2]
	- **–** Nur das Booten aus dem BIOS‑Modus wird unterstützt
- Windows 10 (64-Bit) Enterprise Edition [Letzte getestete Version ist 22H2]
- Windows Server 2016 (64 Bit) Standardausgabe (Desktop)
- Windows Server 2019 (64 Bit) Standardausgabe (Desktop)
- Windows Server 2022 (64 Bit) Standardausgabe (Desktop)

**Hinweis:**

Nur die aufgelisteten Windows‑SKUs werden für die Konvertierung unterstützt.

#### Die folgenden Linux‑Betriebssysteme werden ebenfalls unterstützt:

- Red Hat Enterprise Linux 7.9 (64‑Bit) mit der folgenden Konfiguration:
	- **–** Dateisystem: EXT3 oder EXT4
	- **–** Bootpartitionstyp: btrfs, lvm oder plain
- Red Hat Enterprise Linux 8.x (64‑Bit) mit der folgenden Konfiguration:
	- **–** Dateisystem: EXT3 oder EXT4
	- **–** Bootpartitionstyp: lvm oder plain
- Ubuntu 20.04 mit der folgenden Konfiguration:
	- **–** Dateisystem: EXT3 oder EXT4
	- **–** Bootpartitionstyp: lvm oder regulär

Weitere Informationen zu den von Citrix Hypervisor unterstützten Gastbetriebssystemen finden Sie unter Unterstützung von Gastbetriebssystemen.

**Erfüllen der Netzwerkanforderungen** Um VMware ESXi/vCenter VMs zu konvertieren, benötigt die virtue[lle XenServer Conversion Manager‑Applian](https://docs.xenserver.com/de-de/citrix-hypervisor/system-requirements/guest-os-support.html)ce Konnektivität zu einem physischen Netzwerk oder VLAN, das den VMware‑Server kontaktieren kann. (In denfolgenden Abschnitten wird dieses Netzwerk als "VMware‑Netzwerk"bezeichnet.)

Wenn sich der VMware‑Server in einem anderen physischen Netzwerk als die Hosts im Citrix Hypervisor‑Pool befindet, fügen Sie das Netzwerk vor der Konvertierung zu Citrix Hypervisor hinzu.

**Hinweis:**

- Die Zeit, die für die Konvertierung Ihrer VMs benötigt wird, hängt von der physischen Entfernung zwischen Ihren VMware‑ und Citrix Hypervisor‑Netzwerken sowie von der Größe des virtuellen Datenträgers Ihrer VM ab. Sie können abschätzen, wie lange die Kon‑ vertierung dauern wird, indem Sie den Netzwerkdurchsatz zwischen Ihrem VMware‑Server und XenServer testen.
- Standardmäßig verwendet der XenServer Conversion Manager HTTPS, um den virtuellen Datenträger der VM während der VM-Konvertierung herunterzuladen. Um den Migrationsprozess zu beschleunigen, können Sie den Download‑Pfad auf HTTP umstellen. Weitere Informationen finden Sie im VMware-Artikel Verbesserung der Übertragungsgeschwindigkeit von Aufgaben mit Bibliothekselementen.

**Ordnen [Sie Ihre vorhandene Netzwerkkonfiguration zu](https://kb.vmware.com/s/article/2112692)** [Die virtuelle XenServer Conversio](https://kb.vmware.com/s/article/2112692)n Manager-Appliance enthält Funktionen, mit denen Sie den Umfang der manuellen Netzwerkkonfiguration reduzieren können, die nach der Konvertierung von Ihren vorhandenen VMware ESXi/vCenter‑ VMs auf Citrix Hypervisor erforderlich ist. Die virtuelle XenServer Conversion Manager‑Appliance wird beispielsweise:

- Bewahren Sie virtuelle MAC‑Adressen auf den VMware ESXi/vCenter‑VMs und verwenden Sie sie in den resultierenden Citrix Hypervisor-VMs wieder. Das Beibehalten der mit virtuellen Netzwerkadaptern verknüpften MAC‑Adressen (virtuelle MAC‑Adressen) kann:
	- **–** Helfen Sie dabei, IP‑Adressen in Umgebungen mit DHCP zu bewahren
	- **–** Seien Sie nützlich für Softwareprogramme, deren Lizenzierung sich auf die virtuellen MAC‑ Adressen
- Ordnen Sie (virtuelle) Netzwerkadapter zu. Die virtuelle XenServer Conversion Manager-Appliance kann VMware‑Netzwerke Citrix Hypervisor‑Netzwerken zuordnen, sodass ihre virtuellen Netzwerkschnittstellen nach der Konvertierung der VMs entsprechend verbunden werden.

Wenn Sie beispielsweise VMware 'Virtual Network 4'zu Citrix Hypervisor 'Network 0'zuordnen, wird jede VMware‑VM, bei der ein virtueller Adapter mit "Virtual Network 4"verbunden war, nach der Konvertierung mit "Netzwerk 0"verbunden. Die virtuelle XenServer Conversion Manager‑ Appliance konvertiert oder migriert keine Hypervisor-Netzwerkeinstellungen. Der Assistent ändert nur die virtuellen Netzwerkschnittstellenverbindungen einer konvertierten VM basierend auf den bereitgestellten Zuordnungen.

#### **Hinweis:**

Sie müssen nicht alle Ihre VMware-Netzwerke den entsprechenden Citrix Hypervisor-Netzwerken zuordnen. Wenn Sie möchten, können Sie jedoch die Netzwerke ändern, die die VMs verwenden, die Anzahl der Netzwerke in Ihrer neuen Citrix Hypervisor-Konfiguration reduzieren oder konsolidieren.

#### Um den größtmöglichen Nutzen aus diesen Funktionen zu ziehen, empfiehlt Citrix Folgendes:

- **–** Schließen Sie vor der Installation von Citrix Hypervisor die Hosts an die Netzwerke auf dem Switch (dh die Ports) an, die Sie auf dem Host konfigurieren möchten.
- **–** Stellen Sie sicher, dass der Citrix Hypervisor‑Pool die Netzwerke sehen kann, die Sie erken‑ nen möchten. Schließen Sie insbesondere die Citrix Hypervisor‑Hosts an Switch‑Ports an, die auf dieselben Netzwerke wie der VMware‑Cluster zugreifen können.

Obwohl es einfacher ist, die Citrix Hypervisor NICs an dieselben Netzwerke wie die NICs auf den VMware‑Hosts anzuschließen, ist dies nicht erforderlich. Wenn Sie die NIC/Netzwerkzuordnung ändern möchten, können Sie eine Citrix Hypervisor NIC an ein anderes physisches Netzwerk anschließen.
**Bereiten Sie sich auf die Netzwerkanforderungen für virtuelle XenServer Conversion Manager‑**

**Appliances vor** Wenn Sie eine Konvertierung durchführen, müssen Sie eine Netzwerkverbindung zu dem Netzwerk herstellen, in dem sich der VMware‑Server befindet. Die virtuelle XenServer Conver‑ sion Manager‑Appliance verwendet diese Verbindung für den Konvertierungsdatenverkehr zwischen dem Citrix Hypervisor‑Host und dem VMware‑Server.

Um diese Netzwerkverbindung herzustellen, müssen Sie zwei Aufgaben ausführen:

- Wenn Sie das virtuelle XenServer Conversion Manager‑Appliance importieren, geben Sie das Netzwerk, das Sie für den Konvertierungsverkehr hinzugefügt haben, als virtuelle Netzw‑ erkschnittstelle an. Sie können dies tun, indem Sie **Schnittstelle 1** so konfigurieren, dass eine Verbindung zu diesem Netzwerk hergestellt wird.
- Bevor Sie den Konvertierungsassistenten ausführen, fügen Sie das Netzwerk hinzu, das VMware und Citrix Hypervisor verbindet, dem Citrix Hypervisor Host, auf dem Sie die konvertierten VMs ausführen möchten.

Wenn Sie die virtuelle XenServer Conversion Manager-Appliance importieren, erstellt XenCenter standardmäßig eine virtuelle Netzwerkschnittstelle, die Network 0 und NIC0 (eth0) zugeordnet ist. Stan‑ dardmäßig konfiguriert das Citrix Hypervisor‑Setup jedoch NIC0 als *Verwaltungsschnittstelle*, eine Net‑ zwerkkarte, die für den Citrix Hypervisor Verwaltungsverkehr verwendet wird. Wenn Sie ein Netzwerk für die Konvertierung hinzufügen, sollten Sie daher möglicherweise eine andere Netzwerkkarte als NIC0 auswählen. Die Auswahl eines anderen Netzwerks kann die Leistung in stark frequentierten Pools verbessern. Weitere Informationen zur Verwaltungsschnittstelle finden Sie unter Netzwerk.

### **So fügen Sie Citrix Hypervisor ein Netzwerk**hinzu:

- 1. Wählen Sie im **Ressourcenbereich**in XenCenter den Pool aus, in dem Sie die virtu[elle XenSer](https://docs.xenserver.com/de-de/citrix-hypervisor/networking.html)ver Conversion Manager‑Appliance ausführen möchten.
- 2. Klicken Sie auf die Registerkarte **Netzwerk** .
- 3. Klicken Sie auf **Netzwerk hinzufügen**.
- 4. Wählen Sie auf der Seite **Typ auswählenExternes Netzwerk**aus, und klicken Sie auf**Weiter**.
- 5. Geben Sie auf der Seite **Name** einen aussagekräftigen Namen für das Netzwerk (z. B. "VMware‑ Netzwerk") und eine Beschreibung ein.
- 6. Geben Sie auf der Seite **Interface** Folgendes an:
	- **NIC**. Die Netzwerkkarte, die Citrix Hypervisor zum Erstellen des Netzwerks verwenden soll. Wählen Sie die Netzwerkkarte aus, die an das physische oder logische Netzwerk des VMware‑Servers angeschlossen ist.
	- **VLAN**. Wenn das VMware‑Netzwerk ein VLAN ist, geben Sie die VLAN‑ID (oder "Tag") ein.

• **MTU**. Wenn das VMware‑Netzwerk Jumbo‑Frames verwendet, geben Sie einen Wertfür die Maximum Transmission Unit (MTU) zwischen 1500 und 9216 ein. Belassen Sie andernfalls das MTU‑Feld auf dem Standardwert von 1500.

**Hinweis:**

Aktivieren Sie nicht das Kontrollkästchen **Dieses Netzwerk automatisch zu neuen virtuellen Maschinen hinzufügen** .

7. Klicken Sie auf **Fertigstellen**.

**Erfüllen der Speicheranforderungen** Bevor Sie Batches von VMware ESXi/vCenter VMs kon‑ vertieren, müssen Sie Ihre Speicheranforderungen berücksichtigen. Konvertierte VM‑Datenträger werden in einem Citrix Hypervisor Speicherrepository gespeichert.

Dieses Speicherrepository muss groß genug sein, um die virtuellen Datenträger für alle konvertierten VMs aufzunehmen, die Sie in diesem Pool ausführen möchten. Für konvertierte Maschinen, die nur auf einem eigenständigen Host ausgeführt werden, können Sie entweder lokalen oder gemeinsam genutzten Speicher als Speicherort für die konvertierten virtuellen Datenträger angeben. Für konvertierte Maschinen, die in Pools ausgeführt werden, können Sie nur freigegebenen Speicher angeben.

### **So erstellen Sie ein Speicherrepository**:

- 1. Wählen Sie im **Ressourcenbereich**in XenCenter den Pool aus, in dem Sie die virtuelle XenServer Conversion Manager‑Appliance ausführen möchten.
- 2. Klicken Sie auf die Registerkarte **Speicher**.
- 3. Klicken Sie auf **New SR** und befolgen Sie die Anweisungen des Assistenten. Für weitere An‑ weisungen drücken Sie **F1**, um die Online‑Hilfe aufzurufen.

**Citrix Hypervisor Anforderungen** Sie können mit dieser Version von XenServer Conversion Man‑ ager konvertierte VMs auf den folgenden Versionen von Citrix Hypervisor ausführen:

• Citrix Hypervisor 8.2 Cumulative Update 1

**Anforderungen an VMware** Die virtuelle XenServer Conversion Manager‑Appliance kann VMware ESXi/vCenter‑VMs aus den folgenden Versionen von VMware konvertieren:

- vCenter Server 6.7.x, 7.x und 8.x
- vSphere 6.7.x, 7.x und 8.x
- ESXi 6.7.x, 7.x und 8.x

### **Hinweis:**

Die virtuelle XenServer Conversion Manager‑Appliance kann keine VMware ESXi/vCenter‑VMsmit vier oder mehr Datenträgern in Citrix Hypervisor‑VMs konvertieren. Ihre VMware ESXi/vCenter VMs müssen über drei oder weniger Datenträger verfügen.

Für Ihre VMware ESXi/vCenter‑VMs müssen außerdem ein Netzwerk und ein Speichercontroller konfiguriert sein.

**Bereiten Sie den Import der virtuellen Appliance vor** Bevor Sie die virtuelle Appliance im‑ portieren, notieren Sie sich die folgenden Informationen und nehmen Sie gegebenenfalls die entsprechenden Änderungen an Ihrer Umgebung vor.

**Laden Sie das virtuelle Gerät herunter** Die virtuelle XenServer Conversion Manager‑Appliance ist im XVA-Format verpackt. Sie können das virtuelle Gerät von der Seite Citrix Hypervisor 8.2 Premium Editionherunterladen. Wenn Sie die Datei herunterladen, speichern Sie sie in einem Ordner auf Ihrer lokalen Datenträger (normalerweise, aber nicht unbedingt, auf dem Computer, auf dem XenCenter installiert ist). Nachdem die .xva-Datei auf Ihrer Datenträger ist, können Sie sie in XenCenter im[portiere](https://www.citrix.com/downloads/citrix-hypervisor/)n.

## **Hinweis:**

Die virtuelle XenServer Conversion Manager‑Appliance ist für Kunden der Citrix Hypervisor Premium Edition oder für Kunden verfügbar, die über ihre Citrix Virtual Apps and Desktops‑ Berechtigung oder Citrix DaaS‑Berechtigung Zugriff auf Citrix Hypervisor haben. Weitere Informationen zur Citrix Hypervisor-Lizenzierung finden Sie unter Lizenzierung. Um ein Upgrade durchzuführen oder eine Citrix Hypervisor 8.2‑Lizenz zu kaufen, besuchen Sie die Citrix Website.

**Voraussetzungen für virtuelle Appliance** Die virtuelle XenServer Conversion Manager‑Appliance erfordert mindestens:

- Citrix Hypervisor 8.2 Cumulative Update 1
- Speicherplatz: 30 GB Speicherplatz
- Speicher: 6 GB
- Virtuelle CPU‑Zuweisung: 2 vCPU

# **Importieren und Konfigurieren der virtuellen Appliance**

Die virtuelle XenServer Conversion Manager‑Appliance ist eine einzelne vorinstallierte VM, die für die Ausführung auf einem Citrix Hypervisor-Host konzipiert ist. Lesen Sie vor dem Importieren die Informationen und Überlegungen zu den Voraussetzungen im Abschnitt *Vorbereiten des Imports der virtuellen Appliance*.

## **Importieren Sie das virtuelle Gerät in Citrix Hypervisor**

Verwenden Sie den XenCenter **Importassistenten**, um die virtuelle XenServer Conversion Manager‑ Appliance in den Pool oder Host zu importieren, auf dem Sie die konvertierten VMs ausführen möchten:

- 1. Öffnen Sie XenCenter. Klicken Sie mit der rechten Maustaste auf den Pool (oder Host), in den Sie das Paket der virtuellen Appliance importieren möchten, und wählen Sie **Importieren**.
- 2. Suchen Sie das virtuelle Appliance‑Paket.
- 3. Wählen Sie den Pool oder einen*Homeserver* aus, auf dem Sie das virtuelle XenServer Conversion Manager‑Appliance ausführen möchten.

### **Hinweis:**

Ein Homeserver ist der Host, der die Ressourcen für eine VM in einem Pool bereitstellt. Während dies möglich ist, versucht ein Citrix Hypervisor, die VM auf diesem Host zu starten, bevor er andere Hosts ausprobiert. Wenn Sie einen Host auswählen, verwendet das virtuelle XenServer Conversion Manager‑Appliance diesen Host als Home‑Server. Wenn Sie den Pool auswählen, wird die virtuelle Appliance automatisch auf dem am besten geeigneten Host in diesem Pool gestartet.

- 4. Wählen Sie ein Speicher‑Repository aus, in dem der virtuelle Datenträger für die virtuelle XenServer Conversion Manager‑Appliance gespeichert werden soll, und klicken Sie dann auf **Importieren**. Informationen zum Hinzufügen eines Speicherrepositorys zum Pool finden Sie im Abschnitt "Erfüllen der Speicheranforderungen". Sie können entweder lokalen oder gemeinsam genutzten Speicher wählen.
- 5. Stellen Sie sicher, dass das für die Konvertierung zu verwendende Netzwerk (das den VMware‑ Server mit dem Citrix Hypervisor‑Host verbindet) als Netzwerk ausgewählt ist, das der **Schnittstelle 1** zugeordnet ist ("virtuelle NIC 1").
	- Wenn das richtige Netzwerk nicht neben Schnittstelle 1 angezeigt wird, verwenden Sie die Liste in der Spalte **Netzwerk**, um ein anderes Netzwerk auszuwählen.
	- Wenn Sie das VMware-Netzwerk nicht hinzugefügt haben, das sich in einem anderen physischen Netzwerk als dem Pool befindet, gehen Sie wie folgt vor:
- a) Beenden Sie den Assistenten.
- b) Fügen Sie das Netzwerk zum Pool hinzu.
- c) Führen Sie den Assistenten erneut aus.

# Weitere Informationen finden Sie unter **So fügen Sie ein Netzwerk zu Citrix Hypervi‑ sor**hinzu.

**Warnung:**

Konfigurieren Sie NIC0 NICHT für Ihr Kundennetzwerk. Weisen Sie NIC0 nur dem in‑ ternen Verwaltungsnetzwerk "Host"zu.

- 6. Lassen **Sie das Kontrollkästchen VM nach dem Import starten** aktiviert und klicken Sie auf **Fertigstellen**, um die virtuelle Appliance zu importieren.
- 7. Nach dem Importieren der .xva-Datei wird die virtuelle XenServer Conversion Manager-Appliance im Bereich **Ressourcen** in XenCenter angezeigt.

### **Konfigurieren Sie das virtuelle XenServer Conversion Manager‑Appliance**

Bevor Sie die virtuelle XenServer Conversion Manager‑Appliance zum Konvertieren von VMware ESXi/vCenter‑VMs verwenden können, konfigurieren Sie sie auf der XenCenter‑Registerkarte **Kon‑ sole**:

- 1. Klicken Sie nach dem Import der virtuellen XenServer Conversion Manager‑Appliance auf die Registerkarte **Konsole**.
- 2. Lesen Sie die Lizenzvereinbarung. Um den Inhalt der Lizenzvereinbarung anzuzeigen, öffnen Sie die URL in einem Webbrowser. Drücken Sie eine beliebige Taste, um fortzufahren.
- 3. Geben Sie ein neues Root‑Kennwort für die virtuelle XenServer Conversion Manager‑Appliance ein und bestätigen Sie es. Citrix empfiehlt, ein starkes Kennwort zu wählen.
- 4. Geben Sie einen Hostnamen für das virtuelle XenServer Conversion Manager‑Appliance ein.
- 5. Geben Sie das Domänensuffix für die virtuelle Appliance ein. Wenn beispielsweise der vollqualifizierte Domänenname (FQDN) für die virtuelle Appliance citrix-migrate-vm.domain4 .example.com ist, geben Sie domain4.example.com ein.
- 6. Geben Sie **y** ein, um DHCP zu verwenden, um die IP‑Adresse für das virtuelle XenServer Conver‑ sion Manager‑Appliance automatisch abzurufen. Andernfalls geben Sie **n** ein und geben dann eine statische IP‑Adresse, eine Subnetzmaske und ein Gateway für die VM ein.
- 7. Überprüfen Sie den Hostnamen und die Netzwerkeinstellungen und geben Sie bei Aufforderung **y** ein. Mit diesem Schritt ist die Konfiguration der virtuellen XenServer Conversion Manager‑ Appliance abgeschlossen.

8. Wenn Sie die Appliance erfolgreich konfiguriert haben, wird eine Anmeldeaufforderung angezeigt. Geben Sie die Anmeldeinformationen ein und drücken Sie die Eingabetaste, um sich bei der virtuellen XenServer Conversion Manager‑Appliance anzumelden.

## **VMware ESXi/vCenter VMs konvertieren**

Wenn Sie VMware ESXi/vCenter VMs konvertieren, werden sie in den Citrix Hypervisor‑Pool oder den eigenständigen Host importiert, auf dem Sie die virtuelle XenServer Conversion Manager‑Appliance ausführen. Konvertierte VMs behalten ihre ursprünglichen VMware‑Einstellungen für den virtuellen Prozessor und den virtuellen Speicher bei.

Bevor Sie mit der Konvertierung beginnen, stellen Sie sicher, dass Folgendes zutrifft:

- Sie haben die Anmeldeinformationen für den Citrix Hypervisor-Pool (oder den eigenständigen Host). Entweder die Anmeldeinformationen des Root‑Kontos oder ein Konto für die rollenbasierte Zugriffssteuerung (RBAC) mit der konfigurierten Pool‑Admin‑Rolle sind zulässig.
- Sie haben die Anmeldeinformationen für den VMware‑Server, der die zu konvertierenden VMs enthält. Für das Konvertierungsverfahren müssen Sie die XenServer Conversion Manager‑ Konsole mit dem VMware‑Server verbinden.
- Die zu konvertierenden virtuellen VMware‑Maschinen sind ausgeschaltet.
- Für die zu konvertierenden virtuellen VMware‑Maschinen sind ein Netzwerk und ein Speicher‑ controller konfiguriert.
- Der Citrix Hypervisor-Pool (oder Host), der die konvertierten VMs ausführt, ist mit einem Speicherrepository verbunden. Das Speicherrepository muss ausreichend Speicherplatz für die konvertierten virtuellen Datenträger enthalten.
- Wenn Sie Ihre neu konvertierten VMs in einem Pool ausführen möchten, muss das Speicher‑ repository gemeinsam genutzter Speicher sein. Wenn die konvertierten VMs jedoch auf einem einzelnen eigenständigen Host (nicht in einem Pool) ausgeführt werden, können Sie lokalen Speicher verwenden.
- Die virtuellen Datenträger der zu konvertierenden VM sind kleiner als 2 TiB.
- Citrix Hypervisor Pool (oder Host) verfügt über Netzwerke, die die konvertierten VMs verwen‑ den.

# **So konvertieren Sie Ihre VMware ESXi/vCenter‑VMs in VMs, die in einer Citrix Hypervisor‑ Umgebung ausgeführt werden können**:

- 1. Stellen Sie sicher, dass die virtuelle Appliance auf dem Citrix Hypervisor-Server oder -Pool installiert ist und ausgeführt wird, in den Sie die VMs importieren möchten.
- 2. Gehen Sie in XenCenter zu **Pool** > **Conversion Manager**.

Das Fenster **Conversion Manager** wird geöffnet. Warten Sie, bis der Assistent eine Verbindung zu Ihrer virtuellen Appliance herstellt.

- 3. Klicken Sie auf **Neue Konvertierung**.
- 4. Geben Sie im Assistenten für **neue Konvertierungen** die Anmeldeinformationen für den VMware‑Server ein:
	- **Server**. Geben Sie die IP‑Adresse oder den FQDN für den VMware‑Server ein, der die VMs enthält, die Sie in Citrix Hypervisor konvertieren möchten.
	- **Benutzername**. Geben Sie einen gültigen Benutzernamen für diesen VMware‑Server ein. Dieses Konto muss entweder ein VMware‑Administratorkonto sein oder eine Root‑Rolle haben.
	- **Kennwort**. Geben Sie das Kennwort für das Benutzerkonto ein, das Sie im Feld **Benutzer‑ name** angegeben haben.

Klicken Sie auf **Weiter**. XenCenter stellt eine Verbindung zum VMware‑Server her.

- 5. Wählen Sie auf der Seite **Virtuelle Maschinen** aus der Liste der auf dem VMware‑Server gehosteten VMs aus, die Sie konvertieren möchten. Klicken Sie auf **Weiter**.
- 6. Wählen Sie auf der Seite **Speicher** das Speicherrepository aus, das Sie bei der Konvertierung verwenden möchten. In diesem Speicherrepository werden die VMs und virtuellen Laufwerke, die Sie erstellen, dauerhaft gespeichert.

Auf dieser Registerkarte wird der Anteil des verfügbaren Speichers angegeben, den die virtuellen Datenträger der konvertierten VMs verbrauchen.

- 7. Wählen Sie auf der Seite **Netzwerk** für jedes aufgelistete VMware‑Netzwerk das Citrix Hypervisor‑Netzwerk aus, dem es zugeordnet werden soll. Sie können auch auswählen, ob virtuelle MAC‑Adressen beibehalten werden sollen. Klicken Sie auf **Weiter**.
- 8. Prüfen Sie die Optionen, die Sie für den Konvertierungsprozess konfiguriert haben. Sie können auf **Zurück** klicken, um diese Optionen zu ändern. Um mit der gezeigten Konfiguration fortzu‑ fahren, klicken Sie auf **Fertigstellen**.

Der Konvertierungsprozess beginnt. Die Konvertierung von ESXi oder vSphere kann je nach Größe der virtuellen Datenträger mehrere Minuten dauern.

Nach der Konvertierung Ihrer VMs fährt der Conversion Manager automatisch von selbst herunter, wodurch Ressourcen auf dem Host eingespart werden. Starten Sie eine VM, indem Sie den Host der VM auswählen und dann auf **Pool** > **Conversion Manager** klicken.

Im Fenster **Conversion Manager** werden laufende Konvertierungen und abgeschlossene Kon‑ vertierungen angezeigt.

# **Schritte nach der Konvertierung**

Für Windows‑VMs müssen Sie XenServer VM Tools (früher Citrix VM Tools) für Windows installieren. Für Linux‑VMs müssen Sie XenServer VM Tools für Linux nicht installieren, da der Conversion Manager

sie während des Konvertierungsvorgangs automatisch installiert.

Führen Sie in XenCenter die folgenden Schritte auf Ihren neu konvertierten VMs aus:

#### **Auf Windows‑Computern:**

- 1. Auf Windows-VMs müssen Sie je nach Microsoft-Lizenzmodell möglicherweise die Windows-Lizenz der VM reaktivieren. Diese Reaktivierung erfolgt, weil das Windows‑Betriebssystem die Konvertierung als Hardwareänderung wahrnimmt.
- 2. Installieren Sie auf Windows‑VMs die XenServer VM Tools (ehemals Citrix VM Tools) für Windows, um Hochgeschwindigkeits-I/O für eine verbesserte Datenträger- und Netzwerkleistung zu erhalten. XenServer VM Tools für Windows ermöglichen auch bestimmte Funktionen und Features, darunter das saubere Herunterfahren, Neustarten, Anhalten und Live‑Migrieren von VMs. Sie können die XenServer VM Tools für Windows von der Citrix Hypervisor-Downloadseite herunterladen.

Wenn Sie mit einer VM arbeiten, auf der XenServer VM Tools nicht installiert sind, wird auf der Registerkarte **Allgemein** im Bereich **Allgemein** die Meldung "[XenServer VM Tools nicht in](https://www.citrix.com/downloads/citrix-hypervisor/)stalliert" angezeigt.

### **Hinweis:**

XenServer VM Toolsfür Windows müssen auf jeder Windows‑VM installiert sein, damit die VM eine vollständig unterstützte Konfiguration hat. Windows‑VMsfunktionieren zwar ohne XenServer VM Tools für Windows, ihre Leistung kann jedoch beeinträchtigt werden.

### **VNC auf Linux‑Maschinen aktivieren**

Konfigurieren Sie auf Linux‑VMs den VNC‑Server. Weitere Informationen finden Sie unter VNC für Linux‑VMs aktivieren.

### **Hinweis:**

[Das VNC‑Kennwor](https://docs.xenserver.com/de-de/citrix-hypervisor/vms/enable-vnc-linux.html)t muss mindestens sechs Zeichen lang sein.

## **Andere Konvertierungsaufgaben**

Im Fenster **Conversions verwalten** können Sie andere Aufgaben im Zusammenhang mit der Kon‑ vertierung von VMs ausführen. Zu diesen Aufgaben gehören das Löschen von Jobs, das Speichern einer Zusammenfassung der Jobs, das Wiederholen von Jobs, das Abbrechen von Jobs und das Anzeigen der Protokolldatei.

### **Um alle Jobs zu löschen:**

1. Wählen Sie **Alle löschen**.

2. Wenn Sie zur Bestätigung dieser Aktion aufgefordert werden, klicken Sie auf **Ja**, umfortzufahren

## **So speichern Sie eine Zusammenfassung der Jobs:**

- 1. Klicken Sie auf **Alle exportieren**.
- 2. Geben Sie an, wo die CSV‑Datei gespeichert wird.
- 3. Klicken Sie auf **Speichern**.

### **Um einen Job erneut zu versuchen:**

- 1. Wählen Sie den Job aus der Liste aus.
- 2. Klicken Sie auf **Wiederholen**.

**Hinweis:**

Die Option **Wiederholen** ist nur für fehlgeschlagene oder abgebrochene Jobs aktiviert.

### **Um einen Auftrag abzubrechen:**

- 1. Wählen Sie den Job aus der Liste aus.
- 2. Klicken Sie auf **Abbrechen**.

**Hinweis:**

Das Abbrechen von Jobs ist nur für Aufträge in der Warteschlange oder in der Ausführung ak‑ tiviert

## **So speichern Sie die Konvertierungsprotokolldatei für einen einzelnen Auftrag:**

- 1. Wählen Sie den Job aus der Liste aus.
- 2. Klicken Sie im Menü "Protokolle"auf **Ausgewähltes Protokoll abrufen**.
- 3. Geben Sie an, wo die Protokolldatei gespeichert werden soll.

## **So speichern Sie die Konvertierungsprotokolldatei für alle Jobs:**

- 1. Klicken Sie im Menü "Protokolle"auf "**Alle Protokolle abrufen**".
- 2. Geben Sie an, wo die Protokolldatei gespeichert werden soll.

## **So zeigen Sie Konvertierungsdetails an:**

1. Wählen Sie den Job aus der Liste aus.

Die Informationen werden im Bereich **Details** angezeigt.

layout: doc

description: Diagnose and gather information about issues that might arise when using the XenServer Conversion Manager virtual appliance.—

# **Problembehandlung bei XenServer Conversion Manager**

Dieser Abschnitt enthält Informationen zur Problembehandlung bei der Konvertierung und kon‑ vertierter VMs.

## **Probleme beim Starten einer konvertierten VM**

Im Allgemeinen läuft die Konvertierung reibungslos und die virtuelle XenServer Conversion Manager-Appliance (ehemals Citrix Hypervisor Conversion Manager) konvertiert VMs ohne Probleme. In einigen seltenen Fällen können jedoch Fehler auftreten, wenn Sie versuchen, konvertierte VMs zu öffnen. In den folgenden Abschnitten finden Sie einige Hinweise zum Beheben von Fehlern und anderen Prob‑ lemen.

## **Blauer Bildschirm mit Windows STOP‑Code 0x0000007B**

Dieser Stoppcode weist darauf hin, dass das virtuelle XenServer Conversion Manager‑Appliance kein Windows-Gerät konfigurieren konnte, das für den ersten Start in Citrix Hypervisor wichtig ist. Speichern Sie die Protokolle und senden Sie sie an den Citrix Support, um weitere Informationen zu erhal‑ ten.

## **Windows Produktaktivierung**

Abhängig von Ihrem Lizenzmodell wird möglicherweise eine Fehlermeldung bei der Systemak‑ tivierung angezeigt, wenn Sie versuchen, eine Windows‑VM zu starten.

## **Netzwerkeinstellungen in einer Windows‑VM verloren**

Wenn Sie eine Windows‑VM von einem ESXi‑Server in Citrix Hypervisor importieren, können die IPv4/IPv6‑Netzwerkeinstellungen verloren gehen. Um die Netzwerkeinstellungen beizubehalten, konfigurieren Sie die IPv4/IPv6‑Einstellungen nach Abschluss der Konvertierung neu.

## **VMware SCSI‑Datenträger kann nicht gestartet werden**

Wenn eine VMware‑VM von einer SCSI‑Datenträger startet, aber auch IDE‑Datenträger konfiguriert sind, startet die VM möglicherweise nicht, wenn Sie sie in Citrix Hypervisor konvertieren. Dieses Prob‑ lem tritt auf, weil der Migrationsprozess den IDE‑Datenträgern niedrigere Gerätenummern als SCSI‑ Datenträgern zuweist. Citrix Hypervisor startet jedoch von dem Datenträger, die Gerät 0 zugewiesen ist. Um dieses Problem zu beheben, ordnen Sie die Position des virtuellen Laufwerks in XenCenter

neu an, sodass die VM von dem virtuellen Laufwerk, das das Betriebssystem enthält, neu gestartet wird.

### **So ändern Sie die Position des virtuellen Laufwerks, das das Betriebssystem enthält**:

- 1. Wählen Sie im Bereich XenCenter **Resources** die ausgeschaltete Gast‑VM aus.
- 2. Wählen Sie die Registerkarte **Speicher**.
- 3. Wählen Sie in der Liste **virtuelle Datenträger** das virtuelle Laufwerk aus, das das Betriebssys‑ tem enthält, und klicken Sie dann auf **Eigenschaften**.
- 4. Klicken Sie im **Eigenschaftendialogfeld** des virtuellen Laufwerks auf die Registerkarte *vm\_name*, um die Geräteoptionen anzuzeigen.
- 5. Wählen Sie in der Liste **Geräteposition** die Option **0** aus und klicken Sie auf **OK**.

## **Probleme bei der Konvertierung**

Wenn beim Konvertieren von VMs Probleme oder Fehler auftreten, versuchen Sie, die VMware‑VM als OVF‑Paket zu exportieren. Wenn Sie die VMware‑VM nicht als OVF‑Paket exportieren können, kann Conversion Manager diese VM nicht konvertieren. Verwenden Sie die Fehlermeldungen, die Sie erhal‑ ten, wenn Sie versuchen, die VM als OVF‑Paket zu exportieren, um die Probleme mit Ihrer VMware‑VM zu beheben und zu beheben. Beispielsweise müssen Sie möglicherweise ein Netzwerk oder einen Speichercontroller konfigurieren, bevor die VM als OVF‑Paket exportiert oder konvertiert werden kann. Weitere Informationen zur Fehlerbehebung Ihrer VMware ESXi/vCenter VMs finden Sie in der VMware-Dokumentation.

Wenn beim Konvertieren von Linux‑VMs Fehler auftreten, entfernen Sie die konvertierte VM, starten [Sie die virtuelle XenServer Conversion Manager‑Appliance neu und versuchen Sie es erneut.](https://docs.vmware.com/)

Protokolle fehlgeschlagener Konvertierungen werden in der virtuellen XenServer Conversion Manager‑Appliance gespeichert und können abgerufen werden, indem Sie im **Conversion Manager‑ Fensterauf Alle Protokolle abrufen** klicken. Wenn Sie sich wegen Problemen an den Citrix Support wenden, empfehlen wir Ihnen, die Konvertierungsprotokolldatei sowie einen vollständigen Serversta‑ tusbericht zur Problembehandlung bereitzustellen. Weitere Informationen finden Sie unter Erstellen eines Serverstatusberichts.

# **[Systemleistung übe](https://docs.xenserver.com/de-de/xencenter/current-release/troubleshooting-bugtool.html)rwachen**

September 19, 2023

Die Registerkarte **Leistung** in XenCenter ermöglicht die Echtzeitüberwachung der Leistungsstatis‑ tiken für alle Ressourcenpools. Auf dieser Registerkarte werden auch grafische Trends zur Leistung virtueller und physischer Maschinen angezeigt.

- Sie können Leistungsdaten von bis zu 12 Monaten anzeigen und vergrößern, um die Leis‑ tungsspitzen genauer zu betrachten. Weitere Informationen finden Sie unter Leistungsdaten anzeigen.
- Standardmäßig werden Diagramme mit CPU, Arbeitsspeicher, Netzwerk-E/A und Datenträger-E/A auf der Registerkarte angezeigt. Sie können jedoch weitere Performance‑D[aten hinzufügen](https://docs.xenserver.com/de-de/xencenter/8-2/performance-viewing.html) [und das E](https://docs.xenserver.com/de-de/xencenter/8-2/performance-viewing.html)rscheinungsbild der Diagramme ändern. Weitere Informationen finden Sie unter Konfigurieren von Leistungsdiagrammen
- Leistungswarnungen können generiert werden, wenn die folgenden Ressourcen einen bes‑ timmten Schwellenwert auf einem verwalteten Server, einer virtuellen Maschine oder ei[nem](https://docs.xenserver.com/de-de/xencenter/8-2/performance-config.html) [Speicherrepository überschreiten:](https://docs.xenserver.com/de-de/xencenter/8-2/performance-config.html)
	- **–** CPU
	- **–** Speichernutzung
	- **–** Netzwerk
	- **–** Speicher‑Durchsatz
	- **–** VM‑Datenträgeraktivität

Weitere Informationen finden Sie unter Konfigurieren von Leistungswarnungen.

## **Hinweis:**

Vollständige Leistungsdaten sind nur für vir[tuelle Maschinen verfügbar, auf denen Ci](https://docs.xenserver.com/de-de/xencenter/8-2/performance-alerts.html)trix VM Tools installiert sind.

# **Leistungsdaten anzeigen**

## September 19, 2023

Auf der Registerkarte **Leistung** werden Performance‑Daten für den ausgewählten Server oder die aus‑ gewählte virtuelle Maschine in einem Diagramm angezeigt.

Für Server können Sie Folgendes anzeigen:

- CPU‑, Arbeitsspeicher‑ und Netzwerk‑I/O‑Nutzungsdaten.
- Bei Bedarf können Sie Diagramme hinzufügen, die zusätzliche Ressourcennutzungsdaten zeigen. Beispielsweise können Sie die Domänenlast steuern. Diese Last ist der Durchschnitt

(Linux loadavg) der Anzahl der Prozesse, die innerhalb der Kontrolldomäne in den letzten 5 Minuten in die Warteschlange gestellt wurden.

• Lebenszyklusereignisse für alle auf dem Server gehosteten VMs werden im Bereich **VM‑ Lebenszyklusereignisse** angezeigt.

Für VMs werden standardmäßig Diagramme mit CPU-, Arbeitsspeicher-, Netzwerk-I/O- und Datenträgernutzungdaten angezeigt.

Am unteren Rand der Registerkarte gibt das Zusammenfassungsdiagramm einen schnellen Überblick darüber, was auf der Maschine passiert. Mit diesem Diagramm können Sie auch den Zeitrahmen anpassen, der in den anderen Grafiken angezeigt wird. Der Zeitrahmen kann geändert werden, um Daten aus einem längeren oder kürzeren Zeitraum anzuzeigen oder Daten aus einer früheren Periode anzuzeigen.

Informationen zum Einbeziehen anderer Typen von Leistungsdaten in die Registerkarte oder zum Ändern der Darstellung der Diagramme finden Sie unter Konfigurieren von Leistungsdiagrammen.

# **So zeigen Sie Daten aus einem längeren oder [kürzeren Zeitraum an](https://docs.xenserver.com/de-de/xencenter/8-2/performance-config.html)**

Standardmäßig werden Daten der letzten 10 Minuten angezeigt. Um Daten aus einem längeren oder kürzeren Zeitraum anzuzeigen, führen Sie einen der folgenden Schritte aus:

- Um verfügbare Leistungsdaten für die letzte Stunde, 24 Stunden, Woche, Monat oder Jahr anzuzeigen, klicken Sie auf **Zoom**. Wählen Sie **1 Stunde**, **1 Tag**, **1 Woche**, **1 Monat**oder **1 Jahr**aus.
- Um die Größe des in den Diagrammen angezeigten Zeitraums zu ändern, zeigen Sie im Zusam‑ menfassungsdiagramm auf den vertikalen Teilungsbalken am Rand des Querprofilbereichs. Wenn sich der Zeiger in einen Doppelpfeil ändert, ziehen Sie den vertikalen Teilungsbalken nach rechts oder links.

Beispiel:

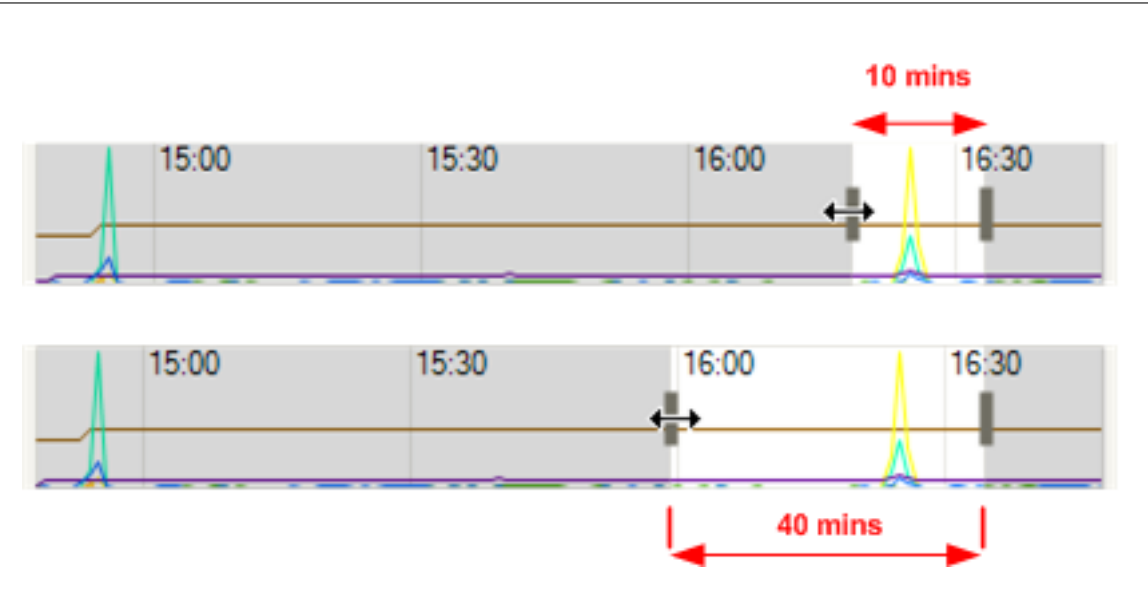

# **So zeigen Sie Daten aus einem anderen Zeitraum an**

Um den Zeitrahmen für die in den Diagrammen angezeigten Daten zu verschieben, zeigen Sie auf ein beliebiges Diagramm. Wenn sich der Zeiger in einen Verschiebungscursor verwandelt, ziehen Sie das Diagramm oder den Beispielbereich im Zusammenfassungsdiagramm nach links oder rechts.

# ⊕

Beispiel:

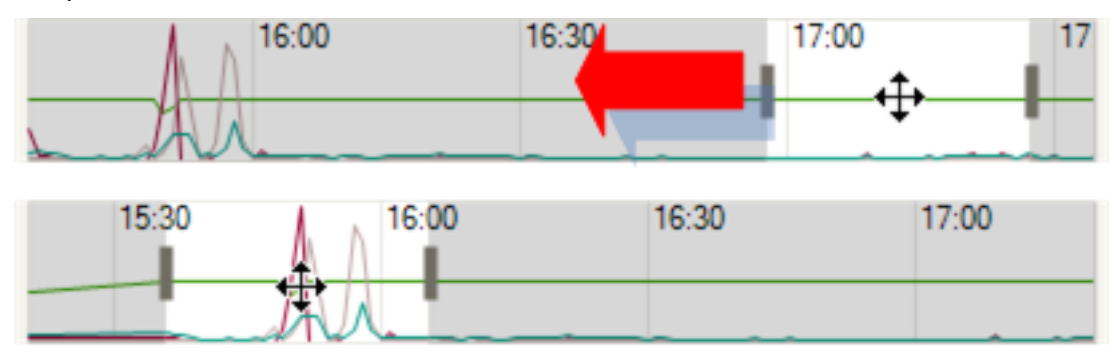

# **So zeigen Sie VM‑Lebenszyklus‑Ereignisdaten auf einem Server an**

Um Lebenszyklusereignisse für die auf einem Server gehosteten VMs anzuzeigen, verwenden Sie die Liste der **Ereignisse des VM‑Lebenszyklus** .

- Jedes Ereignis hat einen Tooltip mit der vollständigen Meldung für dieses Lebenszyklusereignis ("Virtuelle Maschine 'Sierra'wurde gestartet").
- Sie können die Cursortasten verwenden, um durch die Elemente in der Liste zu navigieren.
- Durch Doppelklicken oder Drücken der **Eingabetaste** werden die Diagramme auf den Punkt vergrößert, an dem das ausgewählte Lebenszyklusereignis aufgetreten ist.

• Wenn Sie eines der Ereignisse (Einzelklick oder Markierung mit Cursortasten) auswählen, wird das Lebenszyklusereignis im Diagramm selbst hervorgehoben.

# **Leistungsdiagramme konfigurieren**

September 19, 2023

## **So fügen Sie ein Diagramm hinzu**

- 1. Wählen Sie auf der Registerkarte **Leistung** die Option **Aktionen** und dann**Neues Diagramm**aus. Das Dialogfeld "**Neues Diagramm** "wird angezeigt.
- 2. Geben Sie im Feld Name einen **Namen** für das Diagramm ein.
- 3. Aktivieren Sie in der Liste der Datenquellen die Kontrollkästchen für die Datenquellen, die Sie in das Diagramm aufnehmen möchten.
- 4. Klicken Sie auf **Speichern**.

## **So bearbeiten Sie ein Diagramm**

- 1. Navigieren Sie zur Registerkarte **Leistung** und wählen Sie das Diagramm aus, das Sie bearbeiten möchten.
- 2. Wählen Sie **Aktionen** und dann **Diagramm bearbeiten**aus.
- 3. Nehmen Sie im Fenster mit den Grafikdetails die erforderlichen Änderungen vor und klicken Sie auf **OK**.

# **So löschen Sie ein Diagramm**

- 1. Wählen Sie das Diagramm aus, das aus der Liste der auf der Registerkarte **Leistung** angezeigten Diagramme entfernt werden soll.
- 2. Wählen Sie **Aktionen** und dann **Diagramm löschen**aus.
- 3. Klicken Sie auf **Yes**, um den Löschvorgang zu bestätigen.

## **So ordnen Sie ein Diagramm neu an**

- 1. Navigieren Sie zur Registerkarte **Leistung** und wählen Sie das Diagramm aus, das Sie neu anord‑ nen möchten.
- 2. Wählen Sie die Registerkarte **Nach oben** oder **Nach unten**, um das Diagramm von seiner ak‑ tuellen Position zu verschieben.

# **So ändern Sie die Farbe der Datenquelle in Diagrammen**

- 1. Navigieren Sie zur Registerkarte **Leistung** .
- 2. Doppelklicken Sie auf das Diagramm, für das Sie die Farbe der Datenquelle ändern möchten. Das Dialogfeld "Diagrammdetails"wird angezeigt.
- 3. Markieren Sie das farbige Kontrollkästchen neben der erforderlichen Datenquelle und wählen Sie im Farbwähler eine neue Farbe aus.
- 4. Klicken Sie zum Bestätigen auf **OK**.

## **So ändern Sie den Diagrammtyp**

Daten in den Leistungsdiagrammen können als Linien oder als Bereiche angezeigt werden:

Liniendiagramm:

**O** Line graph

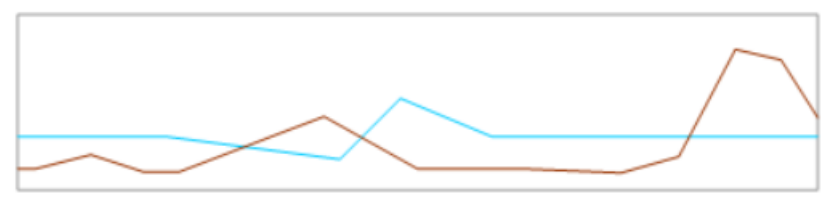

Flächendiagramm:

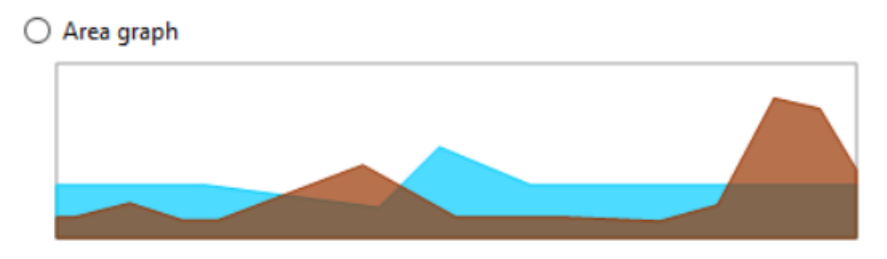

So ändern Sie den Diagrammtyp:

- 1. Wählen Sie im Menü **Tools** die Option **Optionen** und dann die Registerkarte **Grafiken** aus.
- 2. Um Leistungsdaten als Liniendiagramm anzuzeigen, wählen Sie das Optionsfeld **Liniendia‑ gramm** aus.
- 3. Um Leistungsdaten als Flächendiagramm anzuzeigen, wählen Sie das Optionsfeld **Flächendi‑ agramm** aus.
- 4. Klicken Sie auf **OK**, um die Änderungen zu speichern.

layout: doc—

# **Leistungswarnungen konfigurieren**

Leistungswarnungen können generiert werden, wenn CPU, Speicherauslastung, Netzwerk, Speicherdurchsatz oder VM‑Datenträgeraktivität einen bestimmten Schwellenwert auf einem Server, einer VM oder einem Speicher-Repository (SR) überschreiten. Das Alert-Wiederholungsintervall ist standardmäßig auf 60 Minuten eingestellt und kann bei Bedarf geändert werden.

Leistungswarnungen werden in der **Alerts‑Ansicht** angezeigt (auf die Schaltfläche **Benachrichti‑ gungen** im linken Fensterbereich zugegriffen wird). Sie können sich Leistungswarnungen per E‑Mail zusenden lassen. Weitere Informationen finden Sie unter XenCenter Warnungen.

Sie können Leistungswarnungen für Server, VMs oder SRs konfigurieren. So konfigurieren Sie Leis‑ tungswarnungen:

- 1. Wählen Sie den Server, die VM oder die SR im Bereich **Ressourcen** aus. Wählen Sie die Regis‑ terkarte **Allgemein** aus und klicken Sie dann auf **Eigenschaften**.
- 2. Wählen Sie die Registerkarte **Warnungen** aus. Die folgende Tabelle fasst zusammen, welche Warnungen für Server, VMs oder SRs verfügbar sind:

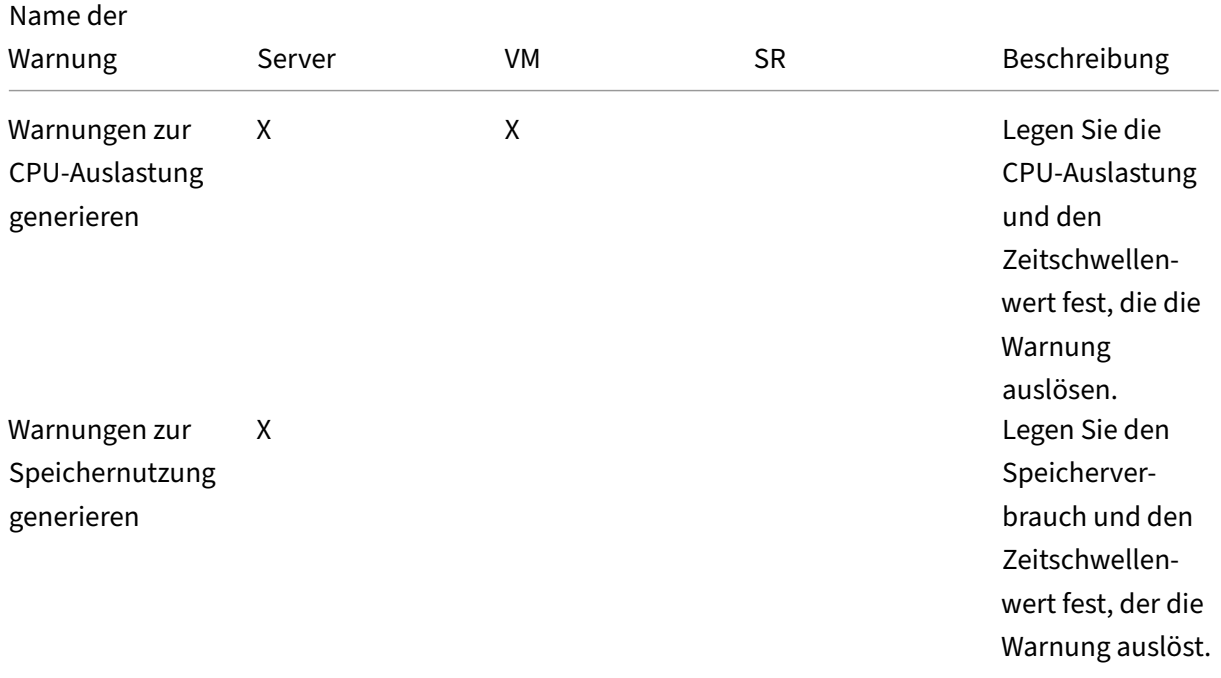

## XenCenter CR

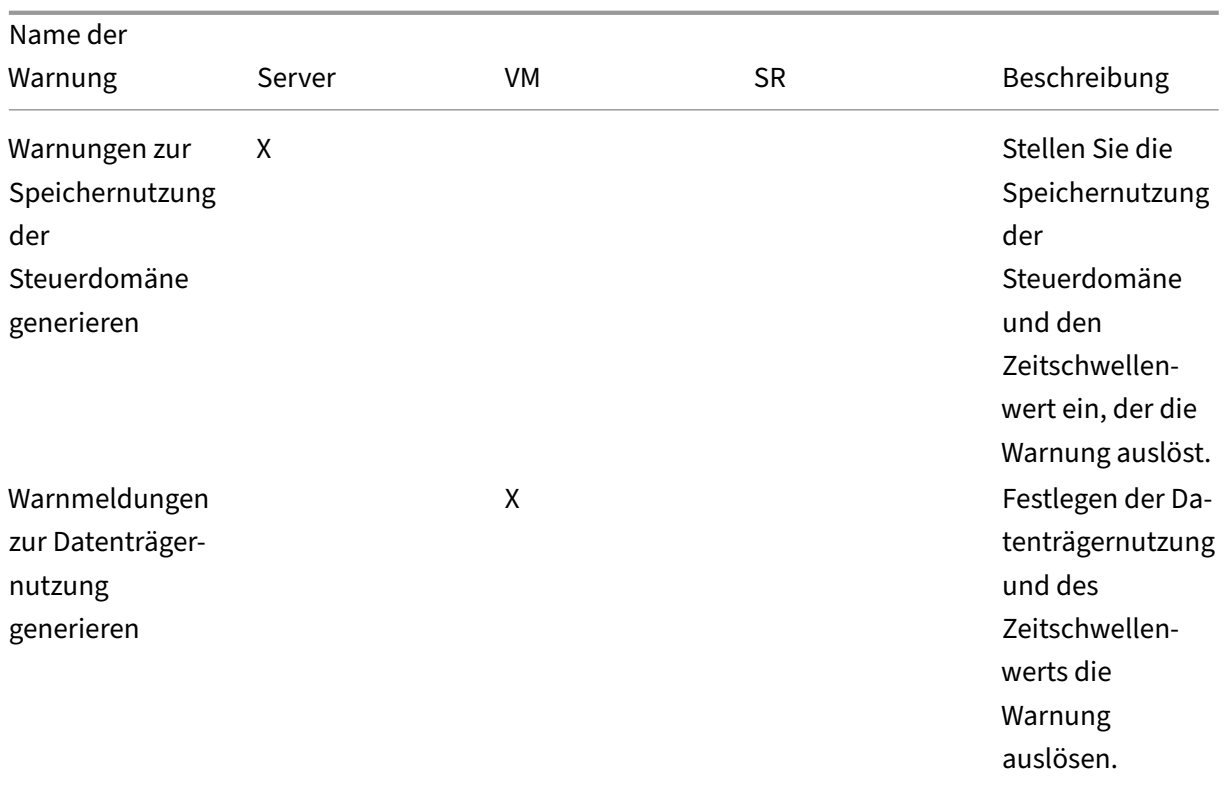

XenCenter CR

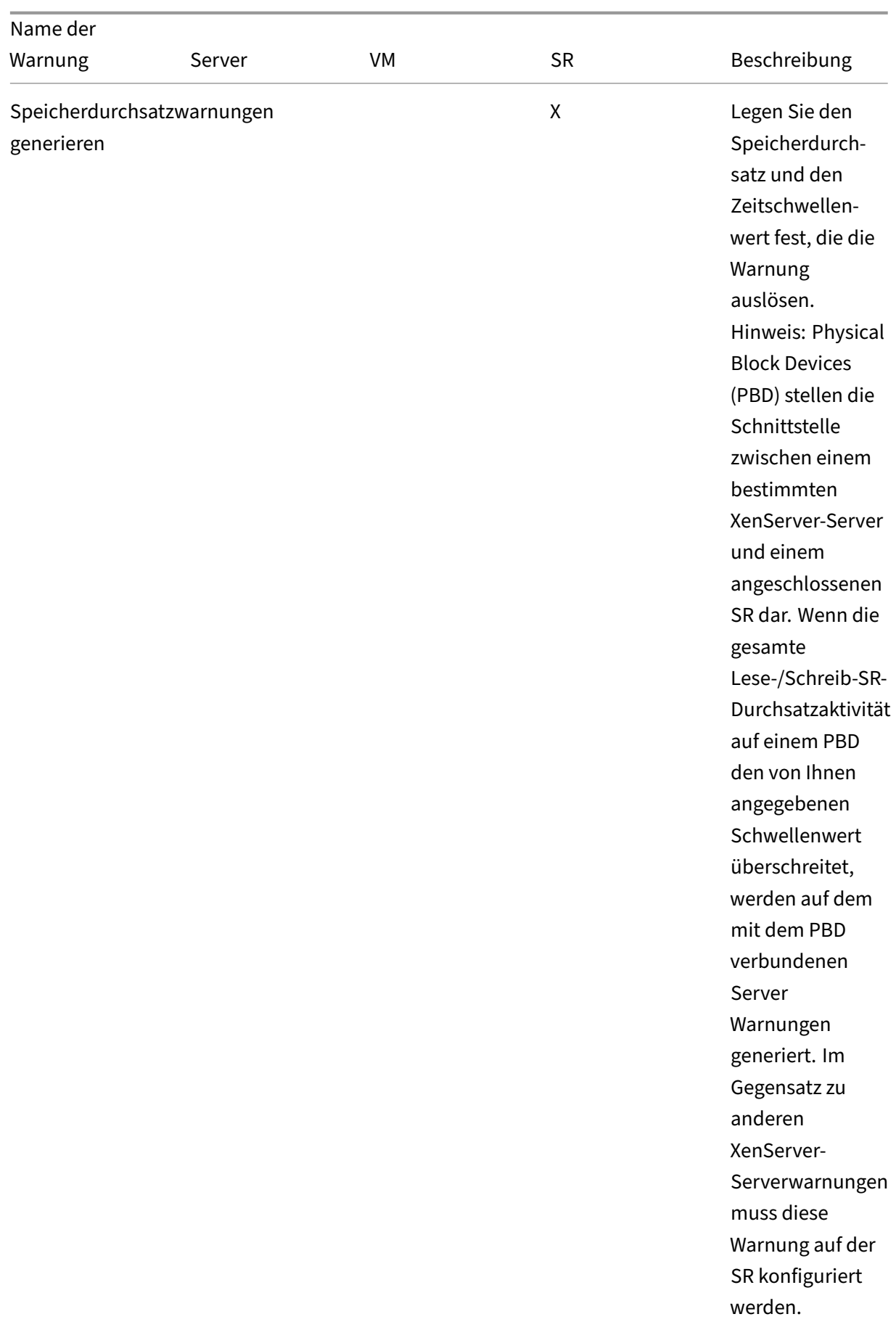

XenCenter CR

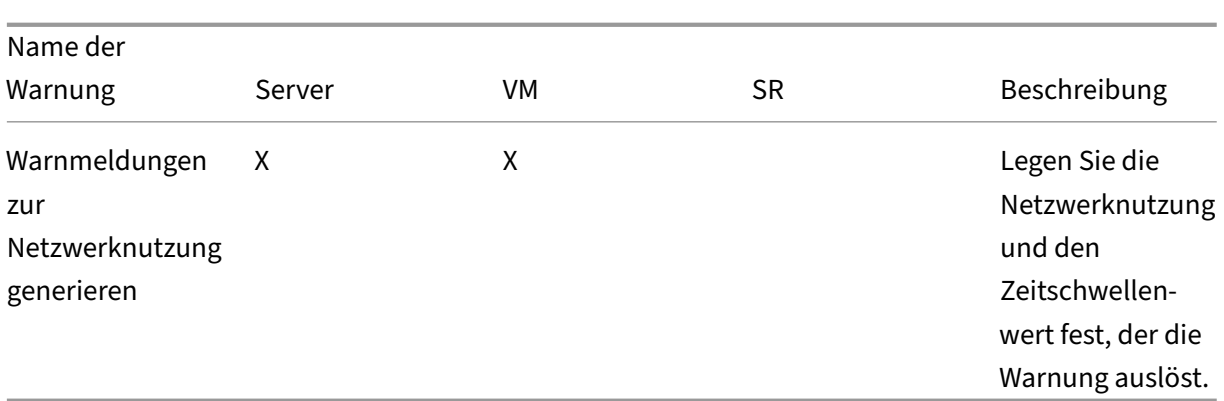

Um das Warnwiederholungsintervall zu ändern, geben Sie die Anzahl der Minuten in das Feld **Warnwiederholungsintervall** ein. Nachdem ein Alert‑Schwellenwert erreicht und ein Alert generiert wurde, wird erst nach Ablauf des Alert‑Wiederholungsintervalls ein weiterer Alarm generiert.

3. Klicken Sie auf **OK**, um die Änderungen zu speichern.

# **Updates und Upgrades**

## September 19, 2023

XenCenter gibt Benachrichtigungen über verfügbare Citrix Hypervisor‑ und XenCenter Updates und Upgrades auf der Registerkarte **Updates** in der **Benachrichtigungsansicht** aus.

XenCenter ist standardmäßig so konfiguriert, dass in regelmäßigen Abständen automatisch nach neuen Updates und Upgrades von Citrix Hypervisor und XenCenter gesucht wird. Sie werden benachrichtigt, wenn ein neues Update oder eine neue Produktversion verfügbar ist. Es wird empfohlen, alle veröffentlichten Updates zu installieren. Sie können jederzeit manuel[l nach verfüg](https://docs.xenserver.com/de-de/xencenter/8-2/updates-autoconfig.html)baren Updates suchen:

- 1. Wählen Sie **Benachrichtigungen** > **Updates**
- 2. Wählen Sie **Aktualisieren** aus.

Gehen Sie wie folgt vor, um sicherzustellen, dass Sie die neueste Version von Citrix Hypervisor und XenCenter ausführen.

# **Anwenden von Updates auf Citrix Hypervisor Hypervisor‑Hosts**

Updates für eine Version von Citrix Hypervisor können als Hotfix oder kumulatives Update bereit‑ gestellt werden. Hotfixes bieten in der Regel Bugfixes für ein oder mehrere spezifische Probleme. Ku‑ mulative Updates enthalten kumulierte Fehlerkorrekturen und gelegentlich Funktionsverbesserun‑ gen und Erweiterungen. Updates können schnell auf Ihre verwalteten Server angewendet werden. Weitere Informationen finden Sie unter Aktualisieren verwalteter Server.

Neue aktuelle Versionen von Citrix Hypervisor werden ebenfalls als Updates bereitgestellt. Sie können eine aktuelle Version als Update für einige frühere aktuelle Versionen von Citrix Hypervisor anwenden. Dieses Update verschiebt Sie zu einern[eueren Version von Citrix Hyperv](https://docs.xenserver.com/de-de/xencenter/8-2/updates-applying.html)isor. Weitere Informationen zu den unterstützten Updatepfaden für aktuelle Versionen finden Sie unter Installieren.

## **Aktualisieren der XenCenter Version**

Die aktuellste Version von XenCenter wird auf derCitrix Hypervisor Produktdownloadseitebereitgestellt. Verwenden Sie diese Datei, um die XenCenter Installation zu aktualisieren. Weitere Informationen finden Sie unter Aktualisieren von XenCenter.

### **Aktualisieren [von Citrix Hypervisor Ho](https://docs.xenserver.com/de-de/xencenter/8-2/updates-xencenter.html)sts**

Verwenden Sie zum Aktualisieren von Citrix Hypervisor Hosts den **Rolling Pool‑Upgradeassistenten**. Sie können diesen Assistenten verwenden, um mehrere Server in einem Pool mit minimaler Betrieb‑ sunterbrechung für laufende VMs zu aktualisieren. VMs werden automatisch auf andere verfügbare Server migriert, wenn das Upgrade nacheinander auf jeden Server angewendet wird. Der Assistent kann auch verwendet werden, um Standalone-Server zu aktualisieren. Siehe Aktualisieren von verwalteten Servern.

layout: doc—

# **Aktualisieren von verwalteten Servern**

Sie können den **Rolling Pool‑Upgradeassistenten** verwenden, um eigenständige Citrix Hypervisor‑ Server oder ein Serverpool auf eine neuere Version zu aktualisieren.

### **Hinweis:**

Rolling Pool Upgrade istfür lizenzierte Citrix Hypervisor‑Kunden oder Kunden verfügbar, die über ihre Citrix Virtual Apps and Desktops Zugriff auf Citrix Hypervisor haben. Weitere Informationen finden Sie unter Info zur Citrix Hypervisor-Lizenzierung.

Der Rolling Pool-Upgrade-Assistent führt Sie durch den Upgradevorgang und organisiert den Upgrade‑Pfad automatisch. Mit dem Rolling Pool‑Upgradeassistenten können Sie mehrere Server und Pools gleichzeitig aktualisieren. Jeder der Server im Pool wird nacheinander aktualisiert, beginnend mit dem Poolmaster. Vor dem Start eines Upgrades führt der Assistent Vorabprüfungen durch, um sicherzustellen, dass bestimmte Poolfunktionen wie Hochverfügbarkeit und WLB vorübergehend deaktiviert sind. Der Assistent überprüft auch, ob jeder Host im Pool für das Upgrade vorbereitet ist. Es ist jeweils nur ein Server offline, und alle ausgeführten VMs werden automatisch von jedem Server migriert, bevor das Upgrade auf diesem Server installiert wird.

Der Assistent kann im manuellen oder automatischen Modus arbeiten:

- Im manuellen Modus müssen Sie das Citrix Hypervisor‑Installationsprogramm nacheinander manuell auf jedem Server ausführen und den Anweisungen auf dem Bildschirm auf der seriellen Konsole des Servers folgen. Wenn das Upgrade beginnt, fordert XenCenter Sie auf, Citrix Hypervisor Installationsmedien einzufügen oder für jeden Server, den Sie aktualisieren, einen PXE-Startserver anzugeben.
- Im automatischen Modus verwendet der Assistent Netzwerkinstallationsdateien auf einem HTTP‑, NFS‑ oder FTP‑Server, um die einzelnen Server nacheinander zu aktualisieren. In diesem Modus müssen Sie kein Installationsmedium einlegen, den Computer nicht manuell neu starten oder das Installationsprogramm auf jedem Server schrittweise ausführen. Wenn Sie auf diese Weise ein Rolling Pool‑Upgrade durchführen, entpacken Sie die Citrix Hypervisor‑ Installationsmedien auf Ihren HTTP‑, NFS‑ oder FTP‑Server, bevor Sie das Upgrade starten.

Sie können auch den **Rolling Pool‑Upgradeassistenten** verwenden, um eigenständige Server zu ak‑ tualisieren, d. h. Server, die keinem Ressourcenpool angehören.

## **Wichtig: Vor dem Upgrade**

Das Upgrade eines Serverpools erfordert eine sorgfältige Planung. Bei der Planung Ihres Upgrades sollten Sie Folgendes beachten:

- Laden Sie die neueste Version von XenCenter herunter und installieren Sie sie. Wenn Sie beispielsweise Ihre Hosts auf Citrix Hypervisor 8.2 aktualisieren, müssen Sie XenCenter ver‑ wenden, das mit Citrix Hypervisor 8.2 ausgestellt wurde. Die Verwendung früherer XenCenter Versionen für das Upgrade auf eine neuere Version von Citrix Hypervisor wird nicht unterstützt.
- VMs können nur von einem Server migriert werden, auf dem eine ältere Version von Citrix Hyper‑ visor ausgeführt wird, auf einen Server, auf dem dieselbe Version oder höher ausgeführt wird. Sie können keine VMs von einem aktualisierten Server auf einen Server migrieren, auf dem eine ältere Version von Citrix Hypervisor ausgeführt wird. Stellen Sie sicher, dass auf Ihren Servern Platz eingeräumt wird.
- Wir raten dringend davon ab, einen Pool im gemischten Modus (einen mit mehreren Versionen von Citrix Hypervisor) länger als nötig auszuführen. In diesem Fall arbeitet der Pool während des Upgrades in einem verschlechterten Zustand.
- Versuchen Sie nicht, während des Upgrade‑Vorgangs wichtige Steuerungsvorgänge durchzuführen. Obwohl VMs weiterhin normal funktionieren, sind andere VM‑Aktionen als die Migration möglicherweise nicht verfügbar (z. B. Herunterfahren, Kopieren und Ex‑ portieren). Insbesondere ist es nicht sicher, speicherbezogene Vorgänge wie das Hinzufügen, Entfernen oder Ändern der Größe virtueller Laufwerke auszuführen.
- Der Assistent aktualisiert zuerst den Poolmaster. Versetzen Sie den Poolmaster nicht mit Xen-Center in den Wartungsmodus, bevor Sie das Upgrade durchführen, da durch diese Aktion ein neuer Master zugewiesen wird.
- Erstellen Sie mit dem xe-CLI-Befehl pool-dump-database eine Backup des Status Ihres vorhandenen Pools. Weitere Informationen finden Sie unter Befehlszeilenschnittstelle. Backups ermöglichen es Ihnen, ein teilweise vollständiges Rolling‑Upgrade in den ursprünglichen Zustand zurückzusetzen, ohne dass VM‑Daten verloren gehen. Da es nicht möglich ist, eine VM von einem aktualisierten Server auf einen Server mit einer älte[ren Version zu migrieren, m](https://docs.xenserver.com/de-de/citrix-hypervisor/command-line-interface.html)üssen Sie möglicherweise VMs herunterfahren, um das fortlaufende Upgrade aus irgendeinem Grund rückgängig zu machen.
- Stellen Sie sicher, dass Ihre Server nicht übermäßig bereitgestellt werden, d. h., sie verfügen über ausreichend Speicher, um das Upgrade durchzuführen. Es empfiehlt sich, alle VMs auszusetzen, die während des Upgrade‑Prozesses nicht kritisch sind.
- Während der Assistent für das **Rolling Pool‑Upgrade** überprüft, ob die folgenden Aktionen aus‑ geführt wurden, können Sie diese ausführen, bevor Sie mit dem Upgrade beginnen:
	- **–** Leeren Sie die CD/DVD‑Laufwerke der VMs im Pool. Einzelheiten und Anweisungen finden Sie unter Upgrade.
	- **–** Deaktivieren Sie die Hochverfügbarkeit.
	- **–** WLB deaktivieren

# **So aktual[isieren Sie Citrix Hypervisor mithi](https://docs.xenserver.com/de-de/xencenter/8-2/pools-ha-disable.html)lfe des Rolling Pool‑Upgradeassistenten**

- 1. Öffnen Sie den Rolling Pool Upgradeassistenten: Wählen Sie im Menü **Extras** die Option **Rolling Pool Upgrade** aus.
- 2. Lesen Sie die Informationen vor dem Start, und wählen Sie dann **Weiter** aus, um fortzufahren.
- 3. Wählen Sie den Pool oder die eigenständigen Server aus, die Sie aktualisieren möchten, und wählen Sie dann **Weiter**aus.
- 4. Wählen Sie den **Upgrade‑Modus**.
	- Sie können den **automatischen Modus** für ein automatisiertes Upgrade von Netzwerkin‑ stallationsdateien auf einem HTTP‑, NFS‑ oder FTP‑Server auswählen. Wenn Sie den **au‑**

**tomatischen Modus**wählen, geben Sie den Speicherort der Netzwerkinstallationsdatei, den Benutzernamen und das Kennwort an, bevor Sie mit dem nächsten Schritt fortfahren.

- Sie können den **manuellen Modus** für ein manuelles Upgrade von einer CD/DVD oder einem Server mit PXE‑Boot auswählen. Wenn Sie den **manuellen Modus**wählen, führen Sie das Citrix Hypervisor‑Installationsprogramm nacheinander auf jedem Server aus und befolgen Sie die Anweisungen auf dem Bildschirm auf der seriellen Konsole des Servers. Wenn das Upgrade beginnt, fordert XenCenter Sie auf, Citrix Hypervisor Installationsmedien einzufügen oder für jeden Server, den Sie aktualisieren, einen PXE‑Startserver anzugeben.
- 5. Wählen Sie auf der Seite **Upgrade‑Optionen** aus, ob XenCenter nach dem Upgrade der Server auf eine neuere Version automatisch die minimalen Updates herunterlädt und installiert. Die Option Updates anwenden ist standardmäßig ausgewählt. Sie müssen jedoch über eine Internetverbindung verfügen, um die Updates herunterzuladen und zu installieren.

Wenn XenCenter nach dem Upgrade der Server ein zuvor heruntergeladenes Update oder ein ergänzendes Paket installieren kann, wählen Sie **Installieren eines Updates oder eines Zusatzpakets vom Datenträger aus**. Wählen Sie **Durchsuchen**, um die Datei auszuwählen. Wenn Sie eine Datei auswählen, die mit der aktualisierten Version von Citrix Hypervisor nicht kompatibel ist, kann die Installation fehlschlagen.

- 6. Wählen Sie nach Auswahl der Upgrade‑Optionen die Option **Vorabprüfungen ausführen**
- 7. Folgen Sie den Empfehlungen auf dem Bildschirm, um fehlgeschlagene Upgrade‑Vorprüfungen zu beheben Damit XenCenter alle fehlgeschlagenen Vorprüfungen automatisch auflösen kann, wählen Sie **Alle auflösen** aus. Wenn die Vorprüfungen gelöst wurden, wählen Sie **Upgrade starten** aus, um das Upgrade zu starten.

Wenn das Upgrade beginnt, führt Sie der Assistent durch alle Aktionen, die Sie zum Upgrade der einzelnen Server ausführen müssen. Folgen Sie den Anweisungen, bis Sie alle Server im Pool aktualisiert und aktualisiert haben.

### **Hinweis:**

Wenn der Upgradevorgang aus irgendeinem Grund fehlschlägt, stoppt der Rolling Pool‑Upgrade‑ Assistent den Vorgang. Dieser Stopp ermöglicht es Ihnen, das Problem zu beheben und den Upgrade‑Vorgang fortzusetzen, indem Sie auf die Schaltfläche **Wiederholen** klicken.

Der Rolling Pool‑Upgrade‑Assistent gibt eine Zusammenfassung aus, wenn das Upgrade abgeschlossen ist. Wählen Sie **Fertigstellen**, um den Assistenten zu schließen.

# **Verwaltete Server aktualisieren**

September 19, 2023

XenCenter gibt Benachrichtigungen über verfügbare Citrix Hypervisor Updates auf der Registerkarte **Updates** in der Ansicht **Benachrichtigungen** aus. Updates für Citrix Hypervisor können als eine der folgenden Updatetypen bereitgestellt werden:

• **Hotfixes**, die Bugfixes für ein oder mehrere spezifische Probleme enthalten. Hotfixes werden für Citrix Hypervisor Releases in den Streams Long Term Service Release (LTSR) und Current Release (CR) bereitgestellt.

Hotfixes auf dem neuesten CR sind für alle Citrix Hypervisor‑Kunden verfügbar. Hotfixes auf früheren CRs, die noch unterstützt werden, sind jedoch nur für Kunden mit einem aktiven Citrix Customer Success Services (CSS) ‑Konto verfügbar.

Hotfixes im LTSR-Stream stehen Kunden mit aktivem CSS-Konto zur Verfügung. Weitere Informationen finden Sie unter Lizenzierung.

- **Kumulative Updates**, die zuvor veröffentlichte Hotfixes enthalten und möglicherweise Un‑ terstützung für neue Gäste und Hardware enthalten. Kumulative Updates werden für Citrix Hypervisor‑ oder XenServ[er‑Versionen i](https://docs.xenserver.com/de-de/citrix-hypervisor/overview-licensing.html)m LTSR‑Stream bereitgestellt und stehen Kunden mit einem aktiven CSS‑Konto zur Verfügung.
- **Aktuelle Releases**, bei denen es sich um Vollversionen von Citrix Hypervisor aus dem Current Release (CR) ‑Stream handelt.

Um diese Update‑Benachrichtigungen bereitzustellen, benötigt XenCenter Internetzugang. Wenn Ihr XenCenter hinter einer Firewall ist, stellen Sie sicher, dass es über die Firewall Zugriff auf die Domäne updates.ops.xenserver.com und die Subdomänen in der Domäne citrix.com hat.

Dieses Thema enthält Informationen zum Anwenden von Citrix Hypervisor Updates auf verwal‑ tete Server. Achten Sie sorgfältig auf den Versionshinweis, der mit jedem Update veröffentlicht wird. Jedes Update kann eigene Installationsanweisungen enthalten, insbesondere in Bezug auf Vorbereitungs‑ und Nachaktualisierungsvorgänge. Einige Updates sind möglicherweise nur für lizenzierte Benutzer oder Kunden von Customer Success Services verfügbar.

Zusätzlich zu den Citrix **Hypervisor‑Updates informiert die Registerkarte Updates** Benutzer auch über die Verfügbarkeit neuer Versionen von Citrix Hypervisor und neuer Versionen von XenCenter. Einige neue aktuelle Versionen von Citrix Hypervisor können als Updates für frühere Versionen von Citrix Hypervisor angewendet werden. Einige neue Versionen können jedoch nur durch den Upgrade‑ Prozess erreicht werden. Informationen zum Aktualisieren von Citrix Hypervisor finden Sie unter Aktualisieren von verwalteten Servern. Informationen zum Aktualisieren von XenCenter auf eine neuere

Version finden Sie unter Aktualisieren von XenCenter. Informationen zum Installieren zusätzlicher Packs finden Sie unter Installieren zusätzlicher Packs.

Mit XenCenter können Sie auch auf der Registerkarte Updates aufgelistete **Updates** schließen. Durch das Verwerfen einer Ak[tualisierung wird der Aktual](https://docs.xenserver.com/de-de/xencenter/8-2/updates-xencenter.html)isierungseintrag aus der Liste ausgeblendet. Wählen Sie alle unerw[ünschten Aktualisierungen aus](https://docs.xenserver.com/de-de/xencenter/8-2/install-supp-pack.html) der Liste aus und wählen Sie **Verwerfen** und dann **Auswahl verwerfen**aus. Um alle Aktualisierungen zu verwerfen, wählen Sie **Alle verwerfen**aus. Wenn Sie Updates sehen möchten, die zuvor verworfen wurden, wählen Sie **Verlassene Updates wiederherstellen**aus.

## **Authentifizieren Sie Ihr XenCenter für den Empfang von Updates**

Um einen sichereren Dienst für Hotfix‑Downloads bereitzustellen, erfordert XenCenter jetzt, dass Sie es bei Citrix authentifizieren, um Hotfixes automatisch herunterzuladen und anzuwenden.

Citrix Hypervisor Updates werden auf der Citrix Support‑Sitegehostet. Die Support‑Site beschränkt den Download dieser Updates auf Kunden mit einem Citrix Konto. Einige Downloads sind auf Kunden beschränkt, die eine aktive Citrix Success Services (CSS) ‑Vereinbarung haben.

### **Voraussetzungen**

Wenn Ihre Organisation bereits Citrix Kunde ist, stellen Sie sicher, dass Ihr Citrix Konto die folgenden Anforderungen erfüllt, bevor Sie es zum Generieren einer Client‑ID‑Datei verwenden:

- Sie sind als Kontakt für Ihre Organisation registriert.
- Der Citrix Customer Service hat Ihr Citrix Konto als Webanmeldung erstellt, die mit dem registri‑ erten Kontakt verknüpft ist.

Um diese Schritte abzuschließen, können Sie sich an den Citrix Customer Servicewenden.

Um die Hotfixes herunterladen zu können, die auf CSS-Kunden beschränkt sind, muss Ihr Unternehmen über eine aktive Citrix Success Services‑Verei[nbarung verfügen.](https://www.citrix.com/contact/customer-service.html)

## **Hinweis:**

Wenn Sie sich nicht sicher sind, ob Ihr Citrix Konto zum Herunterladen von Nur‑CSS‑Hotfixes über XenCenter verwendet werden kann, melden Sie sich bei https://support.citrix.com an und überprüfen Sie, ob Sie eine reine CSS‑Hotfixdatei über den Browser herunterladen können.

## **Importieren einer Client‑ID‑JSON‑Datei**

Um Updates für Citrix Hypervisor über XenCenter zu erhalten, müssen Sie eine Client‑ID‑JSON‑Datei von Citrix anfordern und diese Datei in Ihre XenCenter Instanz importieren. Diese Setupaufgabe ist nur einmal für jeden Benutzer einer Instanz von XenCenter erforderlich.

- 1. Gehen Sie im XenCenter‑Menü zu **Tools > Options**. Das Fenster **Optionen** wird geöffnet.
- 2. Gehen Sie auf der Registerkarte **Updates** zum Abschnitt **Client‑ID** .
- 3. Klicken Sie auf den angegebenen Link, um zur Seite **Generieren und Herunterladen einer Client‑ID** in Ihrem Webbrowser zu gelangen.
- 4. Sie werden aufgefordert, sich bei Ihrem Citrix Konto anzumelden. Wenn Ihre Organisation über eine aktive Citrix Success Services‑Vereinbarung verfügt, stellen Sie sicher, dass Sie ein Citrix Konto verwenden, das mit dieser Organisation verknüpft ist.

## **Hinweis:**

Durch das Erstellen eines Benutzerkontos mithilfe der Option "**Konto erforderlich** "auf diesem Anmeldebildschirm wird Ihr neues Benutzerkonto keiner vorhandenen Organisa‑ tion und den zugehörigen Citrix Success Services‑Berechtigungen zugeordnet.

- 5. Nachdem Sie sich angemeldet haben, klicken Sie auf die Schaltfläche **Client‑ID herunterladen** . Die Client‑ID wird als JSON‑Datei (xencenter\_client\_id.json) bereitgestellt.
- 6. Kehren Sie zu XenCenter zurück.
- 7. Navigieren Sie im Feld **Speicherort** zum Speicherort der JSON‑Datei, die Sie heruntergeladen haben (xencenter\_client\_id.json), und wählen Sie die Datei aus.
- 8. Klicken Sie auf **OK**.

Wenn Sie diese Schritte nicht im Voraus ausführen, fordert XenCenter Sie auf, eine Client‑ID‑Datei abzurufen und zu installieren, wenn Sie sie zum ersten Mal zur Installation eines Updates verwenden.

## **Über die Kunden‑ID**

- Die Client‑ID ist für Ihr Citrix Konto eindeutig.
- Die Client‑ID läuft nicht ab.
- Die Client‑ID wird nicht von einer Kennwortänderung oder einem Ablauf des Kennworts in Ihrem Citrix Konto beeinflusst.
- Die Client‑ID wird nicht durch Änderungen der Citrix Kontoberechtigungen widerrufen.

# **Vor dem Update**

Bevor Sie ein Update auf Ihre Server anwenden, sollten Sie Folgendes beachten:

- 1. Citrix empfiehlt dringend, dass Sie die mit jedem Update veröffentlichten Versionshinweise lesen.
- 2. Sichern Sie Ihre Daten, bevor Sie ein Update anwenden, genau wie bei anderen Wartungsvorgängen. Informationen zu Backupverfahren finden Sie unter Notfallwiederherstellung und Backup.
- 3. Es wird empfohlen, alle Server neu zu starten, bevor Sie ein Update installieren und deren Kon‑ figuration überprüfen. Überprüfen Sie beispielsweise, ob die virtuellen Maschinen gestartet werden und dass auf den Speicher zugegriffen werden [kann. Diese Empfehlung liegt daran,](https://docs.xenserver.com/de-de/citrix-hypervisor/dr.html) dass einige Konfigurationsänderungen erst wirksam werden, nachdem ein Server neu gestartet wurde. Beim Neustart werden möglicherweise Konfigurationsprobleme aufgedeckt, die zum Fehlschlagen des Updates führen könnten.
- 4. Wenn Sie einen Serverpool auf eine neuere Version aktualisieren, müssen Sie jeden Server in einem Pool aktualisieren, beginnend mit dem Poolmaster. Stellen Sie sicher, dass der Pool läuft, **bevor** Sie Aktualisierungen anwenden.
- 5. Aktualisieren Sie ALLE Server in einem Pool innerhalb eines kurzen Zeitraums: Die Ausführung eines Pools im gemischten Modus (ein Pool, der aktualisierte und nicht aktualisierte Server en‑ thält) ist keine unterstützte Konfiguration. Planen Sie die Aktualisierungen, um die Zeit zu min‑ imieren, die ein Pool in einem gemischten Zustand ausgeführt wird.
- 6. Aktualisieren Sie alle Server innerhalb eines Pools nacheinander und beginnen Sie dabei immer mit dem Poolmaster.
- 7. Nachdem Sie ein Update auf alle Server in einem Pool angewendet haben, aktualisieren Sie alle erforderlichen Treiberdatenträger, bevor Sie die Server neu starten.

# **Verfügbare Updates anzeigen**

Im Abschnitt **Updates** der Ansicht **Benachrichtigungen** werden die Updates aufgeführt, die für alle verbundenen Server und Pools verfügbar sind.

# **Hinweise:**

- Standardmäßig sucht XenCenter regelmäßig nach Updates für Citrix Hypervisor und XenCenter. Wählen Sie **Aktualisieren** aus, um manuell nach verfügbaren Updates zu suchen.
- Wenn auf der Registerkarte **Updates** keine Updates gefunden werden können, weil Sie die au‑ tomatische Suche nach Updates deaktiviert haben, wird auf der Registerkarte **Updates** eine Meldung angezeigt. Wählen Sie **Jetzt nach Updates suchen** aus, um manuell nach Updates zu suchen.

Sie können im Menü **Ansicht** wählen, ob Sie die Liste der Updates **nach Update oder Nach‑ Server**anzeigen möchten.

Wenn Sie die Liste der Updates nach Update anzeigen, zeigt XenCenter die Liste der Updates an. Sie können diese Updates nach **Server/Pool** oder nach **Datum**bestellen.

- Kumulative Updates und neue Versionen werden oben in dieser Liste angezeigt. Nicht alle neuen Versionen können als Update angewendet werden.
- Um diese Informationen als.csv Datei zu exportieren, wählen Sie **Alle exportieren** aus. Die. csv Datei listet die folgenden Informationen auf:
	- **–** Der Name des Updates
	- **–** Eine Beschreibung des Updates
	- **–** Die Server, auf die dieses Update angewendet werden kann
	- **–** Der Zeitstempel des Updates
	- **–** Ein Verweis auf die Webseite, von der das Update heruntergeladen wurde
- Um ein Update auf einen Server anzuwenden, wählen Sie im Menü **Aktionen** für dieses Up‑ date die Option **Herunterladen und Installieren**aus. Diese Aktion extrahiert das Update und öffnet den Assistenten zum **Installieren von Updates** auf der Seite **Server auswählen**, wobei die entsprechenden Server ausgewählt sind. Weitere Informationen finden Sie im folgenden Abschnitt Automatisches Aktualisieren eines Pools.
- Um die Versionshinweise eines Updates in Ihrem Browser zu öffnen, wählen Sie das Menü **Ak‑ tionen** und **[gehen Sie zu Webseite](https://docs.xenserver.com/de-de/xencenter/8-2/updates-applying.html)** .

Wenn Sie die Liste der Updates nach Server anzeigen, zeigt XenCenter die Liste der mit XenCenter verbundenen Server an. Diese Liste zeigt sowohl die Updates, die auf die Server angewendet werden können, als auch die Updates, die auf den Servern installiert sind.

- Um diese Informationen als.csv Datei zu exportieren, wählen Sie **Alle exportieren** aus. Die. csv Datei listet die folgenden Informationen auf:
	- **–** Der **Pool**, zu dem der Server gehört
	- **–** Der **Servername**
	- **–** Der **Status** des installierten Citrix Hypervisor
	- **–** Der **Update‑Status** des Servers
	- **–** Die **erforderlichen Updates** für diesen Server
	- **–** Die **installierten Updates** für diesen Server
- Um die Updates zu übernehmen, wählen Sie **Updates installieren**. Mit dieser Aktion wird der **Update‑Assistent** auf der Seite**Update auswählen** geöffnet. Weitere Informationen finden Sie im folgenden Abschnitt Automatisches Aktualisieren eines Pools.

# **Automatisches Aktualisie[ren eines Pools](https://docs.xenserver.com/de-de/xencenter/8-2/updates-applying.html)**

Mit XenCenter können Sie automatische Updates anwenden, die erforderlich sind, um Ihre Server auf dem neuesten Stand zu bringen. Sie können diese Aktualisierungen auf einen oder mehrere Pools anwenden.

Wenn Sie automatische Updates anwenden, wendet XenCenter den Mindestsatz an Updates an, die er‑ forderlich sind, um den ausgewählten Pool oder den eigenständigen Server auf dem neuesten Stand zu bringen. Wenn ein kumulatives Update für die aktuell angewendete Version verfügbar ist, wendet XenCenter die neue kumulative Update-Baseline und alle verfügbaren Hotfixes für dieses kumulative Update an. Wenn Sie nicht auf die kumulative Update‑Baseline aktualisieren möchten, laden Sie stattdessen manuell die Hotfixes herunter, die für die aktuell angewendete Version verfügbar sind, und wenden Sie sie auf Ihre Server an.

XenCenter minimiert die Anzahl der Neustarts, die erforderlich sind, um den Pool oder den Standalone‑Server auf den neuesten Stand zu bringen, und beschränkt ihn nach Möglichkeit auf einen einzelnen Neustart am Ende. Weitere Informationen finden Sie unter Automatisierte Updates anwenden.

# **[Anwende](https://docs.xenserver.com/de-de/xencenter/8-2/updates-apply-automatic.html)n eines Updates auf verwaltete Server**

Mit dem Update-Installationsmechanismus in XenCenter können Sie das ausgewählte Update herunterladen und extrahieren. Mit diesem Mechanismus können Sie auch mithilfe des Assistenten zum **Installieren von Updates ein Update** auf mehrere Server und Pools anwenden. Während des Vor‑ gangs führt der **Update‑Assistent** automatisch die folgenden Schritte aus:

- 1. Es migriert virtuelle Maschinen von jedem Server
- 2. Es versetzt den Server in den Wartungsmodus
- 3. Es wendet das Update an
- 4. Bei Bedarf wird der Server neu gestartet
- 5. Es migriert die virtuellen Maschinen zurück zum aktualisierten Server.

Alle Maßnahmen, die in der Vorabprüfung ergriffen wurden, damit die Updates angewendet werden können, z. B. das Ausschalten der Hochverfügbarkeit, werden rückgängig gemacht.

Wenn Sie eine aktuelle Version installieren, bietet der Mechanismus " **Update installieren** "an, die Mindestmenge an Hotfixes auf die neue Version anzuwenden, um die Server auf den neuesten Stand zu bringen.

Der folgende Abschnitt enthält schrittweise Anweisungen zum Extrahieren und Anwenden eines Updates mithilfe des Assistenten zum **Installieren von Updates** . Wenn Sie ein Update anwenden möchten, das Sie bereits von der Citrix Support‑Website heruntergeladen haben, lesen Sie *Installieren zuvor heruntergeladener Updates*.

- 1. Wählen Sie im XenCenter Menü **Extras** und dann **Update installieren** aus.
- 2. Überprüfen Sie die Informationen auf der Seite **Bevor Sie beginnen**, und wählen Sie **Weiter** aus, um fortzufahren.
- 3. Wählen Sie die zu installierenden Updates und wählen Sie **Weiter**, um fortzufahren.

4. Wählen Sie die Server aus, auf denen die Updates installiert werden sollen, und klicken Sie auf **Weiter**.

## **Hinweise:**

- Wenn Sie eine aktuelle Version installieren, bietet XenCenter auch an, nach der Installation der aktuellen Version die Mindestanzahl an Updates (Hotfixes) anzuwenden.
- Wenn Sie ein Update (Hotfix) installieren, lädt XenCenter das Update herunter, extrahiert es und lädt es auf die von Ihnen angegebenen Server hoch. Auf der Upload‑Seite wird der Status des Uploads angezeigt.

Der Assistent zum **Installieren von Updates** führt verschiedene Vorprüfungen durch, um sicherzustellen, dass das Update auf den ausgewählten Servern angewendet werden kann, und zeigt das Ergebnis an. Der Assistent prüft auch, ob die Server neu gestartet werden müssen, nachdem das Update angewendet wurde, und zeigt das Ergebnis an. Darüber hinaus überprüft der Assistent zum Installieren von Updates, ob ein Live‑Patch für das Update verfügbar ist und ob der Live‑Patch erfolgreich auf die Server angewendet werden kann. Informationen zum Live‑Patching finden Sie unter Live‑Patching in Citrix Hypervisor.

Folgen Sie den Empfehlungen auf dem Bildschirm, um allefehlgeschlagenen Update‑Vorprüfungen zu beheben. Wenn Sie es vorziehen, dass XenCenter alle fehlgeschlagenen Vorprüfungen automatisch löst, wählen Sie **Alle auflösen**[. Wenn die Vorprüf](https://docs.xenserver.com/de-de/xencenter/8-2/livepatching.html)ungen gelöst wurden, wählen Sie **Weiter** aus, um fortzufahren.

Wenn Sie eine aktuelle Version installieren, lädt XenCenter die Updates herunter, lädt sie auf die Standard‑SR des Pools hoch und installiert die Updates. Auf der Seite **Hochladen und Installieren** wird der Fortschritt angezeigt.

**Hinweise:**

- Wenn die Standard-SR in einem Pool nicht freigegeben ist oder nicht über genügend Speicherplatz verfügt, lädt XenCenter das Update auf eine andere freigegebene SR mit ausreichend Speicherplatz hoch. Wenn keiner der freigegebenen SRs über ausreichend Speicherplatz verfügt, wird das Update auf den lokalen Speicher des Poolmasters hochgeladen.
- Wenn der Aktualisierungsvorgang aus irgendeinem Grund nicht abgeschlossen werden kann, stoppt XenCenter den Vorgang. Mit dieser Einstellung können Sie das Problem beheben und den Aktualisierungsvorgang fortsetzen, indem Sie auf die Schaltfläche **Wiederholen** klicken.

Lesen Sie Schritt 10, um den Installationsvorgang der aktuellen Version abzuschließen.

Wenn Sie ein Update (Hotfix) installieren, wählen Sie einen **Aktualisierungsmodus**. Prüfen Sie die auf dem Bildschirm angezeigten Informationen und wählen Sie einen Aktualisierungsmodus aus. Wenn das Update einen Live‑Patch enthält, der erfolgreich auf die Server angewendet werden kann, wird auf der Seite **Updatemoduskeine Aktion erforderlich** angezeigt.

## **Hinweis:**

Wenn Sie zu diesem Zeitpunkt **Abbrechen** auswählen, setzt der Assistent zum **Installieren von Updates** die Änderungen zurück und entfernt die Update‑Datei vom Server.

Wählen Sie **Update installieren**, um mit der Installation fortzufahren. Der Assistent zum Installieren von Updates zeigt den Fortschritt des Updates an und zeigt die wichtigsten Vorgänge an, die XenCen‑ ter während der Aktualisierung der einzelnen Server im Pool ausführt.

Wählen Sie **Fertig stellen**, um den Update‑Assistenten zu schließen. Wenn Sie die Aufgaben nach der Aktualisierung ausführen möchten, tun Sie dies jetzt.

# **Installieren zuvor heruntergeladener Updates**

Mit XenCenter können Sie Updates installieren, die Sie bereits heruntergeladen haben. Update-Dateien werden als ZIP‑Dateien auf der Citrix Support‑Website bereitgestellt.

- 1. Wählen Sie im XenCenter Menü **Extras** und dann **Update installieren** aus.
- 2. Lesen Sie die Informationen, die auf der Seite **Bevor Sie beginnen** angezeigt werden, und wählen Sie dann **Weiter**aus.
- 3. Wählen Sie auf der Seite **Update auswählen** die Option **Durchsuchen**, um die Aktualisierungs‑ datei zu suchen, und wählen Sie dann **Öffnen**aus. Wählen Sie **Weiter**, um fortzufahren.
- 4. Wählen Sie den Pool und die Server aus, die Sie aktualisieren möchten. Alle Server oder Pools, die nicht aktualisiert werden können, sind ausgegraut. Wählen Sie **Weiter**, um fortzufahren.
- 5. Befolgen Sie die Anweisungen des Assistenten zum Installieren von Updates, um den Update‑ Installationsvorgang abzuschließen.
- 6. Wählen Sie **Fertig stellen**, um den Assistenten zu beenden.

# **Live‑Patching in Citrix Hypervisor**

## December 6, 2023

Citrix Hypervisor-Kunden, die Citrix Hypervisor Hosts bereitstellen, müssen ihre Server möglicherweise nach dem Anwenden von Hotfixes häufig neu starten. Dieser Neustart führt zu unerwünschten Ausfallzeiten für die Server, während Kunden warten müssen, bis das System neu gestartet wird. Neustarts reduzieren die Betriebszeit der Server und wirken sich auf das Geschäft aus. Live‑Patching ermöglicht es Kunden, einige Linux‑Kernel‑ und Xen‑Hypervisor‑Updates zu installieren, ohne die Server neu starten zu müssen. Diese Funktion reduziert Wartungskosten und Ausfallzeiten. Solche Hotfixes bestehen aus folgenden Komponenten:

- Ein Live‑Patch, der auf den Speicher des Servers angewendet wird
- Ein Hotfix, der die Dateien auf dem Datenträger aktualisiert

Live Patching ist standardmäßig aktiviert. Weitere Informationen zum Aktivieren und Deaktivieren von Live Patching finden Sie unter Ändern der Pool-Eigenschaften.

Wenn Sie ein Update mithilfe des Assistenten zum **Installieren von Updates** anwenden, werden auf der Seite **Vorüberprüfungen** Informationen zu den Aufgaben nach dem Update angezeigt. Führen Sie diese Aufgaben aus, damit da[s Update wirksam wird. Außerd](https://docs.xenserver.com/de-de/xencenter/8-2/pools-properties.html)em prüft der Assistent, ob Sie die Server nach der Anwendung des Updates neu starten müssen, und zeigt das Ergebnis an. Mit dieser Funktion können Kunden die Aufgaben nach dem Update rechtzeitig kennen und die Anwendung von Updates entsprechend planen.

### **Hinweis:**

Live Patching ist für Citrix Hypervisor Premium Edition‑Kunden oder Kunden verfügbar, die über ihre Berechtigung für Citrix Virtual Apps and Desktops Zugriff auf Citrix Hypervisor haben. Weitere Informationen finden Sie unter Info zur Citrix Hypervisor-Lizenzierung.

## **Live‑Patching‑Szenarien**

Hotfixes können über Pools, Server oder auf einem eigenständigen Server live gepatcht werden. Bei einigen Updates müssen Sie möglicherweise den Server neu starten, bei anderen muss der XAPI-Toolstack neu gestartet werden, und einige Updates haben keine Aufgaben nach dem Update.

Die folgenden Szenarien beschreiben das Verhalten, wenn ein Live Patch für ein Update verfügbar ist und nicht verfügbar ist:

- **Updates mit Live‑Patch‑Hotfixes**, die den Linux‑Kernel und den Xen‑Hypervisor aktualisieren, benötigen nach dem Anwenden des Updates normalerweise keinen Neustart. In einigen selte‑ nen Fällen, in denen der Live‑Patch nicht angewendet werden kann, ist jedoch möglicherweise ein Neustart erforderlich.
- **Updates ohne Live‑Patch** ‑Keine Änderung des Verhaltens hier. Es funktioniert wie gewohnt.

### **Hinweis:**

Wenn ein Server keinen Neustart erfordert oder wenn das Update Live‑Patches enthält, die auf die Server angewendet werden können, zeigt XenCenter auf der Seite **Updatemoduskeine Ak‑ tion erforderlich** an.

# **Automatische Updates anwenden**

### February 24, 2024

Mit XenCenter können Sie automatische Updates anwenden, die erforderlich sind, um Ihre Server auf dem neuesten Stand zu bringen. Sie können diese Updates gleichzeitig auf einen oder mehrere Pools anwenden. Wenn Sie automatische Updates anwenden, wendet XenCenter den Mindestsatz an Up‑ dates an, die erforderlich sind, um den ausgewählten Pool oder den eigenständigen Server auf dem neuesten Stand zu bringen. XenCenter minimiert die Anzahl der Neustarts, die erforderlich sind, um den Pool oder den Standalone‑Server auf dem neuesten Stand zu bringen. Wenn möglich, beschränkt XenCenter es auf einen einzelnen Neustart am Ende.

Als Voraussetzung benötigt XenCenter Internetzugang, um die erforderlichen Updates abzurufen. Wenn Ihr XenCenter hinter einer Firewall ist, stellen Sie sicher, dass es über die Firewall Zugriff auf die Domäne updates.ops.xenserver.com und die Subdomänen in der Domäne citrix.com hat.

Wenn Sie automatische Updates anwenden, werden alle erforderlichen Updates angewendet. Automatisierte Updates wenden alle kumulativen Updates an, die für einen Host verfügbar sind. Wenn eine neue aktuelle Release‑Version als Update verfügbar ist, wird dieses Update bei automatisierten Updates nicht angewendet. Wählen Sie in diesem Fall manuell aus, ob Sie auf die neue aktuelle Ver‑ sion aktualisieren möchten.

Gehen Sie wie folgt vor, um die Liste der erforderlichen Aktualisierungen anzuzeigen:

- 1. Wählen Sie den Server im Bereich Ressourcen aus.
- 2. Navigieren Sie zur Registerkarte **Allgemein**.
- 3. Erweitern Sie den Abschnitt **Updates**. Du kannst sehen:
	- **Anwendet** —listet bereits angewendete Updates auf.
	- **Erforderliche Updates** —listet die Anzahl der Updates auf, die erforderlich sind, um den Server auf den neuesten Stand zu bringen.

**Hinweis:**

Wenn keine Aktualisierungen erforderlich sind, wird der Abschnitt Erforderliche Updates nicht angezeigt.

• **Installierte Zusatzpakete** —listet Zusatzpakete auf, die auf dem Server installiert sind (falls vorhanden).

### **Hinweis:**

Wenn Sie einen Pool anstelle eines Servers auswählen, werden im Abschnitt**Updates** auf der Registerkarte **Allgemein die** Updates aufgeführt, die bereits als **Vollständig**

**angewendet gelten** .

Wenn Sie bestimmte Updatesfür einen Pool oder einen verwalteten Server installierenmöchten, lesen Sie Anwenden von Updates für Ihre verwalteten Server.

## **Hinweis:**

[Automatisierte Updates waren zuvor auf Citrix Hype](https://docs.xenserver.com/de-de/xencenter/8-2/updates-applying.html)rvisor Premium Edition‑Kunden oder Citrix Virtual Apps and Desktops‑Kunden beschränkt. In Poolsmit angewendetem Hotfix XS82ECU1053 ist diese Funktion jedoch für alle Benutzer verfügbar.

Im folgenden Abschnitt finden Sie schrittweise Anweisungen zum Anwenden automatischer Updates mit dem Assistenten zum **Installieren von Updates** .

- 1. Wählen Sie im XenCenter‑Menü **Tools** und dann **Update installieren**aus.
- 2. Lesen Sie die Informationen, die auf der Seite Bevor Sie beginnen angezeigt werden, und wählen Sie dann **Weiter**aus.
- 3. Wählen Sie **Automatisierte Updates** aus. Diese Option ist nur sichtbar, wenn XenCenter mit mindestens einem lizenzierten Pool oder einem lizenzierten eigenständigen Server verbunden ist.
- 4. Wählen Sie **Weiter**.
- 5. Wählen Sie einen oder mehrere Pools oder eigenständige Server für die Aktualisierung aus und klicken Sie auf **Weiter**. Alle Server oder Pools, die nicht aktualisiert werden können, werden ausgegraut angezeigt.
- 6. Der Assistent zur **Installation von Updates** führt mehrere Update‑Vorprüfungen durch, ein‑ schließlich der Überprüfung des freien Speicherplatzes auf den Servern.

Folgen Sie den Empfehlungen auf dem Bildschirm, um alle fehlgeschlagenen Vorprüfungen zu beheben. Wenn Sie es vorziehen, dass XenCenter alle fehlgeschlagenen Vorprüfungen automatisch löst, wählen Sie **Alle auflösen**.

7. Wenn die Vorprüfungen gelöst wurden, wählen Sie **Weiter** aus, um fortzufahren.

Der **Update‑Installationsassistent** lädt die empfohlenen Updates automatisch herunter und installiert sie. Der Assistent zeigt auch den Gesamtfortschritt des Updates an und zeigt die wichtigsten Vorgänge an, die XenCenter beim Aktualisieren der einzelnen Server im Pool aus‑ führt.

**Hinweise:**

• Die Updates werden auf das Standard‑SR des Pools hochgeladen. Wenn es sich bei der Standard-SR nicht um eine freigegebene SR handelt oder nicht genügend Speicherplatz verfügt, versucht XenCenter, das Update auf eine andere freigegebene SR mit

ausreichend Speicherplatz hochzuladen. Wenn keiner der gemeinsam genutzten SRs über ausreichend Speicherplatz verfügt, wird das Update in den lokalen Speicher des Poolmasters hochgeladen.

- Wenn der Aktualisierungsvorgang aus irgendeinem Grund nicht abgeschlossen werden kann, stoppt XenCenter den Vorgang. Mit dieser Einstellung können Sie das Problem beheben und den Aktualisierungsvorgang fortsetzen, indem Sie auf die Schaltfläche **Wiederholen** klicken.
- 8. Wenn die Updates installiert wurden, wählen Sie **Fertig stellen**, um den**Update‑Installationsassistenten** zu schließen.

# **Installieren von Zusatzpaketen**

### December 6, 2023

Zusätzliche Packs werden verwendet, um die Funktionalität des Citrix Hypervisor-Servers zu ändern und zu erweitern, indem Software in der Steuerdomäne (Dom0) installiert wird. Benutzer können zusätzliche Packs entweder während der ersten Citrix Hypervisor-Installation oder jederzeit danach hinzufügen. Wenn Sie Citrix Hypervisor aktualisieren, werden zuvor angewendete zusätzliche Packs durch ein Upgrade entfernt und müssen daher während oder nach dem Upgrade erneut angewendet werden. OEM-Partner können außerdem zusätzliche Packs zu Citrix Hypervisor Installations‑Repositories hinzufügen, um automatisierte Werkseinstellungen zu ermöglichen. Weitere Informationen hierzu finden Sie in der Dokumentation für Entwickler.

## **So installieren Sie ein Zusatzpaket mitX[enCenter](https://docs.xenserver.com/en-us/citrix-hypervisor/developer/ddk.html)**

- 1. Laden Sie das Supplemental Pack (*filename.iso*) an einen bekannten Speicherort auf Ihrem Computer herunter. Zusätzliche Pakete können auf der Citrix Hypervisor‑Downloadseite herun‑ tergeladenwerden.
- 2. Wählen Sie im XenCenter Menü **Extras** und dann **Upda[te installieren](https://www.citrix.com/downloads/citrix-hypervisor/)** aus.
- 3. [Lesen Sie d](https://www.citrix.com/downloads/citrix-hypervisor/)ie Informationen auf der Seite **Bevor Sie beginnen**, und wählen Sie dann **Weiter**, um fortzufahren.
- 4. Wählen Sie auf der Seite **Update auswählen** die Option **Durchsuchen** aus, um das Zusatzpaket hinzuzufügen, und klicken Sie dann auf **Weiter**, um fortzufahren.
- 5. Wählen Sie auf der Seite **Server auswählen** den Pool oder Server aus, auf den das Zusatzpaket angewendet werden soll. Klicken Sie auf **Weiter**. Diese Aktion lädt das Zusatzpaket auf das Standard‑SR des Pools oder des Servers hoch.
### **Hinweis:**

Wenn das Standard-SR in einem Pool kein gemeinsam genutztes SR ist oder nicht genügend Speicherplatz hat, versucht XenCenter, das Zusatzpaket auf ein anderes gemeinsam genutztes SR mit ausreichend Speicherplatz hochzuladen. Wenn keine der gemeinsam genutzten SRs über ausreichend Speicherplatz verfügt, wird das Zusatzpaket in den lokalen Speicher auf jedem Server hochgeladen.

- 6. Auf der **Upload‑Seite** wird der Status des Uploads angezeigt. Wenn auf dem SR nicht genügend Platz vorhanden ist, wird ein Fehler angezeigt. Klicken Sie auf **Weitere Informationen**, um weit‑ ere Informationen zu erhalten und die erforderlichen Maßnahmen zu ergreifen, um den für den Upload erforderlichen Speicherplatz freizugeben.
- 7. Nachdem die Datei erfolgreich hochgeladen wurde, führt XenCenter Vorprüfungen durch, um festzustellen, ob das Zusatzpaket auf die ausgewählten Server angewendet werden kann.

Folgen Sie den Empfehlungen auf dem Bildschirm, um alle fehlgeschlagenen Update‑ Vorprüfungen zu beheben. Wenn XenCenter alle fehlgeschlagenen Vorprüfungen automatisch auflösen soll, klicken Sie auf **Alle auflösen**.

- 8. Wählen Sie den **Aktualisierungsmodus**. Überprüfen Sie die auf dem Bildschirm angezeigten Informationen und wählen Sie einen geeigneten Modus aus. Wenn Sie zu diesem Zeitpunkt **Abbrechen** wählen, macht der Assistent zum **Installieren von Updates** die Änderungen rück‑ gängig und entfernt das Zusatzpack aus dem SR.
- 9. Wählen Sie **Update installieren**, um mit der Installation fortzufahren. Der Assistent zum Instal‑ lieren von Updates zeigt den Fortschritt des Updates an und zeigt die wichtigsten Vorgänge an, die XenCenter während der Aktualisierung der einzelnen Server im Pool ausführt.
- 10. Wenn die Installation des Zusatzpakets abgeschlossen ist, klicken Sie auf **Fertig stellen**, um den Assistenten zu schließen. Das neu installierte Zusatzpaket wird im Abschnitt **Updates** auf der Registerkarte **Allgemein** des Hosts oder Pools angezeigt.

Informationen zum Installieren zusätzlicher Packs über die CLI finden Sie in der Entwicklerdokumentation.

# **[Treib](https://docs.xenserver.com/en-us/citrix-hypervisor/developer/ddk.html)erdatenträger installieren**

### November 9, 2023

Sie können einen Treiberdatenträger mit einer der folgenden Methoden installieren:

• Mit XenCenter (empfohlen)

- Während einer sauberen Citrix Hypervisor-Installation
- Mit der Xe-CLI

Informationen zur Installation eines Treiberdatenträgers während einer Neuinstallation von Citrix Hy‑ pervisor finden Sie unter Installieren des Citrix Hypervisor‑Servers. Informationen zur Installation eines Treiberdatenträgers mithilfe der XE‑CLI finden Sie unter Treiberdatenträger.

Starten Sie nach der Installation des Treibers Ihren Server neu, damit die neue Version des Treibers wirksam wird. [Wie bei jedem Softwareupdate empfehlen wir Ihnen,](https://docs.xenserver.com/de-de/citrix-hypervisor/install.html#install-the-citrix-hypervisor-server) [Ihre Daten zu](https://docs.xenserver.com/de-de/citrix-hypervisor/install/update.html#driver-disks) sichern, bevor Sie einen Treiberdatenträger installieren.

# **Treiberdatenträger mithilfe von XenCenter installieren**

Führen Sie die folgenden Schritte aus, um den Treiberdatenträger mithilfe von XenCenter zu installieren:

1. Laden Sie den Treiberdatenträger an einen bekannten Speicherort auf einem Computer herunter, auf dem XenCenter installiert ist.

Sie müssen den Inhalt der ZIP‑Datei nicht extrahieren. XenCenter kann den Treiber aus der ZIP‑ Datei oder der ISO‑Datei installieren.

- 2. Gehen Sie in XenCenter zu **Tools > Updatesinstallieren**. Das Dialogfeld**Update installieren** wird geöffnet.
- 3. Wählen Sie auf der Registerkarte **Update auswählen** die Option **Select an update or supple‑ mental pack from disk** aus und navigieren Sie zum Speicherort der ZIP‑Datei oder ISO‑Datei.

Klicken Sie auf **Weiter**.

- 4. Führen Sie die Schritte im Dialogfeld aus, um Ihre Server auszuwählen und den Treiberdatenträger zu installieren.
- 5. Um die Installation abzuschließen, kann XenCenter den Server jetzt neu starten. Alternativ kön‑ nen Sie wählen, ob Sie zu einem für Sie günstigen Zeitpunkt manuell neu starten möchten.

**Hinweis:**

Der Treiber wird erst wirksam, nachdem der Host neu gestartet wurde.

# **Aktualisieren von XenCenter**

September 19, 2023

Wenn automatische Update-Benachrichtigungen konfiguriert sind, werden Sie möglicherweise gelegentlich benachrichtigt, dass eine neue Version von XenCenter verfügbar ist. Neue Versionen von Xen-Center werden auf der Seite zum Herunterladen von Citrix Hypervisor‑Produktenbereitgestellt.

Weitere Informationen finden Sie unter Benachrichtigung über automatische Updates.

Um jederzeit manuell [nach neuen XenCenter Versionen zu suchen, wählen Sie](https://www.citrix.com/downloads/citrix-hypervisor/) **Benachrichtigungen**, **Updates**und dann **Aktualisieren**aus.

Um Update-Benachrichtigungen bereit[zustellen, benötigt XenCenter Internetzugang.](https://docs.xenserver.com/de-de/xencenter/8-2/updates-autoconfig.html) Wenn Ihr Xen-Center hinter einer Firewall ist, stellen Sie sicher, dass es über die Firewall Zugriff auf die Domäne updates.ops.xenserver.com und die Subdomänen in der Domäne citrix.com hat.

So laden Sie eine neue Version von XenCenter herunter und installieren Sie sie:

- 1. Wählen Sie im XenCenter‑Navigationsbereich **Benachrichtigungen** und dann **Updates**aus. In diesem Bereich wird eine Liste der verfügbaren Updates angezeigt.
- 2. Wählen Sie das erforderliche XenCenter Update aus der Liste aus, und wählen Sie im Menü **Ak‑ tionen** die Option **Gehe zu Webseite** aus. Durch diese Aktion wird die Downloadseite für Citrix Hypervisor‑Produkte in Ihrem Webbrowser geöffnet.
- 3. Melden Sie sich bei Bedarf auf der Website an.
- 4. Laden Sie die neueste Version von XenCenter herunter und speichern Sie das Installationspro[gramm auf Ihrem Com](https://www.citrix.com/downloads/citrix-hypervisor/)puter.
- 5. Beenden Sie Ihre aktuelle XenCenter‑Sitzung.
- 6. Navigieren Sie zum Speicherort Ihres Downloads und doppelklicken Sie auf die .msi-Installationsdatei, um mit der Installation der neuen Version von XenCenter zu beginnen.

# **Benachrichtigungen aktualisieren**

### September 19, 2023

Sie können XenCenter so konfigurieren, dass regelmäßig nach verfügbaren Citrix Hypervisor- und XenCenter‑Updates sowie neuen Versionen gesucht wird.

So konfigurieren Sie die Aktualisierungsbenachrichtigung:

- 1. Wählen Sie im Menü **Tools** die Option **Optionen** und dann die Registerkarte **Updates** aus.
- 2. Wählen Sie **Nach neuen Versionen von Citrix Hypervisor suchen** aus, damit XenCenter regelmäßig nach neuen Versionen von Citrix Hypervisor sucht und Sie benachrichtigt, wenn eine neue Version von Citrix Hypervisor verfügbar ist.
- 3. Wählen Sie**Nach Citrix Hypervisor‑Updates suchen aus, damit XenCenter regelmäßig nach Updates für Citrix Hypervisor** sucht und Sie benachrichtigt, wenn Updates für Citrix Hypervi‑ sor verfügbar sind.
- 4. Wählen Sie **Nach neuen XenCenter‑Versionen suchen** aus, damit XenCenter regelmäßig nach neuen XenCenter‑Versionen sucht und Sie benachrichtigt, wenn eine neue XenCenter‑Version verfügbar ist.
- 5. Klicken Sie auf **OK**, um Ihre Änderungen zu übernehmen und das Dialogfeld Optionen zu schließen.

Diese Benachrichtigungen werden in der **Aktualisierungsansicht** des Fensters **Benachrichtigungen** angezeigt.

Um diese Update‑Benachrichtigungen bereitzustellen, benötigt XenCenter Internetzugang. Wenn Ihr XenCenter hinter einer Firewall ist, stellen Sie sicher, dass es über die Firewall Zugriff auf die Domäne updates.ops.xenserver.com und die Subdomänen in der Domäne citrix.com hat.

layout: doc—

# **XenCenter Warnungen**

Sie können verschiedene Arten von Systemwarnungen in XenCenter anzeigen, indem Sie auf **Benachrichtigungen** und dann auf **Benachrichtigungen** klicken.

In der Ansicht "**Warnungen** "werden verschiedene Arten von Warnmeldungen angezeigt, zum Beispiel:

- **Leistungswarnungen**. Leistungswarnungen können generiert werden, wenn CPU, Speicher‑ auslastung, Netzwerk, Speicherdurchsatz oder VM‑Datenträgeraktivität einen bestimmten Schwellenwert auf einem Server, VM oder SR überschreitet. Informationen zum Konfigurieren von Leistungswarnungen finden Sie unter Konfigurieren von Leistungswarnungen.
- **HA‑Statuswarnungen (High Availability)**. Warnungen können bei Änderungen am Hochver‑ fügbarkeitsstatus eines Pools generiert werden, z. B. wenn ein Pool zu stark festgeschrieben wird.
- **Warnungen zum Ablauf der Lizenz**. Warnungen werden generiert, wenn sich Citrix Hypervisor‑ Lizenzen auf Ihren verwalteten Servern ihrem Ablaufdatum nähern oder abgelaufen sind.
- **Alarme am Ende der Lebensdauer**. (XenCenter 8.1 und höher) Warnungen werden generiert, wenn sich die Citrix Hypervisor‑Versionen auf Ihren verwalteten Servern nähern oder deren Ende erreichen. Um sicherzustellen, dass Updates zur Behebung zukünftiger Funktions‑ und Sicherheitsprobleme angewendet werden können, aktualisieren Sie Ihre Umgebung auf eine spätere unterstützte Version. Wechseln Sie zur Ansicht **Updates**, um zu sehen, welche Update ‑ oder Upgradeoptionen verfügbar sind. Das Enddatum für eine bestimmte Citrix Hypervisor Ver‑ sion kann davon abhängen, ob Ihre Server lizenziert oder nicht lizenziert sind (Express Edition).

• **Zertifikat‑Benachrichtigungen**. (XenCenter 8.2 und höher) Warnungen werden generiert, wenn sich das Zertifikat auf einem Citrix Hypervisor‑Server seinem Ablaufdatum nähert oder abgelaufen ist. Die erste Warnung wird 30 Tage vor Ablauf generiert. Der Schweregrad der Warnung steigt 14 Tage und erneut 7 Tage vor Ablauf.

# **Arbeiten mit Warnungen**

XenCenter ist mit leistungsstarken Filterfunktionen ausgestattet. Es ermöglicht Ihnen, Warnungen zu filtern, die auf der Registerkarte **Warnungen** angezeigt werden. Sie können nur Warnungen von bestimmten Pools oder Servern oder nur die Warnungen anzeigen, die während eines bestimmten Zeitraums generiert wurden. Bei einigen Warnungen ist es möglicherweise möglich, das Problem, das zur Generierung der Warnung geführt hat, schnell zu beheben. In den folgenden Abschnitten werden verschiedene Optionen aufgeführt, die in der Ansicht **Warnungen** verfügbar sind.

# **Nach Schweregrad filtern**

# Filtert Warnungen nach ihrem Schweregrad

Standardmäßig werden Warnungen aller Schweregrade auf der Registerkarte **Warnungen** angezeigt. Um Warnungen mit einem bestimmten Schweregrad anzuzeigen, wählen Sie **Nach Schweregrad fil‑ tern** und heben Sie dann die Auswahl für andere Schweregrade aus der Liste auf. Wählen Sie **Alle anzeigen** aus, um alle Warnungen anzuzeigen.

# **Nach Standort filtern**

# Filtert Warnungen nach der Quelle, aus der sie stammen

Standardmäßig werden Warnungen von allen mit XenCenter verbundenen Hosts angezeigt. Um die Anzeige von Warnungen von einem bestimmten Host zu beenden, wählen Sie die Liste aus und brechen Sie die Auswahl auf dem Host ab. Wenn Sie erneut auf den Host klicken, wird Ihre Auswahl umgeschaltet.

# **Nach Datum filtern**

# Filtert Warnmeldungen nach dem Zeitpunkt ihres Auftretens

Standardmäßig werden alle Benachrichtigungen für die aktuelle XenCenter Sitzung angezeigt. Wählen Sie die Liste aus und wählen Sie einen Datumsbereich aus der Liste aus. Alternativ können Sie **Benutzerdefiniert** wählen, um einen eigenen Datumsbereich zu definieren, indem Sie Start‑ und Enddatum/‑zeit angeben. Wählen Sie **Alle anzeigen** aus, um alle Warnungen anzuzeigen.

### **Aktualisieren**

Wenn bei geöffneter Registerkarte Warnungen neue **Warnungen** generiert werden, werden sie möglicherweise nicht in der Liste angezeigt. Wählen Sie **Aktualisieren**, um eine aktualisierte Liste anzuzeigen.

### **Alles exportieren**

Exportiert Warnungen als kommagetrennte Datei (.csv) zur Anzeige und Analyse in externen Anwendungen.

### **Alle abweisen**

### Entfernt Warnmeldungen aus der Ansicht

Um alle Benachrichtigungen zu schließen oder zu entfernen, wählen Sie Alle schließen **aus.** Um eine bestimmte Gruppe von Benachrichtigungen zu schließen, wählen Sie die erforderlichen Benachrich‑ tigungen aus der Liste aus und wählen Sie Ausgewählte **verwerfen**aus.

### **Aktionen**

Ermöglicht es Ihnen, bestimmte Aktionen für die angezeigten Warnungen auszuführen. In der Liste **Aktionen** werden alle Aktionen angezeigt, die für die ausgewählte Warnung verfügbar sind.

Wählen Sie eine Warnung aus der Liste aus, und wählen Sie dann die für die Warnung relevante Aktion aus, um sie zu beheben. Wählen Sie beispielsweise:

- **Alarmeinstellungen** zum Verwalten von Warnungen für die CPU, Speicherauslastung, Netzw‑ erkaktivität und Speicherdurchsatz Ihres Hosts. Durch diese Aktion wird das Dialogfeld **Host‑ Eigenschaften** geöffnet.
- **Kopieren**, um Informationen über die Warnung in die Zwischenablage zu kopieren.
- **Ablehnen**, um die Warnung zu schließen.
- **Gehen Sie zur Webseite**, um das Update sseite in einem Webbrowser zu öffnen.
- **HA‑Einstellungen** zur Verwaltung von Hochverfügbarkeitswarnungen. Diese Aktion öffnet das Dialogfeld **HA konfigurieren** .
- **Hilfe** zum Öffnen des Hilfethemas im Zusammenhang mit der Warnung.
- **Lizenzmanager** zur Verwaltung Ihrer Lizenzen. Diese Aktion öffnet das Dialogfeld **License Man‑ ager** .
- **Anzeigen von Protokolldateien**, um das Verzeichnis zu öffnen, in dem Protokolle gespeichert sind.

• **Installieren Sie Zertifikate**, um das Zertifikat auf einem Server zu aktualisieren. Diese Aktion öffnet das Dialogfeld "**Zertifikate installieren**".

# **Empfangen von Warnbenachrichtigungen per E‑Mail**

Sie können XenCenter so konfigurieren, dass E‑Mail‑Benachrichtigungen gesendet werden, wenn War‑ nungen für Server und VMs in einem Pool oder für einen eigenständigen Server und seine VMs gener‑ iert werden.

Wenn Sie die E‑Mail‑Benachrichtigungsfunktion aktivieren, erhalten Sie eine E‑Mail‑Benachrichtigung, wenn Warnungen mit einer Priorität von 3 oder höher generiert werden. Sie können über die Citrix Hy‑ pervisor xe CLI eine Priorität für verschiedene Arten von Warnungen zuweisen. Weitere Informationen finden Sie unter Befehlszeilenschnittstelle.

### **So aktivieren S[ie E‑Mail‑Benachrichtigu](https://docs.xenserver.com/de-de/citrix-hypervisor/command-line-interface.html)ngen**

- 1. Wählen Sie in der Ansicht **Infrastruktur** einen Pool oder eigenständigen Server aus.
- 2. Wählen Sie die Registerkarte **Allgemein** und dann **Eigenschaften**.
- 3. Wählen Sie im **Eigenschaften‑Dialogfeld** die Registerkarte **E‑Mail‑Optionen** aus.
- 4. Aktivieren Sie das Kontrollkästchen **E‑Mail‑Benachrichtigungen senden** und geben Sie dann die Lieferadressdetails ein.

### **Hinweis:**

Geben Sie die Details eines SMTP‑Servers ein, für den keine Authentifizierung erforderlich ist. E‑Mails, die über SMTP‑Server gesendet werden, die eine Authentifizierung erfordern, werden nicht zugestellt. Anweisungen zur Verwendung authentifizierter SMTP‑Server zum Empfangen von E‑Mail‑Benachrichtigungen finden Sie unter Überwachen und Verwalten.

5. Wählen Sie **OK**, um die Änderungen zu speichern und das Dialogfeld zu schließen.

# **Problembehandlung**

### September 19, 2023

- XenCenter Warnungen
- XenCenter Ereignisprotokoll
- Serverstatusberichts erstellen
- Konnektivitätsprobleme mit Speicherrepositorys lösen
- VM‑Wiederherstellungsmodus

# **Xen[Center Ereignisprotoko](https://docs.xenserver.com/de-de/xencenter/8-2/troubleshooting-recoverymode.html)ll**

### September 19, 2023

XenCenter führt ein Ereignisprotokoll, das bei der Fehlerbehebung hilfreich sein kann. Sie können eine Zusammenfassung der Ereignisse in der aktuellen XenCenter‑Sitzung anzeigen, indem Sie auf **Benachrichtigungen** und dann auf **Ereignisse**klicken. Eine viel detailliertere, permanente Aufze‑ ichnung der XenCenter‑Ereignisse wird in einer Protokolldatei in Ihrem Profilordner gespeichert. Sie können diesen Datensatz verwenden, um Probleme zu beheben, die während der XenCenter Sitzung auftreten können.

# **Ereignisse in der aktuellen Sitzung anzeigen**

Um die Ereigniszusammenfassung für Ihre aktuelle XenCenter‑Sitzung anzuzeigen, wählen Sie **Be‑ nachrichtigungen** und dann **Ereignisse**aus.

### **Anzeigen der XenCenter‑Ereignisprotokolldatei**

Wenn Sie XenCenter verwenden, wird eine permanente XenCenter‑Protokolldatei (Syslog) generiert. Diese Datei enthält eine vollständige Beschreibung aller Vorgänge und Fehler, die bei der Verwen‑ dung von XenCenter auftreten. Es enthält auch eine Informationsprotokollierung von Ereignissen, die einen Prüfpfad für verschiedene Aktionen bereitstellen, die in XenCenter und auf Ihren verwalteten Ressourcen aufgetreten sind.

Die XenCenter-Protokolldatei wird in gespeichert %appdata%\Citrix\XenCenter.

Die Protokollausgabe von XenCenter ist bei der Diagnose von Problemen in Ihrer Citrix Hypervisor Hypervisor‑Umgebung von unschätzbarem Wert. Um die XenCenter‑Protokolldatei schnell zu finden, wählen Sie im XenCenter‑Menü **Hilfe > XenCenter‑Protokolldateien anzeigen**.

# **Arbeiten mit Ereignissen in der aktuellen Sitzung**

Mit XenCenter können Sie Ereignisse in der aktuellen Sitzung filtern und eine bestimmte Aktion aus‑ führen, um sie zu adressieren. In der folgenden Tabelle sind die verschiedenen Optionen aufgeführt, die in der Ansicht **Ereignisse** verfügbar sind.

### **Nach Status filtern**

Filtert Ereignisse nach ihrem Fortschritt

Standardmäßig werden alle Ereignisse für die aktuelle XenCenter Sitzung angezeigt. Wählen Sie im Menü einen bestimmten Status aus, um die Auswahl umzuschalten.

### **Nach Server filtern**

Filtert Ereignisse nach der Quelle, aus der sie stammen

Standardmäßig werden Ereignisse von allen mit XenCenter verbundenen Hosts angezeigt. Um die Anzeige von Ereignissen eines bestimmten Hosts zu beenden, wählen Sie das Menü aus und brechen Sie die Auswahl auf dem Host ab. Wenn Sie erneut auf den Host klicken, wird die Auswahl umgeschaltet.

### **Nach Datum filtern**

Filtert Ereignisse nach dem Zeitpunkt ihres Auftretens

Standardmäßig werden alle Ereignisse für die aktuelle XenCenter Sitzung angezeigt. Wählen Sie das Menü und wählen Sie einen Datumsbereich aus der Liste aus. Alternativ können Sie **Be‑ nutzerdefiniert** wählen, um einen eigenen Datumsbereich zu definieren, indem Sie Start‑ und Enddatum/‑zeit angeben.

### **Alle abweisen**

### Entfernt Ereignisse aus der Ansicht Ereignisse

Um alle aktuellen Ereignisse zu verwerfen oder zu entfernen, wählen Sie **Alle verwerfen**. Um eine bestimmte Gruppe von Ereignissen zu verwerfen, wählen Sie die erforderlichen Ereignisse aus der Liste aus und wählen Sie Ausgewählte **verwerfen**aus.

# **Aktionen**

Ermöglicht es Ihnen, bestimmte Aktionen für die angezeigten Ereignisse auszuführen

Wählen Sie ein Ereignis aus der Liste aus und wählen Sie dann:

- **Verwerfen**, um das Ereignis zu verwerfen
- **Gehe zu**, um zu dem Host zu navigieren, von dem das Ereignis stammt. Wenn Sie diese Aktion auswählen, gelangen Sie zur Ansicht **Infrastruktur** .
- **Kopieren**, um Informationen über das Ereignis in die Zwischenablage zu kopieren

# **Serverstatusberichts erstellen**

### September 19, 2023

Der Assistent für **Serverstatusberichte** bietet eine bequeme Möglichkeit, einen umfassenden Snapshot einer bestimmten Citrix Hypervisor-Installation zur Fehlerbehebung zu sammeln und zu verpacken. Mit Optionen können Sie eine Reihe verschiedener Konfigurations‑ und Protokolldateien für ausgewählte Server ein‑ oder ausschließen.

Der Serverstatusbericht wird als einzelne Zip‑Datei verpackt, die gespeichert oder per E‑Mail gesendet werden kann. Die Größe des von Ihnen generierten Berichts hängt davon ab, welche Elemente Sie einbeziehen möchten. Die ZIP‑Datei enthält:

- Ein Ordner für jeden Server, der die im Assistenten ausgewählten Berichtstypen enthält
- XenCenter Protokolldateien

Standardmäßig können die für einen Serverstatusbericht gesammelten Dateien in ihrer Größe be‑ grenzt werden. Wenn Sie Protokolldateien benötigen, die größer als der Standard sind, können Sie den Befehl xenserver-status-report -u in der Citrix Hypervisor-Serverkonsole ausführen.

# **So generieren Sie einen Serverstatusbericht**

Wählen Sie im Menü **Tools** die Option **Serverstatusbericht** aus und folgen Sie den Schritten des As‑ sistenten für **Serverstatusberichte**:

1. **Wählen Sie Server aus**. Wählen Sie die Server aus, für die Sie Berichtsdaten sammeln möchten.

Alle verfügbaren verwalteten Server werden aufgelistet. Wenn ein Server nicht aufgeführt ist, können Sie ihn möglicherweise der Liste hinzufügen, indem Sie auf **Neuen Server hinzufü‑ gen**klicken.

- 2. **Wählen Sie Berichtsinhalt**aus. Wählen Sie die Daten aus, die in den Bericht aufgenommen werden sollen, und klicken Sie dann auf **Weiter**.
- 3. **Ziel des Berichts**. Suchen Sie nach dem Ordner, in dem der Bericht gespeichert werden soll, und wählen Sie dann **Weiter**aus.
- 4. **Bericht zusammenstellen**. Diese Seite zeigt den Fortschritt der Berichtserstellung und berichtet über Probleme bei der Datenerfassung. Wenn die Berichtserstellung abgeschlossen ist, wählen Sie **Fertig stellen**, um die Berichtsdateien in dem angegebenen Ordner zu speichern, und schließen Sie dann den Assistenten.

# **Konnektivitätsprobleme mit Speicherrepositorys lösen**

# September 19, 2023

Damit ein Speicherrepository für einen Server verfügbar ist, muss eine Verbindung zwischen dem Server und dem SR bestehen. Diese Verbindung wird in Software von einer PBD (Physical Block Device) bereitgestellt. Ein PBD speichert Informationen, mit denen ein bestimmtes SR einem Server zugeordnet werden kann. Ein PBD muss an den Server angeschlossen oder angeschlossen sein, damit das SR verfügbar ist. Wenn eine PBD aus irgendeinem Grund getrennt wird, ist das SR für den Server nicht mehr verfügbar und wird mit einem defekten Speichersymbol im Bereich **Ressourcen** angezeigt.

# ନ

Möglicherweise können Sie einige häufig auftretende SR‑Verbindungsprobleme mithilfe des Tools **Speicherrepository reparieren** diagnostizieren und beheben. Wählen Sie im Bereich **Ressourcen** die Speicherressource aus, klicken Sie mit der rechten Maustaste, und wählen Sie im Kontextmenü **Speicherrepository reparieren** aus.

Wählen Sie alternativ im Menü **Speicher** die Option **Speicherrepository reparieren**aus.

Die verfügbaren Speicherrepositories werden aufgelistet, und Sie können deren Status sehen.

- **Verbunden**. Die Verbindung zwischen dem SR und dem Server funktioniert normal und der vom SR bereitgestellte Speicher ist verfügbar.
- **Unplugged**. Der Speicher ist nicht verfügbar, da die PBD nicht angeschlossen ist.
- **Verbindung fehlt**. Der Speicher ist nicht verfügbar, da die PBD nicht gefunden werden kann.

Wählen Sie **Reparieren** aus, damit XenCenter versucht, den Speicher zu reparieren. Fortschritt und Ergebnisse werden im Dialogfeld **Speicherrepository reparieren** angezeigt.

# **VM‑Wiederherstellungsmodus**

# September 19, 2023

Wenn Sie ernsthafte Probleme mit einer paravirtualisierten Linux‑VM haben, können Sie versuchen, sie im Wiederherstellungsmodus zu starten. Dieser Prozess schaltet den HVM‑Modus vorübergehend ein und legt das CD-Laufwerk als ersten Start fest. Sie können eine Rettungs-CD oder eine Rettungs-PXE booten und dann die Ursache des Problems untersuchen.

So starten Sie eine VM im Wiederherstellungsmodus:

• Wählen Sie die VM aus, die Sie im Wiederherstellungsmodus starten möchten.

# • Wählen Sie im Hauptmenü **VM** > **Starten/Herunterfahren** > **Starten Sie im Wiederherstel‑ lungsmodus**.

# **Hinweis:**

Schließen Sie Ihre übliche Betriebssystem‑Rettungs‑CD an, starten Sie die VM von dieser CD, und reparieren Sie die VM von der Rettungs‑CD.

Unter VMs und Vorlagen erfahren Sie mehr über HVM und paravirtualisierte Modi.

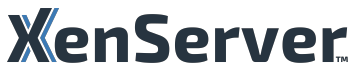

© 2024 Cloud Software Group, Inc. All rights reserved. Cloud Software Group, the Cloud Software Group logo, and other marks appearing herein are property of Cloud Software Group, Inc. and/or one or more of its subsidiaries, and may be registered with the U.S. Patent and Trademark Office and in other countries. All other marks are the property of their respective owner(s).

© 1999–2024 Cloud Software Group, Inc. All rights reserved. 408